## 1. Überblick

# Geosi PLAN ist eine moderne CAD-Applikation mit leistungsfähigen Konstruktions- und Editierwerkzeugen zur Erstellung digitaler Vermessungspläne.

Die Einsatzschwerpunkte für die Software liegen bei der Erstellung und Bearbeitung von Lage- und Höhenplänen, Bestandsplänen in unterschiedlichen Datenstandards, sowie bei der effizienten Erstellung und Bearbeitung von Katasterplänen mit dem Zusatzmodul TPLAN.

Geosi PLAN ist sowohl für BricsCAD als auch für AutoCAD erhältlich. Durch den Einsatz von BricsCAD als Basis-CAD ergibt sich für den Anwender ein unschlagbares Preis- / Leistungsverhältnis. Unter BricsCAD werden die Versionen Pro und höher unterstützt.

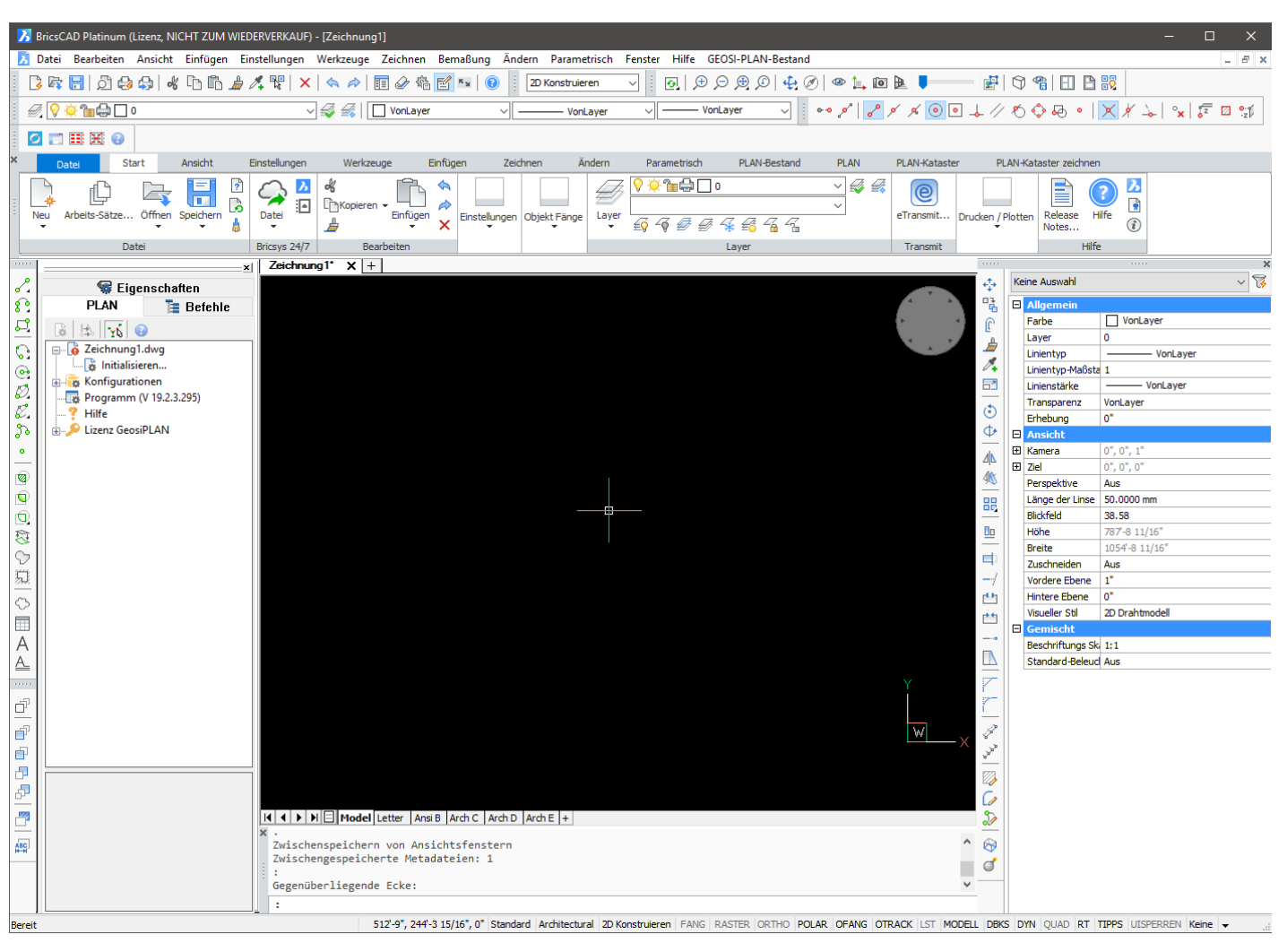

Geosi PLAN: Benutzeroberfläche mit Projektmanager

Eine durchgängig intuitive Benutzeroberfläche mit einem integrierten Projektmanager erleichtert den Einstieg in die Software. Ein eigener Eigenschaftendialog und konfigurationsabhängige, individuell anpassbare Workflows unterstützen den Bearbeiter.

Neue intelligente Konstruktionswerkzeuge für linienbegleitende Symbole und Böschungsschraffuren reduzieren den Aufwand für die manuelle Nachbearbeitung der Zeichnung.

Durch die Implementierung assoziativer Zeichnungselemente konnte die Zahl der nötigen Werkzeuge stark gesenkt werden. Abhängige Objekte werden jetzt automatisch nachgeführt. Wird ein Grenzpunkt verschoben, ändern sich gleichzeitig die betroffenen Grenzen, eventuelle Sperrmaße und Trennstückflächen. Die Bearbeitung bestehender PLAN-Elemente erfolgt jetzt ausschließlich über die Standard-CAD-Werkzeuge und vereinfacht wesentlich die Handhabung.

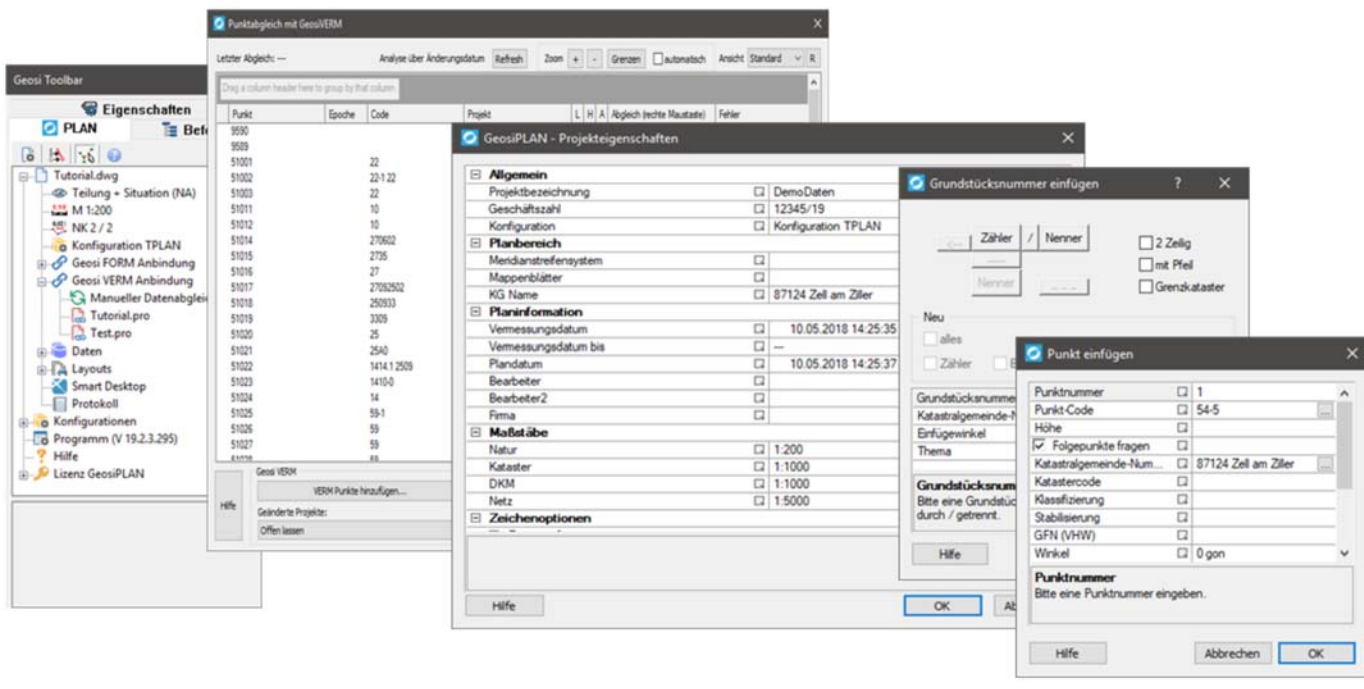

Durchgängig intuitive Benutzeroberfläche

Vordefinierte Konfigurationen und Layouts, umfangreiche Symbolbibliotheken ermöglichen dem Anwender einen schnellen Einstieg in die CAD-Bearbeitung. Integrierte Schnittstellen zu den Programmen Geosi VERM und Geosi FORM ermöglichen die Kommunikation der Daten untereinander.

### 1.1. PLAN - Key Features

- Vordefinierte Codelisten und Konfigurationen für PLAN-(Bestandsaufnahmen, Lage-Höhenpläne, …) und TPLAN-Modul (Katastervermessungen) im Lieferumfang enthalten. Neukunden können sofort starten, bestehende Kunden einfach neue Konfigurationen anpassen. Lesen Sie mehr.
- Projektmanager für die zentrale Verwaltung der Applikation bzw. Zeichnung.
- Eigener Eigenschaftendialog für Geosi PLAN-Elemente im Projektmanager.
- Individuell anpassbare, konfigurationsabhängige Workflows im Projektmanager (in Vorbereitung).
- Integration von Geosi VERM und Geosi FORM über Schnittstellen im On- und Offline-Modus.
- Anbindung von mehreren Geosi VERM-Projekten.
- Vollkommen neue, intelligente Werkzeuge für die Generierung von linienbegleitenden Symbolen und Böschungen.
- Geringerer Funktionsumfang durch die Einbindung reiner CAD-Funktionen (Löschen, Schieben, Attributänderung, …).
- Assoziative Zeichnungselemente: Punkte, Linien, Bemaßungen, Flächen und linienbegleitende Symbole werden aktualisiert, wenn ein abhängiges Element verändert wird.
- Umfangreiche Symbolbibliothek
- Vordefinierte Layouts
- Keine speziellen Vorlagenzeichnungen mehr notwendig.
- Frei Konfigurierbare Datenstrukturen
- Vordefinierte Datenstrukturen als Zusatzmodule erhältlich.

### 2. Erste Schritte

Dieser Abschnitt zeigt Ihnen wie Sie mit Geosi PLAN ein Projekt beginnen und welche Arbeitsschritte nötig sind.

### 2.1. Erste Schritte - Starten der Anwendung und **Initialisieren eines Projektes**

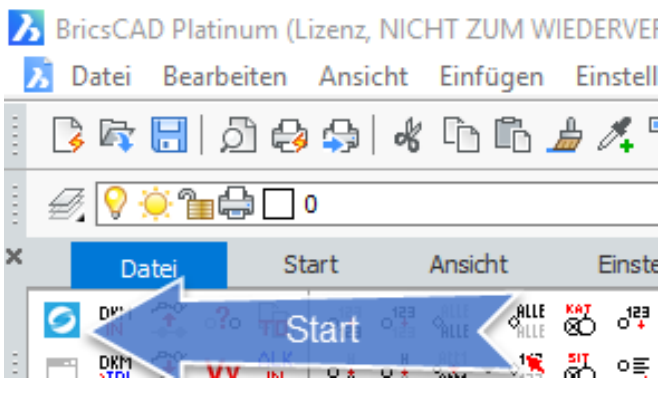

TB **Geosi PLAN Start** mit **Startknopf**

Klicken Sie in der Werkzeugleiste Geosi PLAN Start auf Geosi PLAN laden. Anschließend startet die Anwendung und der Projektbrowser wird im linken CAD-Bereich angedockt.

Der Projektbrowser ist das zentrale Verwaltungstool von Geosi PLAN.

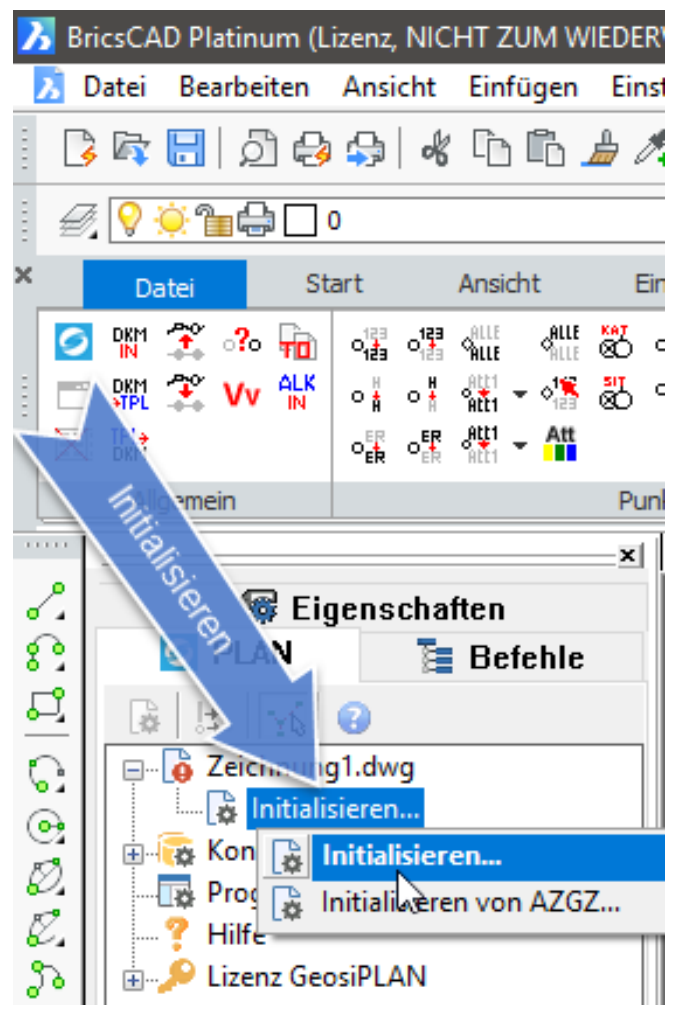

Um mit Geosi PLAN arbeiten zu können, muss die aktuelle Zeichnung erst einmal initialisiert werden. Dazu doppelklicken Sie Initialisieren… oder klicken den entsprechenden Eintrag des Kontextmenüs im Projektbrowser an. Der Dialog für die Projekteigenschaften wird angezeigt.

Projektbrowser

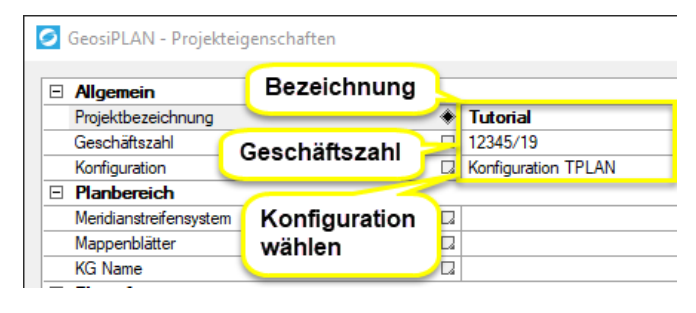

Projekteigenschaften

Geben Sie eine Bezeichnung für Ihr Projekt ein. Diese Bezeichnung dient auch als Vorschlagswert für den Dateinamen, wenn Sie die Zeichnung erstmals abspeichern.

Als nächstes wählen Sie die entsprechende Konfiguration für Ihr Projekt. Nach dem ersten Start der Anwendung haben Sie nur eine Standard-Konfiguration (Standard) zur Verfügung.

#### *Achtung:*

*Die Beschreibung für "Geschäftszahl" ist derzeit leider nicht vorhanden.*

Eine ausführliche Beschreibung aller Projekteigenschaften finden Sie hier.

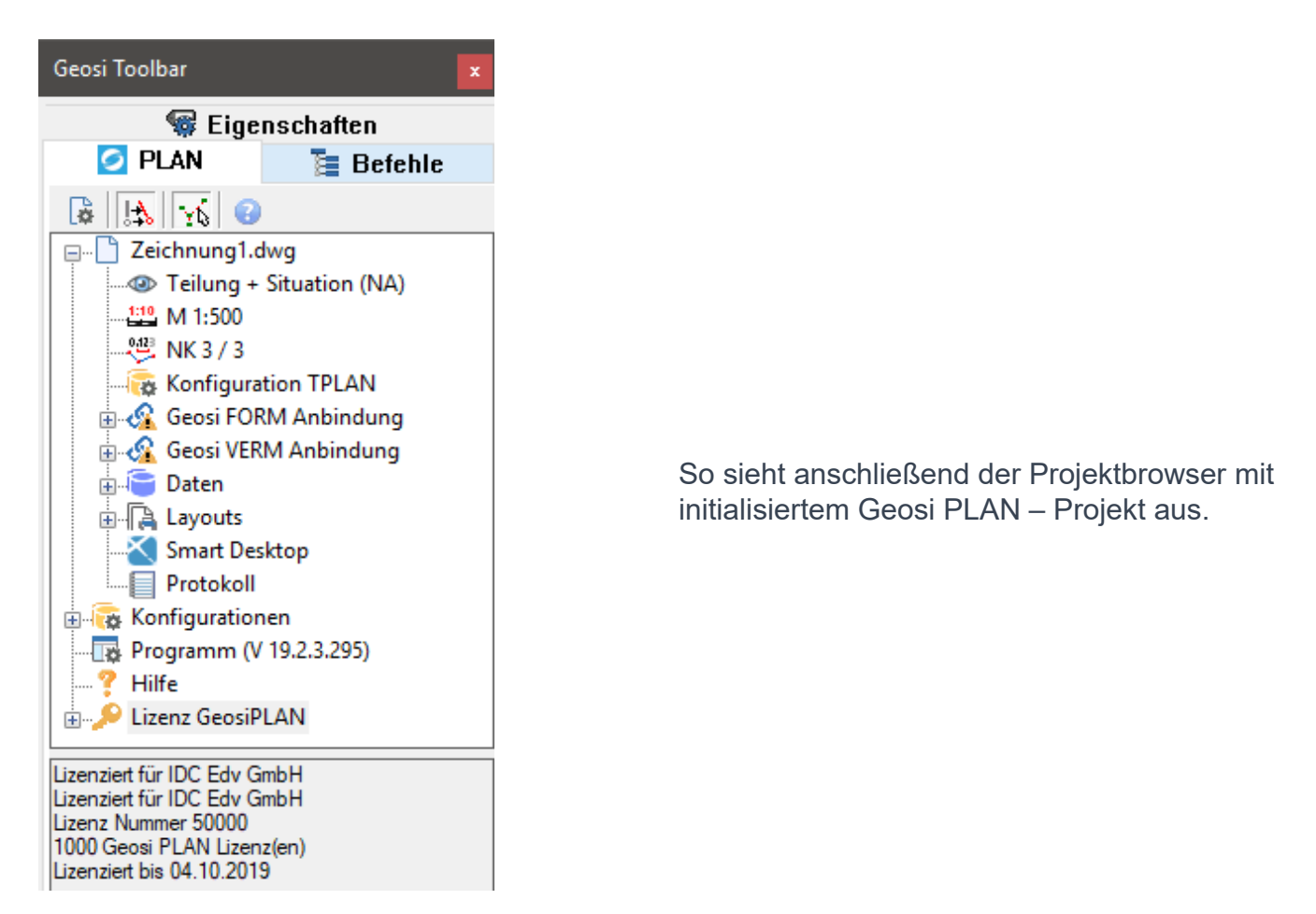

**Projektbrowser** mit initialisiertem Projekt

## 2.2. Erste Schritte - Anbindung eines Geosi FORM **Projektes**

Dieser Abschnitt betrifft nur Nutzer des Zusatzmoduls TPLAN bzw. Nutzer, die auch über ein Geosi FORM verfügen. Sollten diese Bedingungen nicht zutreffen, lesen Sie hier weiter.

Gehen Sie dabei folgendermaßen vor:

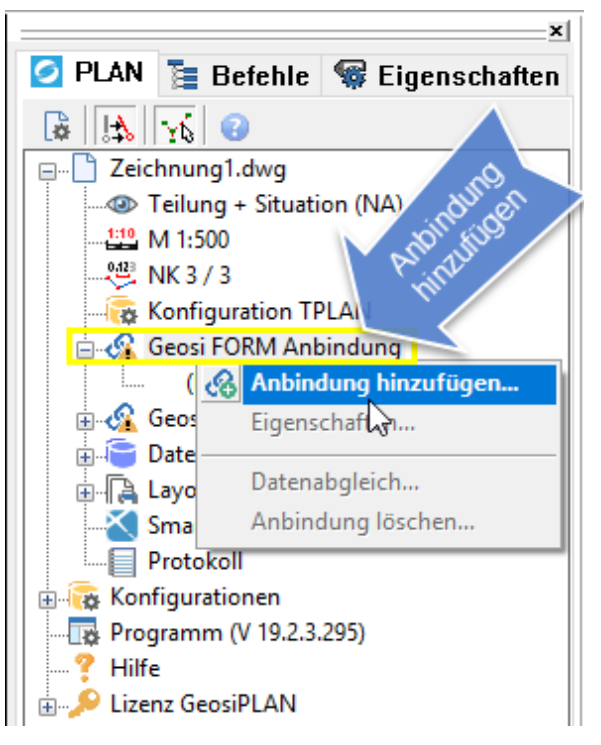

Klicken Sie im Projektbrowser auf **Geosi FORM Anbindung** und öffnen Sie das zugehörige Kontextmenü mit der rechten Maustaste. Wählen Sie **Anbindung hinzufügen…** und starten Sie damit den Dialog für die **Geosi FORM Anbindung**.

### *Hinweis:*

*Sie können auch einen Doppelklick auf den Eintrag (kein Projekt angebunden) machen, sofern dieser sichtbar ist.*

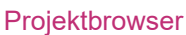

#### **O** Geosi FORM Anbindung  $\Box$  Projekt Projektdate  $\Box$ FORM-Projektdatei Proiektdatei Hilfe  $\overline{\alpha}$ Abbrechen

Im Dialog **Geosi FORM Anbindung** klicken Sie zuerst in das Eingabefeld rechts neben Projektdatei. Jetzt werden im äußerst rechten Teil des Eingabefeldes zwei Knöpfe sichtbar. Klicken Sie auf das rechte "..."-Symbol für die Dateiauswahlbox und wählen Sie ein Geosi FORM-Projekt aus. Bestätigen Sie den Dialog mit OK.

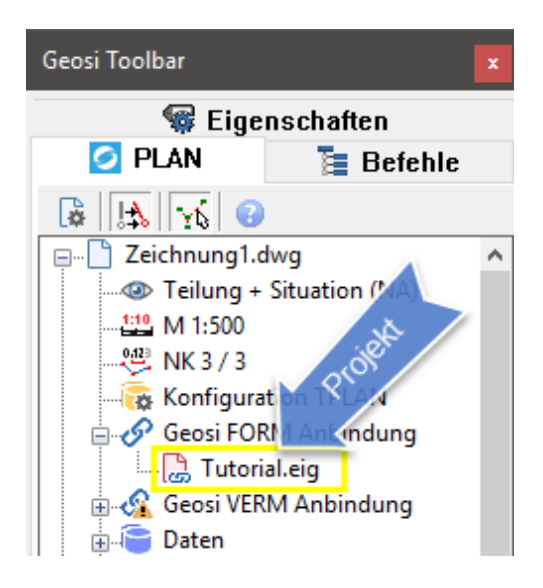

Dialog Geosi FORM Anbindung

Im Projektbrowser sehen Sie nun die angebundene Geosi FORM-Projektdatei (z.B.: Tutorial.eig).

#### Projektbrowser

Nach erfolgter Anbindung eines Geosi FORM-Projektes werden die Projekteigenschaften

für **Projektbezeichnung**,**Katastralgemeinde**, **Vermessungs**-, **Plandatum**, **Bearbeiter**, **Bearbeiter2** und **Firma automatisch ausgefüllt**, sofern diese Attribute nicht bereits gesetzt wurden.

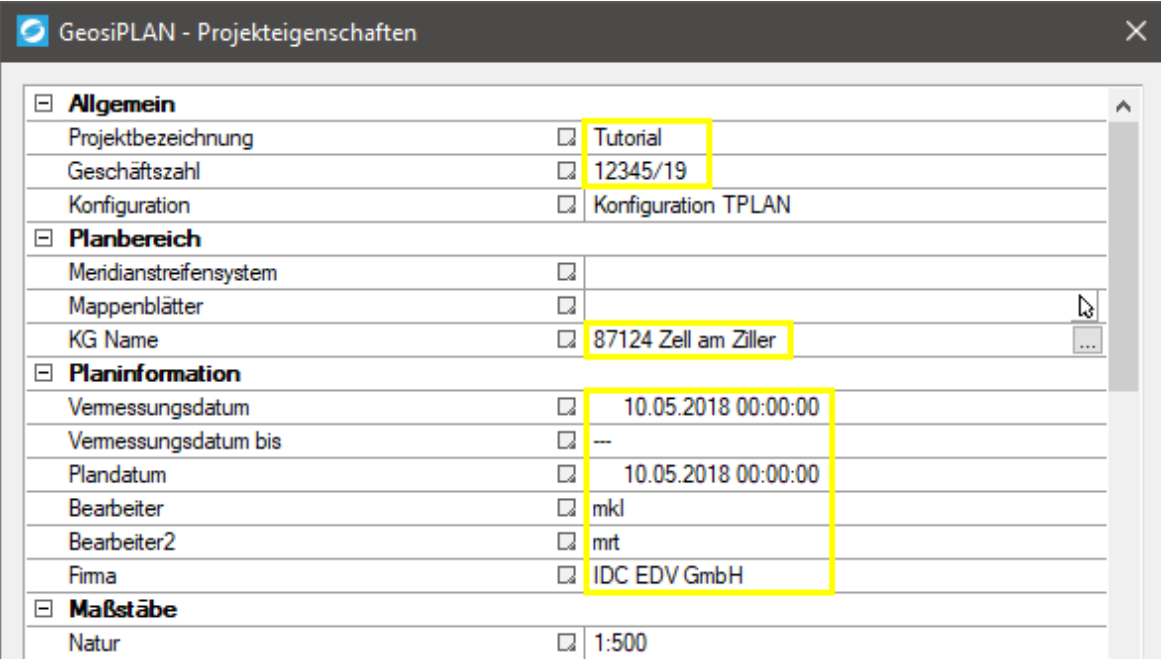

Dialog Projekteigenschaften: automatisch aus Geosi FORM-Projekt übernommene Attribute

### 2.3. Erste Schritte - Import und Umsetzung einer DKM-Datei im DXF-Format des BEV

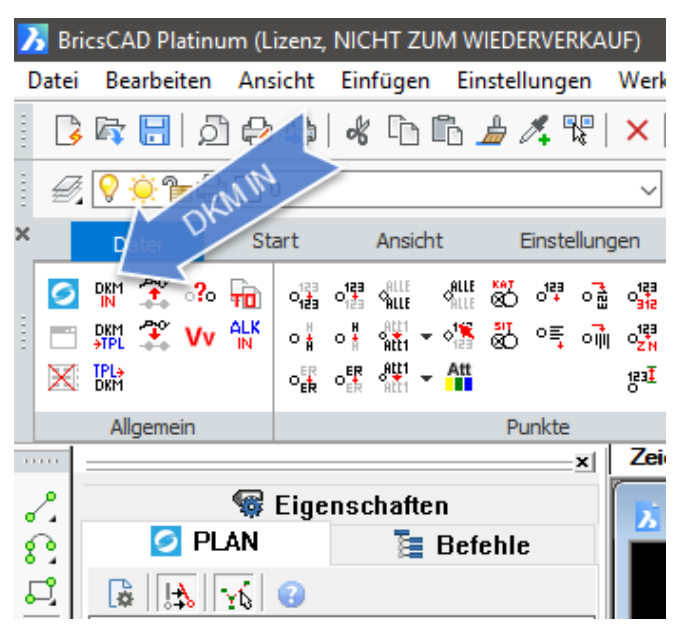

TB Teilungsplan Allgemein mit DxfIn-Knopf

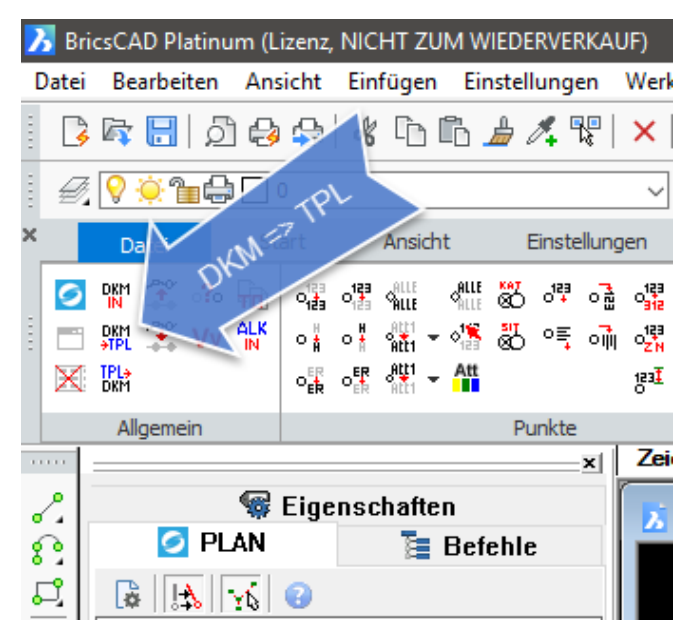

TB **Teilungsplan Allgemein** mit **DKM->TPL**-Knopf

Klicken Sie in der Werkzeugleiste **Teilungsplan Allgemein** auf **DKM importieren**.

Die Dateiauswahlbox wird geöffnet und Sie können eine oder mehrere entsprechende DXF-Dateien auswählen.

Klicken Sie auf **Öffnen** und die Daten werden in Ihr Projekt importiert.

Abschließend erhalten Sie die Meldung, dass die Datei(en) erfolgreich eingelesen wurden.

Die soeben importierten Daten liegen noch nicht in einer für Geosi PLAN kompatiblen Datenstruktur vor, daher ist in einem zweiten Schritt eine Umwandlung der DKM- in eine PLAN/TPLAN-Struktur nötig.

Klicken Sie in der Werkzeugleiste**Teilungsplan Allgemein** auf **DKM -> Geosi PLAN** und die Konvertierung beginnt.

Dieser Vorgang kann, abhängig von der Menge der importierten Daten, einige Zeit in Anspruch nehmen. Ein Fortschrittsbalken informiert Sie über den Stand der Umsetzung.

Nach Abschluss der Konvertierung könnte Ihre CAD-Zeichnung wie in der nachfolgenden Abbildung aussehen. Diese Ansicht variiert, abhängig von der gerade **eingestellten Themenansicht** und dem zugeordneten **Arbeitsbereich**.

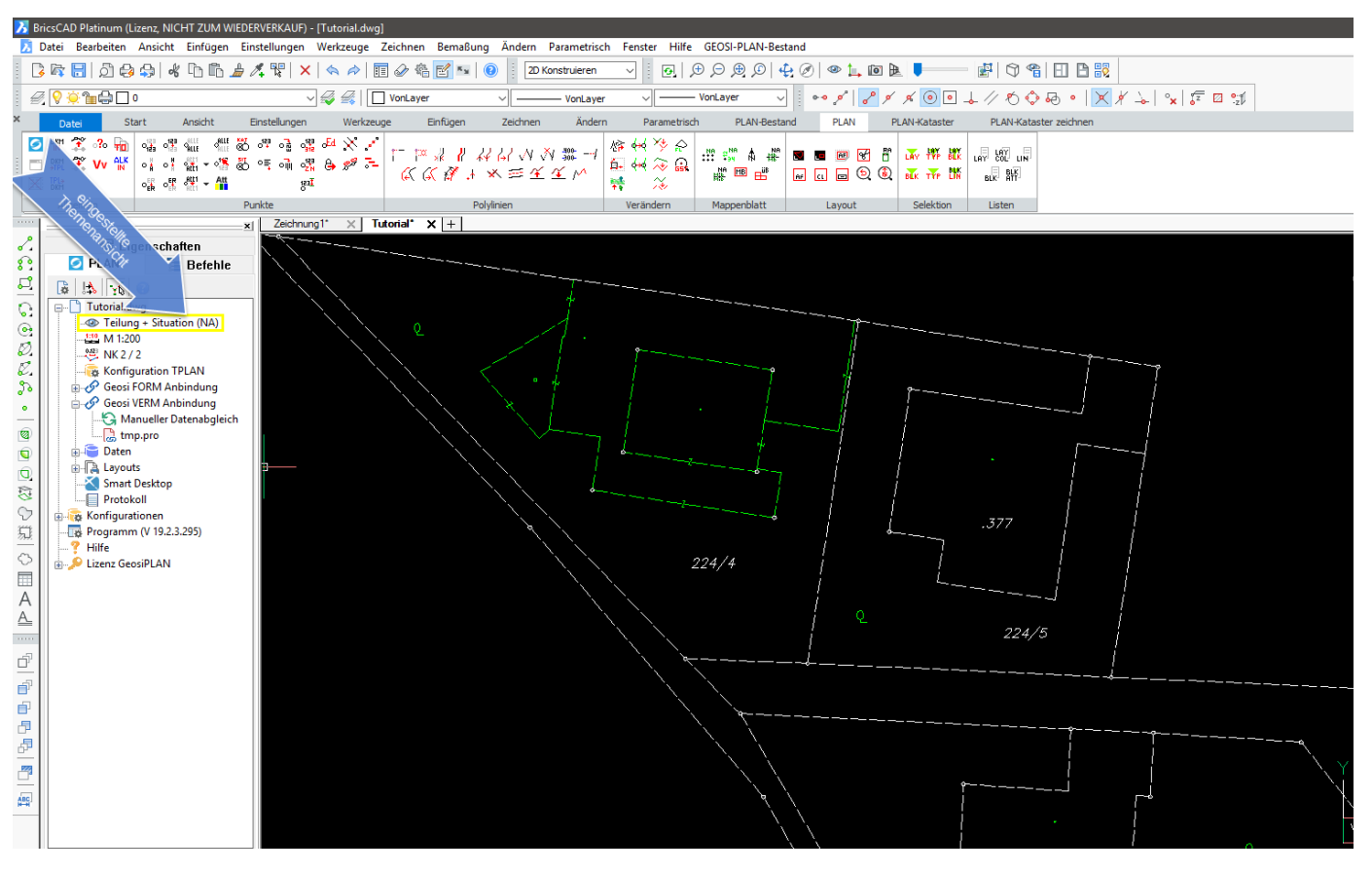

Ansicht nach DKM-Import und Konvertierung

### 2.4. Erste Schritte - Aus DKM übernommene Punkte

Während der Konvertierung der DKM werden Grenzpunkte automatisch erkannt und an die interne Punktverwaltung übergeben. Über die integrierte Datenverwaltung im Projektbrowser erhalten Sie Zugriff auf die verwalteten Punkte.

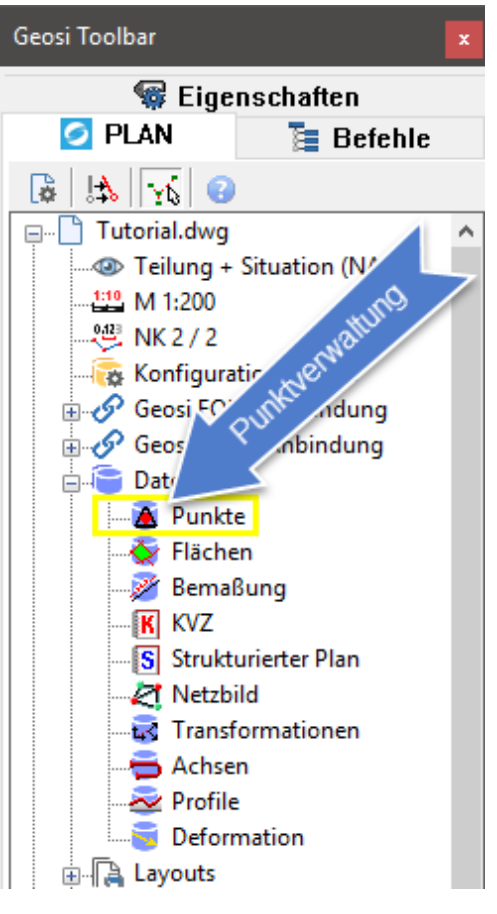

Im Projektbrowser doppelklicken Sie **Punkte** im Abschnitt Daten. Es öffnet sich der Dialog **Punktverwaltung**.

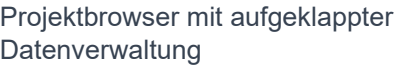

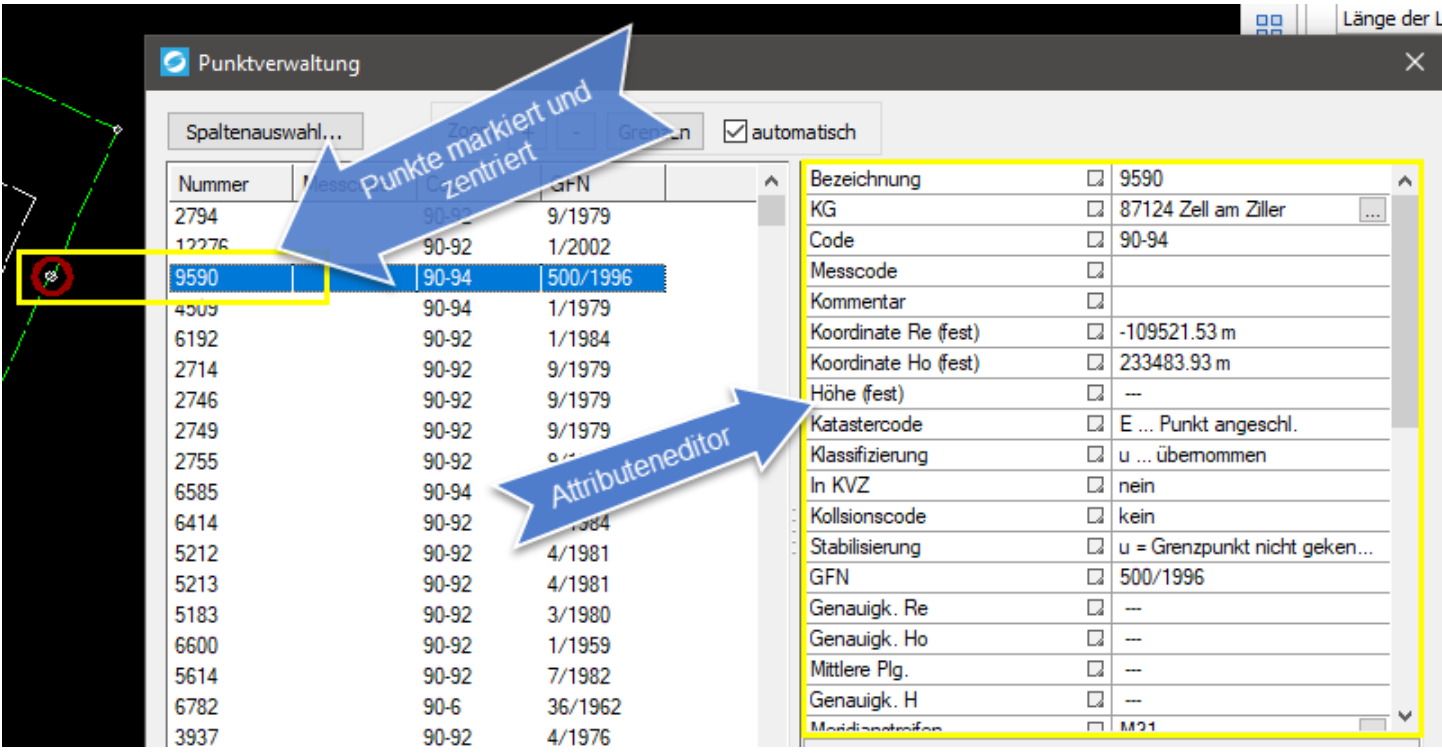

Dialog Punktanbindung

Im Dialog **Punktverwaltung** sehen Sie alle verwalteten Punkt in Listenform. In dieser Liste haben Sie verschiedene

Möglichkeiten die Punkte nach Spalten zu sortieren.

Wird ein Punkt in der Liste markiert, wird er in der Zeichnung ebenfalls im einem roten Kreis markiert und zentriert dargestellt.

Gleichzeitig erscheinen im Editor auf der rechten Dialogseite alle Attribute, die an dieser Stelle auch editiert werden können.

Diese Punkte können Sie nun nach Geosi VERM exportieren. Doch dazu muss zuvor erst eine Anbindung zu einem Geosi VERM-Projekt hergestellt werden. Dazu erfahren Sie mehr im nächsten Kapitel.

### 2.5. Erste Schritte - Anbindung eines Geosi VERM **Projektes**

Dieser Abschnitt betrifft nur Nutzer, die auch über ein Geosi VERM verfügen. Sollte diese Bedingung nicht zutreffen, lesen Sie hier weiter.

Gehen Sie dabei folgendermaßen vor:

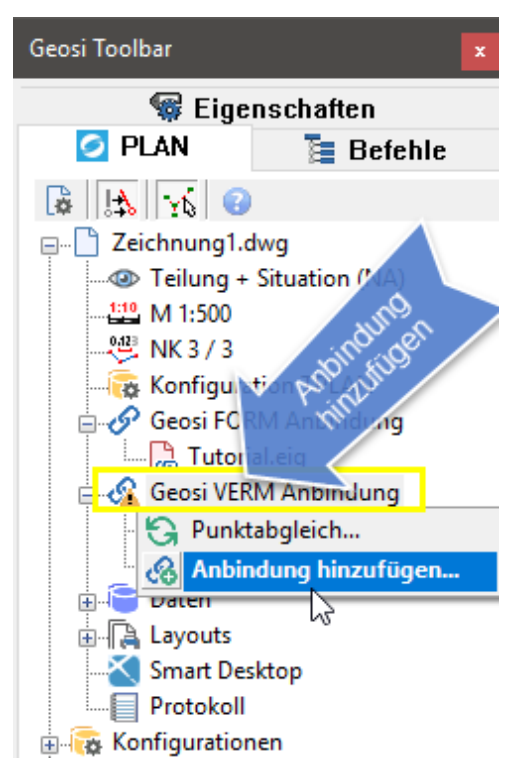

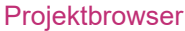

Klicken Sie im Projektbrowser auf **Geosi VERM Anbindung** und öffnen Sie das zugehörige Kontextmenü mit der rechten Maustaste. Wählen Sie den Eintrag **Anbindung hinzufügen…** und starten Sie damit den Dialog für die **Geosi VERM Anbindung**.

### *Hinweis:*

*Sie können auch einen Doppelklick auf den Eintrag (kein Projekt angebunden) machen, sofern dieser sichtbar ist.*

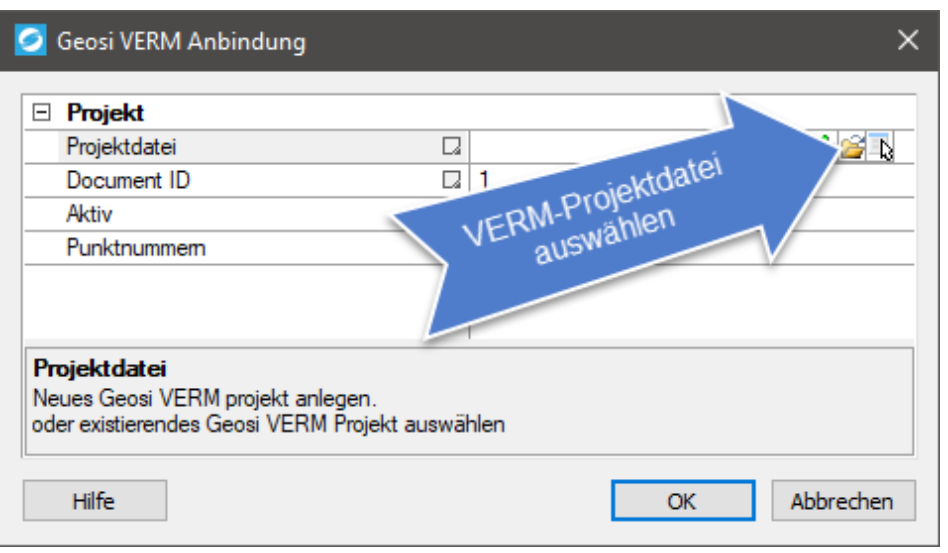

Im Dialog **Geosi VERM Anbindung** klicken Sie zuerst in das Eingabefeld rechts neben Projektdatei. Jetzt werden im äußerst rechten Teil des Eingabefeldes zwei Knöpfe sichtbar. Klicken Sie auf das rechte "..."-Symbol für die Dateiauswahlbox und wählen Sie ein Geosi VERM-Projekt aus. Bestätigen Sie den Dialog mit OK.

Dialog Geosi VERM Anbindung

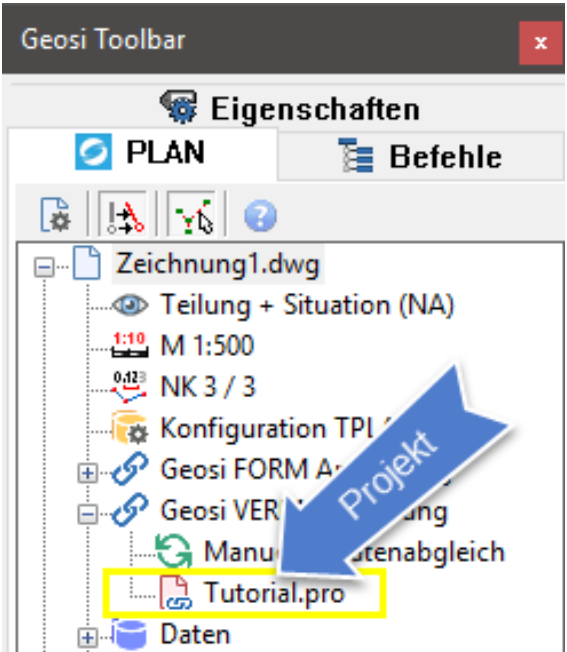

Im Projektbrowser sehen Sie nun die angebundene Geosi VERM-Projektdatei (z.B.: Tutorial.pro).

Projektbrowser

### 2.6. Erste Schritte - Punktexport nach Geosi VERM

Nachdem Sie jetzt ein Geosi VERM-Projekt erfolgreich angebunden haben, ist es nun möglich, Punkte aus Geosi PLAN nach Geosi VERM zu exportieren. Gehe Sie dabei folgendermaßen vor:

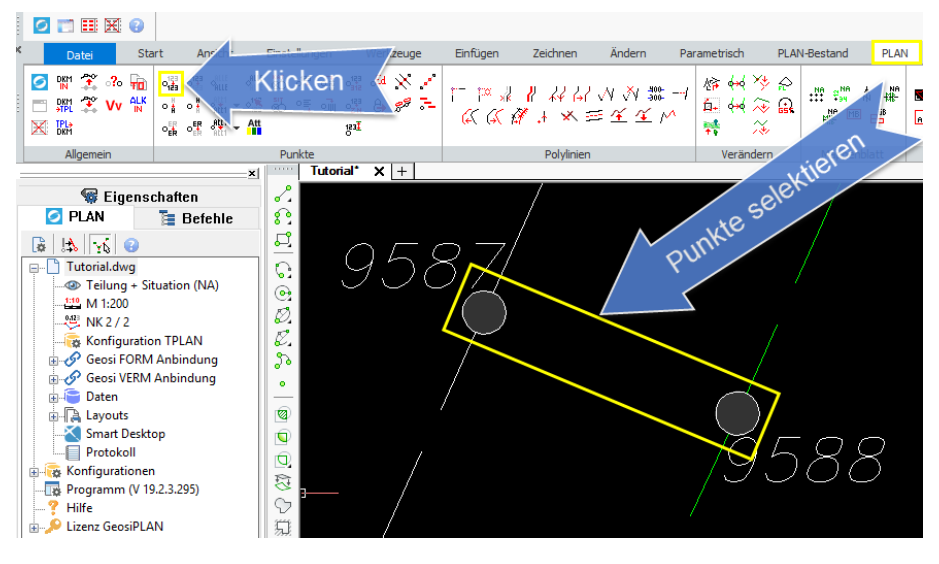

Um einen besseren Überblick zu bekommen schalten Sie gegebenenfalls die Punktnummern auf sichtbar. Klicken Sie in der Werkzeugleiste Grenzpunkte-Tools auf Punktnummer sichtbar/unsichtbar. Wählen Sie sichtbar und schalten Sie die Punktnummern der betroffenen Grenzpunkte ein, indem Sie die entsprechenden Blöcke anklicken.

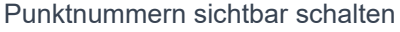

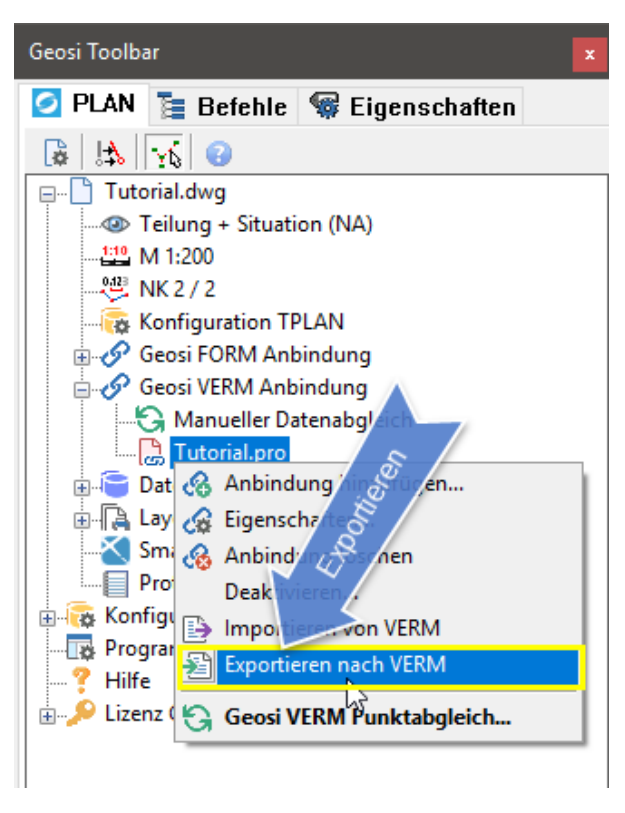

Projektbrowser mit Kontextmenü

Klicken Sie im Projektbrowser auf das angebunden Geosi VERM-Projekt und öffnen Sie das zugehörige Kontextmenü mit der rechten Maustaste. Wählen Sie *Export nach VERM*.

#### *Hinweis:*

*Manchmal ist es notwendig Geosi VERM in den Vordergrund zu holen (aktivieren), da eventuelle Anfragen beim Öffnen eines Projektes bestätigt werden müssen!*

### *Hinweis:*

*Das Starten von Geosi VERM kann einige Zeit beanspruchen.*

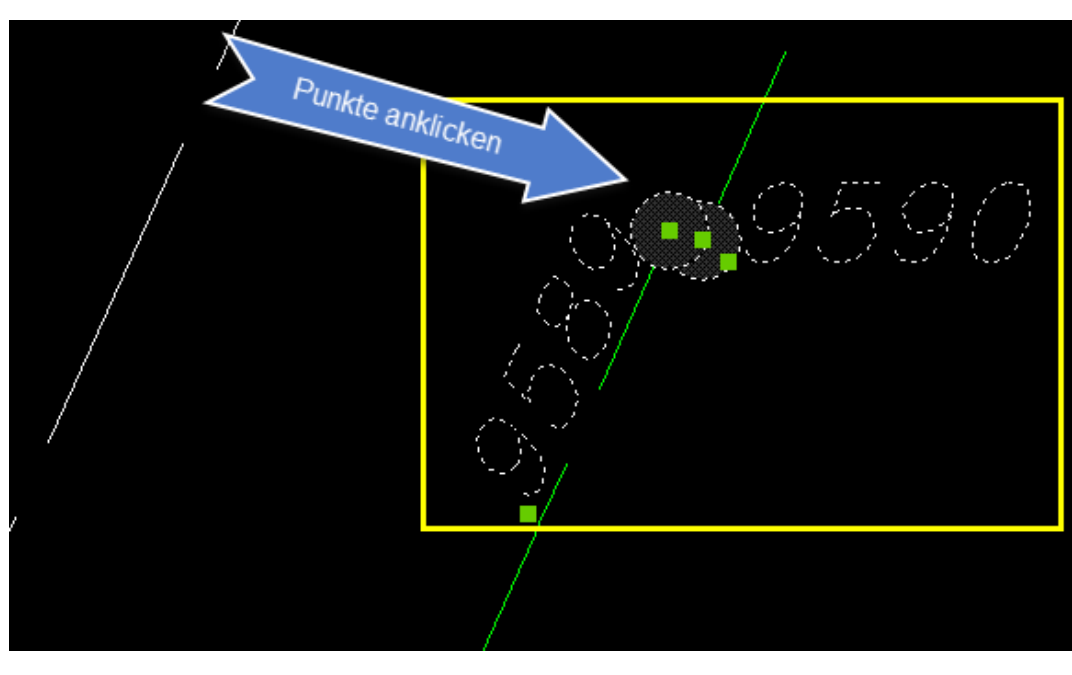

Sie werden nun zur Punktauswahl im Zeichnungsfenster Ihres CADs aufgefordert. Klicken Sie die Punkte. die Sie exportieren wollen an und schließen Sie den Auswahlmodus mit der Eingabe-Taste ab.

Punkte für den Export auswählen

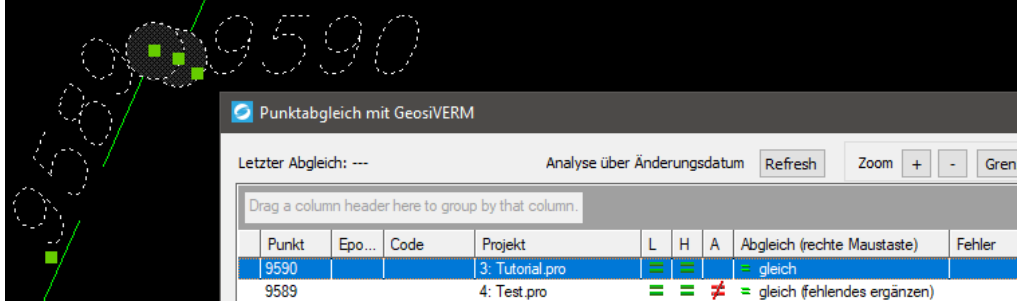

Dialog Punktabgleich mit GeosiVERM

Anschließend erscheint der

Dialog *Punktabgleich mit Geosi VERM* . Hier sind alle ausgewählten Punkte aufgelistet. In der Spalte Abgleich sehen Sie die ausständige Aktion (in der Abbildung: Geosi PLAN -> GeosiVERM), die Sie mit *Abgleichen* auslösen. Welche weitere Aktionen möglich sind, können Sie hier nachlesen.

#### Klicken

Sie *Abgleichen* und die Punkte werden nach Geosi VERM übernommen.

### *Hinweis:*

*Haben Sie zu viele Punkte ausgewählt, können Sie mit Trennen Punkte aus der Liste entfernen.*

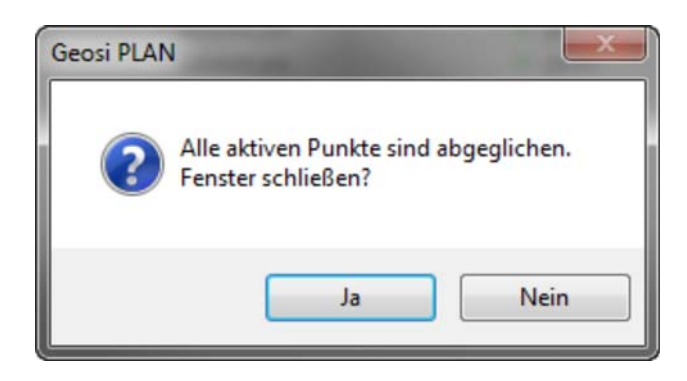

Abschließend schließen Sie den Dialog Punktabgleich mit Geosi VERM indem Sie den Meld

### 2.7. Erste Schritte - Punktimport von Geosi VERM

Natürlich können Sie auch Punkte aus Geosi VERM importieren.

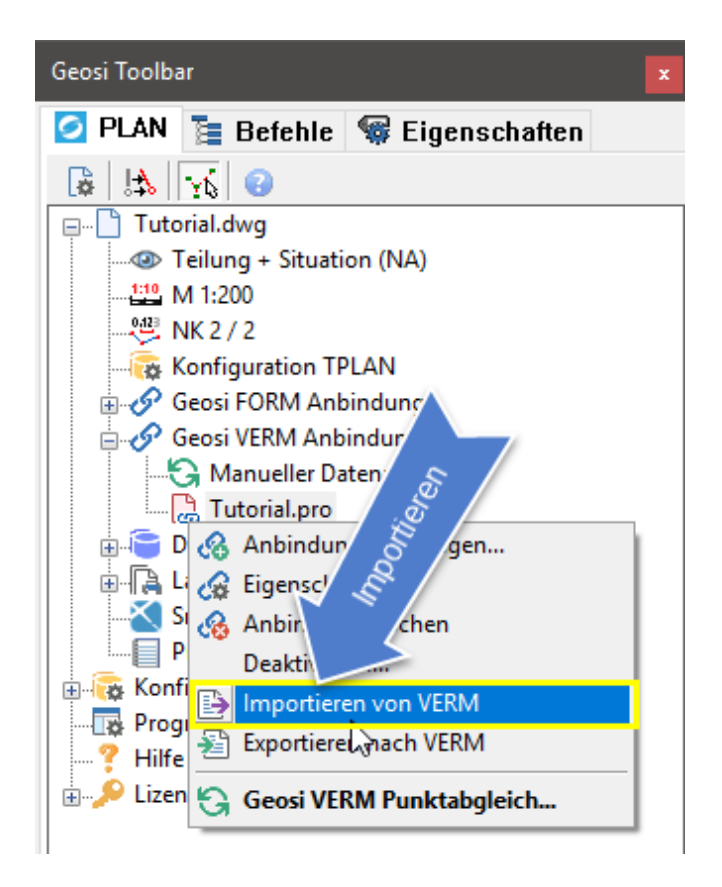

#### **Projektbrowser**

Klicken Sie im Projektbrowser auf die angebundene Geosi VERM-Projektdatei (z.B.: Tutorial.pro). Öffnen Sie das Kontextmenü mit der rechten Maustaste und wählen Sie nun den Eintrag **Importieren von VERM**, Geosi VERM wird im Hintergrund gestartet und der Dialog **Punkte hinzufügen** wird angezeigt.

#### *Hinweis:*

*Manchmal ist es notwendig Geosi VERM in den Vordergrund zu holen (aktivieren), da eventuelle Anfragen beim Öffnen eines Projektes bestätigt werden müssen!*

#### *Hinweis:*

*Das Starten von Geosi VERM kann einige Zeit beanspruchen.*

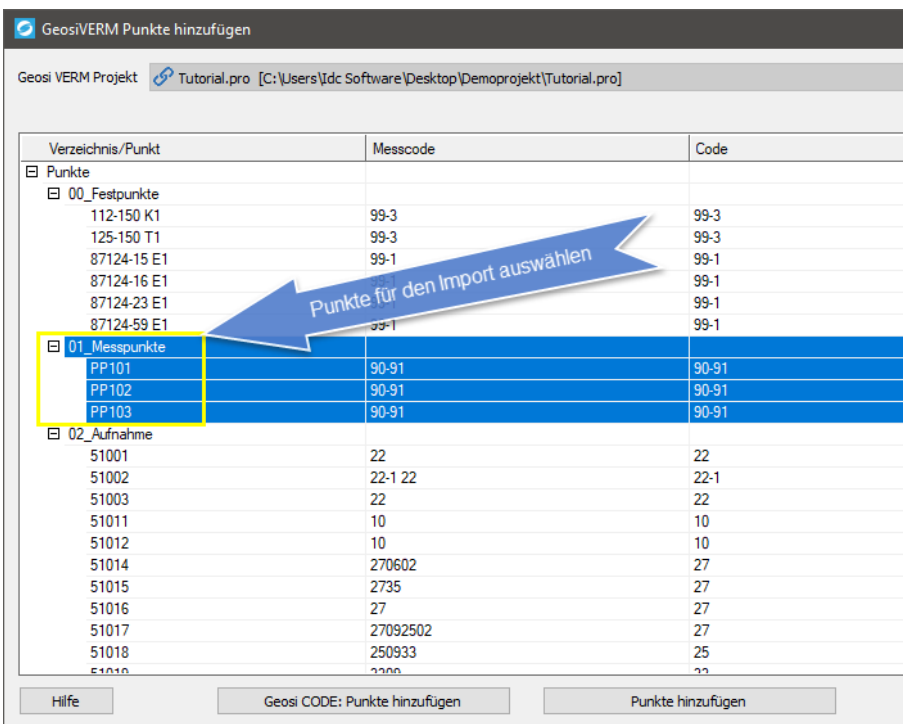

Im Dialog **GeosiVERM Punkte hinzufügen** sehen Sie alle noch nicht importierten Punkte des angebunden Geosi VERM-Projektes.

Wählen Sie jetzt jene Punkte, die Sie importieren möchten mit der Maus aus (blau markiert) und klicken Sie auf **Punkte hinzufügen** und abschließend auf **Schließen**.

Dialog GeosiVERM Punkte hinzufügen

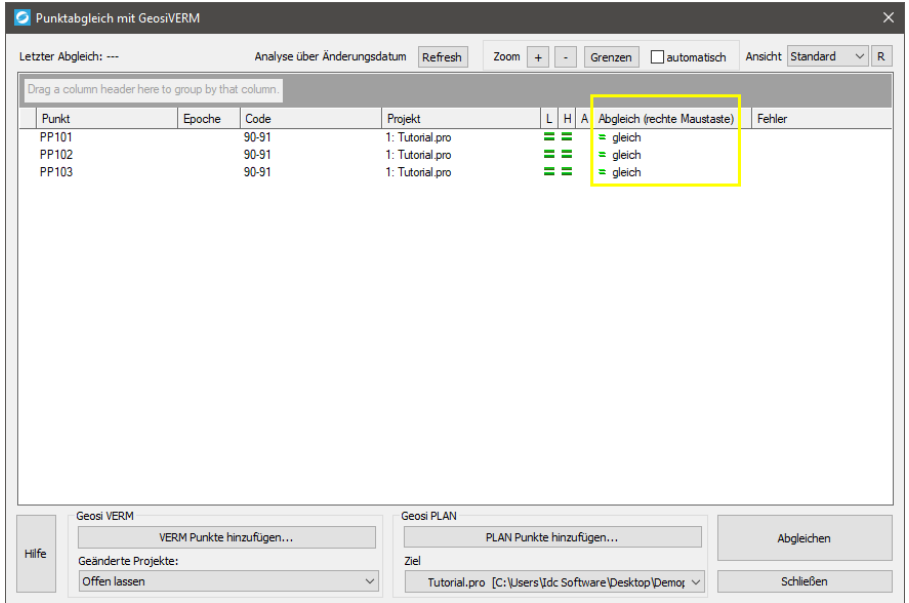

Der sich abschließend öffnende Dialog **Punktabgleich mit Geosi VERM** zeigt uns einen Überblick über den Synchronisationsstatus der verwalteten Punkte.

Da wir soeben importiert haben, sind die Punktinformationen in beiden Programmen ident (siehe rote Markierung) und somit können wir diesen Dialog einfach s**chließen**.

Dialog Punktabgleich mit Geosi VERM

Nach Abschluss des Imports könnte Ihre CAD-Zeichnung wie in der nachfolgenden Abbildung aussehen.

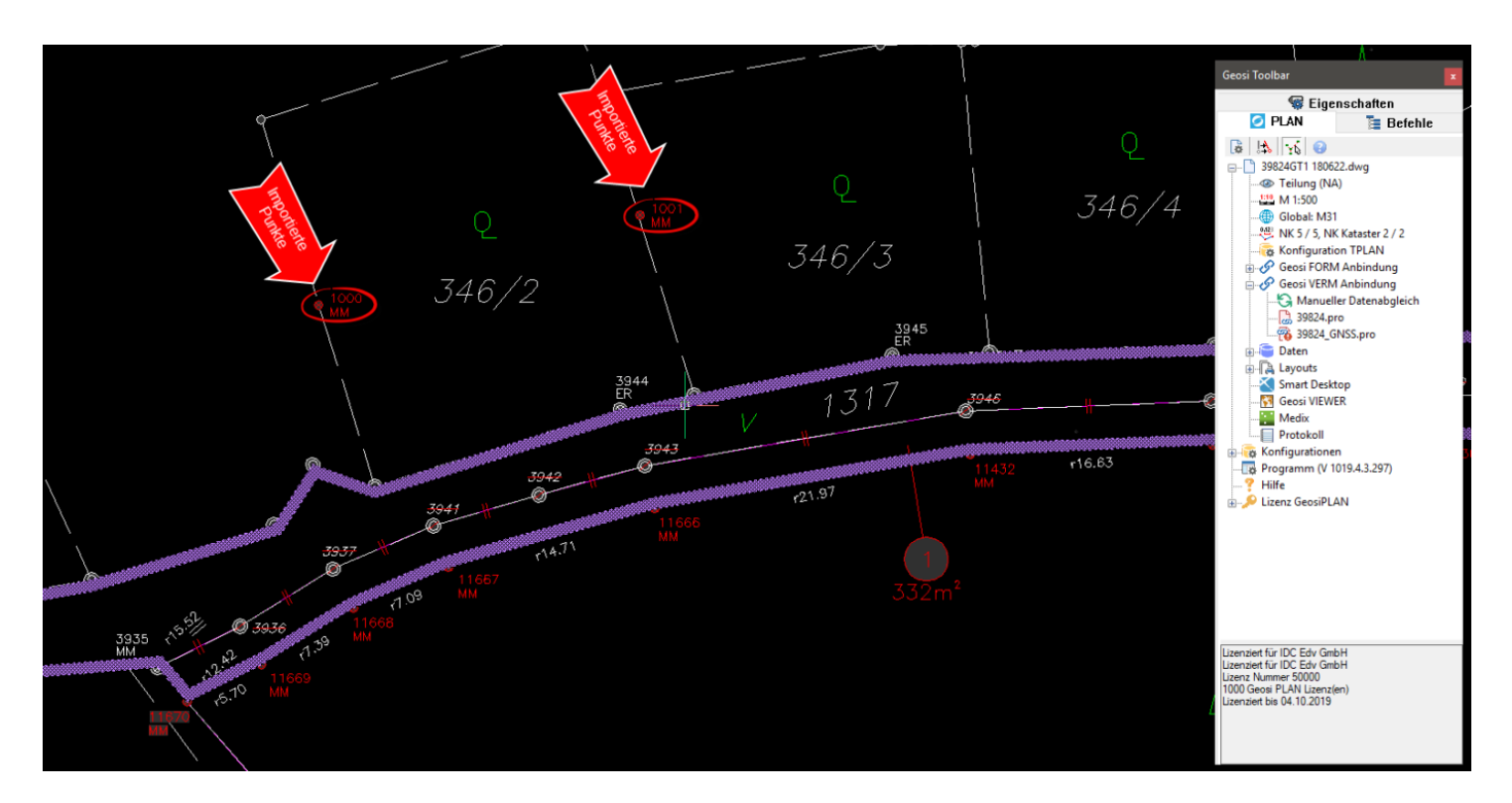

Ansicht nach Punktimport von Geosi VERM

### 2.8. Erste Schritte - Konstruktion einer Grenzlinie

In diesem Abschnitt wollen wir nun entlang der aus Geosi VERM importierten Grenzpunkte eine neue Grenzlinie konstruieren.

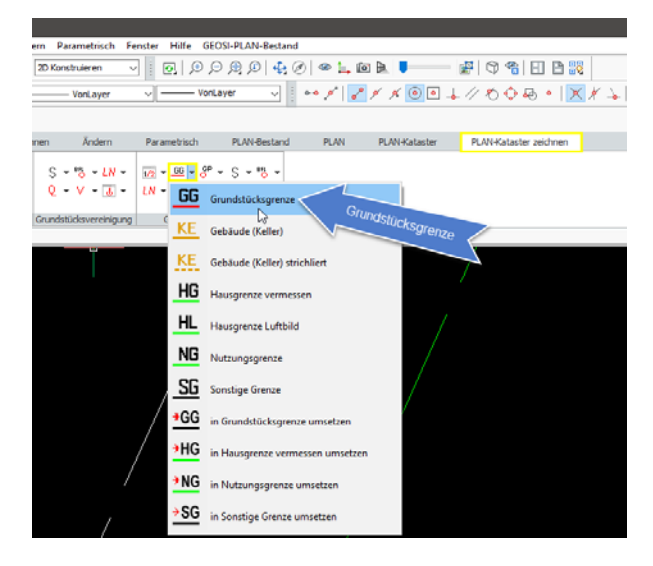

 Öffnen Sie in der Werkzeugleiste Kataster zeichnen das Flyout für die Grenzlinien im Kataster-Neustand (letzte Zeile der Werkzeugleiste), wie in der Abbildung links dargestellt. Klicken Sie auf Grundstücksgrenze.

Werkzeugleiste Kataster zeichnen mit Flyout

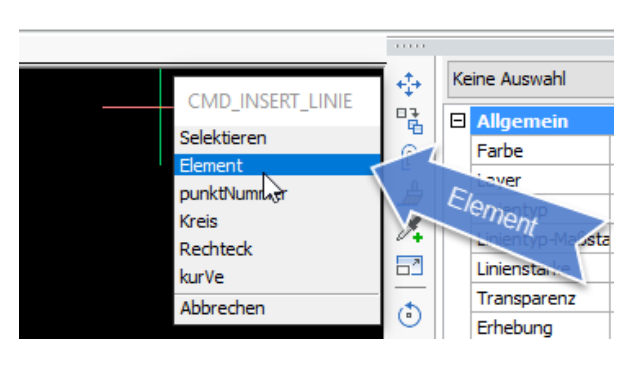

Selektionsmenü in BricsCAD

Geben Sie in der Kommandozeile Ihres CADs "E" für die Option Element ein oder wählen Sie Element aus dem Selektionsmenü (nur BricsCAD).

#### *Hinweis:*

*Mit der Option punktNummer haben Sie die Möglichkeit die Grenzlinie durch Angabe der laufenden Punktnummern zu konstruieren. Die Option Selektieren umfasst die standardmäßigen CAD-Selektionsmechanismen.*

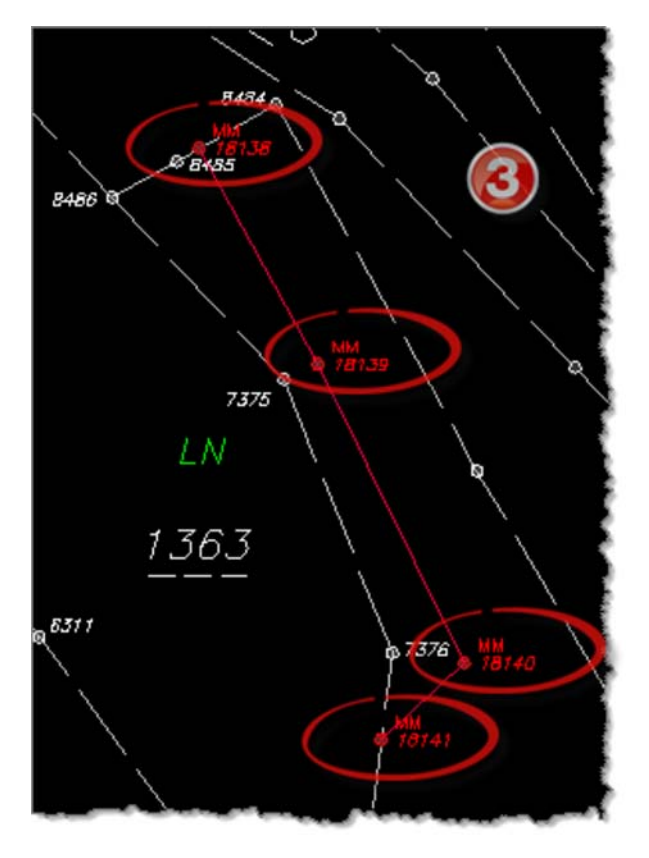

Klicken Sie nun die Grenzpunkte in der richtigen Reihenfolge an und beenden Sie die Aktion nach dem letzten Punkt mit der Eingabe-Taste ab.

Jetzt sollte Ihre Zeichnung etwa so aussehen, wie in der Abbildung links dargestellt.

Selektionsmenüin BricsCAD

Im nächsten Schritt wollen wir nun sicherstellen, dass die Endpunkte der neuen Grenzlinie auch exakt auf den bestehenden alten Grenzlinien liegen und dass diese bei den Neupunkten aufgetrennt werden. D.h.: aus einer alten Grenzlinie entstehen zwei Grenzlinien. Zuvor muss noch die **strichliert** Darstellung (aus der DKM übernommen) der alten Grenzlinien im Bereich der Vermessung auf **durchgezogen** (gemessen) geändert werden.

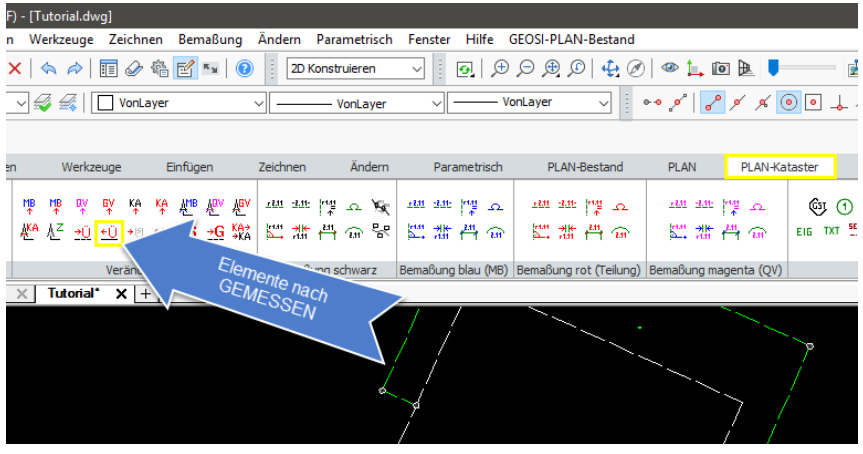

 In der Werkzeugleiste Elemente manipulieren klicken Sie auf Elemente nach GEMESSEN und klicken anschließend im CAD auf die entsprechenden Linien.

|variable=TBar Elemente manipulieren

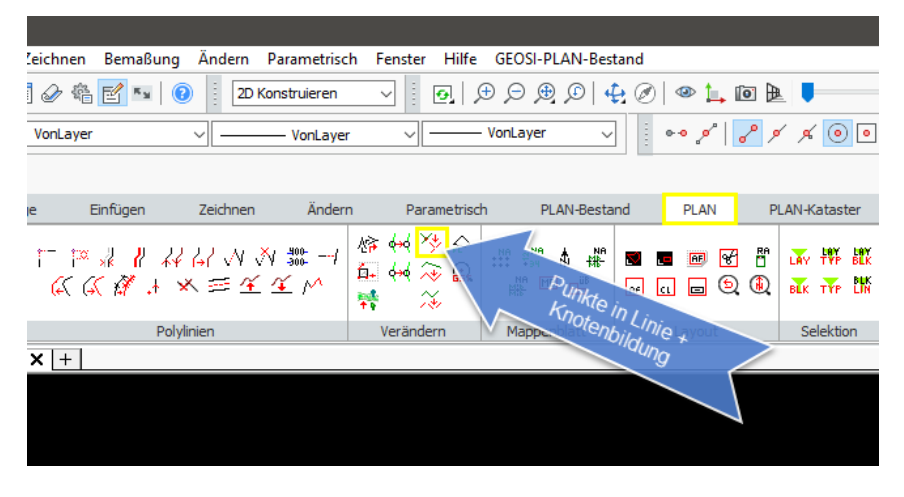

|variable=TBar Elemente verändern

In der Werkzeugleiste Elemente verändern klicken Sie auf Punkte in Linie + Knotenbildung und klicken anschließend im CAD auf die

Endpunkte **18141** und **18138** der neuen Grenzlinie.

Überprüfen Sie jetzt, ob die Grenzlinie zwischen den Grenzpunkten**8485** und **8484** in zwei Teile aufgetrennt wurde. Ebenso die Grenzlinie zwischen Grenzpunkt **7376** und **7377**.

Somit ist die neue Grenzlinie richtig in Ihre Zeichnung eingearbeitet und die sollte so ähnlich aussehen, wie unten abgebildet.

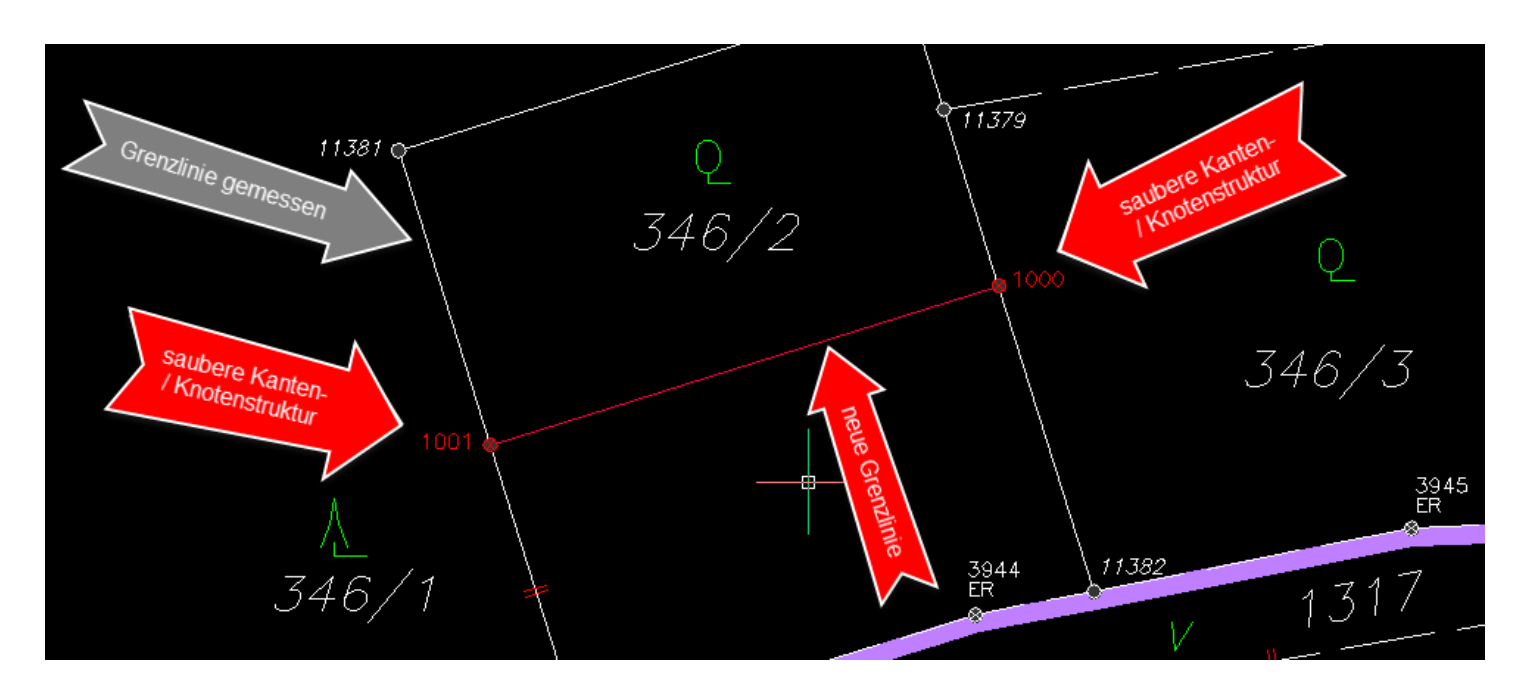

Ansicht mit neuer Grenzlinie (rot), alte Grenzlinien als GEMESSEN ausgewiesen und saubere Kanten- / Knotenstruktur

### 2.9. Erste Schritte - Katastermäßige Aufbereitung

Die nächsten Schritte in Richtung Katasterplan betreffen das Eintragen von Sperrmaßen, Hektarnetzmarken mit / ohne Beschriftung und Streichungen von Grenzpunkten und -linien.

Beginnen wir zunächst mit dem Zeichnen von Bemaßungen.

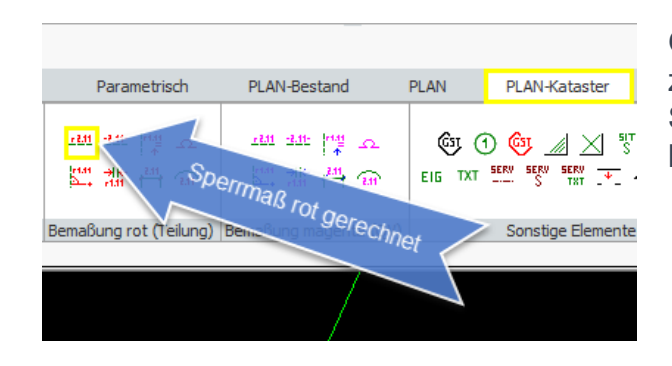

Öffnen Sie in der Werkzeugleiste Naturelemente zeichnen das Flyout für die Bemaßungen und klicken Sie auf Sperrmaß rot gerechnet, wie in der Abbildung links dargestellt.

Werkzeugleiste Naturelemente zeichnen mit Flyout

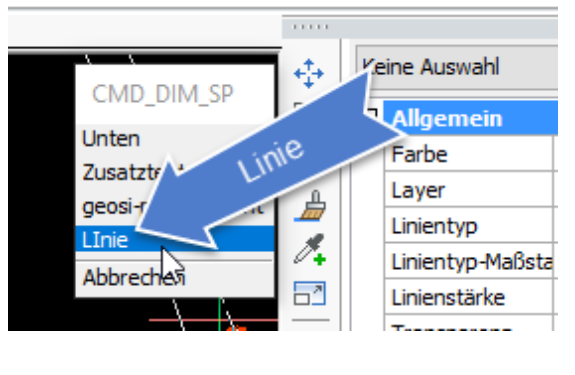

Selektionsmenü

Geben Sie in der Kommandozeile Ihres CADs "L" für die Option Linie ein oder wählen Sie Linie aus dem Selektionsmenü (nur BricsCAD). Anschließend klicken Sie auf die neu erstellte, rote Grundgrenze. Jetzt werden die Sperrmaße für die einzelnen Linienabschnitte oberhalb der Polylinie (achten Sie auf den Umlaufsinn) **leserichtig** eingetragen.

#### *Hinweis:*

*Mit den Option Unten bzw. Position im zweiten Selektionsmenü haben Sie die Möglichkeit die Beschriftung unterhalb der Polylinie oder an ganz beliebigen Positionen anzubringen.*

Nun wollen wir noch Hektarnetzmarken der Zeichnung hinzufügen und diese beschriften.

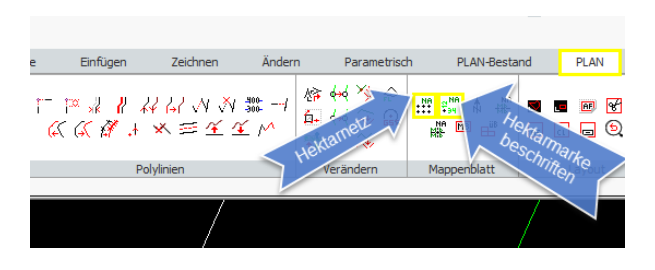

Werkzeugleiste Naturelemente zeichnen mit Flyout

Öffnen Sie in der Werkzeugleiste Naturelemente zeichnen das Flyout Mappenblatt Tools Natur, klicken Sie auf Hektarnetz, wie in der Abbildung links dargestellt und klicken im Zeichnungsfenster des CAD einen passenden Rechteckbereich an. Sofern sich in diesem Bereich Hektarnetzmarken befinden, werden diese unmittelbar danach gezeichnet.

Öffnen Sie in der WerkzeugleisteNaturelemente zeichnen das Flyout Mappenblatt Tools Natur, klicken Sie auf Hektarmarke beschriften, wie in der Abbildung links ebenfalls dargestellt und wählen Sie die Hektarmarken, die Sie beschriften wollen. Beenden Sie die Aktion mit der ESC-Taste.

#### *Hinweis:*

*Während die Aktion ausgeführt wird, können Sie den Mauscursor nur von Hektarmarke zu Hektarmarke bewegen.*

Abschließend wollen wir die alten, wegfallenden Grenzpunkte und -linien im Kataster streichen.

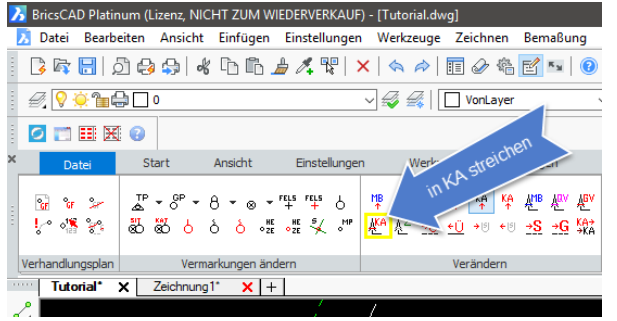

 Klicken Sie in der Werkzeugleiste Elemente manipulieren auf in KA streichen, wie in der Abbildung links dargestellt und klicken im des CAD die Grenzpunkte und Grenzlinien an, die Sie streichen wollen. Beenden Sie die Aktion mit der ESC-Taste.

Werkzeugleiste Elemente manipulieren

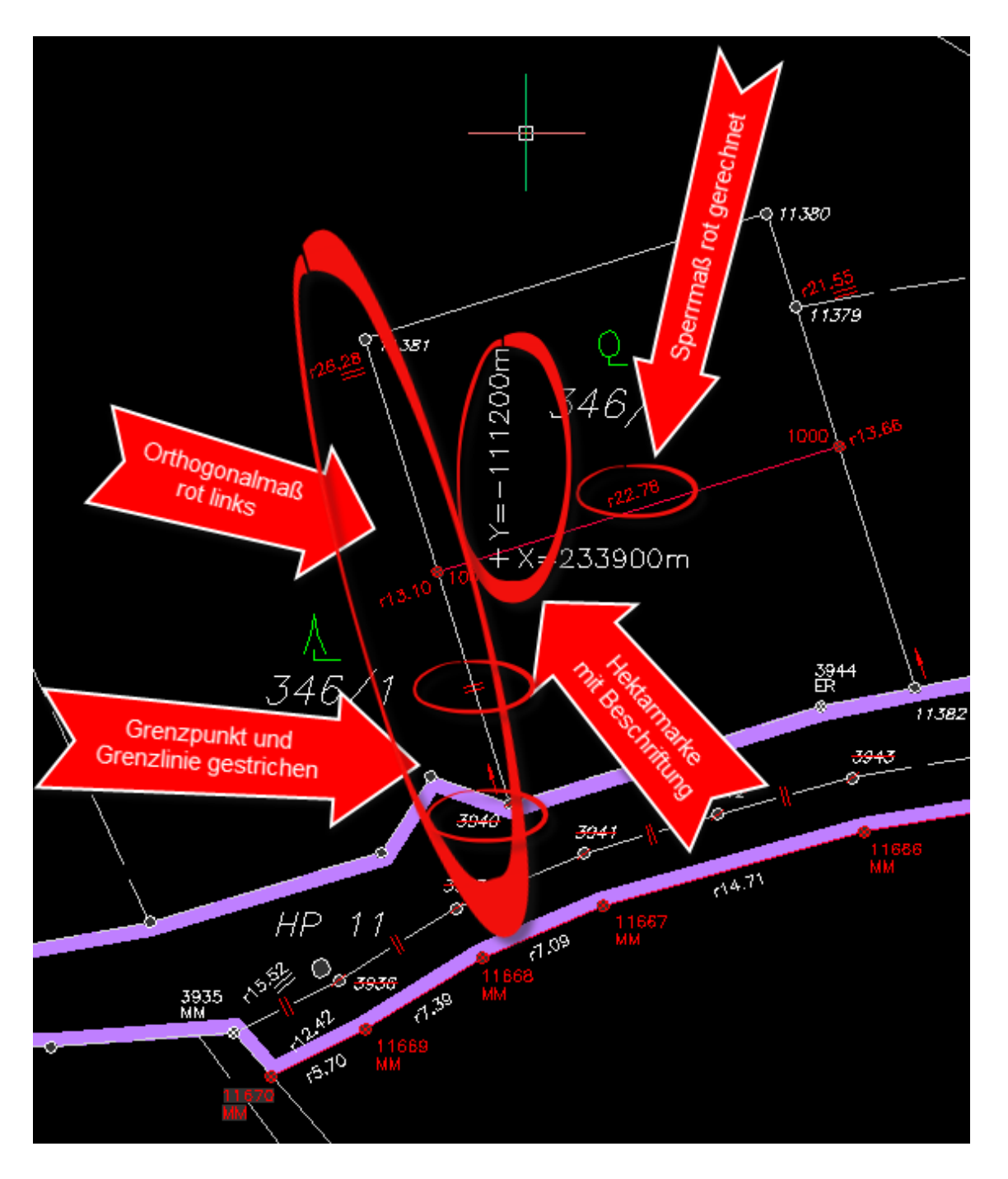

So könnte jetzt Ihre Zeichnung aussehen

### 2.10. Erste Schritte - Erstellen eines Trennstücks

In diesem Abschnitt wollen wir Ihnen zeigen, wie Sie mit dem Modul TPLAN ein Trennstück für den Teilungsausweis erstellen können.

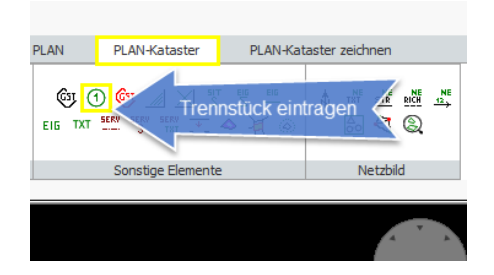

Öffnen Sie in der Werkzeugleiste Naturelemente zeichnen das Flyout Sonstige Elemente, klicken Sie auf Trennstück eintragen, wie in der Abbildung links dargestellt und der Dialog Flächen wird geöffnet.

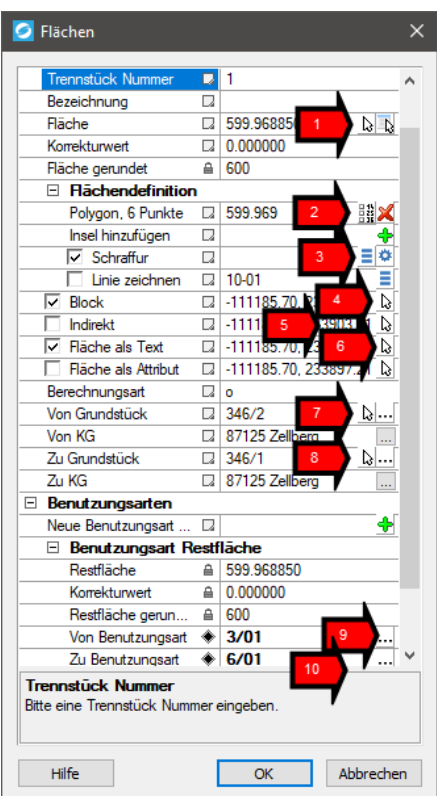

Eintragen eines Trennstücks

Um das Trennstück einzufügen, führen Sie bitte folgende Schritte aus:

- 1. Klicken Sie in das Eingabefeld rechts neben Fläche, anschließend auf das Pfeilsymbol und klicken im Zeichnungsfenster Ihres CADs auf einen Punkt innerhalb des Trennstücks oder auf das rechte Symbol und wählen Sie eine Polylinie oder einen Punkt in einer Fläche.
- 2. Klicken Sie in das Eingabefeld rechts neben Polygon, anschließend auf das Listensymbol und es erscheint der Dialog Flächen: Punkte. Kontrollieren Sie jetzt, ob auch wirklich alle Punkte eine Punktnummer besitzen und keine grafischen Punkte in die Flächenbildung einbezogen wurden.
- 3. Kontrolle des Flächenpolygons

Werkzeugleiste Naturelemente zeichnen mit Flyout

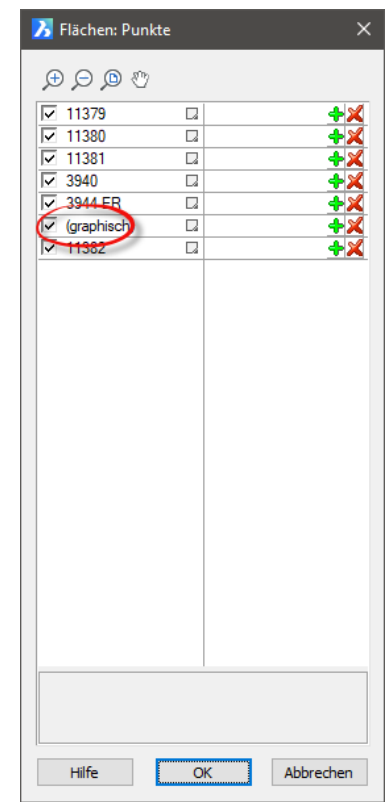

Sind in der Punktliste graphische Punkte enthalten, könnte das ein Hinweis sein, dass neue Grenzpunkte nicht in die alte Grenzlinie eingerechnet bzw. die Grenzlinie nicht aufgetrennt wurde!

#### *Hinweis:*

*Verwenden Sie den Befehl Punkte in Linie + Knotenbildung, wie in Abschnitt Konstruktion einer Grenzlinie beschrieben.*

- 4. Aktivieren Sie die Option Schraffur und klicken anschließend auf das Style-Symbol. Der Dialog Schraffur Stile öffnet sich. Wählen Sie aus der Stile-Liste den Eintrag Trennstück und bestätigen Sie mit OK. Die Stileigenschaften können Sie über das Eigenschaftensymbol abrufen.
- 5. Geben Sie jetzt die Position des Trennstück-Blocks an, indem Sie dasPfeilsymbol verwenden und im Zeichnungsfenster außerhalb des Trennstücks klicken
- 6. Da der Trennstücks-Block jetzt außerhalb liegt, müssen wir einen Verweis auf das eigentliche Trennstück einrichten. Aktivieren Sie die Option Indirekt und klicken anschließend auf das Pfeilsymbol. Im Zeichnungsfenster klicken Sie eine Position im Trennstück an, auf die der Verweis zeigen soll.
- 7. Möchten Sie die Fläche auch angeschrieben haben, aktivieren Sie die Option Fläche als Text und geben eine Position an.
- Wählen Sie jetzt das Grundstück, von dem das Trennstück 8. abgeschrieben werden soll. Geben Sie die

Grundstücksnummer ein oder verwenden Sie wiederum das Pfeilsymbol und klicken Sie im Zeichnungsfenster auf den entsprechenden Grundstücks-Block.

- Wiederholen Sie diese Aktion für das Grundstück, dem das 9. Trennstück zugeschrieben werden soll.
- 10. Tragen Sie die entsprechende Benutzungsart für die Abschreibung ein oder wählen Sie eine mit Hilfe des "..."-Symbols aus
- 11. Wiederholen Sie den Vorgang für die Benutzungsart der Zuschreibung.
- 12. Abschließend drücken Sie OK

#### Jetzt könnte Ihre Zeichnung wie unten abgebildet aussehen.

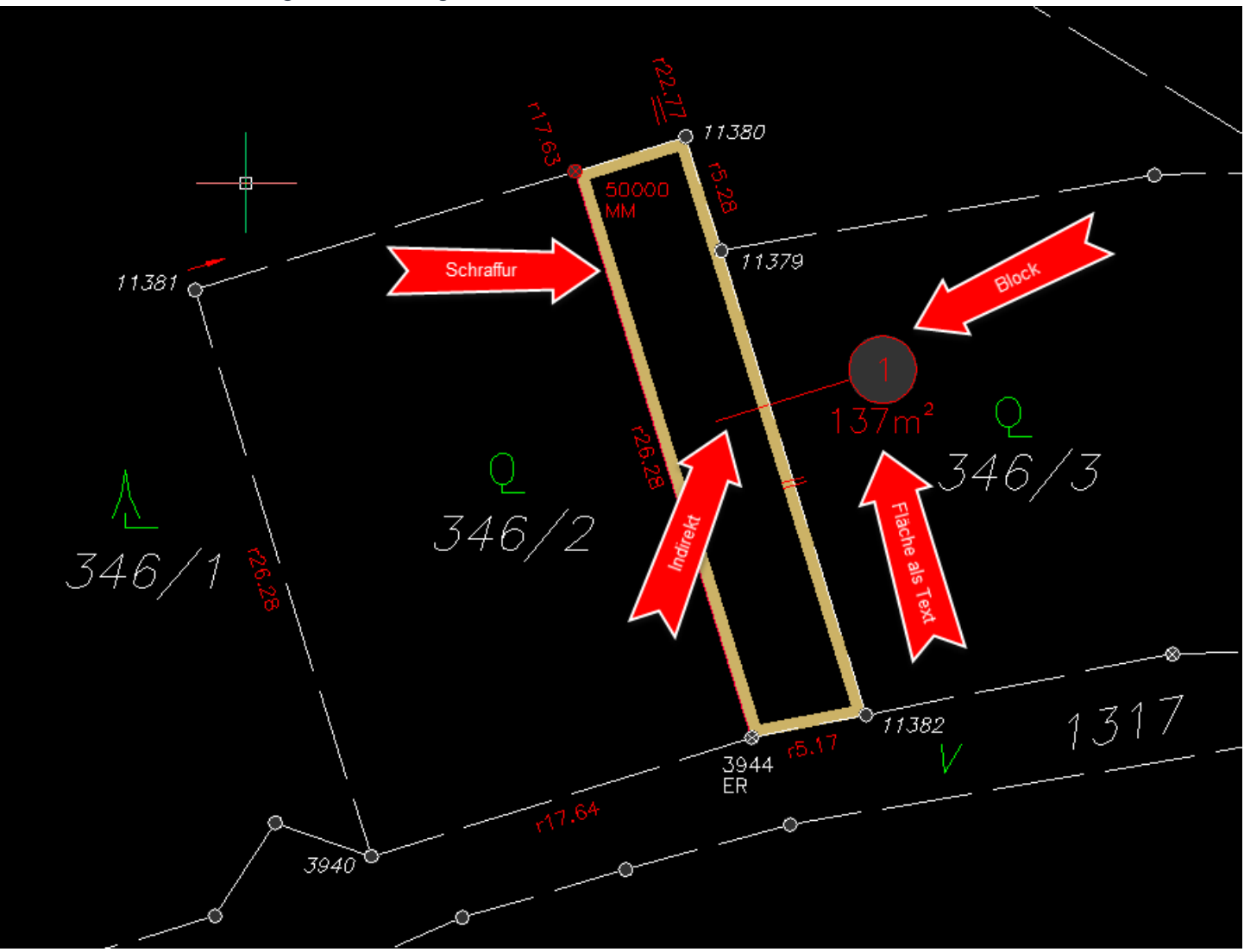

Ansicht mit eingetragenem Trennstücks

### 2.11. Erste Schritte - Ein PLAN-Layout einfügen

Abschließend wollen wir noch ein PLAN-Layout erstellen, damit unser kleiner Teilungsplan noch das passende Outfit erhält.

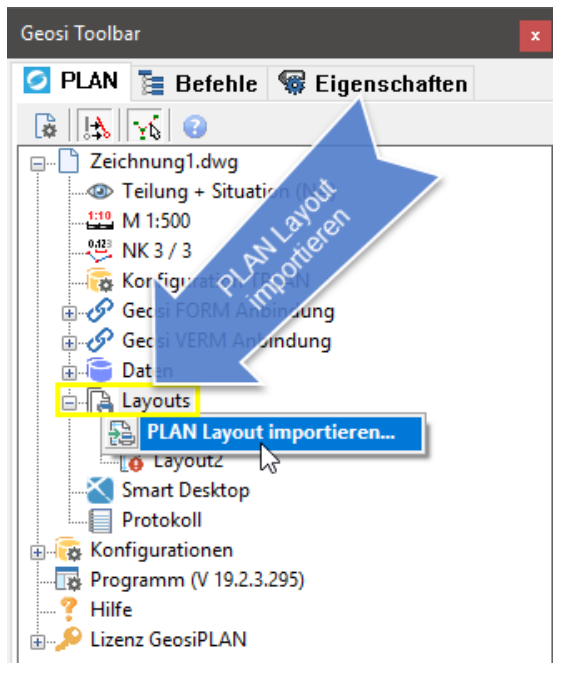

Klicken Sie im Projektbrowser auf Layouts und öffnen Sie das zugehörige Kontextmenü mit der rechten Maustaste. Wählen Sie PLAN Layout importieren… und starten Sie damit den Dialog verfügbare Layout-Vorlagen.

### Projektbrowser

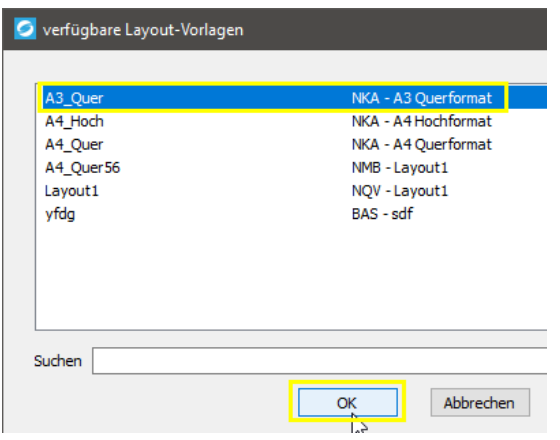

Wählen Sie aus der Liste der Layout-Vorlagen A3 Quer Teilung und bestätigen mit OK.

Jetzt wird eine neues Layout in die Zeichnung eingefügt (siehe nächste Abbildung).

Dialog verfügbare Layout-Vorlagen

Jetzt wird eine neues Layout in die Zeichnung eingefügt.

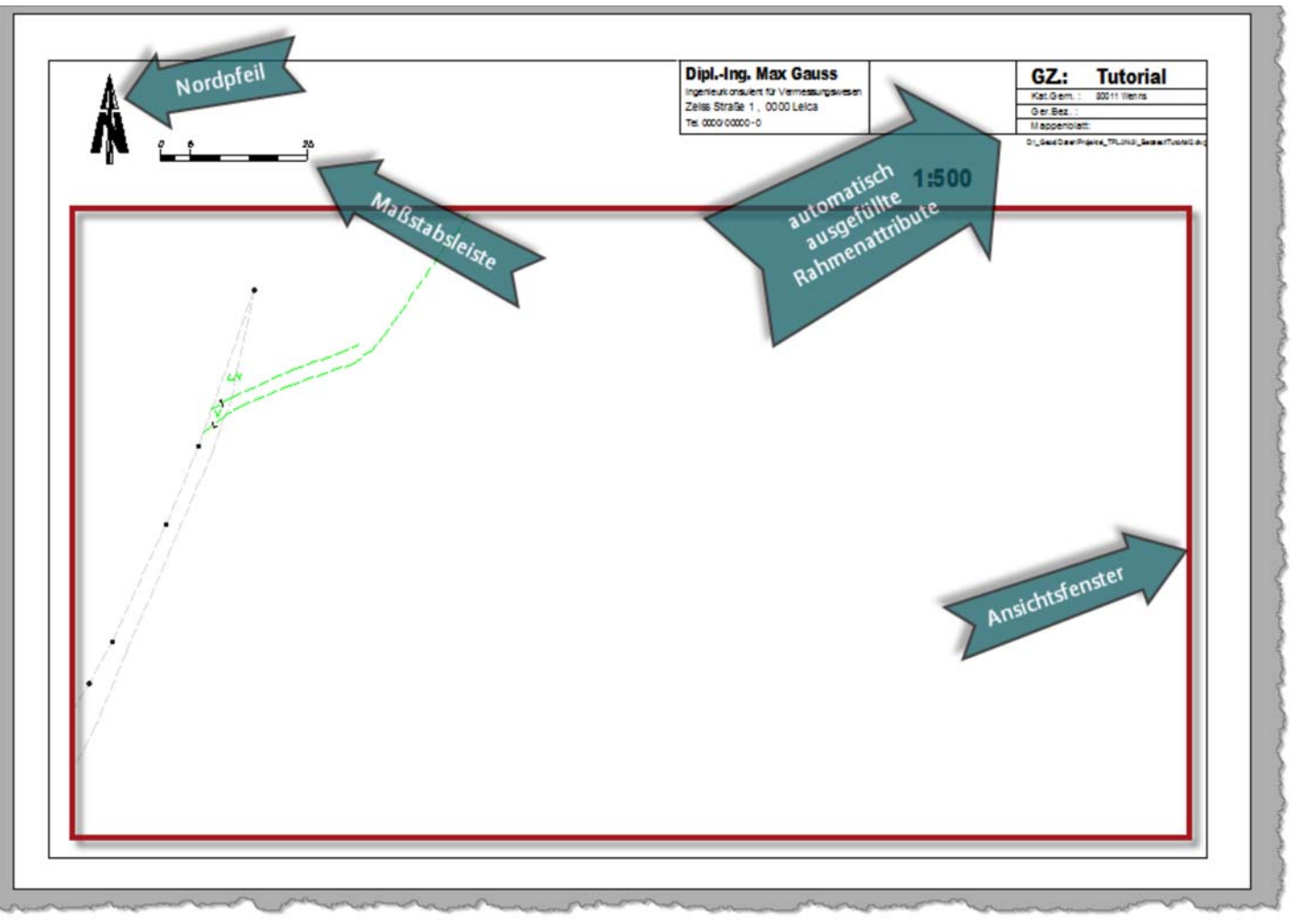

Neues Layout mit automatisch ausgefüllten Rahmenattributen, Nordpfeil und Maßstabsleiste.

Abschließend müssen Sie noch den richtigen Ausschnitt im Ansichtsfenster einstellen. Klicken Sie auf den Rahmen des Ansichtsfenster, öffnen Sie den Eigenschaftendialog Ihres CADs und merken Sie sich den Wert für die **Skalierung** (in diesem Tutorial: 2 entspricht dem Skalierungsverhältnis 2:1 da wir einen Maßstab von 1:500 verwenden). Doppelklicken Sie nun in das Ansichtsfenster und stellen Sie den gewünschten Ausschnitt ein. Dann doppelklicken Sie nochmals außerhalb des Ansichtsfensters um den Edit-Modus zu beenden. Wenn Sie möchten können Sie den Nordpfeil und die Maßstabsleiste noch in freie Bereiches des Ansichtsfensters verschieben.

Nun ist Ihr Layout fertig und bereit zum Ausdrucken.

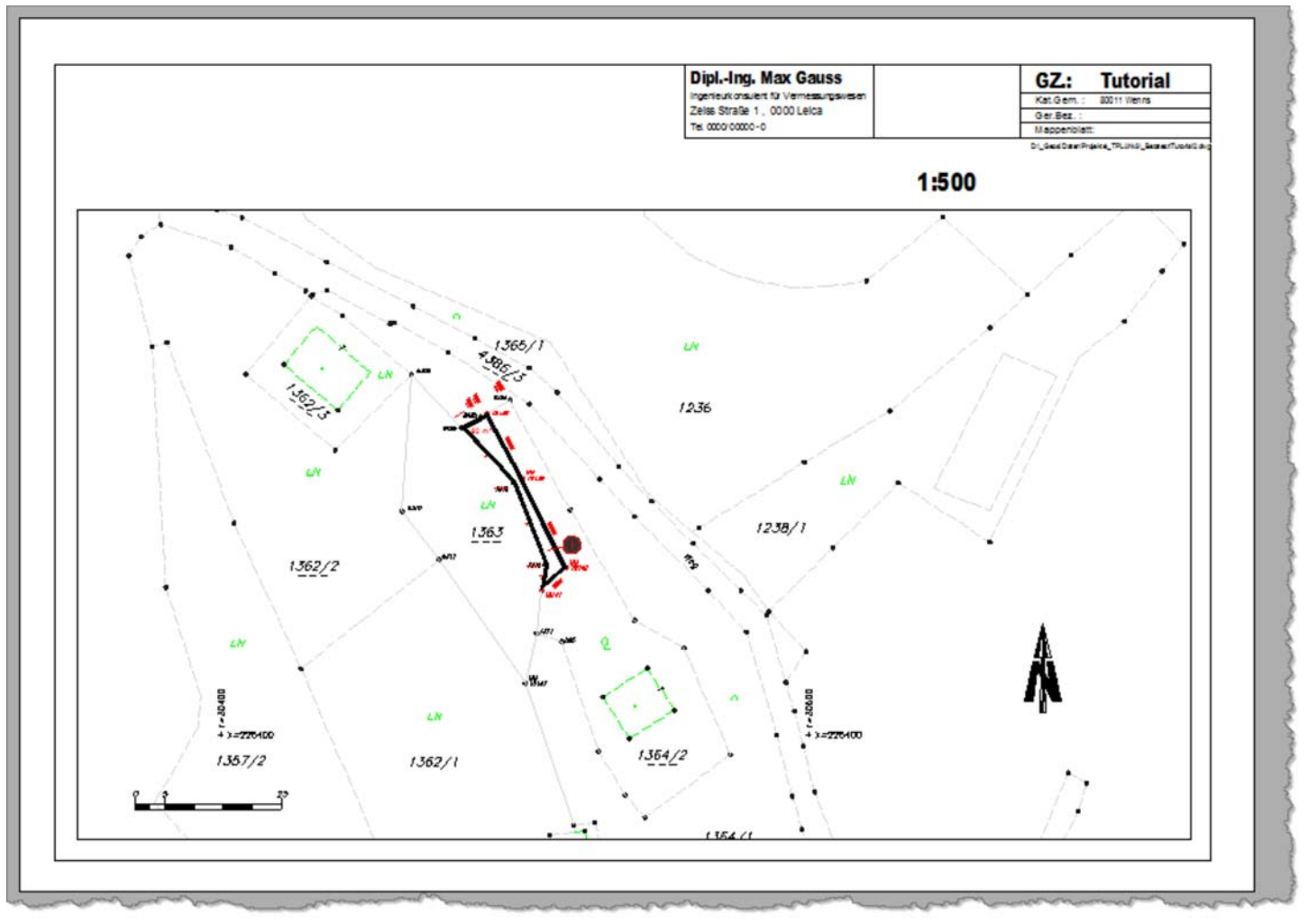

Fertiges Layout

### 2.12. Erste Schritte - Standard Codelisten

Für Neukunden bieten wir bereits fertige Codierungsschemen mit passenden Konfigurationen. Damit kann der Kunde sofort loslegen bzw. durch einfach Anpassungen seine Vorstellungen sofort umsetzen.

Diese Codeschemen inkl. Konfigurationen gibt es für PLAN-(Bestandsaufnahmen, Lage-Höhenpläne, …) und TPLAN-Modul (Katastervermessungen).

Zu den Standard Konfigurationen gelangen Sie hier.

### 3. Oberfläche

### 3.1. Oberfläche - Projektbrowser

Öffnen Sie den **Projektbrowser** mit der Schaltfläche **(G)** "Geosi PLAN 3 laden" in Ihrer "Geosi PLAN 3 Start"-Toolbar oder in der Multifunktionsleiste im Reiter PLAN.

Der Projektbrowser ist das zentrale Verwaltungstool von Geosi PLAN. Hier in der Registerkarte PLAN haben Sie Zugriff auf alle Verwaltungsfunktionen die das Projekt, die Konfigurationen, das Programm und die Lizenzen betreffen. Über die Registerkarte Eigenschaften können Sie Eigenschaften von PLAN-Objekten abfragen. Die Registerkarte Befehle ermöglicht Ihnen Befehle zu suchen und auszuführen. Erweiterungen wie **Geosi CODE** und **Geosi PROFIL** werden ebenfalls eine Registerkarte im Projektbrowser öffnen.

## **Docking-Verhalten und Sichtbarkeit**

Durch Klicken mit der rechten Maustaste auf die freie weiße Fläche in der Mitte des Projektbrowser-Fensters in allen drei standardmäßig geöffneten Registerkarten öffnet sich folgendes Kontextmenü:

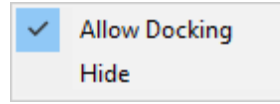

**Allow Docking** erlaubt es das Fenster des Projektbrowsers durch Verschieben im CAD-Fenster an verschiedenen Orten anzudocken, falls es aktiviert ist. Ein **Haken** links vom Text **Allow Docking** symbolisiert, dass die Funktion gegenwärtig **aktiv** ist.

Im inaktiven Zustand verhält sich das Fenster, wie jedes andere Fenster in Windows und kann überall hin und her verschoben werden.

Um ein Fenster in Windows zu verschieben, klicken und halten Sie am oberen Rand des Fensters und bewegen Sie die Maus dorthin, wo sie das Fenster hin verschieben möchten. Falls der Projektbrowser bereits angedockt ist, können Sie durch Klicken auf **Allow Docking** das Fenster abdocken. Eine andere Möglichkeit ist es, das angedockte Fenster an den Greiflinien in einen freien Bereich des Bildschirms zu verschieben.

×

Angreiflinien im angedockten Zustand **Hide** lässt das Fenster des Projektbrowsers verschwinden. Mit der Funktion **PLAN3 Projektbrowser anzeigen** in Ihrer Toolbar oder Ihrer Multifunktionsleiste bzw. dem Befehl **IdcTbDock** in der CAD-Befehlsleiste können Sie den Projektbrowser wieder sichtbar machen.

*ACHTUNG: Falls Sie den Projektbrowser mit dem [X] im rechten oberen Eck des Fensters schließen können Sie diesen nur durch Aufrufen des folgenden Befehls wieder anzeigen lassen: TBDOCK bzw. IDCTBDOCK.*

## Fehlerbehebung nach Verwendung mehrerer

## **Monitore**

Falls Sie zuletzt zwei oder mehrere Monitore verwendet haben und den Projektbrowser beim Beenden nicht auf dem Hauptbildschirm hatten, könnten Sie beim Weiterarbeiten mit nur einem Bildschirm das Problem haben, den Projektbrowser nicht angezeigt zu bekommen, weil das Programm sich die letzte Position am nicht vorhandenen zweiten Bildschirm gemerkt hat. Rufen Sie in diesem Fall das Kommando **TBDOCK** (bzw. **IDCTBDOCK**) oder **TB** (bzw. **IDCTB**) auf, um den Projektbrowser im CAD am aktuellen Bildschirm anzudocken.

## Zeichnung noch nicht initialisiert

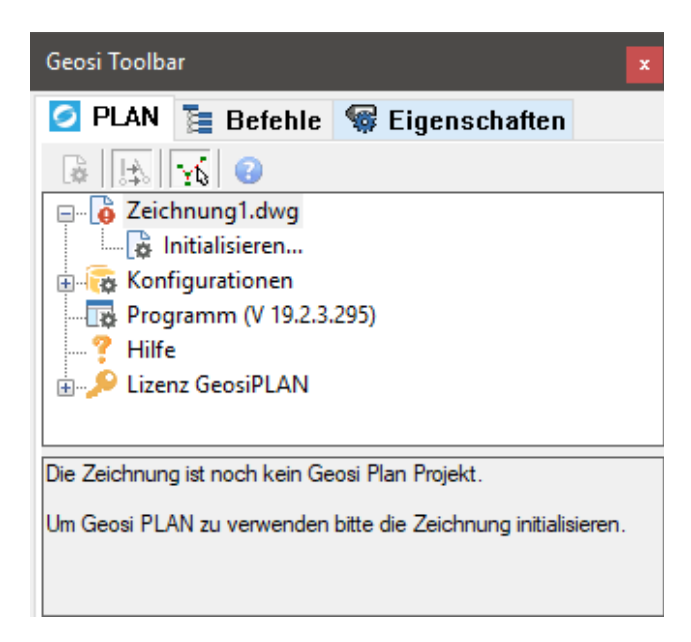

Um mit Geosi PLAN arbeiten zu können, muss die aktuelle Zeichnung erst einmal initialisiert werden. Dazu doppelklicken Sie **Initialisieren…** oder verwenden die Kontextmenüs der Einträge **Zeichnung1.dwg** oder **Initialisieren…**.

Initialisieren...

Kontextmenü zu Zeichnung1.dwg bzw. zu Initialisieren…

Projektbrowser bei leerer Zeichnung

Nun öffnet sich das Fenster für die Projekteigenschaften. Wählen Sie im Abschnitt "Allgemein – Konfiguration" Ihre gewünschte Konfiguration aus. Sie können auch noch weitere Eigenschaften Ihres Projektes bestimmen, wie z.B. die Projektbezeichnung. Mehr darüber lesen Sie hier.

Mit OK bestätigen. Sie haben nun Ihre neue Zeichnung mit einer Konfiguration initialisiert!

# Zeichnung bereits initialisiert

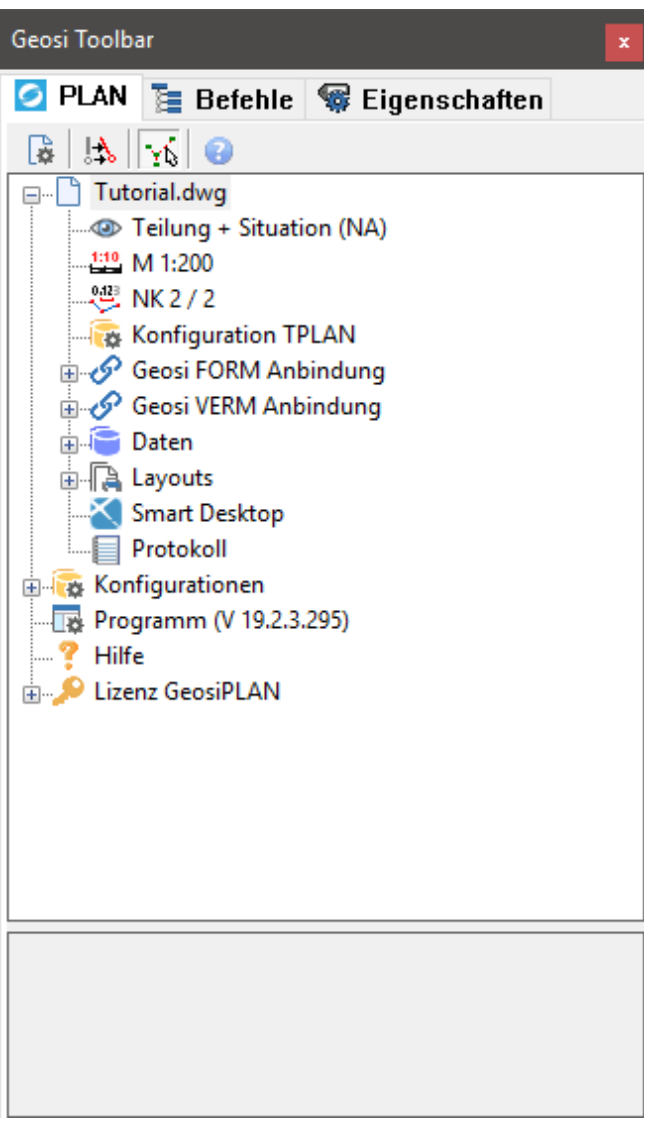

Projektbrowser mit initialisiertem Projekt

Der Projektbrowser enthält derzeit drei **standardmäßig geöffnete** Registerkarten:

- PLAN
- Befehle
- Eigenschaften

#### **Hilfe-Button**

**A** Nach Klicken auf diesen Button landen Sie hier.

### 3.1.1. Projektbrowser - Registerkarte PLAN

Die Registerkarte PLAN besteht aus drei Komponenten: Werkzeugleiste, Baumstruktur und Info-Feld.

# Werkzeugleiste:

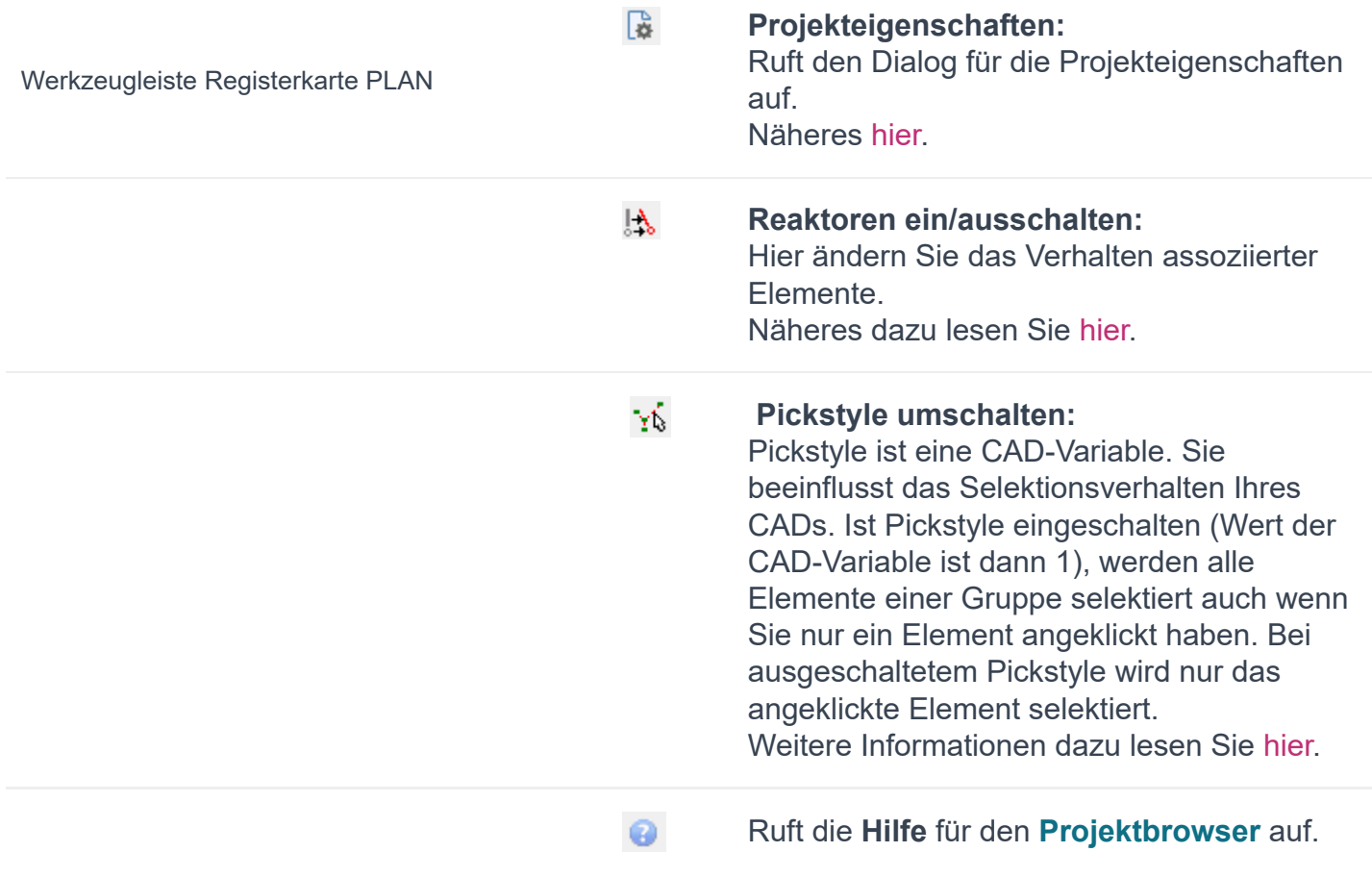

## **Baumstruktur:**

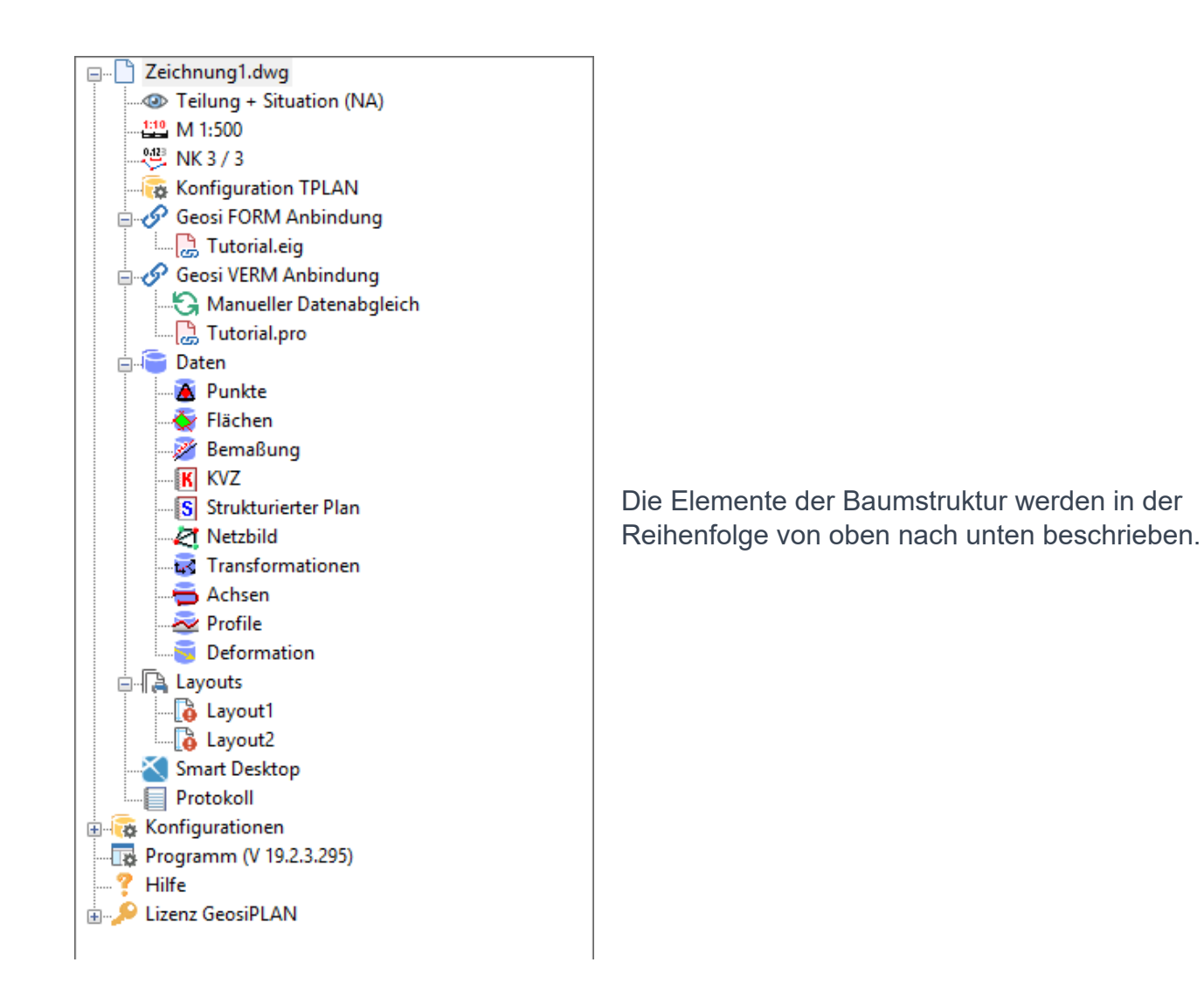

### **Zeichnungsname**

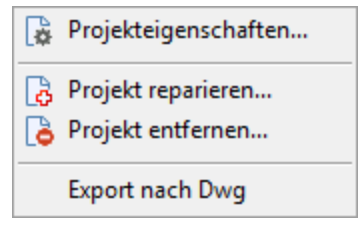

Kontextmenü Zeichnungsname (hier: "Zeichnung1.dwg")

**Projekteigenschaften...** Ruft den Dialog für die Projekteigenschaften auf. Näheres hier. **B** Projekt reparieren... Näheres hier. **Projekt entfernen…** Näheres hier.

**Export nach Dwg…**

*Achtung: Beschreibung derzeit nicht vorhanden.*

**Themenansicht** Zeigt die aktuelle Themenansicht und den zugehörigen **Arbeitsbereich** in Klammer (z.B.: Teilung + Situation (NA)). Über das Kontextmenü ist es jederzeit möglich die Themenansicht zu wechseln.Doppelklicken Sie auf die aktuelle Themenansicht oder klicken Sie im Kontextmenü auf **Datenansichten…**, so öffnet sich das Fenster **Datenansichten schalten**.

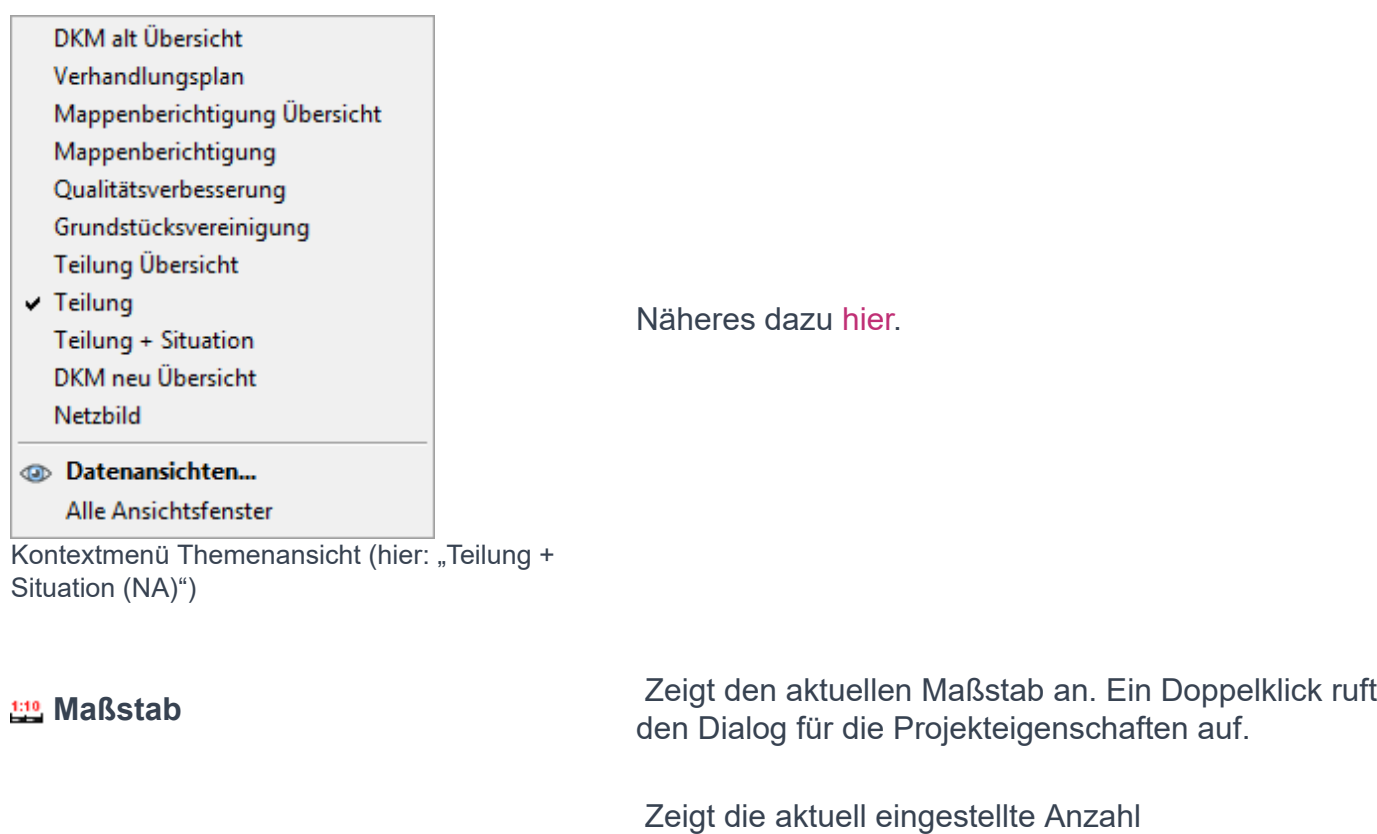

**Zeichengenauigkeit**

**Konfiguration** *Zeigt die aktuelle Konfiguration an.* Zeigt die aktuelle Konfiguration an.

Doppelklick ruft den Dialog für die

Projekteigenschaften auf.

Nachkommastellen von Lage und Höhe an.

### **Geosi FORM Anbindung**

**kein Projekt angebunden:** 

#### & Anbindung hinzufügen...

Eigenschaften...

Datenabgleich...

Anbindung löschen...

Kontextmenü Geosi FORM Anbindung (ohne angebundenem Projekt)

#### Projekt angebunden: **Eigenschaften…**

Hier können Sie ein bestehendes oder neu erstelltes Geosi FORM-Projekt an Ihre CAD-Zeichnung anbinden.

Doppelklicken Sie auf **(kein Projekt angebunden)** oder klicken Sie im Kontextmenü auf **Anbindung hinzufügen…**, um ein bestehendes oder neu erstelltes Geosi FORM-Projekt an Ihre CAD-Zeichnung anzubinden. Näheres dazu hier.

Öffnet den Dialog "Geosi FORM Anbindung", in welchem Sie den Speicherort der Geosi FORM Projektdatei (\*eig) einsehen oder stattdessen eine andere Projektdatei wählen können.

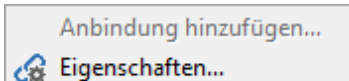

Satenabgleich...

& Anbindung löschen...

Kontextmenü einer angebundenen VERM-Projektdatei (\*pro)

#### **Datenabgleich…**

Öffnet den Dialog "Datenabgleich mit Geosi FORM". Näheres dazu hier.

**Anbindung löschen…** Entfernt den gewählten Eintrag und damit die Anbindung aus der CAD-Zeichnung.

### **Geosi VERM Anbindung**

**kein Projekt angebunden:** 

**に** Punktabgleich...

& Anbindung hinzufügen...

Kontextmenü Geosi VERM Anbindung bzw. (kein Projekt angebunden)

Hier können Sie ein bestehendes oder neu erstelltes Geosi VERM-Projekt an Ihre CAD-Zeichnung anbinden und die Punkte zwischen Geosi VERM und Geosi PLAN untereinander abgleichen.

Doppelklicken Sie auf **Manueller Datenabgleich** bzw. **Automatischer Datenabgleich** oder klicken Sie im Kontextmenü auf **Punktabgleich…**, um Punkte zwischen Geosi VERM und Geosi PLAN synchron zu halten. Näheres dazu hier.

Doppelklicken Sie auf **(kein Projekt angebunden)** oder klicken Sie im Kontextmenü auf **Anbindung hinzufügen…**, um ein bestehendes oder neu erstelltes Geosi VERM-Projekt an Ihre CAD-Zeichnung anzubinden. Nähere Informationen dazu lesen Sie hier und hier.

### Projekt(e) angebunden:

& Anbindung hinzufügen...

- Eigenschaften...
- & Anbindung löschen Deaktivieren...
- Importieren von VERM
- **→** Exportieren nach VERM

### Geosi VERM Punktabgleich...

Kontextmenü einer angebundenen VERM-Projektdatei (\*pro)

**Manueller Datenabgleich: … VERM-Anbindung aktiviert** 

**… VERM-Anbindung deaktiviert**

**Automatischer Datenabgleich: … VERM-Anbindung verbunden**  Sie können mit **Anbindung hinzufügen…** noch zusätzliche Geosi VERM Projektdateien an die aktuelle CAD-Zeichnung anbinden.

### **Eigenschaften…**

Öffnet den Dialog "Geosi VERM Anbindung" in dem Sie den Speicherort der Geosi VERM Projektdatei (\*pro) nachlesen oder stattdessen eine andere Projektdatei wählen können.

#### **Anbindung löschen…**

Entfernt den gewählten Eintrag und damit die Anbindung aus der CAD-Zeichnung.

**Deaktivieren…** bzw. **Aktivieren…** (bei Manuellem Datenabgleich) bzw.

**Trennen…** bzw. **Verbinden…** (bei Automatischem Datenabgleich)

Deaktiviert die gewählte Geosi VERM Projektdatei.
Damit ist die Verbindung zwischen Geosi PLAN und Geosi VERM vorübergehend unterbrochen/getrennt. Bei erneutem Klicken auf **Aktivieren…/Verbinden…,** kann die Verbindung wiederhergestellt werden. Dies bezieht sich immer nur auf die jeweilige Geosi VERM-Datei (\*pro).

### **Importieren von VERM**

Importieren Sie Punkte aus einer Geosi VERM-Projektdatei in Ihre aktuelle CAD-Zeichnung. Nähere Informationen über die Vorgehensweise lesen Sie hier und hier.

### **Exportieren nach VERM**

Exportieren Sie Punkte aus Ihrer aktuellen CAD-Zeichnung in eine Geosi VERM-Projektdatei. Nähere Informationen über die Vorgehensweise lesen Sie hier und hier.

### **Geosi VERM Punktabgleich…**

Klicken Sie hier, um Punkte zwischen Geosi VERM und Geosi PLAN synchron zu halten. Näheres dazu lesen Sie hier.

Wechseln Sie hier zwischen **Automatischem** und **Manuellem Datenabgleich** der Punkte zwischen Geosi VERM und Geosi PLAN.

Für den **Automatischen Datenabgleich** müssen Geosi VERM, sowie Geosi CODE jederzeit laufen. Der Vorteil dabei ist, dass sich Änderungen in einem System sofort auch auf das andere System übertragen, sodass die Daten zu jeder Zeit konsistent bleiben.

Beim **Manuellen Datenabgleich** ist der Vorteil, dass Geosi VERM nicht immer laufen muss und damit bei beschränkten Lizenzen trotzdem ohne Wartezeiten weitergearbeitet werden kann. Falls bei der Arbeit in Geosi PLAN nun ein Fehler in einem Punkt aufgetreten sein sollte, welcher zum Beispiel erst beim Abgleich von Geosi PLAN nach Geosi VERM entdeckt wurde, so kann dieser eine Punkt wieder auf den alten Stand berichtigt werden (Abgleich von Geosi VERM nach Geosi PLAN), bevor die restlichen Änderungen von Geosi PLAN nach Geosi VERM abgeglichen werden.

### **… VERM-Anbindung getrennt**

### Manueller Abgleich

Automatischer Abgleich

Kontextmenü Automatischer Datenabgleich bzw. Manueller Datenabgleich

### **Daten**

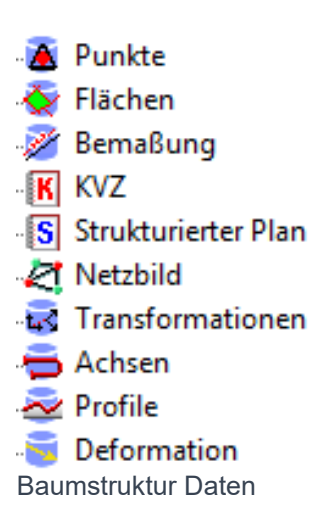

Wählen Sie im Kontextmenü mit einem Klick oder beim jeweiligen Eintrag in der Baumstruktur mit einem Doppelklick einen der acht Punkte aus, um dessen Verwaltung vorzunehmen.

### **Punkte**

Punktverwaltung... Import Punkte... Kontextmenü Punkte

#### **Flächen**

← Flächenverwaltung Kontextmenü Flächen

**Punktverwaltung**… Näheres dazu lesen Sie hier.

**Import Punkte…** Näheres dazu lesen Sie hier und hier.

**Flächenverwaltung…** Näheres dazu lesen Sie hier.

#### **Bemaßung**

iemaßungsverwaltung Kontextmenü Bemaßung

**Bemaßungsverwaltung…** Näheres dazu lesen Sie hier.

### **KVZ**

Punkte für KVZ auswählen... KVZ kontrollieren...

Kontextmenü KVZ

**Punkte für KVZ auswählen…** Näheres dazu lesen Sie hier.**KVZ kontrollieren…** Näheres dazu lesen Sie hier

### **Transformationen**

**Nerwaltung Transformationen** Kontextmenü Transformationen

#### **Achsen Neu…**

Neu... Achsverwaltung... *Achtung: Beschreibung derzeit nicht vorhanden.*

Fügen Sie damit eine neue Achse hinzu. Das Fenster "Achsen-Verwaltung" erscheint.

Kontextmenü Achsen

**Profile**

Neu... Profilverwaltung... Kontextmenü Profile

**Deformation**

Verwaltung... Import... Freistellung

Kontextmenü Deformation

Näheres dazu lesen Sie hier.**Achsverwaltung…** Das Fenster "Achsen-Verwaltung" erscheint. Näheres dazu lesen Sie hier.

**Neu…** Näheres dazu lesen Sie hier.**Profilverwaltung…** Das Fenster "Profilverwaltung" erscheint. Näheres dazu lesen Sie hier.

*Hinweis: Diese beiden Funktionen können nur verwendet werden, wenn Geosi FORM installiert ist!*

*Achtung: Beschreibung derzeit nicht vorhanden.*

### 3.1.1.1. Registerkarte PLAN - BEV-Anmeldung

## **BEV-Anmeldung**

Die Anmeldung beim **Bundesamt für Eich- und Vermessungswesen (BEV)** ist via **Onlineformular** möglich:

- Rufen Sie http://portal.bev.gv.at auf und klicken Sie rechts oben auf **Registrieren**.
- Hier müssen Sie die **Kundenart** (Privater Kunde, Student, Öffentliche Organisation oder Gewerblicher Kunde) auswählen.
- Anschließend tragen Sie Daten wie Name, Adresse, etc. ein und schließen die Registrierung.
- Sie erhalten vom BEV einen **Abovertrag**, den Sie unterzeichnen und retournieren müssen.
- Als privater Kunde bzw. Student müssen Sie zusätzlich eine Ausweiskopie mitsenden.
- Bei der Retournierung des Abovertrags ist auch ein WebService-Formular mitzusenden.
- Dieses Formular finden Sie unter http://portal.bev.gv.at rechts in der Navigation "Vermessung & Geoinformation" -> "Produktbeschreibung" -> "Bestellformulare" In der Rubrik Geoinformationsdienste finden Sie das "BEV-Produkt-Webservice.pdf".
- Das BEV sendet Ihnen Zugangsdaten mit einem Zertifikat und einem Aktivierungslink zu.
- Klicken Sie auf den Aktivierungslink und loggen Sie sich mit den Zugangsdaten ein. Damit ist Ihr Account

aktiviert.

Konditionen für die BEV-Abfragen finden Sie auf www.bev.gv.at/Standardentgelte

**BEV-Kontakt** 

E-Mail: kundenservice@bev.gv.at Tel.: 01 / 211 10-2160 Fax: 01 / 211 10-2161

### 3.1.2. Projektbrowser - Registerkarte Befehle

Die Registerkarte Befehle besteht aus zwei Komponenten, einer Werkzeugleiste und einer Baumstruktur.

## Werkzeugleiste:

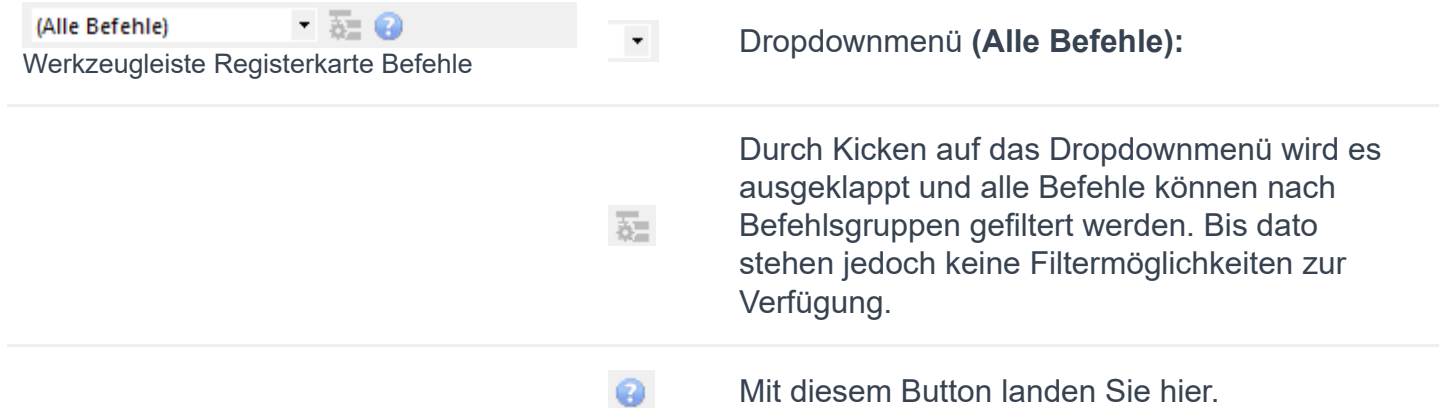

# **Baumstruktur (Zeichnung noch nicht** initialisiert):

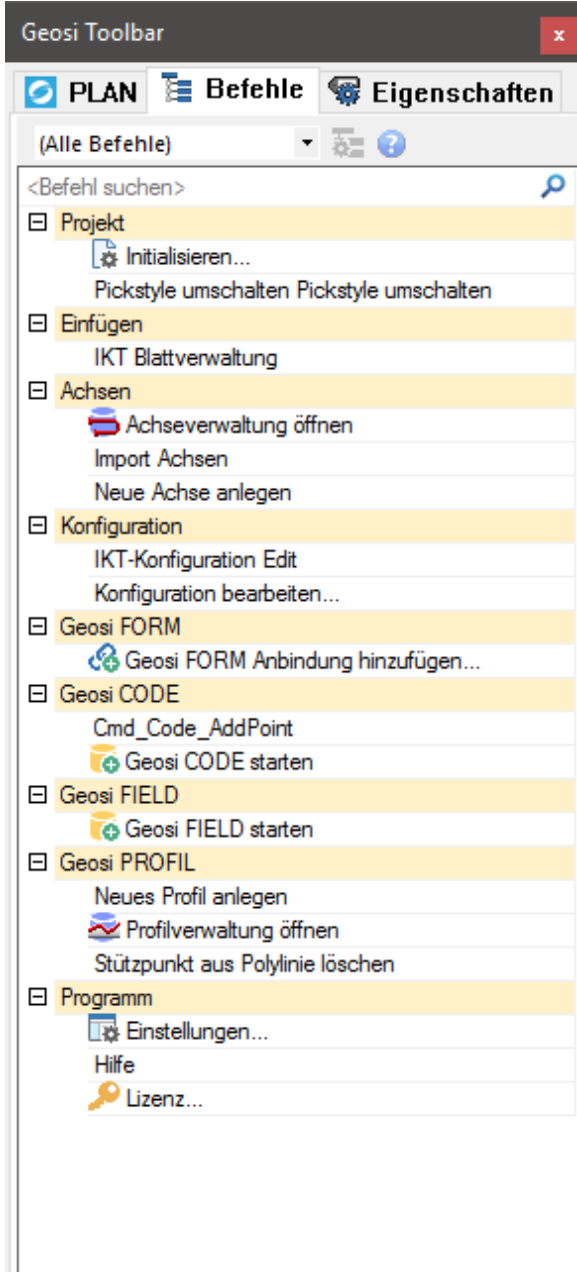

Um mit Geosi PLAN arbeiten zu können, muss die aktuelle Zeichnung erst einmal initialisiert werden. Dazu doppelklicken Sie **Initialisieren…** oder verwenden den Eintrag **Befehl ausführen**, des entsprechenden Kontextmenüs (siehe ganz unten).

Nun öffnet sich das Fenster für die Projekteigenschaften. Wählen Sie im Abschnitt "Allgemein – Konfiguration" Ihre gewünschte Konfiguration aus. Sie können auch noch weitere Eigenschaften Ihres Projektes bestimmen, wie z.B. die Projektbezeichnung. Mehr darüber lesen Sie hier.

Mit OK bestätigen. Sie haben nun Ihre neue Zeichnung mit einer Konfiguration initialisiert!

### *Hinweis:*

*Vor der Initialisierung werden in der Baumstruktur unter Umständen noch nicht alle Befehle angezeigt.*

## **Baumstruktur (Zeichnung initialisiert):**

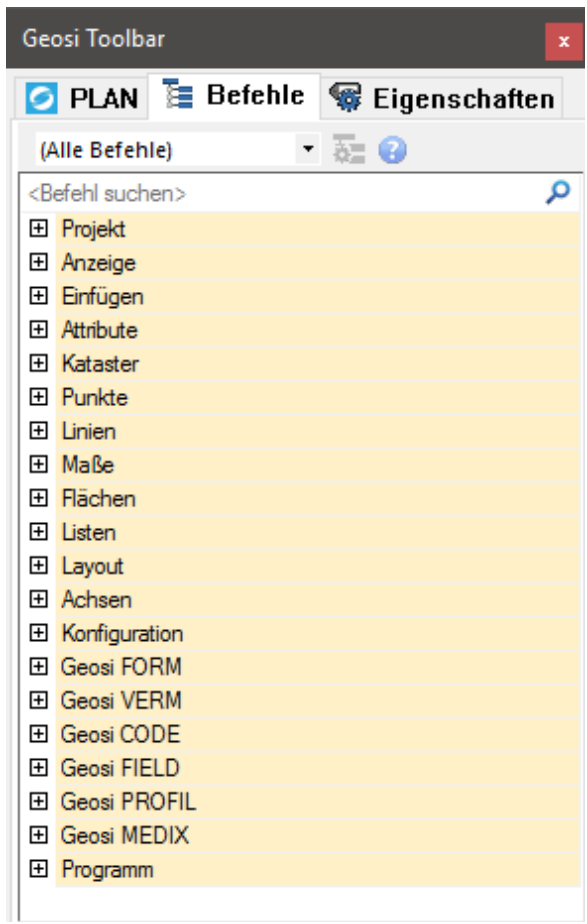

### **Kontextmenü Befehl:**

#### **Befehl ausführen**

Befehl für Toolbar kopieren.

Kontextmenü eines beliebigen Befehls

 Ist die Zeichnung nun initialisiert, so werden alle verfügbaren Geosi PLAN Befehle in der Baumstruktur dargestellt.

Im Suchfeld <Befehl suchen>  $\rho$  kann nun nach einem gewünschten Befehl gesucht werden. Simultan zur Eingabe eines Suchbegriffs werden die Befehle gefiltert und nur die zum Suchbegriff passenden Befehle angezeigt. Dies ermöglicht einen schnellen Zugriff auf jeden gewünschten Geosi PLAN Befehl.

### **Beispiel:**

Verwenden wir den Suchbegriff "Konfiguration", so erhalten wir folgende drei Treffer:

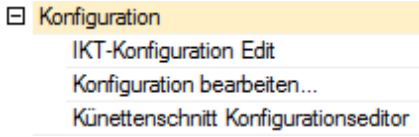

Während der Eingabe eines Suchbegriffs ändert sich das Symbol der Lupe auf ein **X**. Durch Klicken auf selbiges wird der aktuelle Suchbegriff wieder gelöscht und die Filterung der Befehle aufgehoben.

### **Befehl ausführen**

Führt den Befehl einfach aus. Dieser Button hat dieselbe Funktionalität wie ein Doppelklick auf den entsprechenden Befehl.

#### **Befehl für Toolbar kopieren**

Dieser Button ermöglicht es den dahinterliegenden CAD-Code des Befehls in die Zwischenablage zu kopieren.

### **Beispiele:**

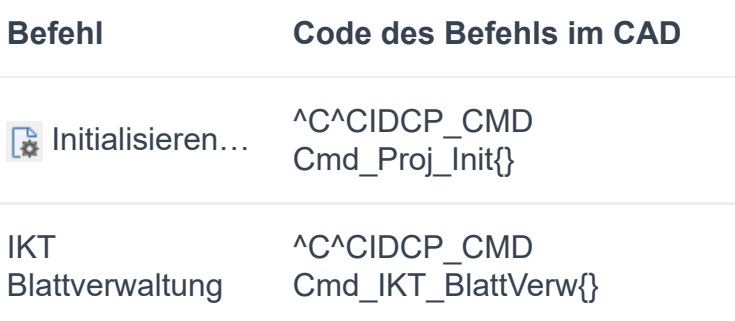

Import Achsen ^C^CIDCP\_CMD Cmd\_Axis\_Import{}

 $\overline{\mathbf{r}}$ Einstellungen…

… … … … … …

^C^CIDCP\_CMD Cmd\_Param\_Local{}

## 3.1.3. Projektbrowser - Registerkarte Eigenschaften

Die Registerkarte "Eigenschaften" kann die Parameter zu Geosi PLAN Elementen vom Typ "Punkt", "Fläche" und "Bemaßung" anzeigen.

## Werkzeugleiste:

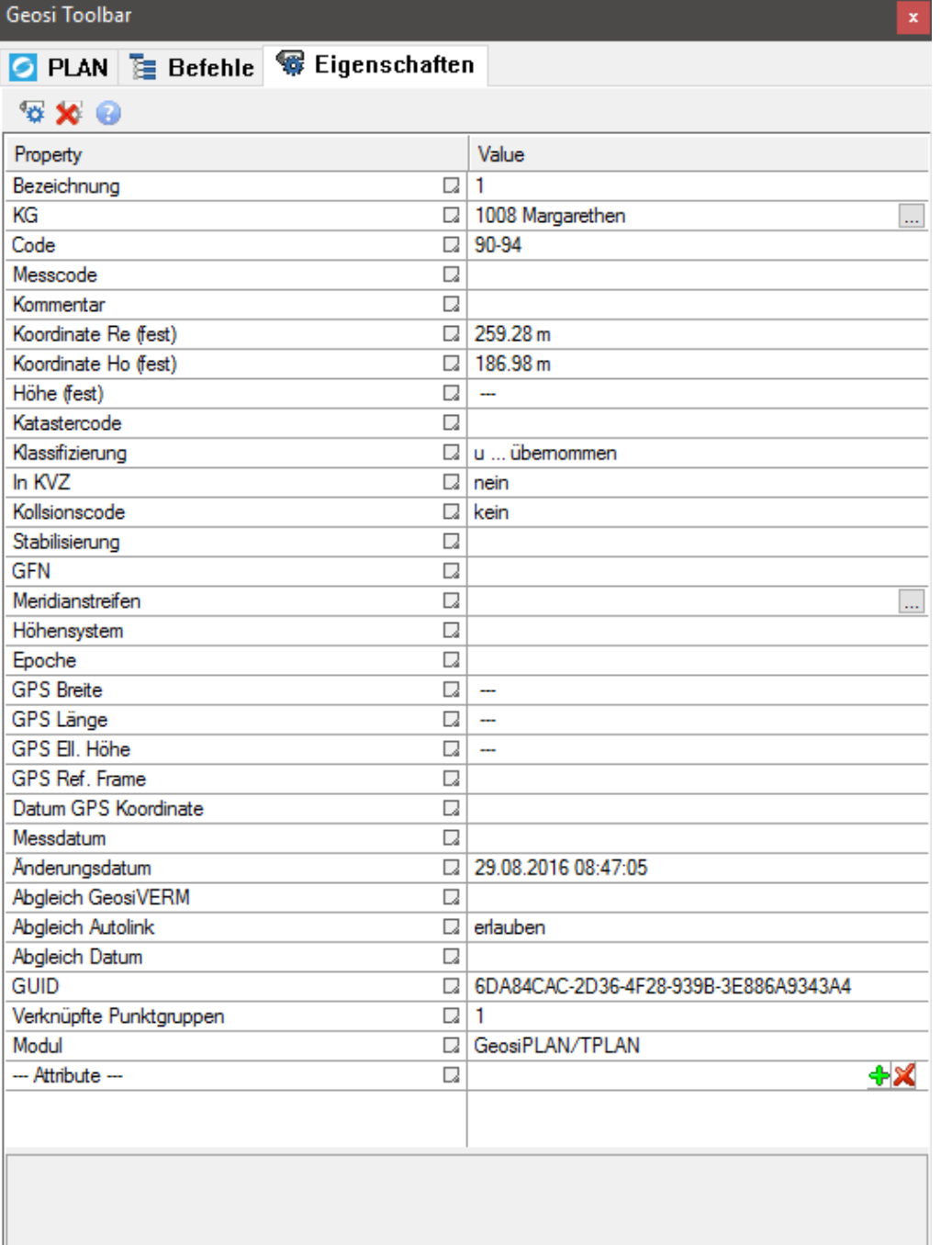

### $\mathcal{D} \times \mathcal{D}$

Werkzeugleiste Registerkarte **Eigenschaften** 

### ₩

Mit der ersten Schaltfläche kann in der Grafik das gewünschte Element ausgewählt werden. Es wird dann das zugehörige **Eigenschaftenfenster** angezeigt und das Objekt in der Grafik markiert. Es können so beliebig viele Objekte hintereinander abgearbeitet werden. Eine Mehrfachauswahl ist nicht möglich!

### $\infty$

Q

Mit der zweiten Schaltfläche kann das Eigenschaftenfenster wieder geleert und die Markierung in der Zeichnung wieder entfernt werden.

Mit dieser Schaltfläche landen sie genau hier.

## 3.1.3.1. Registerkarte Eigenschaften - Eigenschaften **Flächen**

Das Eigenschaftenfenster für Flächen wird entweder in der **Registerkarte Eigenschaften** für eine in der Grafik ausgewählte Fläche angezeigt oder in der **Flächenverwaltung** für die selektierte Fläche in der Liste.

Die Liste zeigt alle Parameter der in Geosi PLAN verwalteten Fläche.

Wenn Sie Änderungen an den **Flächeneigenschaften** vorgenommen haben, drücken Sie die Eingabetaste. Nun sollten am unteren Ende zwei Buttons erscheinen. Damit können Sie Ihre Änderungen mit "übernehmen" bestätigen bzw. mit "abbrechen" rückgängig machen.

Falls Sie **Änderungen** im Nachhinein **rückgängig machen** wollen, können Sie durch Klicken auf den Button , der neben jedem **veränderten Eintrag** sichtbar sein sollte und anschließendem Klick auf **Reset value** den vorhergehenden Wert wiederherstellen. Anschließend erscheint an dieser Stelle wieder folgendes Symbol: [ (kein Reset möglich!).

### *Achtung:*

*Das können Sie nur so lange machen, bis Sie das Fenster Flächenverwaltung schließen bzw. solange Sie in der Registerkarte Eigenschaften die jeweilige Fläche ausgewählt haben.*

### **Bezeichnung**

Wählen Sie hier eine aussagekräftige Bezeichnung der Fläche.

### **Fläche**

Gibt den Flächeninhalt in Quadratmeter an. Sie können auf das nebenstehende Symbol R klicken, um stattdessen eine andere Fläche im CAD auszuwählen. Genaueres dazu lesen Sie hier.

### **FaR (Flächenänderung aus Rundungsgründen)**

Hiermit können Sie die Fläche um wenige Quadratmeter nach oben oder unten justieren, um eine gegebenfalls entstehende fehlerhafte Gesamtfläche mehrerer Flächen auszugleichen.

### **Fläche gerundet**

Je nach Justierung des FaR Wertes, verändert sich dieser Parameter.

## **Flächendefinition**

### **Polygon**

Hier werden die Anzahl der Punkte des – die Fläche umrahmenden – Polygons angegeben. Sie können durch Klicken auf den ersten danebenstehenden Button en die betreffenden Punkte anpassen (Punkte entfernen, hinzufügen, ausblenden).

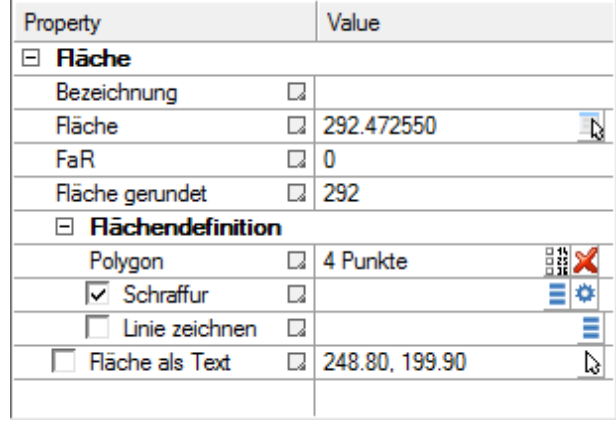

Eigenschaften Fläche

Genaueres dazu lesen Sie hier.

Durch Klicken auf den zweiten danebenstehenden Button  $x^2$  – das "rote  $x^2$  – können Sie die **geometrische Flächendefinition löschen**. Bevor diese wirklich gelöscht wird erscheint nochmals ein Dialogfenster, welches nachfragt ob Sie sicher sind die geometrische Flächendefinition löschen zu wollen. Falls Sie bestätigen, werden die gegebenfalls vorhandene Schraffur und die Polylinie aus der CAD-Zeichnung entfernt. Außerdem verschwindet der Zweig **Flächendefinition** aus der Baumstruktur dieser Fläche.

Durch Wählen einer neuen Fläche mit dem Button neben dem Eintrag Fläche in der Baumstruktur, können Sie erneut eine komplett neue **Flächendefinition** automatisch erstellen.

### **Schraffur**

Setzen Sie den Haken, um eine von Ihnen gewählte Schraffur innerhalb des Polygonzugs einzufügen. Mit dem ersten Button daneben  $\equiv$  können Sie aus einer Liste von Schraffuren eine auswählen und bestätigen, um diese zu verwenden. Mit dem zweiten Button **\*** können Sie auch eine Schraffur nach Ihren Wünschen anpassen. Näheres dazu lesen Sie hier.

### **Linie zeichnen**

Setzen Sie den Haken, um den umliegenden Polygonzug als Linie automatisch zu zeichnen. Mit dem nebenstehenden Button  $\equiv$  können Sie im sich öffnenden Dialogfenster "Liniencode" einen beliebigen **Liniencode** wählen, welcher die Gestalt des Polygonzugs im CAD anpasst. Dieser Liniencode wird hier zusätzlich eingetragen.

### **Fläche als Text**

Setzen Sie den Haken, um den Flächeninhalt als Text an einem von Ihnen gewählten grafischen Punkt zu positionieren. Auch hier wählen Sie die Position mit einem Klick auf den nebenstehenden Button  $\mathbb{Q}$  und dann grafisch im CAD.

## Parameter einer Trennstückfläche

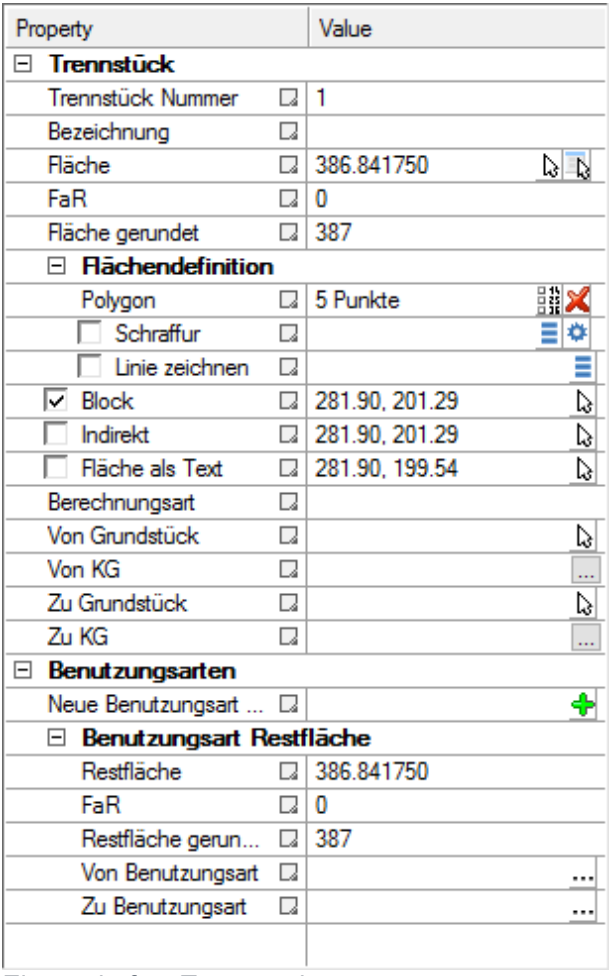

Eigenschaften Trennstück

Hier werden nur die übrigen Parameter erklärt, die es bei einer normalen Fläche nicht gibt.

### **Trennstück Nummer**

Sie können hier nur positive Ganzzahlen eintragen. Achten Sie darauf, dass keine Zahl doppelt vorkommt.

### **Block**

Setzen Sie den Haken, um den Block mit der jeweiligen

**Trennstück Nummer** einzublenden. Mit dem nebenstehenden Button & können Sie im CAD die Position des Blocks grafisch bestimmen. Die Koordinaten des Blocks werden in der Tabelle eingetragen.

### **Indirekt**

Setzen Sie den Haken, um eine Linie vom Block zu einem von Ihnen gewählten grafischen Punkt zu zeichnen. Die Position des Punkts können Sie mit dem nebenstehenden Button  $\mathbb{Q}$  im CAD grafisch bestimmen.

### **Berechnungsart**

Wählen Sie im Dropdown-Menü aus folgenden Möglichkeiten eine aus:

- g
- $\bullet$  O
- $\bullet$  \*
- $\bullet$  gG
- $\bullet$  R
- $\bullet$  Ro
- $\bullet$  T

### **Von/Zu Grundstück**

Verwenden Sie den nebenstehenden Button , um eine **Grundstücksnummer** auszuwählen.

### **Von/Zu KG**

Verwenden Sie den nebenstehenden Button

"...", um im erscheinenden Dialogfenster die **Katastralgemeinde** auszuwählen.

### **Benutzungsarten**

*Wichtig! Fügen Sie zuerst eine Geosi FORM Anbindung hinzu, um Benutzungsarten hinzufügen zu können.*

### **Neue Benutzungsart …**

Damit können Sie eine neue Benutzungsart hinzufügen.

### **Restfläche**

Die Restfläche wird automatisch berechnet und kann vom Benutzer nicht verändert werden.

### **Von/Zu Benutzungsart (Geosi FORM)**

Verwenden Sie den nebenstehenden Button "...", um im erscheinenden Dialogfenster die **Benutzungsart** auszuwählen.

## 3.1.3.2. Registerkarte Eigenschaften - Eigenschaften **Bemaßung**

Das Eigenschaftenfenster für Bemaßungen wird entweder in der **Registerkarte Eigenschaften** für eine in der Grafik ausgewählte Bemaßung oder in der Bemaßungsverwaltung für die selektierte Bemaßung in der Liste angezeigt.

Wenn Sie Änderungen an den Bemaßungseigenschaften vorgenommen haben, drücken Sie die Eingabetaste. Nun sollten am unteren Ende zwei Buttons erscheinen. Damit können Sie Ihre Änderungen mit "übernehmen" bestätigen bzw. mit "abbrechen" rückgängig machen.

Der erste Eintrag in der Tabelle gibt immer den **Typ der Bemaßung** an (Sperrmaß, Läufermaß, …).

## **Sperrmaß**

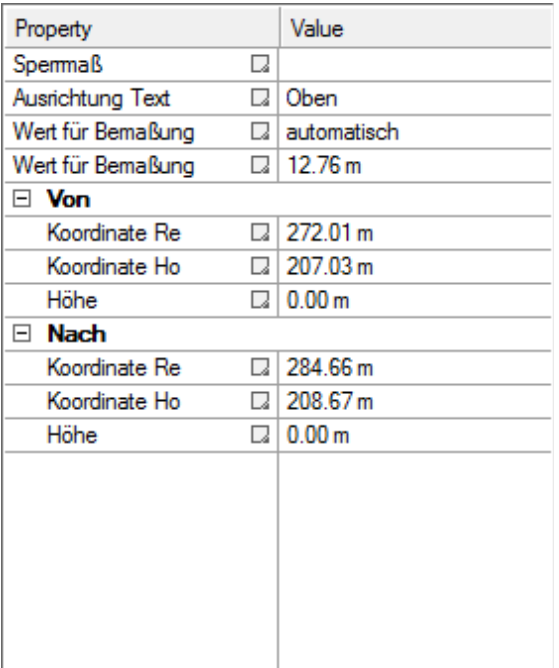

### **Ausrichtung Text**

Wählen Sie in der Dropdown-Liste aus, ob der Text über oder unter der Bemaßungsachse gezeichnet werden soll.**Wert für Bemaßung** Wählen Sie hier **automatisch**, so wird der Bemaßungswert laut CAD-Maß übernommen und auch bei Veränderungen der Länge in der Zeichnung aktualisiert.

Im Modus **manuell** können Sie einen Wert für die Bemaßung fei wählen und damit kleine Messfehler aus der Welt schaffen. Achten Sie dabei aber darauf, dass falls sich bei der Bearbeitung die Bemaßungslänge in der CAD-Zeichnung verändern sollte, der Wert immer konstant bleibt. Vergessen Sie nicht diesen Wert **manuell** nachzujustieren oder schalten Sie wieder auf **automatisch**.

### **Von** und **Nach**

Hier werden die Koordinaten der Punkte angegeben, welche von der aktuellen Bemaßung gemessen werden. Sie können auch hier die Koordinaten händisch anpassen.

## **Orthogonalmaß**

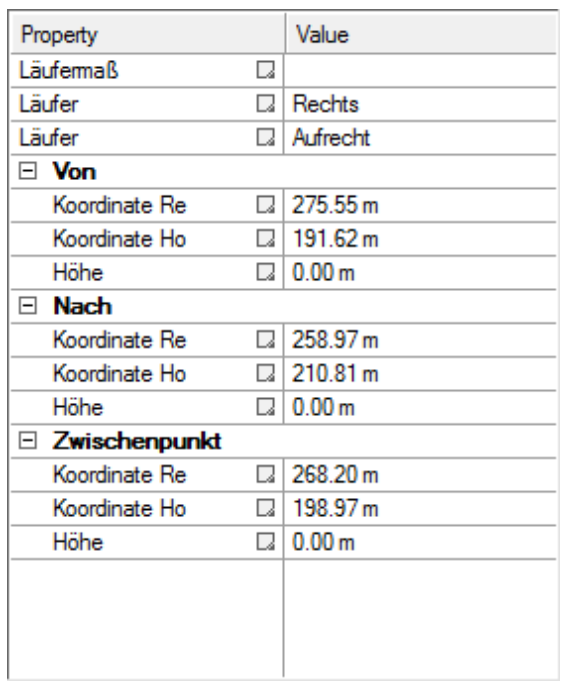

### **Läufer**

Wählen Sie in den beiden Dropdown-Listen aus, ob der Text **Rechts** oder **Links** der Bemaßungsachse bzw. **Aufrecht** oder **Verkehrt** gezeichnet werden soll.**Zwischenpunkt** Zusätzlich zum Anfangs- und Endpunkt werden auch ein oder mehrere Zwischenpunkte beim Orthogonalmaß gemessen. Auch die Koordinaten der Zwischenpunkte werden hier aufgelistet.

(Rest siehe oben)

## **Rechtwinkelmaß**

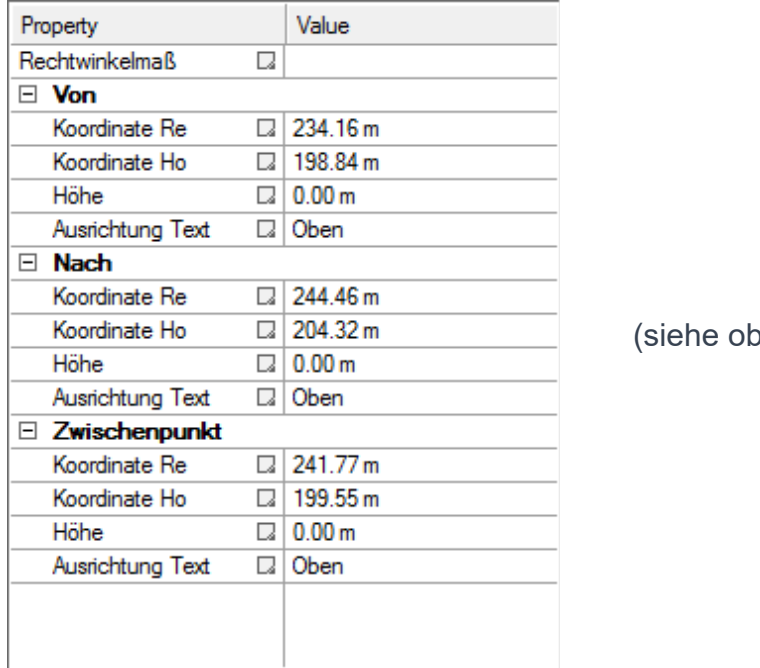

(en

## **Pfeil-/Linienmaß (Kettenmaß)**

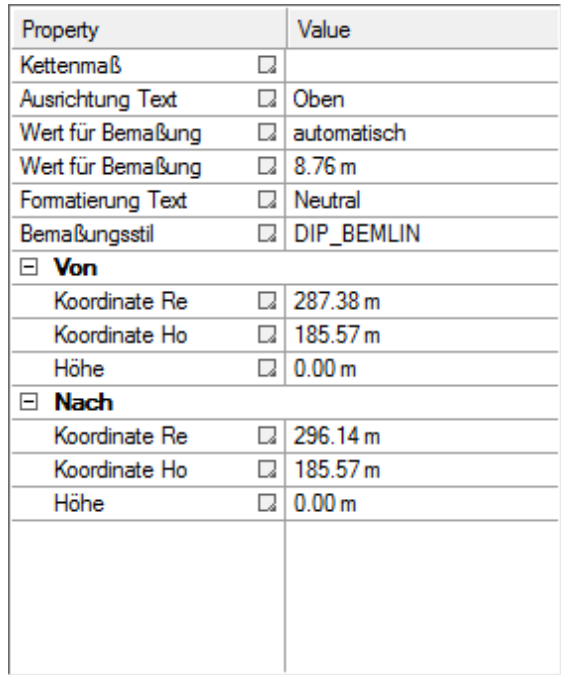

### **Formatierung Text**

Wählen Sie in der Dropdown-Liste zwischen **Normal**er und **Geodätisch**er Textformatierung.**Bemaßungsstil** Wählen Sie in der Dropdown-Liste einen beliebigen CAD-Bemaßungsstil aus.(Rest siehe oben)

(Rest siehe oben)

## **Bogenmaß**

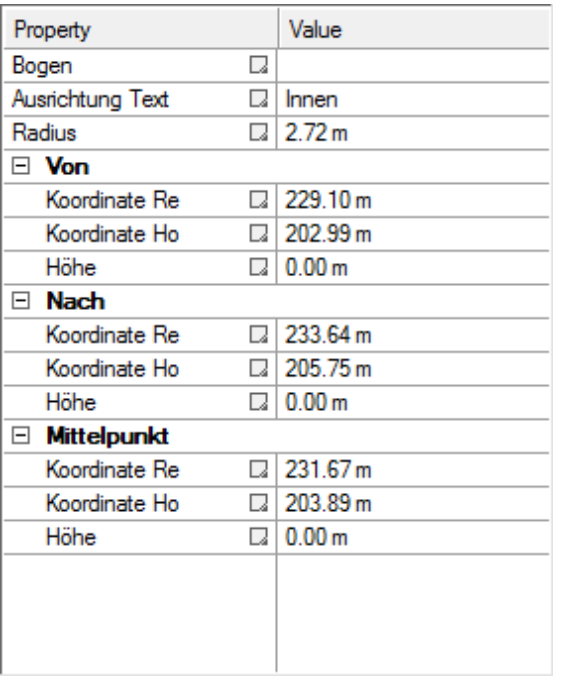

### **Ausrichtung Text**

Wählen Sie in der Dropdown-Liste aus, ob der Text **Innerhalb** oder **Außerhalb** des Kreisbogens gezeichnet werden soll.**Radius** Sie können auch hier den Radius **manuell** nachjustieren auf einen aus Ihrer Sicht "schönen Wert".

### **Mittelpunkt**

Hier werden die Koordinaten des Mittelpunkts des Kreisbogens angegeben. Sie können alle Koordinaten händisch anpassen.

(Rest siehe oben)

### 3.1.3.3. Registerkarte Eigenschaften -**Punkteigenschaften**

Das Eigenschaftenfenster für Punkte wird entweder in der **Registerkarte Eigenschaften** für einen in der Grafik ausgewählten Punkt angezeigt, oder im Punktmanager für den selektierten Punkt in der Liste.

Die Liste zeigt alle Parameter des in Geosi PLAN verwalteten Punktes. Geosi PLAN hat eine eigene interne **Punktverwaltung** die mit dem Projekt abgespeichert wird. Die graphische Darstellung der Punkte in der Zeichnung ist über eine Gruppe mit der GUID des Punktes verknüpft.

Es können auch mehrere Punkte am selben verwalteten Punkt hängen. Das kommt z.B. bei Geosi CODE vor, wenn ein Messpunkt und ein Symbol codiert werden.

Wenn Sie Änderungen an den Punkteigenschaften vorgenommen haben, drücken Sie die Eingabetaste. Nun sollten am unteren Ende zwei Buttons erscheinen. Damit können Sie Ihre Änderungen mit "übernehmen" bestätigen bzw. mit "abbrechen" rückgängig machen.

## **Parameter**

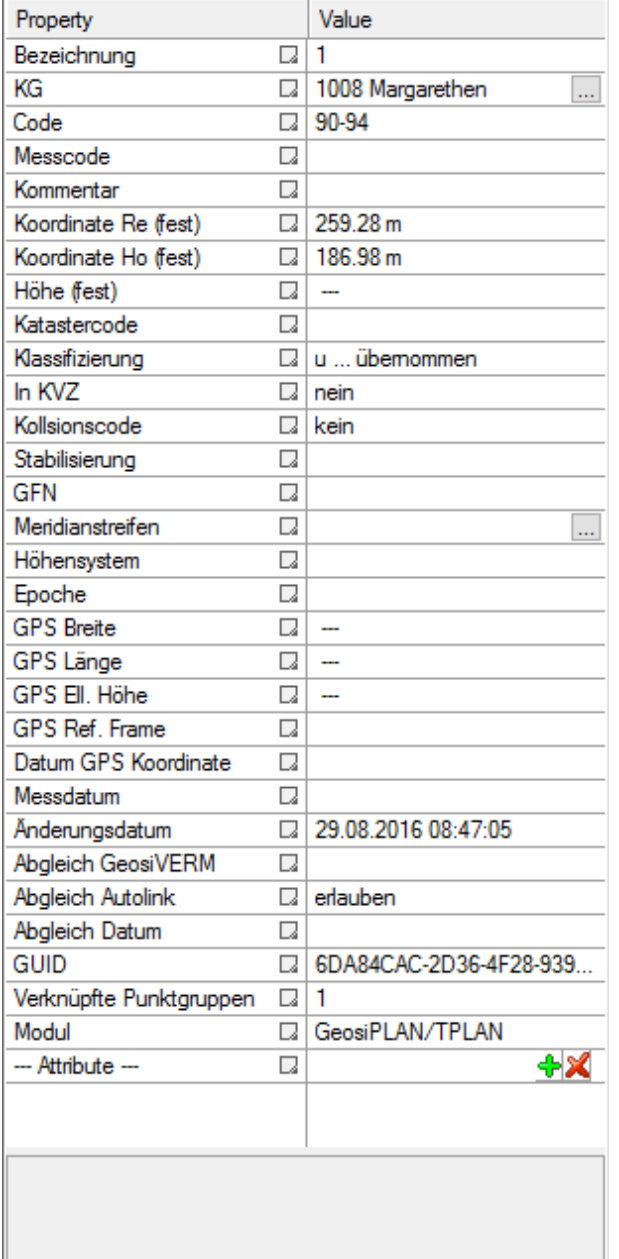

### **Bezeichnung**

Die Bezeichnung ist die Punktnummer. Im Gegensatz zu Geosi VERM muss diese in Geosi PLAN nicht eindeutig sein. Sie wird jedoch beim Datenaustausch mit Geosi VERM beachtet, falls die Verbindung über den GUID nicht funktioniert.**KG** Nummer der Katastralgemeinde. Die Auswahlliste wird in der Datei "Kg.xcfg" definiert. Diese wird bei jedem Update überschrieben. Änderungen deshalb bitte lieber der IDC mitteilen als selbst vornehmen.

### **Code**

Der Code wird in Geosi VERM auch als Punktcode bezeichnet. Er steuert primär die Darstellung des Punktes in der Zeichnung. Ein in der Konfiguration nicht oder nur unvollständig vorhandener Code führt dazu, dass der Punkt nicht gezeichnet werden kann.

### **Werden Punkteigenschaften geändert, dann wird der Punkt immer über den Punktcode neu gezeichnet!**

### **Messcode**

Der Messcode ist der Code, der am Messgerät eingegeben wird. Er kann gleich wie der Punktcode sein oder im Falle von Geosi CODE aus einem komplexen Mehrfachcode bestehen. Bei der Auswertung von Geosi CODE wird der Messcode analysiert und der höchstrangige Code am Punktcode abgelegt. Außerhalb von Geosi CODE hat der Messcode keine Bedeutung für das Programm.

### **Kommentar**

Ein beliebiger Kommentartext zum Punkt.

### **Koordinate Re, Ho**

Koordinate des Punktes. Die Bezeichnungen "Rechtswert" (Osten) und "Hochwert" (Norden) werden verwendet, da "X" und "Y" im CAD und im geodätischen System üblicherweise anders definiert sind.

### **Höhe**

Höhe des Punktes. Dieser Wert kann auch ungültig sein. Beim dreidimensionalen Zeichnen wird dieser Wert üblicherweise für die Z-Koordinate verwendet, bei einem zweidimensionalen Plan maximal als Text im Höhenattribut.

**Die Änderung des Höhenattributes sollte nicht am Block erfolgen sondern hier in diesem**

**Eigenschaftenfenster, da wir vom CAD keine Nachricht über solche Eingaben bekommen. Die Daten wären dann nicht mehr homogen.**

#### **Katastercode**

Die üblichen im Kataster gebräuchlichen Punkt-Kategorien. "Grenzkataster" Punkte sind vom Programm gegen ein Verschieben in der Zeichnung gesperrt. Die Höhe darf geändert werden.

### **Klassifizierung**

Die Klassifizierung im Kataster.

### **In KVZ**

Gibt an, ob der Punkt im Koordinatenverzeichnis (KVZ) enthalten ist.

### **Kollisionscode**

Möglichkeit Koordinate gegen Änderung zu sperren. Punkte werden dann gegen Verschiebung in der Zeichnung gesperrt. "Fest" bedeutet, dass sowohl Lage, als auch Höhe gesperrt sind.

### **GFN**

Parameter "Geschäftsfallnummer" im Kataster. Dieser Parameter hat mit einer Gesetzesnovelle den "VHW" – "Veränderungshinweis" abgelöst.

### **Meridianstreifen**

Meridianstreifensystem in dem der Punkt liegt.

#### **Höhensystem**

Höhensystem des Punktes.

#### **Messdatum**

Zeitpunkt der Messung der Koordinate. In Geosi VERM kann dieser Wert auch händisch eingegeben werden. Das Messdatum wird häufig für Deformationsmessungen verwendet.

#### **Änderungsdatum**

Wenn irgendein Parameter in diesem Eigenschaftenfenster geändert und mit "OK" bestätigt wird, dann wird das Änderungsdatum gesetzt. Es zeigt die letzte Änderung an diesem Punkt an und ist auch beim Abgleich mit Geosi VERM von Bedeutung.

#### **Abgleich Verm**

Punkt ist im Punktabgleich mit Geosi VERM. Punkte kommen in den Abgleich indem sie von Geosi VERM importiert, nach Geosi VERM exportiert, oder vom System als idente Punkte erkannt werden

(siehe Projekteigenschaften). Der Parameter kann hier nicht geändert werden. Punkte können nur über den Punktabgleich getrennt werden.

### **Abgleich Autolink**

Es gibt eine Funktion, die automatisch idente Punkte in Geosi VERM und PLAN erkennt und verlinkt. Die Funktion kann in den Projekteigenschaften ein/ausgeschaltet werden und läuft immer bevor ein Datenaustausch mit Geosi VERM stattfindet. Sollten Punkte aus diesem Mechanismus ausgeschlossen werden, dann kann man das hier verbieten.

Der Parameter erlaubt nur, dass der Punkt an der automatischen Suche nach identen Punkten in Geosi VERM teilnimmt. Auf eine bestehende Verbindung im Punktabgleich hat er keinen Einfluss. Der Parameter wird aber auch automatisch gesetzt: Werden Punkte im Abgleich gezielt getrennt, dann wird ein automatisches verbinden der Punkte verhindert. (Ansonsten würde der Automatismus die Punkte sofort wieder verbinden). Werden Punkte hingegen von VERM Importiert, bzw. nach VERM exportiert, dann wird der Punkt wieder freigeben.

### **Abgleich Datum**

Dieses Datum zeigt an wann dieser Punkt das letzte mal mit Geosi VERM abgeglichen wurde. Des weiteren ist es im Zusammenspiel mit dem Änderungsdatum in Geosi VERM und Geosi PLAN maßgeblich dafür in welche Richtung der Abgleich läuft. Ist das Änderungsdatum auf beiden Seiten neuer als das Abgleich Datum, dann gibt es einen Konflikt den der Benutzer selbst entscheiden muss.

### **GUID**

"GUID" bedeutet "Global unique identifier" und ist der Fingerabdruck des Punktes. Jeder GUID ist weltweit eindeutig – und deshalb auch entsprechend hässlich. So unpraktisch das Ding für Menschen ist, so wichtig ist es für das Programm. Da die Punktnummer in Geosi PLAN nicht mehr eindeutig sein muss ist der GUID im Prinzip der Primärschlüssel für die Verbindung zum Geosi VERM Punkt und zum Block in der Zeichnung (über die Gruppe im CAD).

#### **Verknüpfte Punkte**

Das hier ist ein Zähler wie viele Punktgruppen in der Zeichnung mit diesem Punkt verknüpft sind.

Üblicherweise ist es eine Gruppe (die teilweise auch Blöcke auf verschiedenen Layern haben kann). Bei Geosi CODE kann es aber durchaus vorkommen dass mehrere Gruppen verknüpft sind (Symbol + Messpunkt). Wird in der Grafik ein Punkt gelöscht, dann sinkt der Zähler. Wenn der Zähler auf 0 angekommen ist, dann wird er Punkt auch in der Verwaltung gelöscht (bzw. bis zum nächsten Abgleich mit Geosi VERM als gelöscht markiert).

#### **Modul**

Dies ist nur eine Anzeige dafür wer momentan für den Punkt verantwortlich ist. Solange eine Geosi CODE Auswertung läuft wird hier "GeosiCODE" angezeigt. Der Abgleich mit der Grafik erfolgt dann über Geosi CODE und den Messcode. Nach dem Beenden von Geosi CODE oder falls Punkte nichts mit diesem Zusatzmodul zu tun haben steht hier "Geosi PLAN/TPLAN" und alles geht den gewohnten Lauf.

### **Attribute**

Analog zu Geosi VERM und den Codierungsmöglichkeiten der meisten Messgeräte gibt es noch eine dynamische Attributliste. Man kann z.B. im Messgerät Baumarten definieren bzw. Baumkronendurchmesser eingeben. Über Geosi VERM landen die Werte dann hier und können in beliebige Block-Attribute geschrieben werden, oder auch zur Skalierung der Blöcke herangezogen werden. Womit wir wieder beim Baumkronendurchmesser wären.

 $\Box$ ÷12X --- Attribute ---

Mit dem Button + können einzelne Attribute hinzugefügt werden.

Mit dem Button **kann eine ganze Liste von Attributen hinzugefügt** werden. Dazu wählen Sie im erscheinenden Fenster einfach eine beliebige Vorlage aus und bestätigen mit OK. Falls schon andere Attribute vorhanden sind, können Sie entscheiden ob diese überschrieben werden sollen oder die neuen Attribute einfach der Liste hinzugefügt werden sollen:

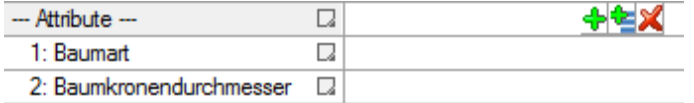

Dieser Button ist nur verfügbar, falls sich im

**Konfigurationsverzeichnis** (der beim aktuellen Projekt verwendeten Konfiguration; üblicherweise *C:\ProgramData\Geosi60\GeosiPLANv3 \Cfg\[Konfigurationsname]*) die beiden Dateien **AttributeDatacheck.xcfg** und **AttributeTemplates.xcfg** befinden, welche die **Attributvorlagen** definieren:

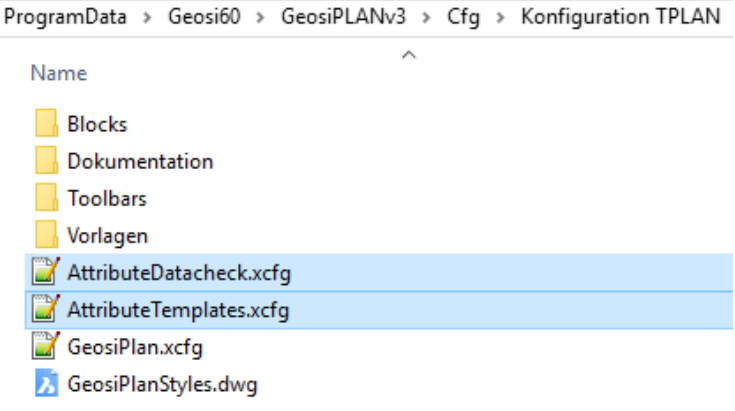

Die Datei **AttributeTemplates.xcfg** enthält Informationen über verschiedene Attributvorlagen und hat folgende Struktur:

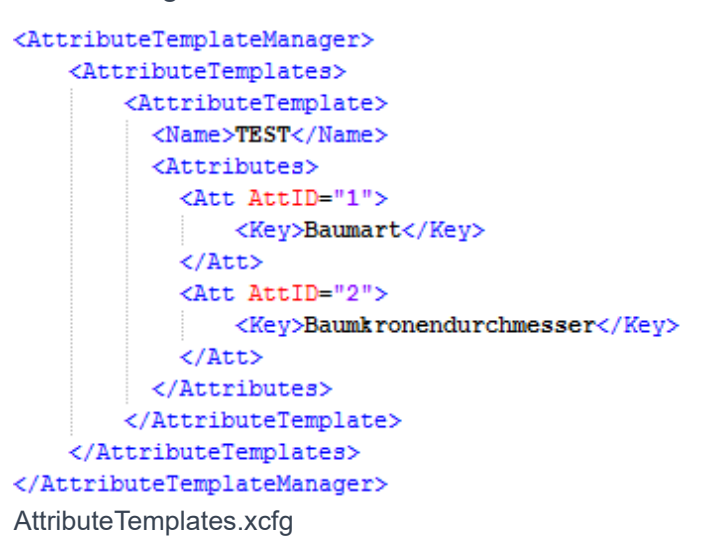

In **AttributeDatacheck.xcfg** können gewissen **Attributnamen** Listen zugeordnet werden. Es ist dann egal wie das Attribut erzeugt wird. Wenn der Name übereinstimmt, wird das Dropdownmenü mit der Liste angezeigt. Der angezeigte Wert kann sich vom tatsächlichen unterscheiden. Z.B. "**Eiche#E**" -> Am Attribut wird intern eigentlich ein "E" abgelegt, aber in der Liste wird "Eiche" angezeigt:<br><\*\*\*\*\*\*\*\*\*\*\*\*\*\*\*\*\*\*\*\*\*\*\*

#### AttributeDatacheck.xcfg

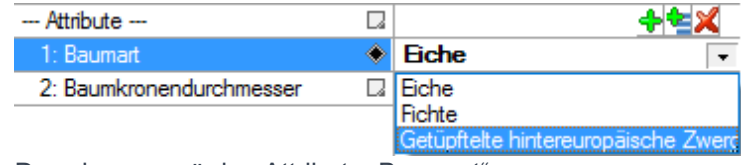

Dropdownmenü des Attributs "Baumart"

Beim Attribut "Baumart" kann in diesem Fall beispielsweise aus drei möglichen Ausprägungen gewählt werden (In der Infobox wird "Attribut mit Datenprüfung" angezeigt).

Mit dem Button können entweder **alle** oder **nur leere Attribute** gelöscht werden. Diese Funktionalität wird über die Datei **AttributeTemplates.xcfg** gesteuert.

### 3.2. Oberfläche - Standardkonfigurationen

Nachfolgend erhalten Sie die Informationen zu den Werkzeugkästen und Codelisten welche sich im Lieferumfang der Software befinden.

*Vermerk für Bestandskunden: Folgende Hilfebeschreibungen sind abgestimmt auf den Auslieferungszustand der Software. Sollten diese Werkzeugkästen/Toolbars nicht mit denen von Ihnen übereinstimmen ob der Namen oder auch die Inhalte – dann bitte wir Sie die vom Auslieferungszustand gelieferten Dateien in Ihre Konfiguration zu kopieren bzw. zu übernehmen.*

*Eventuell sollte noch eine Beschreibung folgen wie das Einspielen der Dateien funktioniert ?*

Sollte Ihnen dies nicht gelingen bitte wir Sie unseren Support diesbezüglich zu kontaktieren.

### 3.2.1. Standardkonfigurationen - PLAN (Naturstandsdarstellung)

## 3.2.1.1. PLAN - Toolbars (Naturstandsdarstellung)

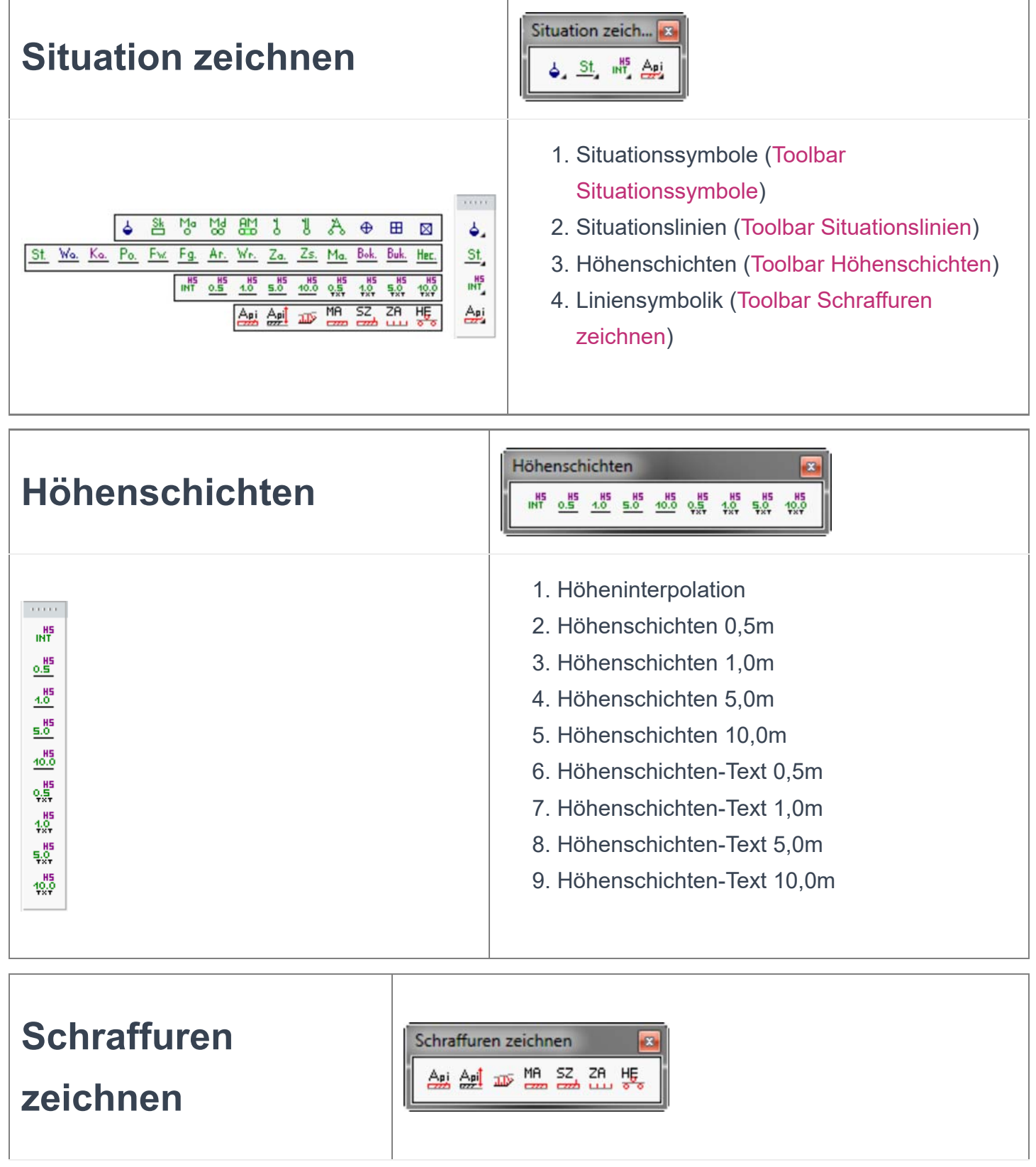

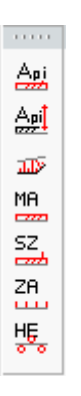

- 1. Linienbegleitende Schraffuren für alle Linien [Hilfe zum Befehl]
- 2. Linienbreite abfragen [Hilfe zum Befehl]
- 3. Böschungsschraffur [Hilfe zum Befehl]
- 4. Mauerschraffur [Hilfe zum Befehl]
- 5. Sockelzaunschraffur [Hilfe zum Befehl]
- 6. Zaunschraffur [Hilfe zum Befehl]
- 7. Heckenschraffur [Hilfe zum Befehl]

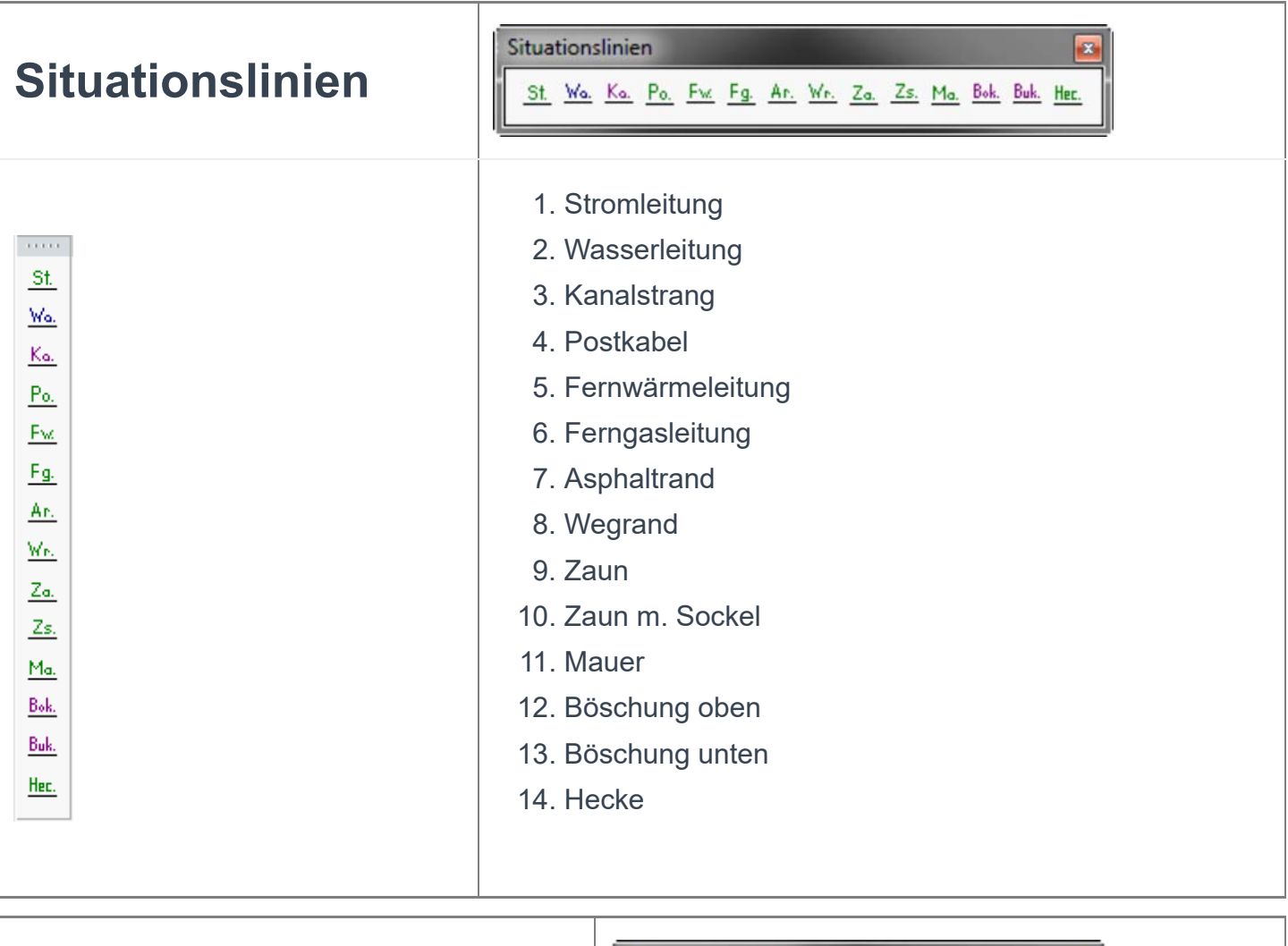

## Situationssymbole

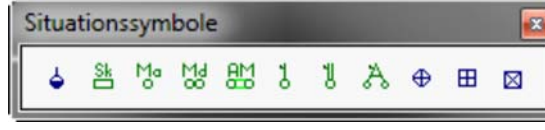

1. Wasserschieber

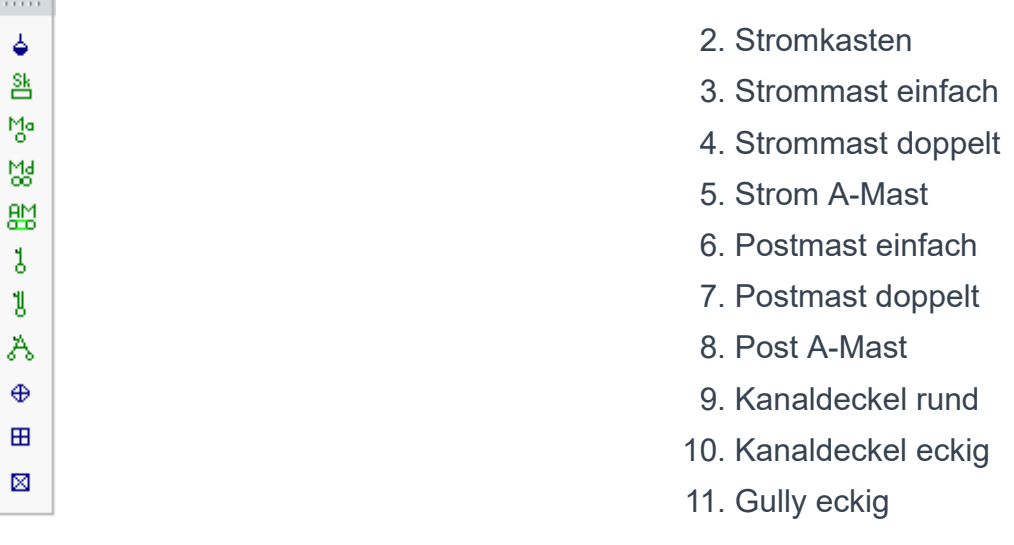

## **Multifunktionsleiste PLAN**

## (Naturstandsdarstellung)

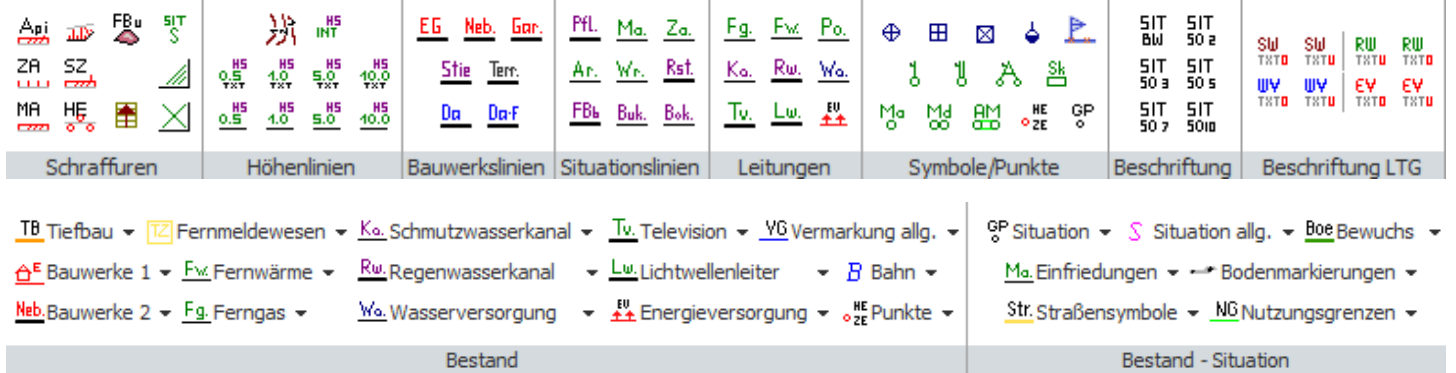

## 3.2.1.2. PLAN - Codelisten (Naturstandsdarstellung)

Link zur Dokumentation als PDF File: hier

## 3.2.2. Standardkonfigurationen - TPLAN (Naturstandsdarstellung + Kataster)

## 3.2.2.1. TPLAN - Toolbars (Naturstandsdarstellung + **Kataster)**

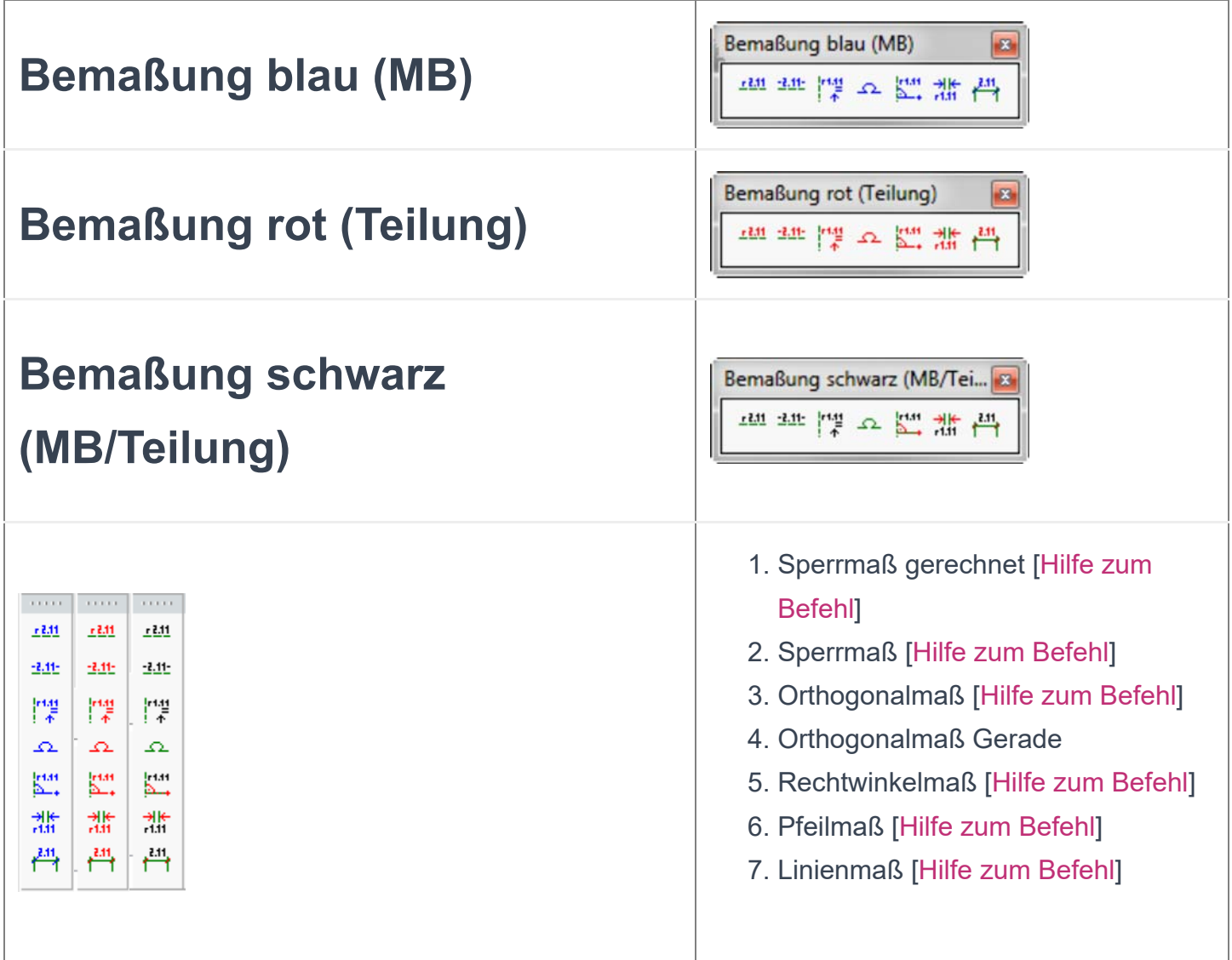

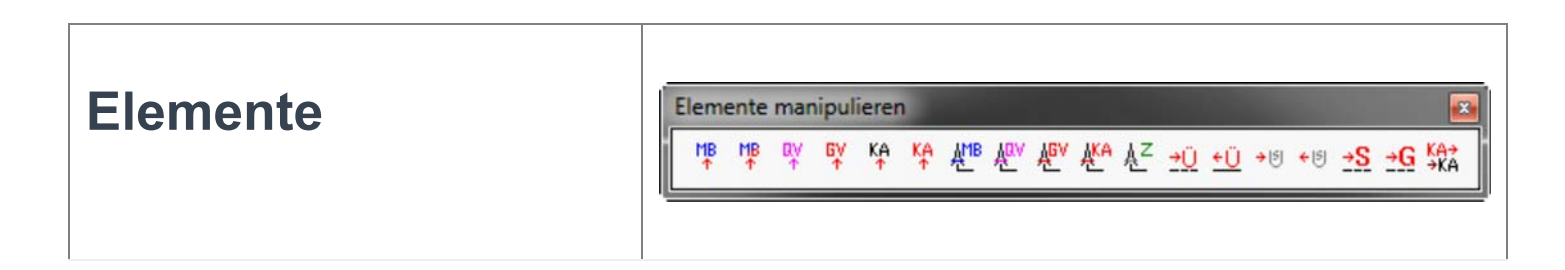

### manipulieren

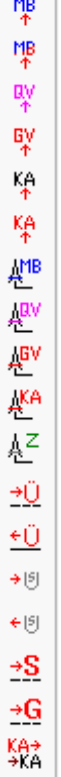

 $\alpha$  and  $\alpha$ 

- 1. in MB\_NEU verschieben [Hilfe zum Befehl]
- 2. in MB\_NEU (Grenzpunkte rot) verschieben [Hilfe zum Befehl]
- 3. in QV\_NEU verschieben [Hilfe zum Befehl]
- 4. in GV\_NEU verschieben [Hilfe zum Befehl]
- 5. in KA\_BAS verschieben [Hilfe zum Befehl]
- 6. in KA\_NEU verschieben [Hilfe zum Befehl]
- 7. in MB streichen [Hilfe zum Befehl]
- 8. in QV streichen [Hilfe zum Befehl]
- 9. in GV streichen [Hilfe zum Befehl]
- 10. in KA streichen [Hilfe zum Befehl]
- 11. Streichung aufheben [Hilfe zum Befehl]
- 12. Elemente nach ÜBERNOMMEN [Hilfe zum Befehl]
- 13. Elemente nach GEMESSEN [Hilfe zum Befehl]
- 14. Elemente nach UNSICHTBAR [Hilfe zum Befehl]
- 15. Elemente nach SICHTBAR [Hilfe zum Befehl]
- 16. Elemente nach STRITTIG [Hilfe zum Befehl]
- 17. Elemente nach NICHT VERHANDELBAR [Hilfe zum Befehl]
- 18. Umsetzung: Stand NEU -> Stand ALT [Hilfe zum Befehl]

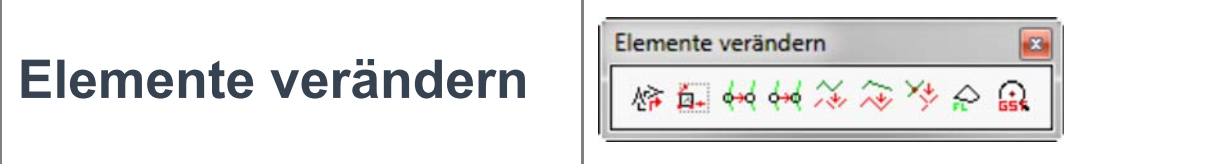

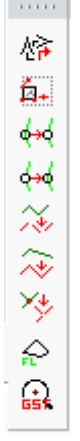

- 1. Symbole/Texte verdrehen [Hilfe zum Befehl]
- 2. Transformation [Hilfe zum Befehl]
- 3. Aussparung einschalten [Hilfe zum Befehl]
- 4. Aussparung ausschalten [Hilfe zum Befehl]
- 5. Grenzlinien auftrennen [Hilfe zum Befehl]
- 6. Polylinie Stützpunkt einfügen [Hilfe zum Befehl]
- 7. Punkt in Linie + Knotenbildung [Hilfe zum Befehl]
- 8. Flächen-Information [Hilfe zum Befehl]
- 9. Zoom auf Grundstück

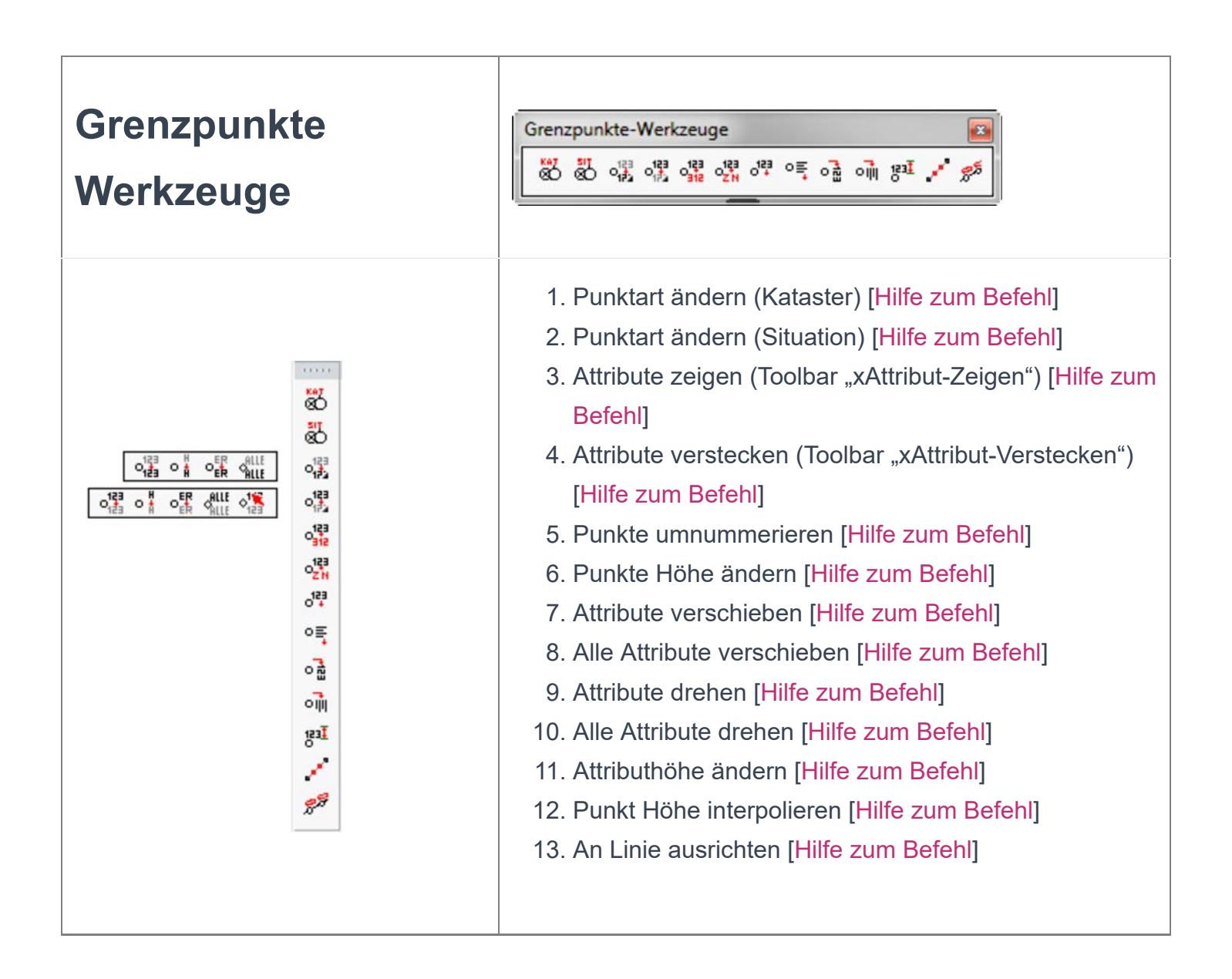

Ť.

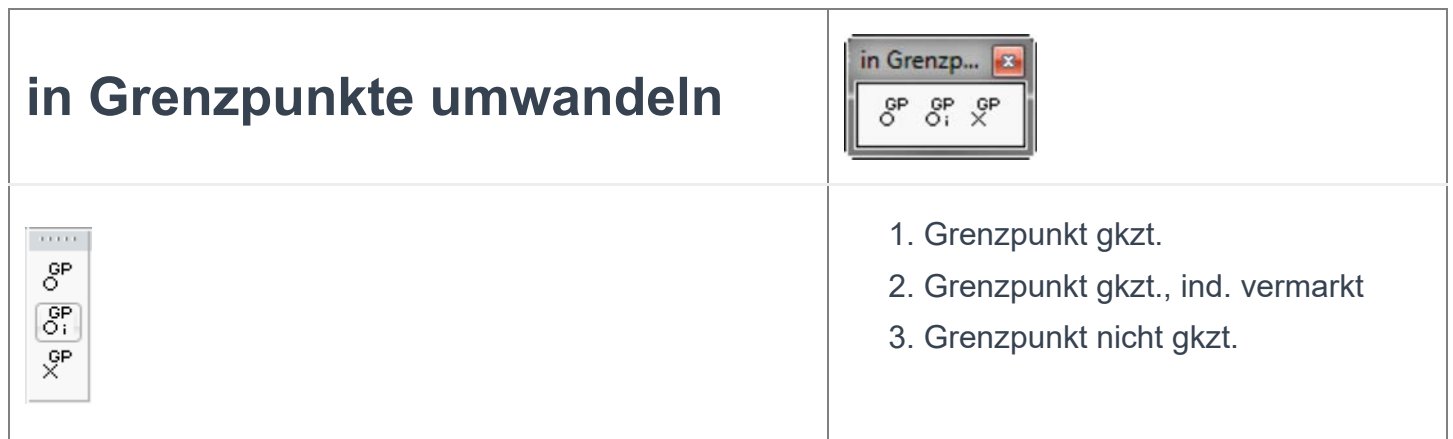

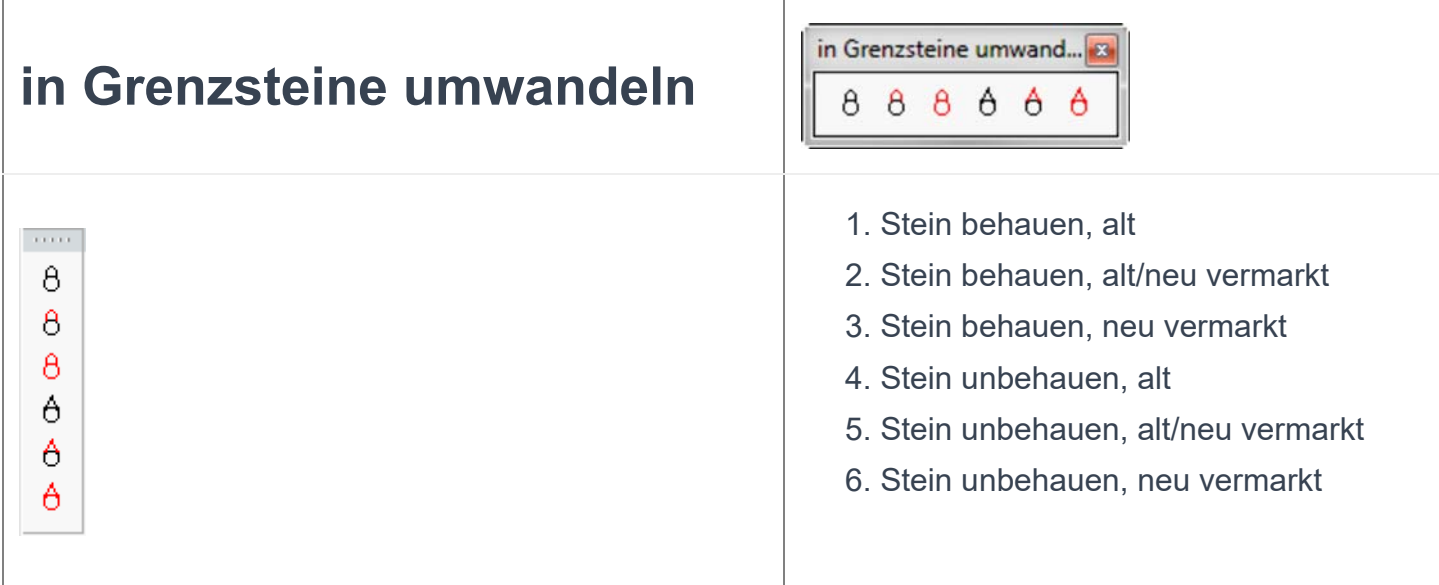

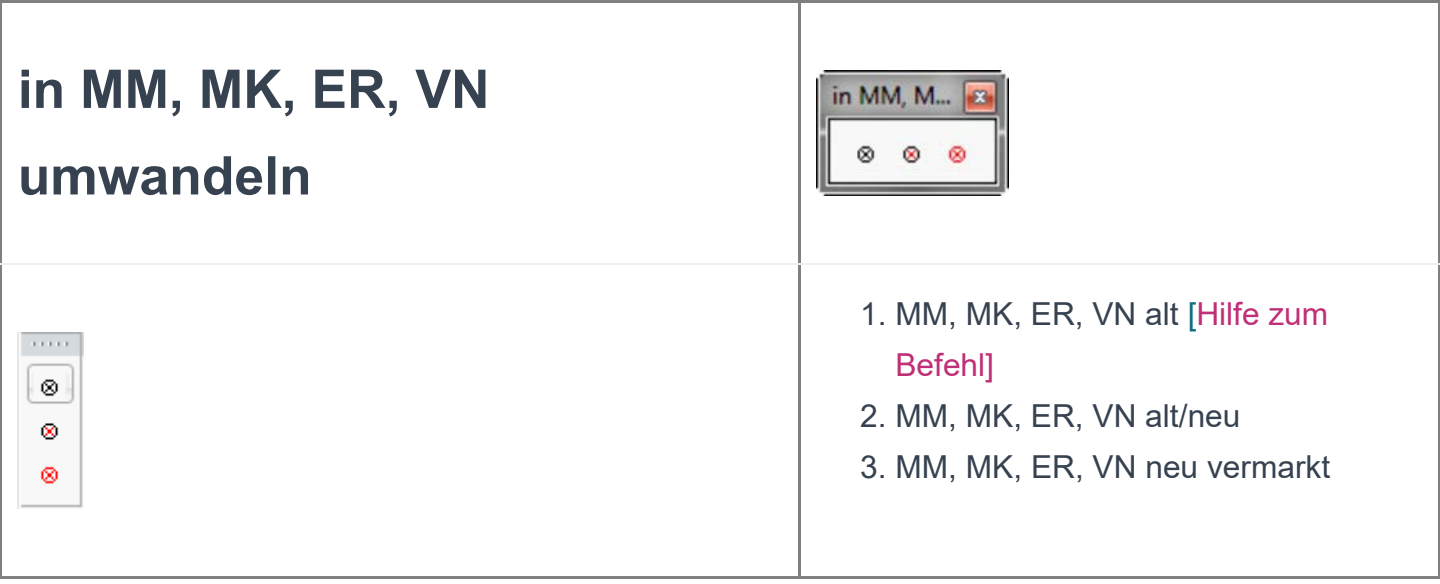

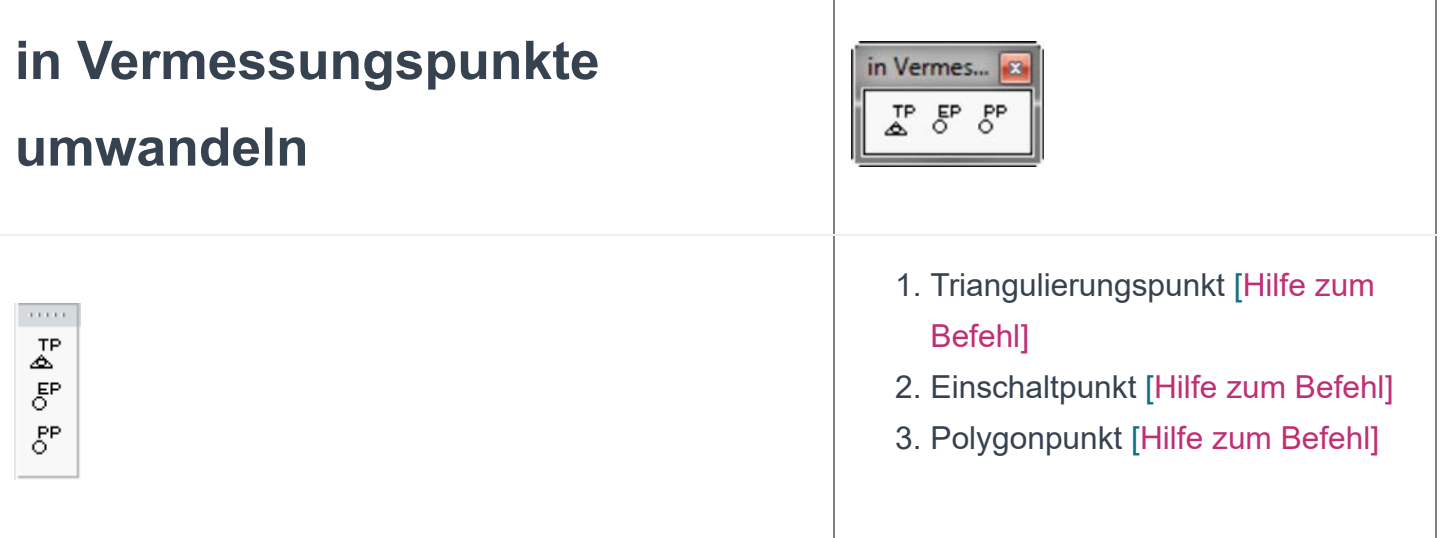

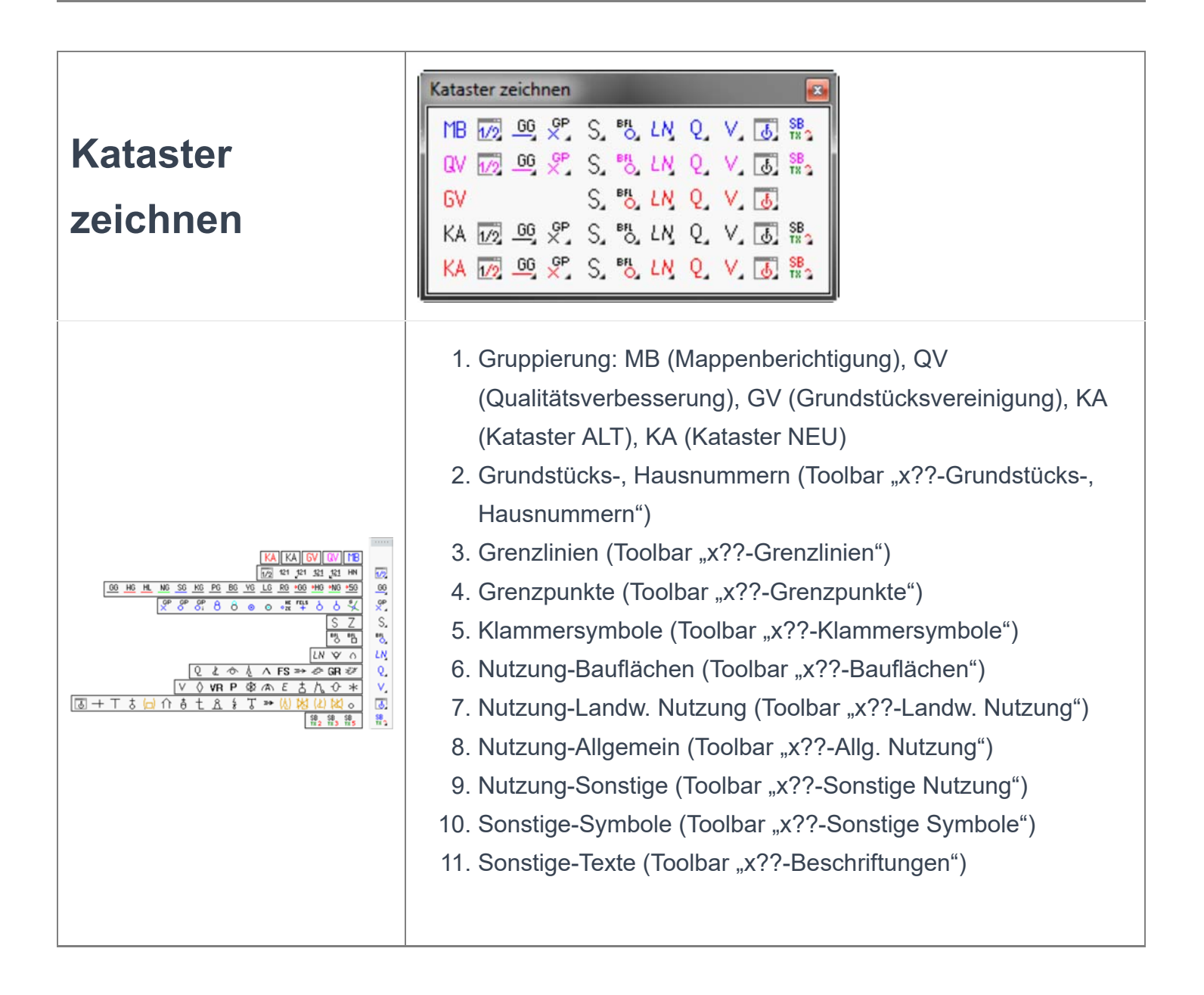

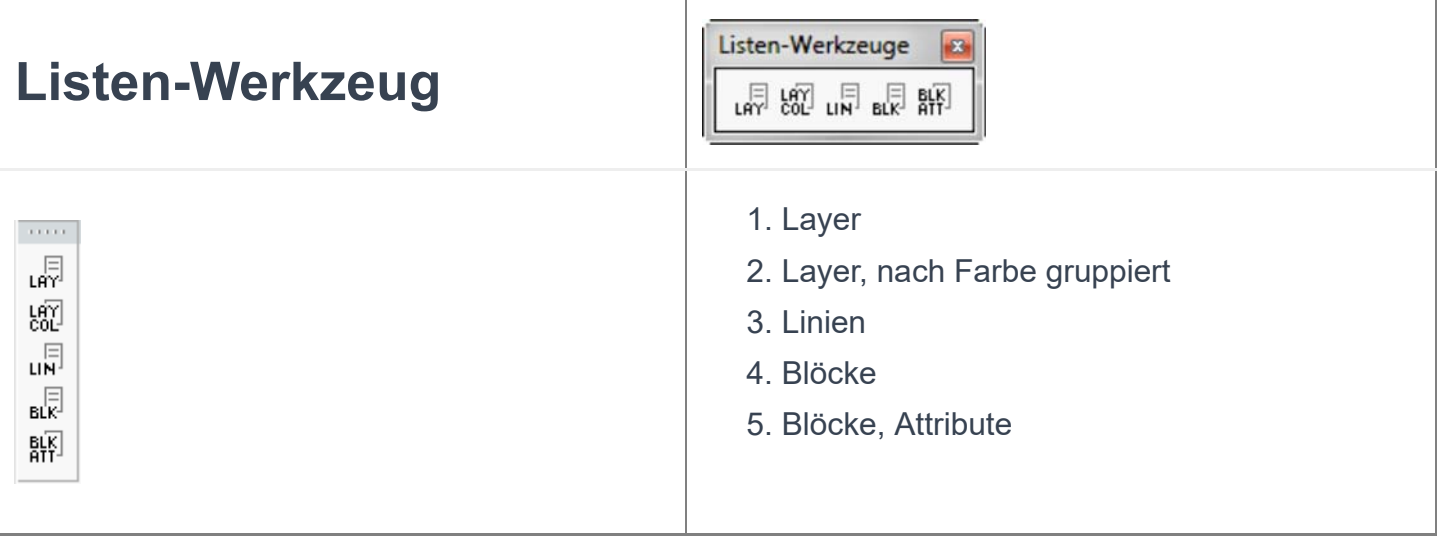

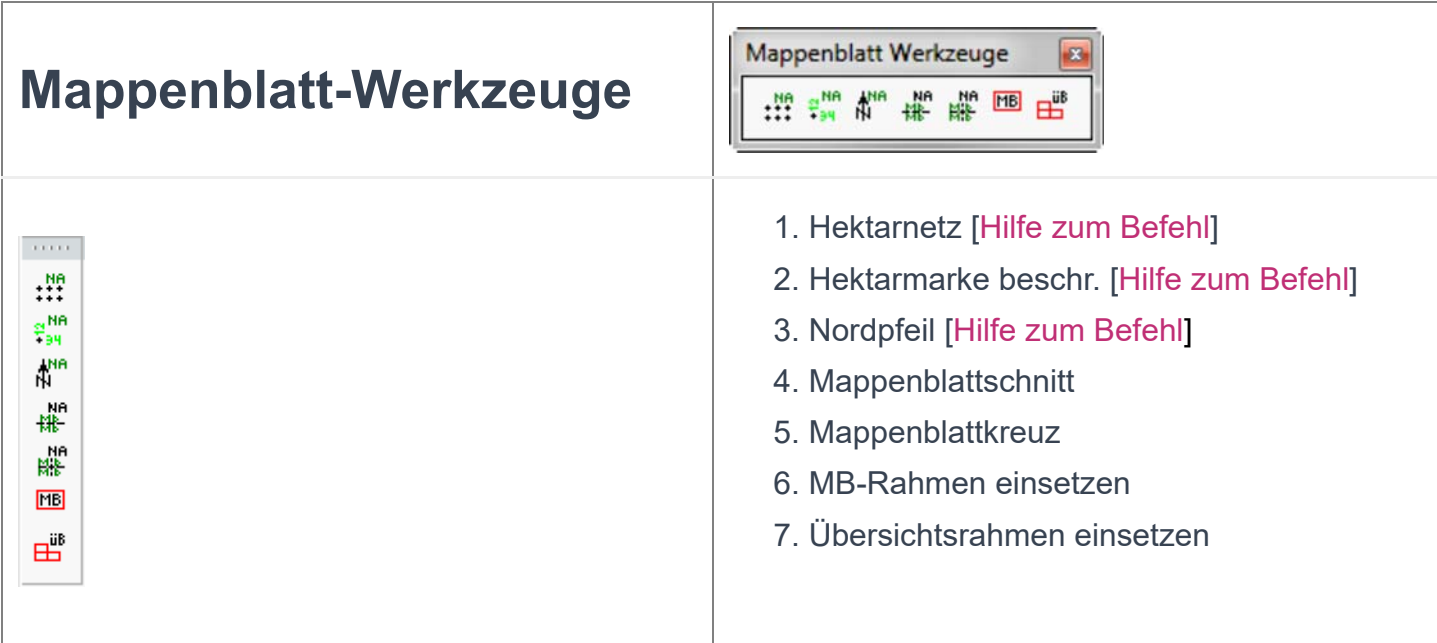

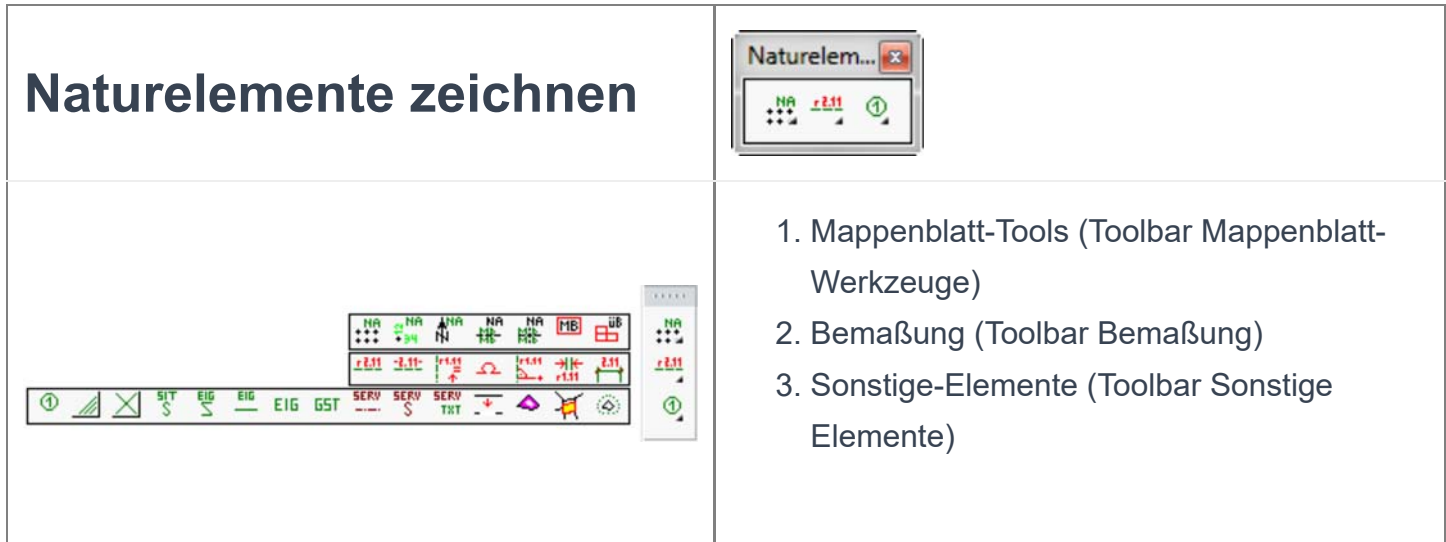

 $\overline{\phantom{a}}$ 

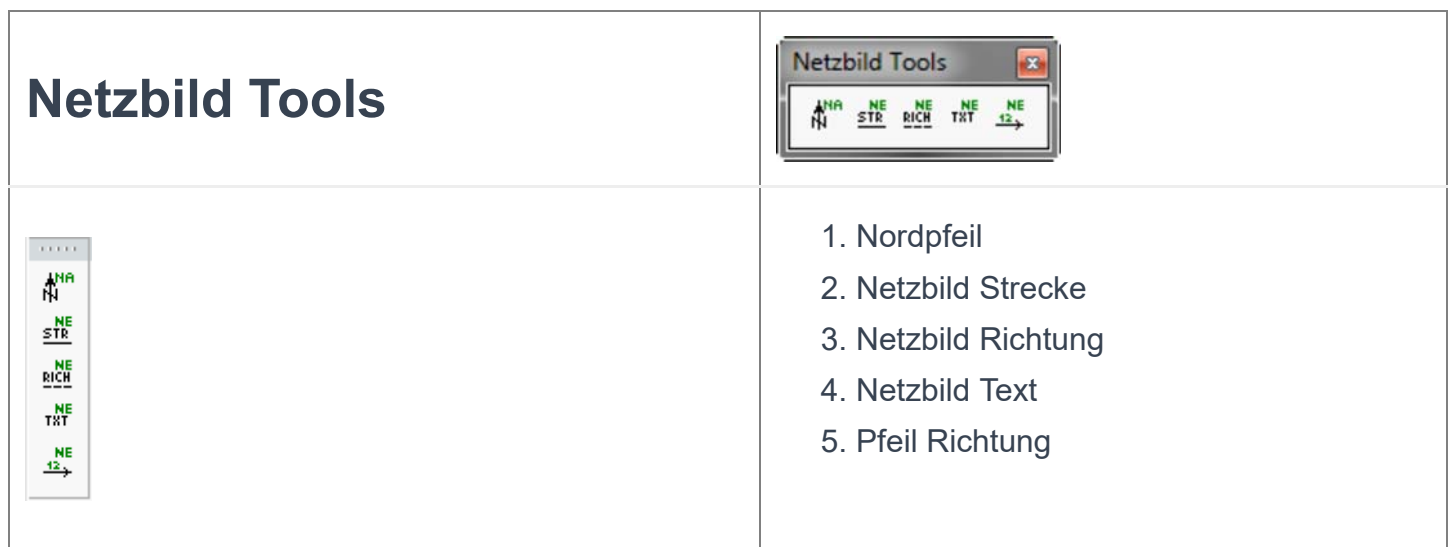

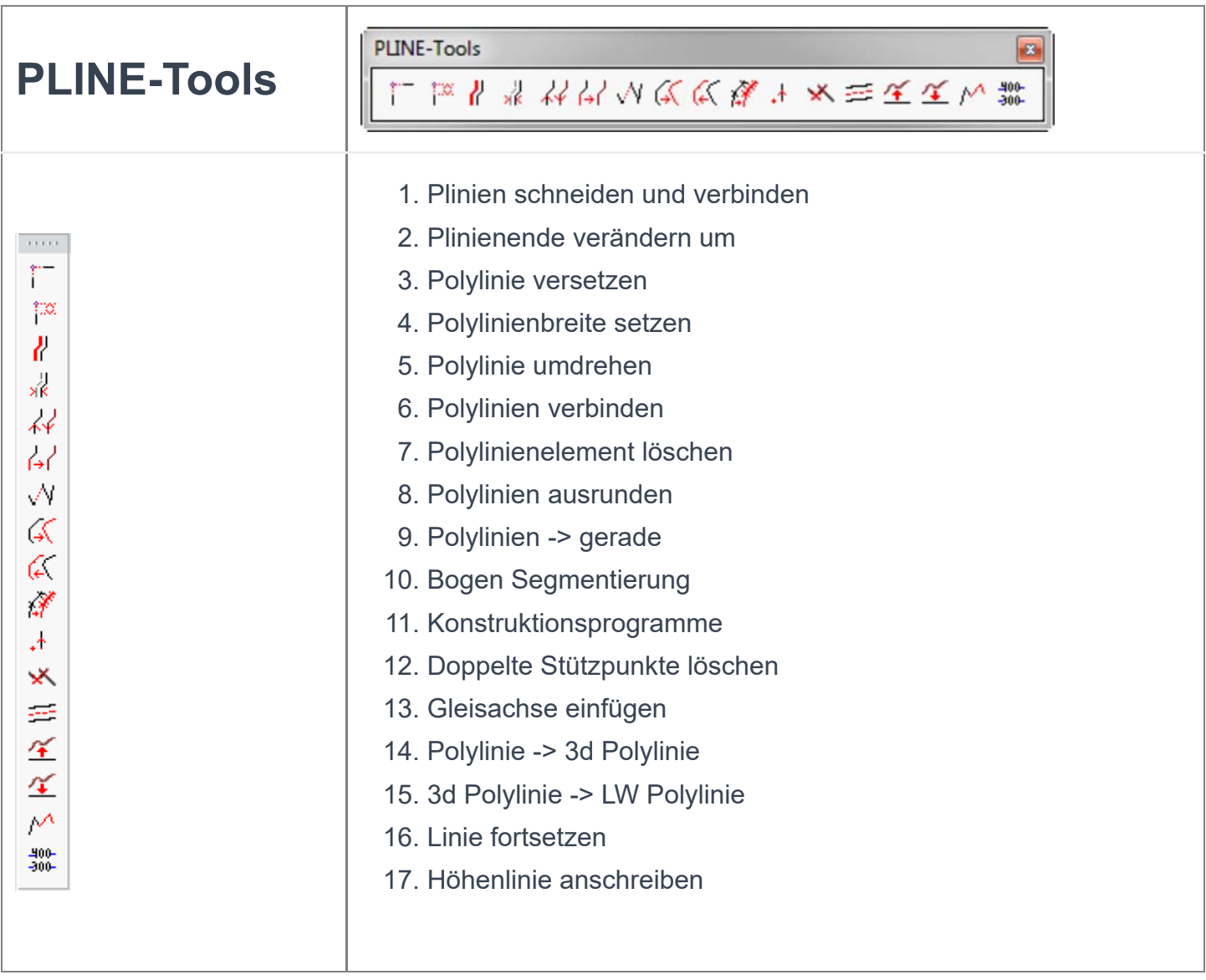

Ť.

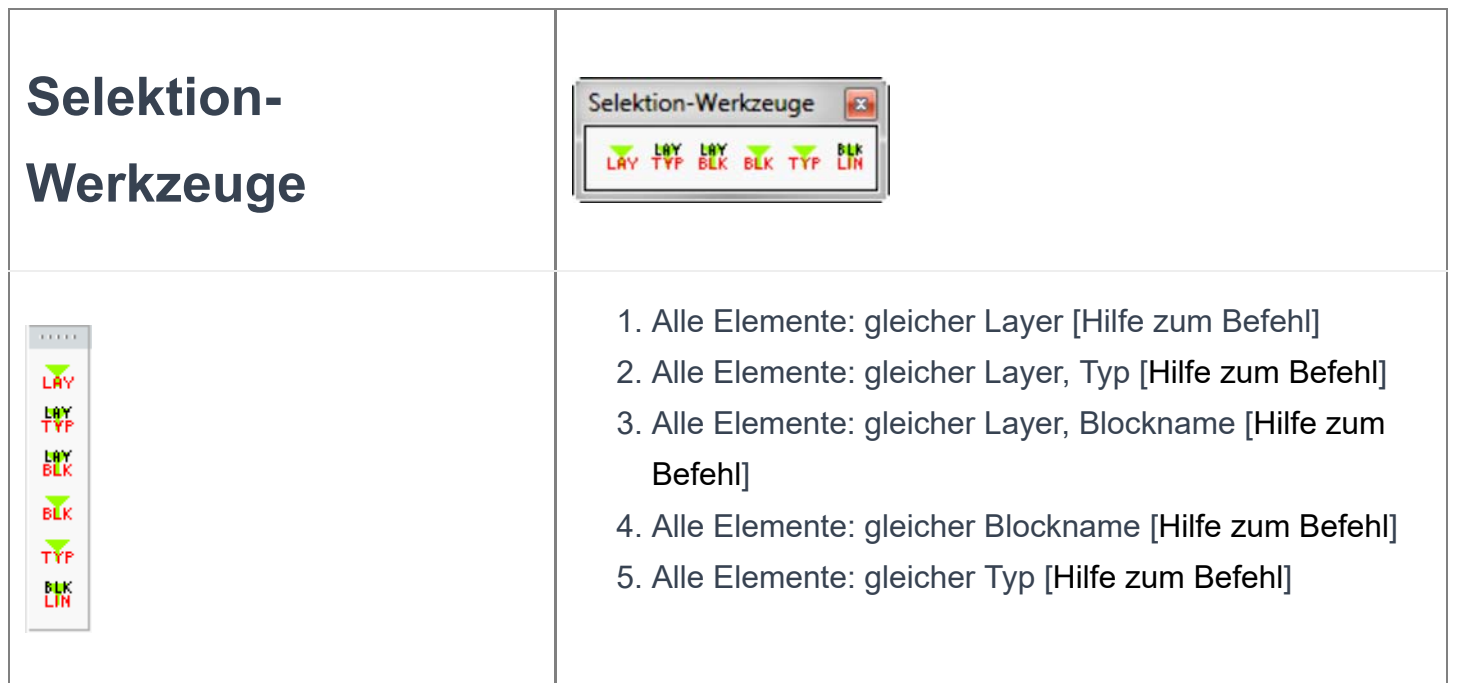

T

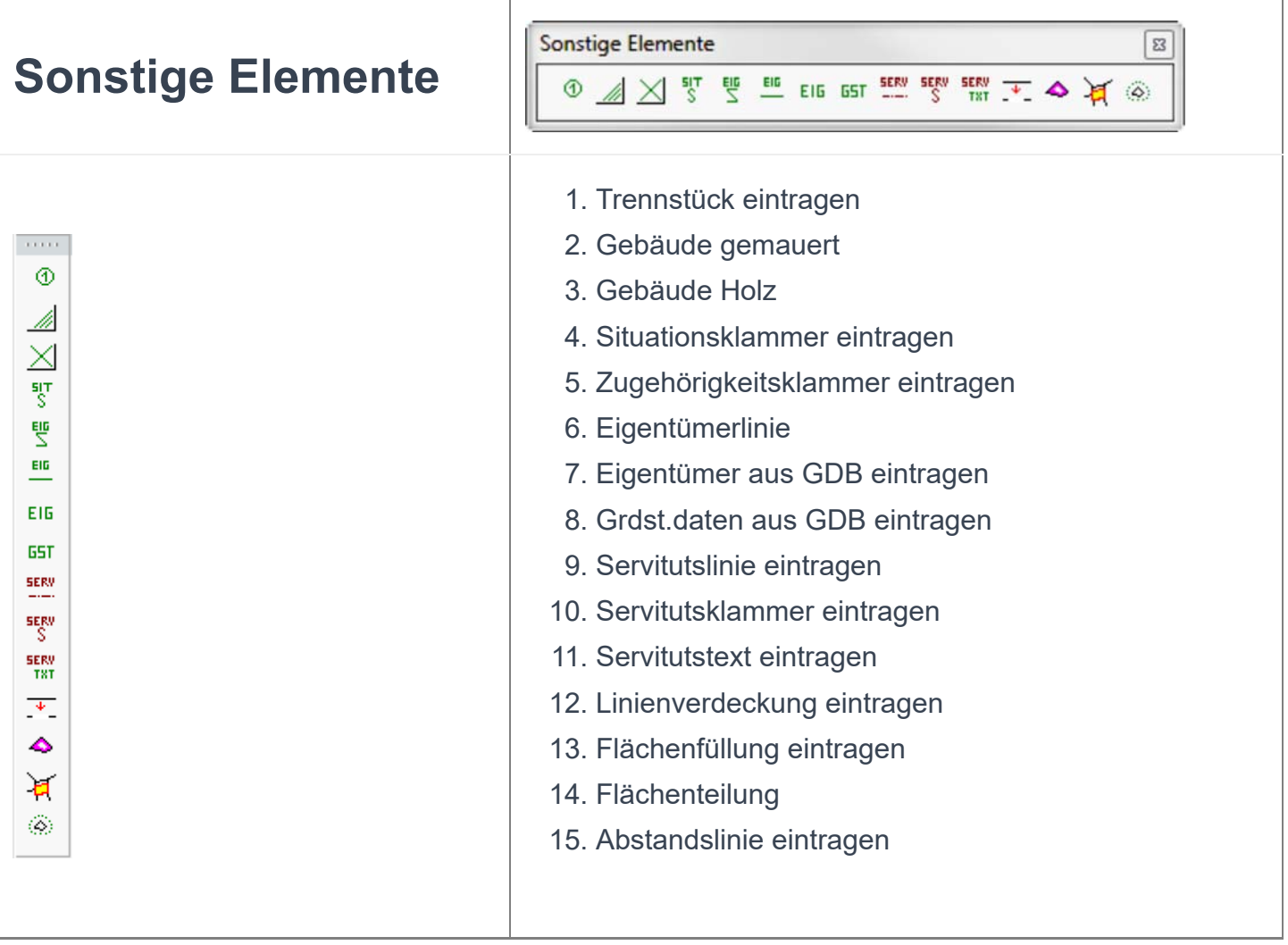

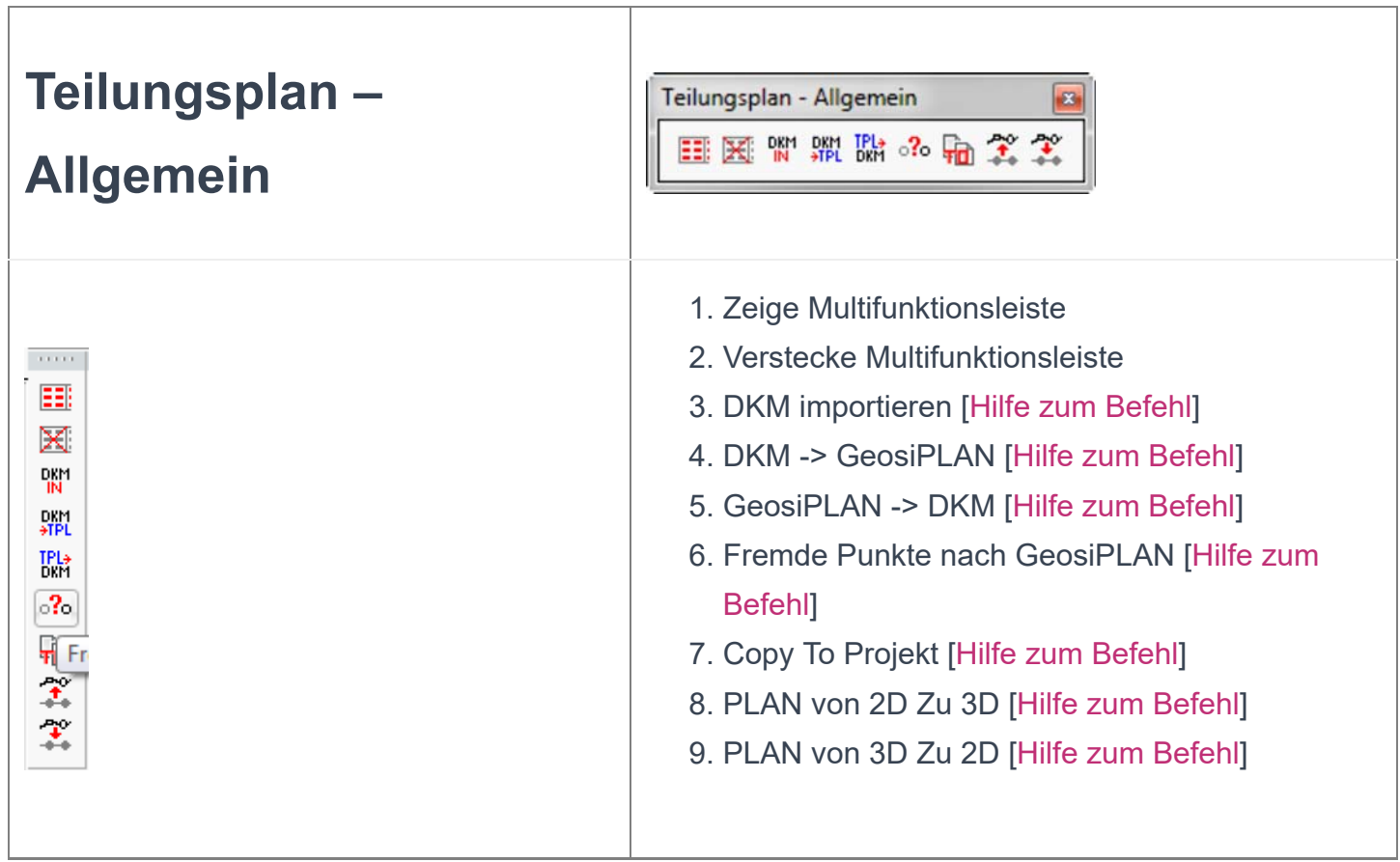

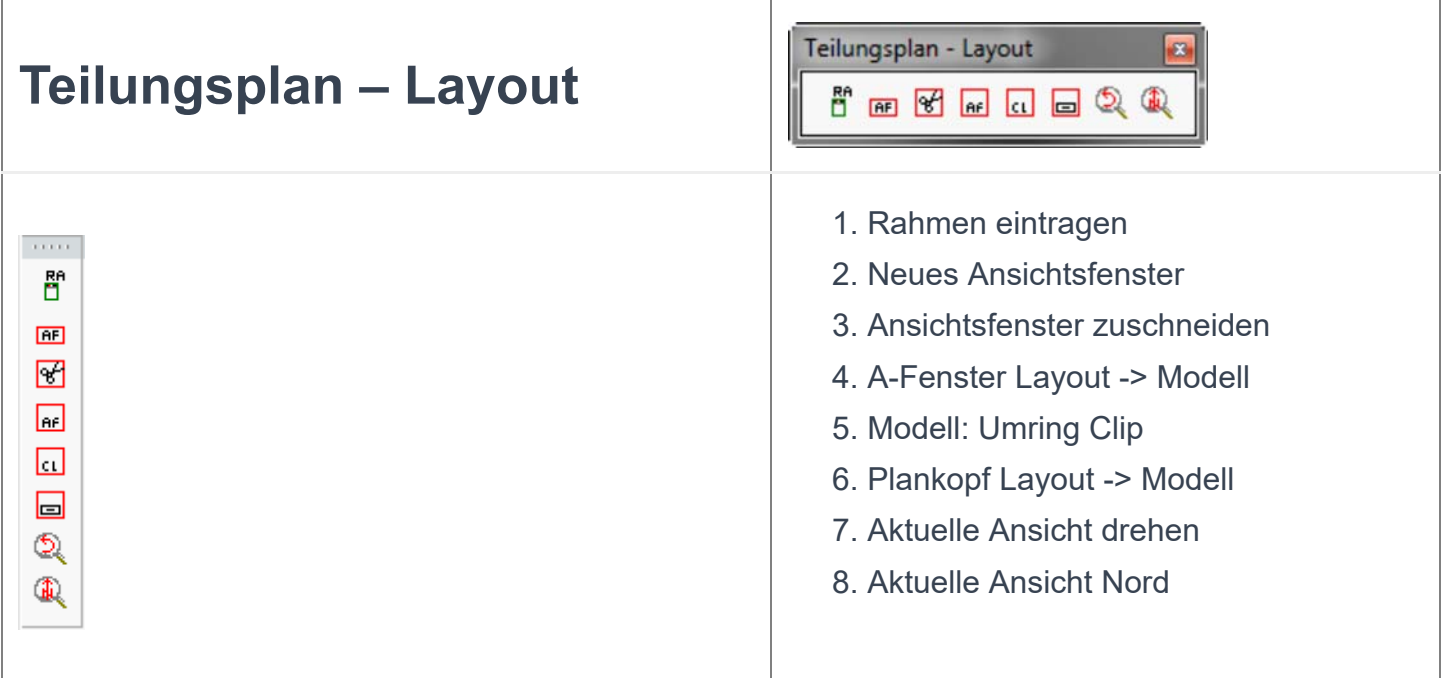

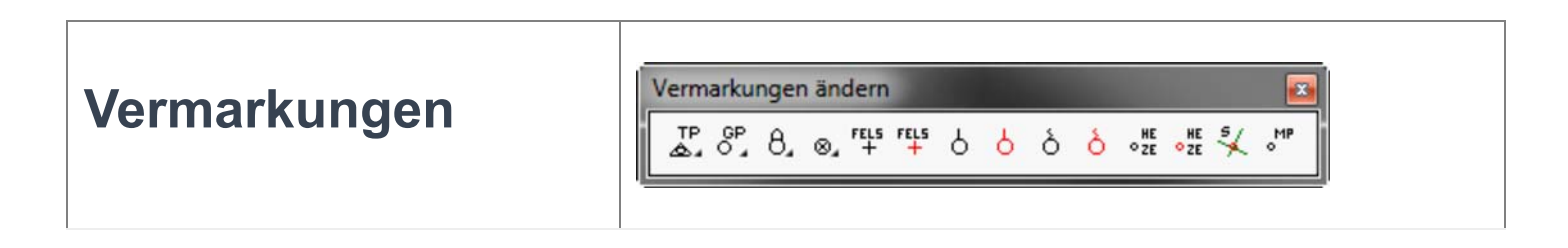

## ändern

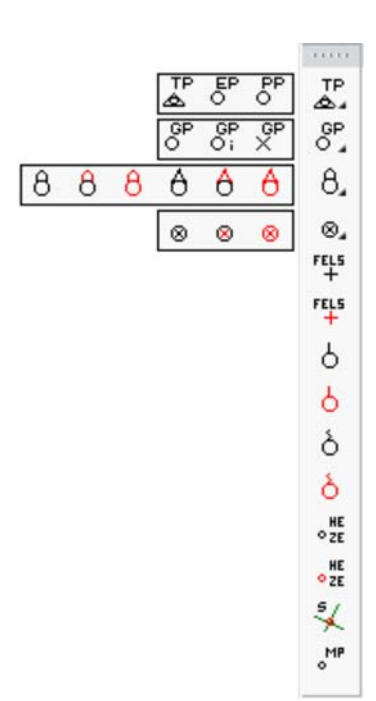

- 1. Vermessungspunkte (Toolbar in Vermessungspunkte umwandeln)
- 2. Grenzpunkte (Toolbar in Grenzpunkte umwandeln)
- 3. Grenzsteine (Toolbar in Grenzsteine umwandeln)
- 4. MM, MK, ER, VN (Toolbar in MM, MK, ER, VN umwandeln)
- 5. Zeichen im Fels alt [Hilfe zum Befehl]
- 6. Zeichen im Fels neu [Hilfe zum Befehl]
- 7. Pflock alt [Hilfe zum Befehl]
- 8. Pflock neu [Hilfe zum Befehl]
- 9. Zaunsäule mitte alt [Hilfe zum Befehl]
- 10. Zaunsäule mitte neu [Hilfe zum Befehl]
- 11. ME, ZE, HE alt [Hilfe zum Befehl]
- 12. ME, ZE, HE neu [Hilfe zum Befehl]
- 13. Schnittpunkt [Hilfe zum Befehl]
- 14. Messpunkt [Hilfe zum Befehl]

## **Multifunktionsleiste TPLAN**

## (Naturstandsdarstellung + Kataster)

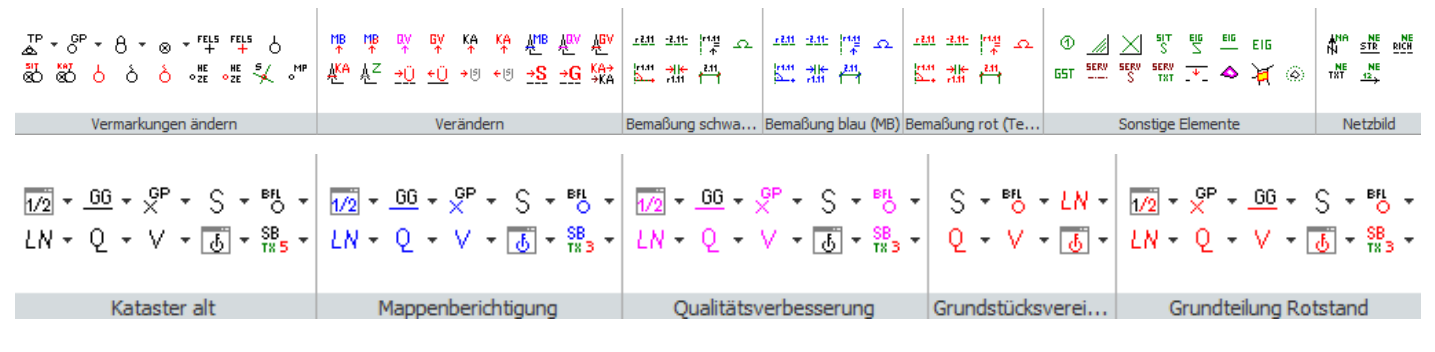

### 3.2.2.2. TPLAN - Codelisten (Naturstandsdarstellung + **Kataster)**

Link zur Dokumentation als PDF File: hier

### 4. Zeichenwerkzeuge

### 4.1. Zeichenwerkzeuge - Linien

### 4.1.1. Linien - Polylinie zeichnen

Mit diesem Befehl kann mit Bestätigung der Eckpunkte eine Polylinie gezeichnet werden. Diese landet dann auf einem bestimmten Layer, der in der Konfiguration eingestellt wurde.

### 4.1.2. Linien - Polylinie auftrennen

Hilfethema noch nicht fertiggestellt.

### 4.1.3. Linien - Punkt in Linie + Knotenbildung

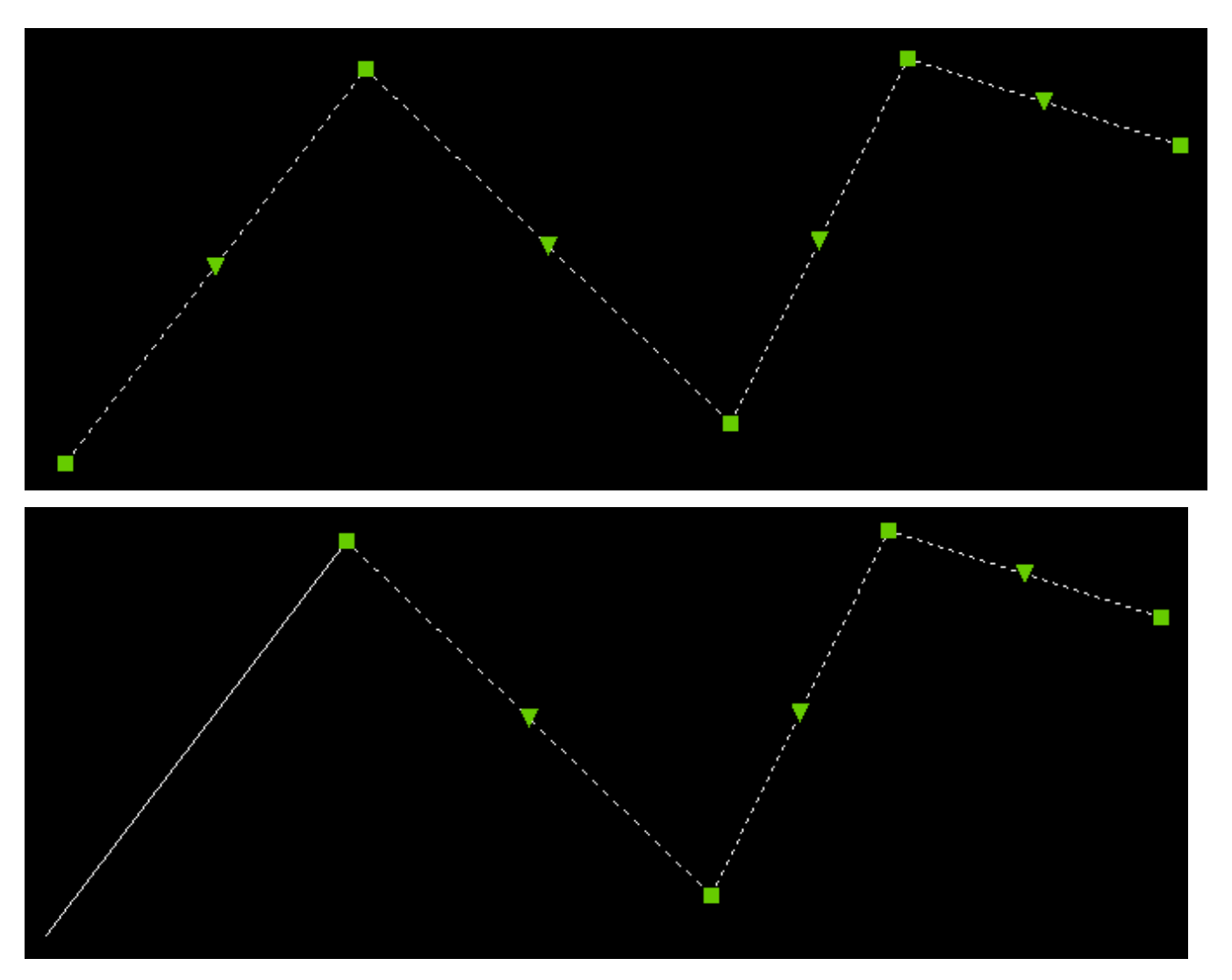

Mit diesem Befehl kann ein Punkt bzw. mehrere Punkte festgelegt werden an dem die Polylinie gespalten werden sollte.

## 4.1.4. Linien - Knoten in Polylinie einfügen
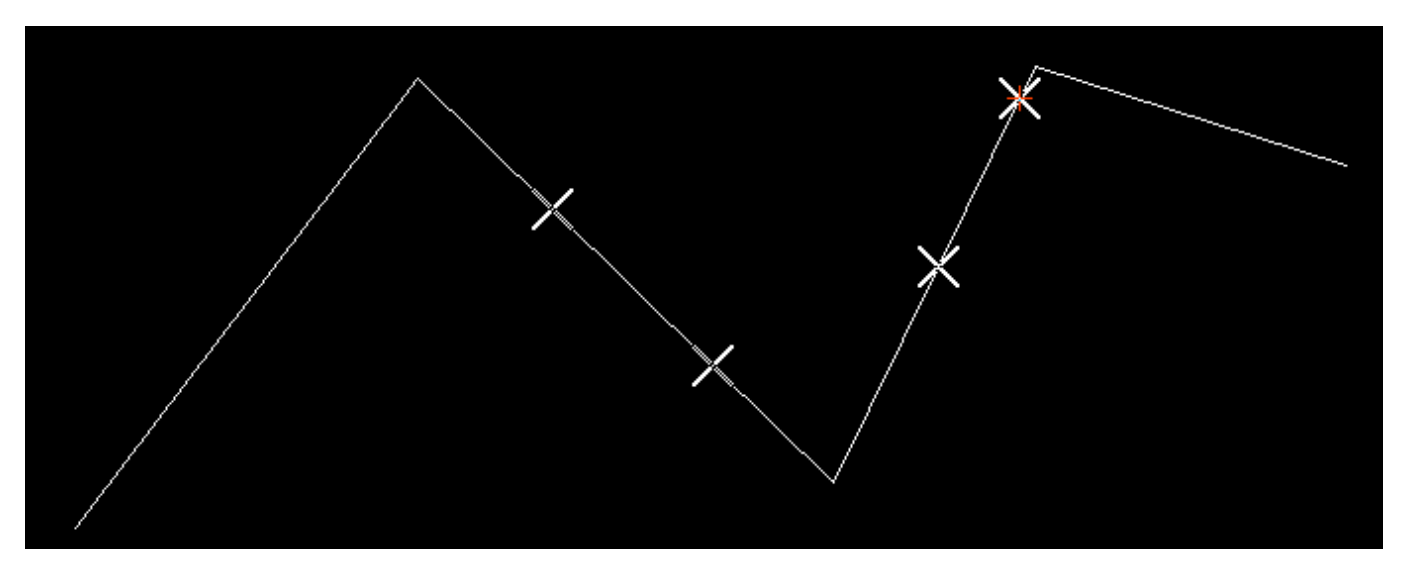

Damit werden Knoten in eine Polylinie eingefügt ohne sie zu schneiden.

## 4.1.5. Linien - Linienbegleitende Symbole

Erstellt passende Symbole auf der Linie (bsp. Mauer mit Mauersymbolen)

## 4.1.6. Linien - Linientype verändern

Hilfethema noch nicht fertiggestellt.

## 4.1.7. Linien - Liniensymbolik eintragen

Damit werden Symbole auf einen Teil der Linie platziert.

## 4.1.8. Linien - Polylinientyp in 3D Polylinie ändern

Damit werden 2D Polylinien in 3D umgewandelt.

### 4.1.9. Linien - Polylinie in 2D Polylinie ändern

Damit werden 3D Polylinien in 2D umgewandelt.

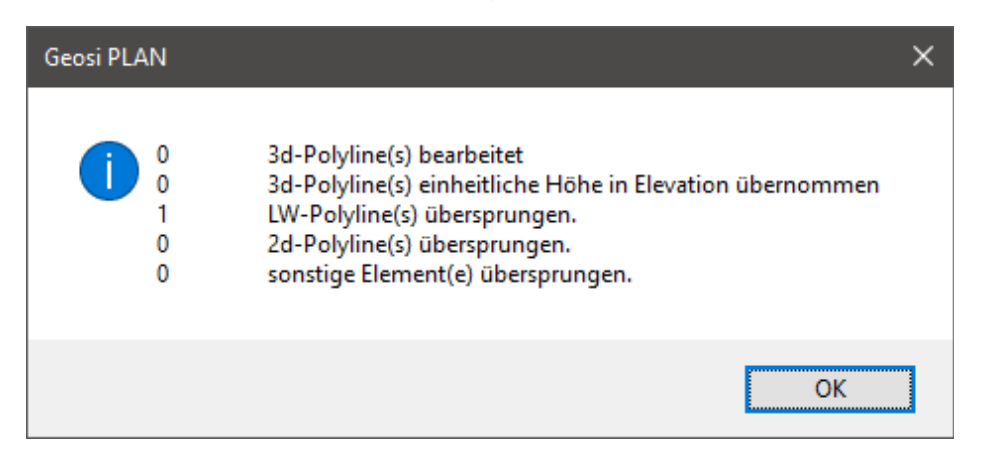

## 4.1.10. Linien - Linienzeichnen fortsetzen

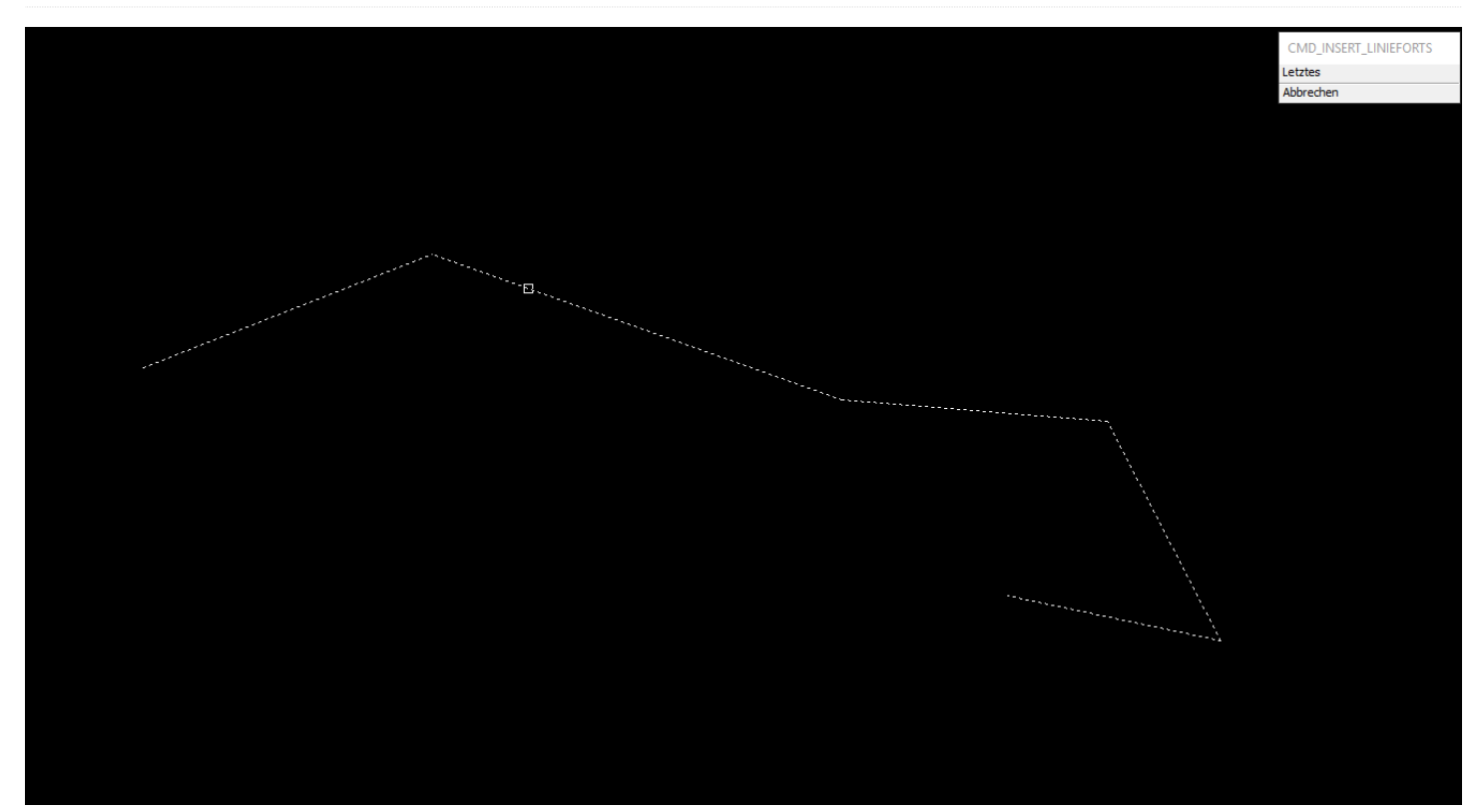

Mit diesem Werkzeug ist es möglich eine Polylinie weiter zu zeichnen. Dazu müssen Sie die Polylinie auswählen, welche sie fortführen wollen. Der Fortführungspunkt ist davon abhängig, auf welcher Seite vom Auswahlpunkt weniger Linien, die zur Polylinie gehören, liegen.

### 4.1.11. Linien - Parallel-Linie zeichnen

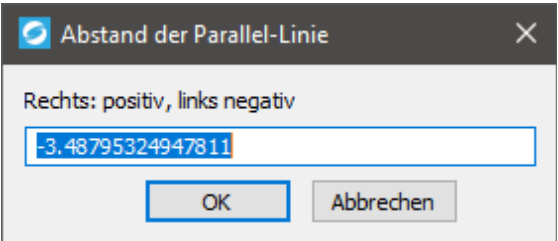

Dieser Befehl ermöglich es eine Polylinie zu zeichnen, die parallel zu einer anderen Polylinie ist. Dazu muss zuerst die Polylinie ausgewählt werden, zu der die Linie parallel sein soll. Anschließend kann der Abstand festgelegt werden. Dieser kann später durch das Dialogfenster manuell verfeinert werden.

Die Funktion verwendet die CAD-Funktion "getOffsetCurves" und überträgt die Höhen, indem bei der neuen Linie die Winkelsymmetralen in den Stützpunkten gesucht werden, um diese dann mit der ursprünglichen Linie zu verschneiden.

## 4.1.12. Linien - Segmentierung LW Polyline

Mit diesem Befehl werden Zeichnungsobjekte in Polylinien umgewandelt. Dabei werden in den Objekten enthaltene Kreisbögen und Kurven anhand von geradlinigen Polyliniensegmenten näherungsweise dargestellt. Das Originalobjekt wird nach erfolgreicher Umwandlung aus der Zeichnung gelöscht.

Folgende Zeichnungsobjekte können umgewandelt werden:

- Lw-Polylinie (Lightweight-Polylinie) mit Ausbuchtungen (Bulges=Kreisbögen).
- 2d-Polylinie mit ausgerundetem Verlauf. Die Optionen "Kurve anpassen", "Quadratisch" und "Kubisch" können umgewandelt werden.
- Kreisbögen
- Kreise
- Spline

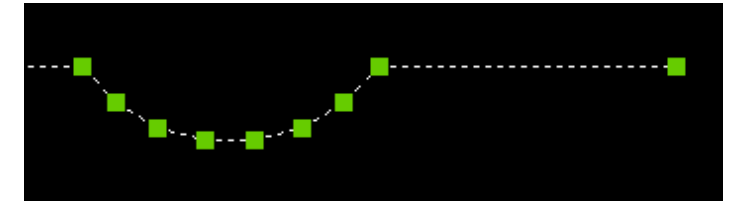

Nach dem Aufruf dieser Funktion kommt ein Dialogfenster zur Datenauswahl:

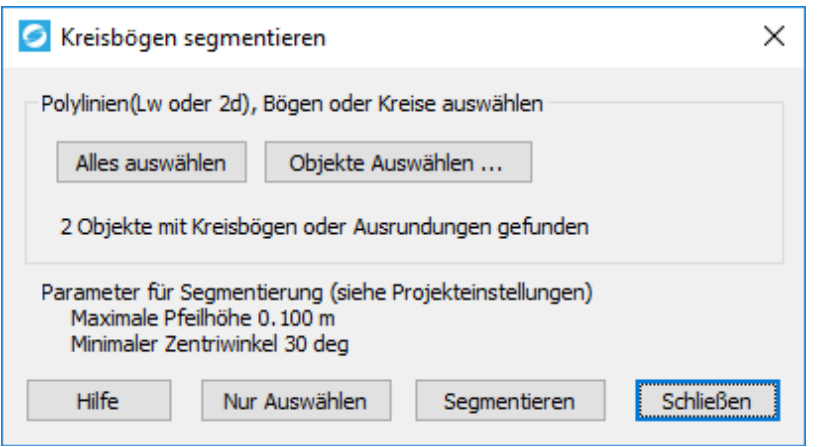

# **Segmentierung LW** Polyline -Dialogfenster

Wahlweise kann die ganze Zeichnung nach Polylinien mit Ausbuchtung/Kreisbogen/Bulge durchsucht werden oder nur bestimmte Objekte. Nach dem Drücken des entsprechenden Buttons werden die Daten gefiltert und die Anzahl der betroffenen Linien ausgegeben.

Die hier im Dialogfenster dargestellten Parameter für die Segmentierung sind in den **Projekteinstellungen** definiert.

"Nur Auswählen" ... Die Funktion wird nur als Suchfunktion eingesetzt. Die gefundenen Polylinien mit Kreisbogen werden in der Zeichnung selektiert.

"**Segmentieren**" … Die Kreisbögen in den Polylinien werden durch ein Polygon ersetzt.

## 4.1.13. Linien - Orthogonale Konstruktion

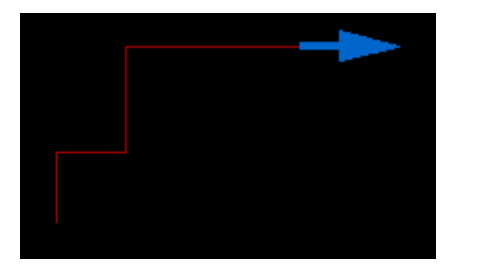

Dieses Werkzeug dient dazu Linien über Eingabe von Orthogonalmaßen zu konstruieren. Es können existierende Linien fortgesetzt, neue Linien erstellt oder Linien zwischen Punkte eingepasst werden.

Auswahl der Konstruktionsmethode

Zeichnen der Linie

## 4.1.13.1. Orthogonale Konstruktion - Auswahl Konstruktionsmethode

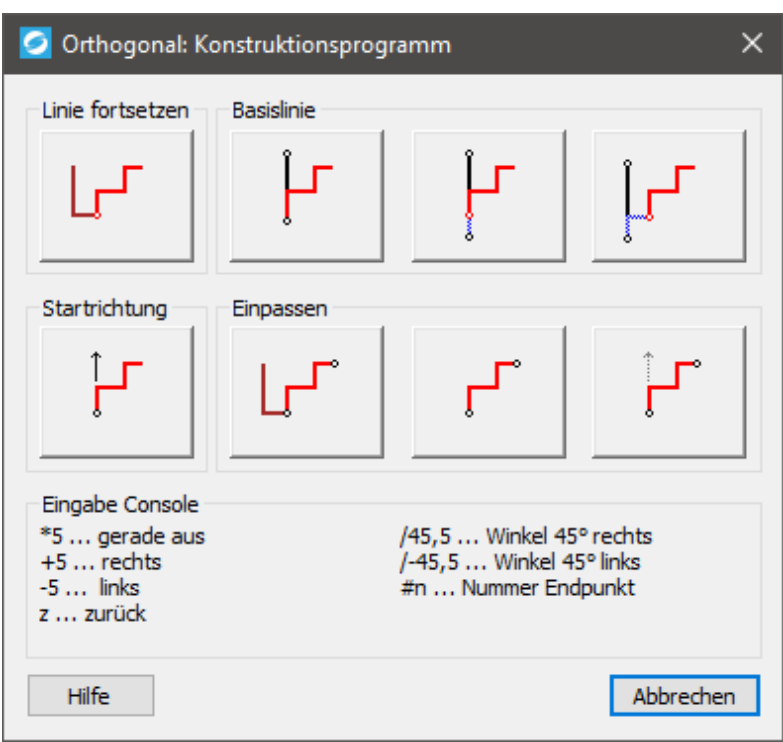

Es gibt vier grundsätzliche Arten der Konstruktion.

- Eine existierende Polylinie fortsetzen
- Eine neue Linie anhand einer existierenden Basislinie erzeugen
- Eine neue Linie nach Eingabe einer Startrichtung erstellen
- Eine neue Linie zwischen existierende Punkte einpassen

Nach Auswahl der Art der Konstruktion kann der Benutzer im Textfenster des CAD die Maße eingeben während am Bildschirm temporäre Linien gezeichnet werden. Die Vorsilben für die Richtungsangaben "+,-,\*,/" sind im Dialogfenster beschrieben.

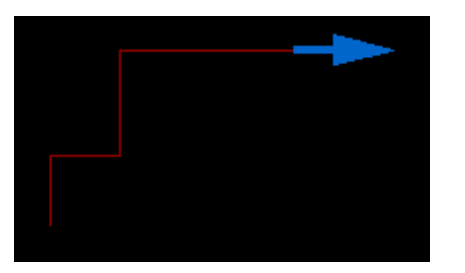

Nach Beendigung der Eingabe erscheint dann ein Dialogfenster zum Zeichnen der Linie.

## Konstruktionsarten

### **Linie Fortsetzen**

Es wird eine bereits existierende Linie angeklickt und durch Eingabe von Orthogonalmaßen fortgesetzt.

### **Basislinie**

Eine Basislinie wird gewählt an der sich die neue Linie orientiert. Es gibt hier drei Varianten:

- Die neue Linie startet im selben Punkt wie die Basislinie
- Die neue Linie startet nach einem Offset Wert (egal in welche Richtung)
- Die neue Linie startet nach zwei Offset Werten.

### **Startrichtung**

Am Bildschirm wird ein Startpunkt gewählt. Die Startrichtung kann am Bildschirm bestimmt oder nummerisch eingegeben werden. Dann wird die Orthogonale Linie konstruiert.

#### **Einpassen**

Die Konstruktion beginnt im gewünschten Startpunkt. Für den Start gibt es wieder 3 Möglichkeiten:

- Eine Linie fortsetzen
- Lokal nach Oben starten
- Eine Startrichtung festlegen

Am Ende der wird noch der tatsächliche Endpunkt definiert. Die Orthogonale Konstruktion wird dann zwischen Anfangspunkt und Endpunkt hineintransformiert.

## 4.1.13.2. Orthogonale Konstruktion - Orthogonale

## **Konstruktion Zeichnen**

Nachdem die Linie am Bildschirm fertig konstruiert ist erscheint ein Fenster mit Berechnungsergebnissen und den Zeichenanweisungen.

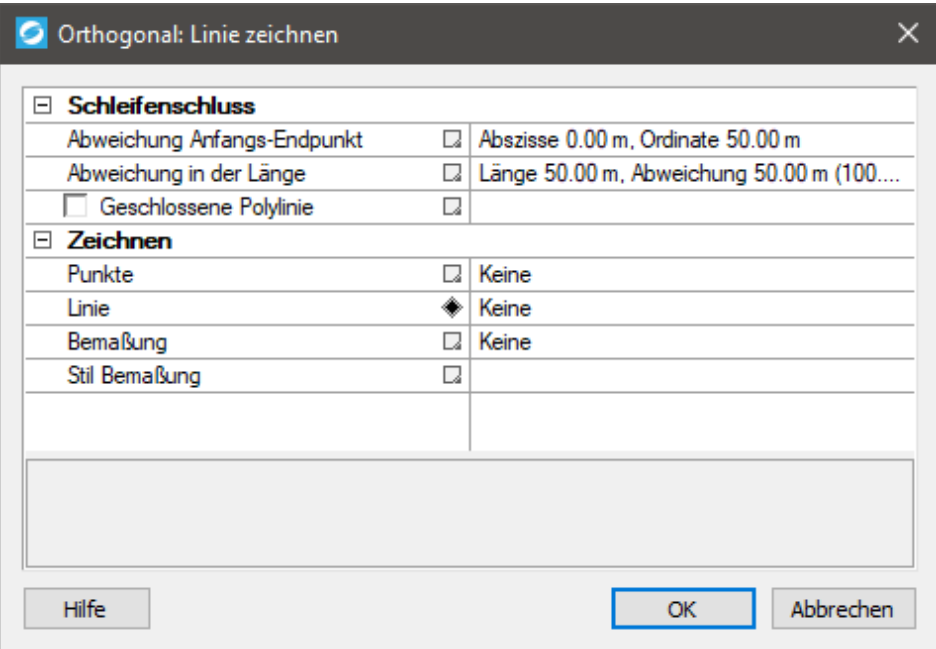

(Beispiel einer "offenen" Linie)

#### **Schleifenschluss**

Hier wird vom Programm festgestellt ob es eine geschlossene Polylinie ist oder nicht. Bei einer Abweichung unter 1% wird angenommen, dass die Polylinie geschlossen ist.

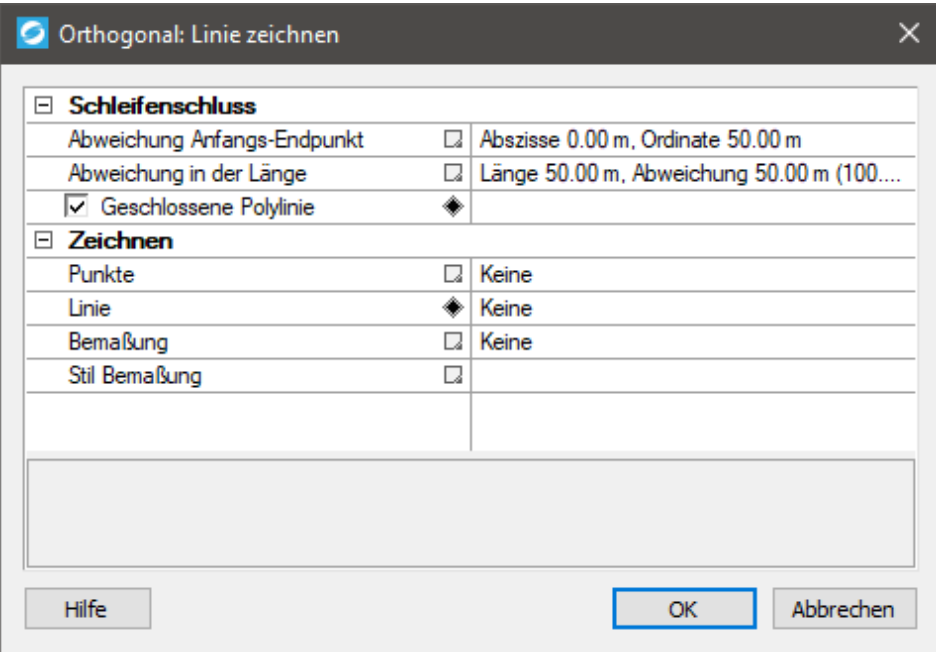

(Beispiel einer "geschlossenen" Linie).

Bei Polylinien, die zwischen zwei Punkten eingepasst werden ist der Mechanismus analog. Anstelle des Schleifenschlusses wird dann aber eine **Transformation** mit Drehwinkel und Maßstab angezeigt.

### **Zeichnen**

Für die endgültige Darstellung der gerade temporär konstruierten Polylinie kann noch ausgewählt werden: Wahlweise können Punktsymbole auf die Stützpunkte gesetzt werden. Die Polylinie selbst kann als allgemein Polylinie oder als Geosi PLAN Polylinie gezeichnet werden. Nebenbei ist es noch möglich die einzelnen Seiten gleich bemaßen zu lassen.

## 4.1.14. Linien - Selektion von Blöcken auf Linien

Nach Ausführen des Kommandos (siehe ganz unten auf dieser Seite) müssen Sie eine (Poly-)Linie im CAD selektieren und anschließend erscheint folgendes Fenster:

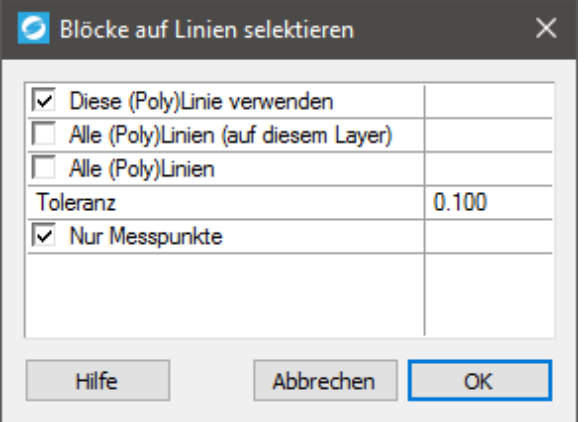

Mit diesem Dialogfenster können Sie **Blöcke** auf bestimmten Linien **automatisch selektieren** lassen.

Entweder Sie verwenden **die selektierte (Poly-)Linie**, **alle (Poly-)Linien auf diesem Layer** oder überhaupt **alle (Poly-)Linien der CAD-Zeichnung**.

Dabei können Sie noch eine **Toleranz** angeben, falls sich die Blöcke nicht exakt auf den Linien befinden.

Darüberhinaus können Sie entscheiden, ob **nur PLAN-Messpunkte** oder auch **andere Punkte** wie z.B. Grundstücksnummern selektiert werden sollen.

### **Hilfe**

Mit diesem Button landen Sie hier.

Dieses Dialogfeld kann durch folgendes Kommando aufgerufen werden: **Cmd\_Select\_BlkOnLin**

## 4.2. Zeichenwerkzeuge - Selektionswerkzeug

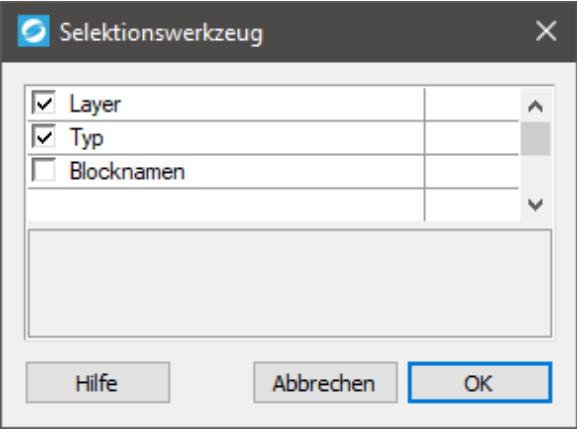

Das Selektionswerkzeug hilft dabei, eine größere Auswahl von Elementen gefiltert zu treffen. Es kann zwischen drei unterschiedlichen Einstellungen gewählt werden:

Layer

Alle Objekte auf dem Layer werden selektiert.

• Typ

Alle Objekte desselben Typs werden selektiert.

Blocknamen

Alle Blöcke mit demselben Namen werden selektiert.

Um dann die ausgewählte Selektion zu erreichen, muss zum Abschluss noch ein oder mehrere Objekte gewählt werden, die als Vorgabe für die Filterung, der zu selektierenden Objekte, dienen.

## 4.3. Zeichenwerkzeuge - Kataster

Hilfethema noch nicht fertiggestellt.

## 4.4. Zeichenwerkzeuge - Achsen

Dieser Abschnitt umfasst folgende Themen:

## 4.4.1. Achsen - Achse zwischen Polylinien finden

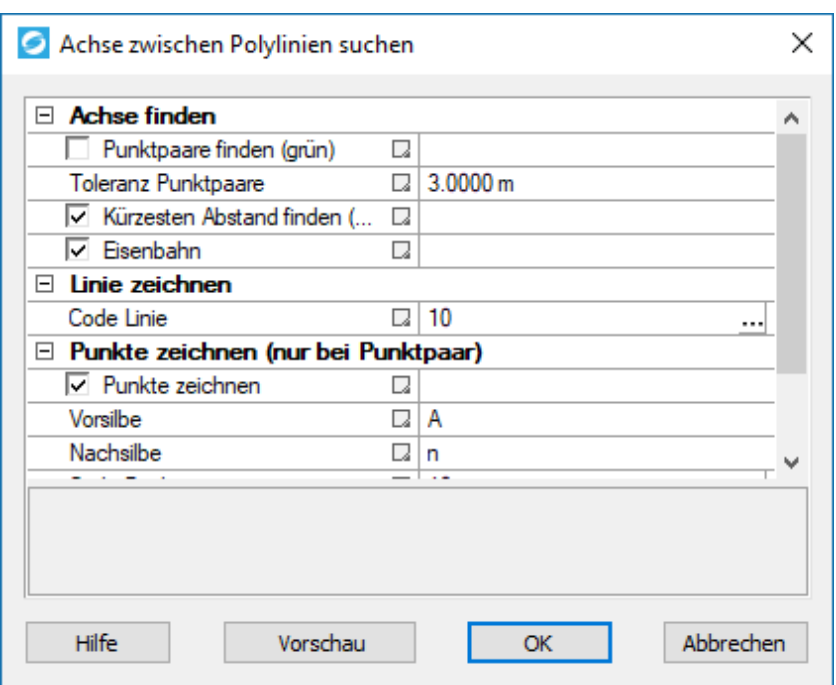

Dieses Werkzeug ermittelt eine Achse zwischen zwei parallelen Polylinien und zeichnet diese. Zu Beginn müssen zwei zu einander parallele Polylinien gewählt werden. Anschließend öffnet sich eine Dialogbox.

- 1. Achse finden
	- Punktpaare finden(grün)

ermittelt Punkte beider Polylinien, die zusammengehören.

Toleranz Punktpaare

Toleranz für die Findung von Punktpaaren in Meter (Abstand der Lotfußpunkte entlang der Achse).

Kürzesten Abstand finden (blau)

Rechnet für jeden Punkt einen Lotfußpunkt auf die andere Polylinie und setzt einen Achspunkt auf die Mitte. Wenn die Option "Punktpaare finden" deaktiviert ist können dadurch zwei Achspunkte knapp nebeneinander entstehen.

Eisenbahn

Bei der Aktivierung von "Eisenbahn", werden Höhe und Punkt der tieferen Schiene verwendet.

- 2. Linie zeichnen
	- Code Linie

Definiert den Code nach welchem die Achse gezeichnet werden soll. Dieser Code ist in der Konfiguration festgelegt.

3. Punkte zeichnen

Punkte werden nur bei Punktpaaren gezeichnet, da es sonst häufig vorkommt, dass Punkte knapp nebeneinander liegen. Zudem sollte für einen echten Achspunkt vorausgesetzt sein, dass es auf beiden Seiten einen gemessenen Punkt gibt.

Punkte zeichnen

Es werden Punkte auf der Achse eingezeichnet (nur bei Punktpaar).

Vorsilbe

Definiert Vorsilbe für Punktnummer beim Achspunkt.

- Nachsilbe Definiert Nachsilbe für Punktnummer beim Achspunkt.
- Code Punkte

Definiert den Punktcode mit welchem die Achspunkte eingezeichnet werden. Dieser ist ebenfalls in der Konfiguration festgelegt.

Mit "Vorschau" können die Einstellungen in der Zeichnung eingesehen und überprüft werden. Mit "Ok" werden die Eingaben bestätigt und die Achse gezeichnet.

### 4.4.2. Achsen - Blöcke an Achsen ausrichten

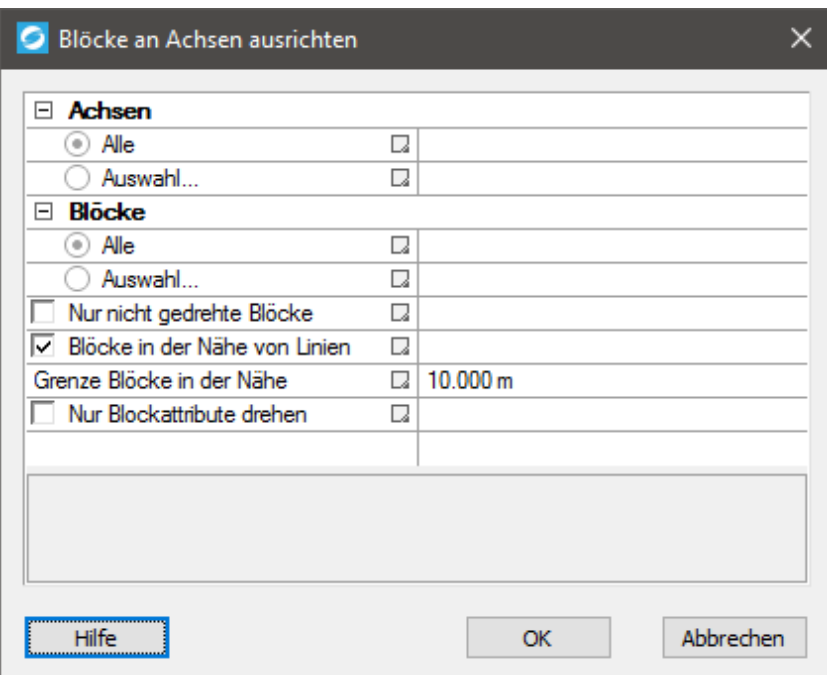

Dieses Werkzeug dient primär dazu Blöcke und deren Attribute ÖBB konform parallel zu den Achsen auszurichten. Die Achsen müssen Geosi PLAN Linien sein, die Blöcke Geosi PLAN Punkte/Symbole. Mehrfachpunkt-Symbole werden nicht verändert.

Der Mechanismus birgt eine gewisse Logik um die passenden Linien zu den Blöcken zu finden: Aus der **Punktverwaltung** wird der Punktcode zum Block geholt. Dann wird in der Konfiguration geschaut welche Cfg-IDs es zu diesem Code in den Linien gibt. Linien mit einer passenden Cfg-Id werden dann bei der Auswertung bevorzugt.

Zuerst wird für jede Koordinate versucht ein entsprechender Stützpunkt in einer Linie zu finden. Sollten mehrere

Linien durch den selben Punkt laufen, dann wird über den Punktcode und die Cfg-ID die beste Lösung gesucht.

Liegt die Koordinate auf keinem Linienstützpunkt, dann wird eine Linie in der Nähe gesucht (sofern die entsprechende Option im Dialogfenster aktiviert ist). Dazu wird der Abstand zu allen Achsen bestimmt. Sollte es innerhalb der vorgegebenen Toleranz mehrere Linien geben, dann wird die mit der passenden Cfg-ID bevorzugt. Ansonsten wird die am nächsten gelegene Linie verwendet.

Beim Drehen der Blöcke wird auch die Verdrehung der Ansicht im CAD berücksichtigt um kopfstehende Texte zu vermeiden.

### 4.5. Zeichenwerkzeuge - Attribute

Dieser Abschnitt umfasst folgende Themen:

### 4.5.1. Attribute - Attribute verschieben

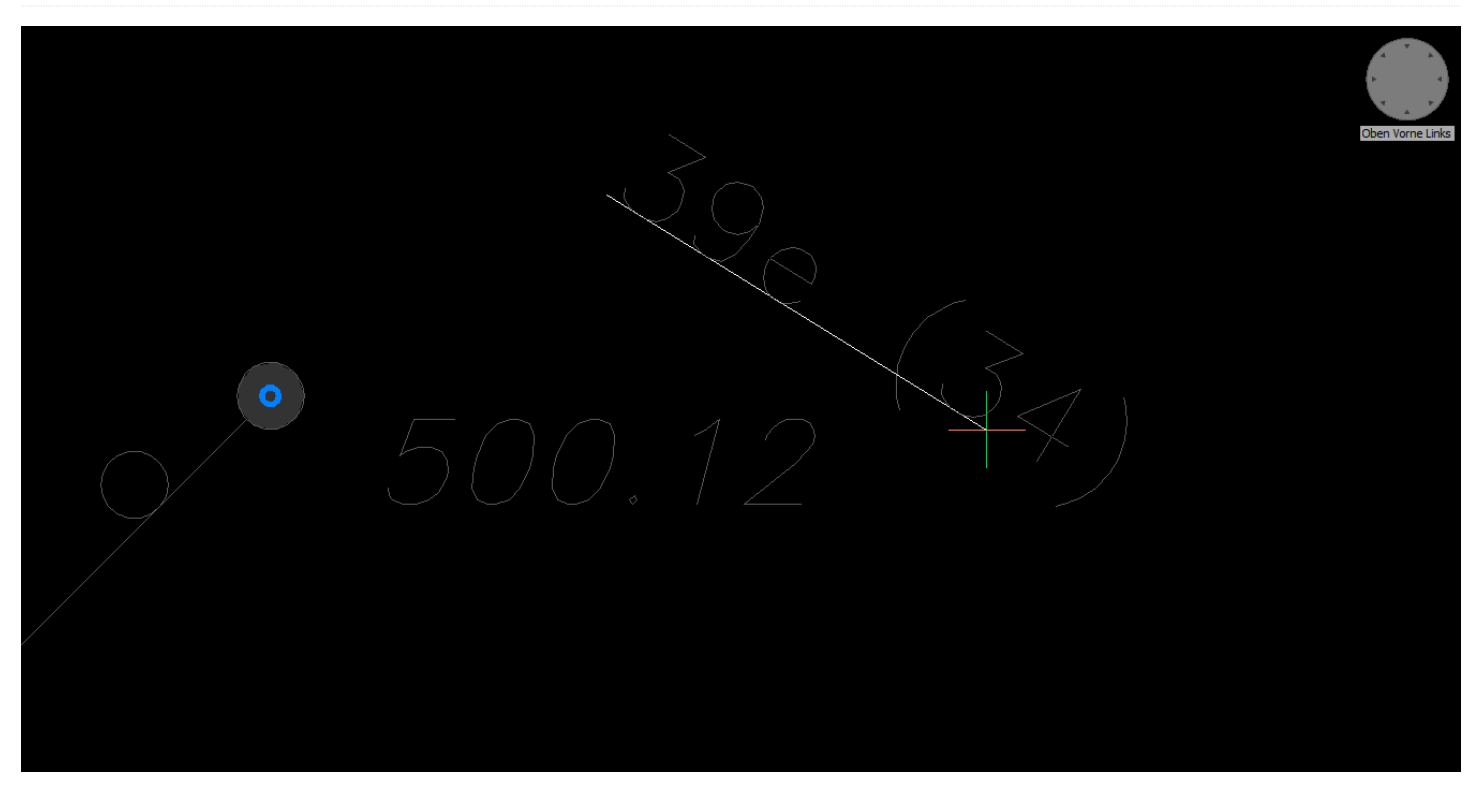

Mit diesem Befehl können Attribute eines Objektes in der Zeichnung bewegt werden. Dazu kann zwischen drei Bewegungsarten unterschieden werden:

• Drehen

Das Attribut kann an der aktuellen Position gedreht werden.

• Schieben

Das Attribut wird um eine gewisse Distanz vom Ursprungspunkt verschoben.

DS=Drehen + Schieben

Zuerst wird das Attribut verschoben und kann dann anschließend gedreht werden.

### 4.5.2. Attribute - Sichtbarkeit Attribute

Dieser Befehl ermöglicht es Attribute zu verbergen beziehungsweise wieder anzeigen zu lassen. Dazu kann zwischen:

- Sichtbar
- Unsichtbar

gewählt werden. Nach Auswahl der Sichtbarkeit müssen noch ein oder mehrere Attribute ausgewählt werden, um die Sichtbarkeit dieser zu verändern.

### 4.5.3. Attribute - Attributhöhen ändern

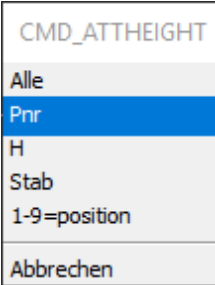

Mit diesem Befehl kann die Höhe beziehungsweise Größe von Attributen verändert werden. Nach dem Selektieren ein oder mehrerer Objekte kann zwischen den verschiedenen Attributen ausgewählt werden, von welchen die Größe verändert werden soll. Durch Eingabe einer Höhe in der Befehlsleiste kann die neue Höhe beziehungsweise Größe festgelegt werden.

## 4.6. Zeichenwerkzeuge - Bemaßung

Diese Befehle dienen dazu ausgewählte Objekte zu bemaßen. Für die unterschiedlichen Maße gibt es auch verschiedene Darstellungen, wie in den Bildern unten zu sehen ist. Um ein Objekt zu bemaßen, müssen zwei Punkte ausgewählt werden. Bei manchen Maßen wird auch nach der Ausrichtung des Textes gefragt.

• Sperrmaß gerechnet

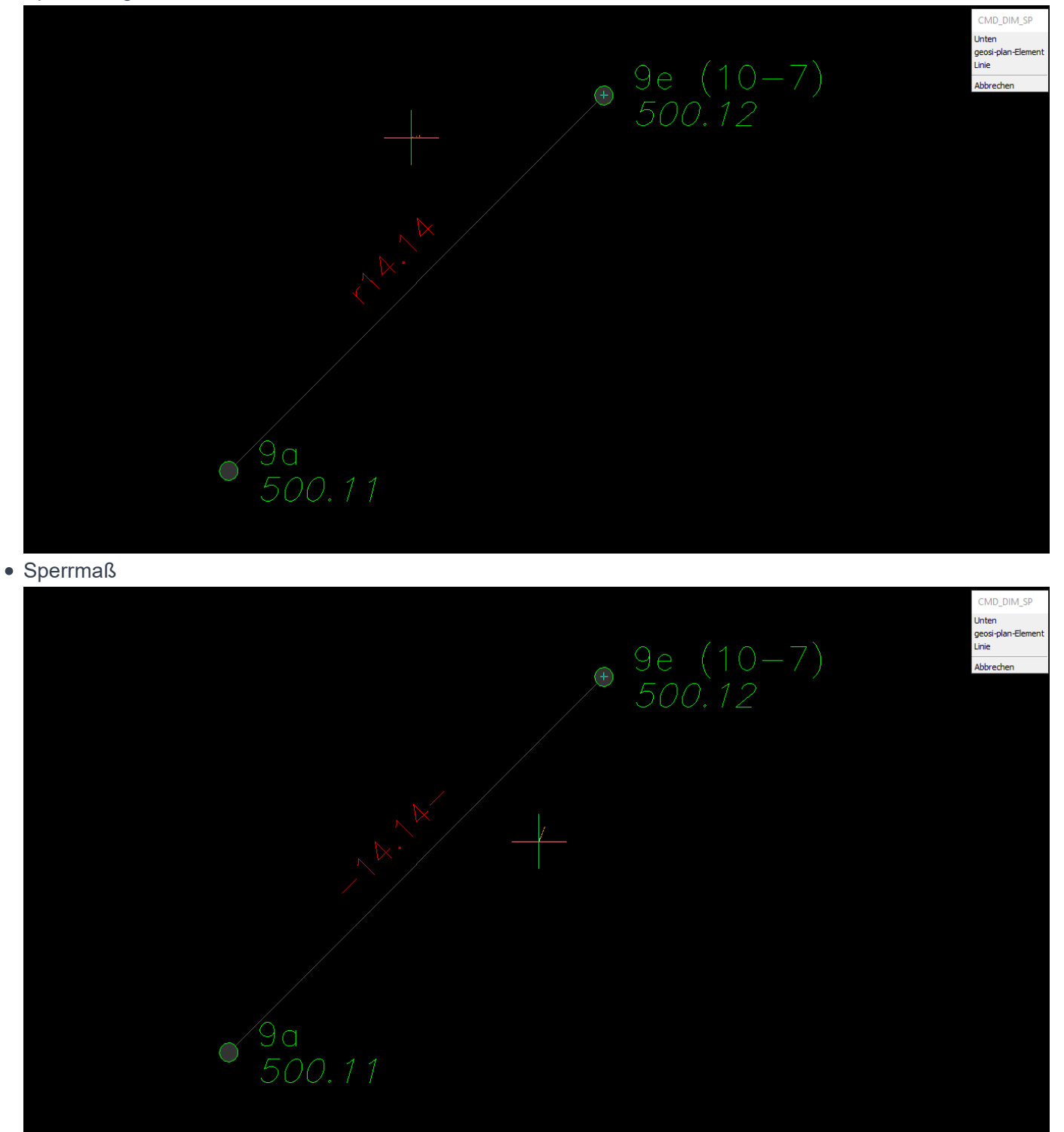

Orthogonalmaß

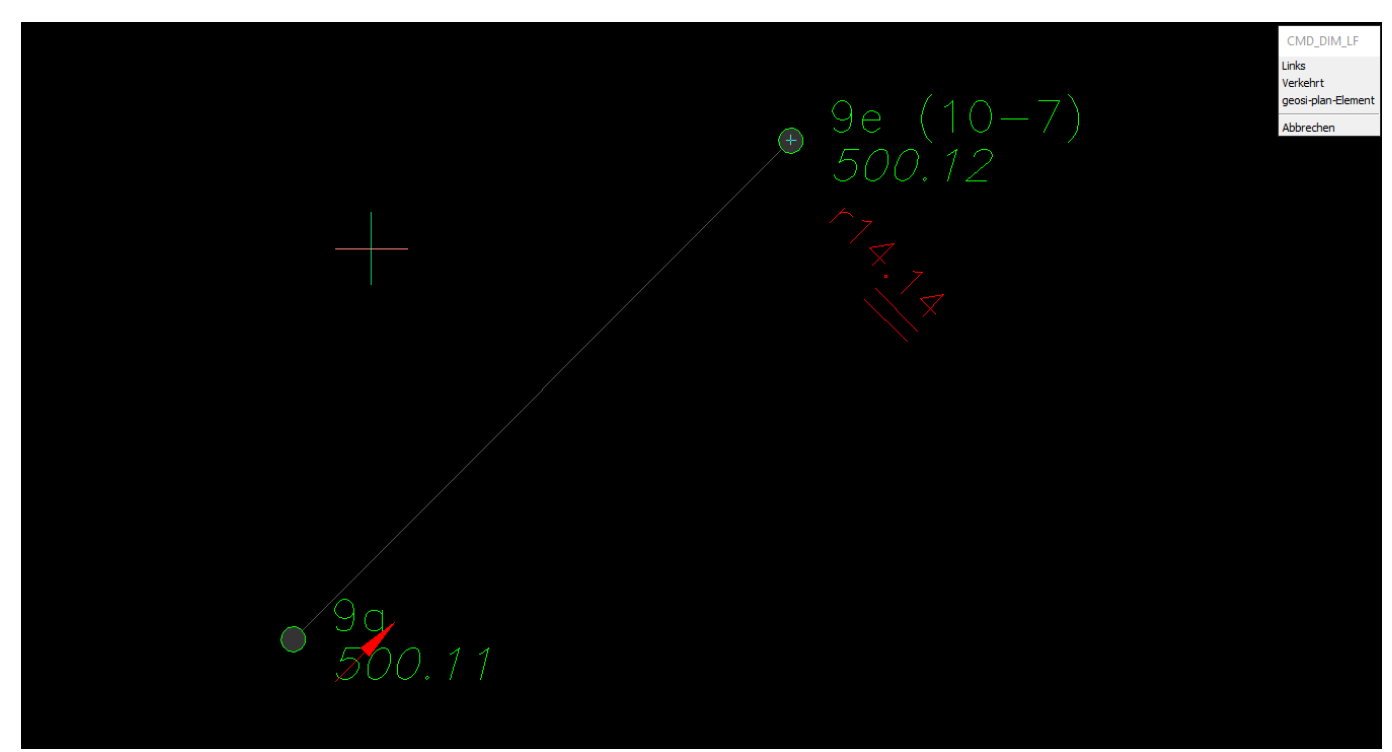

Orthogonalmaß Gerade

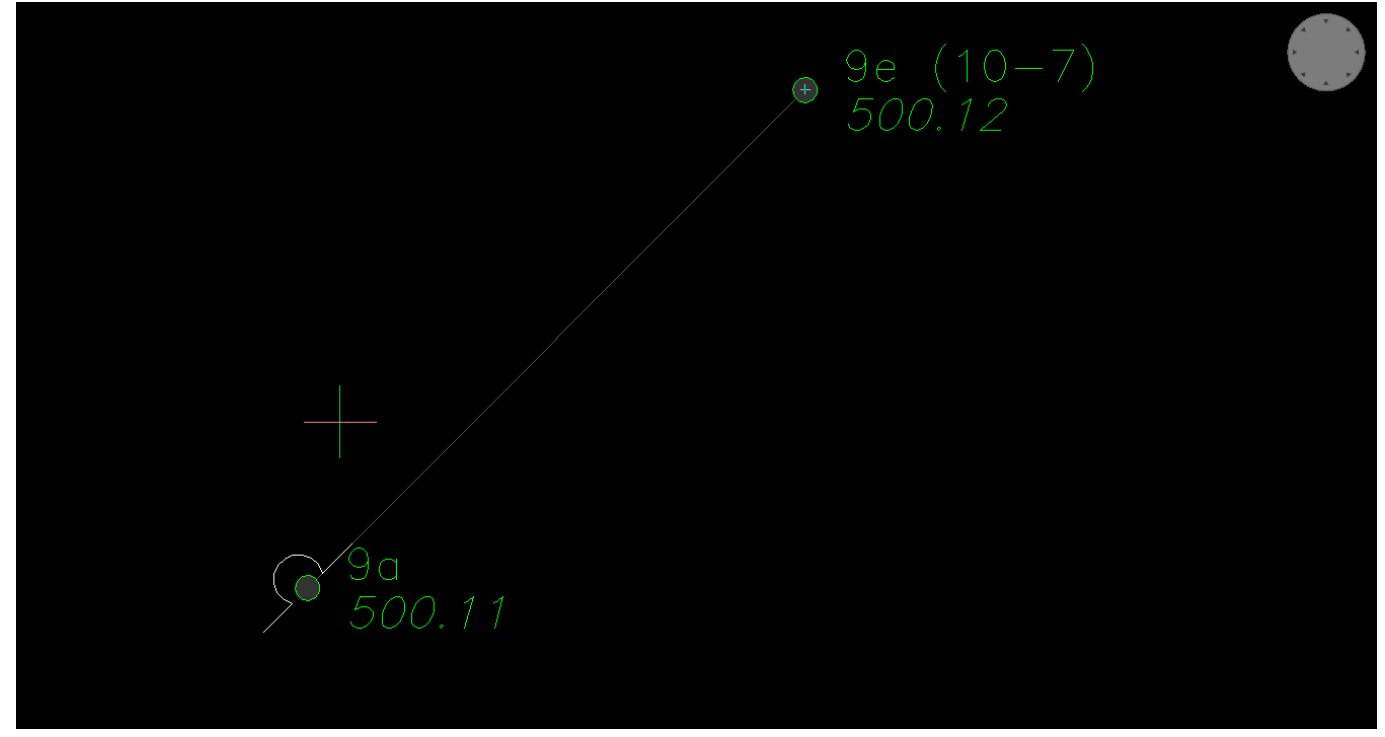

Rechtwinkelmaß

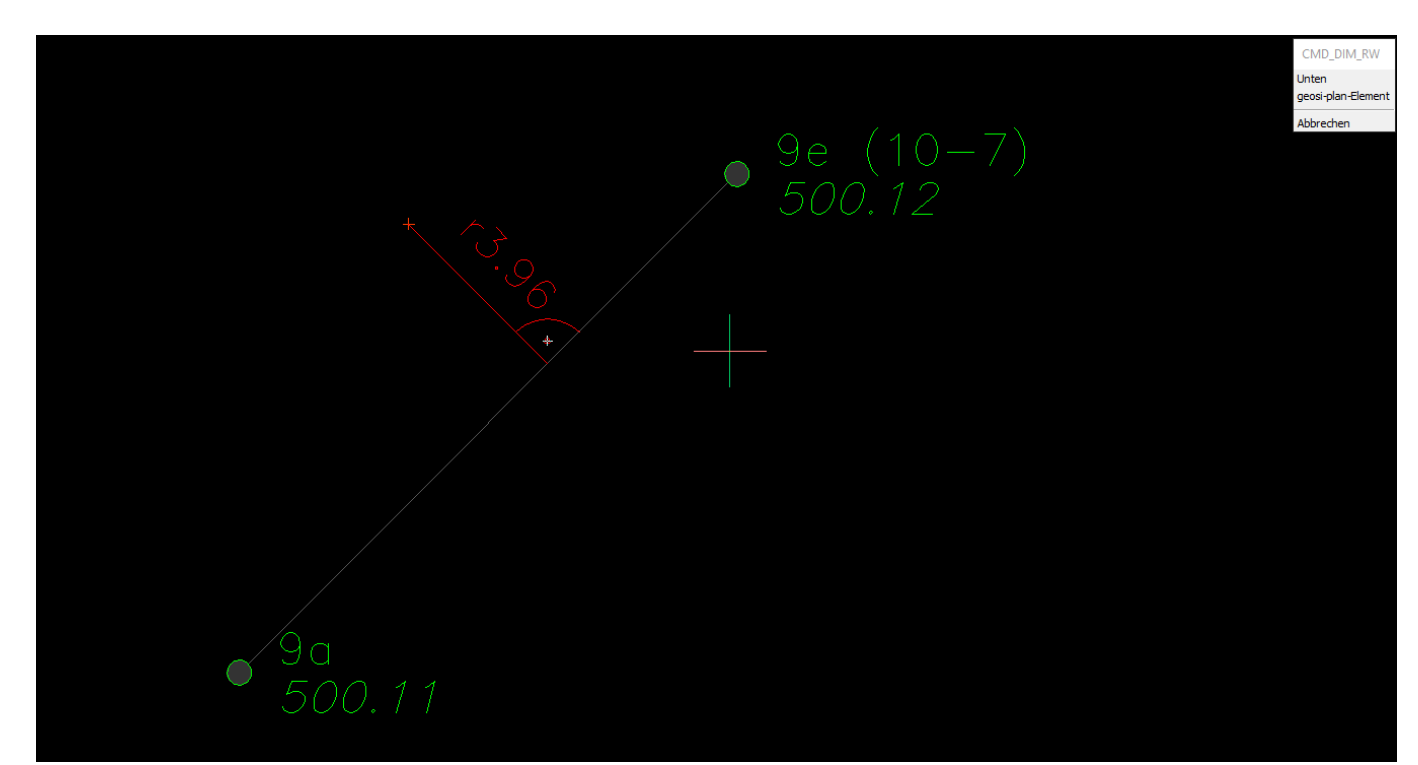

Pfeilmaß

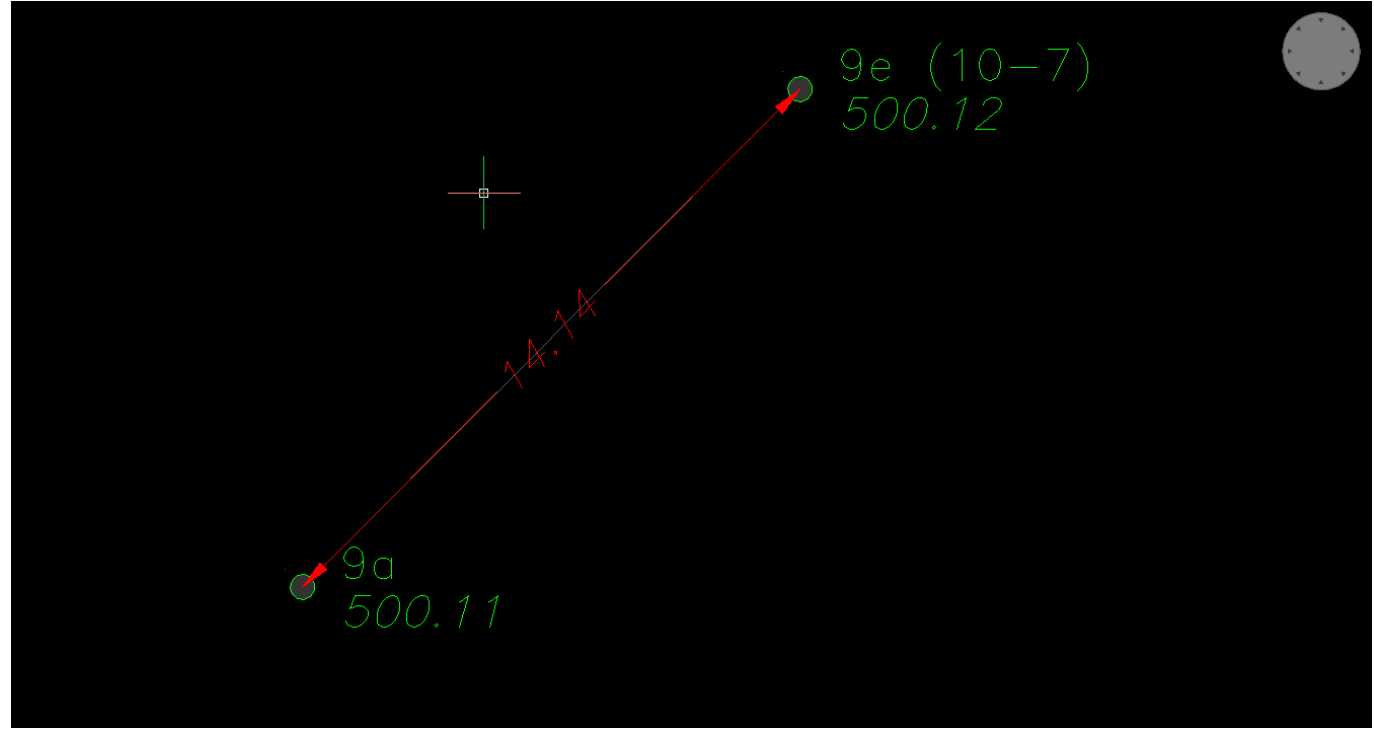

Linienmaß

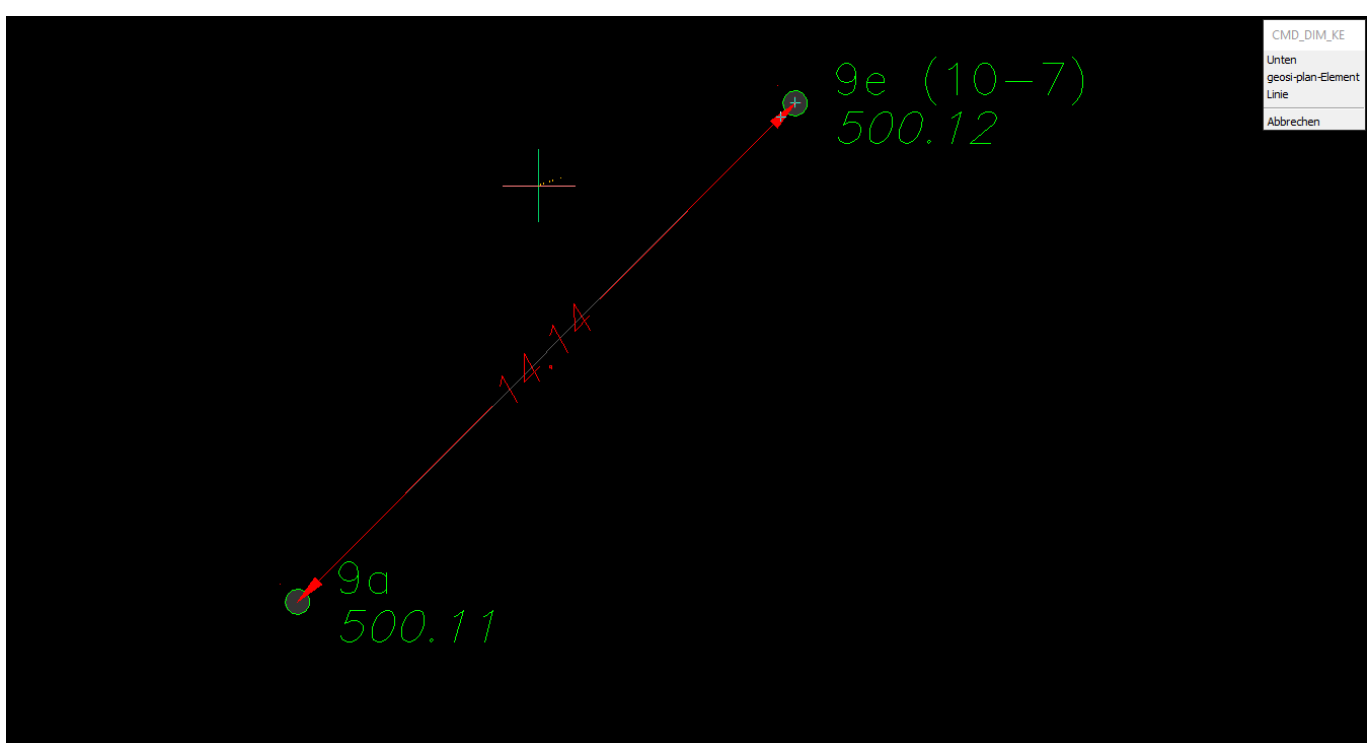

Bogenmaß

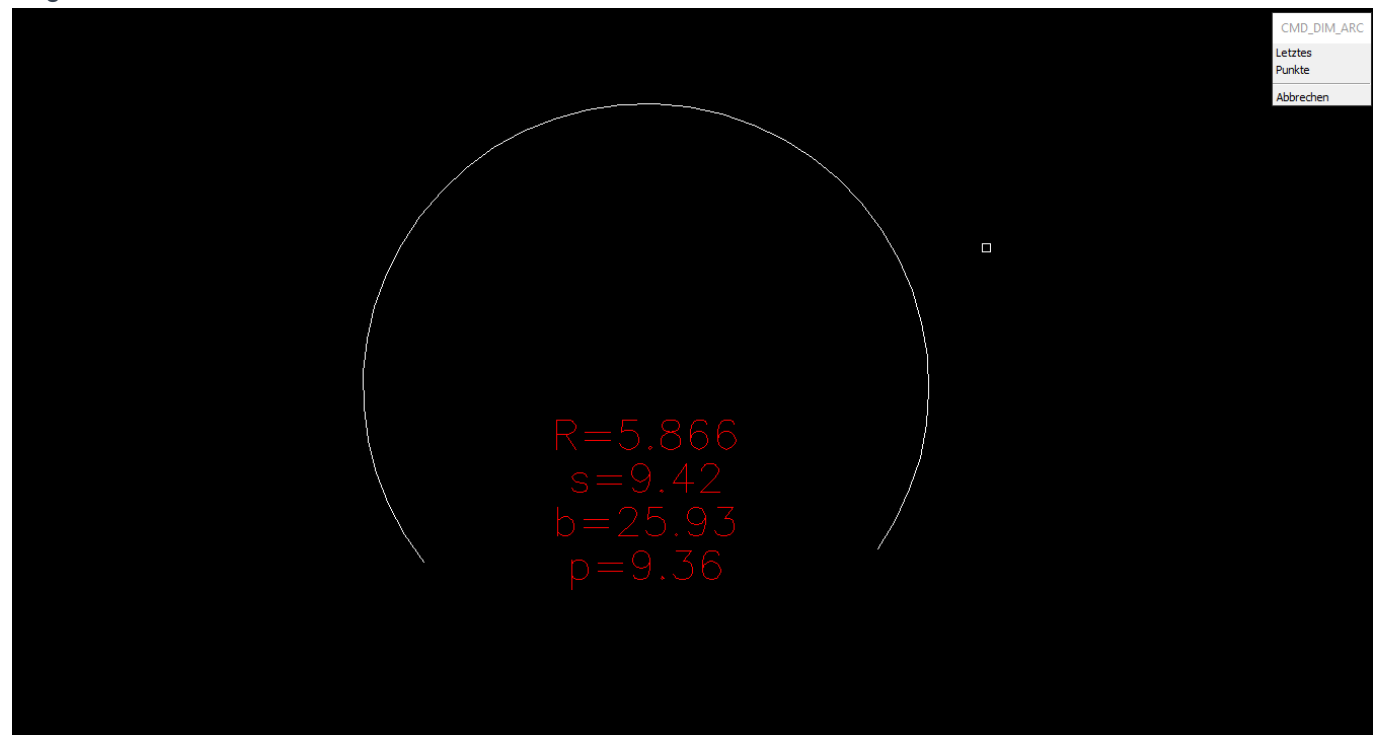

## 4.7. Zeichenwerkzeuge - Hektarnetz einzeichnen

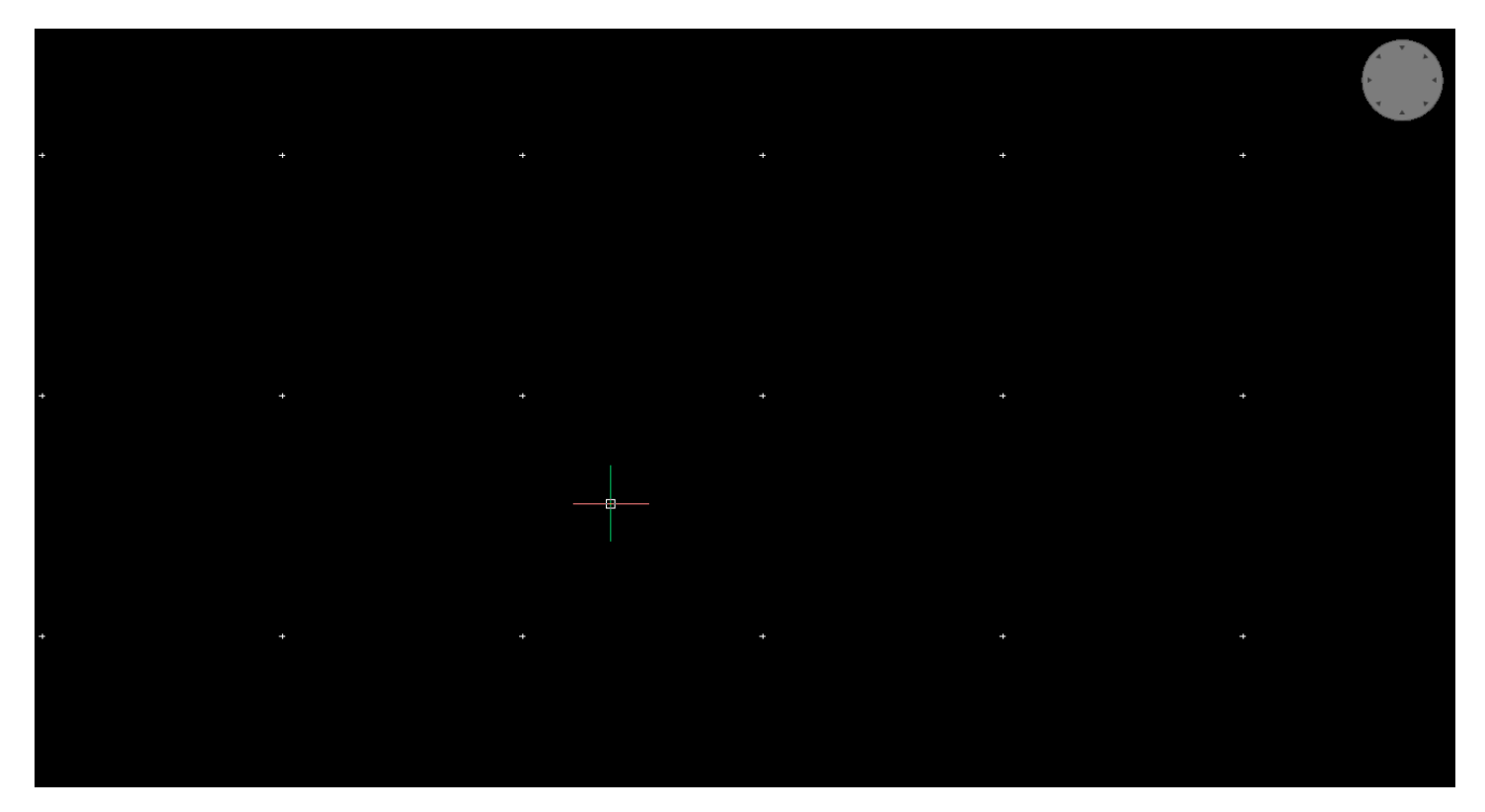

Dieser Befehl erzeugt ein Hektarnetz. Um den Bereich des Hektarnetzes zu begrenzen, wird ein Fenster abgefragt, welches die Größe des Netzes darstellt. Nach Bestätigung werden in einem vordefiniertem Abstand (Konfiguration) Symbole eingefügt, welche als Darstellung des Hektarnetzes gedacht sind.

## 4.8. Zeichenwerkzeuge - Hektarnetz beschriften

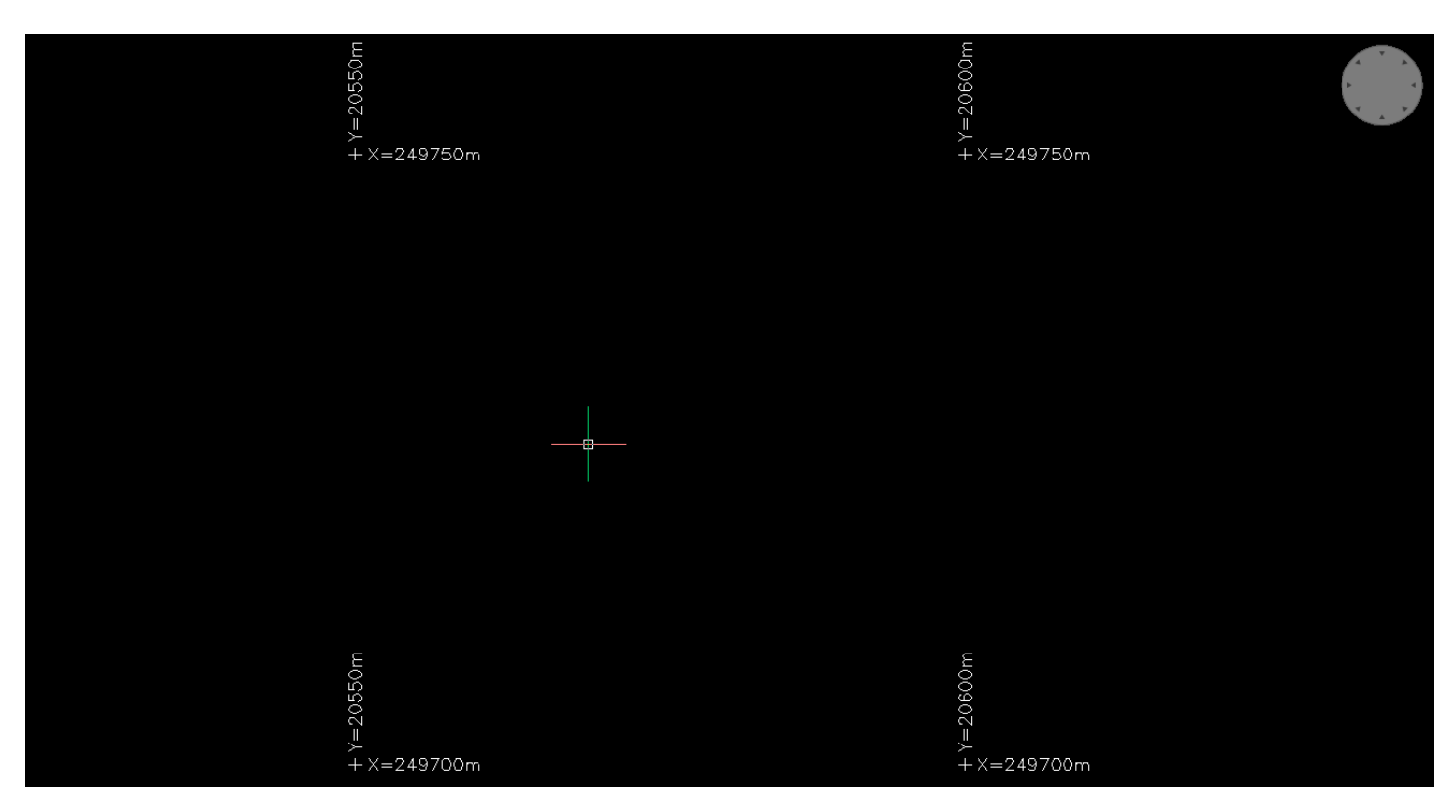

Wenn ein Hektarnetz erstellt wurde, gibt es nun die Möglichkeit einzelne Punkte dieses Hektarnetzes zu beschriften. Die Auswahl der Punkte wird mit einem aktivierten Fang für die Hektarnetzpunkte unterstützt. Die Punkte werden dann mit den zugehörigen X- und Y-Koordinaten beschriftet.

## 4.9. Zeichenwerkzeuge - Höhen

Dieser Abschnitt umfasst folgende Themen:

## 4.9.1. Höhen - Höhe ändern

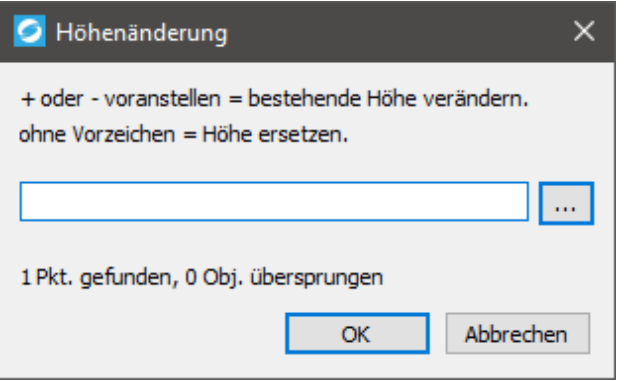

Mit diesem Befehl können Sie die Höhe eines Objektes ändern. Mit "..." kann ein Objekt ausgewählt werden. In der Eingabe wird unterschieden, ob Werte mit vorangestellten Vorzeichen oder absolute Werte geschrieben werden. Werte mit einem Vorzeichen werden von der bestehenden Höhe abgezogen beziehungsweise dazu addiert. Absolute Werte überschreiben den alten Wert der Höhe.

## 4.9.2. Höhen - Höhenlinie anschreiben

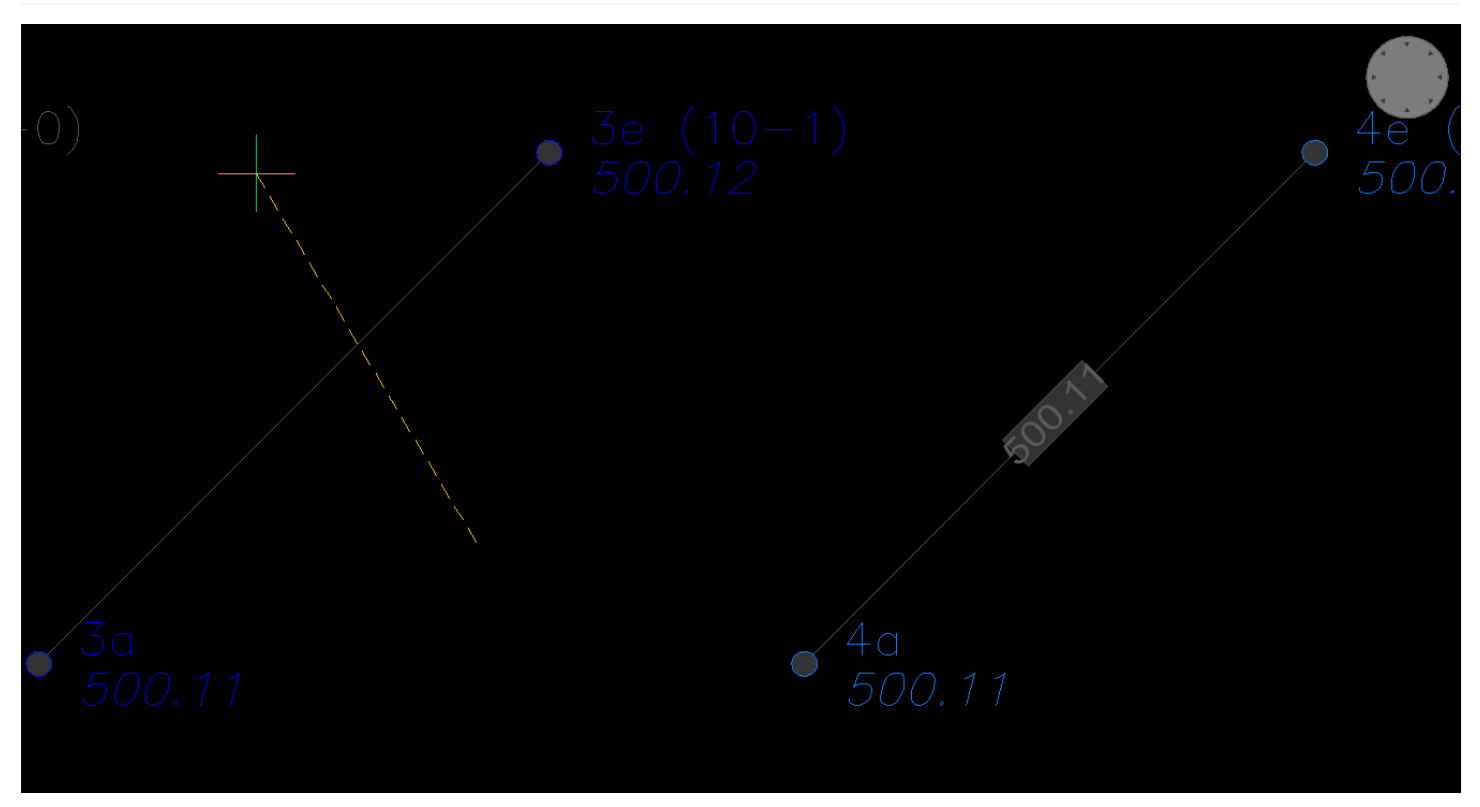

Mit diesem Befehl kann eine Linie mit der dazugehörigen Höhe beschriftet werden. Um die Beschriftung auszuführen, muss eine Linie kreuzend durch die zu beschriftende Linie gelegt werden.

## 4.10. Zeichenwerkzeuge - Höhe interpolieren

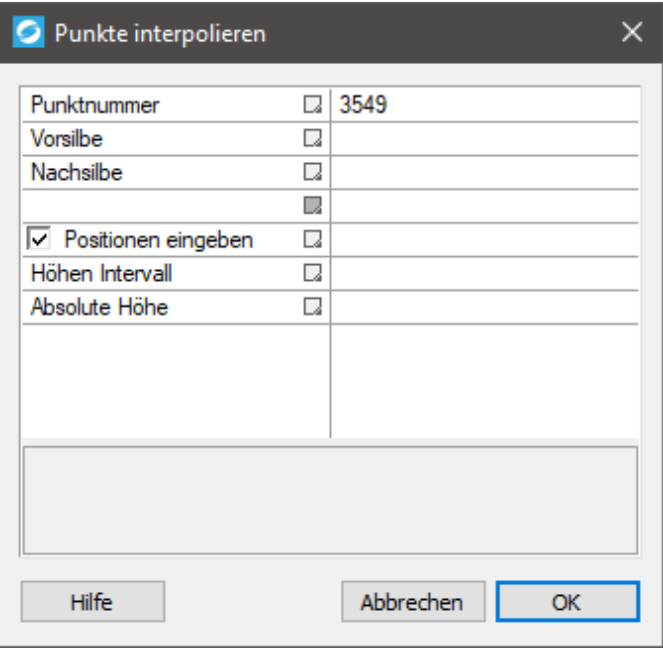

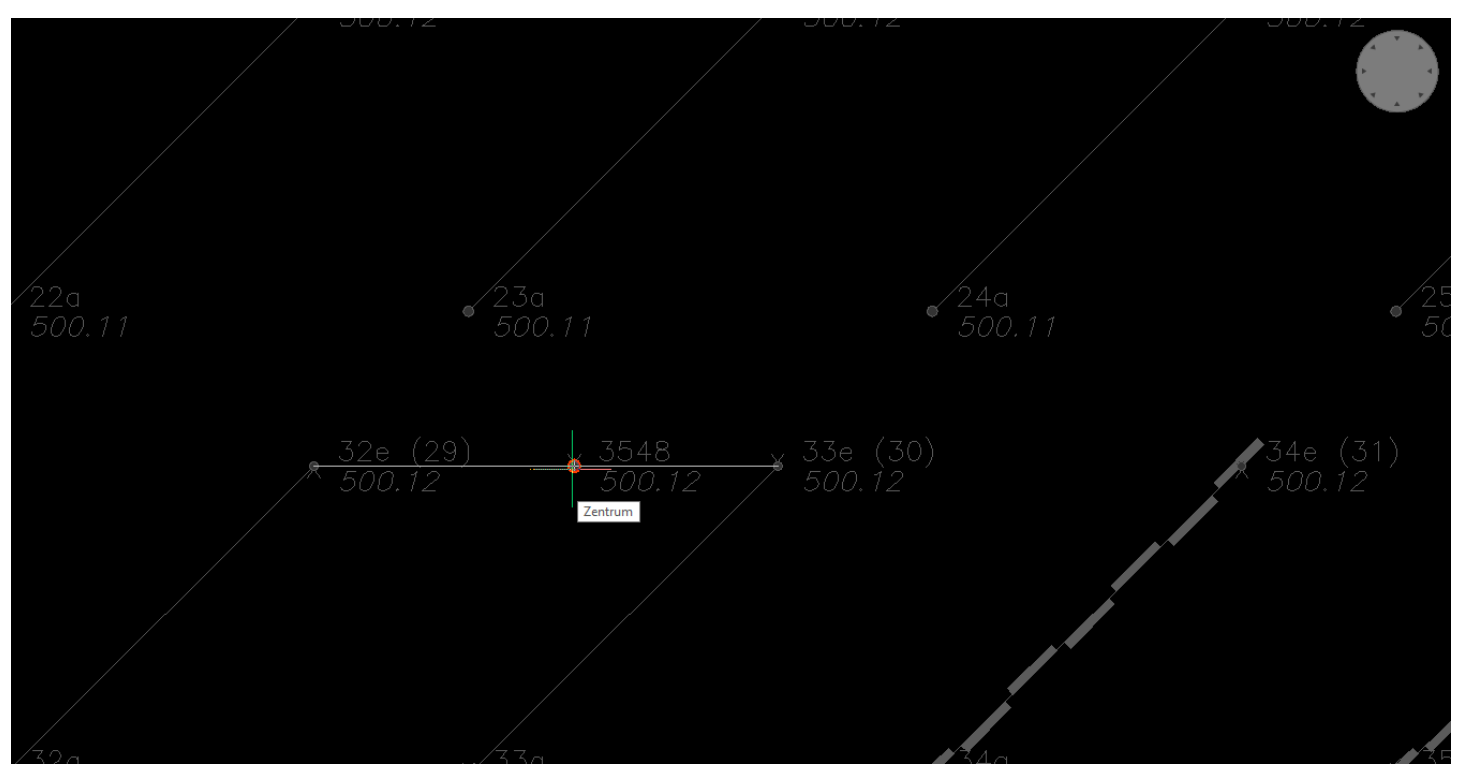

Dieser Befehl interpoliert zwischen zwei Punkten die Höhe und fügt einen neuen Punkt ein. In der erscheinenden Dialogbox gibt es folgende Einstellungsmöglichkeiten:

**Punktnummer**

Start-Punktnummer der neu einzufügenden Punkte.

**Vorsilbe**

Punktnummer-Vorsilbe für die neu einzufügenden Punkte.

**Nachsilbe**

Punktnummer-Nachsilbe für die neu einzufügenden Punkte.

### **Positionen eingeben**

Punktpositionen entlang der Basislinie interaktiv mit Fadenkreuz eingeben (Höhe dazu wird interpoliert).

**Höhen**

Intervall Punkte in den angegebenen Höhenintervallen einfügen. Auch mit mehreren Basislinien möglich.

**Absolute Höhe**

Punkte auf angegebener absoluter Höhe einfügen. Auch mit mehreren Basislinien möglich.

## 4.11. Zeichenwerkzeuge - Eigentümer-, Grundstücksdaten anschreiben

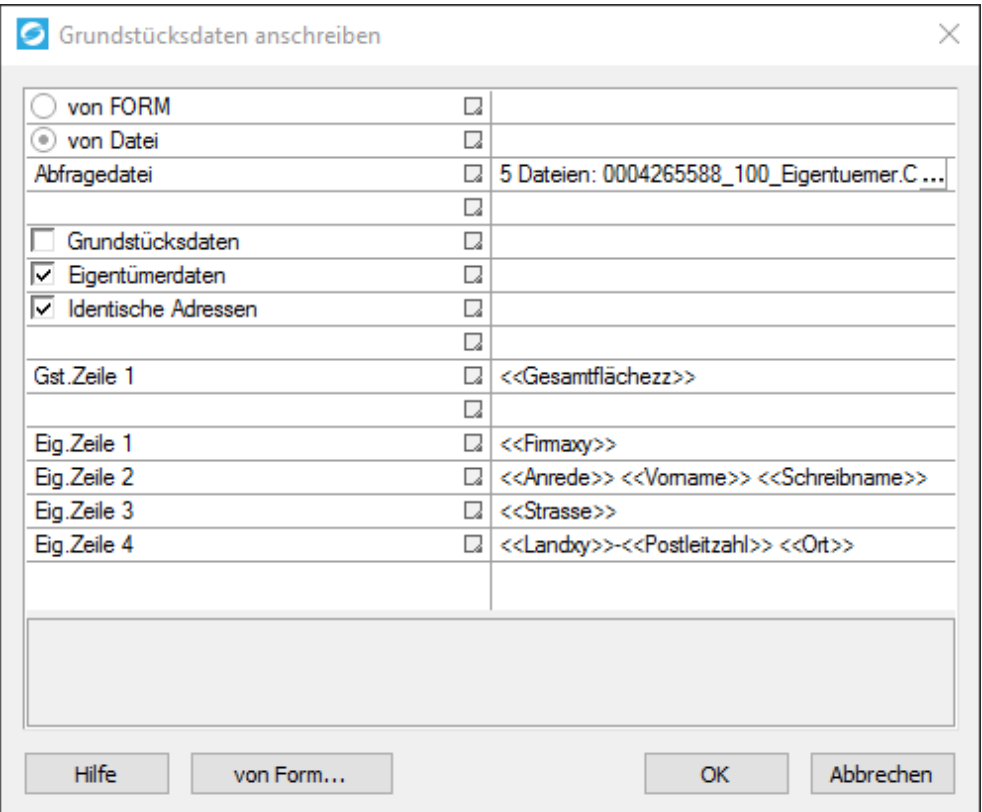

### **Optionsknopf "von FORM"**

Aktiviert die von allen vorigen Geosi PLAN Versionen gewohnte Arbeitsweise (von v17.1.2.183 abwärts):

Im Geosi PLAN **Projektbrowser** eine Geosi FORM Datei anbinden und mit diesem Werkzeug die in FORM gespeicherten Eigentümer im Plan anschreiben.

### **Optionsknopf "von Datei"**

Aktiviert die neue Variante dieses Werkzeugs:

Grundstücks- und Eigentümerdaten aus Abfragedateien können direkt mit diesem Werkzeug angeschrieben werden, ohne die Verwendung von Geosi FORM.

### **Eingabezeile "Abfragedatei"**

Mit dem Datei-Auswahlknopf die Abfragedateien auswählen, mögliche Formate:

- BEV Abfragedateien im CSV Format (\*.csv)
- Grundbuchsabfrage via Medix (\*.xml)

Bei Abfragedateien vom BEV im CSV Format muss die Eigentümerdatei und die Grundstücksdatei gemeinsam ausgewählt werden. Auch eine Auswahl aller vom BEV-Portal abgefragten CSV Dateien ist möglich. Daten werden jedoch nur aus der Grundstücks- und Eigentümerdatei eingelesen, alle andere gewählte Dateien werden einfach überlesen.

Diese Eingabezeile ist bei gewählter Option "von FORM" deaktiviert.

### Kontrollkästchen "Grundstücksdaten"

Wenn angehakt, werden vorab die Grundstücksdaten angeschrieben.

### Kontrollkästchen "Eigentümerdaten"

Wenn angehakt, werden die Eigentümerdaten angeschrieben.

### **Kontrollkästchen "Identische Adressen"**

Wenn angehakt, werden mehrfache Eigentümer mit derselben Adresse zusammengefasst und die Adresse nur einmal unten angeführt.

### Eingabezeile "Gst.Zeile 1, ...2, ...3"

Hier wird das Format der anzuschreibenden Grundstücksdaten angezeigt. Veränderungen des Formats in diesem Dialog sind möglich, werden aber nur bis zum Schließen der Zeichnung wirksam sein.

Dauerhafte Änderungen des Formats können in der Geosi PLAN Konfiguration an dieser Stelle vorgenommen werden:

Werkzeuge/GeosiFORM/Format Eigentümer

und

Werkzeuge/GeosiFORM/Format Grundstücksdaten

### Eingabezeile "Eig.Zeile 1, ...2, ...3"

Hier wird das Format der anzuschreibenden Eigentümerdaten angezeigt. Sinngemäß gelten für diese Zeilen dieselben Angaben wie für die "Gst.Zeilen". Schaltknopf am unteren Rand "von Form..." Hier können die bisher in Geosi FORM verwalteten Formatvorgaben für das Anschreiben der Grundstücks- und Eigentümerdaten aus Geosi FORM gelesen und in diesen Dialog bzw. die PLAN-Konfiguration übernommen werden. Eine gültige Geosi FORM Anbindung ist dafür allerdings notwendig.

Ist beim ersten Start eine gültige Geosi FORM Anbindung vorhanden, wird diese Übernahme sowieso durchgeführt. Ist keine FORM Anbindung vorhanden werden Standardeinstellungen eingetragen.

#### **Schaltknopf** "OK"

Der Benutzer wird nach einer Selektion von Grundstücksnummern gefragt.

Die Grundstücks-/Eigentümerdaten werden wie bisher gewohnt angeschrieben.

## 4.12. Zeichenwerkzeuge - Freistellung Start

Freistellung Führt eine automatische Positionierung der Block-Attribute einer Zeichnung durch. Ziel ist es dabei, möglichst alle Attribute so zu platzieren, dass keine Überdeckungen mit anderen Zeichnungselementen vorkommen, um die Lesbarkeit des Plans zu erhöhen.

Zeichnung vor der Freistellung:

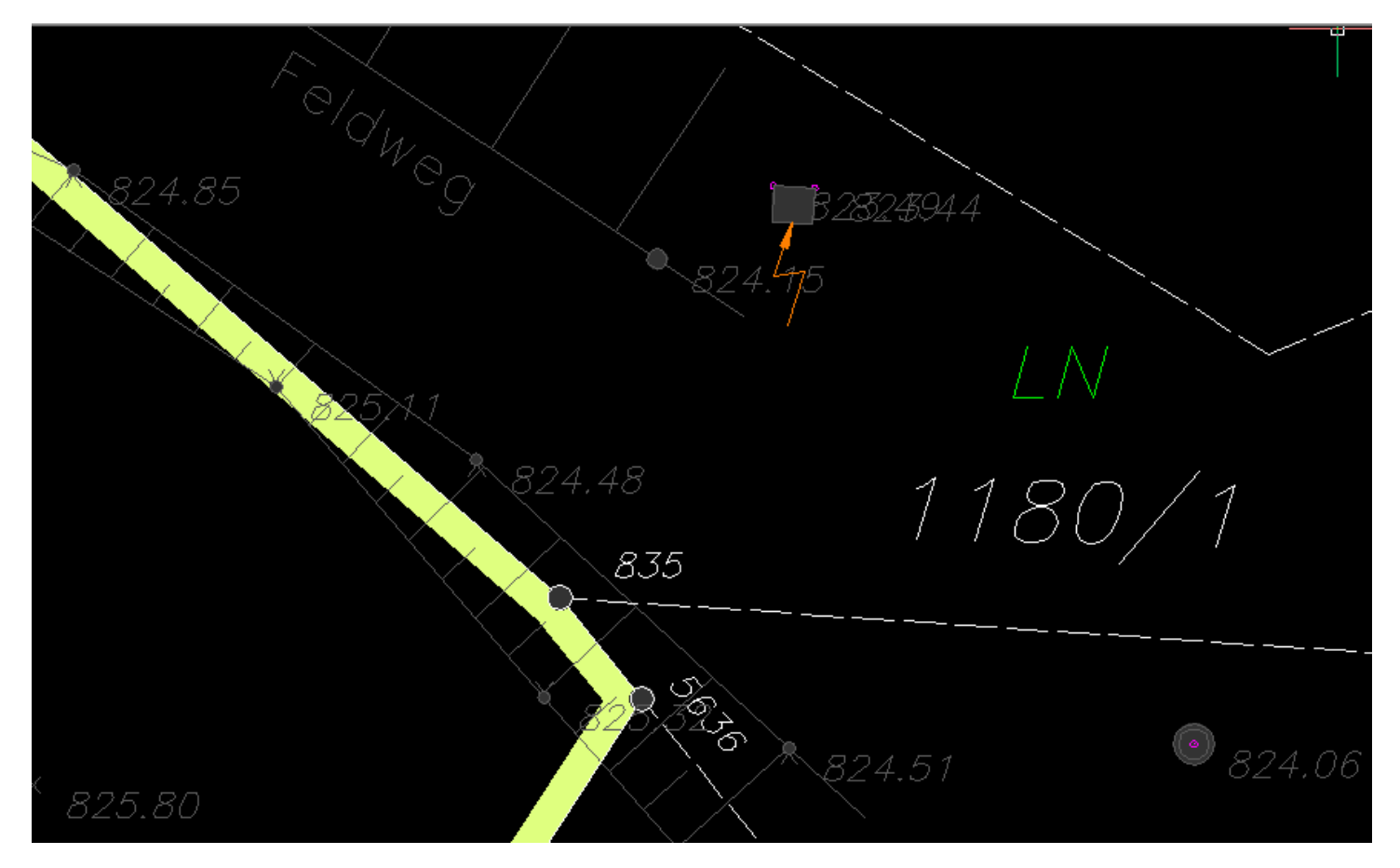

Zeichnung nach der Freistellung:

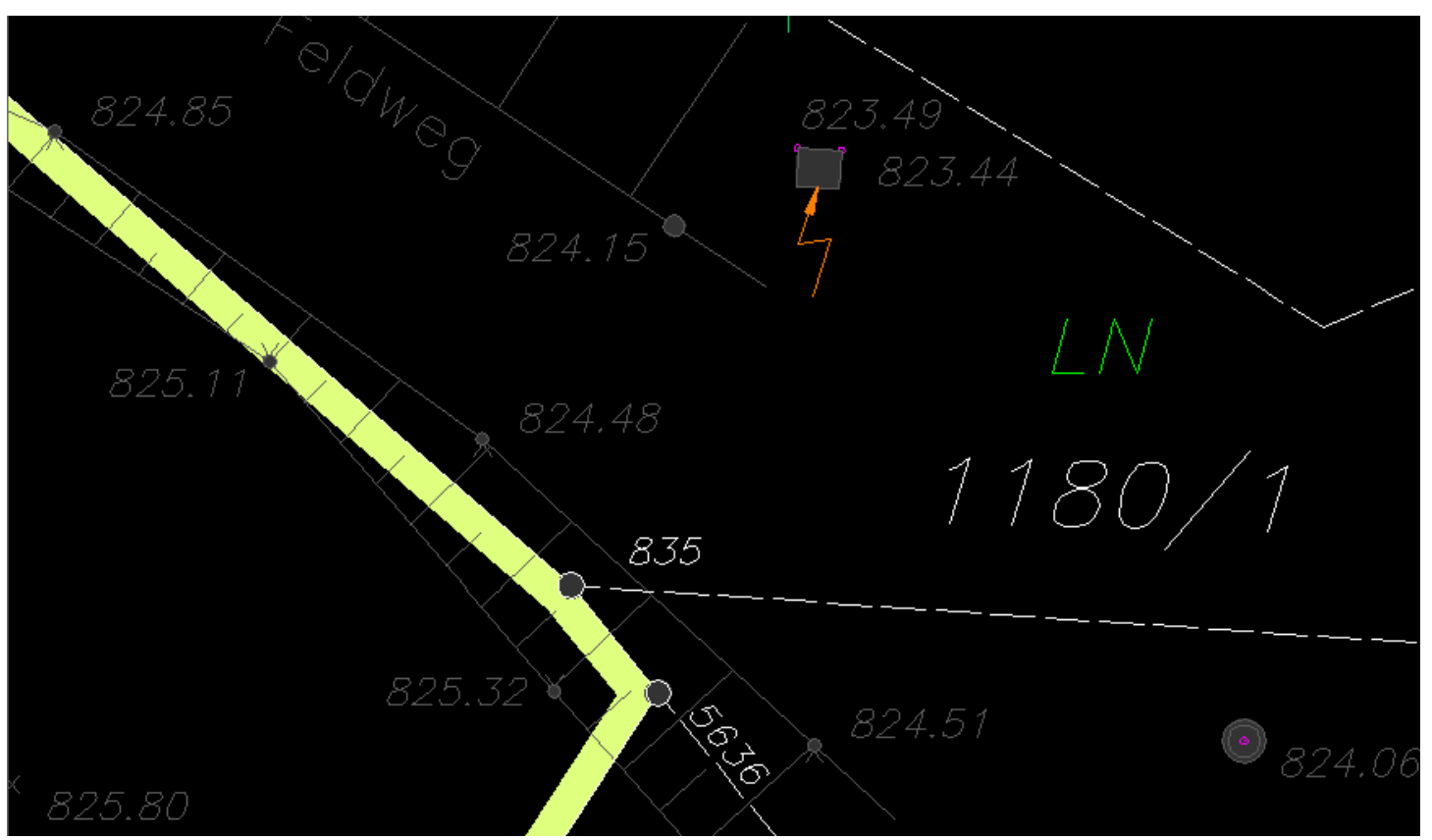

Unsichtbare Attribute oder Attribute die sich auf einem unsichtbar geschalteten Layer befinden werden von diesem Werkzeug nicht bearbeitet.

Die Funktionsweise der Freistellung kann im Startdialog des Werkzeugs beeinflusst werden. Weitere Einstellungsmöglichkeiten befinden sich in der PLAN Konfiguration im Knoten Werkzeuge\Freistellung

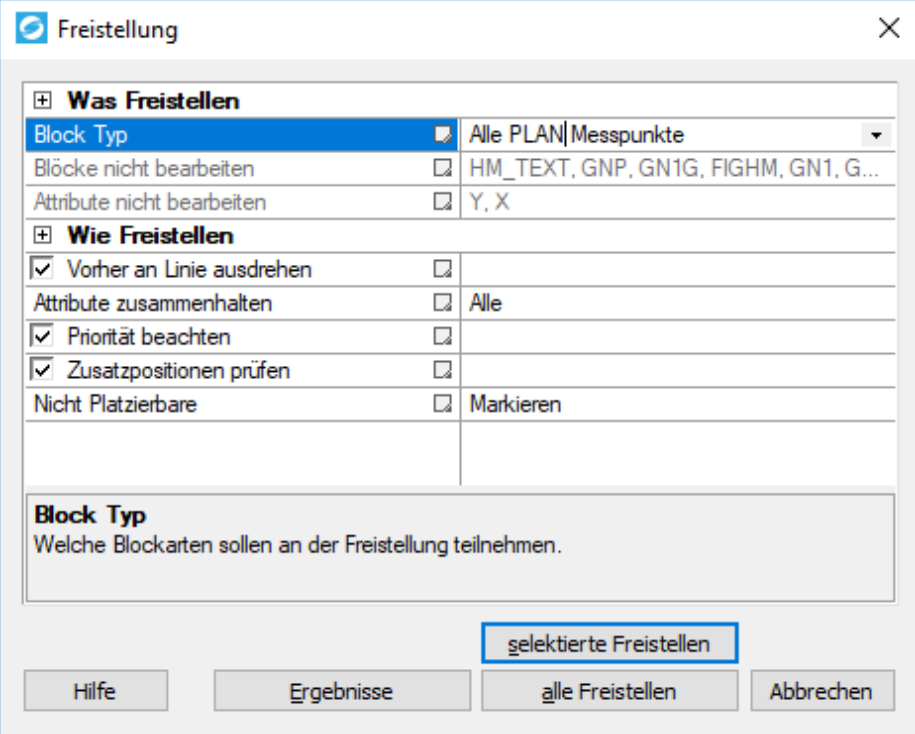

## Abschnitt "Was Freistellen"

Hier kann bestimmt werden welche Blöcke an der Freistellung teilnehmen sollen:

- Generell alle Blöcke
- Alle Blöcke die von Geosi PLAN erstellt und verwaltet werden.
- Nur Geosi PLAN Messpunkte (\*)
- Nur Geosi PLAN Symbole (\*)

(\*) Sind als solche in der Geosi PLAN Konfiguration definiert.

Listen für Blocknamen und Attributnamen, die an der Freistellung generell nicht teilnehmen sollen. Als Standardeinstellung sind in diesen Listen Hektarnetzmarken und Grundstücksnummern eingetragen.

## Abschnitt "Wie Freistellen"

Hier kann die Funktionsweise des Werkzeugs bestimmt werden.

#### **Vorher an Linie ausdrehen**

Da an Linien ausgerichtete Textinformationen in vielen Plänen leichter positionierbar und lesbar sind, kann vor der eigentlichen Freistellung das Werkzeug "Blöcke an Achsen ausrichten" (Cmd\_Axis\_RotateBlock) ausgeführt werden.

Dabei wird der Dialog dieses Werkzeugs ebenfalls angezeigt, allerdings ohne die sonst üblichen Selektionsmöglichkeiten, da diese Auswahl bereits für das Freistellen Werkzeug selbst getroffen wurde.

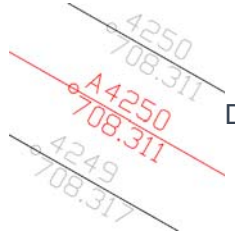

Diese Darstellungsform ist vor allem für an Achsen ausgerichtete Pläne geeignet (ÖBB, ASFINAG).

### **Attribute zusammenhalten**

Besitzt ein Block mehrere sichtbare und freizustellende Attribute, so kann hier bestimmt werden ob diese Attribute beim Platzieren zusammengehalten werden.

Alle

Attribute werden gemeinsam platziert, d.h. die Attribute behalten die Position zueinander.

$$
\begin{array}{c}\n 201717 \\
\hline\n 708.55\n \end{array}
$$

• Keine

Attribute werden einzeln platziert, d.h. die Attribute verändern die Position zueinander.

$$
\xrightarrow{-201717} \overline{C} \qquad \qquad \overline{708.65} = 20171
$$

### **Priorität beachten**

In der Geosi PLAN Konfiguration kann zu jedem Messpunkt eine Priorität festgelegt werden. Ist diese Option aktiviert, so werden vorrangig die Attribute von Messpunkten mit der höchsten Priorität platziert. Die Priorität 1 ist dabei die höchste, 9 die niedrigste.

In der Praxis bedeutet das: Attribute von Hausecken (hohe Priorität) werden platziert, Attribute von untergeordneten Punkten (Pflaster-, Terassenecken) finden möglicherweise keinen Platz mehr und werden unsichtbar geschaltet oder als nicht platzierbar markiert.

### **Zusatzpositionen prüfen**

Um den Erfolg bei der Platzierung von Attributen zu erhöhen, kann diese Option aktiviert werden, was allerdings eine wesentlich längere Laufzeit des Werkzeugs verursacht.

Dabei werden alle Attributpositionen, die um jeden Block mit Hilfe von Selektionsbefehlen nach freien Stellen abgesucht werden, um weitere Iterationsschritte variiert.

Wie viele Iterationsschritte und in welcher Größe ausgeführt werden sollen, kann in der Konfiguration zum Werkzeug im Knoten Werkzeuge\Freistellung festgelegt werden.

### **Nicht Platzierbare**

Hier wird festgelegt, wie Attribute behandelt werden sollen, für die keine freie Stellen gefunden wurden.

Markieren

Attribut wird in der konfigurierten Markierungsfarbe umrandet.

• Unsichtbar schalten

## **Schaltknöpfe**

#### **Ergebnisse**

Wurde in dieser Zeichnung und Arbeitssitzung bereits eine Freistellung durchgeführt, so kann damit direkt auf den Ergebnisdialog dieser Freistellung gewechselt werden.

Freistellungsergebnisse werden allerdings nicht in der Zeichnung gespeichert, sind also nur verfügbar solange die Zeichnung nicht geschlossen wird.

#### **Selektierte Freistellen**

Freistellung der selektierten Blöcke starten.

Wurden keine Blöcke vor dem Starten des Werkzeugs selektiert, wird der Benutzer an dieser Stelle zur Selektion aufgefordert.

### **Alle Freistellen**

Freistellung aller Blöcke in der Zeichnung starten.

## 4.13. PLAN - Zeichenwerkzeuge - Freistellung Ergebnis

#### Anzeige der Ergebnisse einer Freistellung.

Freistellungsergebnisse werden allerdings nicht in der Zeichnung gespeichert, sind also nur verfügbar solange die

Zeichnung nicht geschlossen wird.

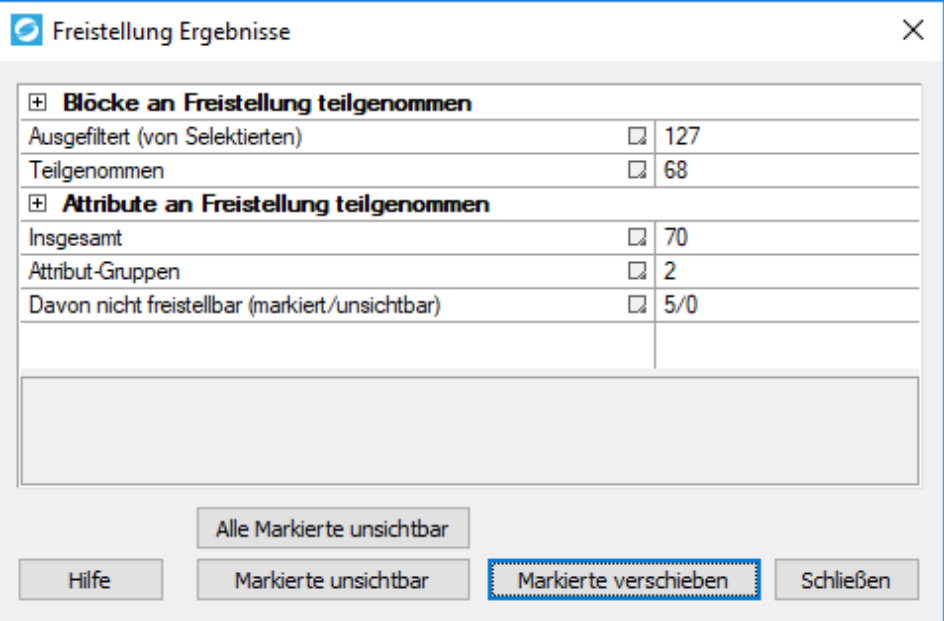

### Abschnitt "Blöcke an Freistellung teilgenommen"

Information über für die Freistellung verwendeten Blöcke.

### Abschnitt "Attribute an Freistellung teilgenommen"

Information über für die Freistellung verwendeten Attribute.

#### **Schaltknöpfe**

Hier können verschiedene Werkzeuge ausgeführt werden um die als nicht platzierbar markierten Attribute manuell zu bearbeiten. Wird ein markiertes Attribut damit bearbeitet, wird die Markierung dieses Attribut aufgehoben.

### 4.14. Zeichenwerkzeuge - Punkte

### 4.14.1. Punkte - Punkt einfügen

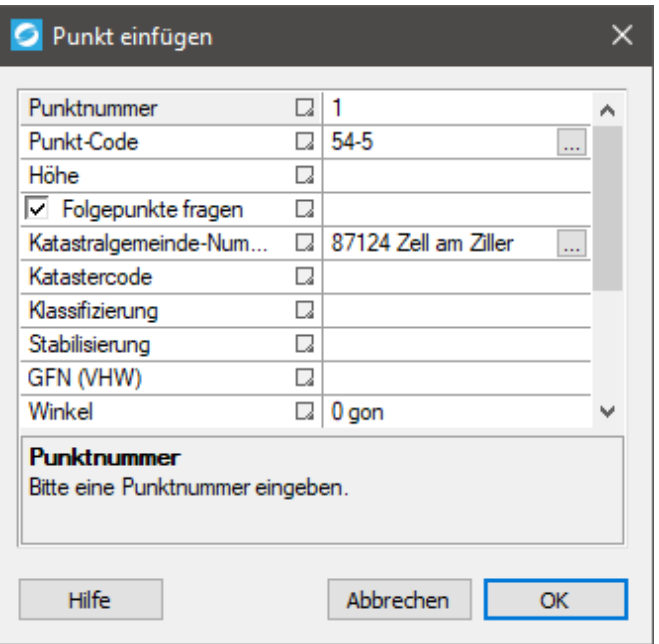

### **Tabelle**

In der Tabelle können einige Punkteigenschaften definiert werden:

### **Punktnummer**

Wenn das Teilungsplan-Modul vorhanden ist gibt es am Zeilenende den Button "VA". Damit schaltet man die Punktnummer auf die Verwaltung für amtliche Punktnummern um. Es wird jedoch noch nicht die amtliche Punktnummer verwendet, sondern ein Platzhalter mit derselben Länge und einer laufenden Nummer. Z.B. "[00001]". Die Länge des Platzhalters richtet sich nach der nächsten freien Punktnummer in der Punktverwaltung. Wenn Punkte mit Klassifizierung "n" gezeichnet werden (Konfiguration) wird diese Funktion schon automatisch aktiviert.Das Umbenennen selbst erfolgt in einem eigenen Arbeitsschritt. Dadurch können mehrere Zeichner gleichzeitig in derselben KG arbeiten ohne dass es zu einer Fragmentierung der Punktnummern kommt. Ebenso ist es möglich weiter zu zeichnen auch wenn der Pool der amtlichen Punktnummern für diese KG schon erschöpft ist.

Umbenennen siehe "Daten/KVZ/Umbenennen über

Punktnummernverwaltung…"

**Typ**

Hier können Sie alle in der Konfiguration definierten Punkte via Punkt-ID auswählen.

**Punkt-Code**

Hier öffnet sich ein neuer Dialog, in dem Sie die Punktart, des Punktes wählen können (näheres dazu siehe HILFE VERMARKUNG ÄNDERN – DLG\_INSERT\_CHVERMARKUNG).

**Höhe**

### **Folgepunkte fragen**

Wenn Sie hier den Hacken setzen und anschließend mit "OK" bestätigen, können Sie nach grafischer Auswahl der Position des ersten Punktes, weitere Punkte mit denselben Eigenschaften einfügen. Bei jedem weiteren einzufügenden Punkt erscheint ein Fenster, in welchem die nächste Punktnummer und die Punkthöhe eingetragen und mit "OK" bestätigt werden können.

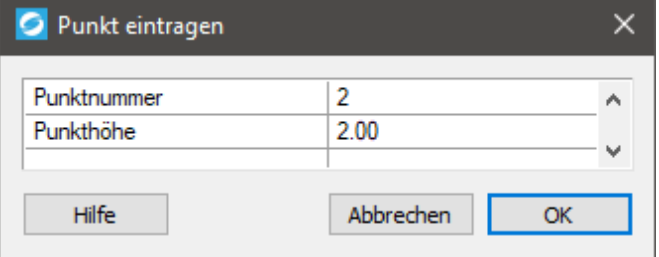

Mit der "ESCAPE"-Taste können Sie diesen Vorgang, wie gewohnt, nach einer beliebigen Anzahl an eingefügten Punkten abbrechen.Wenn Sie den Hacken nicht setzen erscheinen bei den weiteren einzufügenden Punkten keine Fenster. Stattdessen wird die Punktnummer jedes Mal inkrementiert und die Punkthöhe beibehalten. Sie können ebenfalls mit der "ESCAPE"-Taste den Vorgang abbrechen.

**Kastralgemeinde-Nummer**

Klicken Sie auf den "..."-Button um ein neues Fenster zu öffnen, in dem Sie Ihre Kastralgemeinde aus einer Liste auswählen und anschließend auf "OK" bestätigen können. Im Textfeld "Suchen" können Sie nach dem Namen der gewünschten Kastralgemeinde und der Kastralgemeinde-Nummer suchen, um die Suche zu vereinfachen.

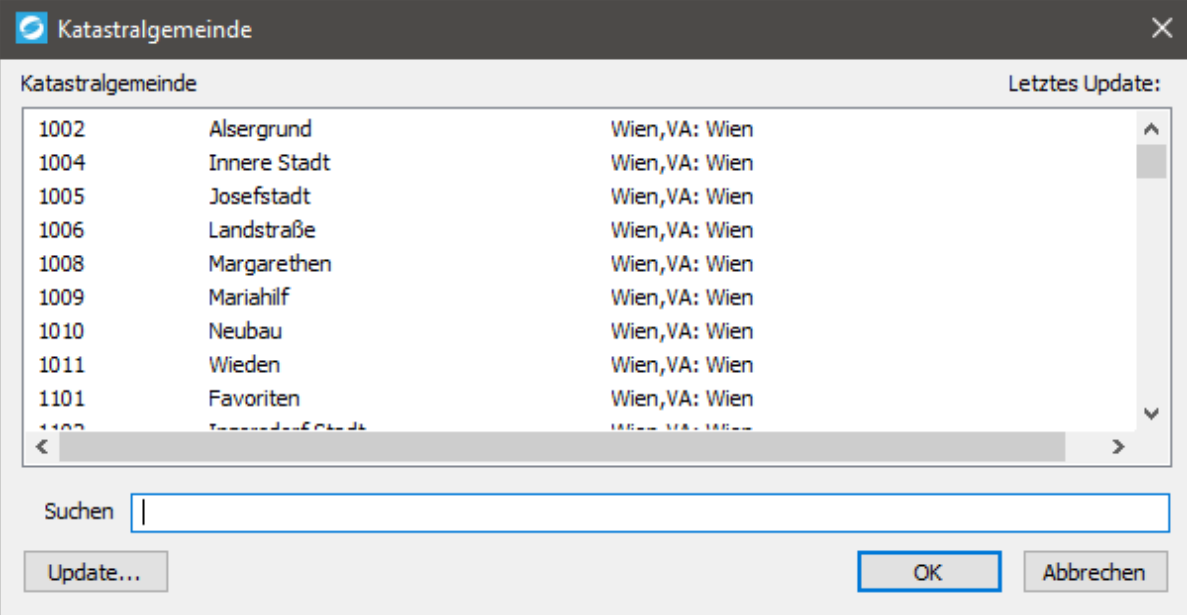

**Kataster-Code**

Hier können Sie aus einem der verfügbaren Kataster-Codes wählen.

**Klassifizierung**

Hier können sie die Klassifizierung Ihres einzufügenden Punktes wählen.

**Stabilisierung**

Geben Sie hier die Stabilisierung ein.

**GFN (VHW)**

Hier können Sie die Geschäftsfallnummer eingeben (früher als VHW bekannt).

**Winkel**

Geben Sie hier den gewünschten Einfügewinkel in Grad ein.

**Thema**

Wählen Sie hier das Thema aus, in dem der Punkt eingefügt werden soll.

## 4.14.2. Punkte - Punkt-Vermarkung ändern

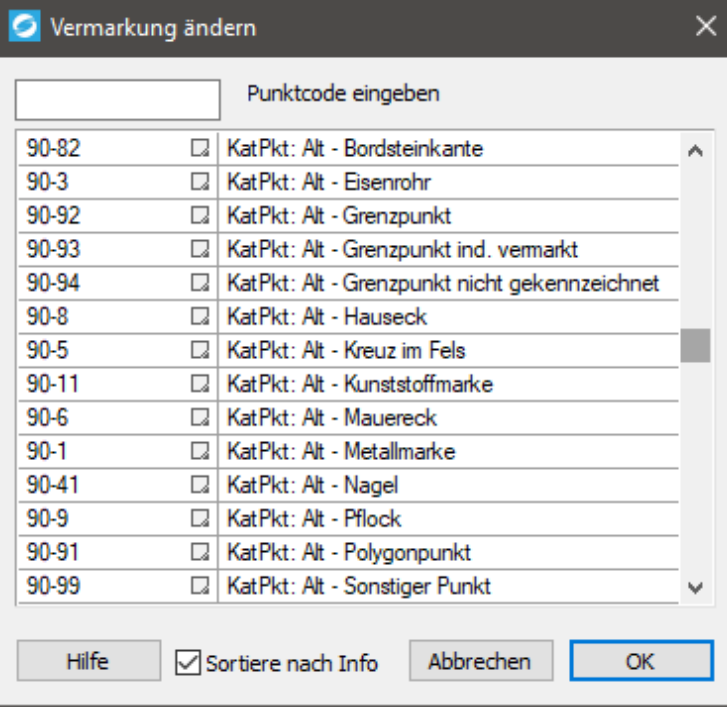

Punktart ändern (Kataster)

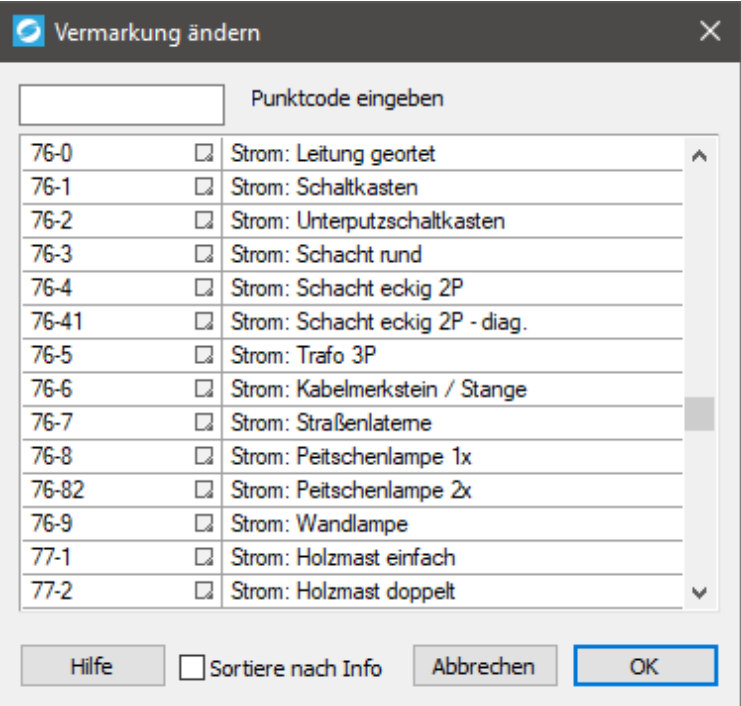

Punktart ändern (Situation)

#### Textfeld "Punktcode eingeben"

In diesem Textfeld können Sie einen gewünschten Punktcode eingeben, nach dem Sie suchen möchten. Haben Sie den gewünschten Punktcode gefunden, so klicken Sie die jeweilige Zeile an und bestätigen Sie durch klicken auf den "OK"-Button.

Um die Suche ebenfalls zu erleichtern können Sie die Checkbox "Sortiere nach Info" dazu verwenden, statt nach den

Punktcodes alphabetisch zu sortieren, nach den Bezeichnungen der Punktcodes alphabetisch zu sortieren.

### 4.14.3. Punkte - Höheninterpolation Schnittpunkte

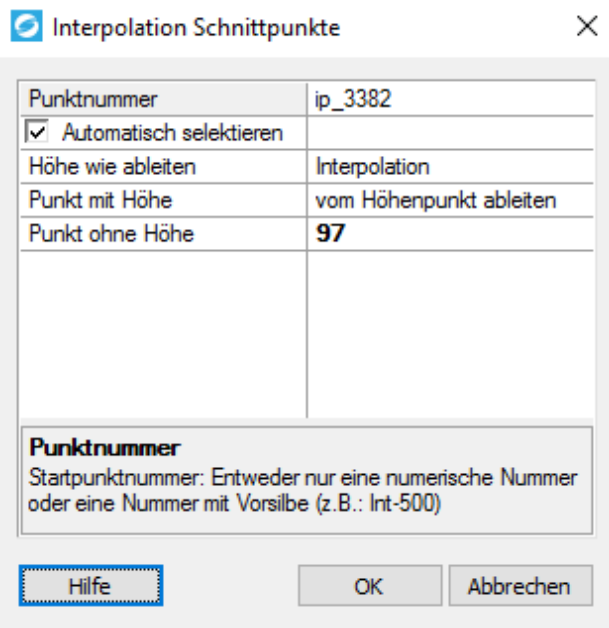

Hiermit können Messpunkte auf Schnittpunkte von Polylinien gesetzt und mit einer linear interpolierten Höhe versehen werden.

#### **Voraussetzung um bei den Neupunkten eine interpolierte Höhe zu erhalten:**

Die geschnittenen Linien besitzen an den benachbarten Stützpunkten Höheninformationen. Entweder aus 3d-Polylinien Stützpunkten oder aus auf den Stützpunkten liegenden Geosi PLAN Messpunkten.

#### **Eingabezeile "Punktnummer"**

Punktnummer der an den Schnittpunkten einzusetzenden Messpunkte.

#### Kontrollkästchen "Automatisch selektieren"

Aktiviert, werden die zu schneidenden Linien selbstständig ermittelt. Da hier sämtliche in der Zeichnung befindlichen Linien geprüft werden, kann diese Option zu einer etwas längeren Ausführungszeit des Kommandos führen.

#### Auswahlfeld "Höhe wie ableiten"

• Interpolation

Lineare Interpolation, falls an den zum Schnittpunkt benachbarten Stützpunkten Höheninformationen gefunden werden. Ansonsten wird ein Messpunkt ohne Höhe eingetragen.

Nächster Punkt

Die Höheninformation des räumlich näher liegenden Stützpunkts wird verwendet.

Keine Höhe

Es werden generell nur Messpunkte ohne Höhe eingetragen.

### Auswahlfeld/Eingabezeile "Punkt mit Höhe"

Neupunkte, für die eine Höhe ermittelt wurde, mit diesem Messcode eintragen.

- Option "vom Höhenpunkt ableiten" Der Messcode des räumlich nächsten Höhenpunkts wird auch für den Neupunkt verwendet.
- Ein fixer Messcode kann eingetippt werden.

### **Eingabezeile "Punkt ohne Höhe"**

Neupunkte, für die keine Höhe ermittelt wurde, mit diesem Messcode eintragen.

### **Schaltknopf** "OK"

Nach dem Betätigen der OK-Schaltfläche wird nach der Selektion der "Schnittlinie" gefragt und nach erfolgreicher Selektion die ermittelten Schnittpunkte in die Zeichnung eingetragen.

### 4.15. Zeichenwerkzeuge - Symbole

### 4.15.1. Symbole - Grundstücksnummer einfügen

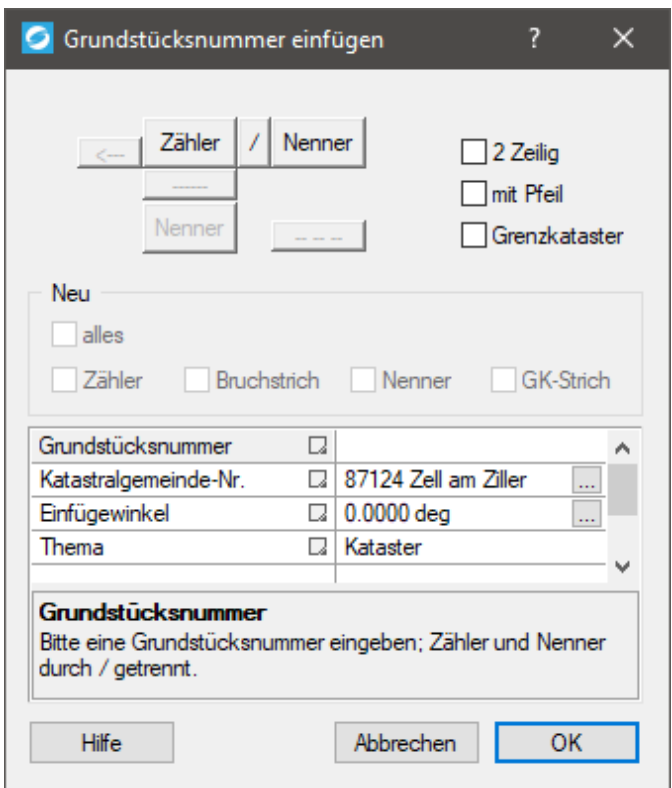

### **Farbwahl**

Sie können aus mehreren unterschiedlich farbigen Icons wählen, um zu diesem Dialog-Fenster zu gelangen:

 $1/2$   $1/2$   $1/2$   $1/2$ 

Je nachdem, welche Variante Sie wählen, haben Sie unterschiedliche farbliche Darstellungsmöglichkeiten der einzufügenden Grundstücksnummer, für die Sie sich entscheiden können. Im Folgenden wird auf die letztere schwarz-rote Variante genauer eingegangen.

### **Typographie/Darstellung definieren**

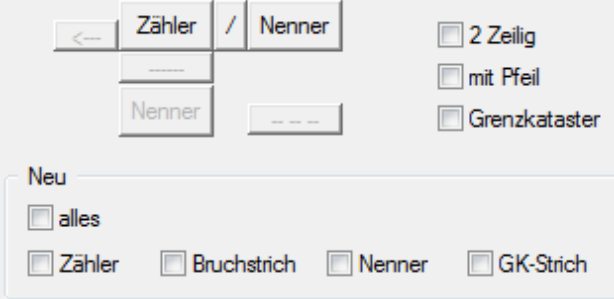

Mit den folgenden Buttons können unterschiedliche Darstellungen der Grundstücksnummer definiert werden:

**"Zähler"-Button**

Durch klicken auf diesen Button kann die Farbe zwischen Schwarz und Rot umgeschaltet werden. Wie Sie sehen, verändert sich dabei auch die dazugehörige Checkbox darunter.

**"/"-Button**

Durch klicken auf diesen Button kann zwischen den beiden Varianten der Bruchdarstellung (ein- oder zweizeilig) und zwischen den beiden Farben Schwarz und Rot des schrägen Bruchstrichs "/" hin und her geschaltet werden. Wie Sie sehen, verändern sich dabei auch die dazugehörigen Checkboxen.

**"Nenner"-Buttons**

Durch klicken auf einen dieser Buttons kann zwischen den beiden Varianten der Bruchdarstellung (ein- oder zweizeilig) und zwischen den beiden Farben Schwarz und Rot des jeweiligen Nenners hin und her geschaltet werden. Wie Sie sehen, verändern sich dabei auch die dazugehörigen Checkboxen.

**"——"**

Durch klicken auf diesen Button kann zwischen den beiden Varianten der Bruchdarstellung (ein- oder zweizeilig) und zwischen den beiden Farben Schwarz und Rot des geraden Bruchstrichs "——" hin und her geschaltet werden. Wie Sie sehen, verändern sich dabei auch die dazugehörigen Checkboxen.

- "<—" oder **V** mit Pfeil
- · Durch klicken auf diesen Button oder die Checkbox "mit Pfeil" kann entschieden werden, ob ein Pfeil mitdargestellt wird oder nicht. Wie Sie sehen, verändert sich dabei auch die dazugehörige Checkbox rechts daneben. Ein Pfeil ist bei der zweizeiligen Darstellung nicht vorgesehen.
- $^{\bullet}$   $^{\bullet}$   $^{\bullet}$   $^{\bullet}$   $^{\bullet}$   $^{\bullet}$   $^{\bullet}$

Durch klicken auf diesen Button kann definiert werden, ob diese Grundstücksnummer zu einem Grenzkataster gehört und daher unterstrichen werden soll oder nicht. Außerdem kann zwischen den beiden Farben Schwarz und Rot hin und her geschaltet werden. Wie Sie sehen, verändert sich dabei auch die dazugehörige Checkbox rechts daneben.

Mit den jeweiligen Checkboxen kann zwischen den Farben Rot und Schwarz hin und her geschaltet werden.

### **Tabelle**

In der Tabelle können Sie folgende Eigenschaften der Grundstücksnummer definieren:

### **Grundstücksnummer**

Geben Sie hier die Grundstücksnummer ein, wobei Sie Zähler und Nenner mit einem "/" voneinander trennen.

### **Kastralgemeinde-Nummer**

Klicken Sie auf den "..."-Button um ein neues Fenster zu öffnen, in dem Sie Ihre Kastralgemeinde aus einer Liste auswählen und anschließend auf "OK" bestätigen können. Im Textfeld "Suchen" können Sie nach dem Namen der gewünschten Kastralgemeinde und der Kastralgemeinde-Nummer suchen, um die Suche zu vereinfachen.

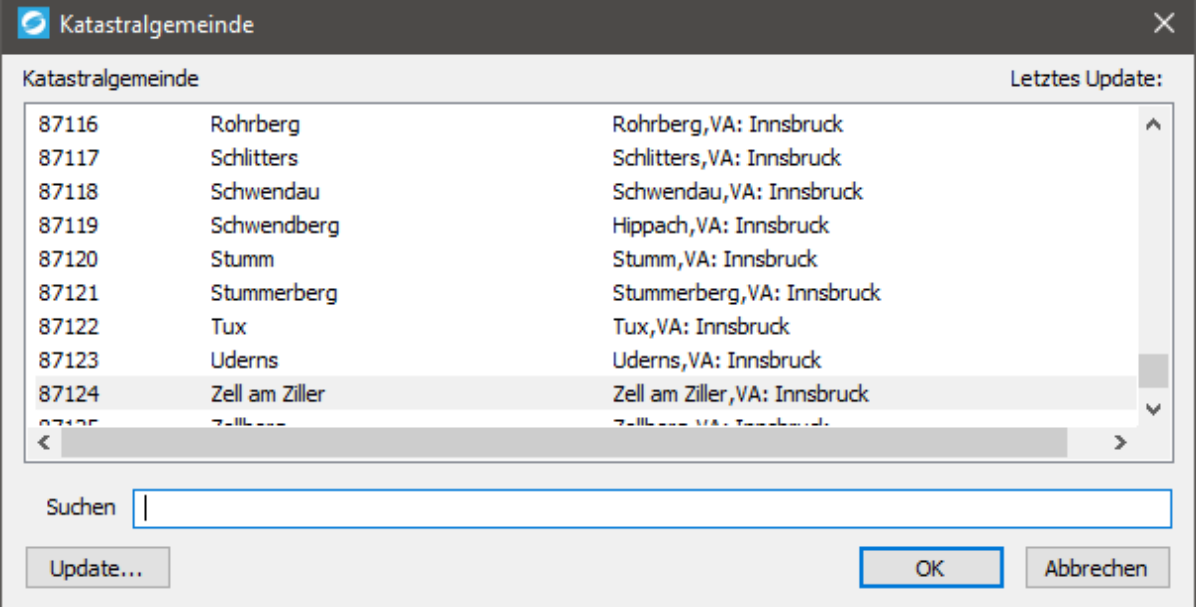

### **Einfügewinkel**

Geben Sie hier den gewünschten Einfügewinkel in Grad ein.

### **Thema**

Wählen Sie hier das Thema aus, in dem die Grundstücksnummer eingefügt werden soll.

Anschließend können Sie auf "OK" die gewählten Eigenschaften und die Darstellung der Grundstücksnummer bestätigen.

## 4.15.2. Symbole - Symbol einfügen

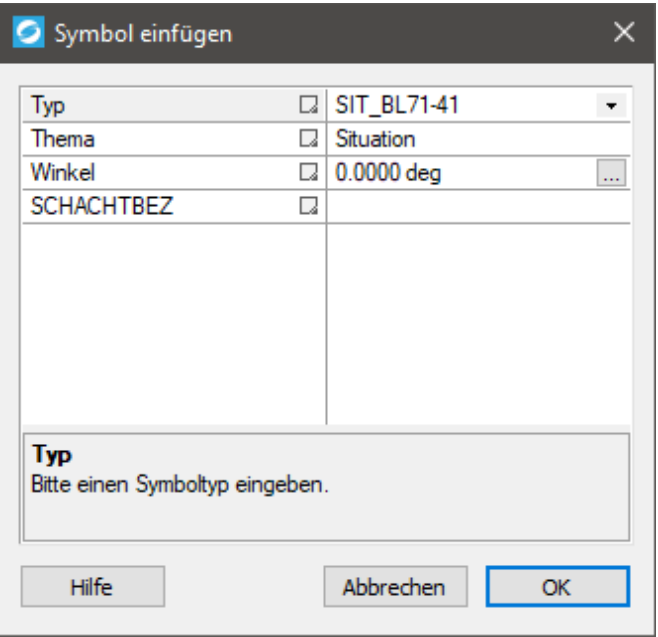

#### **Tabelle**

In der Tabelle können Sie folgende Eigenschaften des einzufügenden Symbols definieren:

**Typ**

Wählen Sie hier den gewünschten Symboltyp aus der Liste aus. Es werden alle Symboltypen, die in der Konfiguration vorhanden sind anhand der Symbol-ID aufgelistet.

**Thema**

Wählen Sie hier das Thema aus, in dem das Symbol eingefügt werden soll.

**Winkel**

Geben Sie hier den gewünschten Einfügewinkel in Grad ein.

**Attribute**

Weitere Zeilen dieser Tabelle stellen die verfügbaren Attribute des jeweiligen Symbols dar. Sie können jedes dieser Attribute mit beliebigen alphanumerischen Ausdrücken füllen.

Anschließend können Sie auf "OK" die gewählten Eigenschaften des einzufügenden Symbols bestätigen.

### 4.16. Zeichenwerkzeuge - Flächen

## 4.16.1. Flächen - Allgemeine Fläche einfügen
Es gibt verschiedene Möglichkeiten eine allgemeine Fläche einzufügen. Dazu muss aber schon eine geschlossene Polylinie oder ähnliches im CAD vorhanden sein.

- Auswahl über Polylinien
- Auswahl eines Punktes in einer Fläche

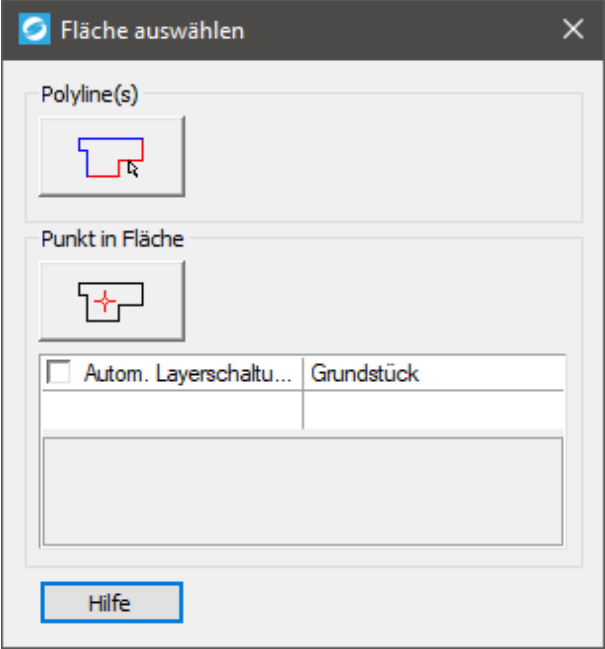

Genaueres dazu lesen Sie hier.

### 4.16.2. Flächen - Trennstück einfügen

Vor einfügen des neuen Trennstücks können Sie noch einige Einstellungen vornehmen. Genauere Informationen dazu lesen Sie im Abschnitt **Eigenschaften Flächen**.

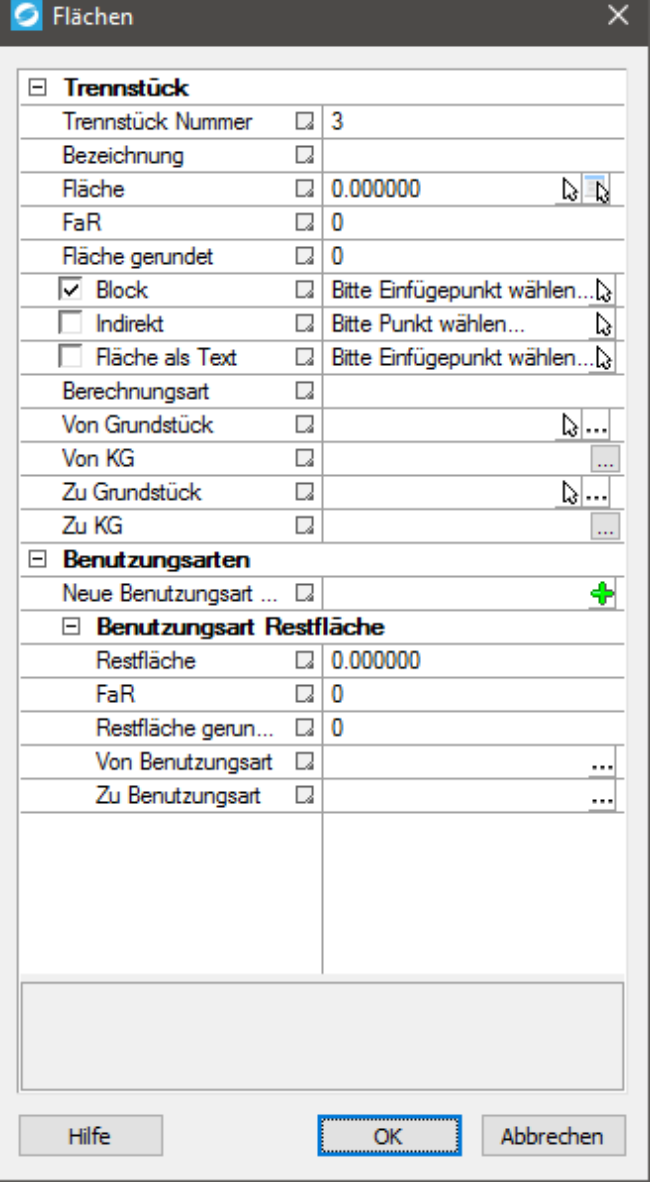

Nach Bestätigen mit OK wird das Trennstück in der gewählten CAD-Fläche eingefügt.

### **Hilfe**

Mit diesem Button landen Sie hier.

Dieses Dialogfeld kann durch folgendes Kommando aufgerufen werden: **Cmd\_Area\_Insert\_Trenn**

## 4.16.3. Flächen - Flächenumring (Punkte)

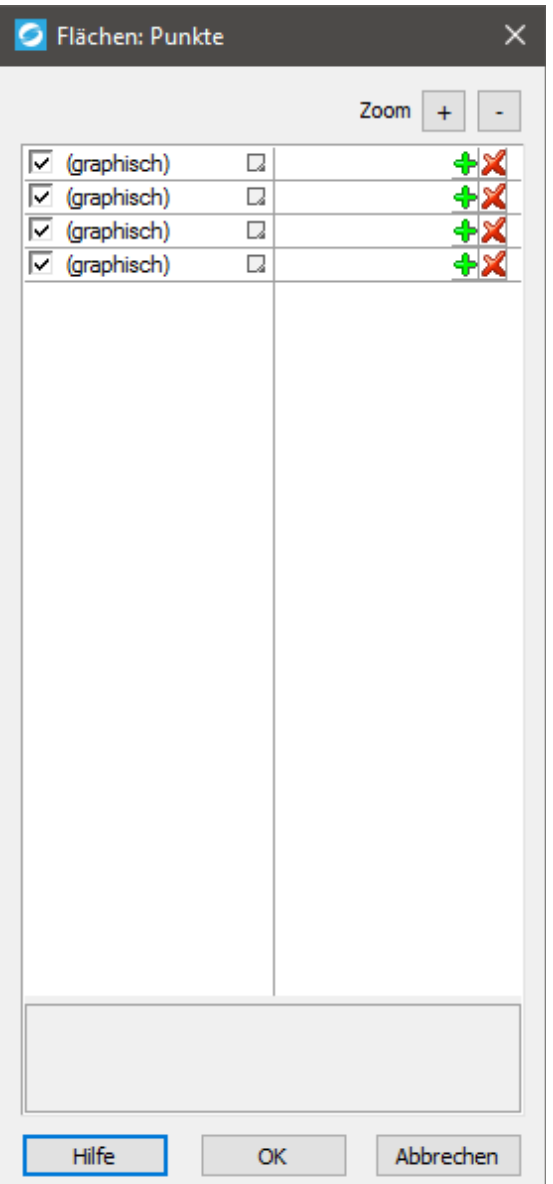

### **Tabelle**

### In der Tabelle werden alle **Punkte der**

**flächeneinschließenden Polylinie** mit einem Haken dargestellt. Jeder dieser Punkte kann mit dem **Haken** ein- und ausgeschaltet werden. Außerdem können mit dem "**grünen Plus**" weitere Punkte grafisch im CAD ausgewählt werden und damit der Liste hinzugefügt werden. Mit dem "roten X" können einzelne Punkte aus der Liste entfernt werden.

Anschließend wird in der CAD-Ansicht passend zur aktuellen Einstellung eine angepasste rote umgrenzende Polylinie dargestellt.

### **Darstellung im CAD**

Durch Klicken auf einen der Punkte in der Liste zentriert sich der Bildausschnitt auf den jeweiligen Punkt. Mehrere Punkte können nicht markiert werden!

Mit den Buttons "+" und "-" kann der Fensterausschnitt vergrößert bzw. verkleinert werden.

Mit dem Button "OK" bestätigen Sie die ein- bzw. ausgeschalteten Punkte der umgrenzenden Polylinie.

### **Hilfe**

Mit diesem Button landen sie genau hier.

### 4.16.4. Flächen - Fläche auswählen

Es gibt verschiedene Möglichkeiten eine allgemeine Fläche in der Grafik auszuwählen.

- Auswahl über Polylinien
- Auswahl eines Punktes in einer Fläche

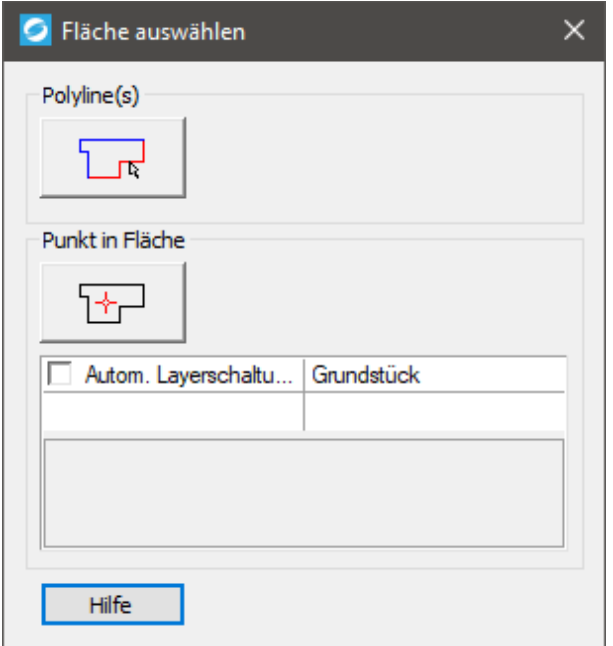

### **Auswahl über Polylinien**

In der Zeichnung werden einzelne Polylinien angeklickt. Die Reihenfolge ist egal. Das Programm versucht laufend die einzelnen Teile zu verbinden. Zusammenhängende Teile werden in derselben Farbe dargestellt, getrennte Teile in verschiedenen Farben. Dadurch sind nummerische Lücken leicht aufdeckbar. Die Auswahl ist dann vollständig wenn es eine geschlossene rote Linie gibt.

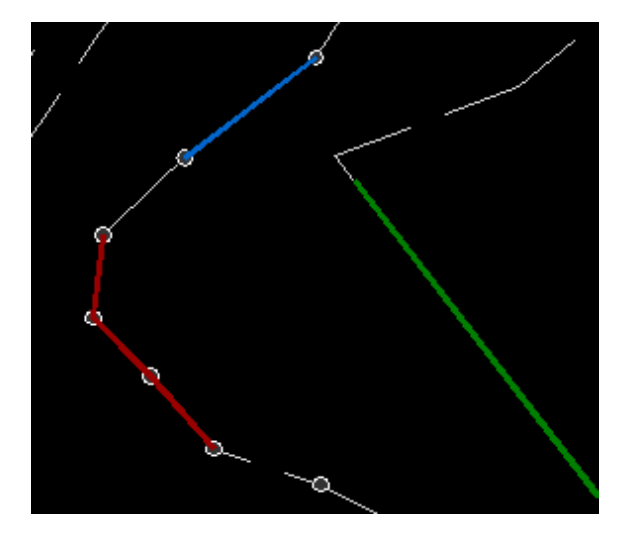

#### **Auswahl über Punkt in Fläche**

Diese Auswahl richtet sich nach den sichtbaren Elementen in der Zeichnung und verwendet im Hintergrund den "Boundary" Befehl des CAD.

**Es wird empfohlen alle Punktsymbole und Texte auszublenden**, damit die Flächenfindung diese nicht ausspart.

#### **Automatische Layerschaltung**

Falls man wiederholt dieselben Flächen braucht kann man sich in der Konfiguration beliebig viele automatische Layerschaltungen definieren. So können vor der Flächenfindung störende Elemente ausgeblendet werden.

Konfiguration: "Werkzeuge\Flächen\Flächenfilter"

### **Anmerkung zu Kataster Trennstücken**

Bei einem Trennstück für den Kataster erfolgt die Layerschaltung automatisch, da das Programm die erlaubten Begrenzungslinien kennt. Das Dialogfenster "Fläche auswählen" wird dort nicht angezeigt.

### 4.16.5. Flächen - Flächenteilung

Derzeit sind zwei verschiedene **Teilungsverfahren** implementiert:

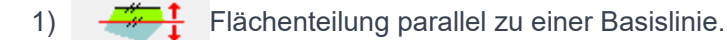

Die Basislinie kann dabei eine eigene Linie sein, oder ein Segment einer Polylinie.

2) Flächenteilung entlang einer Linie die durch einen bestimmten Punkt läuft. Der Punkt muss nicht auf dem Polygon liegen.

Bei Punkten die deutlich innerhalb liegen ist es aber möglich, dass es keine Lösung für die Flächenteilung gibt, falls die Teilfläche klein ist.

Durch das Drücken des entsprechenden Buttons wird die Auswahl der nötigen Elemente in der Grafik gestartet. Bei 1) wäre das die Fläche und eine Basislinie, bei 2) ist es die Fläche und ein Punkt.

Auch Polylinien mit "Bulge" bzw. "Ausbuchtung" sind erlaubt (Kreisbögen).

Nach dieser Auswahl werden die Parameter angezeigt.

## **Parameter**

**Gesamtfläche:** Dieser Wert ist nur eine Information. Die Fläche der ausgewählten Ausgangsfläche.

Teilfläche: Die Größe der zu bestimmenden Teilfläche. Wird ein Wert mit "%" eingegeben, dann wir die Teilfläche aus der Gesamtfläche errechnet.

**Lage Teilfläche:** Da es immer zwei Lösungen gibt muss man hier definieren auf welcher Seite der Trennlinie die gesuchte Teilfläche liegt. Es reicht dazu grob die Himmelsrichtung zu wissen.

#### **Abbruchkriterium Koordinate:**

Die Suche nach der Trennfläche erfolgt nicht mathematisch exakt, sondern iterativ.

Bei 1) wird über das umschließende Rechteck die Strecke berechnet entlang welcher die Teilungslinie verschoben werden kann. Diese Strecke wird immer halbiert und so eingegrenzt zwischen welchen beiden Punkten die Teilungslinie liegen wird.

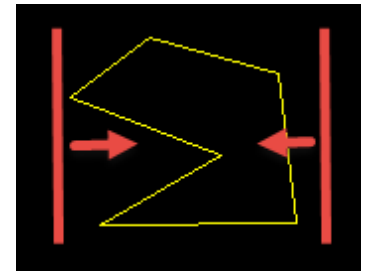

Wenn sich dann die beiden Grenzen bis auf das Abbruchskriterium genähert haben wird die Suche beendet.

Bei 2) wird ein Kreis verwendet. Als Radius dient der Abstand zum Punkt des umschließenden Rechtecks, der am weitesten entfernt ist. Gestartet wird mit zwei gegenläufigen Strahlen genau in der Gegenrichtung des Flächenschwerpunktes.

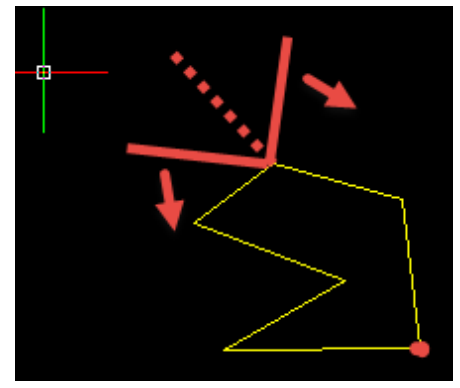

Wenn sich die beiden Linien soweit genähert haben, dass in der Abstand zwischen den Linien unter Berücksichtigung des Radius unterm Abbruchkriterium liegt, dann wird die Suche beendet. Da die Himmelsrichtung bei einer sich drehenden Linie nicht eindeutig ist werden vorab beide Varianten berechnet und erst dann die richtige ausgesucht.

Man kann auf jeden Fall davon ausgehen, dass die Genauigkeit der Koordinate der Schnittpunkte immer besser ist als das Abbruchskriterium. **Im Prinzip sollte man als Abbruchskriterium die gewünschte Genauigkeit der Koordinaten wählen.** (Eine zusätzliche Nachkommastelle benötigt meist nur etwa 3 Iterationen – man muss hier nicht sparsam sein.)

## **Berechnungsergebnis**

### **Abweichung von Vorgabe:**

Zeigt an wie weit man sich unter Einhaltung des Abbruchskriteriums an die gewünschte Teilfläche genähert hat.

### **Kontrolle:**

Kontrollrechnung der Ausgangsfläche abzüglich Trennfläche und Restfläche. Dieser Wert sollte Null sein.

### **Teilfläche(n):**

Hier wird die berechnete Größe der Teilfläche ausgegeben. Sollten es mehrere Teilflächen sein, dann ist es die Summe der einzelnen Flächen.

### **Restfläche(n):**

Die Fläche bzw. alle Flächen die auf der anderen Seite der Teilungslinie liegen.

#### **Iterationen:**

Anzahl der benötigten Iterationen um zu diesem Ergebnis zu kommen.

## **Punkte**

Hier wird definiert ob/wie die berechneten Schnittpunkte in die Zeichnung einzufügen sind.

### **Punkte eintragen:**

Die Punkte werden als Punkt in die Zeichnung eingetragen und in die **Punktverwaltung** übernommen.

### **Code Punkte:**

Wird nur benötigt falls die Punkte eingetragen werden.

### **Punkte in Polylinie einfügen:**

Wenn diese Option gewählt ist, dann werden die betroffenen Linien an den Schnittpunkten aufgetrennt und dort Stützpunkte eingefügt. Dazu wird der Command "Cmd\_Polyline\_SplitAt" aufgerufen.

## Linie

Die Schnittlinie kann in die Zeichnung eingetragen werden. Dazu muss ein gültiger Code vergeben werden.

## **Teilfläche**

Die Teilflächen können wahlweise als Fläche oder als Trennstück eingefügt werden. Dazu wird die berechnete Polylinie dem entsprechenden Flächendialog übergeben. Sollten es mehrere Teilflächen sein, dann wird der Flächendialog entsprechend oft aufgerufen.

## **Restfläche**

Selbiges gilt für die Restfläche. Auch diese kann wahlweise als Fläche oder als Trennstück in die Verwaltung/Zeichnung übernommen werden.

Die Übernahme der gewählten Punkte, Linien und Flächen erfolgt durch den "OK" Button.

### 4.16.6. Flächen - Schraffurparameter definieren

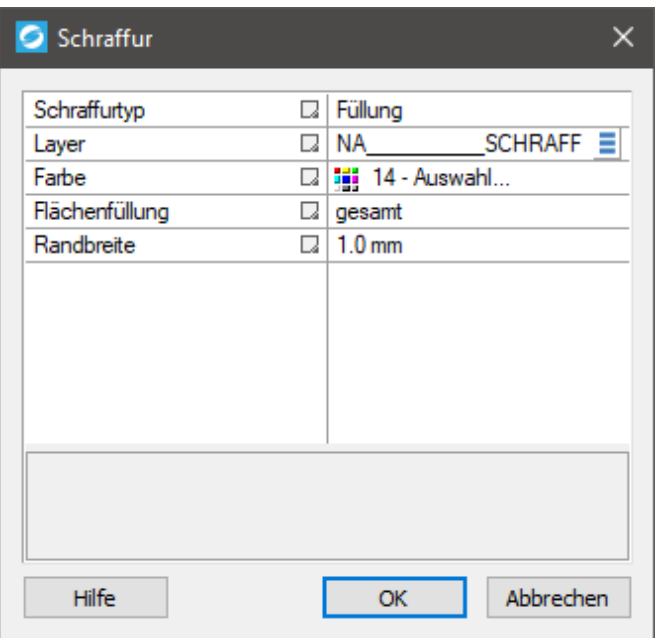

### **Tabelle**

In dieser Tabelle kann die aktuelle Schraffur konfiguriert werden. Dabei stehen folgende Optionen zur Verfügung:

### **Schraffurtyp**

Wählen Sie hier einen Schraffurtyp: Füllung, Einfach oder Muster Je nach Wahl dieses Typs, erscheinen weitere Zeilen in der Tabelle.

### **Layer**

Wählen Sie hier den Layer aus, auf dem die Schraffur liegen soll.

Durch klicken auf den Button in öffnet sich ein weiteres Fenster, in dem Sie einen Layer aus der Liste auswählen und mit "OK" bestätigen können.

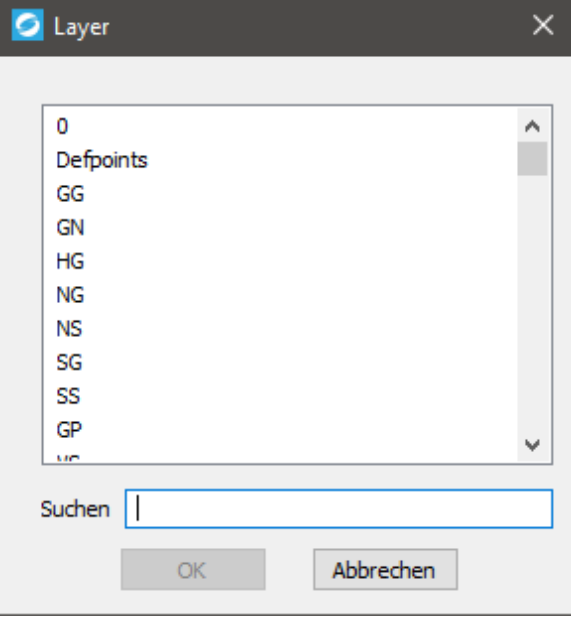

Im Textfeld "Suchen" können Sie einen Suchbegriff eingeben, um Ihre Suche zu vereinfachen. Nachdem Sie einen Layer gewählt und mit "OK" bestätigt haben, wird dieser in der Tabelle eingetragen.

**Farbe**

Wählen Sie hier die gewünschte Farbe der Schraffur aus.

**Muster**

Durch klicken auf den "..."-Button öffnet sich ein Fenster, in dem Sie ein Muster aus der "Schraffur Muster Palette" auswählen und mit "OK" bestätigen können.

**Skalierung**

Geben Sie hier die Skalierung für Muster-Schraffuren ein.

**Winkel**

Geben Sie hier den gewünschten Winkel in Grad für Einfach- und Muster-Schraffuren ein.

**Abstand**

Geben Sie hier den gewünschten Abstand in Millimeter (mm) für Einfach-Schraffuren ein.

• Checkbox "Kreuzschraffur"

Hier können Sie bestimmen, ob diese Schraffur eine Einfach- oder eine Kreuzschraffur sein soll.

**Flächenfüllung**

Wählen Sie hier die Art der Flächenfüllung aus: Gesamt, Rand innen oder Rand außen.

**Randbreite**

Hier können Sie die Breite des Schraffur-Randes in Millimeter (mm) angeben.

### 4.17. Zeichenwerkzeuge - Abstandslinie

Der Befehl Abstanslinie dient dazu in einem bestimmten Abstand eine zweite Linie zur ausgewählten Polylinie zu zeichnen. Im Gegensatz zur klassichen Parallellinie im CAD ist diese Linie in den Ecken abgerundet.

Die Art der Darstellung wird über Stile definiert, die in der Konfiguration unter "Werkzeuge\Abstandslinien" eingestellt werden können.

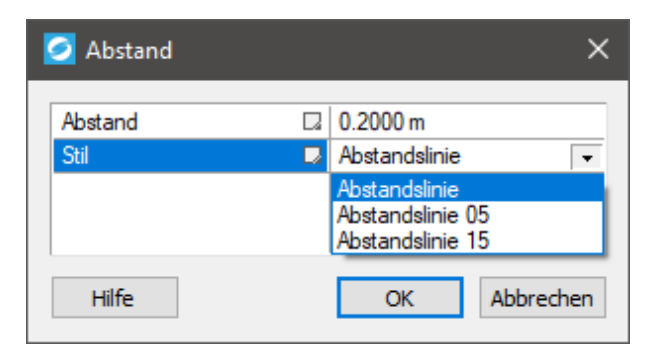

Der Abstand kann auf zwei Arten eingegeben werden: Durch Klick in der Zeichnung oder durch eine nummerische Eingabe in der Oberfläche. Eine positive Zahl bedeutet dann rechts von der Basislinie, negative Zahl links. Manche Stile haben auch einen Fixen Abstand definiert, dann dient das Anklicken in der Zeichnung nur mehr dazu die Seite festzulegen.

Bei offenen Polylinien wird die Abstandslinie rechtwinkelig zur Basislinie begonnen.

Geschlossene Basislinien erzeugen auch geschlossene Abstandslinien.

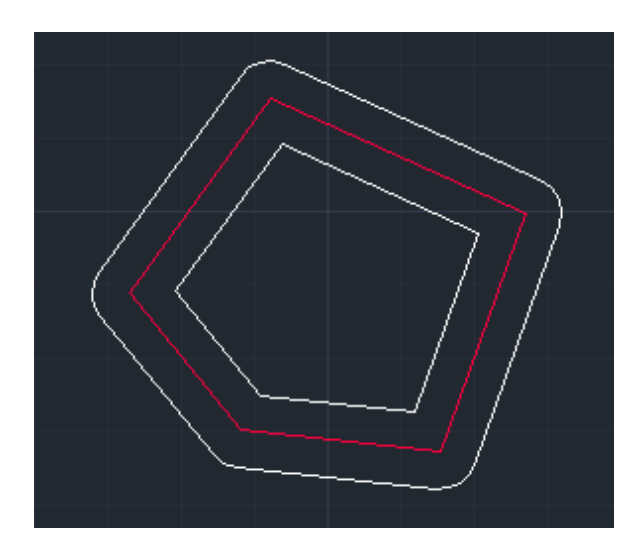

### 4.18. Zeichenwerkzeuge - Böschungskonstruktion

Das Werkzeug "Böschungskonstruktion" bedient einige verschiedene Varianten eine Böschung zu schraffieren. Die maßgeblichen Parameter sind zeilenweise in vier Blöcken angeordnet.

Der Text im unteren Fensterbereich (5) bezieht sich immer auf die zuletzt ausgewählte Aktion. Es kann eine Beschreibung der Option sein, oder eine Übersicht über ausgewählte Daten in der Zeichnung.

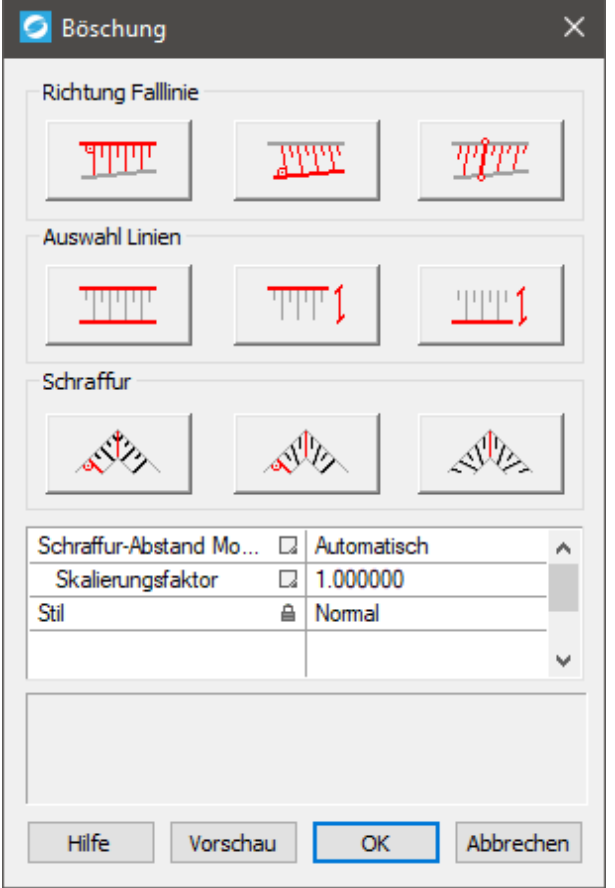

## **Richtung der Falllinie (1)**

Da die Falllinie nicht aus einem Geländemodell bestimmt werden kann muss der Benutzer Kenntnis über den Geländeverlauf haben.

- 1.1 Böschungsoberkante ist die Basislinie.
- 1.2 Böschungsunterkante ist die Basislinie.
- 1.3 Die Richtung der Falllinie wir durch den Benutzer vorgegeben.

Ob die Falllinie bei 1.1 oder 1.2 dann tatsächlich senkrecht zur Basislinie verläuft entscheiden dann die weiteren Einstellungen.

## Auswahl der Linie(n) (2)

Die Böschung kann wahlweise zwischen zwei Linien, oder auch nur entlang einer Linie verlaufen. Hier werden die beteiligten Linien in Form von Böschungsoberkanten und Böschungsunterkanten ausgewählt. Die Auswahl der Richtung der Falllinie (1) wirkt sich auf diese Buttons aus und sperrt sinnlose Kombinationen. Nach dem drücken eines dieser Knöpfe wird das Fenster ausgeblendet um die jeweilige Linie(n) in der Grafik auszuwählen. Oberkanten und Unterkanten dürfen aus mehreren Einzellinien zusammengesammelt werden. Im Textfenster des CAD steht was vom Benutzer gerade verlangt wird. Ausgewählte Linien werden farbig markiert.

Wurde unter (1.3) eine individuelle Falllinien-Richtung selektiert, dann wird diese auch im Rahmen der Linienauswahl abgefragt.

- 2.1 Böschung wird durch Oberkante und Unterkante begrenzt.
- 2.2 Böschung wird in einem bestimmten Abstand parallel zur Oberkante konstruiert.
- 2.3 Böschung wird in einem bestimmten Abstand parallel zur Unterkante konstruiert.

## Schraffur (3)

Je nach Verwendungszweck bzw. Verlauf der Basislinie kann man ein bestimmtes Verhalten bei der Schraffurkonstruktion festlegen, wobei auch hier die Einstellmöglichkeiten von "(1) Richtung der Falllinie" beeinflusst werden.

3.1 Die Falllinien verlaufen stur senkrecht zur Basislinie. Im Eckbereich werden die Linien Verschnitten, wobei jeweils die innenliegende Ecke durch ihre Winkelsymmetrale die Schnittlinie vorgibt.

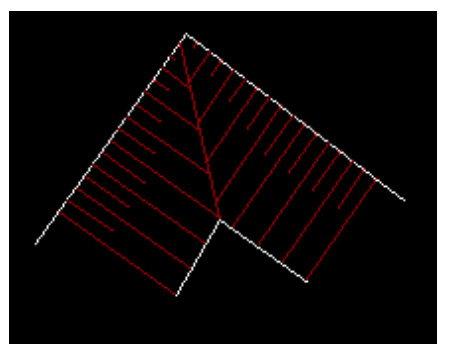

3.2 Die Falllinien werden auf der ganzen Länge zwischen Oberkante und Unterkante aufgeteilt. Der Verlauf ist natürlich, im Randbereich wird aber mit einer Linie senkrecht zur Basislinie gestartet.

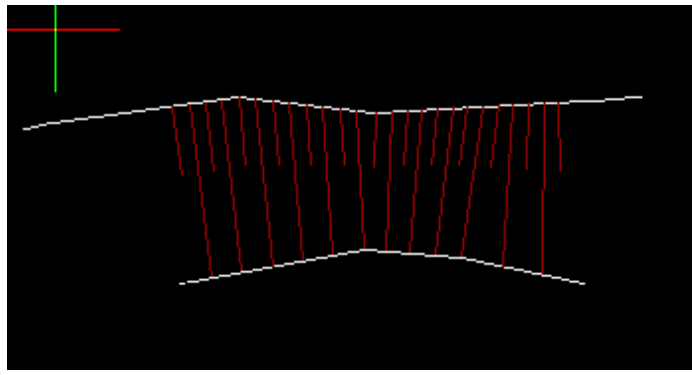

3.3. Die Falllinien werden auf der ganzen Länge zwischen Oberkante und Unterkante aufgeteilt. Der Verlauf ist natürlich, im Randbereich wird die Schraffur bis ganz in die Ecken verzogen.

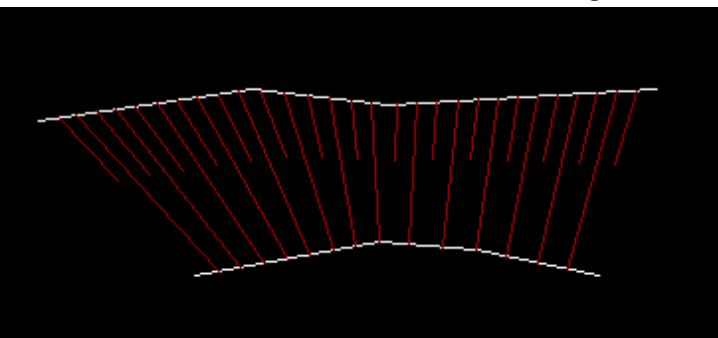

## Parameter

Die hier einzustellenden Parameter richten sich nach der bisherigen Auswahl an Darstellungstypen. Hier kann z.B. der graphisch gewählte Parallelabstand zur Basislinie nochmal nummerisch kontrolliert/editiert werden.

### **"Schraffur-Abstand Modus"**

Der Schraffurabstand ist der horizontale Abstand zwischen den einzelnen Schraffurlinien. Eingestellt werden kann hier "Automatisch" oder "Fixer Abstand".

### **"Automatisch"**

Je nachdem wie weit Böschungsoberkante und Böschungsunterkante auseinander liegen wird der Schraffurabstand automatisch ermittelt. Mit einem Skalierungsfaktor kann man das Ergebnis noch etwas verdichten oder ausdünnen.

### **"Fixer Abstand"**

Der Schraffurabstand wird hier fix in Metern eingegeben.

### **"Parametersatz"**

Der Parametersatz steuert das Aussehen der Schraffur im Detail. (Längen der kurzen Linien, Aufteilungstoleranzen, Layer). Die einzelnen Parametersätze sind in der Konfiguration im Bereich "Böschungsschraffen" definiert.

Sind alle Werte richtig eingestellt kann mit dem Button "Vorschau" das Ergebnis begutachtet werden. Mit "OK" wird die Schraffur dann endgültig gezeichnet und das Dialogfenster geschlossen.

### 4.19. Zeichenwerkzeuge - Text einfügen

Nach Ausführen des Kommandos (siehe ganz unten auf dieser Seite) müssen Sie im CAD die **Position** und den **Einfügewinkel des einzufügenden Textes** bestimmen und anschließend erscheint folgendes Fenster:

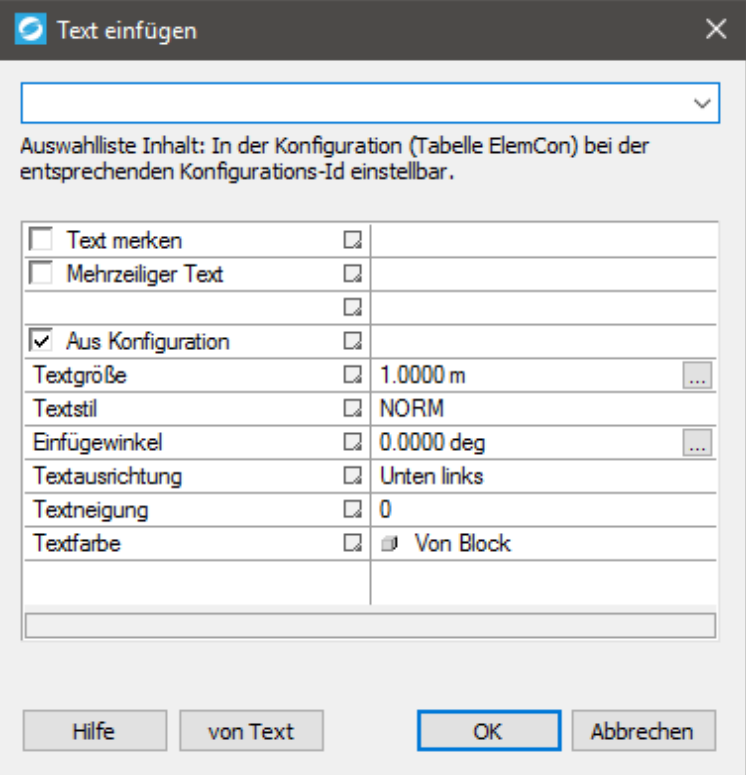

### **Dropdown-Menü**

Wählen Sie den gewünschten Eintrag aus dem Dropdown-Menü aus, welchen Sie als Text in Ihre CAD-Zeichnung einfügen möchten. Der Inhalt des Dropdown-Menüs ergibt sich aus dem Inhalt der **Tabelle ElemCon**. Näheres dazu lesen Sie hier.

### **Text merken**

Um sich bei häufigeren Aufrufen dieses Kommandos die Auswahl im Dropdown-Menü zu sparen, können Sie den Haken bei "Text merken" setzen, sodass der zuletzt gewählte Eintrag automatisch wieder erscheint.

#### **Mehrzeiliger Text**

Setzen Sie diesen Haken, um ein **Mehrzeiliges Textobjekt (MText)** im CAD zu generieren.

#### **Textgröße + Einfügewinkel**

Mit dem jeweilig nebenstehendem Button "**…**" können Sie im CAD die **Textgröße** bzw. den **Einfügewinkel des Textes** definieren. Diese Werte können Sie natürlich auch händisch eintragen. Der Einfügewinkel wurde übrigens schon beim Aufruf des Kommandos, vor erscheinen des Dialogfensters festgelegt.

#### **Textstil**

Wählen Sie einen Textstil aus dem Dropdown-Menü aus. Standardmäßig wird der Stil gewählt, der in der Konfiguration definiert wurde.

#### **Textausrichtung**

Wählen Sie die Textausrichtung aus dem Dropdown-Menü aus. Standardmäßig wird "Unten links" verwendet.

#### **Textneigung**

Hier können Sie die Neigung des Textes (im Sinne der **Kursiv**-ität) bestimmen. Es sind nur Werte **zwischen -85 und +85** erlaubt (nur Ganzzahlen).

### **Textfarbe**

Wählen Sie die gewünschte Textfarbe aus dem Dropdown-Menü aus.

### **von Text**

Nach Klicken auf diesen Button können Sie im CAD ein bestehendes Text-Objekt selektieren, um dessen **Textgröße** und **Textstil** auf den einzufügenden Text zu übernehmen.

### **Hilfe**

Mit diesem Button landen Sie hier.

Dieses Dialogfeld kann durch folgendes Kommando aufgerufen werden: **Cmd\_Text\_Insert**

### 5. Anzeige

### 5.1. Anzeige - Datenansichten schalten

**Datenansichten** sind eine Erweiterung der **Themenansichten**. Um die **Datenansichten** einsetzen zu können, klicken Sie in ihrem PLAN **Projektbrowser**-Fenster mit der rechten Maustaste auf die **Themenansicht** und wählen sie den Punkt "**Datenansichten…**" oder doppelklicken Sie auf die **Themenansicht**. **Datenansichten** helfen dabei bestimmte Objekte anzuzeigen beziehungsweise zu verstecken, um ein übersichtlicheres Arbeiten zu ermöglichen. Sie haben auch Einfluss auf die aktivierte Themenansicht, da die Datenansicht eine höhere Priorität besitzt. Das bedeutet, Einstellungen die in der **Datenansicht** gemacht werden, werden durch das Schalten der **Themenansichten** nicht berührt. Sind in der **Datenansicht** etwa die Gebäude ausgeblendet, werden diese durch das Schalten von **Themenansichten** nicht mehr sichtbar, bis diese Einstellung in den **Datenansichten** wieder aufgehoben wird.

Weitere Informationen dazu, wo die Datenansichten von Geosi PLAN definiert werden lesen Sie hier.

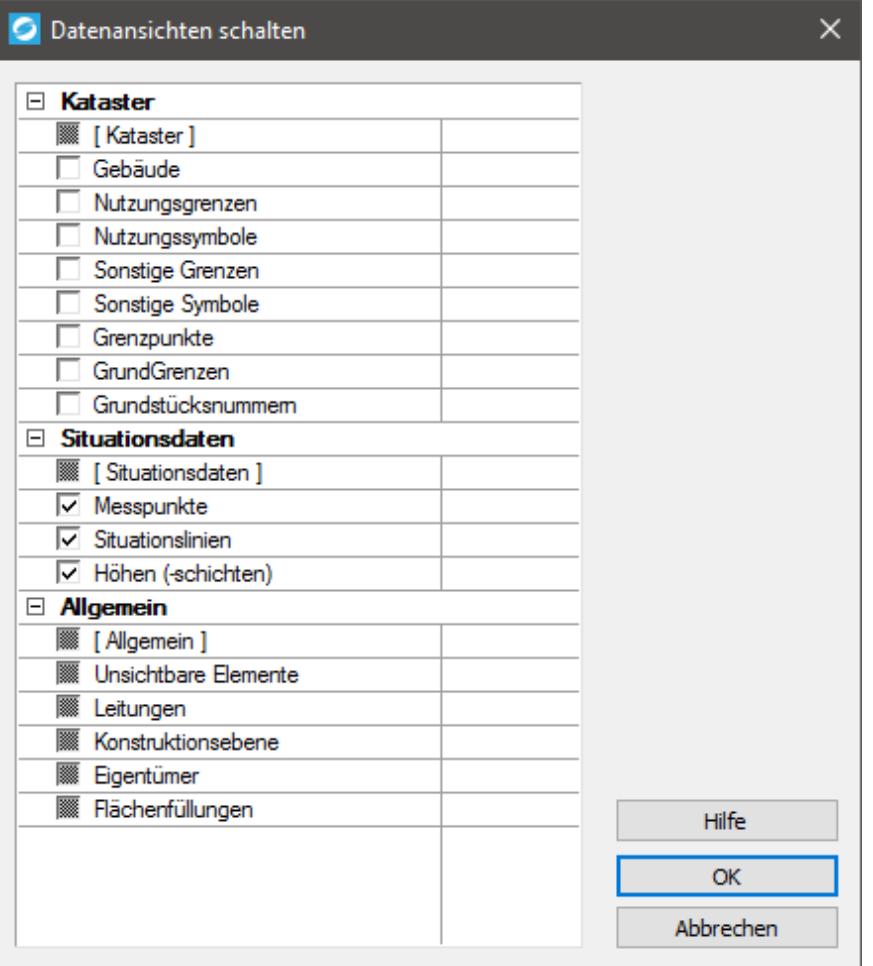

Das Fenster ist in eine **Baumstruktur** mit den drei Verzweigungen **Kataster**, **Situationsdaten** und **Allgemein** geteilt. Die erste Checkbox jeder Verzweigung (mit eckigen Klammern markiert z.B. **[ Kataster ])** kann alle Ansichten des gesamten Themas gleichzeitig umschalten. Durch Klicken auf eine dieser Checkboxen werden daher alle hierarchisch darunterliegenden Checkboxen dementsprechend an den Zustand dieser angepasst. Die jeweils darunterliegenden Checkboxen beziehen sich nur auf die Sichtbarkeit des jeweiligen Teils.

Im Folgenden werden die drei möglichen Zustände der Datenansicht erläutert:

### **Zustand Auswirkung**

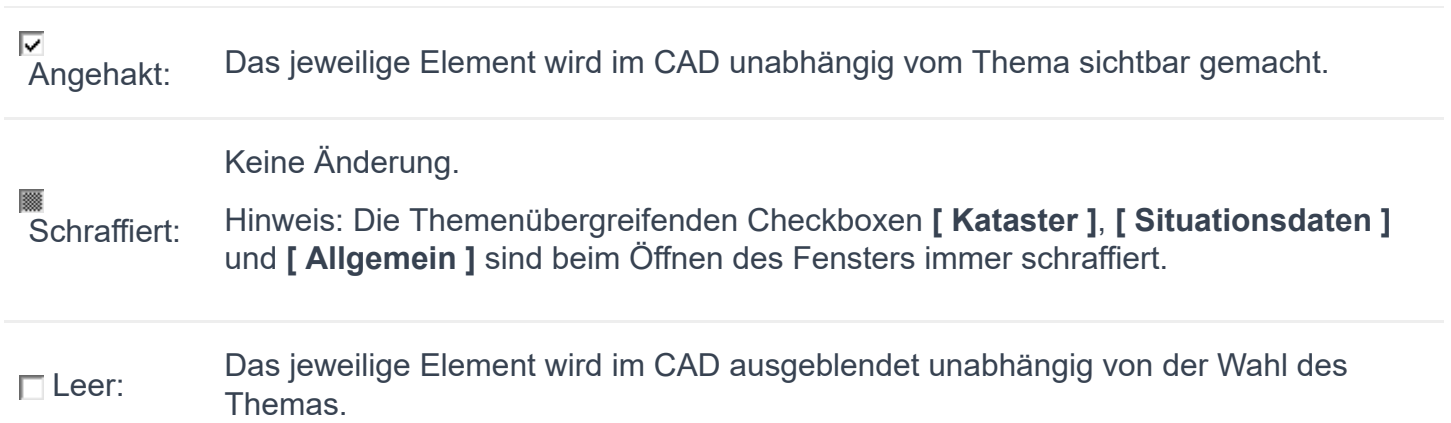

### *Hinweis: Die Änderungen der Sichtbarkeit erfolgen erst nach Bestätigung mit OK.*

### **Hilfe**

Mit diesem Button landen Sie hier.

Dieses Dialogfeld kann durch folgendes Kommando aufgerufen werden: **Cmd\_View\_Data**

### 5.2. Anzeige - Protokoll

Bis dato gibt es nur die Möglichkeit ein **Flächenprotokoll** zu erstellen. Doppelklicken Sie dazu im **Projektbrowser** in der Baumstruktur auf **Daten -> Flächen** und im sich öffnenden Fenster "**Flächenverwaltung**" auf den Button **Protokoll**,..

Weitere Informationen dazu erhalten Sie im Hilfe-Thema **Flächenprotokoll**, welches Sie hier finden.

### 5.3. Anzeige - Listen

Im Folgenden werden Dialogfenster beschrieben, welche eine Liste von bestimmten CAD-Objekten in eine Datei zur späteren Verwendung und Weiterverarbeitung ausgeben können.

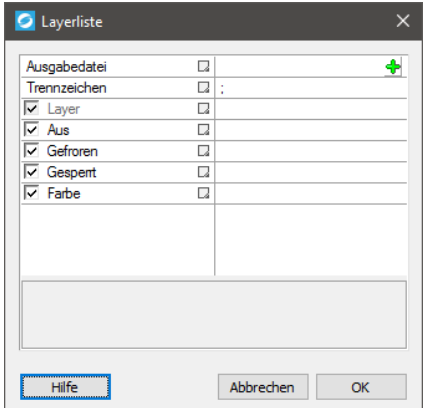

Rufen Sie dieses Dialogfenster mit dem Befehl **CMD\_LISTE\_LAYER** in der Befehlszeile Ihres CAD-Programms auf.

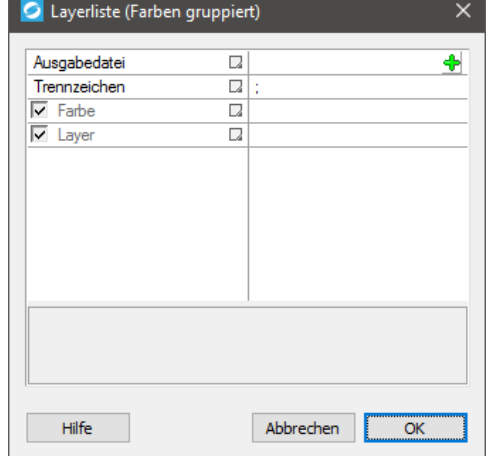

Rufen Sie dieses Dialogfenster mit dem Befehl **CMD\_LISTE\_LAYERCOL** in der Befehlszeile Ihres CAD-Programms auf.

| Ausgabedatei                        | Q         |  |
|-------------------------------------|-----------|--|
| Trennzeichen                        | C.<br>t   |  |
| <b>V</b> Layer-Linie                | u         |  |
| $\overline{\smash{\vee}}$ Linientyp | Q         |  |
| $\overline{\triangledown}$ Länge    | Q         |  |
| $\overline{\mathsf{v}}$ Anzahl      | Q         |  |
|                                     |           |  |
|                                     |           |  |
|                                     | Abbrechen |  |

Rufen Sie dieses Dialogfenster mit dem Befehl **CMD\_LISTE\_LINIE** in der Befehlszeile Ihres CAD-Programms auf.

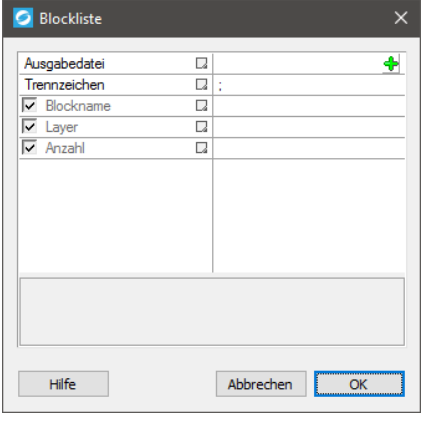

Rufen Sie dieses Dialogfenster mit dem Befehl **CMD\_LISTE\_BLOCK** in der Befehlszeile Ihres CAD-Programms auf.

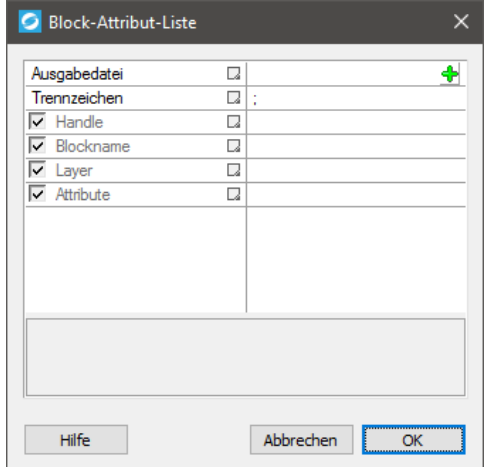

Rufen Sie dieses Dialogfenster mit dem Befehl **CMD\_LISTE\_ATTRIBUT** in der Befehlszeile Ihres CAD-Programms auf.

Die **Vorgehensweise** bleibt in allen Dialogfenstern gleich:

- 1. Wählen Sie durch Klicken auf den "+"-Button Dateiname und Speicherort der zu speichernden Liste aus.
- Geben Sie das gewünschte **Trennzeichen** an, mit welchem die Einträge der Liste voneinander 2. getrennt werden. Es kann eine **beliebige Zeichenkette** verwendet werden. Hinweis: Falls Sie Tabulatoren als Trennzeichen verwenden möchten, öffnen Sie einfach einen beliebigen Texteditor und kopieren Sie sich einen Tabulator-Abstand in diesen Trennzeichen-Eintrag.
- 3. Mit den Checkboxen können Sie die Einträge der Liste bestimmen (angehakt: wird in die Liste aufgenommen). Sie können nur Haken mit weißem Hintergrund anpassen.
- 4. Bestätigen Sie mit OK.

Falls beim Erzeugen der Liste der gewählte Dateiname im Verzeichnis schon enthalten ist erscheint eine Meldung, welche Ihre Bestätigung braucht um diese Datei zu Überschreiben. Falls Sie sich nicht sicher sind, Klicken Sie auf "Nein" und wählen einen anderen Dateinamen im Eintrag **Ausgabedatei** aus oder sichern Sie die gleichnamige Datei in einem anderen Verzeichnis, falls Sie die Liste später nochmals benötigen.

### **Hilfe**

Mit diesem Button landen Sie hier.

### 5.4. Anzeige - Blattschnitt einfügen

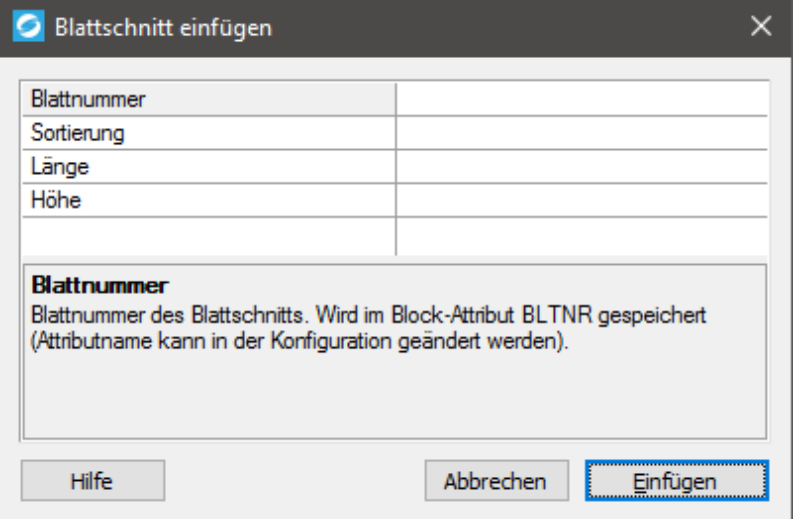

### **Blattnummer**

Tragen Sie hier die Blattnummer des Blattschnitts ein. Diese wird im **Block-Attribut BLTNR** gespeichert (der Attributname kann in der Konfiguration geändert werden).

### **Sortierung**

Ansichtsfenster werden nach dieser Zahl sortiert im Layout eingetragen. Wenn dieses Feld leer gelassen wird, erfolgt die Sortierung nach der Blattnummer. Die Sortierung wird im unsichtbaren **Block-Attribut SORT** gespeichert (der Attributname kann in der Konfiguration geändert werden).

### **Länge + Höhe**

Tragen Sie hier die **Abmessungen** des einzufügenden Blatts in **Modelspace-Einheiten** ein. Anschließend wird eine Blockdefinition mit diesen Abmessungen am **Layer** "**BlattSchnitte**" eingetragen (der Layername kann in der Konfiguration geändert werden).

### **Hilfe**

Mit diesem Button landen Sie hier.

Dieses Dialogfeld kann durch folgendes Kommando aufgerufen werden: **Cmd\_Insert\_BltSch**

### 5.5. Anzeige - Blattschnitt einfügen 2

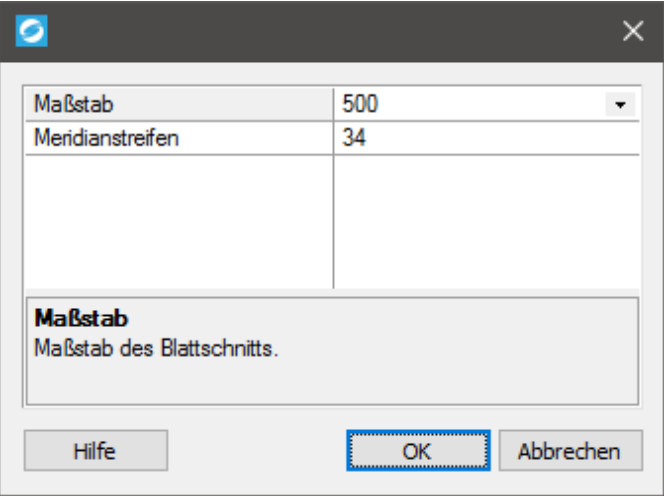

#### **Maßstab**

Wählen Sie den Maßstab des Blattschnitts aus (entweder Wert aus Dropdown-Menü oder selbst eingeben).

### **Meridianstreifen**

Wählen Sie einen der drei möglichen Werte **28**, **31** und **34** im Dropdown-Menü aus.

Nach Bestätigen mit OK wählen Sie die Position des Blattschnitts im CAD aus.

### **Hilfe**

Mit diesem Button landen Sie hier.

Dieses Dialogfeld kann durch folgendes Kommando aufgerufen werden: **Cmd\_Mbl\_Insert**

### 6. Datenverwaltung

### 6.1. Datenverwaltung - Punkte

Im Plan kann man grob zwischen "Punkten" und "Symbolen" unterscheiden. Die Symbole sind üblicherweise reine Planzeichen, die keine Entsprechung in der Natur haben. Punkte werden meist in der Natur gemessen und lagerichtig im Plan dargestellt. In der **Punktverwaltung** sind nur "Punkte" die entweder durch einen Import oder durch Konstruktion im Plan entstehen, aber keine "Symbole".

Die Punkte in der Punktverwaltung sind mit den entsprechenden Blöcken in der Zeichnung über GUID verknüpft, haben aber eine eigene Datenverwaltung. Zeichnung und Punktverwaltung werden über "Reaktoren" synchron gehalten.

**Primäre Aufgaben der Punktverwaltung:** Die Verwaltung der nicht gerundeten Koordinaten, das Speichern von

zusätzlichen Punktattributen, die im CAD keinen natürlichen Platz finden und die Regelung des Punktabgleichs mit Geosi VERM.

Ein Punkt in der Punktverwaltung kann mit mehreren Blöcken in der Zeichnung verknüpft sein. Insbesondere bei "Geosi CODE" wird meist neben dem Planzeichen noch ein neutraler "Messpunkt" an die selbe Position gesetzt. In den Punkteigenschaften sieht man das an der Option "Verknüpfte Punkte". Wird der letzte verknüpfte Punkt aus der Zeichnung gelöscht, dann wird der Punkt auch im Punktmanager gelöscht.

Das wichtigste Merkmal des Punktes ist der Punktcode. Ohne diesen kann der Punkt nicht im Plan dargestellt werden.

## **Geosi PLAN Punktverwaltung - Dialogfenster**

Das Dialogfenster ist zweigeteilt zu betrachten. Links gibt es eine Liste mit allen Punkten in der Punktverwaltung, rechts sieht man die Parameter des gerade ausgewählten Punktes.

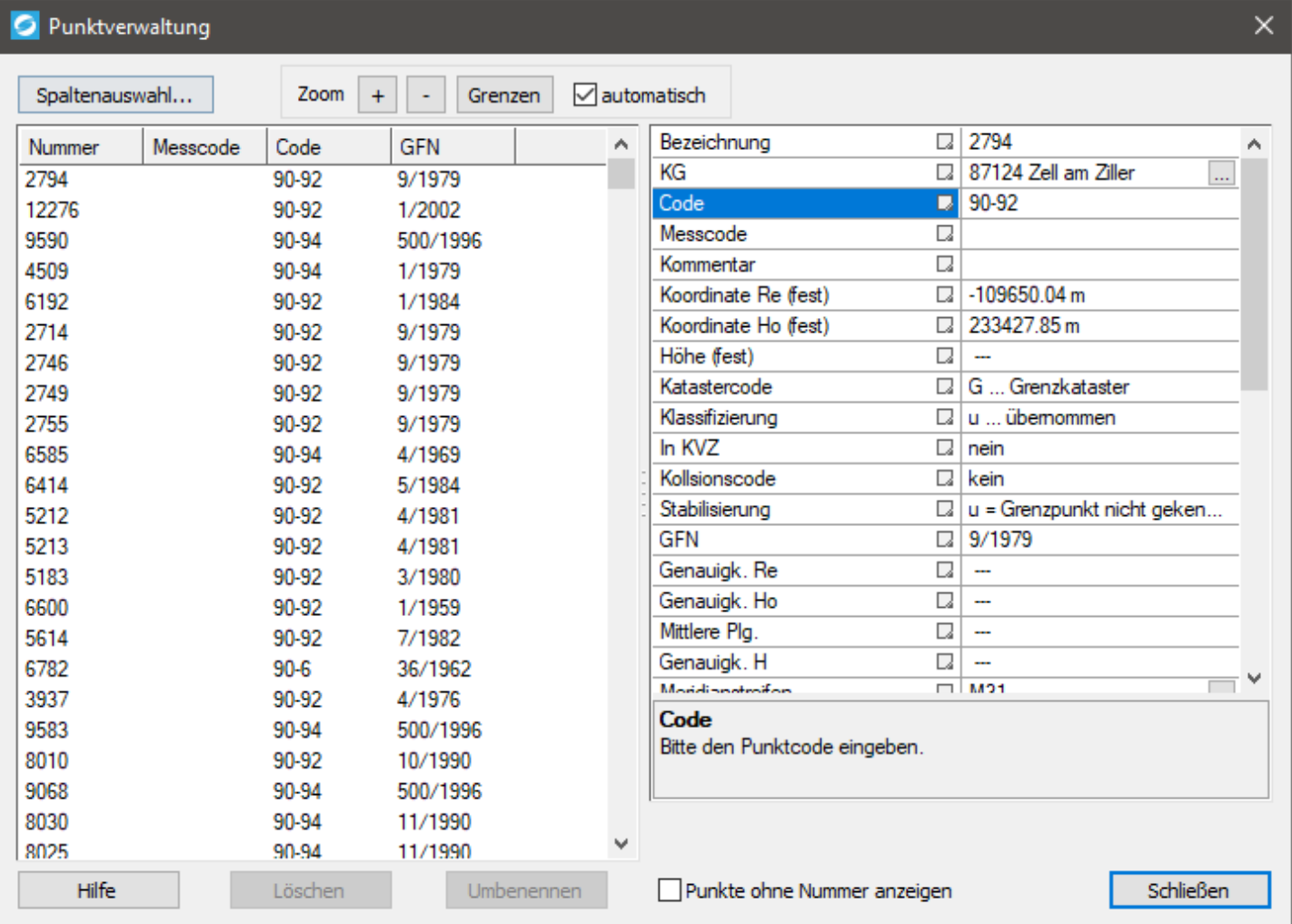

Details zu den Parametern siehe Punkteigenschaften.

### **Punktliste**

Der Button "Spaltenauswahl" dient zur Auswahl der in der linken Liste darzustellenden Spalten.

Werden hier Punkte ausgewählt, dann werden diese in der Zeichnung temporär durch einen Roten Ring gekennzeichnet.

Zur Steuerung dieser Markierung gibt es oben einige Zoom Einstellungen. Mit "+" und "-" wird der Ausschnitt im Plan vergrößert bzw. verkleinert. Mit "Grenzen" wird ein Ausschnitt mit allen Punkten dargestellt.

Die Option "automatisch" kommt bei der Auswahl von mehreren Punkten zum Tragen. Es wird dann der Bildausschnitt so angepasst, dass alle ausgewählten Punkte sichtbar sind. Ist nur ein Punkt selektiert, dann wird der aktuelle Zoomfaktor beibehalten und nur der Bildausschnitt verschoben. Hat man die Zeichnung stark vergrößert, dann empfiehlt es sich die Option "automatisch" einzuschalten, damit man die ausgewählten Punkte optimal sieht. Will man sich hingegen in der Gesamtübersicht orientieren und will wissen wo im Projektbereich welche Punktgruppen liegen, dann sollte man den Button "Grenzen" drücken und den Automatismus ausschalten.

Mit dem Button "Löschen" werden die ausgewählten Punkte in der Punktverwaltung und in der Zeichnung gelöscht. Sollten die Punkte mit Geosi VERM verknüpft sein, so bleiben sie bis zum nächsten Abgleich noch unsichtbar in der Verwaltung.

Mit dem Button "Umbenennen" kann man den ausgewählten Punkten neue Nummern vergeben. Dazu wird dann ein eigenes Dialogfenster geöffnet, welches sowohl einzelnes Umbenennen unterstützt, als auch Automatismen anbietet.

### **Punkteigenschaften**

Wählt man links in der Liste einen einzelnen Punkt aus, so werden dessen Eigenschaften rechts in einer Tabelle dargestellt.

### *ACHTUNG: Es ist nicht möglich die Eigenschaften von mehreren gleichzeitig selektierten Punkten zu ändern!*

Wenn man Parameter ändert erscheinen unten zur Sicherheit die zwei Buttons "Übernehmen" und "Zurücksetzen". Meist muss das Eingabefeld dazu aber verlassen werden (z.B. durch drücken der Eingabe-Taste), da das Dialogfenster erst dann eine Nachricht erhält.

Wird eine Änderung durch "Übernehmen" bestätigt, dann wird der Punkt über den Punktcode neu gezeichnet.

Wurde der Punkt mit ungültigem Code in die Zeichnung eingetragen, dann wird er jetzt aus dem Plan verschwinden, da in der Konfiguration keine Blöcke zugeordnet werden können!

### 6.1.1. Punkte - Punkte ändern

Das Dialogfenster ist zweigeteilt zu betrachten. Links gibt es eine Liste mit allen Punkten, rechts sieht man die **Parameter** des gerade ausgewählten Punktes bzw. bei **Mehrfachauswahl** die gemeinsamen Parameter der markierten Punkte.

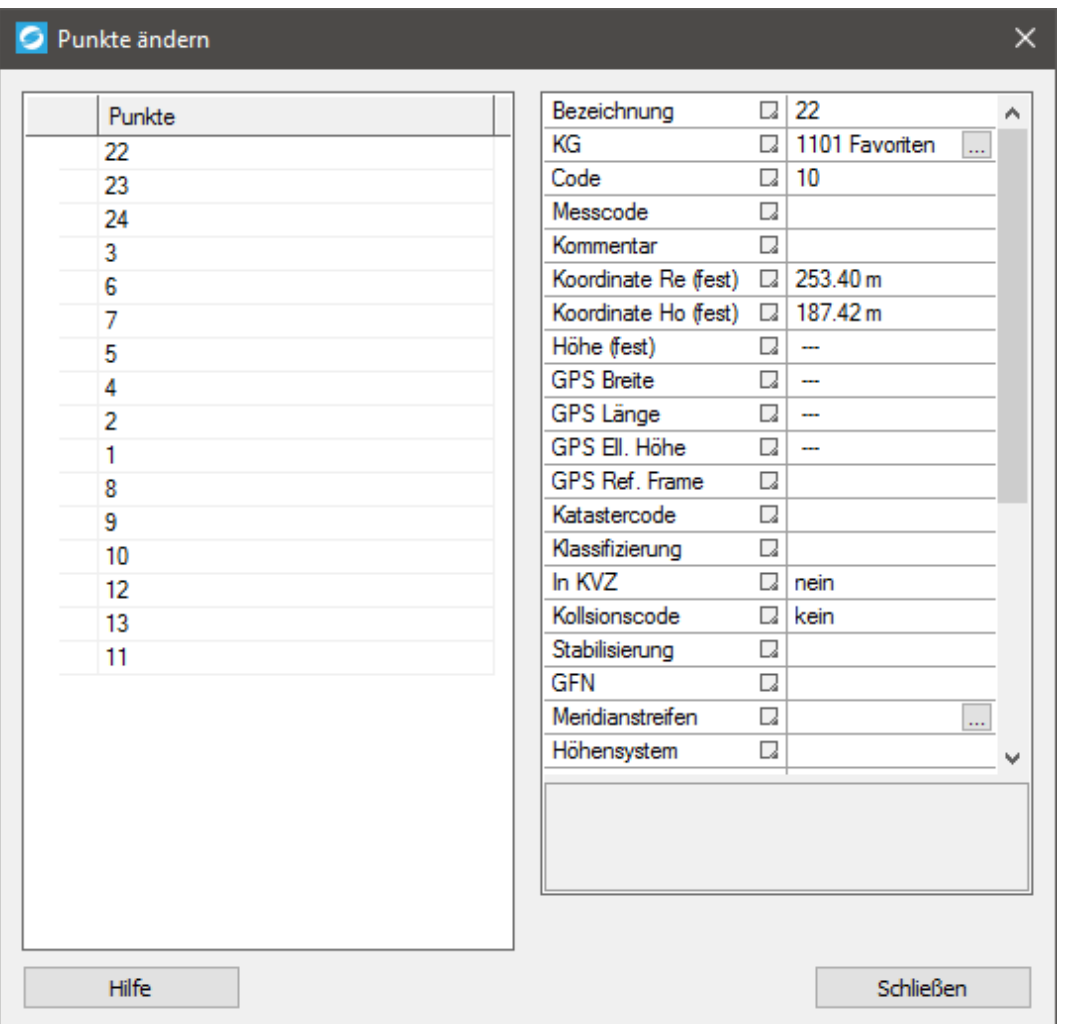

Details zu den Parametern siehe Punkteigenschaften.

Wählt man links in der Liste einen oder mehrere Punkt(e) aus, so werden dessen/deren Eigenschaften rechts in einer Tabelle dargestellt.

Wenn man Parameter ändert erscheinen unten zur Sicherheit die zwei Buttons "Übernehmen" und "Zurücksetzen". Meist muss das Eingabefeld dazu aber verlassen werden (z.B. durch drücken der Eingabe-Taste), da das Dialogfenster erst dann eine Nachricht erhält.

Wird eine Änderung durch "Übernehmen" bestätigt, dann wird der Punkt bzw. werden die Punkte über den Punktcode neu gezeichnet.

Wurde ein Punkt mit ungültigem Code in die Zeichnung eingetragen, dann wird er jetzt aus dem Plan verschwinden, da in der Konfiguration keine Blöcke zugeordnet werden können!

#### **Hilfe**

Mit diesem Button landen Sie hier.

Dieses Dialogfeld kann durch folgendes Kommando aufgerufen werden: **Cmd\_Point\_Modify**

### 6.1.2. Punkte - Daten importieren

**Import Punkte …**

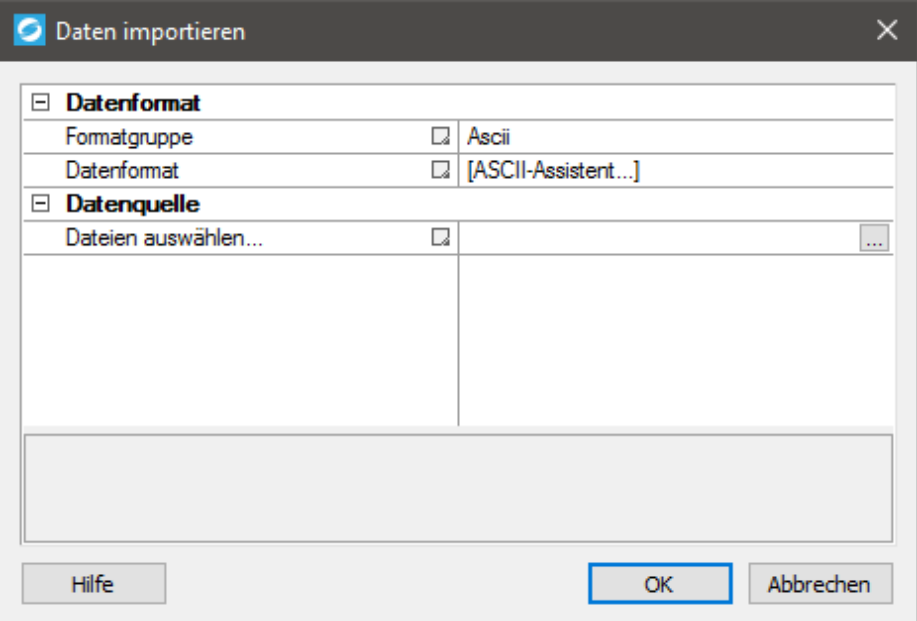

### **Datenformat**

Man kann aus fünf verschiedenen Formatgruppen wählen und je nach gewählter Formatgruppe verändert sich die Zeile Datenformat entsprechend:

• **ASCII:**

Hier gibt es nur die Möglichkeit den ASCII-Assistenten auszuwählen.

#### • **Messgeräte:**

Für den Import von Datengrundlagen für ein Oberflächenmodell werden ausgewählte **Formate verschiedener Gerätehersteller** unterstützt. Sie können somit direkt auf die **Rohdaten des Vermessungsgerätes** zurückgreifen ohne eine Datenkonvertierung durchführen zu müssen.

#### • **Rasterformate:**

Rasterdateien bestehen aus einer gleichmäßigen Anordnung von Punktdaten. Je nach Format werden diese Informationen inhaltlich unterschiedlich zur Verfügung gestellt. Wählen Sie aus den verfügbaren Rasterformaten eines aus.

#### • **Laserscan:**

Hier gibt es keine Anpassungsmöglichkeiten.

• **Geosi:**

Wählen Sie aus den beiden Möglichkeiten **Geosi XML** und **Geosi VERM Anbindung** aus.

#### **Datenquelle**

Klicken Sie auf den "**…**"-Button und wählen Sie Ihre Punktdaten-Datei(en) passend zum zuvor gewählten Datenformat aus. Beachten Sie, dass im sich öffnenden Dialog-Fenster nur die Dateien mit den jeweils passenden Dateiendungen angezeigt werden. Bestätigen Sie mit OK.

Der zugehörige **Datenimport-Assistent** öffnet sich (siehe nächste große Überschrift).

#### **Hilfe**

Mit diesem Button gelangen Sie genau hierher.

## **Datenimport-Assistenten**

## 1) ASCII-Assistent

Der **ASCII-Assistent** ermöglicht die benutzerdefinierte Erstellung von nutzbaren Datenformaten für die Verwendung in Geosi PLAN (entweder Punkte oder Profile). Die Daten müssen dabei in Zeilen und Spalten formatiert vorliegen. Informationen, welche blockweise vorhanden sind, können nicht verarbeitet werden.

### **Funktionsprinzip**

Nach Auswahl der gewünschten Datei, welche das zu definierende Datenformat beinhaltet, erfolgt eine automatische Analyse der Datenstruktur. Die Formaterkennung beruht auf statistischen Methoden. Das Ergebnis dieser Analyse wird im Feld **Automatische Formaterkennung** angezeigt. Bei Bedarf kann das Ergebnis manuell verändert werden, indem die **Parameter** verändert werden. Ein Teil der Daten der Ausgangsdatei wird dann im **Vorschaufenster** dargestellt sowie das Ergebnis der automatischen Formaterkennung. Im Regelfall sind dabei bereits die erforderlichen Spalten für die **Punktnummer**, den **Rechtswert**, dem **Hochwert**, der **Punkthöhe**, sowie dem **Punktcode** automatisch zugewiesen. Die Werte für den Rechts- und Hochwert sowie die Punkthöhe sind unbedingt erforderlich.

Die **Datei Erweiterung** wird als Dateityp, z.B. **\*.asc** oder **\*.txt** im Dialogfeld der Dateiauswahl angezeigt. Die Benennung der Dateierweiterung ist dabei frei wählbar.

Es stehen verschiedene **Parameter** zur Auswahl, womit das gewünschte Dateiformat nachgebildet werden kann. **Kommentarzeichen** werden in einer ASCII Datei für die Bereitstellung von Zusatzinformationen (Hinweise, Erläuterungen) verwendet. Datenzeilen mit dem entsprechend definierten Kommentarzeichen werden bei der Datenübernahme ignoriert. Für die Formatunterscheidung können Sie zwischen **Leerzeichen**, **Tabulator**, **Trennzeichen** oder **fester Spaltenbreite** wählen. Bei der festen Spaltenbreite müssen Sie den Bereich der jeweiligen Daten im Vorschaufenster definieren. Im rechten Teil des Dialogfelds erfolgt die Zuordnung von **Datenspalte und Datentyp**. Die Punktnummer, Rechtswert, Hochwert, Höhe, Code sind für den Datentyp fest vordefiniert, können aber theoretisch beliebig angepasst werden.

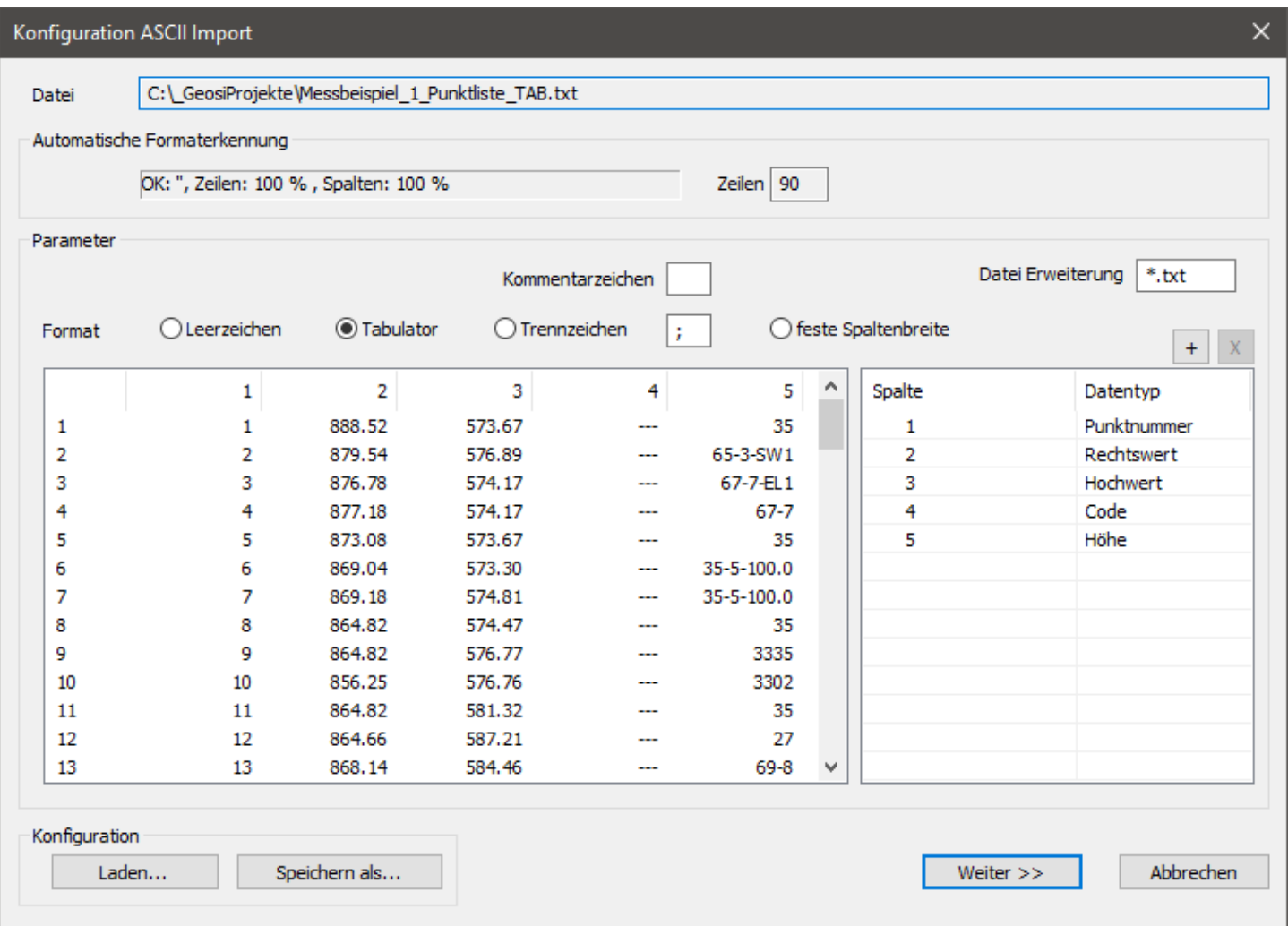

### **Laden…**

Sie können mit diesem Button eine schon erstellte **ASCII-Import-Konfiguration** laden. Es öffnet sich ein Fenster in dem Sie die entsprechende **\*.ascfg-Datei** auswählen können. Anschließend passt sich das **Vorschaufenster** und die **Parameter** an den Inhalt der ASCII-Import-Konfigurationsdatei an.

#### **Speichern als…**

Haben Sie nach der automatischen Formaterkennung noch einige **Anpassungen** an den **Parametern** vorgenommen und möchten diese für die spätere Wiederverwendung abspeichern, so können Sie das mit diesem Button tun.

#### **Weiter >>**

Falls Sie Ihre **Formatdefinition** noch nicht abgespeichert haben, erscheint ein weiteres **Dialogfenster**, welches Ihnen ermöglicht die derzeitige **ASCII-Import-Konfiguration** abzuspeichern.

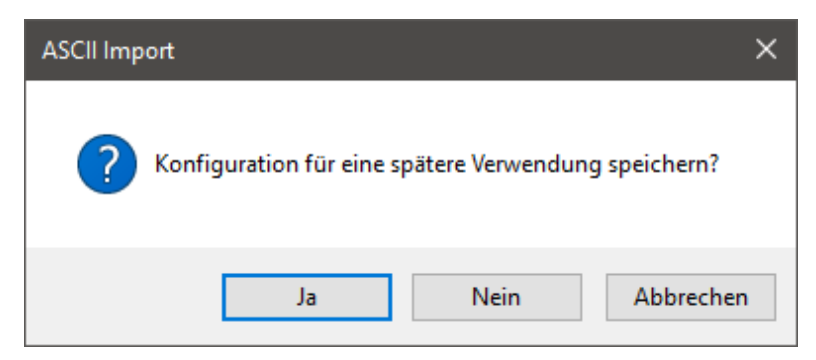

…

Anschließend beginnt der **Importvorgang** (siehe nächste große Überschrift).

## 5) Geosi XML / Geosi VERM Anbindung

### **Geosi VERM Anbindung**

Die gewählte Geosi VERM-Datei wird geöffnet und der **Importvorgang** gestartet.

# Importvorgang

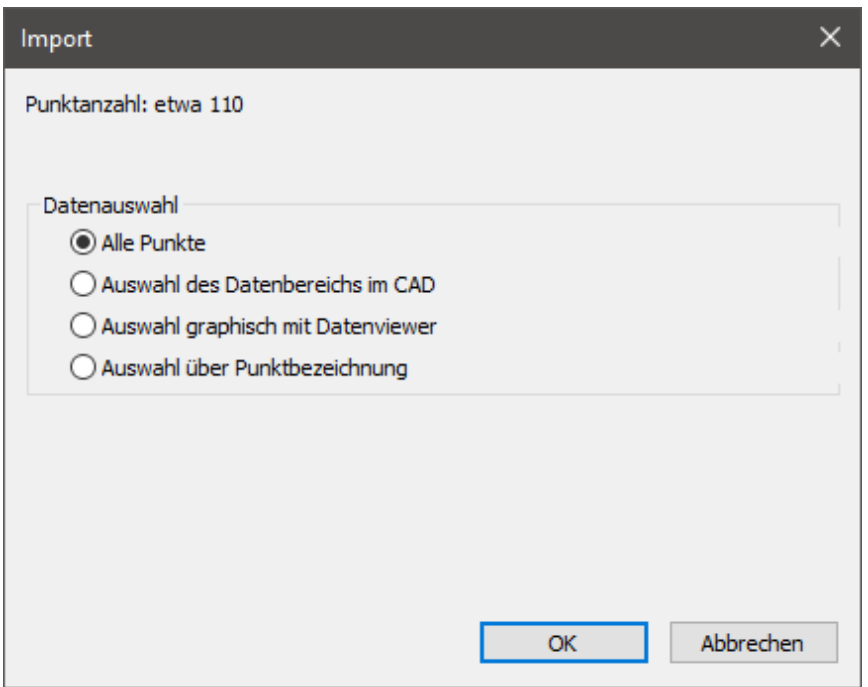

Dieser bietet optional Möglichkeiten der Datenauswahl:

**• Alle Punkte** – Es werden alle Punkte der Eingabedatei für den Import verwendet.

 **• Auswahl des Datenbereichs im CAD** – Der Importdialog wird temporär geschlossen und Sie werden zur Auswahl eines polygonalen Bereiches innerhalb der Zeichnung aufgefordert. Alle Punkte der Eingabedatei, welche sich innerhalb des Auswahlbereichs befinden, werden für den Import verwendet.

 **• Auswahl grafisch mit Datenviewer** – Die Punktdaten der Eingabedatei werden ausgedünnt in einem Grafikfenster dargestellt. Es stehen verschiedene Funktionen für die Navigation zur Verfügung.

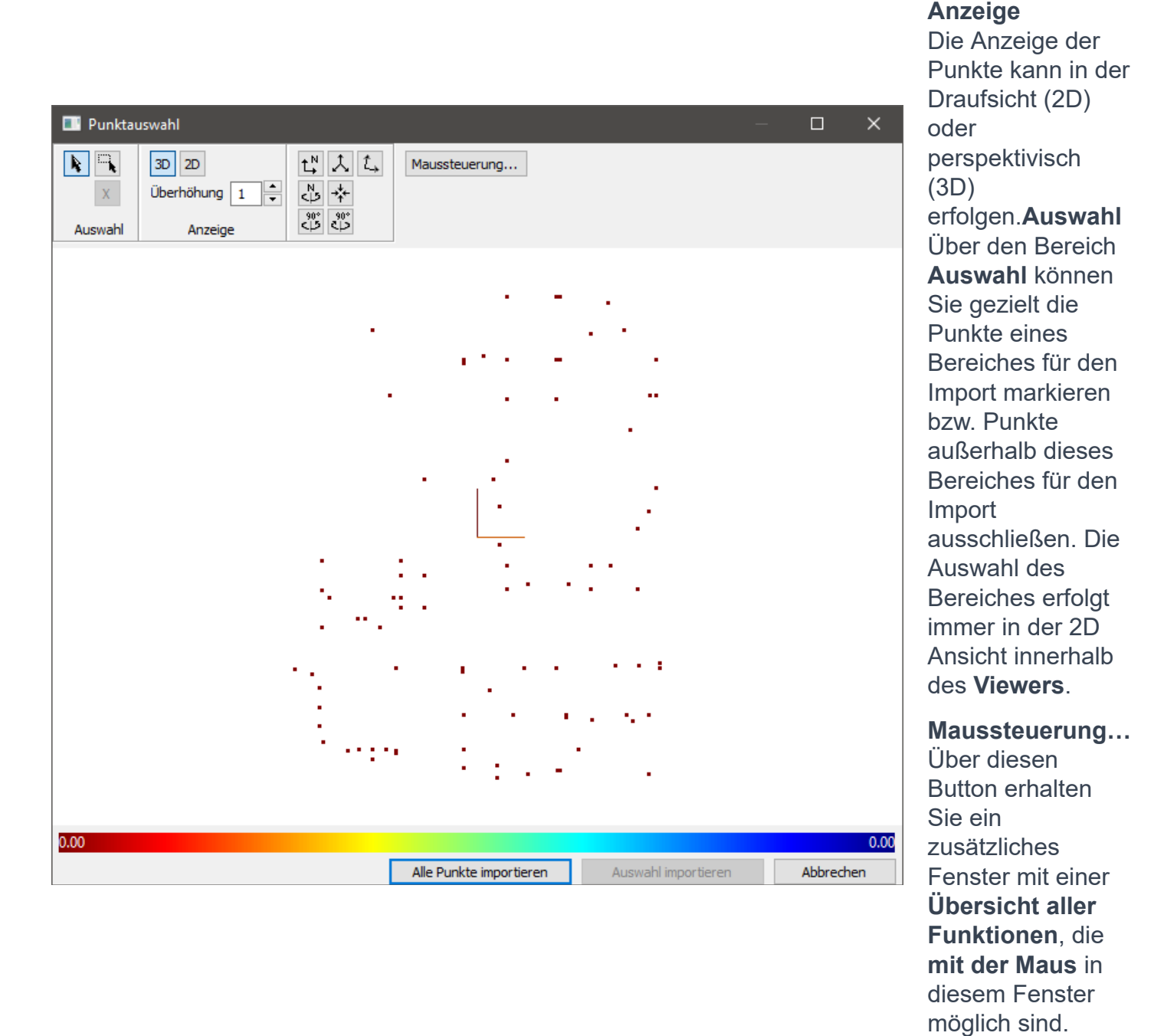

 **• Auswahl über Punktbezeichnung** – Die Punkte der Eingabedatei können gemäß der Punktnummer bzw. Punktbezeichnung für den Import selektiert werden insofern diese Information vorhanden ist. Dabei wird ein Dialogfeld geöffnet, welches im linken Teil alle vorhandenen Punkte auflistet.

136 von 260 10.02.2020, 09:06

Punl

### Die **Auswahl der**

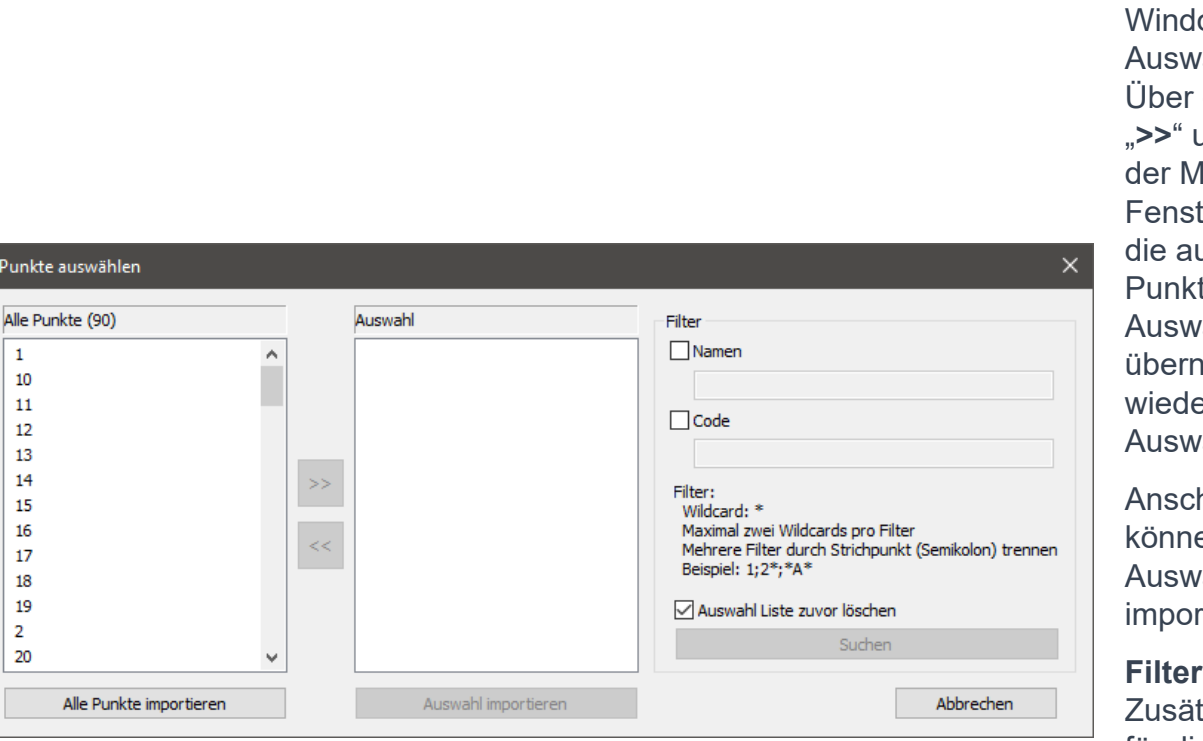

**Punkte** erfolgt mit Hilfe der Standard ows ahlmethoden. die Buttons "**>>**" und "**<<**" in litte des ters werden usgewählten te in die ahl iommen bzw. er aus der ahl entfernt.

hließend en Sie diese ahl tieren.

zlich stehen für die vereinfachte Auswahl Filterfunktionen für die Punktbezeichnung (Namen) und den Punktcode zur Verfügung.

Falls die zu importierenden Daten **Punkte** sind (**Projektbrowser -> Daten -> Punkte importieren**), müssen Sie im folgenden Fenster entscheiden, wie die Punkte im CAD gezeichnet werden sollen. Weitere Informationen dazu finden Sie hier.

Falls Sie Achsen importieren wollten (**Projektbrowser -> Daten -> Achsen -> Achsverwaltung -> Import…**) sind Sie an dieser Stelle fertig.

### 6.1.2.1. Daten importieren - Punkte zeichnen

Dieses Fenster erscheint, wenn Sie erfolgreich Punkte aus irgendeiner Datei importiert haben (z.B. ASCII, Rasterformate, Geosi VERM-Datei, …) , bevor die Punkte im CAD gezeichnet werden.

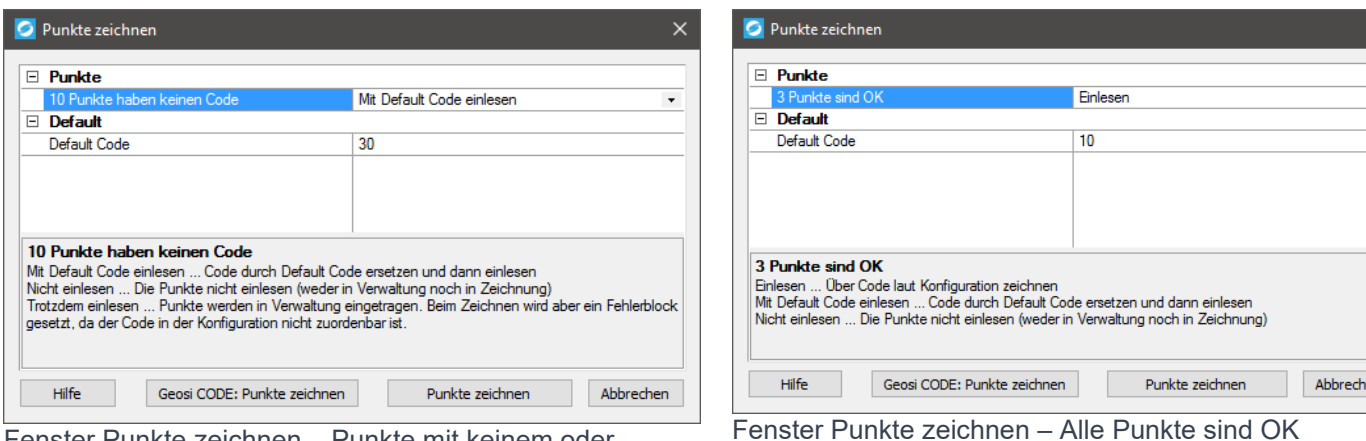

Fenster Punkte zeichnen – Punkte mit keinem oder fehlerhaftem Code

Entscheiden Sie hier im **Dropdownmenü**,wie Punkte ohne Code bzw. mit fehlerhaftem Code behandelt werden sollen. Achten Sie dabei darauf, dass es sich im Zweifelsfall immer um den Messcode und nicht den Punktcode

handelt. Der Punktcode wird verwendet, falls kein Messcode verfügbar ist.

- **Mit Default Code einlesen:** Der aktuelle fehlerhafte Code wird durch den **Default Code** ersetzt und dann eingelesen. Den **Default Code** können Sie im Textfeld beliebig verändern.
- **Nicht einlesen:** Die Punkte werden nicht eingelesen (weder in der Verwaltung, noch in der Zeichnung)
- **Trotzdem einlesen:** Punkte werden in der Verwaltung eingetragen. Beim Zeichnen wird aber ein Fehlerblock gesetzt, da der Code in der Konfiguration nicht zuordenbar ist.

Auch Punkte mit gültiger Codierung können auf drei Arten behandelt werden:

- **Einlesen:** Die Punkte werden ganz normal eingelesen und laut Konfiguration gezeichnet.
- **Mit Default Code einlesen:** Der aktuelle **Messcode** wird durch den **Default Code** ersetzt und dann eingelesen. Den **Default Code** können Sie im Textfeld beliebig verändern.
- **Nicht einlesen:** Die Punkte werden nicht eingelesen (weder in der Verwaltung, noch in der Zeichnung)

### **Geosi CODE: Punkte zeichnen**

Wählen Sie diese Option, schließt sich das Fenster und die importierten Messpunkte werden laut Geosi CODE Konfiguration im CAD gezeichnet. Außerdem erscheint die Registerkarte CODE im **Projektbrowser**.

### **Punkte zeichnen**

Wenn Sie diese Option auswählen, werden **nur die Punkte** im CAD gezeichnet. Der **Messcode** wird **nicht eingetragen**! Damit werden auch keine Objektmodi erkannt und keine linienbegleitenden Symbole usw. gezeichnet.

Wenn Sie diese Option wählen, brauchen Sie sich über die obigen Einstellungen nicht den Kopf zerbrechen, da der Code ohnehin nicht mit eingelesen wird. Dann ist **Einlesen oder nicht Einlesen** die Frage.

### **Hilfe**

Mit diesem Button landen Sie hier.

### 6.1.3. Punkte - Punkte umbenennen

In der Geosi PLAN Punktverwaltung können Sie beliebige Punkte auswählen und auf den Button "Umbenennen"

klicken und Sie landen im Fenster Punkte umbenennen:

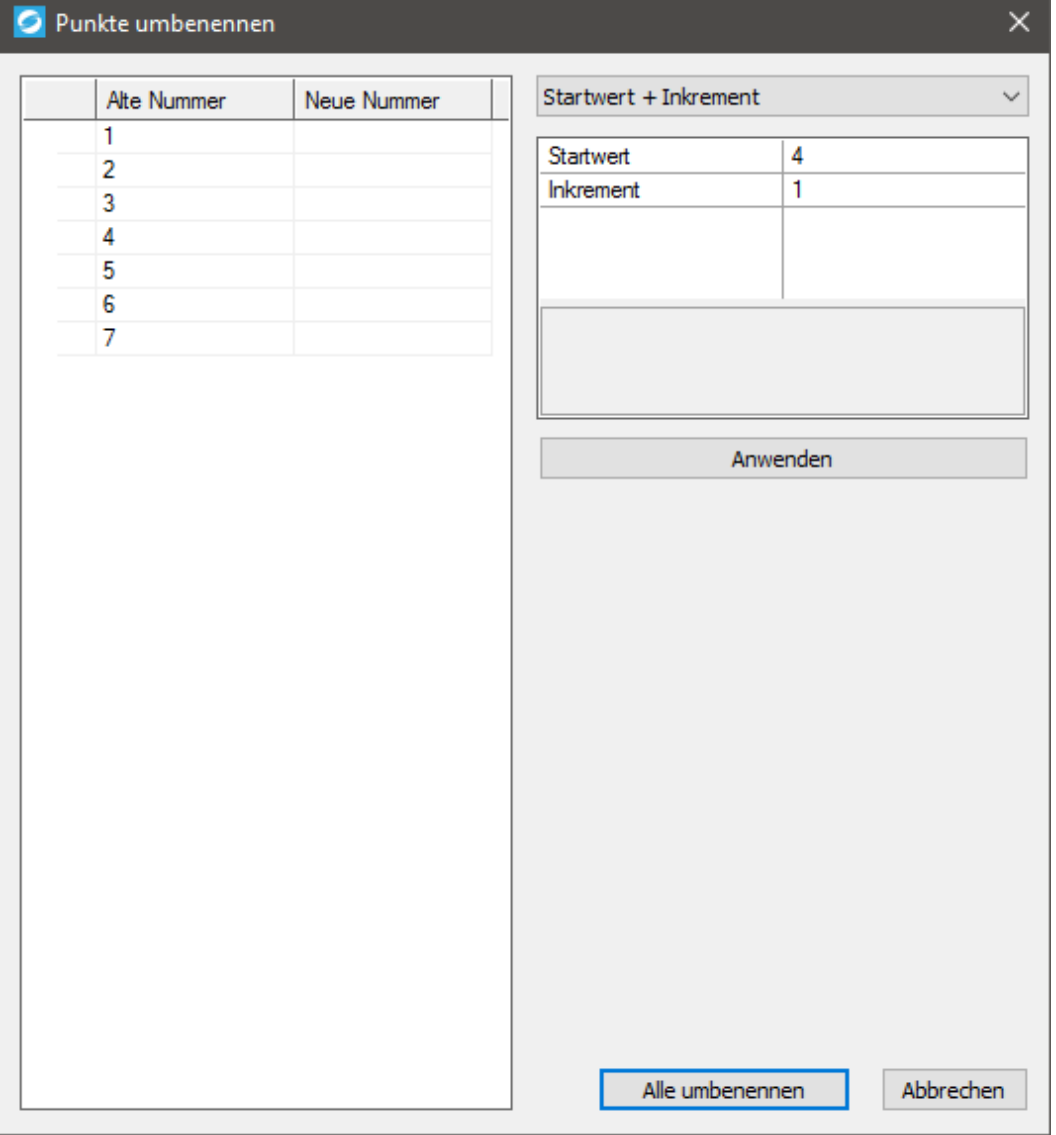

Dialogfenster Punkte umbenennen

Wie Sie sehen werden die von Ihnen markierten Punkte in das neue Fenster kopiert. Sie haben nun verschiedene Möglichkeiten die gewählten Punkte umzubenennen (wählen Sie eine davon im Dropdown-Menü):

### **Manuell (kein Dropdown-Menü-Eintrag nötig):**

Wenn Sie alle Punkte einzeln manuell umbenennen möchten können Sie dies in der Spalte "Neue Nummer" neben dem jeweiligen Punkt tun.

### **Startwert + Inkrement:**

Wählen Sie hier einen **Startwert** und die Größe des **Inkrements** bzw. der Schrittweite zwischen den Zahlenwerten. Zum Berechnen der neuen Punktnummern klicken Sie auf "Anwenden". Wenn Sie beispielsweise den Startwert 4 und das Inkrement 2 wählen, werden Ihre Punkte folgendermaßen benannt: 4, 6, 8, 10, 12, 14, 16, …

#### **Vorsilbe + Nachsilbe:**

Wählen Sie hier optional eine Vor- und/oder eine Nachsilbe Ihrer Punktnummer. Wenn Sie beispielsweise die Vorsilbe "vor\_" und keine Nachsilbe wählen und auf den Button "Anwenden" klicken wird allen aktuellen Punktnummern die Zeichenkette "vor " vorangestellt.

### **Suchen und Ersetzen:**

Wählen Sie eine Zeichenkette, welche in Ihren alten Punktnummern enthalten ist und tippen Sie diese in der Spalte rechts neben "Suchen" ein. Anschließend wählen Sie eine neue Zeichenkette mit der Sie die alte ersetzen möchten und geben diese eine Zeile darunter ein. Bestätigen Sie mit dem Button "Anwenden" und überprüfen im linken Teil des Fensters das Ergebnis.

### **Achtung-Symbol:**

Falls sich Überschneidungen mit bestehenden Punkten ergeben sollten, erscheint bei den betreffenden Punkten ein Achtung-Symbol. Sie können aber dennoch auf den Button "Alle umbenennen" klicken, um die Einstellungen für die Punkte in der Liste zu übernehmen. Dann sind jedoch Punkte mit gleichen Punktnummern in Ihrer CAD-Zeichnung enthalten!

### **Alle umbenennen**

Mit diesem Button können Sie die neuen Punktnummern übernehmen und das Fenster schließen.

### **Abbrechen**

Falls Sie Ihre Änderungen an den Punktnummern nicht abspeichern möchten, können Sie mit diesem Button den Vorgang abbrechen. Es werden dann keine Änderungen an den Punktnummern vorgenommen.

### 6.1.4. Punkte - Umbenennen über Verwaltung amtlicher **Punktnummern 1**

Diese Funktion ist nur mit der "TPlan" Lizenz verfügbar und für den österreichischen Kataster notwendig. Der Ingenieurkonsulent bekommt vom Vermessungsamt pro Katastralgemeinde ein Kontingent von freien Punktnummern zugewiesen, die er bei der Vermessung neuer Grenzpunkte zu verwenden hat.

Wenn in einem Büro mehrere Ingenieurkonsulent arbeiten, muss ausgewählt werden welches Kontingent verwendet werden soll.

Als nächstes ist zu entscheiden ob die Punktauswahl Manuell in der Grafik oder Automatisch über Punktfilter erfolgen soll. Wenn dieses Fenster über den Punktmanager aufgerufen wird und im Punktmanager schon Punkte ausgewählt sind, dann werden diese verwendet. Ansonsten ist "Punktfilter" die Standardeinstellung.

Die manuelle Punktauswahl verhält sich unterschiedlich, je nachdem ob dieses Fenster aus dem Punktmanager aufgerufen wurde oder nicht. Wird das Fenster aus dem Punktmanager aufgerufen, dann werden die dort gewählten Punkte verwendet. Nur wenn das Fenster aus dem Menu "KVZ" oder über einen Toolbar Button aufgerufen wird, bietet die manuelle Punkteauswahl die Möglichkeit Punkte direkt aus der Grafik auszuwählen. Die Reihenfolge der Punktauswahl wird auch beim Umbenennen berücksichtigt.

Mit "Weiter" werden die Punkte aufgesammelt und schon die nötige Anzahl an Nummern in der Punktnummernverwaltung reserviert. Diese sind damit schon für andere Benutzer gesperrt.

### 6.1.5. Punkte - Umbenennen über Verwaltung amtlicher **Punktnummern 2**

Die zweite Assistentenseite weist jeder Nummer eine amtliche Punktnummer aus der Verwaltung zu. Die Punktnummern sind schon mit dem öffnen dieser Seite reserviert.

Die Liste der Katastralgemeinden zeigt wie viele Punkte für die jeweilige Katastralgemeinde benötigt werden und ob diese vorhanden sind. Mit dem Button in der jeweiligen Zeile kann man die Punktnummernverwaltung öffnen und bei Bedarf das Kontingent der jeweiligen KG erweitern.

Wird ein Punkt aus der Liste gelöscht, dann wird **die höchste** Nummer sofort wieder freigegeben. Die Nummern rücken dann nach damit keine Löcher entstehen.

Wenn das Fenster unverrichteter Dinge geschlossen wird, dann werden die reservierten Nummern sofort wieder freigegeben.

Werden die Punkte mit "OK" umbenannt, dann bleiben die Punkte reserviert bis die Zeichnung entweder geschlossen oder gespeichert wird.

Beim Speichern werden die bisher nur vorläufig reservierten Punkte dann endgültig gesperrt. Falls die Zeichnung nicht gespeichert wird werden die vorläufig reservierten Punkte wieder freigegeben.

Sollte das Programm zwischen Umbenennen und Speichern abgestürzt sein, dann müssen die Punkte über die Punktnummernverwaltung manuell freigegeben werden. Ansonsten läuft der der Mechanismus automatisch.

### 6.2. Datenverwaltung - KVZ

Das **Koordinatenverzeichnis (KVZ)** ist eine Liste von Punkten, die in Gruppen unter bestimmten Überschriften zusammengefasst sind.

Dieses Fenster kann über den **Projektbrowser** über "**Daten/KVZ**" aufgerufen werden.

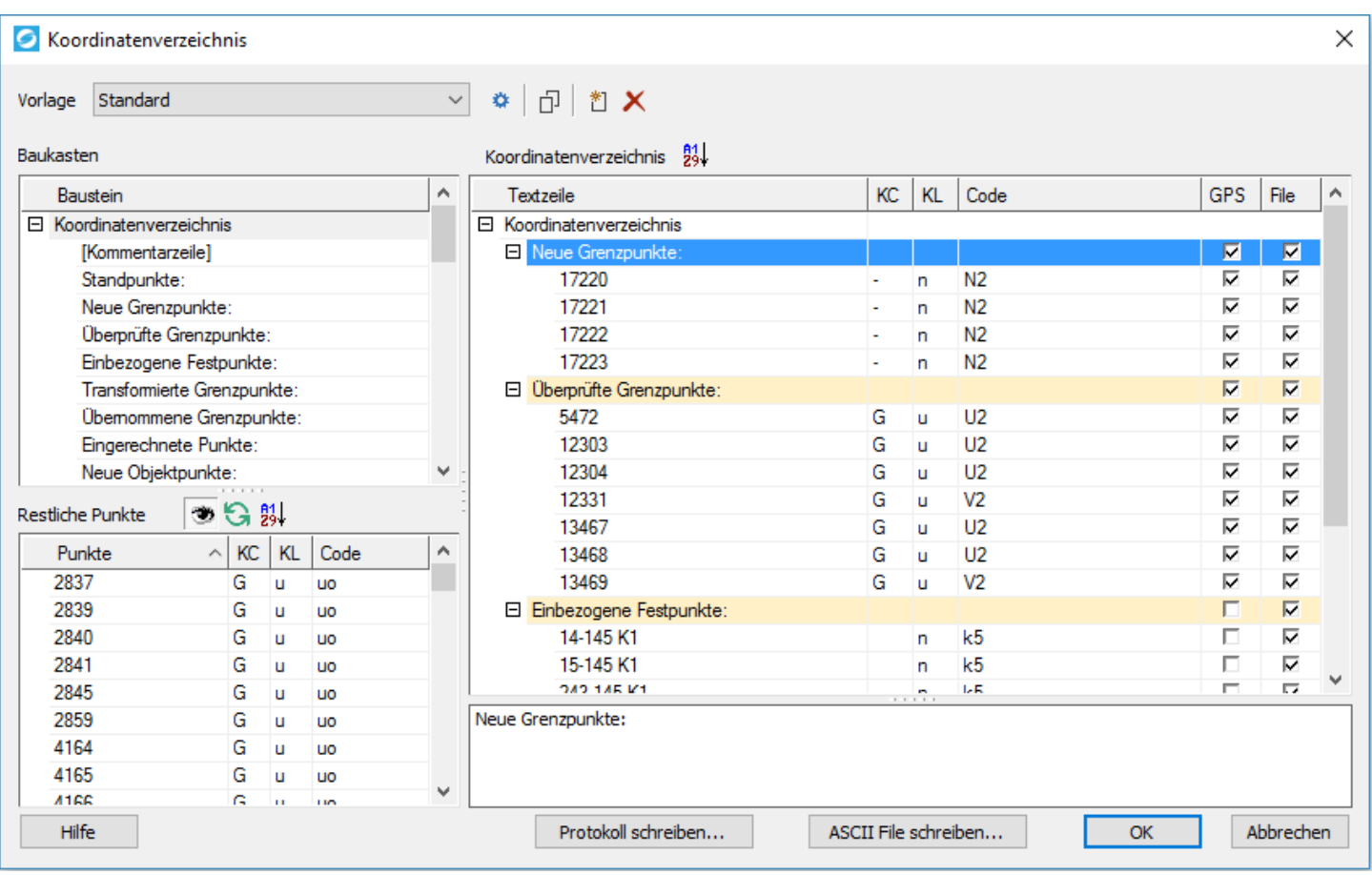

## **Vorlage**

In dieser Vorlage werden die Überschriften definiert und die automatische Zuordnung der Punkte über Punktcode bzw. Klassifizierung konfiguriert. Es besteht die Möglichkeit für verschiedene Codierungen oder Aufgabenstellungen verschiedene Vorlagen zu erstellen.

Die Dateien werden im Verzeichnis **Kvz** (üblicherweise C:\ProgramData\Geosi60\GeosiPLANv3\Kvz) abgelegt und sind \*.xcfg Dateien. Die Dropdown-Liste "Vorlage" wird mit den gefundenen \*.xcfg Dateien dieses Verzeichnisses befüllt.

Das Protokoll im "DOCX" Format hat noch eine Word-Vorlage, welche Kopfzeile und Fußzeile definiert. Im besagten Verzeichnis "C:\ProgramData\Geosi60\GeosiPLANv3\Kvz" sollte der Benutzer noch die Datei "KvzReportTemplate.dotx" auf seine Firma anpassen.

Das Aussehen des Protokolls wird über "Stile" gesteuert. Diese sind in den Textvorlagen im Verzeichnis "..\Geosi60 \GeosiPLANv3\PlanCommon\" definiert. Für "DOCX", "HTML" und "MTEXT" gibt es jeweils eine eigene Vorlage. Änderungen sollten aus den "Sys" Vorlagen ("GeosiPlanReportSys.html", "GeosiPlanReportSys.docX", "GeosiPlanReportSys.mtext") kopiert und in die jeweilige "User" Datei eingefügt werden ("GeosiPlanReportSys.html", "GeosiPlanReportSys.docX", "GeosiPlanReportSys.mtext"). Die "Sys" Dateien werden nämlich bei jedem Update überschrieben.

### **Werkzeugleiste "Vorlage":**

### **☆ □ □ X**

Mit diesen vier Buttons können Sie die aktuelle KVZ-Vorlage bearbeiten, kopieren, löschen oder eine neue KVZ-Vorlage anlegen. Die Dateien werden im Verzeichnis **Kvz** (üblicherweise *C:\ProgramData\Geosi60 \GeosiPLANv3\Kvz*) abgelegt und sind **\*.xcfg** Dateien. Die Dropdown-Liste "Vorlage" wird mit den gefundenen **\*.xcfg** Dateien dieses Verzeichnisses befüllt.

### **Bausteine Bearbeiten:**

₿. Das Dialogfenster "Bausteine bearbeiten" mit dem Sie die aktuelle KVZ-Vorlage bearbeiten können erscheint. Näheres dazu lesen Sie hier.

### **Kopieren:**

Das Dialogfenster "Vorlage kopieren" erscheint, in welchem Sie den **Namen der Kopie** 巾 **eintragen** können. Nach Bestätigen mit OK erscheint sofort das Dialogfenster "Bausteine bearbeiten". Näheres dazu lesen Sie hier.

### **Neu erstellen:**

Das Dialogfenster "Neue Vorlage" erscheint, in welchem Sie den Namen der neuen KVZ-性 **Vorlage eintragen** können. Nach Bestätigen mit OK erscheint sofort das Dialogfenster "Bausteine bearbeiten". Näheres dazu lesen Sie hier.

### **Löschen:**

×

Eine Abfrage erscheint, ob Sie die aktuell ausgewählte KVZ-Vorlage-Datei am angegebenen Pfad wirklich löschen möchten.

*Achtung: Die Datei wird auch aus dem Verzeichnis gelöscht und ist nicht nur nicht mehr in Geosi PLAN sichtbar!*

# **Baukasten, Restliche Punkte und**

## Koordinatenverzeichnis:

Die Bedienung des Hauptfensters "Koordinatenverzeichnis" erfolgt hauptsächlich über Drag & Drop. Sie können Elemente zwischen "Baustein" bzw. "Restliche Punkte" und "Koordinatenverzeichnis" mit der Maus hin und her verschieben. Dazu selektieren Sie zuerst im jeweiligen Bereich die zu verschiebenden Elemente und verschieben diese anschließend mit gedrückter "linken Maustaste" an die gewünschte Stelle im anderen Bereich.

Sie können an den gepunkteten Zwischenflächen (Mauszeiger ändert sich in einen vertikalen bzw. horizontalen Doppelpfeil) zwischen den drei Bereichen mit gehaltener "linken Maustaste" die einzelnen Bereiche durch Verschieben in ihrer Größe beliebig anpassen.

## **Baukasten**

Die Baumstruktur im Bereich "Baukasten" ist in zwei Bereiche eingeteilt "Koordinatenverzeichnis" und "Anschluss". Im ersteren sehen Sie alle Überschriften, die in der aktuellen KVZ-Vorlage eingetragen sind. Im letzteren können Sie durch Doppelklick auf "**[Import aus Geosi VERM…]**" einen **KVZ Anschluss aus Geosi VERM übernehmen**, falls Sie eine Geosi VERM Datei haben, welche KVZ-Daten enthält.

## **Koordinatenverzeichnis**

Sie können im Bereich "Koordinatenverzeichnis" selektierte Punkte mit der Taste **ENTF** bzw. **DEL** auf der Tastatur aus der Tabelle entfernen. Diese Punkte erscheinen anschließend im Bereich "Restliche Punkte".

Nur die Punkte mit einem Haken in der Spalte "File" werden bei der ASCII-File-Ausgabe berücksichtigt.

Ein Haken in der Spalte "GPS" führt dazu, dass auch die GPS Koordinate protokolliert wird. (Die GPS Koordinate muss in Geosi VERM am Punkt verspeichert sein und wird beim Abgleich gleichzeitig mit den Ebenen Koordinaten übertragen.)

Im Editierbereich unter der Koordinatenliste können Überschriften oder Kommentarzeilen geändert werden.

### **Sortierung (beim Koordinatenverzeichnis):**

 $29$ Klicken Sie auf diesen Button, um die Punkte innerhalb der Überschriften zu sortieren. Die Reihenfolge der Überschriften wird dadurch nicht beeinflusst.

### **Werkzeugleiste "Restliche Punkte"**

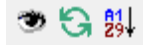

50

 $\mathfrak{S}$ 

Mit diesen drei Buttons können Sie die Sichtbarkeit und die Sortierung anpassen, sowie die Liste aktualisieren.

#### **Sichtbarkeit:**

Hier kann man wählen ob alle Geosi PLAN Punkte angezeigt werden, oder nur Punkte, deren Punktnummer im Plan sichtbar ist.

### **Aktualisieren:**

Aktualisiert die Liste der Geosi PLAN Punkte. Nach Drag & Drop aus diesem Bereich sind die verschobenen Elemente in der Liste nicht mehr vorhanden. Durch **Aktualisieren** werden diese wieder hinzugefügt.

### **Sortierung:**

剝. Klicken Sie auf diesen Button, um die Punktliste zu sortieren.
# **Buttons**

## **Protokoll schreiben…**

Es werden alle Punkte in die Protokolldatei bzw. als MText in der CAD-Datei geschrieben.

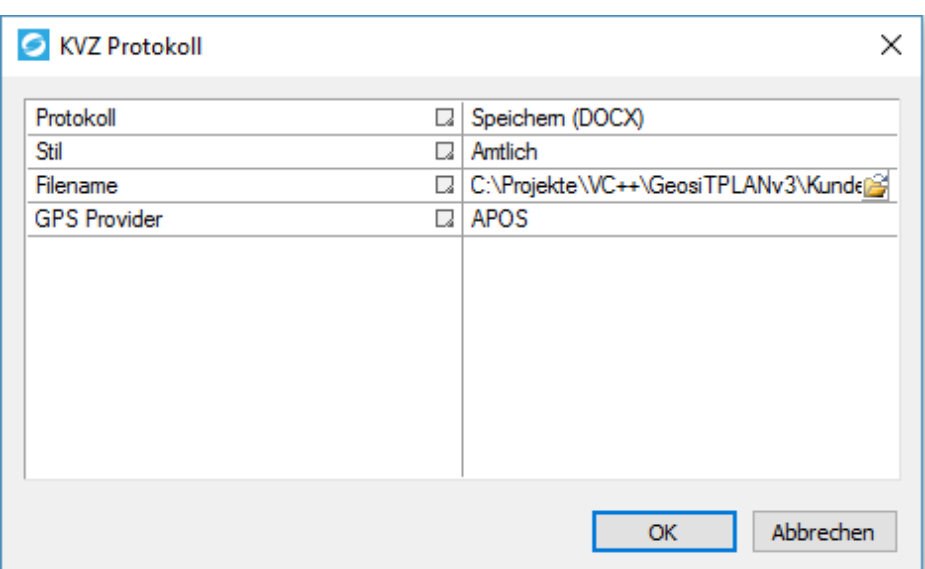

## **Protokoll schreiben …**

Das Protokoll kann entweder als File oder als MText direkt in die Zeichnung eingefügt werden. Beim Speichern werden die Formate "DOCX" (Microsoft Word) und "HTML" unterstützt.

## **Protokoll**

Auswählen in welchem Format das Protokoll erstellt werden soll.

## **Stil**

Bitte Auswählen in welchem Stil das Protokoll geschrieben werden soll. In der Protokollvorlage können mehrere Stile definiert werden.

## **Filename**

Falls das Protokoll als File gespeichert wird durch Klicken auf den Button den Pfad und den Namen der Ausgabedatei auswählen.

## **GPS Provider**

Geben Sie hier den Namen des GPS Providers an, welcher in das Protokoll eingefügt werden soll.

## **ASCII File schreiben…**

Es werden nur Punkte in das ASCII-File geschrieben, welche den Haken "File" im Bereich Koordinatenverzeichnis gesetzt haben.

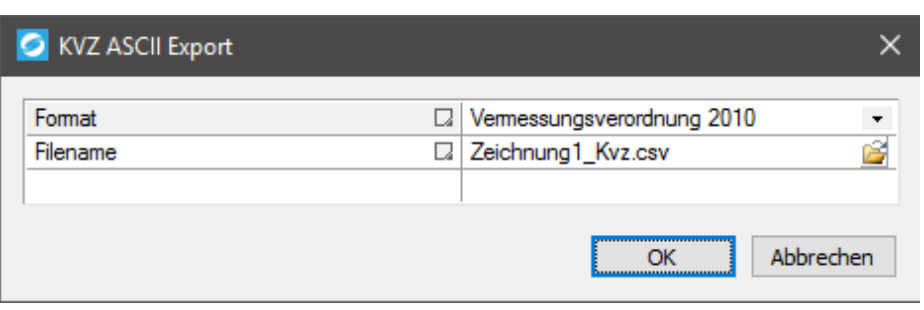

## **Format**

Zur Zeit gibt es nur die Möglichkeit das Format "Vermessungsverordnung 2010" zu verwenden.

## **Filename**

Wählen Sie durch Klicken auf den Button e den Pfad und den Namen der Ausgabedatei aus. Die Datei wird standardmäßig als **\*\_Kvz.csv** Datei gespeichert.

## **OK**

Alle Änderungen werden gespeichert und das Fenster geschlossen.

### **Abbrechen**

Die Änderungen, die mit Drag & Drop gemacht wurden, werden nicht gespeichert und das Fenster geschlossen.

### **Hilfe**

Mit diesem Button landen Sie hier.

Dieses Dialogfeld kann durch folgendes Kommando aufgerufen werden: **Cmd\_Kvz**

## 6.2.1. KVZ - KVZ

## 6.2.1.1. KVZ - Hauptfenster

## 6.2.1.2. KVZ - Export BEV CSV

## 6.2.1.3. KVZ - Ausgabe Protokoll HTML oder MText

## 6.2.2. KVZ - Punkte für KVZ auswählen

Das **Koordinatenverzeichnis (KVZ)** ist eine Liste von Punkten, die in Gruppen unter bestimmten Überschriften zusammengefasst sind.

#### **Punkte hinzufügen**

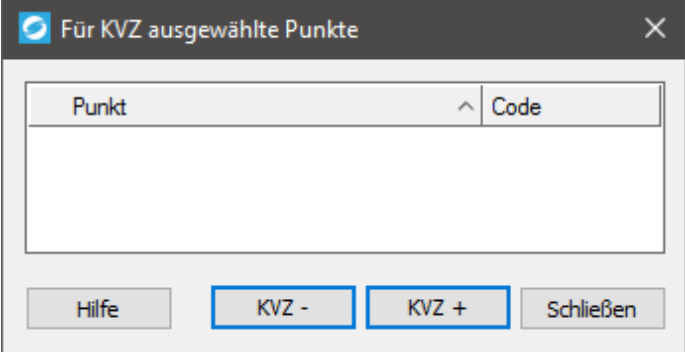

Klicke auf den Button "**KVZ +** ", um Punkte hinzuzufügen. Das Fenster verschwindet, damit die gewünschten Punkte im CAD ausgewählt werden können.

Wählen Sie die gewünschten Elemente und bestätigen Sie mit der **EINGABE-Taste (ENTER)**.

Anschließend erscheint ein Dialog in welchem Sie entscheiden können, ob **Alle gewählten Punkte** oder **Nur Punkte mit sichtbarer Punktnummer** verwendet werden sollen. Entscheiden Sie sich für eine der Möglichkeiten und das vorhergehende Fenster erscheint wieder mit einer Liste der ausgewählten Punkte (und der schon vorher vorhandenen).

## **Punkte entfernen**

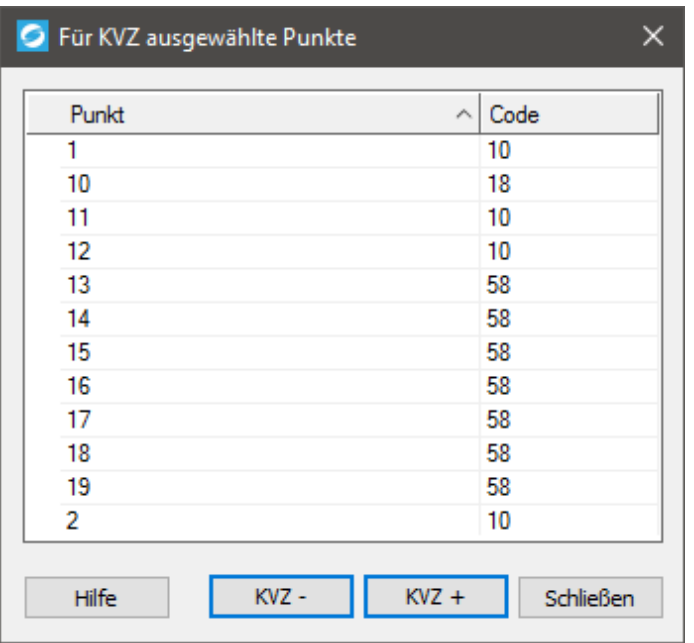

Durch Windows-typisches markieren von Zeilen und anschließendem Klicken auf den Button "KVZ –" können Sie die markierten Punkte aus der Liste entfernen.

Wenn Sie fertig sind schließen Sie das Fenster mit dem Button "Schließen".

## **Hilfe**

Mit diesem Button gelangen Sie genau hierher.

## 6.2.3. KVZ - KVZ kontrollieren

*Achtung! Dieses Hilfe-Thema ist leider noch nicht vollständig!*

Das Koordinatenverzeichnis (KVZ) ist eine Liste von Punkten, die in Gruppen unter bestimmten Überschriften zusammengefasst sind. Hierzu muss ein Geosi VERM-Projekt aktiv an die aktuelle CAD-Zeichnung angebunden sein. Nähere Informationen dazu lesen Sie hier und hier.

## **KVZ in Geosi VERM noch nicht gefüllt**

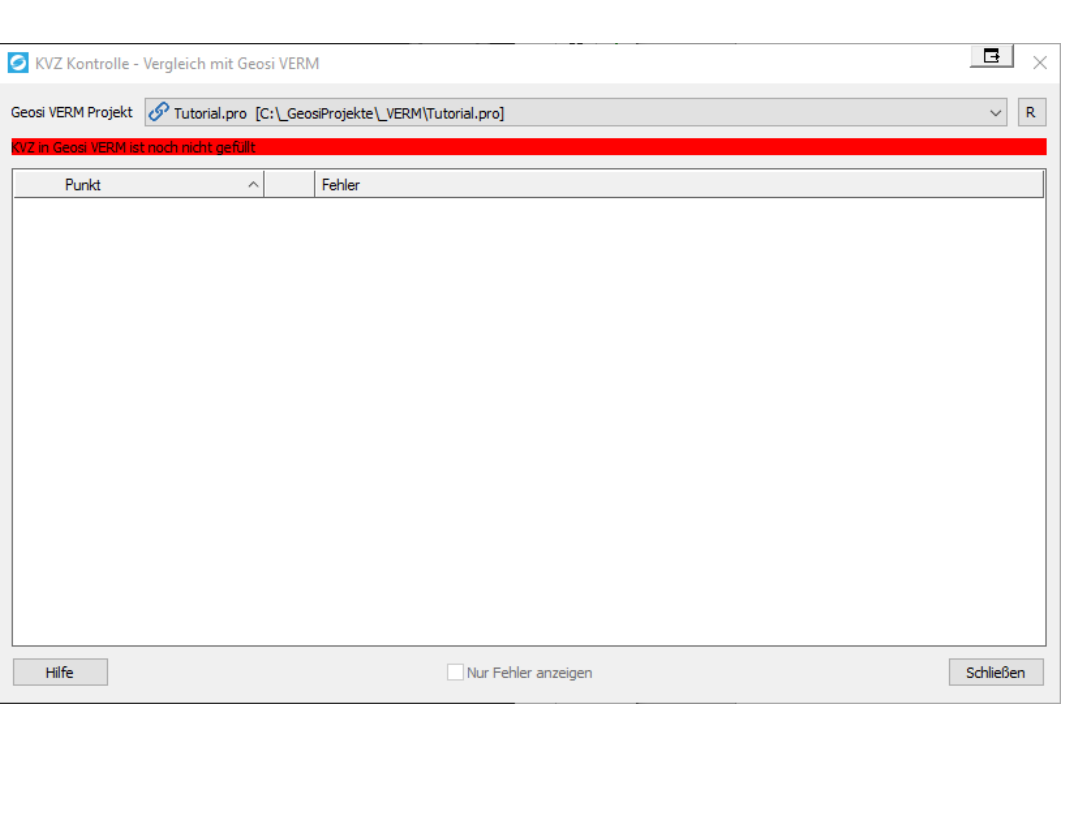

Falls beim Aufrufen des Fensters "KVZ **Kontrolle – Vergleich mit Geosi VERM**" ein Fehler auftreten sollte, so wird dieser in einem roten Streifen im oberen Bereich des Fensters genauer spezifiziert.

## **Fehler: Geosi VERM konnte nicht geöffnet werden**

Schließen Sie das Fenster, öffnen Sie Geosi VERM und klicken Sie erneut im Projektbrowser im Kontextmenü des Eintrags **KVZ** auf **KVZ kontrollieren…**.

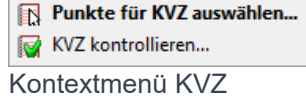

**KVZ in Geosi VERM ist noch nicht gefüllt**

..

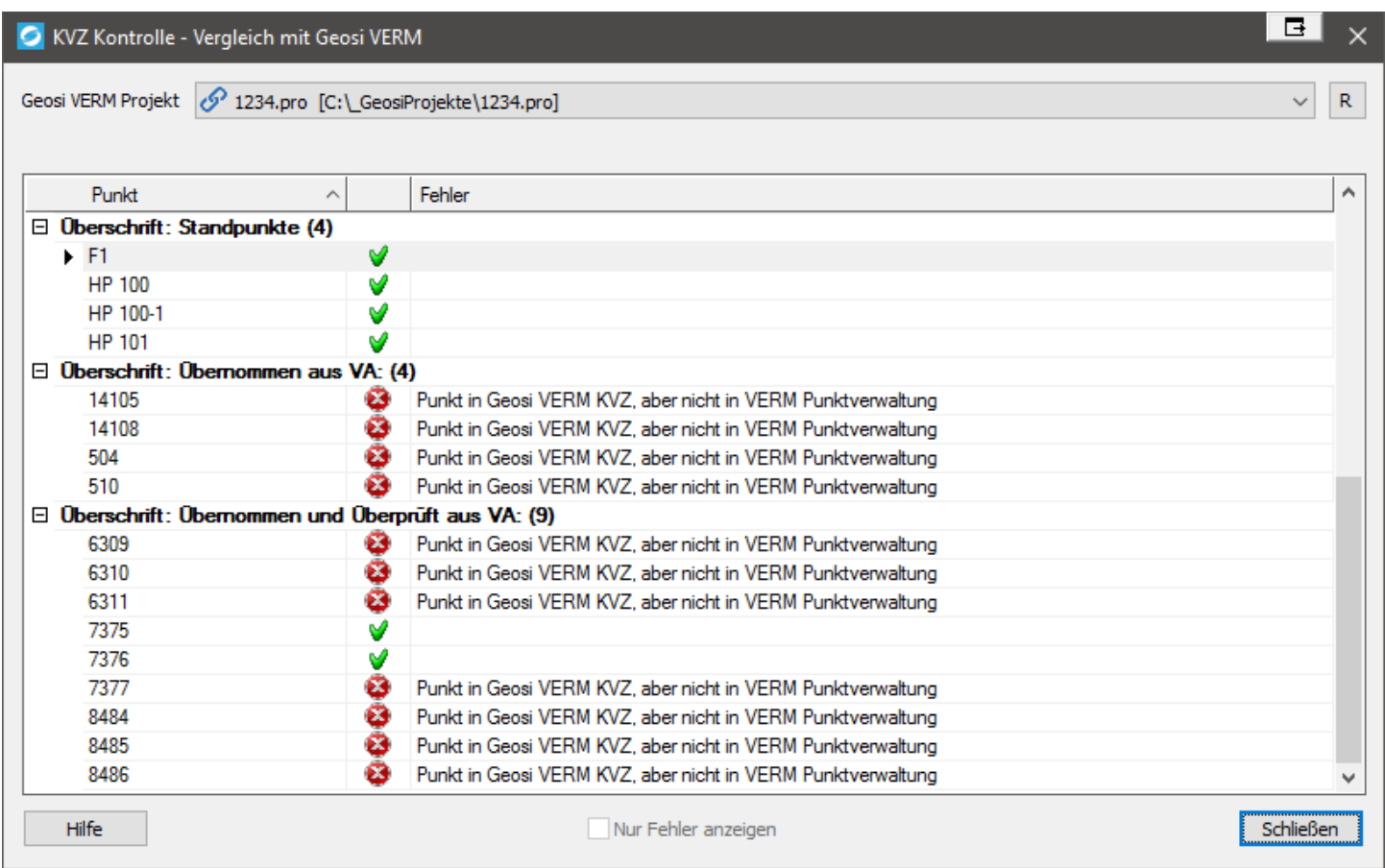

# 6.2.4. KVZ - Update KVZ Änderungen

Dieses Fenster erscheint beim erneutem Aufruf des Kommandos **Cmd\_Kvz** nach Veränderung des **Koordinatenverzeichnisses (KVZ)**.

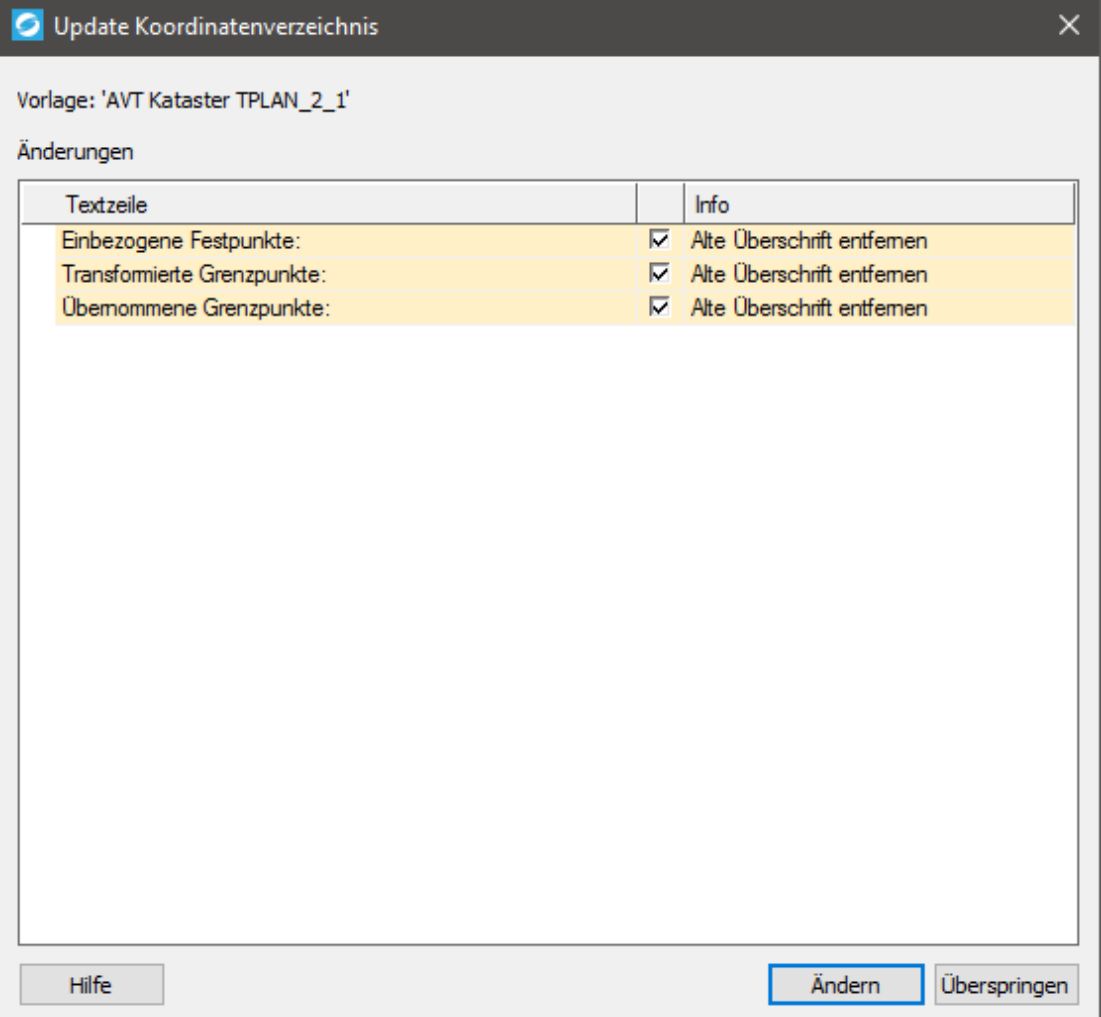

## **Ändern**

Falls sich seit dem letzten Aufruf des Kommandos **Cmd\_Kvz** Änderungen ergeben haben (z.B. durch einen Punktabgleich mit Geosi VERM oder durch Änderungen im Hauptfenster "Koordinatenverzeichnis" beim letzten Aufruf des Kommandos **Cmd\_Kvz**) und Sie diese Änderungen **nicht oder nur zum Teil übernehmen** möchten, können Sie je nach Entscheidung einen Haken beim jeweiligen Eintrag der Liste setzen oder nicht. Der Text in der Spalte "Info" beschreibt was passiert, wenn bei gesetztem Haken der Button "Ändern" geklickt wird.

In unserem Beispiel würden alle Änderungen verworfen werden ("Alte Überschrift entfernen").

## **Überspringen**

Klicken Sie auf diesen Button, um die vorherigen Änderungen im Hauptfenster "Koordinatenverzeichnis" **beizubehalten**.

Nach Klicken auf "Ändern" oder "Überspringen" öffnet sich das Hauptfenster "Koordinatenverzeichnis". Näheres dazu lesen Sie hier.

## **Hilfe**

Mit diesem Button landen Sie hier.

Dieses Dialogfeld kann durch folgendes Kommando aufgerufen werden:**Cmd\_Kvz**

## 6.2.5. KVZ - Konfiguration KVZ

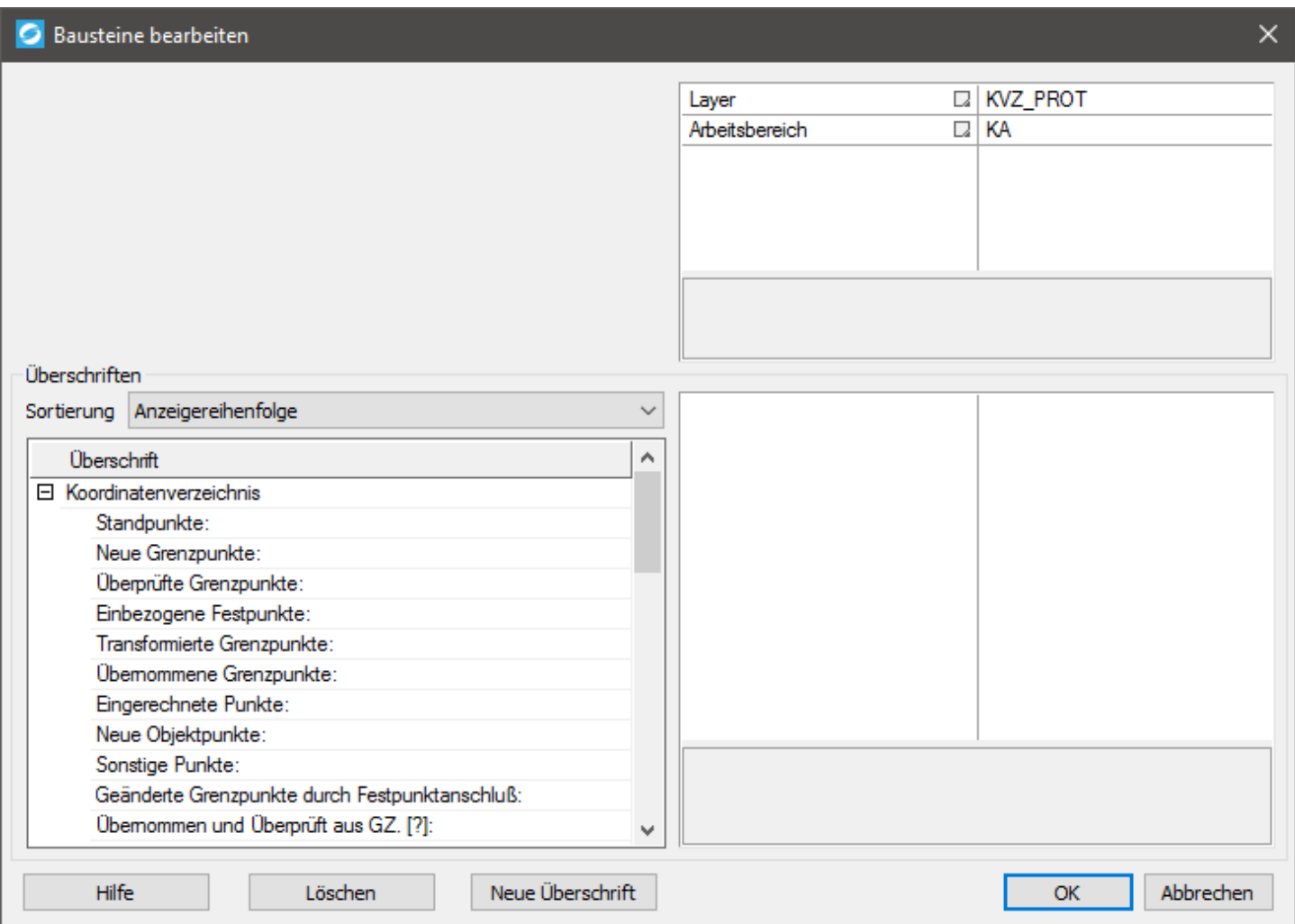

In der obigen Tabelle können Sie den **Layer** und den **Arbeitsbereich** für das MText-Protokoll im Modellbereich der CAD-Zeichnung definieren.

## **Überschriften**

Sie können im Dropdown-Menü "Sortierung" die Sortierung der Überschriften in der linken Baumstruktur einstellen.

Selektieren Sie in der linken Baumstruktur die zu bearbeitenden oder zu löschenden Überschriften.

Zum Löschen, Klicken Sie auf den Button "Löschen".

Zum **Bearbeiten**, verändern Sie die Einträge in der rechten Tabelle entsprechend.

Um eine neue Überschrift in der linken Baumstruktur hinzuzufügen, klicken Sie auf den Button "Neue Überschrift". Daraufhin erscheint ein neuer Eintrag in der linken Baumstruktur und Sie können dessen **Bezeichner** in der rechten Tabelle in der Zeile "Name" verändern (Sie können auch in der linken Baumstruktur den Namen durch Doppelklicken ändern, allerdings wird beim Bestätigen mit OK immer nur der "Name", wie er in der rechten Tabelle angezeigt wird übernommen).

Nach Bestätigen mit OK werden die Änderungen in der jeweiligen \*.xcfg Datei im KVZ-Verzeichnis abgespeichert (näheres dazu hier).

Um nach Bestätigen mit OK die Änderungen im Hauptfenster "Koordinatenverzeichnis" im "Baukasten" sehen zu können, müssen Sie in der Dropdown-Liste "Vorlage" erneut die jeweilige KVZ-Vorlage auswählen, denn immer dann werden die Daten aus der Datei neu eingelesen und dementsprechend das Fenster mit Inhalten befüllt.

#### **Hilfe**

Mit diesem Button landen Sie hier.

#### $6.3.$ Datenverwaltung - Varianten-Verwaltung

In der Varianten-Verwaltung können Sie neue Varianten hinzufügen und bestehende Varianten bearbeiten oder löschen. Diese Varianten dienen dazu verschiedene Objekte auf Variantenlayern hinzuzufügen und damit mehrere Varianten, jede als eigene Lösung einer Problemstellung, zu definieren. Durch Verändern der Layersichtbarkeit können dann die verschiedenen Lösungen angezeigt werden.

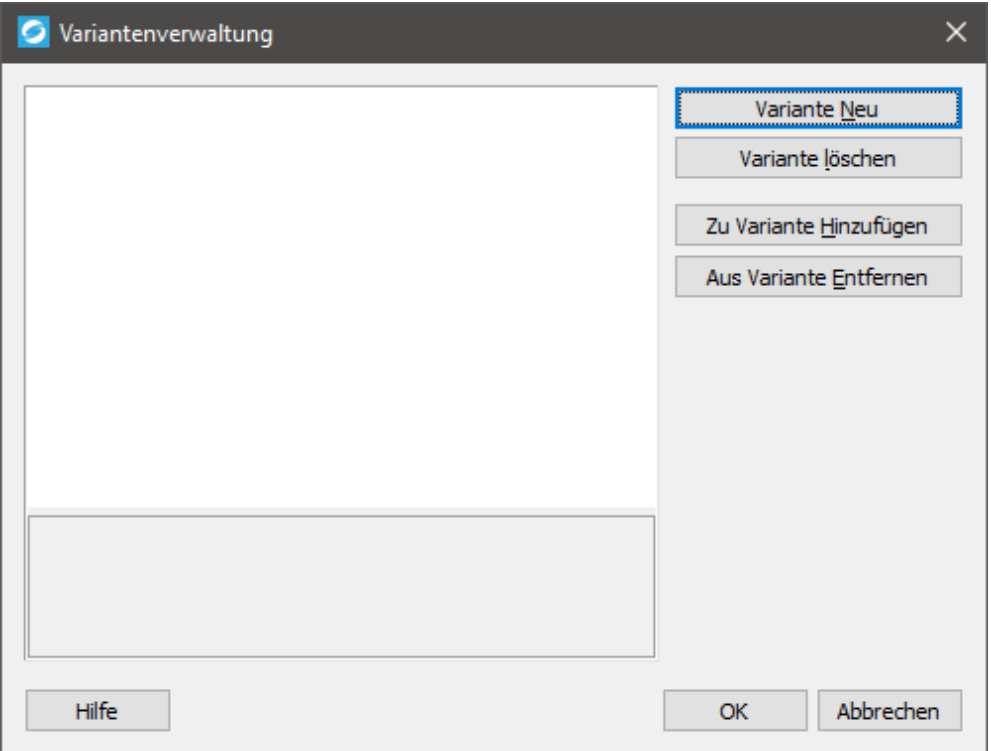

#### **Variante Neu**

Durch Klicken auf diesen Button öffnet sich folgendes Dialogfenster, in dem Sie die Bezeichnung der neuen Variante definieren können:

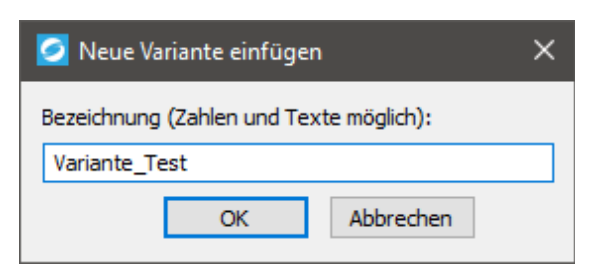

Anschließend wird die neue Variante der Liste der Variantenverwaltung hinzugefügt.

#### **Variante löschen**

Selektieren Sie bitte die zu löschende Variante in der Liste und Klicken Sie anschließend auf diesen Button, um sie zu löschen. Dies ist jedoch nur möglich, falls keine Zeichnungsobjekte auf den Variantenlayern vorhanden sind. Andernfalls erscheint folgende Infomeldung:

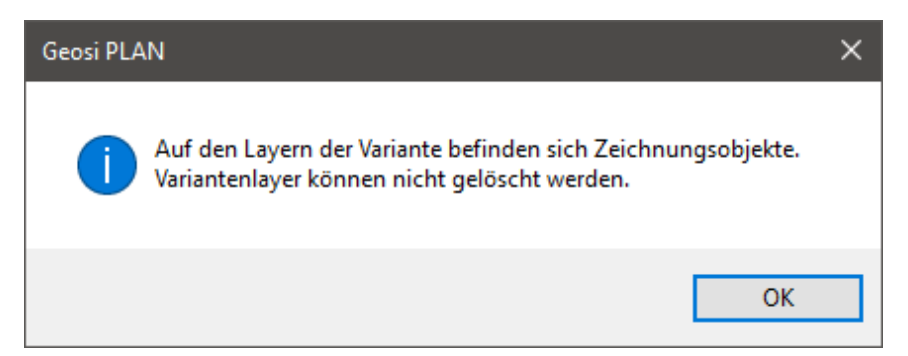

Die Variante wird nicht gelöscht und das Fenster wird geschlossen.

Falls Sie eine **"leere" Variante** (keine Zeichnungsobjekte auf den Variantenlayern) in der Liste gewählt haben, werden alle "leeren" Varianten gelöscht und das Fenster geschlossen.

#### **Zu Variante Hinzufügen**

Selektieren Sie bitte zuerst die Variante in der Liste, der Sie Objekte hinzufügen möchten.

Nach Klicken auf diesen Button können Sie in der CAD-Zeichnung Objekte selektieren, welche Sie zur zuvor selektierten Variante hinzufügen möchten.

#### **Aus Variante Entfernen**

Selektieren Sie bitte zuerst die Variante in der Liste, aus der Sie Objekte entfernen möchten.

Nach Klicken auf diesen Button können Sie in der CAD-Zeichnung Objekte selektieren, welche Sie von der zuvor selektierten Variante entfernen möchten.

#### **Hilfe**

Mit diesem Button landen Sie hier.

Dieses Dialogfeld kann durch folgendes Kommando aufgerufen werden: **Cmd\_VariantenVerw**

## 6.4. Datenverwaltung - Flächen

Hier werden die Flächen verwaltet, die mit Geosi PLAN Werkzeugen in der Zeichnung eingetragen wurden. Im Prinzip gibt es zwei verschiedene Typen von Flächen:

- · "Normale" Flächen
- Kataster Trennstücke

Die Trennstücke haben zusätzliche Parameter, Subflächen für die Benutzungsarten und können mit Geosi FORM abgeglichen werden.

#### **Flächenberechnung**

In den **Projekteinstellungen** gibt es einen Parameter "**Runden vor Flächenberechnung**" (Geosi PLAN Projekteigenschaften: "Zeichenoptionen/Genauigkeiten").

Dieser Wert steuert auf wie viele Nachkommastellen die **Koordinaten vor der Flächenberechnung gerundet** werden. Das betrifft alle Punkte der Flächendefinition, egal ob graphisch oder in der **Punktverwaltung**. Ebenso gilt der Wert für alle Flächen – egal ob Kataster Trennstück oder nicht.

# Geosi PLAN Flächenverwaltung - Dialogfenster

Das Dialogfenster ist zweigeteilt zu betrachten. In der linken Fensterhälfte sieht man eine Liste der verwalteten Flächen, rechts die Parameter des in der Liste markierten Elements.

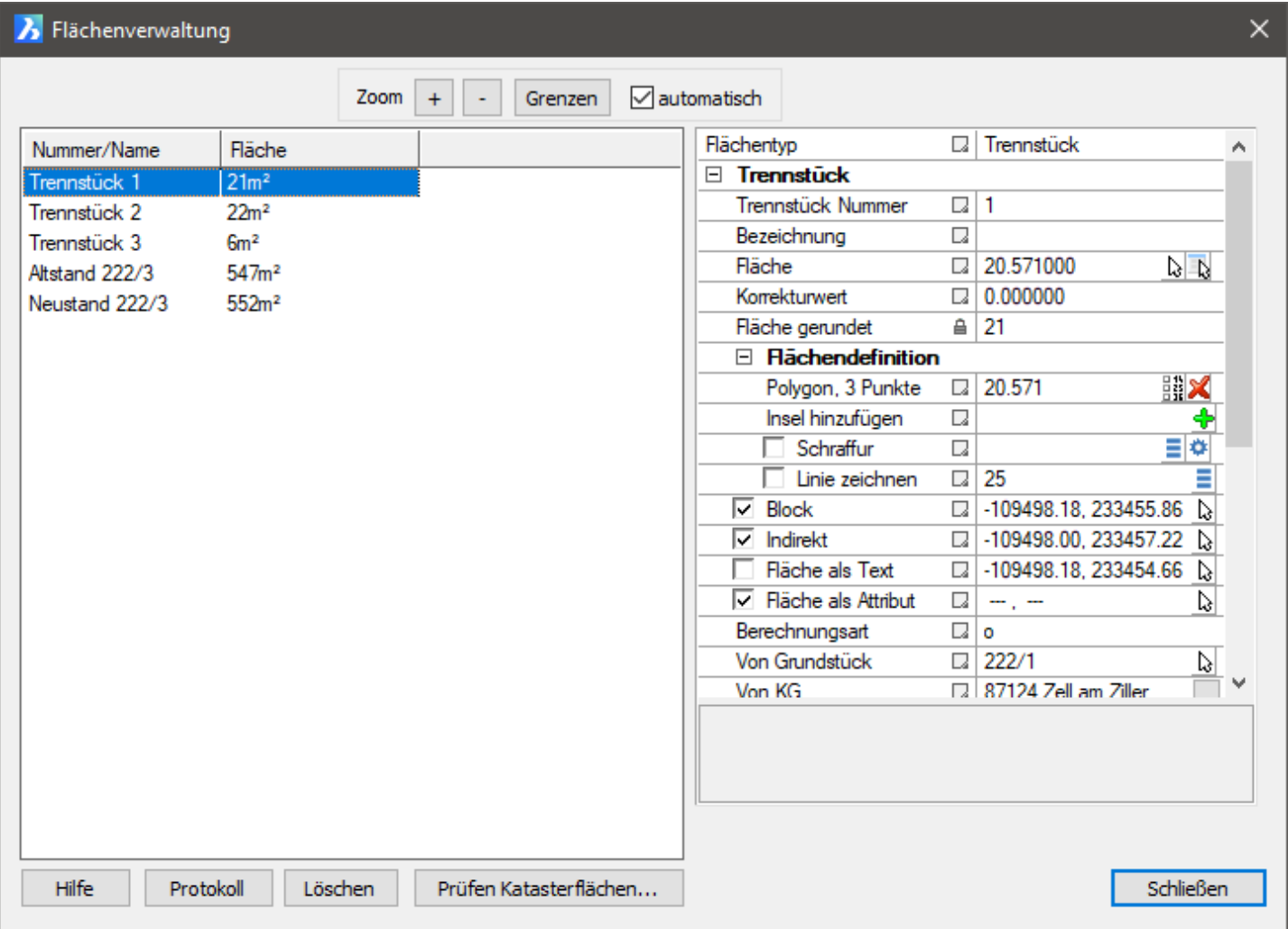

Details zu den Parametern siehe Eigenschaften Flächen.

#### **Zoom**

Wird in der Liste eine Fläche ausgewählt, dann wird diese auch in der Zeichnung zentriert und durch ihre Umrisse

markiert. Verwaltete Punkte werden durch einen Kreis dargestellt, graphische Punkte durch ein "x". Falls "Zoom" auf "automatisch" gestellt ist, dann wir auch noch der Zoomfaktor in der Grafik angepasst. Um sich in der Zeichnung zu orientieren kann es aber praktischer sein den automatischen Zoom auszuschalten, mit dem "-" Button einen Überblick zu verschaffen und erst dann die Flächen durchzuklicken.

#### **Protokoll**

Mit dem Button Protokoll können die Flächenberechnungen protokolliert werden.

### **Löschen**

Der Button "Löschen" löscht die ausgewählten Flächen aus der Verwaltung und der CAD-Zeichnung.

## 6.4.1. Flächen - Protokoll Flächen

Protokolliert werden entweder alle Flächen oder nur die aktuell im Flächenmanager ausgewählten.

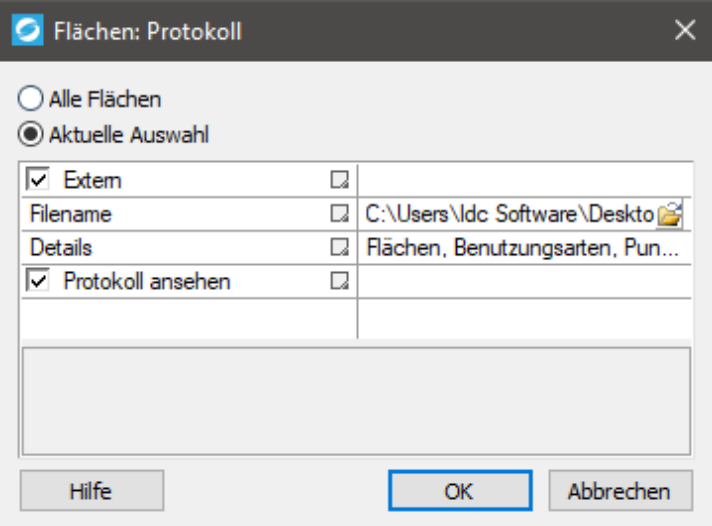

#### **Extern**

Das Protokoll kann als eigenständige Datei gespeichert oder an das interne Protokoll angehängt werden. Für die externe Datei wird automatisch "Projektname" + "\_Area.htm" vorgeschlagen.

## **Details**

Es gibt drei Detailstufen für den Protokollinhalt:

- Nur Flächen
- Flächen, Punkte
- Flächen, Benutzungsarten, Punkte

#### **Protokoll ansehen**

Will man das Ergebnis gleich sehen, dann sollte diese Option aktiviert werden.

## 6.5. Datenverwaltung - Bemaßung

Um die Maße bei einer eventuellen Koordinatenänderung konsistent zu halten werden die Maße in einer eigenen Verwaltung aufgesammelt. In der Zeichnung selbst ist das Maß häufig nur ein isolierter Text. Die für die Zeichnung bzw. Berechnung nötigen Parameter werden aber getrennt verwaltet.

Maße können entweder rein koordinativ definiert werden oder sie hängen an verwalteten Punkten im Punktmanager (über die Punkt GUID). Wenn beim Erstellen des Maßes ein Geosi PLAN Punkt gefangen wird, oder an der ausgewählten Stelle auch ein verwalteter Geosi PLAN Punkt liegt, dann wird das Maß an den Punkt gehängt, ansonsten hängt es nur an der angeklickten Koordinate.

## **Berechnung**

Wenn jetzt nicht manuell ein spezieller Wert für das Maß eingegeben wird, dann wird es aus den Koordinaten berechnet. Im Falle von verwalteten Punkten wird nicht die volle Genauigkeit des Punktes im Manager verwendet, sondern die **Zeichengenauigkeit**. (Seit Version 1.1.2.116 merkt sich jeder Punkt mit wie vielen Nachkommastellen er gezeichnet wurde, bei älteren Punkten wird die aktuell eingestellte Zeichengenauigkeit verwendet).

## **Reaktoren**

Sind die Reaktoren eingeschaltet, dann geht das Maß beim Verschieben eines Punktes oder Linienpunktes mit. Das betrifft sowohl Maße die an einem verwalteten Punkt hängen, als auch graphische Maße.

Bei ausgeschalteten Reaktoren bleibt das Maß wo es ist und eine etwaige Verbindung zu einem verwalteten Punkt wird getrennt. Weiteres dazu lesen Sie hier.

# Geosi PLAN Verwaltung Bemaßung-**Dialogfenster**

Das Dialogfenster ist zweigeteilt zu betrachten. Links gibt es eine Liste mit allen verwalteten Maßen, rechts sieht man die Parameter des gerade ausgewählten Maßes.

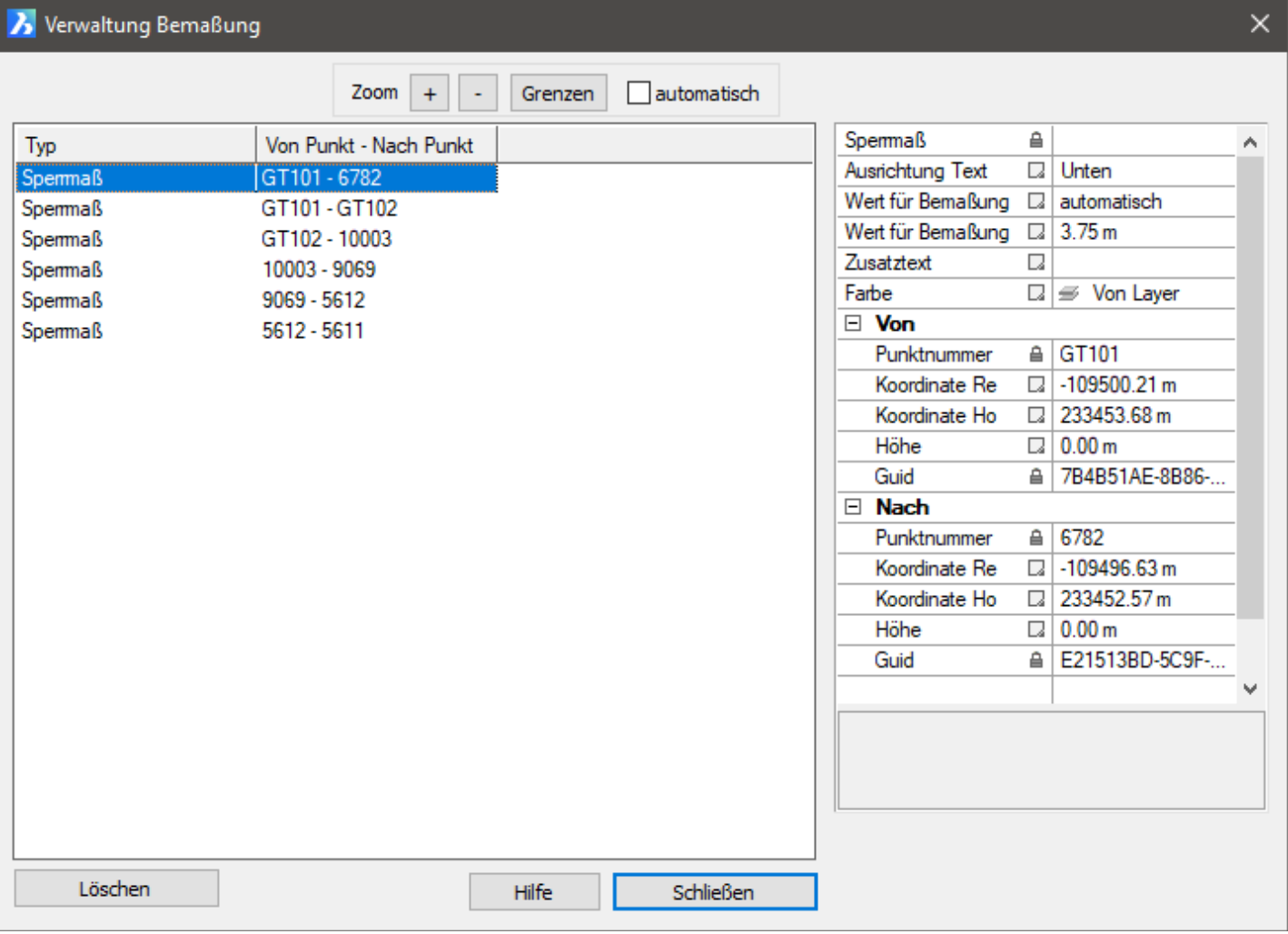

Hängt das Maß an einem bekannten Punkt, dann wird in der Liste die Punktnummer angeschrieben. Der Primärschlüssel für die Verknüpfung mit dem Punkt ist aber die GUID, da die Punktnummer in der Zeichnung nicht eindeutig sein muss. Graphische Punkte werden durch einen Stern "\*" gekennzeichnet.

Details zu den Parametern siehe Eigenschaften Bemaßung.

## 6.6. Datenverwaltung - Achsen

## 6.6.1. Achsen - Neue Achse anlegen

## 6.6.2. Achsen - Achsenverwaltung

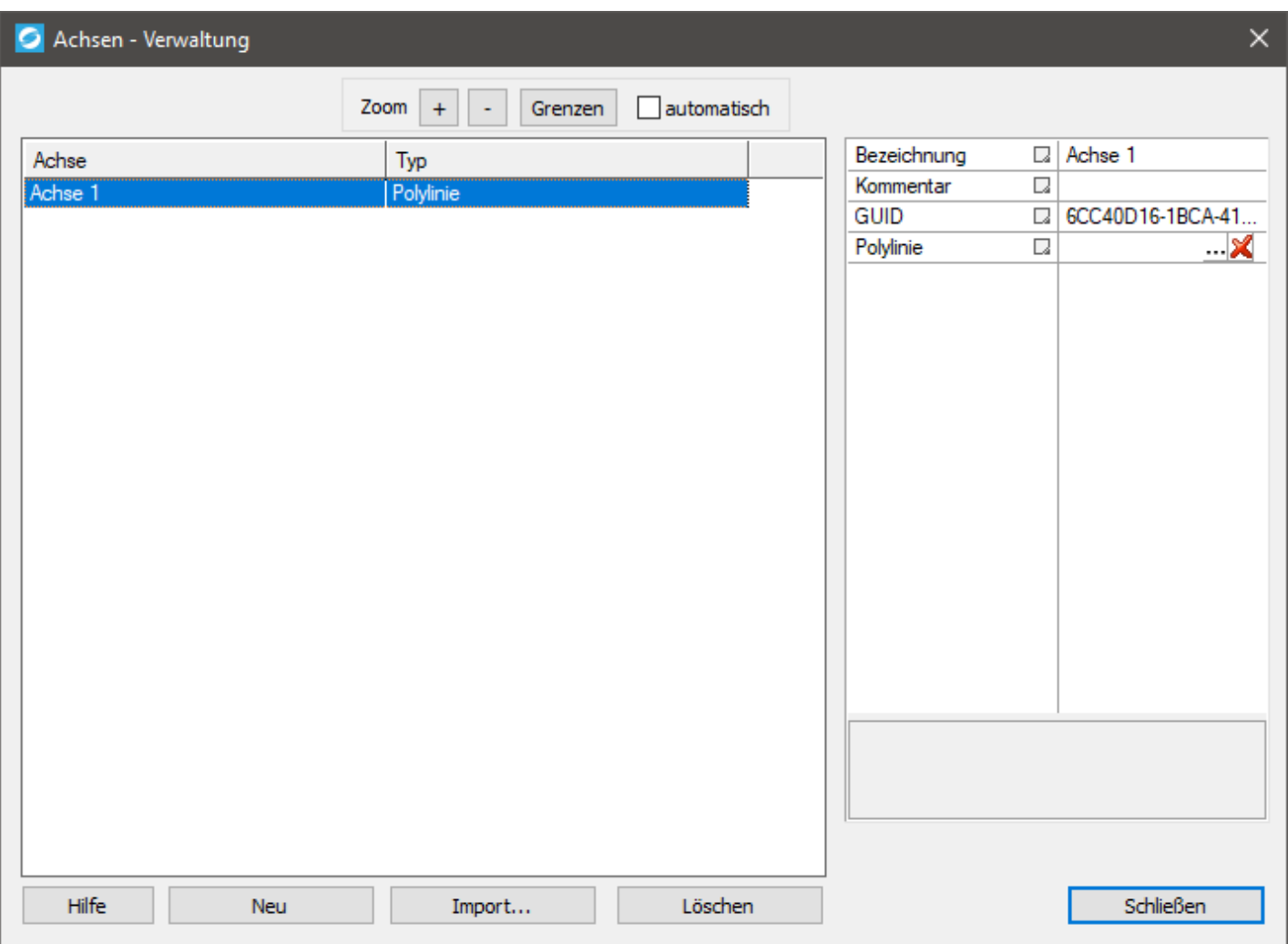

Es gibt folgende Einstellmöglichkeiten einer Achse:

Bezeichnung

Die Bezeichnung für die erstellte Achse.

• Kommentar

Ein zusätzliches Feld für ein Kommentar zu der ausgewählten Achse.

• Trassierung oder Polylinie

Dort öffnet sich das Dialogfenster "Achse bearbeiten" oder die ausgewählte Polylinie kann gelöscht werden.

## 6.6.2.1. Achsenverwaltung - Trassierung

Eine Achse besteht aus der Trasse und der Gradiente

- Trasse: Definiert die Achse in der Lage. Kann aus Geraden, Kreisbögen und Übergangsbögen bestehen.
- Gradiente: Definiert die Achse in der Höhe. Besteht aus Höhen und Ausrundungsradien.

Die Stationierung ist wichtig zur Lage (Trasse) die richtige Höhe interpoliert werden kann (aus Gradiente).

# **Trasse**

Die manuelle Eingabe einer Trasse kann sich als mühsam gestalten. Üblicherweise wir die Trasse in Form der "REB-Norm Datenart 40/21" importiert und exportiert.

Eine Trasse ist durch folgende Parameter definiert:

- Stationierung
- Koordinate
- Verbindung zum Nächsten Stützpunkt

Als Verbindungen zwischen den Stützpunkten gibt es diese Möglichkeiten:

- Gerade
- Kreisbogen
- Kreisbogen Komplement Die zweite Möglichkeit einen Kreisbogen durch zwei Punkte zu legen (der lange Weg).
- Klotoide Übergangsbogen von einer Gerade in einen Kreisbogen
- Eilinie Auch eine Klotoide, aber Übergang von einem Kreisbogen in einen anderen Kreisbogen mit der selben Krümmungsrichtung.

Kreisbogen, Klotoide und Eilinie benötigen noch die Information in welche Richtung gekrümmt wird:

- $\bullet$  L Links
- $\bullet$  R Rechts

Klotoide und Eilinie haben noch einen mathematischen Parameter, der steuert wie rasch ein Radius in den anderen übergeht.

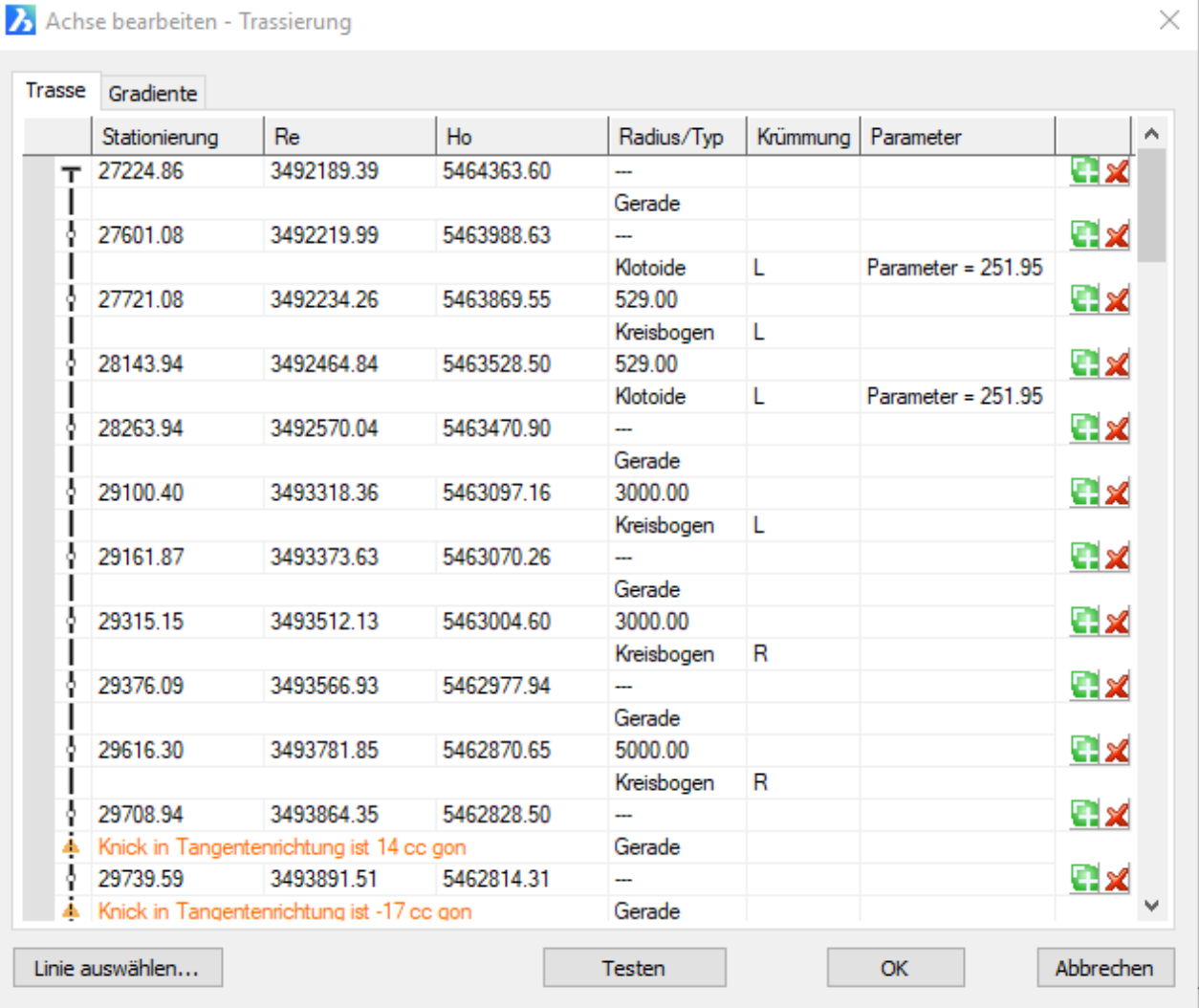

Alle Werte in der Tabelle können geändert werden.

Der Button "+" mit dem Pfeil im oberen Eck fügt über der aktuellen Koordinate einen leeren Datensatz ein.

Am Ende gibt es eine "+" Button um zusätzliche Daten einzutragen.

Mit "X" wird der gewählte Datensatz gelöscht.

Wenn eine Achse Unterbrechungen haben soll einfach den Typ der Verbindung auf "-" stellen. Solche Unterbrechungen in der Tabelle durch sofort durch den horizontalen roten Strich erkennbar.

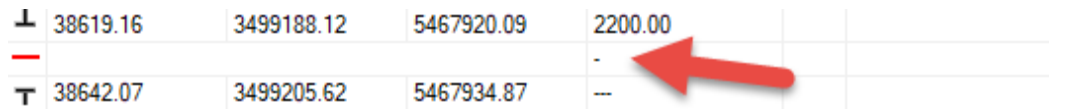

# Linie auswählen...

Das erlaubt die Auswahl einer Polylinie, die dann in eine Trasse umgewandelt wird.

Wenn die Polylinie Kreisbögen (Bulge) enthält, dann entsteht eine Trasse aus Geraden und Kreisbögen.

Bein einer segmentierten Polylinie wird versucht anhand der Brechungswinkel Geraden und Kreisbögen zu erkennen.

Das Funktioniert bei Kreisbögen nur wenn die Segmentierung entsprechend dicht ist. Bei Übergangsbögen versagt der Mechanismus. Diese kommen als einzelne Geraden daher. Wunder dürfen von dieser Funktion keine erwartet werden, da bei großen Krümmungsradien die Kreisbögen und Übergangsbögen häufig nur ein Segment sing. Für eine Erkennung wäre aber eine dichte Segmentierung nötig, für die Darstellung in der Grafik reicht die grobe Segmentierung aber bei weitem aus.

# **Testen**

Nachdem eine Achse geändert oder eingeben wurde kann man den Button "Testen" drücken. Die Achse wird dann auf fehlende Werte, unverträgliche Parameter und Knicke in der Tangentenrichtung geprüft. Nach dem Test erscheint kurz ein Fenster mit der Anzahl der Fehler und der Anzahl der Warnungen.

Fehler werden rot markiert:

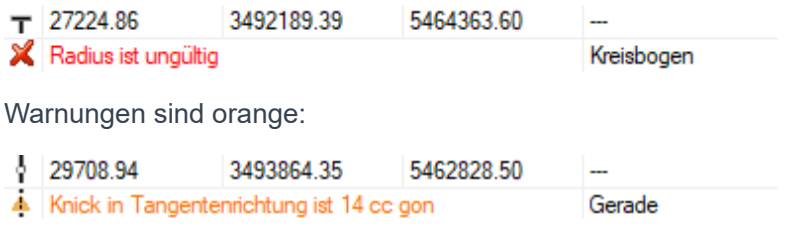

Der Klotoiden Parameter stellt eine Art "Überbestimmung" dar. Wenn der nicht passt, dann wird der Endpunkt nicht genau getroffen. In diesem Fall schlägt das Programm einen besseren Parameter vor.

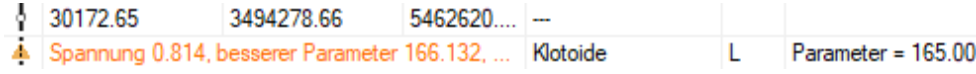

# **Gradiente**

Die Gradiente wird durch Stationierung, Höhe und Radius definiert. Im Gegensatz zur Trasse wir kein Kreisbogen Anfang und Kreisbogen-Ende definiert, sondern ein Polygon mit Höhenpunkten. Die Knickpunkte werden dann ausgerundet. Die Ausrundung hat zur Folge, dass die Achse eigentlich nie durch die Höhenstützpunkte läuft, sondern in einem Kreisbogen darunter oder darüber.

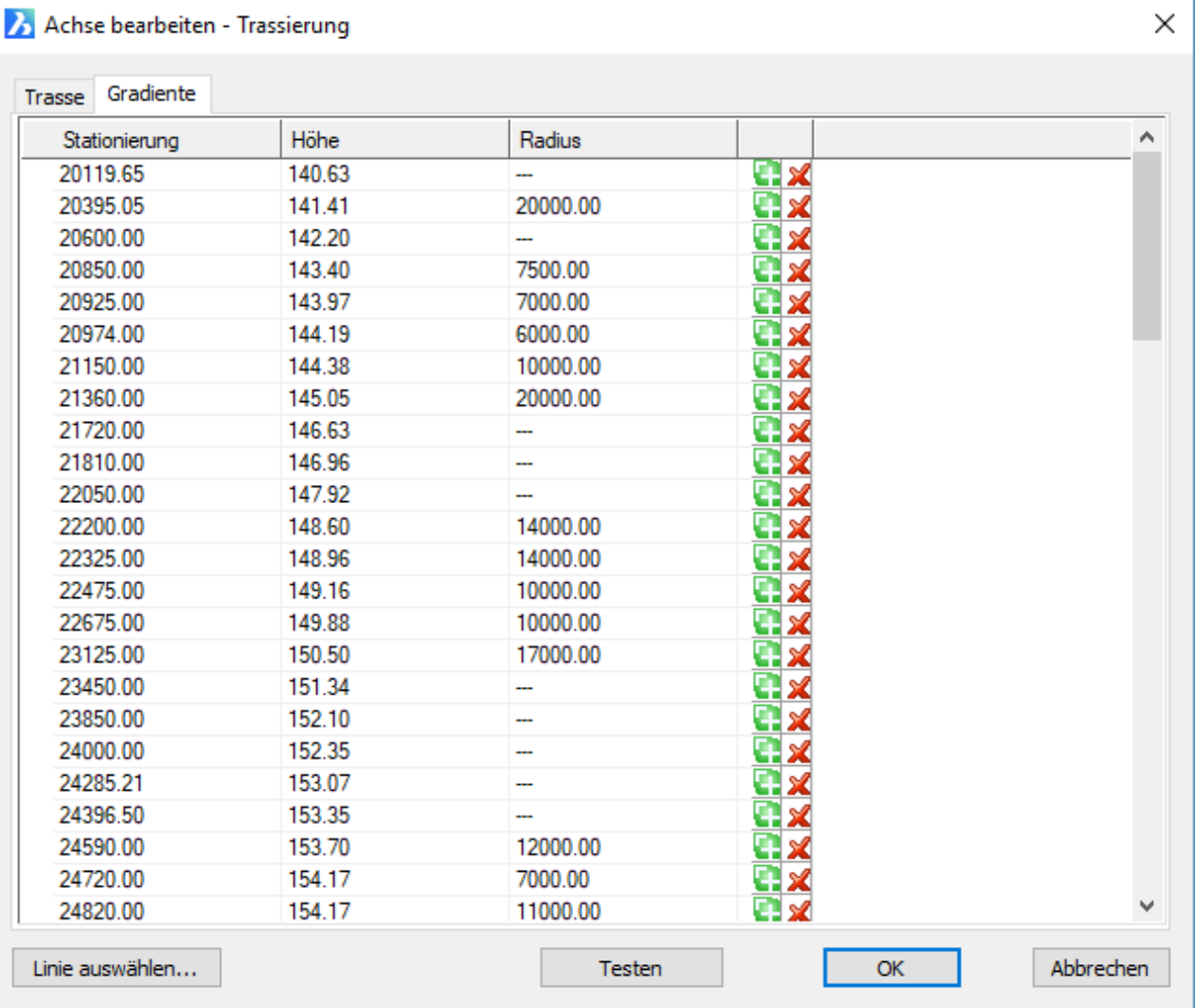

Der Button "+" mit dem Pfeil im oberen Eck fügt über der aktuellen Koordinate einen leeren Datensatz ein.

Am Ende gibt es eine "+" Button um zusätzliche Daten einzutragen.

Mit "X" wird der gewählte Datensatz gelöscht.

## 6.6.2.2. Achsenverwaltung - Polylinie

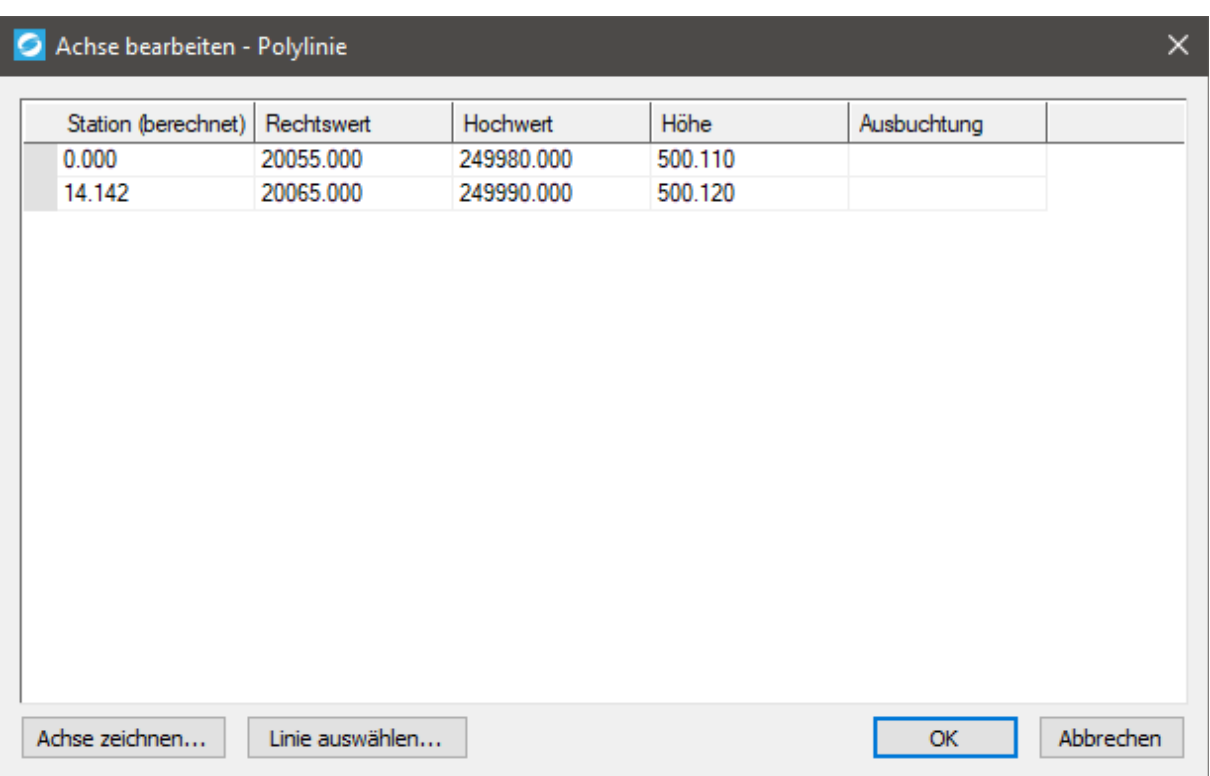

Das Dialogfenster "Achse bearbeiten" dient dazu, um eine Linie als Achse zu definieren. Bei "Achse zeichnen" kann mit einer Polylinie in der CAD-Zeichnung eine händisch eine Achse gezeichnet werden. Mit "Linie auswählen" kann eine bereits vorhandene Polylinie als Achse ausgewählt werden. Die Punkte dieser Linien werden als Stationen übernommen und in der Liste angezeigt.

## 6.7. Datenverwaltung - Profile

## 6.7.1. Profile - Neues Profil anlegen

## 6.7.2. Profile - Profilverwaltung

*ACHTUNG: Dieses Hilfe-Thema ist noch nicht vollständig!*

## 7. Import, Export, Konvertierung

## 7.1. Import, Export, Konvertierung - Medix

## *Achtung! Dieses Hilfe-Thema ist leider noch nicht vollständig!*

Mit der Programmerweiterung **Medix** ist es möglich Abfragen aus dem Portal des **Bundesamtes für Eich- und Vermessungswesen (BEV)** durchzuführen. Es ist beispielsweise möglich eine Digitale Katastralmappe und Grundbuchdaten für z.B. ein Anrainerverzeichnis abzufragen, um diese Daten anschließend im CAD weiterzuverarbeiten.

Die Abfragen sind **keine Geosi Produkte**, sondern werden direkt über das **Bundesamt für Eich- und Vermessungswesen (BEV)** abgefragt. Daher ist auch ein **extra Kundenverhältnis mit dem BEV** notwendig. Die **Anmeldung beim BEV ist via Onlineformular** möglich. Genaueres dazu lesen Sie hier.

## 7.2. Import, Export, Konvertierung - In andere Zeichnung kopieren

Um Daten in ein anderes Projekt zu kopieren sollte die Microsoft Zwischenablage vermieden werden. Zum einen gehen durch die Zwischenablage Nachkommastellen verloren, zum anderen wird die Geosi PLAN Datenstruktur nicht mitkopiert.

Um die Daten trotzdem in eine andere Zeichnung zu kopieren gibt es den Befehl **Cmd\_CopyTo**.

Dazu müssen Sie die Ziel-Zeichnung zusätzlich öffnen bzw. eine neue Zeichnung anlegen und öffnen. Ansonsten erscheint folgende Fehlermeldung:

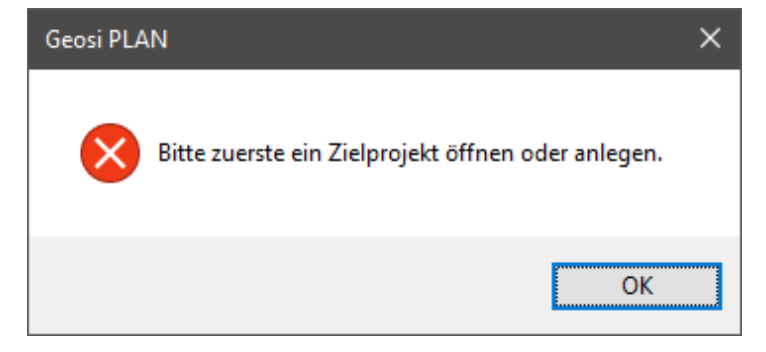

Nach der Auswahl der Objekte öffnet sich ein Dialogfenster zur Auswahl der gewünschten Ziel Zeichnung.

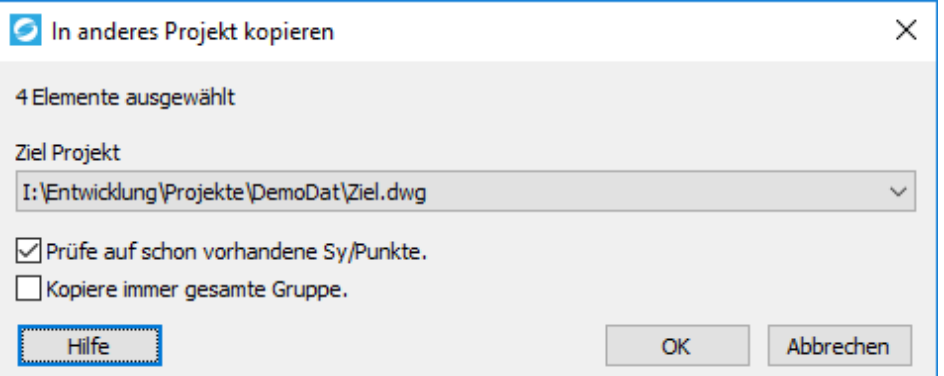

## **Ziel Projekt**

Wählen Sie im Dropdown-Menü aus allen gerade geöffneten Zeichnungen Ihre Zielzeichnung aus. Sollte diese Zeichnung noch nicht initialisiert sein so wird dies im Zuge der Kopie durchgeführt.

## **Kontrollkästchen "Prüfe auf schon vorhandene Sy/Punkte"**

Vor der Kopie jedes Symbols oder Punktes wird überprüft ob in der Zielzeichnung bereits identische Objekte vorhanden sind. Welche Objekte als Identisch gelten wird folgendermaßen festgestellt:

Bei Punkten

Punkt mit derselben GUID (Interne eindeutige Identifikation) befindet sich bereits in der Zielzeichnung. Dabei muss es sich nicht zwingend um einen Punkt mit derselben Punktnummer handeln.

Bei Symbolen

Block mit demselben Blocknamen befindet sich innerhalb der Koordinatentoleranzen an derselben Position. Bei Symbolen, die durch mehrere Blöcke im CAD dargestellt werden, etwa Einfahrtssymbol, müssen alle Blöcke mit übereinstimmenden Blocknamen in der Zielzeichnung vorhanden sein um als identisch zu gelten.

## Kontrollkästchen "Kopiere immer gesamte Gruppe"

Immer die gesamte Geosi PLAN Gruppe kopieren, auch wenn nur ein Teil der Gruppe in der Ausgangszeichnung selektiert wurde. Etwa bei Böschungsschraffuren, sobald ein Teil der Schraffur gewählt wird, wird die gesamte Schraffur kopiert.

#### Import, Export, Konvertierung - 3D -> 2D 7.3.

Mit diesem Befehl können Sie Geosi PLAN Objekte in Ihrer CAD-Zeichnung von 3D-Koordinaten in 2D-Koordinaten umwandeln.

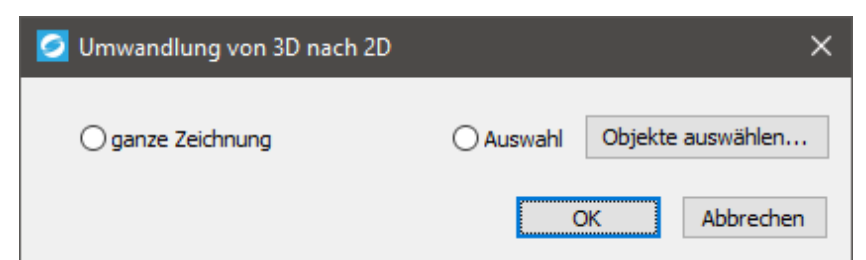

Wählen Sie dazu im Dialogfenster "Umwandlung von 3D nach 2D" entweder alle Objekte der Zeichnung oder nur eine Auswahl der Objekte (durch Klicken auf den Button "Objekte auswählen...") aus. Bestätigen Sie anschließend mit OK.

Falls nur Geosi PLAN Objekte in Ihrer Zeichnung vorhanden sein sollten, kann der Befehl problemlos durchgeführt werden. Ansonsten erscheint folgende Fehlermeldung:

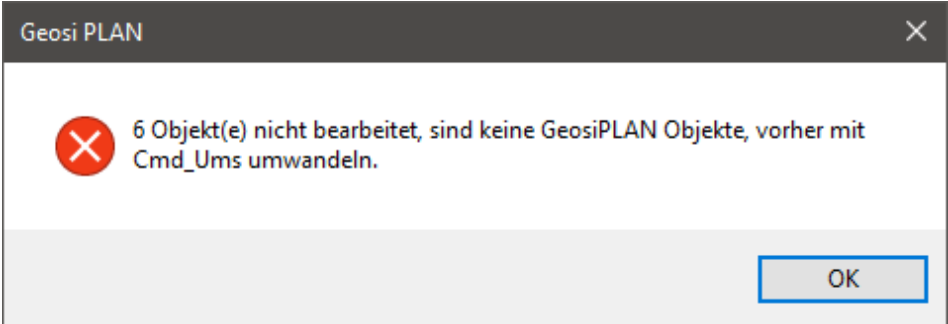

Um den Fehler für diese Objekte zu beheben, führen Sie bitte das Kommando **Cmd\_Ums** in Ihrer Befehlszeile des CAD-Programms aus. Weitere Informationen über dieses Kommando lesen Sie hier.

Nach erfolgreicher Ausführung der Funktion "3D -> 2D" sind alle **Z-Koordinaten** der selektierten **Punktobjekte** auf Null.

Dieses Dialogfeld kann durch folgendes Kommando aufgerufen werden: **Cmd\_To2D**

## 7.4. Import, Export, Konvertierung - 2D -> 3D

Mit diesem Befehl können Sie Geosi PLAN Objekte in Ihrer CAD-Zeichnung von 2D-Koordinaten in 3D-Koordinaten umwandeln. Dabei muss jedoch jedem Geosi PLAN Objekt ein Höhenwert im Attribut HOEHE eingetragen sein. Ausnahme: Bei **(Poly-)Linien** werden die Z-Koordinaten der **Zwischenpunkte**, welche **keine Höheninformation** verspeichert haben, je nach Auswahl der unten stehenden Einstellungen **berechnet**.

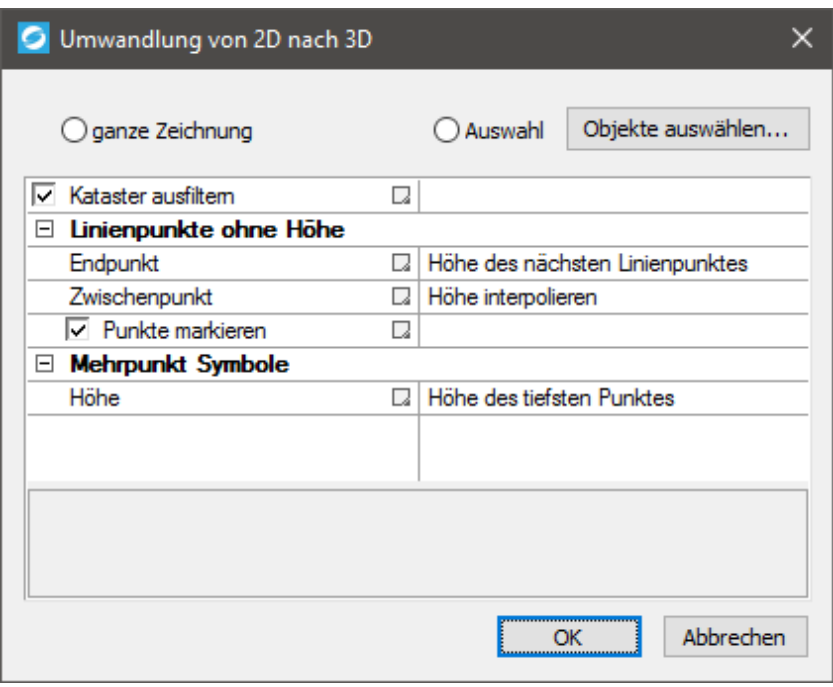

Wählen Sie zur Umwandlung im Dialogfenster "Umwandlung von 2D nach 3D" entweder alle Objekte der **Zeichnung** oder nur eine **Auswahl der Objekte** (durch Klicken auf den Button "Objekte auswählen…") aus. Anschließend können Sie noch einige Einstellungen der Umwandlung vornehmen:

## **Kataster ausfiltern**

Mit gesetztem Haken werden Kataster-Objekte nicht nach 3D konvertiert. Näheres über Kataster-Layerfilter lesen Sie im Kapitel Konfiguration.

# Linienpunkte ohne Höhe

#### **Endpunkt**

Wählen Sie für Linienendpunkte ohne Höheninformation aus, welche Z-Koordinate dafür übernommen werden soll. Sie können aus drei Möglichkeiten auswählen:

- Höhe des nächsten Linienpunktes
- Alte Höhe behalten
- Höhe auf ,0' setzen

#### **Zwischenpunkt**

Wählen Sie für Linienzwischenpunkte ohne Höheninformation aus, welche Z-Koordinate dafür übernommen werden soll.

- Höhe interpolieren
- Alte Höhe behalten
- Höhe auf ,0' setzen

#### **Punkte markieren**

Mit gesetztem Haken werden Punkte markiert, deren Höhe nicht direkt aus einem Messpunkt kommt.

# **Mehrpunkt Symbole**

## **Höhe**

Bei Mehrpunkt-Symbolen wird standardmäßig die **Höhe des tiefsten Punktes** für die Z-Koordinate verwendet.

Bestätigen Sie anschließend mit OK.

Dieses Dialogfeld kann durch folgendes Kommando aufgerufen werden: **Cmd\_To3D**

## 7.5. Import, Export, Konvertierung - Geosi VERM

# **Grundlegende Informationen zu Geosi VERM Anbindung:**

GUID = "global unique identifier" – das ist eine weltweit eindeutige Bezeichnung z.B. "0403FC6F-B89E-46db-95A5-975D5087B691".

Wer sich darunter nichts vorstellen kann soll sich statt "GUID" einfach "Sozialversicherungsnummer" vorstellen. Im Gegensatz zum Namen ist diese eindeutig – auch wenn jemand heiratet.

#### **1) Punktnummer:**

Die Punktnummer ist in Geosi VERM eindeutig, in Geosi PLAN nicht. Dort sind mehrere Punkte mit der selben Nummer möglich.

#### **2) Verknüpfung:**

Die Verknüpfung mit Geosi VERM erfolgt primär über die GUID.

D.h. "selbe GUID" bedeutet "selber Punkt", auch wenn die Punktnummer anders ist. Dadurch ist es möglich umbenannte Punkte zu erkennen und zeitversetzt in der jeweils anderen Anwendung nachzuziehen. (Im Geosi VERM wird dieser Mechanismus schon lange verwendet um die berechnete Koordinate mit verwendeten Messdaten zu verknüpfen.)

Wenn man Punkte in Geosi VERM neu berechnet und in der Punktkollision überschreibt, dann werden diese Punkte in der Geosi PLAN Anbindung wieder erkannt, da die GUID durch die Punktkollision in Geosi VERM gleich bleibt. Werden die Punkte hingegen gelöscht und dann neu berechnet, dann sind es neue Punkte ohne Verbindung zu Geosi PLAN. Es gibt aber mechanismen diese Punkte automatisch zu erkennen und wieder zu verbinden – sofern sich die Koordinaten nicht zu seher geändert hat.

## **3) Punktabgleich:**

Der Punktabgleich weiß den Zeitpunkt des letzten Abgleichs. Über das Änderungsdatum der Punkte auf beiden Seiten wird dann entschieden was zu machen ist.

"Datenkonflikt/später ableichen" bedeutet, dass der Punkt in der Zwischenzeit auf beiden Seiten geändert wurde.

### **4) Idente Punktnummern, unterschiedliche GUID:**

In den Projekteinstellungen von Geosi PLAN gibt es Grenzen, ab denen solche Punkte erkannt und verbunden werden. (Geosi PLAN übernimmt GUID aus Geosi VERM).

Geosi PLAN nach Geosi VERM: Hier kommt es zu einer Kollision wo entschieden wird, ob es der selbe Punkt ist oder ob es verschiedene sind. (Möglichkeit zum Umbenennen)

Geosi VERM nach Geosi PLAN: Da Punktnummern in Geosi Plan nicht eindeutig sind, kommt einfach ein weiterer Punkt mit der selben Nummer dazu.

#### **5) Anbindung:**

Die Verbindung zu einem bestimmten Geosi VERM Projekt erfolgt intern über die "Dokument ID". Wenn man ein Projekt umbenennt muss man im Geosi PLAN in der "Geosi VERM Anbindung" sicherstellen, dass die Dokument ID gleich bleibt. Wenn man jetzt z.B. ein Neues dazu hängt und dann das alte Projekt löscht, dann wird man im neuen die Dokument ID "2" haben, die Punkte sind aber mit "1" verknüpft.

Es ist deshalb besser in diesem Falle die existierende Anbindung zu öffnen und das Dokument neu auszuwählen bzw. den Namen/Pfade zu ändern.

Der Mechanismus mit der ID ist notwendig, da man mehrere Projekte anhängen kann und gleichzeitig unabhängig vom Filenamen/Speicherort bleiben will.

## 7.5.1. Geosi VERM - Anbindung Projekt

Eine genaue Anleitung zur Anbindung eines Geosi VERM Projektes finden Sie im Kapitel "Erste Schritte", genau hier.

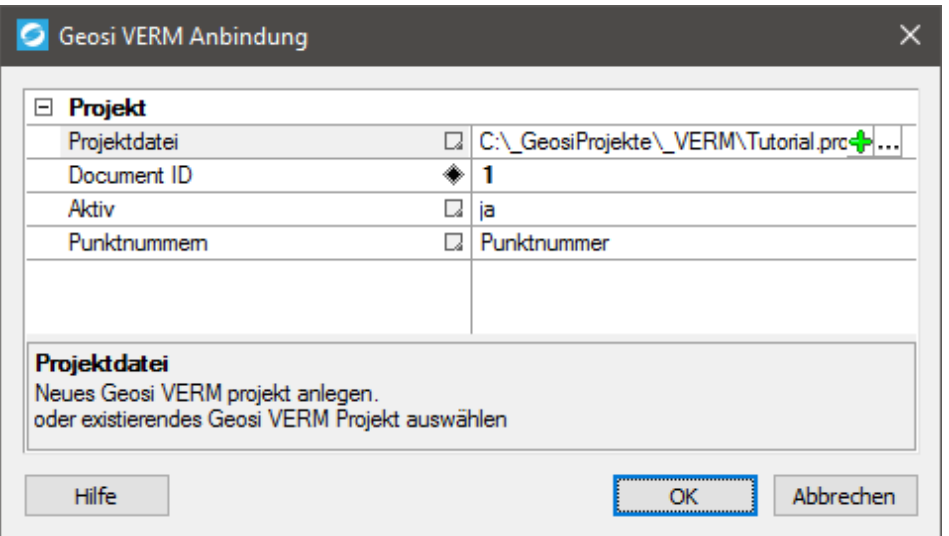

Das primäre Merkmal der Geosi VERM Anbindung ist die "Dokument ID". Nach Möglichkeit sollte diese nicht geändert werden. Das bedeutet, dass die **Punkte** im Punktabgleich **mit der Dokument ID verknüpft** sind (nicht mit dem Namen des Geosi VERM Projektes). Das hat den Vorteil, dass Name und Pfad zum Projekt jederzeit geändert werden können.

# Projektdatei

Hier steht der Pfad zum verknüpften Geosi VERM Projekt. Ob der Pfad relativ zur Zeichnung oder absolut (die ganze Wurst) verspeichert wird hängt von den **lokalen Programmeinstellungen** ab (Im **Projektbrowser** mit der rechten Maustaste auf "Programm" klicken und dann auf "Einstellungen...").

Damit ein relativer Pfad bestimmt werden kann muss die Zeichnung schon einmal abgespeichert worden sein.

## **Beispiele:**

Absoluter Pfad: "C:\Projekte\VC++\GeosiTPLANv3\Testdaten\TestdatenCode\Test Code 09.pro" Relativer Pfad: "..\Test Code 09.pro"

Mit dem Button "+" kann ein **neues** Geosi VERM Projekt erstellt und angebunden werden. Der Button "..." dient zur Auswahl eines bereits existierenden Projektes. Hier kann auch eine Anbindung geändert werden falls sich der Speicherort des Geosi VERM Projektes geändert hat.

# **Dokument ID**

Die Dokument ID wird beim Hinzufügen einer Geosi VERM Anbindung automatisch vergeben. Alle Punkte im Punktabgleich hängen an der Dokument ID. Normalerweise sollte diese nicht nachträglich händisch geändert werden. Zu Reparaturzwecken ist dies aber möglich.

Die Dokument ID ist auch im Punktabgleich in der "Projekt"-Spalte ersichtlich. Sollte man Anbindungen gelöscht haben und die ID nicht wissen kann man dort nachschauen an welcher ID welche Punkte hängen.

# **Aktiv**

Es ist möglich angebundene Projekte zu deaktivieren, damit für solche Fälle nicht gleich die Verbindung gelöscht werden muss.

# **Punktnummern**

Es ist möglich im Geosi PLAN anstelle der Punktnummer auch eine Kombination aus Punktnummer + KG-Nummer zu verwenden. Dies ist aber nicht nötig, da der Primärschlüssel im Geosi PLAN sowieso die GUID ist. Punktnummern müssen nicht eindeutig sein.

## 7.5.2. Geosi VERM - Importieren von VERM

Dieses Werkzeug ist kein isolierter Punktimport, sondern Teil des Geosi VERM Punktabgleichs.

Hier können aus Geosi VERM Punkte geholt werden, die noch nicht in Geosi PLAN vorhanden sind. Der Primärschlüssel dazu ist nicht die Punktnummer, sondern die GUID.

Wobei es im Abgleich Funktionen gibt, die identische Punkte über Punktnummer und Punktlage aufdecken – auch wenn die GUID unterschiedlich ist. Das passiert z.B. wenn Punkte in VERM gelöscht und neu berechnet werden. Eine Beschreibung der **Grundlagen zum Datenabgleich** gibt es hier.

Im Fenster werden nur Punkte angezeigt, die in Geosi PLAN noch nicht vorhanden sind.

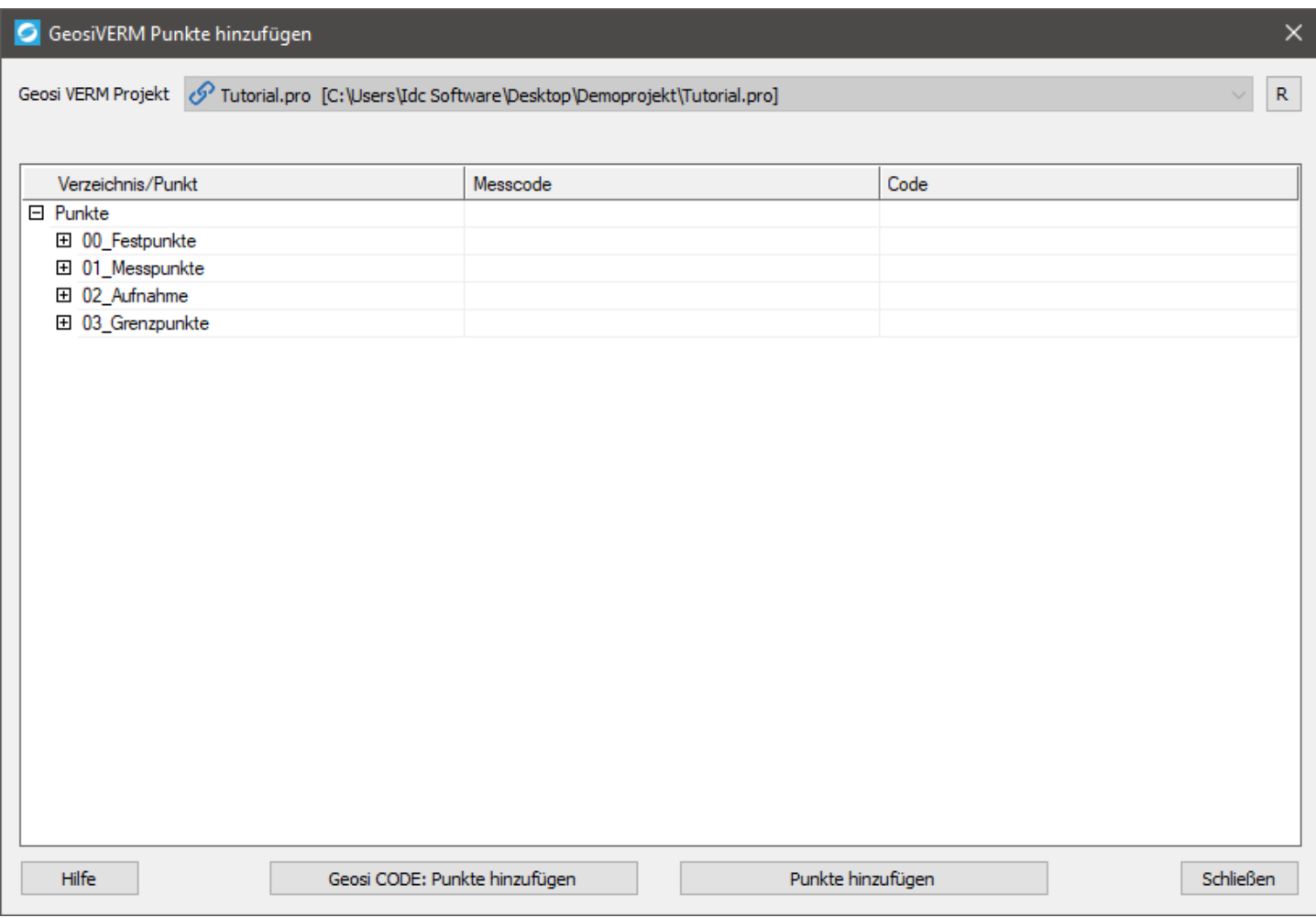

Nach der Auswahl der gewünschten Verzeichnisse und/oder Punkte können diese mit "Punkte hinzufügen" übernommen werden.

Sollte eine Geosi CODE Lizenz vorhanden sein, dann gibt es noch den Button "Geosi CODE: Punkte hinzufügen".

Der Unterschied zwischen den beiden Buttons:

- "Punkte hinzufügen" verwendet den **Punktcode** und zeichnet das entsprechende Symbol im CAD ein.
- "Geosi CODE: Punkte hinzufügen" verwendet den um einiges komplexeren **Messcode** und startet anschließend die Geosi CODE Auswertung. Dort wird der Messcode in einzelne Punkt- und Liniencodes zerlegt und die daraus entstehenden Objekte im CAD eingezeichnet.

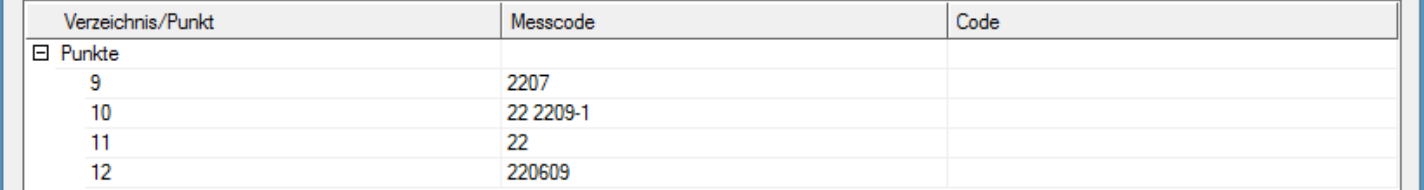

Sollten Punkte nicht in der Auswahlliste erscheinen bitte den Punktabgleich öffnen und kontrollieren ob die Punkte schon drinn sind.

## 7.5.3. Geosi VERM - Punktabgleich

Der Punktabgleich ist ein Werkzeug um **Punkte zwischen Geosi VERM und Geosi PLAN synchron zu halten**.

Da Punktnummern im Geosi PLAN nicht eindeutig sein müssen und auch ein Umbenennen von Punkten erkannt werden soll ist der Primärschlüssel für den Abgleich die GUID.

Wichtige Informationen über die Grundlagen des Abgleichs siehe … Geosi VERM, Datenabgleich

Das **Primäre Merkmal** für den Abgleich ist **Datum und Uhrzeit**. Es können zwar auch die Daten verglichen werden, aber primär arbeitet der Abgleich über diese drei Parameter:

- Zeitpunkt Änderung in Geosi PLAN
- Zeitpunkt Änderung in Geosi VERM
- Zeitpunkt des letzten Abgleichs

Die Kombination aus diesen dreien ergibt die **Vorschlagswerte für die Abgleichsrichtung**.

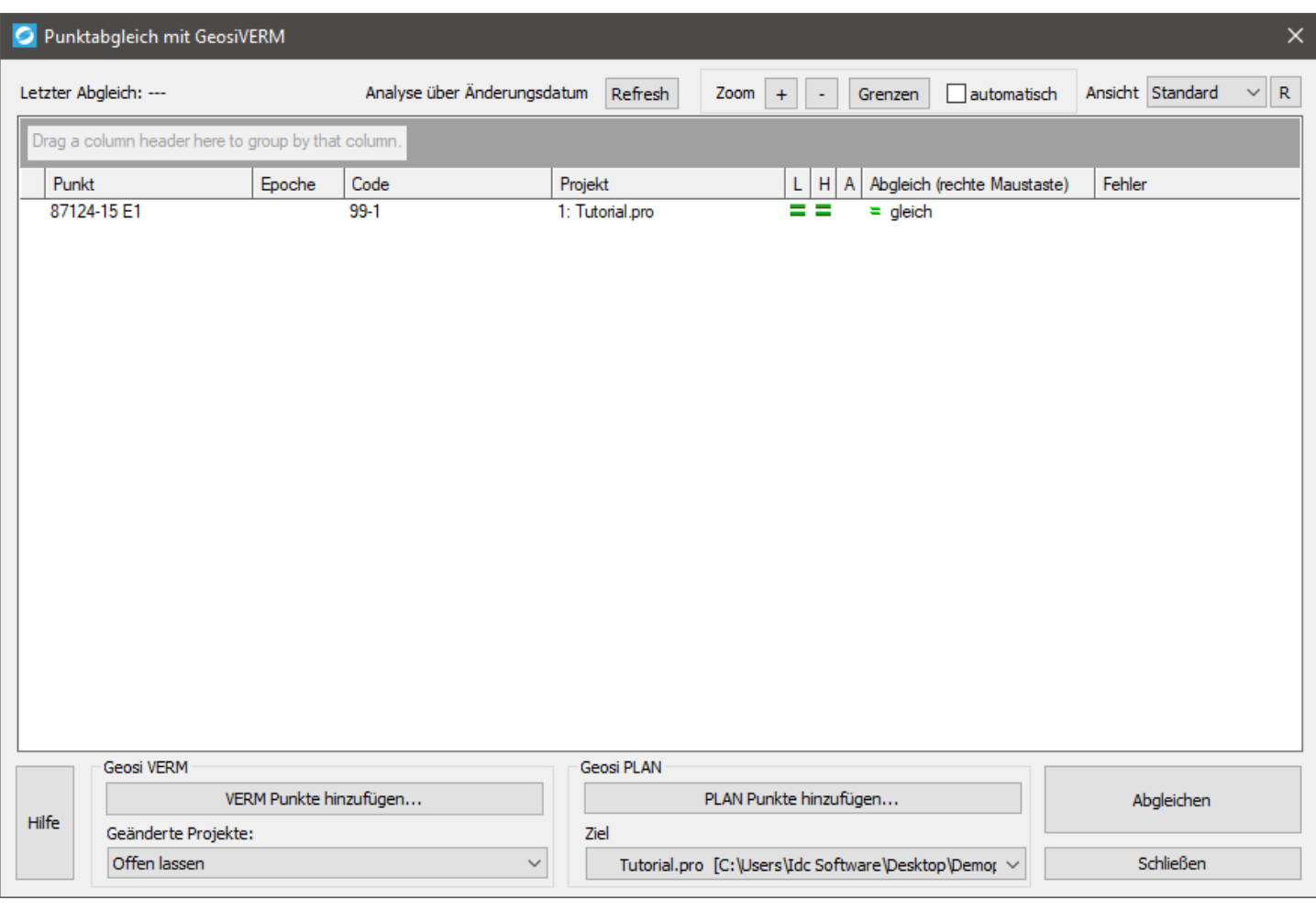

Wurde schon ein **Punktabgleich** durchgeführt, dann steht in der ersten Zeile das zugehörige Datum.

Über den Button "Refresh" kann man eine erneute Analyse der Daten veranlassen, falls man in Geosi VERM was geändert hat als dieses Fenster schon offen war.

#### **Zoom**

Wenn man im Dialogfenster auf einen Punkt klickt, dann wird dieser in der Grafik markiert. Über Zoom "+", "-", "Grenzen" kann man den Zoomfaktor der Grafik beeinflussen.

"Automatisch" bedeutet eine automatische Anpassung des Bildausschnittes bei einer Mehrfachauswahl von Punkten. Ansonsten wird nur die Auswahl zentriert, aber der Zoom Faktor nicht geändert.

#### **Ansicht**

Hier kann man die Gruppierung der Daten in der Punktliste einstellen:

- Standard: keine Gruppierung, alle Punkte in einer Liste
- Projekte: Gruppierung nach angehängten Geosi VERM Projekten
- Abgleich: Gruppierung nach vorgeschlagenen Aktionen

## **Punktliste**

Die Punktliste ist das Kernstück dieses Dialogfensters. Hier verbergen sich die Meisten Funktionen.

Bedeutung der einzelnen Spalten:

- In der ersten Spalte erfolgt bei Bedarf eine Kennzeichnung der Geosi CODE Punkte durch dieses Symbol:  $\circ c$
- Punkt … Punktnummer (die in Geosi PLAN). Punkte können hier auch umbenannt werden, wobei das keinen direkten Einfluss auf den Abgleich hat, da der Primärschlüssel ja die GUID ist.
- Code … Punktcode, kann auch geändert werden.
- Projekt … ID und Name des Geosi VERM Projektes mit dem dieser Punkt verbunden ist. Primär geht es um die ID. Der Name darf in der Punktanbindung geändert werden.
- L … Symbol Vergleich der Punktlage
- H … Symbol Vergleich der Punkthöhe
- A ... Symbol Vergleich der Attribute
- Abgleich … Vom System vorgeschlagene **Abgeichsrichtung**. Über die rechte Maustaste kann diese vom Benutzer geändert werden.
- Fehler … Sollte die vorige Analyse irgendwelche Fehler, Konflikte o.ä. festgestellt haben, dann werden diese hier angezeigt.

## **Symbole Datenvergleich:**

 … Koordinate oder Höhe ist geringfügig unterschiedlich. (Grenze siehe "Projekteigenschaften", "Punktabgleich", "Grenze automatisch").

- **O.**... Koordinate oder Höhe ist deutlich unterschiedlich.
- $\equiv$  ... Koordinate, Höhe oder Attribute sind identisch.
- $\neq$  ... Attribute sind unterschiedlich

## **Abgleich**

Das System sucht über den Vergleich der Zeitpunkte nach einem **Vorschlagswert für die Abgleichsrichtung**. Über die Reche Maustaste kann dieser geändert werden.

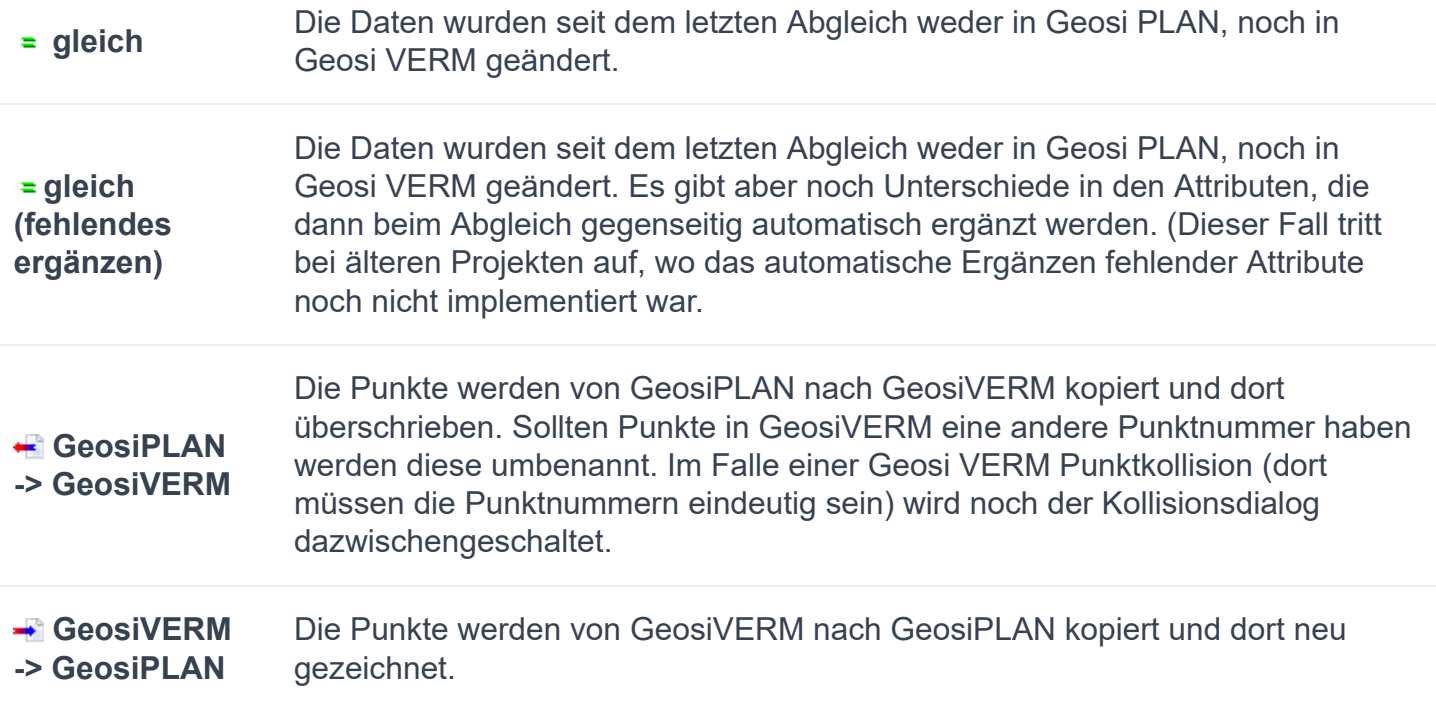

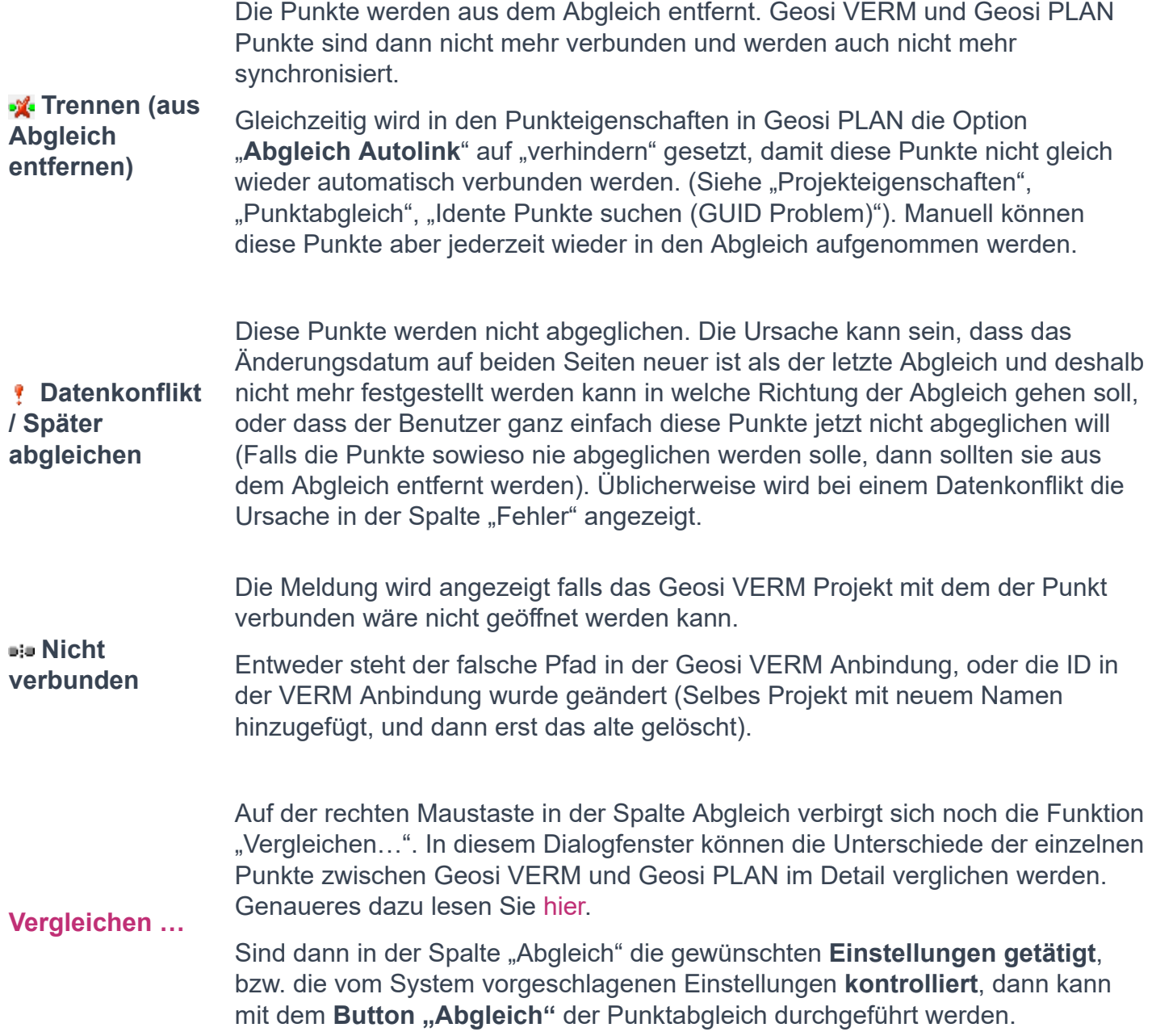

## **Punkte zu Abgleich hinzufügen**

Wie kommen Punkte in den Punktabgleich?

- Indem man auf einem Verknüpften Projekt über das Menü die Funktionen "Importieren von VERM" oder "Exportieren nach VERM" aufruft.
- Durch Die Buttons "Punkte hinzufügen..." und "PLAN Punkte hinzufügen" im gegenwärtigen Dialogfenster.
- Durch die Automatische Suche identischer Punkte (Siehe "Projekteigenschaften", "Punktabgleich").

Der Button "VERM Punkte hinzufügen..." öffnet das selbe Dialogfenster wie "Importieren von VERM" im Projektbaum. Dort kann man dann Geosi VERM Punkte auswählen, die noch nicht im Punktabgleich sind.

Mit dem Button "PLAN Punkte hinzufügen..." kann man Punkte auf der Geosi PLAN Seite auswählen. Sollten mehrere Geosi VERM Projekte angebunden sein muss man noch unter "Ziel" entscheiden mit welchem Projekt die Punkte verknüpft werden sollen.

## **Hilfe**

Um zu wissen was der Hilfe Button macht bitte auf den Hilfe Button drücken.

## 7.5.3.1. Punktabgleich - Punkte vergleichen

Hier sind die Unterschiede zwischen den einzelnen Geosi VERM und Geosi PLAN Punkten im Detail ersichtlich.

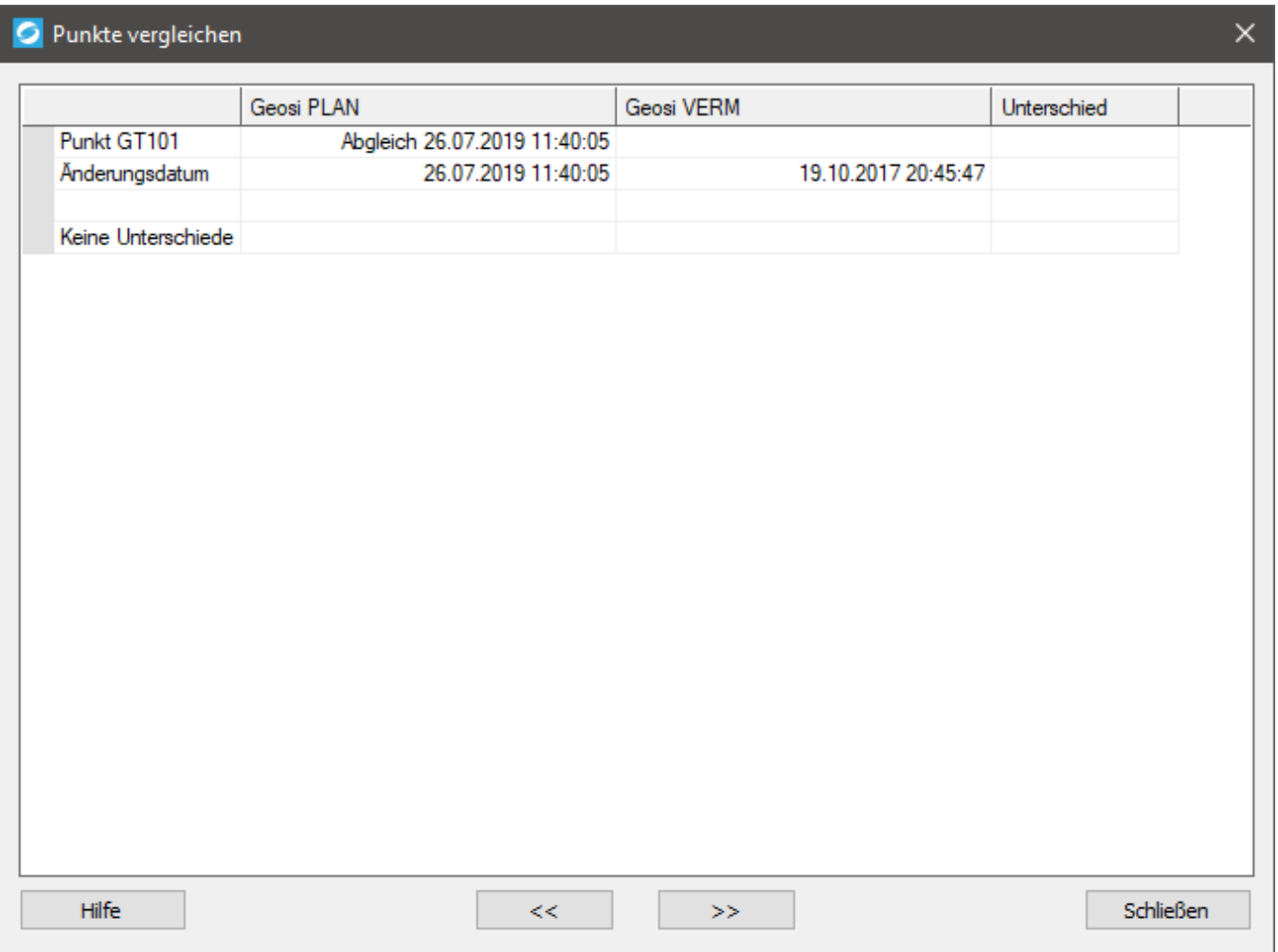

Mit den Buttons "<<" und ">>" kann auf die benachbarten Punkte weiter geblättert werden, damit man nicht immer das Dialogfenster schließen muss.

## **Hilfe**

Mit diesem Button landen Sie hier.

## 7.5.4. Geosi VERM - Kollision

Diese Punktkollision wird ausgelöst wenn Punkte **von Geosi PLAN nach Geosi VERM** exportiert werden und eine **unterschiedliche GUID**, aber **dieselbe Punktnummer** haben.

Dieser Fall tritt z.B. im Kataster häufig ein, wenn dieselben Punkte auf verschiedenen Wegen importiert werden: GDB Import in Geosi VERM, DKM Import in Geosi PLAN. Werden diese Punkte dann von PLAN nach VERM gespielt, dann kommt es zur besagten Punktkollision. (In den Projekteinstellungen kann man eine Funktion aktivieren, die vor jedem Punktabgleich automatisch nach solchen Punkten sucht, diese verbindet und die GUID auf Geosi PLAN Seite ändert.)

Wenn eine solche Punktkollision auftritt, dann gibt es zwei Möglichkeiten:

- Es handelt sich um denselben Punkt
- Es sind unterschiedliche Punkte, die nur zufällig/blöderweise dieselbe Nummer haben.

Im Dialogfenster wird eine Liste der kollidierenden Punkte mit den jeweiligen koordinativen Abweichungen dargestellt. Die Grenzen für die farbigen Markierungen werden von den Projekteinstellungen unter "Punktabgleich" übernommen. ("Grenze automatisch", "Grenze Abfrage").

- Die Koordinaten sind nummerisch ident.
- Die Abweichung liegt unter der automatischen Grenze.

 Die Abweichung liegt unter Grenze Abfragen. Es wird vermutet, dass es derselbe Punkt ist, aber die Abweichung ist schon signifikant.

Alle Grenzen sind überschritten, es wird sich vermutlich um verschiedene Punkte handeln.

Um die Unterschiede zwischen den Punkten im Detail zu beurteilen mit der rechten Maustaste auf eine Zeile klicken und dann im Kontext-Menü auf "Vergleichen..." drücken.

Die Liste kann nach den einzelnen Spalten sortiert werden (durch Klicken auf den Namen der jeweiligen Spalte).

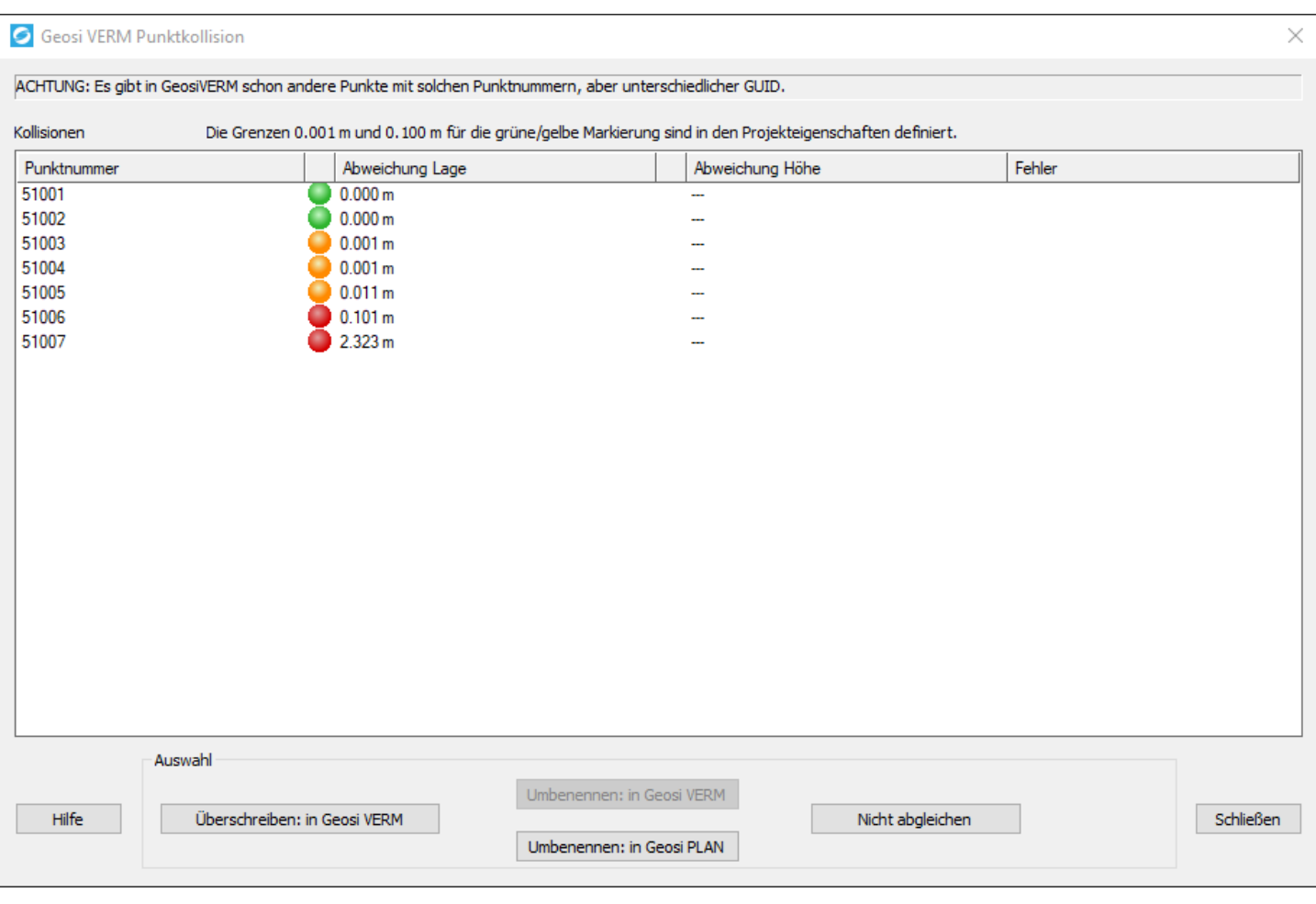

Die **Aktionen zur Behandlung der Punktkollision** beziehen sich immer nur auf die in der Liste **ausgewählten Zeilen**. Jede Operation wird sofort durchgeführt, damit nachfolgende Tätigkeiten darauf aufbauen können.

## **Überschreiben: in Geosi VERM**

Der Punkt in Geosi VERM wird durch die Version aus Geosi PLAN überschrieben. **In Geosi PLAN wird die GUID aus dem Geosi VERM Punkt übernommen.** D.h. auch nach einem Trennen wird dieser Punkt nie mehr in der Punktkollision landen, da jetzt die GUID gleich ist.

#### **Umbenennen: in Geosi VERM**

Um Platz für die neuen Punkte zu schaffen können die "alten" Punkte in Geosi VERM umbenannt werden. Für die ausgewählten Punkte wird ein Dialogfenster zum (mehrfachen) Umbenennen geöffnet.

Beim Schließen dieses Fensters werden die Punkte in Geosi VERM umbenannt, Geosi PLAN Punkte, die den freien Platz nutzen können, in Geosi VERM eingetragen und der Kollisionsdialog neu aufgebaut. (Sollte dieser Button inaktiv sein, dann ist die Geosi VERM Version zu alt.)

#### **Umbenennen: in Geosi PLAN**

Ein Dialogfenster zum Umbenennen wird für die selektierten Punkte geöffnet. Nach dem Schließen wird versucht die Punkte mit der neuen Nummer in Geosi VERM einzutragen und der Kollisionsdialog neu aufgebaut.

#### **Nicht abgleichen**

Die Punkte werden aus der Liste genommen und in Geosi VERM und PLAN wie bisher getrennt behandelt. Dasselbe passiert beim Schließen des Dialogfensters bevor alle Kollisionen abgeglichen sind.

## 7.5.5. Geosi VERM - Suche identer Punkte in VERM und **PLAN**

Der Primärschlüssel zwischen Geosi VERM und Geosi PLAN ist NICHT die Punktnummer, sondern die GUID ("global unique identifier" – das ist so eine Art globaler Fingerabdruck). Ein Grund dafür ist dass die Punktnummern in Geosi PLAN nicht eindeutig sein müssen. Des Weiteren soll ein Umbenennen auf beiden Seiten erkannt und synchronisiert werden.

Wenn man Punkte nach der Berechnung in Geosi VERM in der Punktkollision überschreibt, dann bleibt die GUID in Geosi VERM gleich. Werden allerdings die Punkte vorher gelöscht, dann bekommen die bei der Neuberechnung auch eine neue GUID. Dadurch findet Geosi PLAN die Punkte im VERM nicht wieder bzw. vermutet dass die Punkte gelöscht wurden.

Ein ähnlicher Konflikt entsteht, wenn die Punkte (z.B. über DKM Import) getrennt in Geosi VERM und PLAN eingelesen werden. Es sind zwar prinzipiell dieselben Punkte, aber durch die unterschiedliche GUID wären sie es eigentlich nicht.

Das hier beschriebene Werkzeug versucht identische Punkte in VERM und PLAN aufzudecken, die aufgrund ihrer Entstehungsgeschichte eine unterschiedliche GUID haben. Primär geht es um zwei ähnliche Aufgaben:

- Punkte suchen, die nicht im Abgleich sind, aber offensichtlich gleich sind. (Ob das immer gemacht werden soll kann in den Projekteigenschaften unter "Punktabgleich", "Idente Punkte suchen" eingestellt werden.)
- Punkte im Abgleich "reparieren" wenn sich plötzlich die GUID geändert hat.

Die Suche nach identen Punkten wird immer automatisch vor dem Datenabgleich durchgeführt. Dazu werden zunächst Punkte mit derselben Punktnummer in VERM und PLAN gesucht und dann die Koordinaten verglichen. Bei geringer Abweichung werden die Punkte automatisch verbunden, bei größeren Differenzen wird der Benutzer gefragt was geschehen soll.

Die Grenzen dafür sind in den **Projekteigenschaften** einstellbar:

"Punktabgleich", "Grenze Automatisch" ist die kleinere Grenze unterhalb der die Punkte automatisch verbunden werden (z.B. 1cm oder 1mm).

"Punktabgleich", "Grenze Abfrage" legt fest bis zu welcher Toleranz noch gefragt wird (z.B 10cm oder 50cm). Alles was darüber hinausgeht ist offensichtlich nicht derselbe Punkt und wird automatisch aussortiert.

Liegt ein Punkt zwischen den beiden eben beschriebenen Grenzen, dann wird ein Fenster zur Auswahl angezeigt:
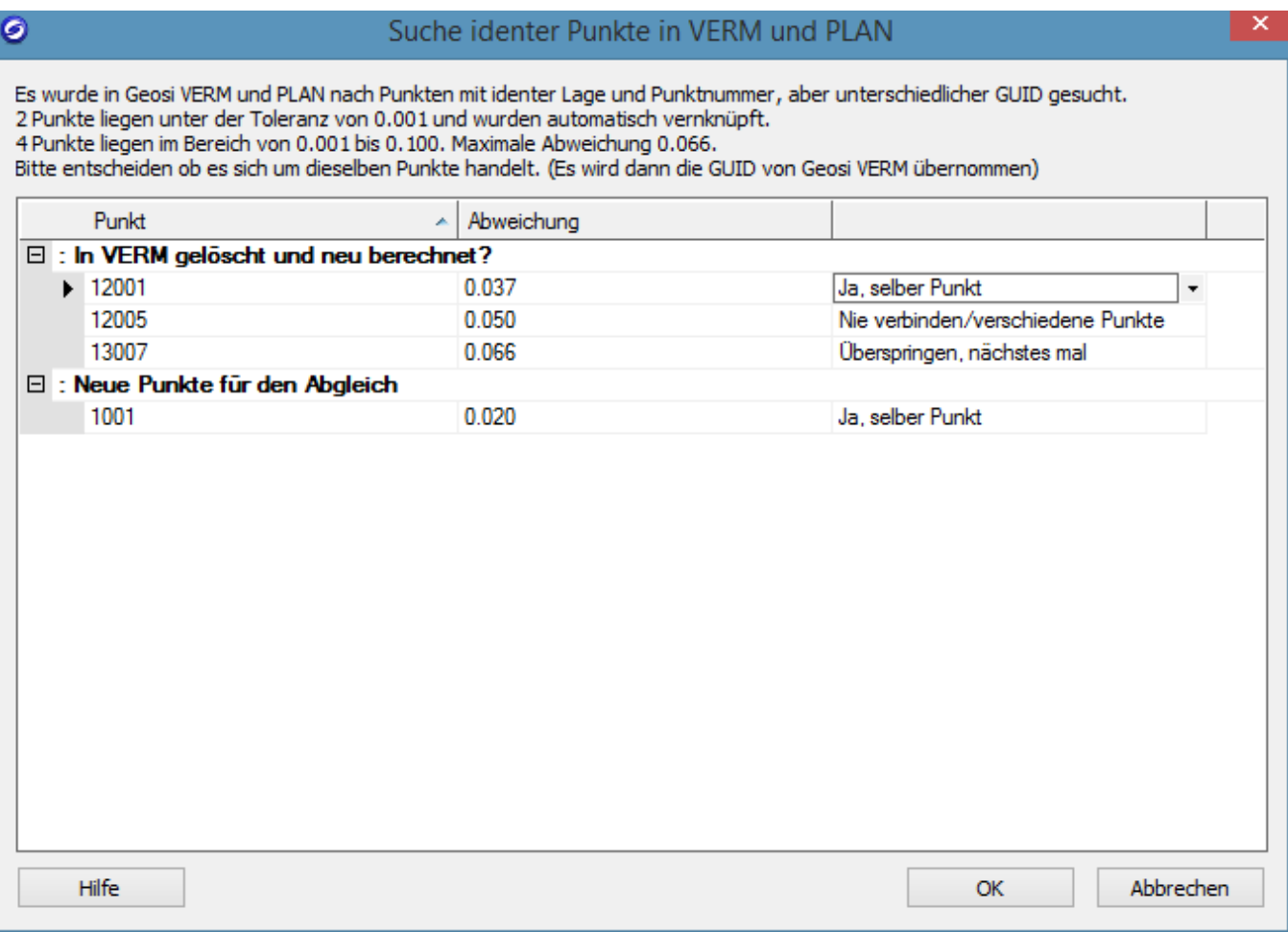

In der dritten Spalte kann entschieden werden was mit diesen Punkten gemacht werden soll.

- Wenn es derselbe Punkt ist, dann wird in Geosi PLAN die GUID aus Geosi VERM übernommen um die Punkte zu verknüpfen.
- Sind die Punkte unterschiedlich, dann werden diese Punkte nicht verbunden und in Geosi PLAN markiert, damit die Abfrage nicht dauern wieder kommt. Siehe "**Punkteigenschaften**", "Abgleich Autolink".

Überprüft werden immer nur Punkte die im Punktabgleich sind, oder nicht durch das Flag in den Punkteigenschaften blockiert werden.

Wenn man im Punktabgleich auf "Trennen" klickt, dann wird dieses Flag auch gesetzt, damit die Punkte nicht beim nächsten Abgleich durch den Automatismus wieder verbunden sind.

### 7.5.6. Geosi VERM - Exportieren nach VERM

Dieses Werkzeug ist kein isolierter Punktexport, sondern Teil des Geosi VERM Punktabgleichs.

Hier können Punkte aus der Zeichnung nach Geosi VERM geschickt werden, die noch nicht im Punktabgleich sind. Der Primärschlüssel dazu ist nicht die Punktnummer, sondern die GUID.

Wobei es im Abgleich Funktionen gibt, die identische Punkte über Punktnummer und Punktlage aufdecken – auch wenn die GUID unterschiedlich ist. Das passiert z.B. wenn Punkte in VERM gelöscht und neu berechnet werden. Eine Beschreibung der **Grundlagen zum Datenabgleich** gibt es hier.

Zuerst müssen die Punkte in der Zeichnung ausgewählt werden. Das geht entweder einzeln oder durch mehrfache Auswahl. Verwendet werden nur Punkte die im Punktmanager sichtbar sind. Symbole und andere Blöcke werden aussortiert.

Nach der Bestätigung der Auswahl im CAD öffnet sich ein Fenster um wahlweise nur Punkte mit sichtbarer Punktnummer zu verwenden.

- "Alle gewählten Punkte"
- "Nur Punkte mit sichtbarer Punktnummer"

(Die Sichtbarkeit der Punktnummern kann über ein eigenes Werkzeug gesteuert werden.)

Sollten die Punkte mit dieser Punktnummer in Geosi VERM schon vorhanden sein kommt es zu einer **Punktkollision** (Genaueres dazu hier). Ansonsten werden die Punkte in Geosi VERM eingetragen und in den Punktabgleich eingefügt.

### 7.6. Import, Export, Konvertierung - Geosi FORM

### 7.6.1. Geosi FORM - Abgleich

Der Datenabgleich ist ein Werkzeug um **Trennstücke zwischen Geosi FORM und Geosi PLAN synchron zu halten**. Die Nummerierung der **Trennstücke** ist verpflichtend eindeutig.

Vergewissern Sie sich, dass Sie Geosi FORM installiert und lizensiert haben, um den Datenabgleich zwischen Geosi PLAN und Geosi FORM durchführen zu können.

#### **Letzter Abgleich**

Wurde schon einmal ein **Datenabgleich** durchgeführt, dann steht hier das zugehörige Datum.

#### **Analyse über Änderungsdatum**

Über den Button "Refresh" kann man eine erneute Analyse der Daten veranlassen, falls man in Geosi FORM was geändert hat, als dieses Fenster schon offen war.

#### **Ansicht**

Hier kann man die Gruppierung der Daten in der **Trennstückliste** einstellen:

- Standard: keine Gruppierung, alle Punkte in einer Liste
- Abgleich: Gruppierung nach vorgeschlagenen

Aktionen

#### **Trennstückliste**

Die **Trennstückliste** ist das Kernstück dieses Dialogfensters. Hier verbergen sich die meisten Funktionen.

- **ID** … Gibt die eindeutige Identifikationsnummer des jeweiligen Trennstücks an.
- **Abgleich** … Vom System

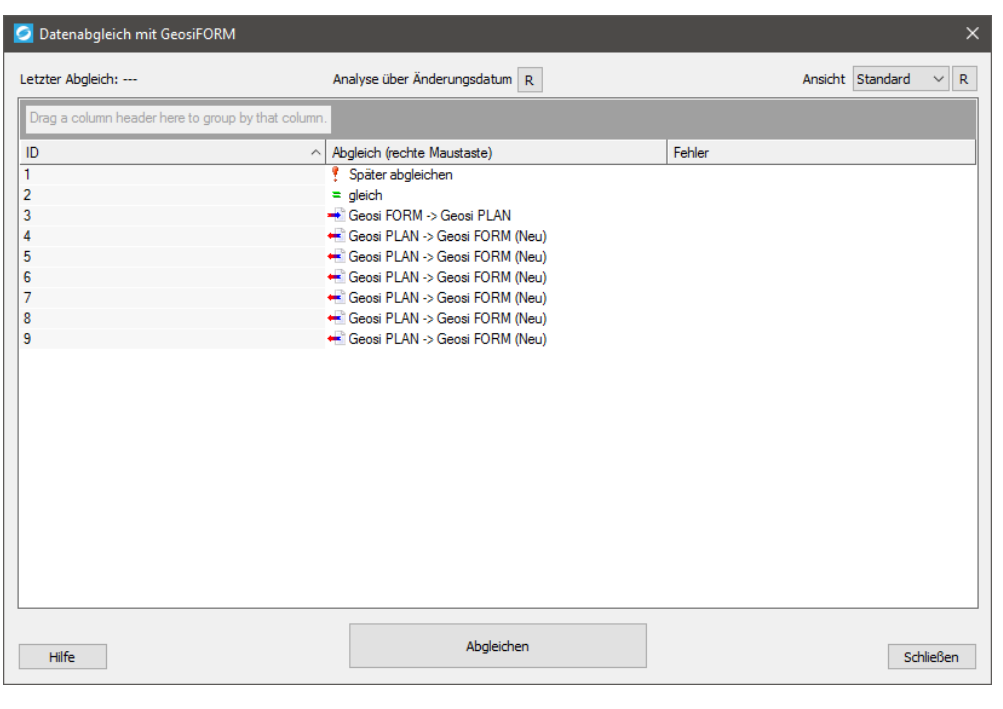

vorgeschlagene **Abgleichsrichtung**. Über die **rechte Maustaste** kann diese vom Benutzer geändert werden.

**Fehler** … Sollte die vorige Analyse irgendwelche Fehler, Konflikte o.ä. festgestellt haben, dann werden diese hier angezeigt.

#### **Abgleich**

Das System sucht über den Vergleich der Zeitpunkte nach einem **Vorschlagswert für die Abgleichsrichtung**. Über die Rechte Maustaste kann die Abgleichsrichtung geändert werden:

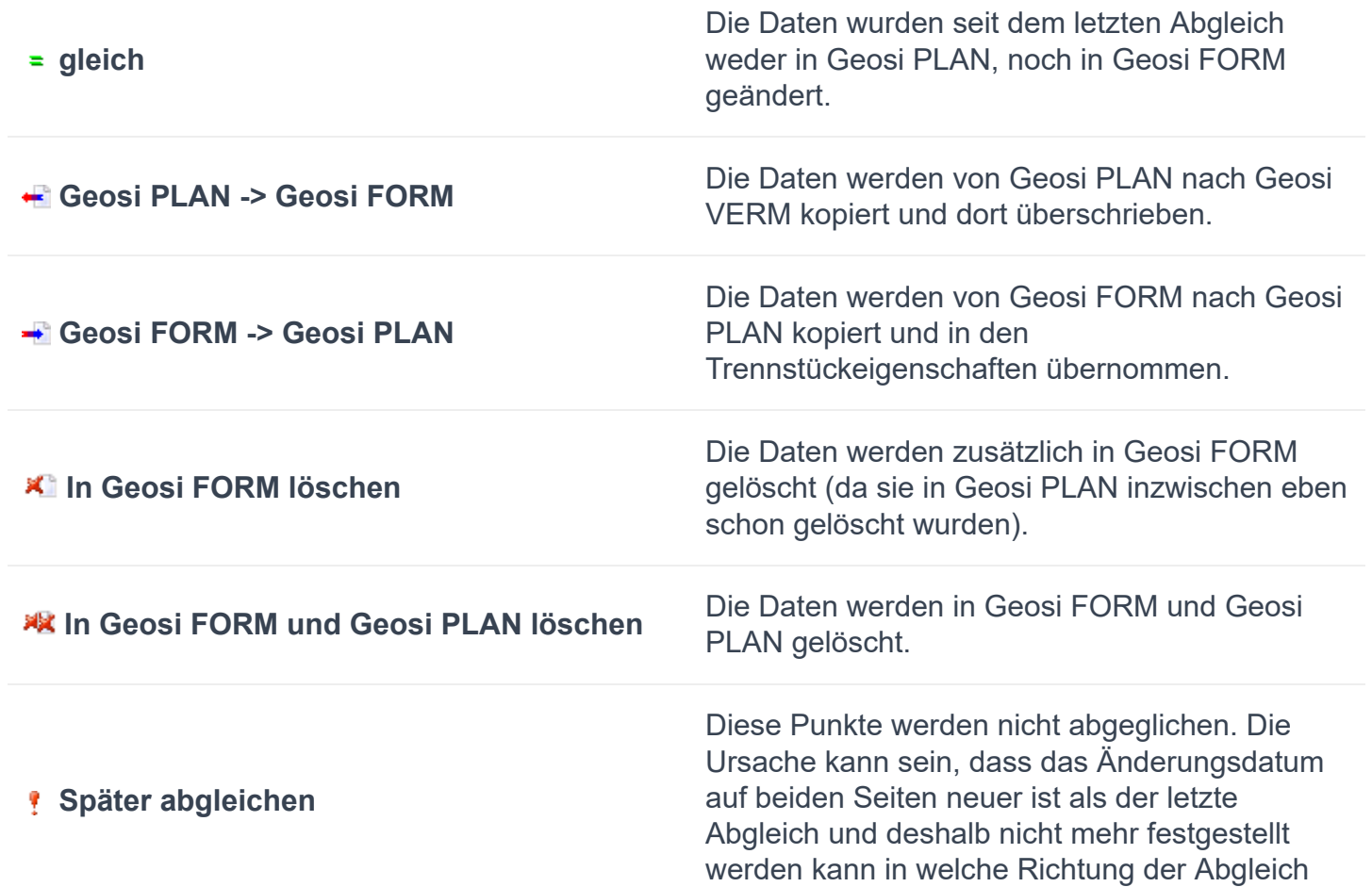

gehen soll, oder dass der Benutzer ganz einfach diese Punkte jetzt nicht abgleichen will. Üblicherweise wird bei einem Datenkonflikt die Ursache in der Spalte "Fehler" angezeigt.

Die Meldung wird angezeigt falls das angebundene Geosi FORM Projekt nicht geöffnet werden kann (möglicherweise falscher Pfad).

#### **Nicht verbunden**

#### **Abgleichen**

Durch Klicken auf diesen Button wird der Datenabgleich gestartet.

#### **Hilfe**

Um zu wissen was der Hilfe Button macht bitte auf den Hilfe Button drücken.

### 7.6.2. Geosi FORM - Anbindung Projekt

Eine genaue Anleitung zur Anbindung eines Geosi FORM Projektes finden Sie im Kapitel "Erste Schritte", genau hier.

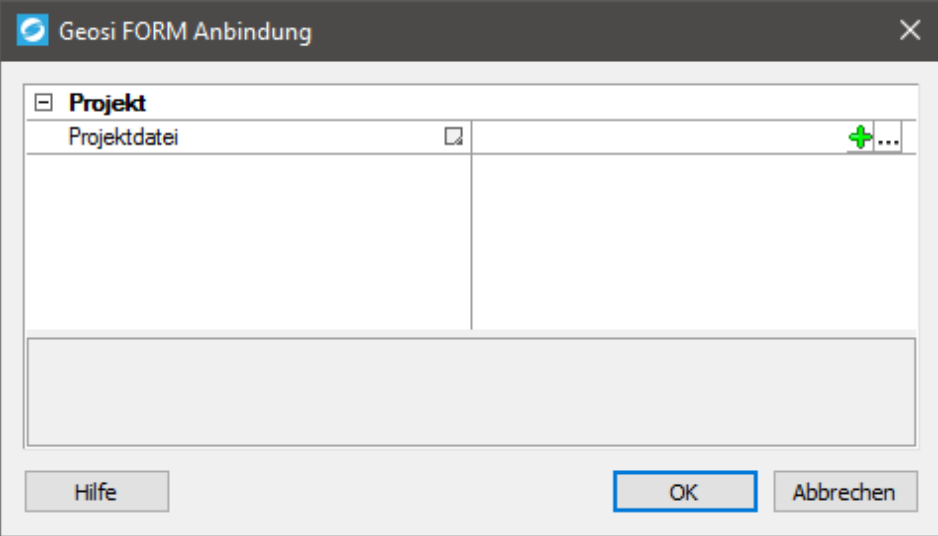

# Projektdatei

Hier steht der Pfad zum verknüpften Geosi FORM Projekt. Ob der Pfad relativ zur Zeichnung oder absolut (die ganze Wurst) verspeichert wird hängt von den **lokalen Programmeinstellungen** ab (Im **Projektbrowser** mit der rechten Maustaste auf "Programm" klicken

und dann auf "Einstellungen..."). Damit ein relativer Pfad bestimmt werden kann muss die Zeichnung schon einmal

abgespeichert worden sein.

#### **Beispiele:**

Absoluter Pfad: "C:\Projekte \VC++\GeosiTPLANv3 \Testdaten \TestdatenCode\Test Code 09.eig" Relativer Pfad: "..\Test Code 09.eig"

Mit dem Button "**+**" kann ein **neues** Geosi FORM Projekt erstellt und angebunden werden.

Der Button "..." dient zur Auswahl eines bereits existierenden Projektes. Hier kann auch eine Anbindung geändert werden falls sich der Speicherort des Geosi FORM Projektes geändert hat.

## 7.7. Import, Export, Konvertierung - Datenübernahme in **Geosi Plan**

Diese Funktion dient dazu "fremde" Daten aus einer CAD Zeichnung in die Geosi PLAN Datenstruktur zu übernehmen. Im Prinzip geht es darum Linien und Blöcke über Layernamen, gegebenenfalls auch Blocknamen zu filtern und daraus Geosi PLAN Punkte/Linien zu machen. Entweder durch Zuweisung eines Codes, oder durch Konfigurations-ID und Thema.

## 7.7.1. Übernahme fremder Blöcke - Geosi PLAN: Daten

Diese Funktion dient dazu "fremde" Daten aus einer CAD Zeichnung in die Geosi PLAN Datenstruktur zu

übernehmen. In diesem Fenster werden primär die Daten ausgewählt.

#### **Umsetzer**

Sollte bereits ein passender Umsetzer gespeichert sein kann der hier ausgewählt werden, ansonsten die Einstellung auf "(neuer Umsetzer)" lassen.

#### **Objektfilter**

Hier wird definiert welche Art von Objekten für die Auswahl/Umsetzung zugelassen sind:

- Punkte
- Blöcke
- Texte
- Linien
- LW-Polylinien
- 2D-Polylinien
- 3D-Polylinien

#### **Auswahl Daten**

Mit diesem Button werden die Daten ausgewählt die umgesetzt werden sollen. Die Ausgewählten Elemente werden in einer Liste angezeigt.

*Achtung: Zuerst die Daten auswählen – erst dann kann der Umsetzer definiert/erweitert werden.*

#### **Liste**

Wie die ausgewählten Elemente dargestellt werden hängt davon ab ob sie auf einen Filter im Umsetzer ansprechen oder nicht.

Gibt es noch keinen passenden Filter im Umsetzer, dann wird pro Zeile eine Gruppe aus Element-Typ, Layernamen und bei Bedarf auch Blocknamen und zeigt die Anzahl der Elemente in dieser Gruppe. Am Ende der Zeile kann man auf "[Neu…]" klicken um für diesen Datensatz einen Filter zu definieren. Es öffnet sich ein Fenster, wobei Blocknamen und Layer als Vorschlagswerte für den neuen Filter übernommen werden.

Falls Objekte auf einen Filter im Umsetzer ansprechen werden die auch gruppiert dargestellt. Diesmal aber in Abhängigkeit vom passenden Filter. In der ersten Spalten kann man die Umsetzung aktivieren/deaktivieren, am Zeilenende gibt es dann aber die Buttons "[Bearbeiten]" um den Filter zu ändern oder "[Löschen]" um selbigen zu verwerfen.

Sollte es Filter geben die auf kein Objekt passen, dann werden diese auch in der Liste dargestellt. Allerdings mit 0 passenden Objekten.

Zusammenfassend kann man sagen dass die Liste eine Kombination aus ausgewählten Daten und Filtern des Umsetzers darstellt. Man soll auf den ersten Blick sehen welche Daten wie umgesetzt werden, welche Objekte nicht umgesetzt werden und was es noch an weiteren Filtern gibt.

#### **OK**

Sind alle Daten ausgewählt und ist man mit der Zuordnung zufrieden kann man mit "OK" die Umsetzung starten. Um

den eben definierten Umsetzer nicht zu verlieren kommt vorher noch die Frage ob die Parameter für eine weitere Verwendung gespeichert werden sollen:

- Überschreiben nur wenn ein existierender Umsetzer geändert wurde.
- Speichern unter...
- Nicht speichern
- Abbrechen

Dieselbe Abfrage kommt übrigens auch wenn man mitten in der Definition eines Umsetzers auf die geniale Idee kommt die Combobox "Umsetzer" doch noch umzuschalten.

**Die Umsetzung erfolgt so, dass Objekte in die interne Geosi PLAN Struktur umgewandelt und aus dieser neu gezeichnet werden.** Ob die alten Elemente gelöscht werden sollen kann man in der Liste entscheiden.

#### **Speicherort**

Die Umsetzer werde als Files mit der Erweiterung "\*.conv" **unterhalb der passenden Konfiguration** im Unterverzeichnis "Conversion" gespeichert. Das bedeutet gleichzeitig dass Umsetzer von der aktuellen Konfiguration abhängig sind und nur dort sichtbar.

## 7.7.2. Übernahme fremder Blöcke - Geosi PLAN: **Konfiguration**

In diesem Fenster wird definiert wie die Umsetzung der ausgewählten Daten erfolgen soll. In der linken Liste wird der Filter definiert, in der rechten Liste die Datenzuordnung geregelt.

#### **Filter**

Bei Linien gibt es nur eine Layerfilter, bei Blöcken ist der Filter komplexer: Es kann auch nach dem Namen des Blockes gefiltert werden (der Filter nach Attributen ist noch nicht implementiert). Die einzelnen Filter werden mit "UND" kombiniert, d.h. es müssen immer alle Filter erfüllt sein.

Der Vergleich erfolgt mit einer CAD Funktion die gewisse Wildcards erlaubt: {LINK ZU CAD-FILTER}

#### **Umsetzung Objekt**

Für die Umsetzung gibt es zwei Varianten:

Umsetzung über Code

Im Optimalfall kann man dem Objekt einen Code Zuordnen. Geht meist bei gemessenen Punkten.

Umsetzung über Konfigurations-ID und Thema. Viele (Kataster-)Symbole haben keinen Code, sondern werden nur über die Toolbars gezeichnet. In diesem Falle muss man die entsprechende Konfigurations-ID und das Thema wissen.

#### **Umsetzung Attribute**

Sollten in den ausgewählten Blöcken Attribute definiert sein, dann wird versucht diese Automatisch über den Tag-Namen zu erkennen.

#### **Spalte "Attribut"**

Hier steht der Name/Tag des Attributes in der Blockdefinition. Durch klicken auf "[…]" kann aus allen in diesem Block definierten Attributen der passende Tag ausgewählt werden.

#### **Spalte "Datensatz"**

Analog zur Konfiguration erfolgt hier die Zuweisung des übernommenen Attributes zur richtigen Variable im intern Verwalteten Geosi PLAN Punkt. Ein Klick auf "[...]" zeigt eine Liste aller Variablen mit der Beschreibung.

#### **Spalte "Default Wert"**

Es ist auch möglich für nicht gesetzte Attribute Default Werte zu vergeben.

#### **"[X]"**

Drückt man hier drauf, dann wird dieses Attribut aus der Liste gelöscht. Analog dazu kann man weiter oben durch das "[+]" weitere Attribute in die Liste einfügen.

#### Import, Export, Konvertierung - Transformation 7.8.

Das Transformationswerkzeug dient dazu **beliebige Zeichnungselemente** über Passpunkte zu transformieren.

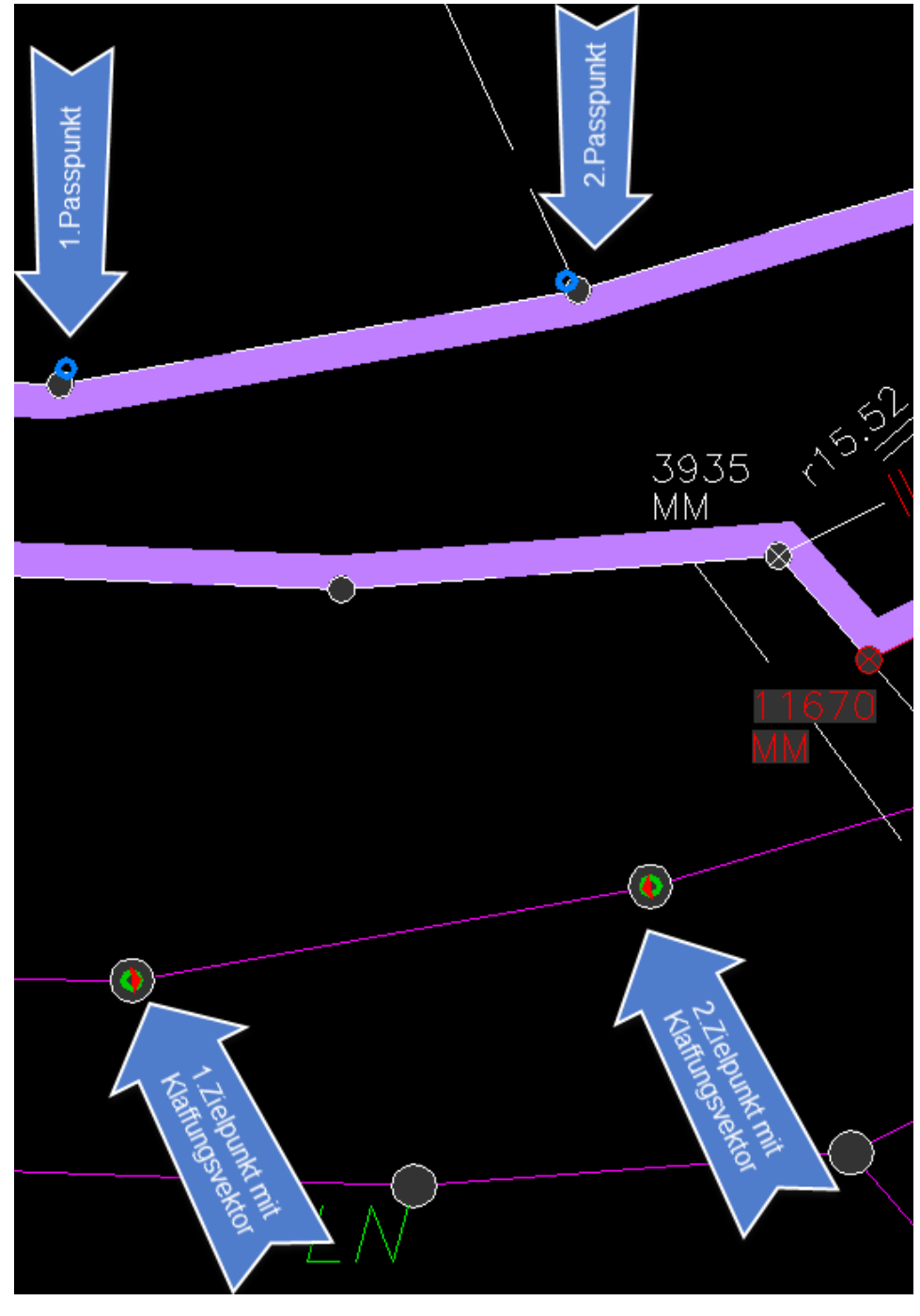

Auswahl von Ausgangs- und Zielpunkte mit Anzeige der Klaffungsvektoren

#### **Passpunkte**

In einem ersten Schritt werden die Passpunkte ausgewählt. Immer abwechselnd Ausgangspunkt und Zielpunkt für die Transformation. Nach den ersten beiden Punkten ist schon eine gewisse Tendenz zu erkennen und das Programm verschiebt den Bildausschnitt immer automatisch in den sichtbaren Bereich.In der Grafik werden die Passpunkte mit verschiedenfarbigen Kreisen angezeigt. Wenn man genau schaut sieht man auch die Klaffungen in Form von Pfeilen. Zur besseren optischen Beurteilung kann die Skalierung der Pfeile auf 10x oder 100x geändert werden. Spätestens dann sieht man die Spannungen in der Transformation.

Wenn die Auswahl der Passpunkte abgeschlossen ist, wird der Berechnungsdialog (1) angezeigt. Dort kann man aus folgenden Transformationsmöglichkeiten wählen:

- Verschiebung, Drehung **Maßstab**
- Verschiebung, Drehung
- Verschiebung
- Verschiebung, Maßstab

In einer Liste (2) werden dann die Berechnungsergebnisse mit den Klaffungen der Passpunkte angezeigt.

Durch Klicken auf "[Edit]" (3) am Ende der jeweiligen Zeile kann die Auswahl dieses Passpunktes wiederholt werden. Ein Klick auf " $[X]$ " (3) löscht das Punktpaar.

Die Funktion "Passpunkte hinzufügen" (4) dient zur nachträglichen Auswahl zusätzlicher Passpunkte.

Sobald man den Button "Transformieren" (5) drückt kann man die der Zeichnung die Objekte auswählen die Transformiert werden sollen. Das funktioniert für **alle Objekte**, auch für Bilder. So kann man auch Fotos in Passpunkte einpassen. Nachdem alle Objekte ausgewählt und transformiert sind wird wieder das Dialogfenster der Transformation angezeigt. Üblicherweise kann man das

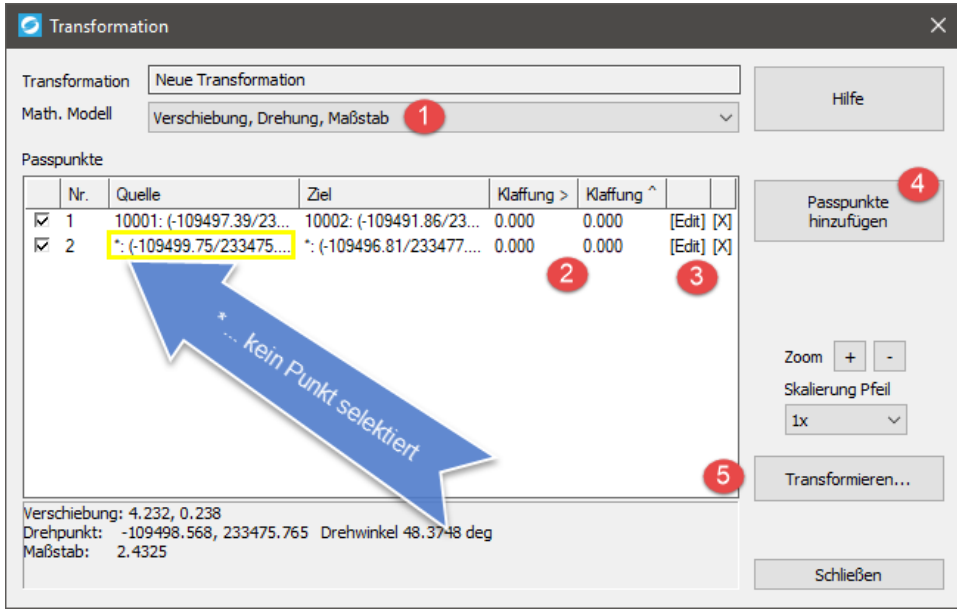

Transformationsdialog

jetzt einfach schließen.

### 7.8.1. Transformation - Transformation in lokales System

# **Transformation Meridanstreifensystem in ein lokales System**

Bei der ersten Transformation werden die Parameter berechnet. Die Parameter werden mit dem Projekt abgespeichert. Eine Rücktransformation aus dem lokalen System in das Meridianstreifensystem ist somit jederzeit möglich.

Bei wiederholten Transformationen werden die ursprünglich berechneten Parameter verwendet. Eine Änderung ist möglich wenn die Zeichnung gerade im globalen Meridianstreifensystem ist. (Button "Einstellungen…"). Die Punkte werden dann in ein anderes lokales System transformiert.

Befindet sich die Zeichnung im lokalen System ist eine Änderung der Parameter NICHT möglich, da für eine Rücktransformation die originalen Parameter benötigt werden.

### 7.8.2. Transformation - Transformationsparameter

# **Transformation Meridanstreifensystem in ein lokales System**

UTM und GK im Randbereich können Verzerrungen hervorrufen, die für die Planung in der Natur relevant sind. Mit dieser Funktion wird die Zeichnung in ein lokales verzerrungsfreies System transformiert. Für das lokale System wird ein lokaler Meridianstreifen mit Maßstab "1" durch den Projektschwerpunkt gelegt und die Punkte über das Ellipsoid einzeln ins lokale System umgerechnet. Das ursprüngliche Ellipsoid wird beibehalten.

Bei der ersten Transformation werden die Parameter berechnet. Die Parameter werden mit dem Projekt abgespeichert. Eine Rücktransformation aus dem lokalen System in das Meridianstreifensystem ist somit jederzeit möglich.

# Zentrum der Projektion

Das Zentrum der Projektion ist die Lage des lokalen Meridianstreifens. Als Vorschlagswert wird der Koordinatenschwerpunkt des Projektes verwendet. Es kann aber ein beliebiger Punkt ausgewählt werden.

# Verdrehung

## Keine - geographisch Nord

Das Programm bringt keine zusätzliche Verdrehung bei der Umrechnung an. Das Ergebnis ist aber trotzdem um den Betrag der Meridiankonvergenz verdreht, da das lokale System und das Meridianstreifensystem nicht parallel sind.

## Gitternord – wie das globale System

Eigentlich wären die Systeme gegeneinander verdreht. Diese Abweichung wird aber kompensiert indem das lokale System um die Meridiankonvergenz im Meridianstreifensystem gedreht wird. Das lokale System wird also am Ende Parallel zum Meridianstreifensystem gedreht. Es ist somit nicht mehr wirklich genordet, passt aber zum ausgangssystem.

# **Eigener Drehwinkel**

Man kann für das lokale System auch einen beliebigen Drehwinkel definieren. Der Drehwinkel ist positiv im Uhrzeigersinn.

# Nullpunkt

Der Nullpunkt ist der Ursprung des lokalen Koordiantensystems in Bezug auf das Meridianstreifensystem. Der

Nullpunkt ist nicht im Schwerpunkt, sondern links unten, etwa im Abstand der Projektgröße. Damit ist sichergestellt, dass es im Projekt nur positive Koordinaten in der Größenordnung von 100m gibt. Der Nullpunkt kann auf einen beliebigen Punkt gelegt werden. Wenn für das lokale System ein Drehwinkel eingestellt wird ist das gleichzeitig der Drehpunkt.

### 7.8.3. Transformation - Transformation Meridianstreifen -NT<sub>v</sub>2

# **Meridianstreifen Transformation NTv2**

Dieses Werkzeug dient zur Transformation zwischen GK und UTM Systemen. Der Ellipsoid Übergang wird über ein NTv2 Grid gelöst.

**NTv2 Grids gibt es in verschiednene Auflösungen und Qualitätsstufen. Bitte sicherstellen, dass das Grid den Anforderungen entspricht.** Häufig gibt es ein GIS Grid welches die geodätischen Anforderungen nicht erfüllt.

Die Transformation erfolgt in drei Schritten. Zuerst wird die ebene Koordinate über das Meridianstreifensystem des Ausgangssystems in eine geographische Koordinate im Ausgangsdatum transformiert. Dann wird diese geographische Koordinate über das NTv2 Grid in eine geographische Koordinate des Zielsystems umgerechnet. Darin steckt dann implizit auch der Ellipsoid Übergang. Am Schluss wird dann die neue geographische Koordinate über das Meridianstreifensystem des Zielsystems in einen ebene Koordinate transformiert. Alles diese Berechnungen erfolgen 2D. Die Höhen bleibt unberührt.

# Parameter

## **Tranformation**

Die Transformation erledigt den Ellipsoid Übergang.

Datum

Das geodätische Datum von Quell und Zielsystem. Das Datum ist auch die Lagerung des Ellipsoids. Obwohl Deutschland und Österreich dasselbe Ellipsoid verwenden unterscheidet sich das Datum. Das Datum wird über EPSG Code eingestellt. Die Liste der Epsg Codes ist in "PlanCommon\\EpsgCodesIdc.xcfg" definiert. Sollte was fehlen bitte die IDC EDV GmbH benachrichtigen.

NTv2 Grid

Das Grid ist geographischen Koordinaten und verwaltet die offsets bezüglich dem anderen System. Das Grid erledigt somti die Spannungen und den Ellipsoid Übergang.

Das Grid hat auch eine "Richtung". Geosi kann das Grid aber in beide Richtungen verwenden indem die Interpolation für die Rücktransformation iterativ in 3 Schritten arbeitet.

## **Meridianstreifen**

Innerhalb des jeweiligen Datums/Ellipsoids müssen noch Ausgangs- und Ziel Meridianstreifen eingestellt werden.

## Höhensystem

Die Transformation ist eine reine 2D Transformation. Die originalen Höhen werden nicht geändert.

## **Blöcke**

Durch die Transformation in ein anderes Meridianstreifensystem wird sich die Zeichnung verdrehen (Meridiankonvergenz).

Hier kann man das verhalten der Blöcke steuern. Ausgerichtete Symbole und Attribute die an Linien ausgerichtet sind müssen im neuen System gedreht werden. Punktsymbole und Punktnummern hingegen sollen sich auch im neuen System an den Koordinatenachsen orientieren.

## **Umrechnung**

Das Grid hat eine gewisse Ausdehnung. Es werden nur Elemente transformiert die innerhalb des Gitters liegen. Zudem wird überprüft ob die Epsg Codes zum Grid passen. Somit kann verhindert werden dass ein falsches Grid verwendet wird. **Ob das Grid qualitativ den Anforderungen entspricht liegt in der Verantwortung des Benutzers.**

**Nicht** transformiert werden folgende Objekte: 3D Solids (Aufgrund der komplizierten Strukturen) Bitmaps (Das Bild müsste Pixelweise ins neue System transformiert werden).

## 7.8.4. Transformation - Verwaltung der Transformation

Hier werden die Transformationen verwaltet, die man innerhalb von einer Zeichnung anwenden kann. (Im Gegensatz zu Transformationen welche die ganze Zeichnung in ein neues System bringen).

# **Neu**

Eine neue Transformation anlegen. Passpunkte in der Zeichnung auswählen, den Transformationstyp auswählen und die Transformation berechnen lassen.

# Berechnen...

Öffnet den Berechnungsdialog der Transformation. Hier können Passpunkte geändert und die transformation neu berechnet werden.

# Transformieren...

Zeichnungselemente mit der ausgewählten Transformation transformieren.

# Löschen

Die ausgewählte Transformation löschen.

# Protokoll

Alle Transformationen oder die gerade ausgewählte protokollieren lassen.

## 8. Einstellungen

### 8.1. Einstellungen - Projekt

## 8.1.1. Projekt - Projekt entfernen

Ein Geosi PLAN Projekt besteht einerseits aus der Zeichnung, andererseits aus eigenen Datenhaltungen wie z.B. der **Punktverwaltung**. Diese parallelen Datenhaltungen sind der Preis dafür, dass wir für die planliche Darstellung die Standard Zeichenfunktionen des CAD verwenden. Damit wir wissen was zusammengehört sind die gezeichneten Objekte in Gruppen organisiert und über GUID mit unserer Datenhaltung verknüpft. Die Funktion "Projekt entfernen" löscht die gesamte interne Datenstruktur eines Geosi PLAN Projektes.

Beim Entfernen eines Projektes aus dem **Projektbrowser** erscheint zur Sicherheit nochmals eine Abfrage.

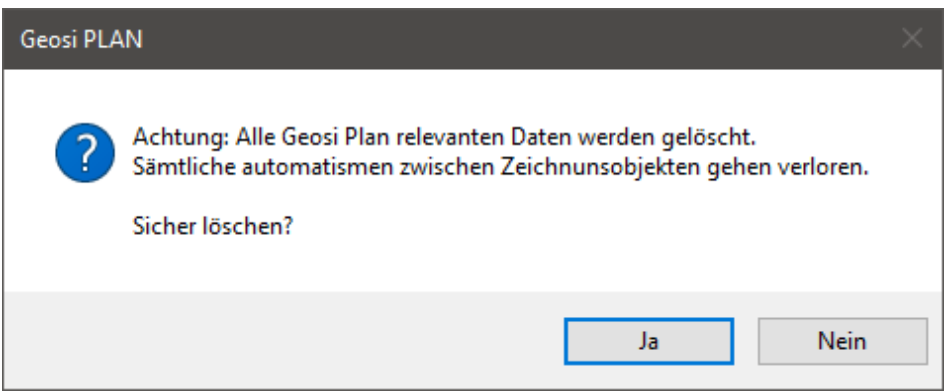

Bestätigen Sie diese, so werden alle Automatismen zwischen Zeichnungsobjekten aufgehoben. Damit wird die gesamte interne Datenstruktur gelöscht.

Das Projekt ist anschließend wieder nicht initialisiert.

### 8.1.2. Projekt - Projekteigenschaften

Die Projekteigenschaften werden als XML String im Dictionary der Zeichnung abgespeichert.

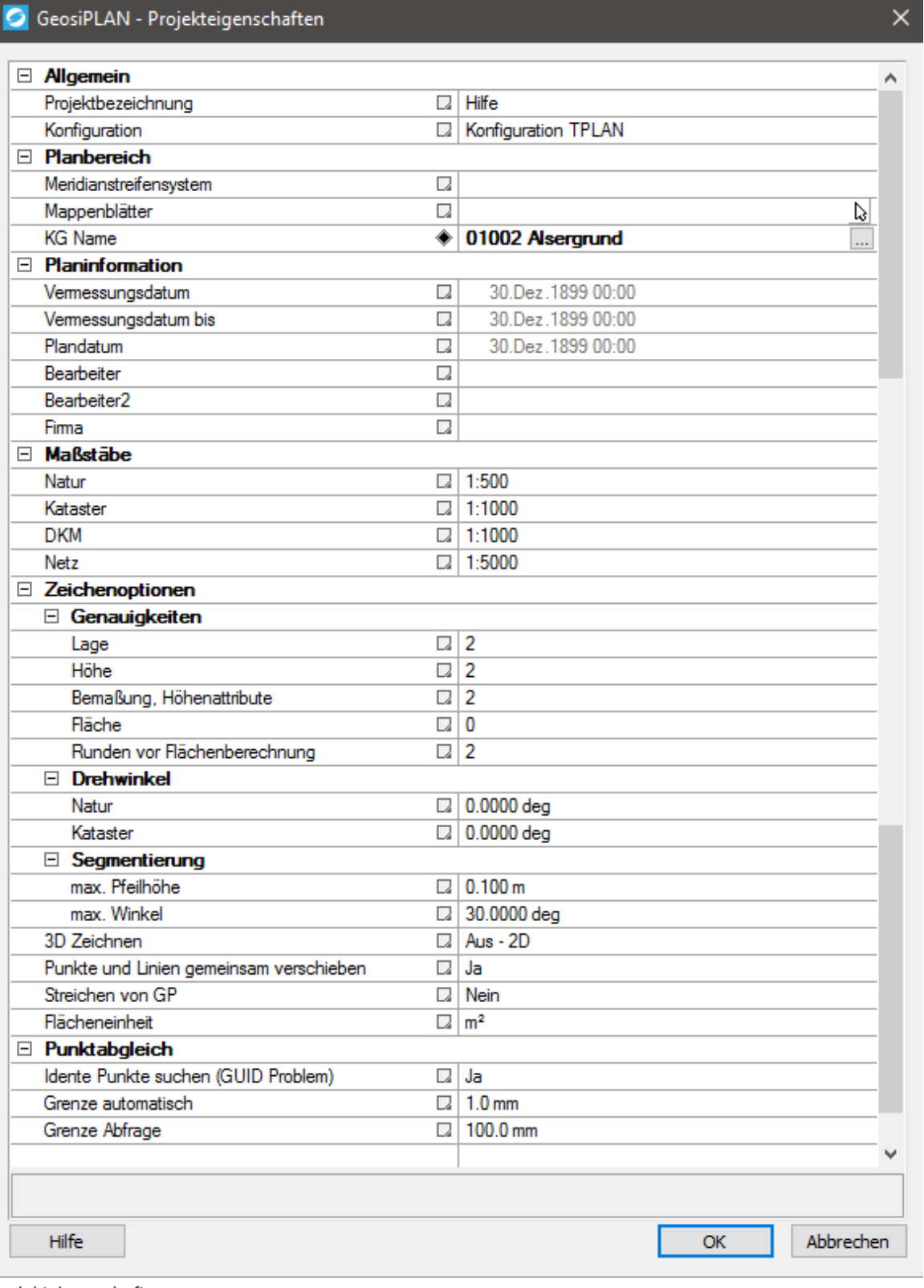

Projekteigenschaften

# **Allgemein**

#### **Projektbezeichnung**

Bezeichnung für das Projekt oder Geschäftszahl.

#### **Konfiguration**

Auswahl der Konfiguration für das Projekt. Das ist eigentlich der wichtigste Parameter. Ohne eine funktionierende Konfiguration läuft absolut gar nichts.

# **Planbereich**

#### **Meridianstreifensystem**

Meridianstreifensystem in dem die Zeichnung liegt. Dient als Vorschlagswert für neue Punkte damit diese beim Abgleich mit Geosi VERM das richtige Meridianstreifensystem haben.

#### **Mappenblätter**

Eingabe der Mappenblätter oder Auswahl über Bereich.

#### **KG Name**

Name der Katastralgemeinde. Wird als Vorschlagswert bei Funktionen verwendet die eine Katastralgemeinde abfragen (z.B. Punkt zeichnen).

# **Planinformation**

Diese Daten haben für die Programmfunktion keine direkte Bedeutung und scheinen maximal in irgendwelchen Planköpfen als Information auf.

#### **Vermessungsdatum**

Eingabe des Vermessungsdatum für den Plankopf. Das Format kann in der Konfiguration unter "Werkzeuge\Plankopf" eingestellt werden.

#### **Vermessungsdatum bis**

Optional kann für längere Projekte eine Zeitdauer angegeben werden. In diesem Fall wird im Plankopf das Vermessungsdatum als Zeitraum "von" – "bis" ausgegeben. Der Text zwischen dem Anfangs- und Enddatum ,üblicherweise "bis" oder "-", kann in der Konfiguration unter "Werkzeuge\Plankopf" definiert werden.

#### **Plandatum**

Datum der Planerstellung

**Bearbeiter, Bearbeiter 2** Namen der Bearbeiter.

**Firma** Wer bezahlt deinen Gehalt?

# **Maßstäbe**

Die Maßstäbe können erst eingegeben werden wenn eine Konfiguration ausgewählt ist, da die Arbeitsbereiche für die Maßstäbe in der Konfiguration definiert sind.

Die Maßstäbe bestimmen die Skalierung der eingefügten Symbole mit, damit diese am Plot die richtige Größe haben.

#### **Natur**

Maßstab für die Naturdarstellung

#### **Kataster**

Maßstab für Kataster

#### **DKM**

Maßstab für die digitale Katastralmappe.

#### **Netz**

Maßstab für das Netzbild

# Zeichnungsoptionen

## Genauigkeiten

#### **Lage, Höhe**

Alle Koordinaten werden **beim Zeichnen** auf eine bestimmte Anzahl von Nachkommastellen gerundet. Einerseits damit keine sinnlos langen Koordinaten entstehen, andererseits damit Lagegleiche Elemente gefunden werden können. Ansonsten würden sich alle Koordinaten in den hintersten Nachkommastellen unterscheiden und keine Reaktoren zum gemeinsamen Verschieben von Punkten und Linien, sowie zur Nachführung der Bemaßung funktionieren. Auch die Topologie Bildung im GIS freut sich, wenn Kanten – Knoten Strukturen brauchbare Koordinaten haben.

Die exakte Koordinate des Punktes in der Verwaltung wird dadurch nicht beeinflusst. Es geht nur um die planliche Darstellung und davon abhängige Zeichenfunktionen.

#### **Bemaßung, Höhenattribute**

Anzahl der Nachkommastellen, die bei der Ausgabe von Bemaßung und Höhenattribute als Text angeschrieben werden.

#### **Fläche**

Nachkommastellen für die Ausgabe der Fläche als Text.

#### **Runden vor Flächenberechnung**

Um Katasteransprüchen zu genügen können die Koordinaten vor der Flächenberechnung auf eine bestimmte Anzahl von Nachkommastellen gerundet werden. So kann die Zeichnung z.B. in Millimetergenauigkeit erfolgen, die Flächenberechnung aber mit Koordinaten, die auf Zentimeter gerundet sind.

# **Drehwinkel**

#### **Natur/Kataster**

Natur- und Katasterdarstellung können auch gedreht erfolgen.

# **Segmentierung**

Für gewisse Funktionen/Operationen ist es nötig Kreisbögen oder andere Kurven durch segmentierte Polylinien anzunähern. Mit den beiden nachfolgenden Parametern wird die numerische Auflösung dieser Segmentierung vorgegeben.

#### **max. Pfeilhöhe**

Die maximale Pfeilhöhe gibt vor, wie weit ein Polyliniensegment maximal vom Bogen abweichen darf. Wird dieser Wert überschritten, dann muss das Segment in zwei Segmente aufgeteilt werden.

#### **max. Winkel**

Der maximale Zentriwinkel stellt sicher, dass Kreisbögen durch Polygone nicht zu stark degeneriert werden. Es wird indirekt eine minimale Anzahl von "Kuchenstücken" vorgegeben, die nicht unterschritten wird. Dadurch wird sichergestellt, dass z.B. aus kleinen Kreisen bei einer großzügigen maximalen Pfeilhöhe kein Dreieck oder Quadrat wird.

#### **3D Zeichnen**

Die Option "3D Zeichnen" steuert ob die Z-Koordinate der gezeichneten Graphischen Objekte auf "0." gesetzt wird oder auf die entsprechende Punkthöhe.

#### **Punkte und Linien gemeinsam verschieben**

Gleich wie der entsprechende Button in der Toolbar wird hier das Verhalten der "Reaktoren" gesteuert. Soll zum Beispiel beim Verschieben eines Punktes der Stützpunkt der darunterliegenden Linie gleich mitverschoben werden? Dasselbe gilt auch für das Löschen von Stützpunkten.

#### **Streichen von GP**

Diese Einstellung steuert ob beim Streichen von Grenzpunkten im Kataster nur die Nummer oder auch das Symbol gestrichen wird.

#### **Flächeneinheit**

Sollte es einmal nötig sein wird man hier die Einheit für die Flächen umstellen können. Derzeit sind nur m<sup>2</sup> vorgesehen.

# **Punktabgleich**

#### **Idente Punkte suchen (GUID Problem)**

Hinter dieser kryptischen Bezeichnung verbirgt sich folgendes Problem: Die Punktnummer muss in Geosi PLAN nicht eindeutig sein. Als interner Primärschlüssel für die Synchronhaltung der Zeichnung und den Abgleich mit Geosi VERM dient die GUID (Global Unique Identifier).

Sollte jemand auf die geniale Idee kommen in Geosi PLAN die DKM und parallel dazu in Geosi VERM eine KDB-Abfrage einzulesen, dann wird es auf beiden Seiten idente Punkte geben, die nichts voneinander wissen, da die GUID verschieden ist. (Der Fingerabdruck wird ja erste beim Import in Geosi VERM oder Geosi PLAN erzeugt.)

Vor dem Punktabgleich mit Geosi VERM können solche Punkte automatisch gesucht werden indem Punktnummer

und Koordinate verglichen werden. Sollten diese Werte übereinstimmen wird es sich höchstwahrscheinliche um den selben Punkt handeln. Bei geringfügiger Koordinatenabweichung kann der Benutzer selbst entscheiden.

**Werden diese Punkte verbunden, dann wird auf Geosi PLAN Seite die GUID durch diese aus Geosi VERM ersetzt.** In Zukunft haben beide Seiten die selbe GUID.

#### **Grenze Automatisch**

Wenn bei der Suche nach identen Punkten die Koordinatendifferenz unterhalb dieses Wertes liegt und die Punktnummern übereinstimmen, dann werden die Punkte ohne weitere Nachfrage verbunden. Auch in der Punktkollision beim Export nach Geosi VERM wird dieser Wert als Grenze für idente Punkte verwendet.

#### **Grenze Abfrage**

Wenn bei der obigen Suche die Koordinatendifferenz die eng gewählte automatische Grenze überschreitet, dann kann im Rahmen der hier definierten Abweichung noch vom Benutzer entschieden werden ob es der selbe Punkt ist oder nicht.

Es gibt in Geosi VERM und Geosi PLAN zwei Punkte mit derselben Nummer **fast** an derselben Stelle – aber eben nur fast.

Die Punktkollision beim Export nach Geosi VERM verwendet diese Grenze ebenfalls.

## **Buttons**

#### **Hilfe**

Mit diesem Button landen Sie hier.

#### **OK**

Bestätigen Sie Ihre Eingaben.

#### **Abbrechen**

Alle im aktuellen Fenster vorgenommenen Anpassungen gehen verloren und die Projekteigenschaften werden geschlossen.

### 8.1.3. Projekt - Projekt reparieren

Ein Geosi PLAN Projekt besteht einerseits aus der Zeichnung, andererseits aus eigenen Datenhaltungen wie z.B. der **Punktverwaltung**. Diese parallelen Datenhaltungen sind der Preis dafür, dass wir für die planliche Darstellung die Standard Zeichenfunktionen des CAD verwenden. Damit wir wissen was zusammengehört sind die gezeichneten Objekte in Gruppen organisiert und über GUID mit unserer Datenhaltung verknüpft.

#### **Reparieren**

Bei einigen (Zeichen-)Funktionen müssen wir die Datenhaltung mit der Zeichnung abgleichen. Da Geosi PLAN ein Aufsatz auf ein bestehendes CAD Produkt ist gibt es aber genügend Möglichkeiten diesen Mechanismus zu

umgehen. Mit "Projekt reparieren" wird die interne Datenhaltung mit der Zeichnung verglichen und eventuelle Widersprüche behoben.

Beim Starten des Befehls wird der Zustand des Projektes analysiert und die gefundenen Fehler in einer Baumstruktur angezeigt. Wenn man dann auf "Reparieren" drückt, dann werden die Fehler beseitigt.

### *VORSICHT: derzeit kann man nicht entscheiden in welche Richtung die Korrektur geht. Im Zweifelsfall werden die Koordinaten und Daten aus dem Punktmanager bevorzugt.*

Die Reparatur richtet sich danach wie viele verschiedene Koordinaten gefunden werden (Vergleich Manager und alle Blöcke).

- Bei einem Festpunkt oder Grenzkatasterpunkt wird immer die **Koordinate des Managers** behalten.
- Sind es **genau zwei verschiedene Koordinaten** (Block und Manager), dann wird die **Koordinate des Blocks** verwendet.

Es wird angenommen, dass die Zeichnung verändert wurde, ohne dass Geosi PLAN geladen war oder der Punktmanager hat irgendwelche Änderungen nicht mitbekommen. Auch falls manche Blöcke mit dem Manager übereinstimmen und genau ein Block verschoben ist, wird der verschobene Block verwendet.

Sind es **mehr verschiedene Koordinaten**, dann bekommt der Manager den Vorzug, da nicht mehr festgestellt werden kann was jetzt wirklich passiert ist. Dies ist der Fall wenn z.B. ein Punkt auf mehreren Layern gleichzeitig gezeichnet wird (Kataster) und gar keine Koordinate übereinstimmt. Uns ist kein Szenario bekannt, wie es dazu kommen könnte, aber falls dieser Fall eintreten sollte, wird dem **Punkt im Manager** der Vorzug gegeben.

#### **Wiederherstellung**

Es könnte noch der Fall auftreten dass es gar keine interne Datenstruktur gibt. Das wird der Fall sein wenn man durch "Projekt entfernen" die Daten gezielt gelöscht hat, oder irgendwelche alten Zeichnungen öffnet bei denen ähnliches gemacht wurde. Auch ein Entfernen der Gruppen zerstört die Datenstruktur. Die Wiederherstellung versucht für alle Elemente, die noch nicht in einer Gruppe sind, zu erraten was sie sind und in welche Gruppe sie passen würden. Im Prinzip ist es genau der umgekehrte Vorgang zum Zeichnen, aber mit dem **Problem** dass die **Konfiguration in diese Richtung nicht zwangsläufig eindeutig** ist.

Das bedeutet die Zeichnung wird das Aussehen nicht verändert, die Werkzeuge von Geosi PLAN sollten alle funktionieren, aber die interne Datenstruktur ist eigentlich unvollständig. Immer wenn verschiedene Codes das gleiche Symbol in der Grafik erzeugen ist eine Wiederherstellung des Codes nicht möglich. Ebenso werden die Punktkoordinaten aus der Zeichnung übernommen und könnten sich von den exakten Koordinaten in Geosi VERM durch Rundung unterscheiden.

Die **Wiederherstellung** ist **derzeit für Punkte/Symbole und Linien** implementiert. Bei der Bemaßung und bei den Flächen fehlt uns noch die zündende Idee.

### 8.1.4. Projekt - Export Dwg

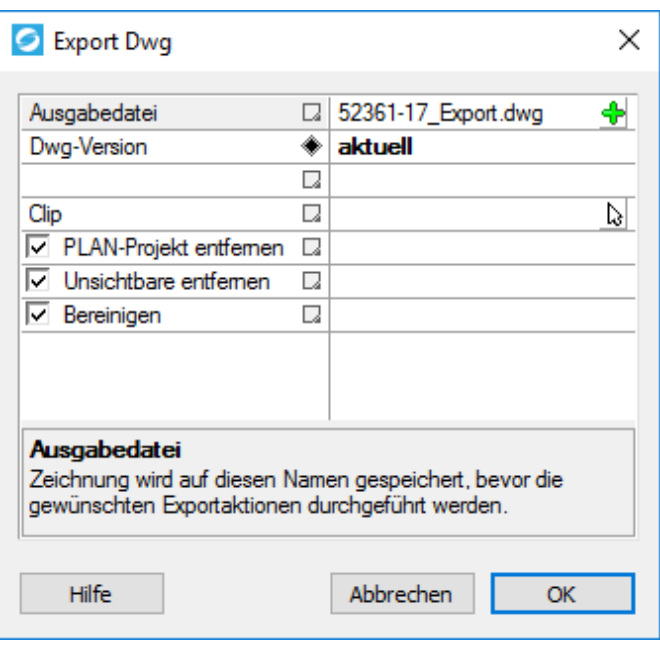

Dient zum Export eines GeosiPLAN-Projekts (Dwg) in eine CAD-Zeichnung ohne GeosiPLAN Informationen. Solcherart exportierte Zeichnungen eignen sich für die Weitergabe an CAD-Bearbeiter die kein GeosiPLAN verwenden.

#### *Bitte beachten:*

*Bei aktivierter Option "Plan-Projekt entfernen" funktionieren GeosiPLAN Werkzeuge in der exportierten Zeichnung nicht mehr, da alle GeosiPLAN spezifischen Hintergrundinformationen entfernt wurden.*

#### **Eingabezeile "Ausgabedatei"**

Ausgabe Zeichnungsdatei im Dwg-Format. Export in Dxf-Dateien sind mit diesem Werkzeug nicht möglich.

#### Auswahlfeld "Dwg-Version"

Dwg-Version für die Ausgabe. Der Eintrag "aktuell" bedeutet, das in den CAD-Optionen eingestellte Speicherformat wird verwendet.

#### **Selektionsknopf** "Clip"

Damit kann in der Zeichnung eine Polylinie ausgewählt werden, die zum Zuschneiden der Zeichnung im Modellbereich verwendet wird.

#### Kontrollkästchen "PLAN-Projekt entfernen"

PLAN-Hintergrunddaten entfernen. Bei Verwendung dieser Option kann die exportierte Zeichnung mit GeosiPLAN Werkzeugen nicht mehr weiterbearbeitet werden.

#### Kontrollkästchen "Unsichtbare entfernen"

Zeichnungsobjekte die auf unsichtbaren Layern liegen werden aus der Zeichnung gelöscht. Insbesondere in Teilungsplänen kann GeosiPLAN ein Zeichnungsobjekt auf mehreren Layern ablegen:

• Layer KA .... Übersichtsdarstellung

• Layer NA ... Teilungsplan

Mit dieser Option kann die gerade nicht sichtbare Darstellung aus der Zeichnung entfernt werden.

#### **Kontrollkästchen "Bereinigen"**

Führt das CAD-Kommando "bereinigen" aus. Damit in der Zeichnung nicht mehr verwendete Blockdefinitionen, Layer, usw. entfernt werden.

#### **Schaltknopf** "OK"

Führt die im Dialog ausgewählten Arbeitsschritte aus und zeigt in einer Meldung den Status des gemachten Exports an.

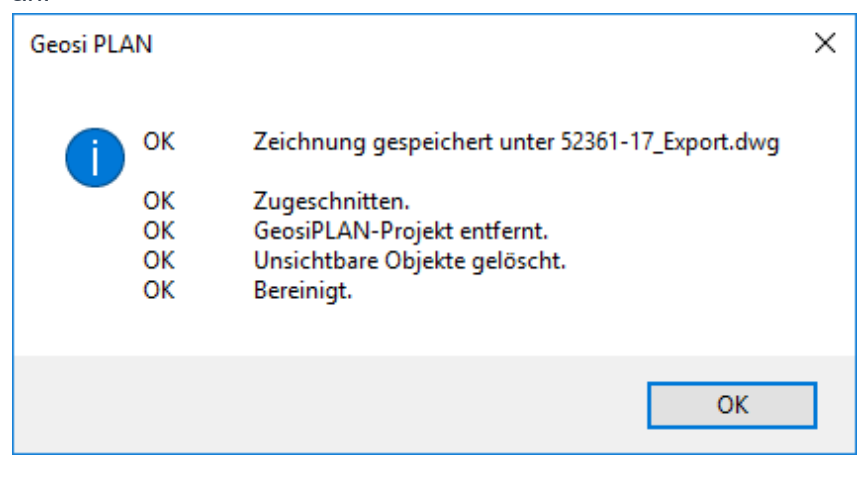

### 8.2. Einstellungen - Konfiguration

Eine PLAN Konfiguration besteht aus einem Satz von Programmeinstellungen, die im Konfigurationsverzeichnis von Geosi PLAN abgelegt werden. Wo dieses Konfigurationsverzeichnis liegt wird beim Installieren von PLAN festgelegt und kann vom Benutzer folgendermaßen eingesehen werden:

Im Geosi PLAN Dialog am Knoten "Konfiguration" mit der rechten Maustaste das Kontextmenü öffnen und "Verzeichnis im Explorer öffnen" wählen.

#### **Ausgelieferte Konfigurationen**

In der PLAN Installation werden diese Konfigurationen standardmäßig mit ausgeliefert:

- Konfiguration CODE (Liniencodierte Aufnahmen (Bestand))
- Konfiguration PLAN (Bestandsaufnahmen)
- Konfiguration TPLAN (Katasterpläne (Teilungspläne))

Diese Konfigurationen können, bei der Installation oder auch nachträglich, in das Konfigurationsverzeichnis von PLAN übernommen und verwendet werden.

Konfigurationen zu bestimmten Datenstandards (ASFINAG, ÖBB, …) werden laufend erstellt und bearbeitet und

können auf Anfrage gesondert erworben werden.

Dem Geosi PLAN Anwender steht es natürlich frei eine im Standard-Paket ausgelieferten Konfiguration an die eigenen Anforderungen anzupassen.

#### **Konfigurationsverzeichnis**

Im Konfigurationsverzeichnis können beliebig viele Konfigurationen abgelegt werden. Üblicherweise wird für jede mit Geosi PLAN zu erstellende Datenstruktur eine eigene Konfiguration angelegt. Z.B.: Konfiguration Kataster, Konfiguration Bestandsplan, Konfiguration ÖBB, Konfiguration ASFINAG usw.

Viele allgemein gebräuchliche Datenstrukturen wurden bereits von IDC EDV GmbH erstellt und werden entweder mit der Installation von Geosi PLAN mit ausgeliefert oder können bei Bedarf gesondert bezogen werden.

Für jede Konfiguration wird im Konfigurationsverzeichnis ein eigenes Unter-Verzeichnis angelegt. Der Name dieses Verzeichnisses ist gleichzeitig der Name der Konfiguration der im PLAN zur Auswahl angeboten wird.

Jede Konfiguration enthält folgenden Inhalt:

Unterverzeichnis: Blocks

Blockdefinitionen, jeweils eine Blockdefiniton in einer Dwg-Datei. Der Dateiname ist dabei der Name des Blocks (ohne .dwg Erweiterung).

- Unterverzeichnis: Dokumentation Enthält die Messcodelisten und andere Beschreibungen. Wird von PLAN nicht benötigt, wird aber normalerweise zu Dokumentationszwecken bereitgestellt.
- Unterverzeichnis: Toolbars

Enthält alle Dateien die für die Definition der zur Konfiguration passenden CAD-Symbolleisten/Menüs nötig sind.

Datei: GeosiPlan.xcfg

Alle Einstellungen zu einer PLAN-Konfiguration werden in dieser Datei im Xml Format gespeichert. Diese Datei kann mit dem in PLAN enthaltenen Konfigurations-Editor bearbeitet werden.

Alternativ dazu kann die Datei mit jedem beliebigen Text-Editor oder auch Xml-Editor bearbeitet werden. Beim Bearbeiten, insbesondere mit einem Text-Editor, ist natürlich darauf zu achten, dass die Xml-Dateistruktur nicht zerstört wird.

Datei: GeosiPlanStyles.dwg

Dwg-Datei, die beim Neu Anlegen einer Projektdatei geladen wird. Kann Definitionen enthalten, die ansonsten in der PLAN Konfiguration nicht einstellbar sind (etwa Bemaßungsstile, Textstile, usw).

### 8.2.1. Konfiguration - Bestehende Konfiguration bearbeiten

### **Geosi PLAN Konfiguration**

Eine PLAN Konfiguration besteht aus einem Satz von Programmeinstellungen, die im Konfigurationsverzeichnis von Geosi PLAN abgelegt werden. Wo dieses Konfigurationsverzeichnis liegt wird beim Installieren von PLAN festgelegt und kann vom Benutzer folgendermaßen eingesehen werden:

Im Geosi PLAN Dialog am Knoten "Konfiguration" mit der rechten Maustaste das Kontextmenü öffnen und "Verzeichnis im Explorer öffnen" wählen.

#### **Ausgelieferte Konfigurationen**

In der PLAN Installation werden diese Konfigurationen standardmäßig mit ausgeliefert:

- Konfiguration CODE (Liniencodierte Aufnahmen (Bestand))
- Konfiguration PLAN (Bestandsaufnahmen)
- Konfiguration TPLAN (Katasterpläne (Teilungspläne))

Diese Konfigurationen können, bei der Installation oder auch nachträglich, in das Konfigurationsverzeichnis von PLAN übernommen und verwendet werden.

Konfigurationen zu bestimmten Datenstandards (ASFINAG, ÖBB, …) werden laufend erstellt und bearbeitet und können auf Anfrage gesondert erworben werden.

Dem Geosi PLAN Anwender steht es natürlich frei eine im Standard-Paket ausgelieferten Konfiguration an die eigenen Anforderungen anzupassen.

#### **Konfigurationsverzeichnis**

Im Konfigurationsverzeichnis können beliebig viele Konfigurationen abgelegt werden. Üblicherweise wird für jede mit Geosi PLAN zu erstellende Datenstruktur eine eigene Konfiguration angelegt. Z.B.: Konfiguration Kataster, Konfiguration Bestandsplan, Konfiguration ÖBB, Konfiguration ASFINAG usw.

Viele allgemein gebräuchliche Datenstrukturen wurden bereits von IDC EDV GmbH erstellt und werden entweder mit der Installation von Geosi PLAN mit ausgeliefert oder können bei Bedarf gesondert bezogen werden.

Für jede Konfiguration wird im Konfigurationsverzeichnis ein eigenes Unter-Verzeichnis angelegt. Der Name dieses Verzeichnisses ist gleichzeitig der Name der Konfiguration der im PLAN zur Auswahl angeboten wird.

Jede Konfiguration enthält folgenden Inhalt:

Unterverzeichnis: Blocks

Blockdefinitionen, jeweils eine Blockdefiniton in einer Dwg-Datei. Der Dateiname ist dabei der Name des Blocks (ohne .dwg Erweiterung).

- Unterverzeichnis: Dokumentation Enthält die Messcodelisten und andere Beschreibungen. Wird von PLAN nicht benötigt, wird aber normalerweise zu Dokumentationszwecken bereitgestellt.
- Unterverzeichnis: Toolbars Enthält alle Dateien die für die Definition der zur Konfiguration passenden CAD-Symbolleisten/Menüs nötig sind.
- Datei: GeosiPlan.xcfg

Alle Einstellungen zu einer PLAN-Konfiguration werden in dieser Datei im Xml Format gespeichert. Diese Datei kann mit dem in PLAN enthaltenen Konfigurations-Editor bearbeitet werden.

Alternativ dazu kann die Datei mit jedem beliebigen Text-Editor oder auch Xml-Editor bearbeitet werden. Beim Bearbeiten, insbesondere mit einem Text-Editor, ist natürlich darauf zu achten, dass die Xml-Dateistruktur nicht zerstört wird.

Datei: GeosiPlanStyles.dwg

Dwg-Datei, die beim Neu Anlegen einer Projektdatei geladen wird. Kann Definitionen enthalten, die ansonsten in der PLAN Konfiguration nicht einstellbar sind (etwa Bemaßungsstile, Textstile, usw).

#### **PLAN Konfigurations-Editor**

Der in PLAN enthaltene Editor für die Konfiguration kann folgendermaßen geöffnet werden: Im Geosi PLAN Dialog im Abschnitt "Konfiguration" mit der rechten Maustaste auf die zu bearbeitende Konfiguration klicken und im Kontextmenü "Bearbeiten" wählen.

Im linken Teil des Konfigurations-Editors werden in einem Baum die in der Konfiguration enthaltenen Tabellen- und Objektstrukturen angezeigt. Die Reihenfolge der einzelnen Einträge ist beliebig und muss nicht der hier dargestellten entsprechen.

#### **Tabellen in der PLAN-Konfiguration:**

- Codierung (PntToPlan)
- Thematische Objektzuordnung (ElemCon)
- Aussehen der Objekte (CfgLinSym)
- Ansichten
- Böschungsschraffen
- Linienbegleitende Symbole
- Werkzeuge

#### **Hilfe im PLAN Konfigurations-Editor**

Im PLAN Konfigurationseditor wird zum jeweils selektierten Knoten oder Feld im unteren Bereich ein Hilfetext angezeigt.

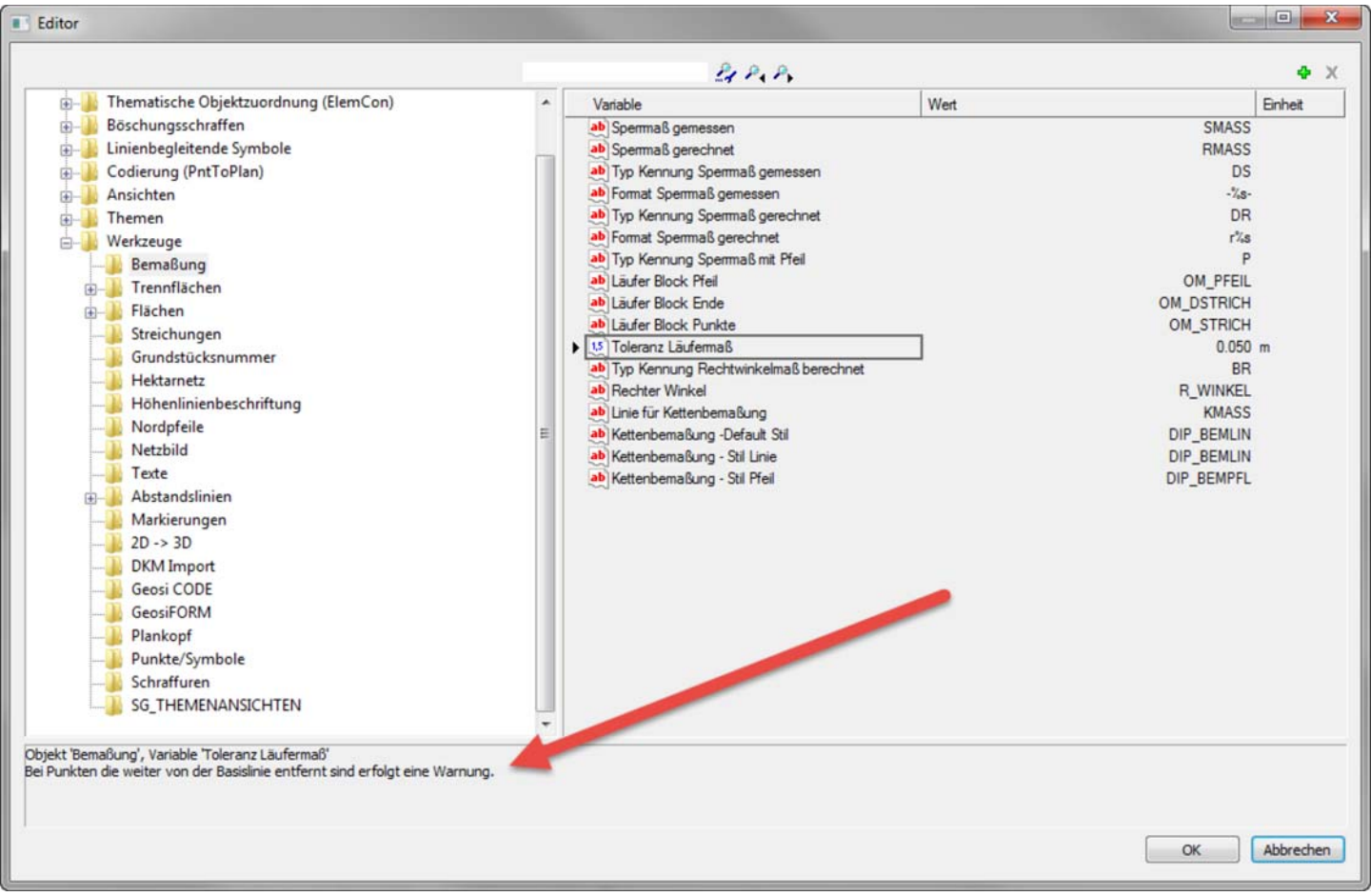

Die hier angebotenen Informationen werden direkt bei der Entwicklung der Werkzeuge in die Konfiguration eingefügt und sind daher immer aktueller als die Geosi PLAN Hilfe-Dokumentation.

#### **Neue Objekte in die Konfiguration einfügen**

Werden im Zuge der Programmentwicklung neue Objekte oder Felder in der Konfiguration eingefügt, so sind diese neuen Objekte in einer bestehenden Konfiguration noch nicht sichtbar. Insbesondere im Abschnitt "Werkzeuge" der PLAN Konfiguration werden laufend Erweiterungen durchgeführt.

So werden neue Objekte in einer bestehenden Konfiguration sichtbar gemacht:

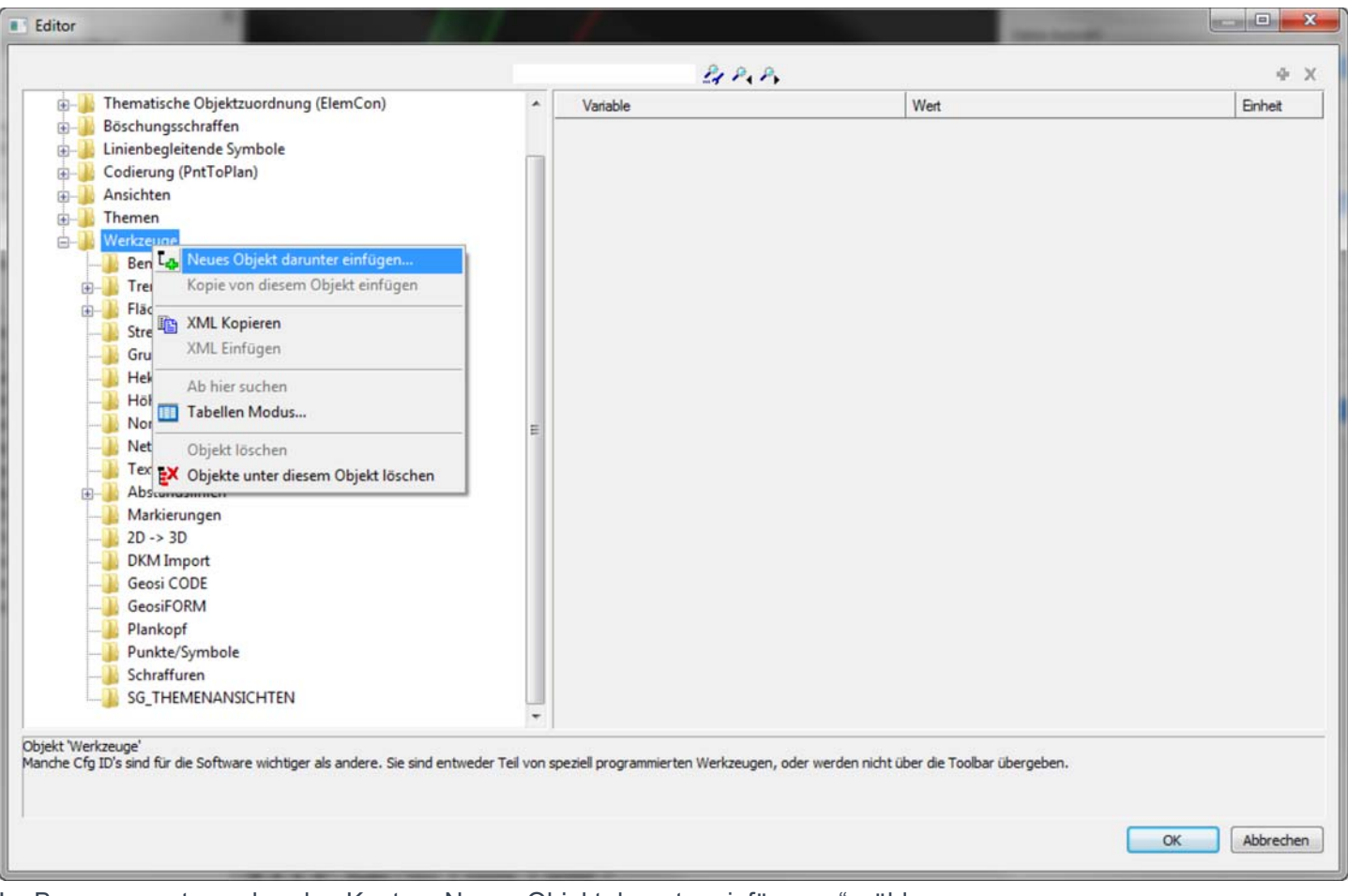

Im Baum am entsprechenden Knoten "Neues Objekt darunter einfügen..." wählen.

PLAN bietet alle noch nicht in die Konfiguration eingefügten Objekte zum Einfügen an.

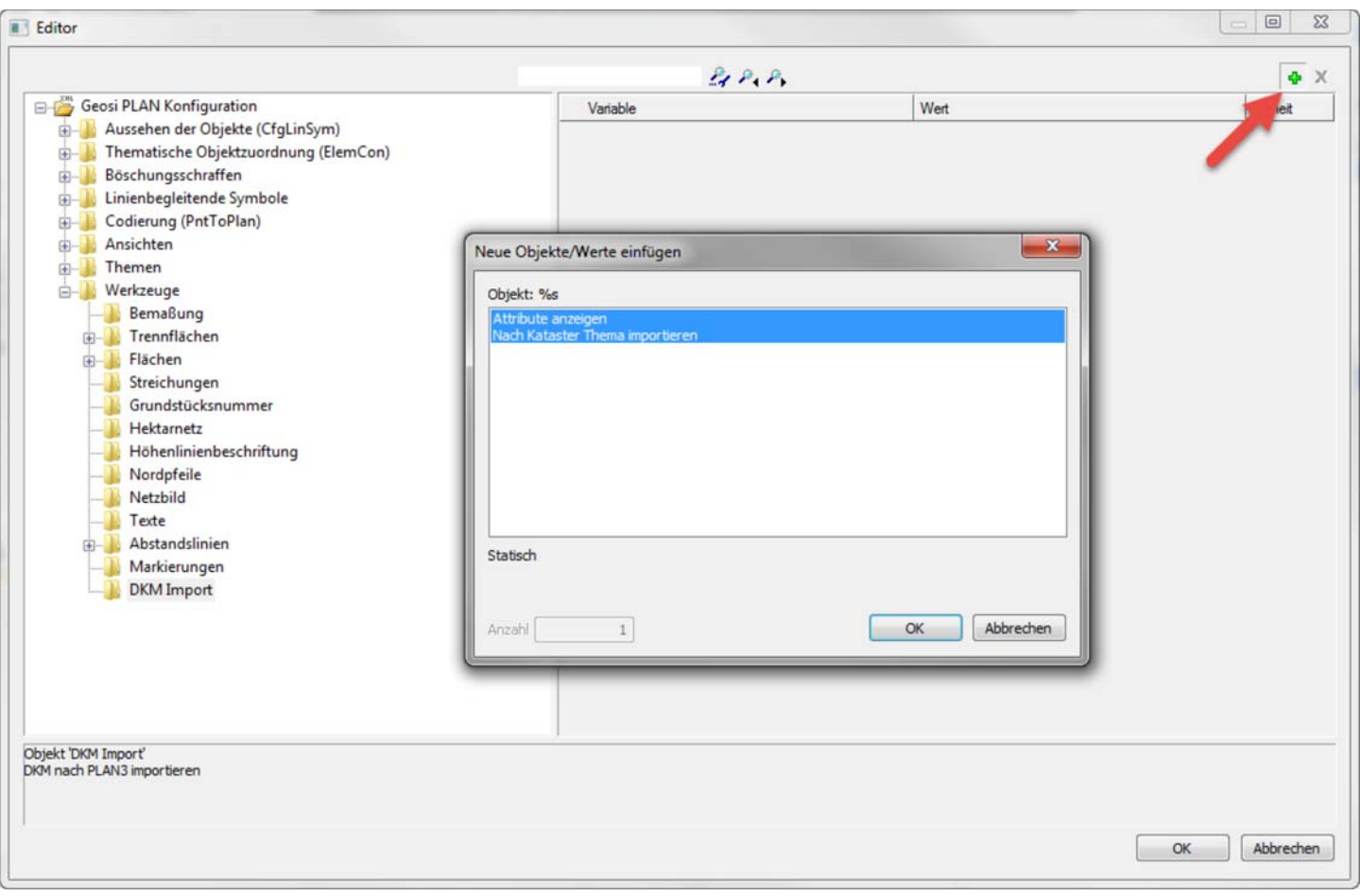

Im neu eingefügten Objekt müssen nun die Felder mit dem + Knopf rechts oben hinzugefügt werden.

## 8.2.1.1. Bestehende Konfiguration bearbeiten -Werkzeuge

Hier werden Konfigurationen verschiedener PLAN-Werkzeuge gesammelt.

Da die PLAN Werkzeuge laufend weiterentwickelt werden, wird insbesondere dieser Teil der Konfiguration immer wieder verändert und erweitert. Daher wird in der Folge jedes hier enthaltene Werkzeug nur kurz beschreiben, genauere Informationen zu den einzelnen Feldern werden im PLAN Konfigurations-Editor im Hilfefeld unten angezeigt.

#### **Bemaßung**

Einstellungen für die Bemaßungswerkzeuge.

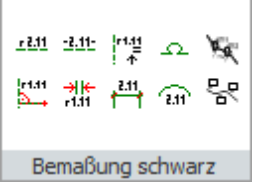

#### **Trennflächen**

Einstellungen für die Erstellung von Trennflächen.

#### **Flächen**

Einstellungen für allgemeine Flächen.

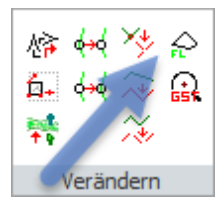

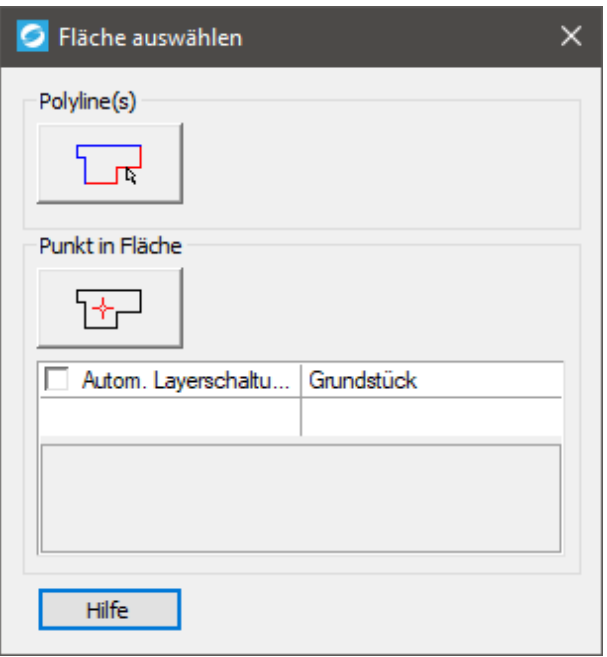

#### **Flächenfilter:**

Hier können verschiedene Layerfilter vorgegeben werden um das Suchen der Flächenumringe zu erleichtern.

#### **Schraffuren:**

Hier können Schraffurparameter vorgegeben werden.

#### **Streichungen**

Im Teilungsplan Katasterelemente streichen konfigurieren (Streichungsblöcke, …)

#### **Grundstücksnummern**

Grundstücksnummern Einstellungen.

#### **Hektarnetz**

Einstellungen zum Einfügen von Hektarnetzen (Cmd\_Hektar\_Insert und Cmd\_Hektar\_Text).

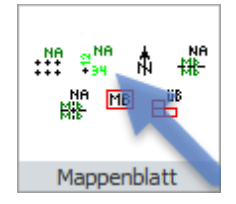

#### **Höhenlinienbeschriftung**

Werkzeug Höhenlinien-Beschriften konfigurieren (Cmd\_HLin\_Anschreib).

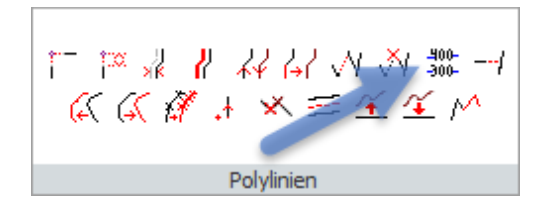

#### **Nordpfeil**

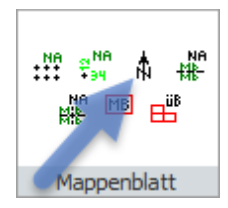

#### **Netzbild**

Einstellungen zu Teilungsplan-Netzbild-Werkzeugen.

#### **Texte**

Text einfügen Werkzeug einstellen (Cmd\_Text\_Insert).

#### **Abstandslinien**

Werkzeug (Cmd\_Offset) konfigurieren.

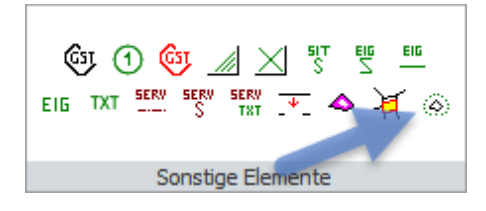

#### **Geosi CODE**

Einstellungen für den Import von liniencodierten Aufnahmen aus Geosi VERM.

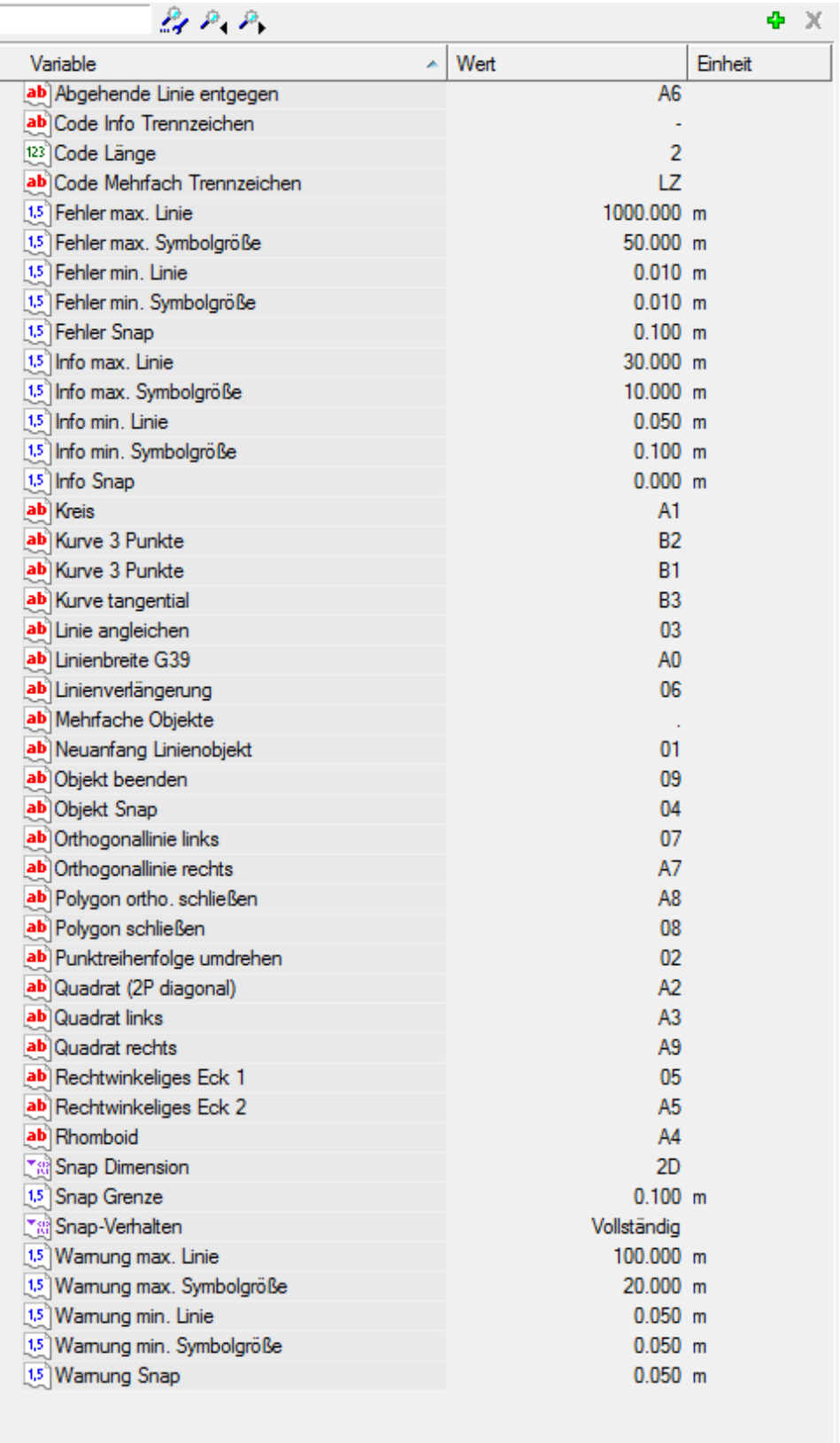

Sie können die **Messcodelänge** entweder 2- oder 3-stellig definieren, indem Sie den Wert der **Variable Code Länge** dementsprechend anpassen. Mehrere Stellen werden aktuell (noch) nicht (wirklich) unterstützt (2 oder 3 empfohlen!).**Objektmodi:** Sie können jedem Objektmodus eine beliebige alphanumerische Zeichenfolge als Wert zuweisen. Beachten Sie dabei jedoch, dass die Länge der Zeichenfolge der **Variable Code Länge** entsprechen **muss** und dass sich der Code von anderen (Linien- und Punkt-)Codes der Konfiguration (Tabelle PntToPlan) und von anderen Objektmodi unterscheiden **muss**.Genauere Informationen über die Funktion der verschiedenen **Objektmodi** lesen Sie hier .**Trennzeichen:** Es gibt folgende Variablen, welche die Trennzeichen anpassen:

**Messcodelänge:**

- Code Info **Trennzeichen**  $(Standardmäßig: , -, )$
- Code Mehrfach **Trennzeichen** (Standardmäßig: "LZ" symbolisch für

"Leerzeichen")

OK

Abbrechen

• Mehrfache Objekte

(Standardmäßig: ".")

Genauere Informationen zu den **Trennzeichen** lesen Sie hier und hier.

Weitere Informationen zu diesen Einstellungen lesen Sie im Kapitel **Geosi CODE – Konfiguration**.

#### **Geosi FORM**

Konfiguration des Datenaustausches Geosi FORM – Geosi PLAN.

Derzeit Einstellungen zum Werkzeug Eigentümer und Grundstücksdaten im PLAN anschreiben.

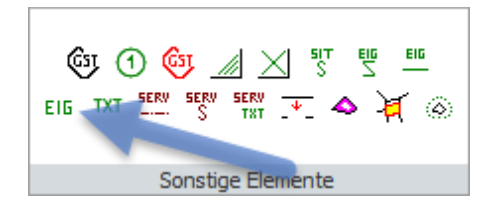

#### **Plankopf/Layout**

Einstellungen für das Ausfüllen von Daten in Planköpfen im CAD-Layout.

- Datumsformat
- usw.

#### **Punkte/Symbole**

Einstellungen zu Werkzeugen die Punkte//Symbole bearbeiten.

- Datumsformat in Blockattributen.
- Blacklist für Blöcke, sollen von den Attributzeig-Werkzeugen nicht behandelt werden.

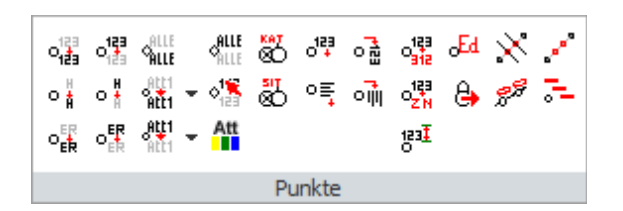

#### **Markierungen**

Verschiedene Werkzeuge fügen Markierungen in die CAD-Zeichnung ein. Hier können diese Markierungen definiert werden (Blockname, Layer, Farbe, usw.)

Diese Markierungseinstellungen werden verwenden von:

- Projekt reparieren.
- Verhandlungsplan Grenzlinie testen.
- Und andere Werkzeuge

#### **2D -> 3D**

Werkzeug 2d nach 3d umwandeln (Cmd\_To3D) konfigurieren.

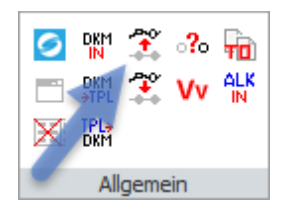

#### **DKM Import**

Werkzeuge DKM-Import konfigurieren.

Cmd\_Dkm\_In = Dxf ins CAD importieren.

Cmd\_Insert\_Dkm =Dkm in PLAN Struktur umwandeln.

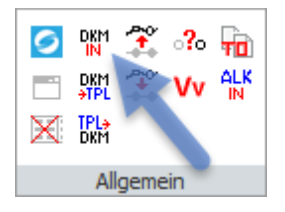

## 8.2.1.1.1. Werkzeuge - Freistellung

# Knoten "Werkzeuge\Freistellung"

#### **Attribute nicht bearbeiten**

**Blöcke nicht bearbeiten** Diese Blöcke/Attribute generell nicht bearbeiten.

#### **Boxen zeichnen**

Dient nur zum Testen des Werkzeugs und den konfigurierten Kandidatenpositionen Kandidatenpositionen = Siehe Knoten "Freistellung\Kandidaten Positionen" Ist beim Verwenden des Werkzeugs immer ausgeschaltet.

#### **Maßstabsfaktor**

Mit diesem Faktor können die vom Werkzeug berechneten Abstände der Attribute vom Block angepasst werden.
#### **Selektionsbox vergrößern**

Faktor um den die Selektionsbox vergrößert werden kann. Selektionsbox: Rechteck innerhalb dem mittels Selektionsbefehlen nach freien Stellen gesucht wird.

#### **Zusatzposition Anzahl**

Wie viele Zusatzpositionen sollen geprüft (iteriert) werden, wenn an den konfigurierten Kandidatenpositionen keine freien Stellen gefunden werden.

#### **Zusatzposition Offset**

Wie weit soll die Zusatzposition pro Iterationsschritt verschoben werden.

# Knoten "Werkzeuge\Freistellung\Kandidaten Positionen"

Unter diesem Knoten können beliebig viele Kandidatenpositionen eingetragen werden. Jede Kandidatenposition bedeutet eine Stelle, vom Block aus gesehen, an der nach einer freien Stelle für Blockattribute gesucht werden soll.

Die Reihenfolge in der diese Positionen hier eingetragen werden, ist auch die Reihenfolge in der diese Positionen abgeprüft werden. An den vorderen Positionen wird also bevorzugt platziert, da die immer zuerst geprüft werden.

#### **Ausrichtung horizontal**

Ausrichtung des Attributtextes

**Ausrichtung vertikal** Ausrichtung des Attributtextes

#### **Offset Hoch**

Horizontaler Abstand des Attributs vom Block aus gesehen. Hier Abstände für eine Zeichnung im Maßstab 1:1000 eingeben.

#### **Offset Rechts**

Vertikaler Abstand des Attributs vom Block aus gesehen.

### 8.2.1.2. Bestehende Konfiguration bearbeiten - Tabelle Codierung

Stellt die Verknüpfung zwischen den in GeosiVERM verwendeten Punktcodes und den in der Konfiguration definierten PLAN-Objekten her.

Diese Tabelle wird beim Import von Punkten nach PLAN interpretiert:

Beim Abgleich zwischen Geosi VERM/Geosi PLAN.

- Beim Import von Geosi VERM Punkten nach Geosi PLAN.
- Beim Import von liniencodierten Messungen von Geosi VERM.
- Beim Kartieren von Punkten direkt im PLAN.

Zwei Objektarten können in diese Tabelle eingefügt werden:

*Punktcode:* Definiert einzufügende Messpunkte und Symbole.

*Liniencode:* Definiert Linienobjekte für liniencodierte Aufnahmen (Produkt GeosiCODE).

# Felder für die Objektart Punktcode

#### **Punktcode**

Kürzel für die Art des Punktes.

Ist der Punktcode, der in Geosi VERM im Feld "Punktcode" die Art des Punkts festlegt.

Beim Abgleich zwischen Geosi PLAN und Geosi VERM wird anhand dieses Punktcodes bestimmt welche Punktart in Geosi PLAN eingetragen wird.

Werden liniencodierte Geosi VERM Daten mit dem Programmteil Geosi CODE nach Geosi PLAN gelesen, so wird das Geosi VERM Feld "Messcode" anstatt dem Feld "Punktcode" für die Umsetzung der Punkte verwendet.

#### **Info**

Allgemeiner Infotext zur Beschreibung des Objekts. Inhalt hat keine Auswirkung auf das konfigurierte Objekt.

#### **CfgId**

Konfigurationsinterne ID des Objekts das erzeugt wird.

Diese ID verknüpft diesen Eintrag mit der Tabelle "Thematische Objektzuordnung (ElemCon)" Feld CfgId.

#### **AttributX-Inhalt (X steht für die Zahl 1-X)**

Damit kann der Inhalt, der in die Attribute einzutragen ist, bestimmt werden. Es sind beliebig viele Felder möglich. Im Konfigurationseditor sind derzeit 1-10 Felder vorgesehen – die Anzahl kann aber bei Bedarf beliebig erhöht werden. Diese Attributfelder immer von 1 aufsteigend erstellen, da aus Performancegründen nur von 1 aufsteigend bis zur ersten Lücke gesucht wird. Attribut1-Inhalt, Attribut2-Inhalt, usw.

#### *Platzhalter für Feld AttributX-Inhalt*

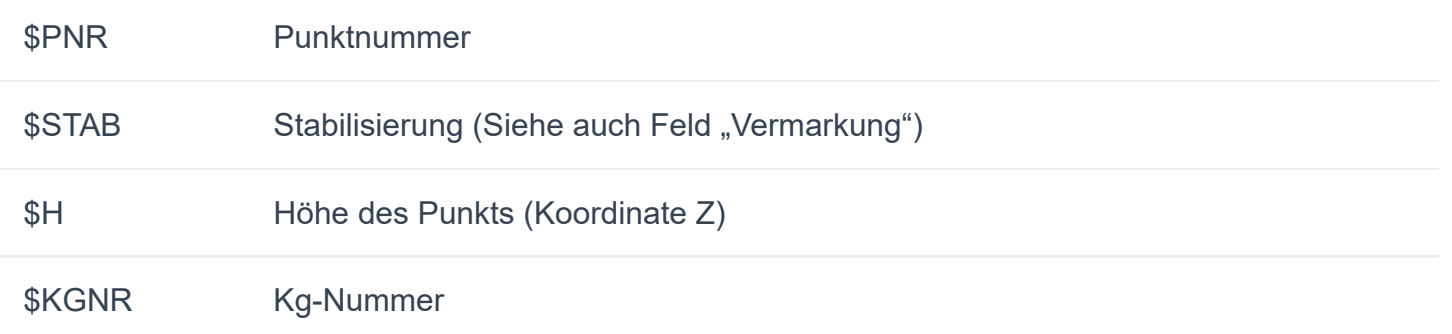

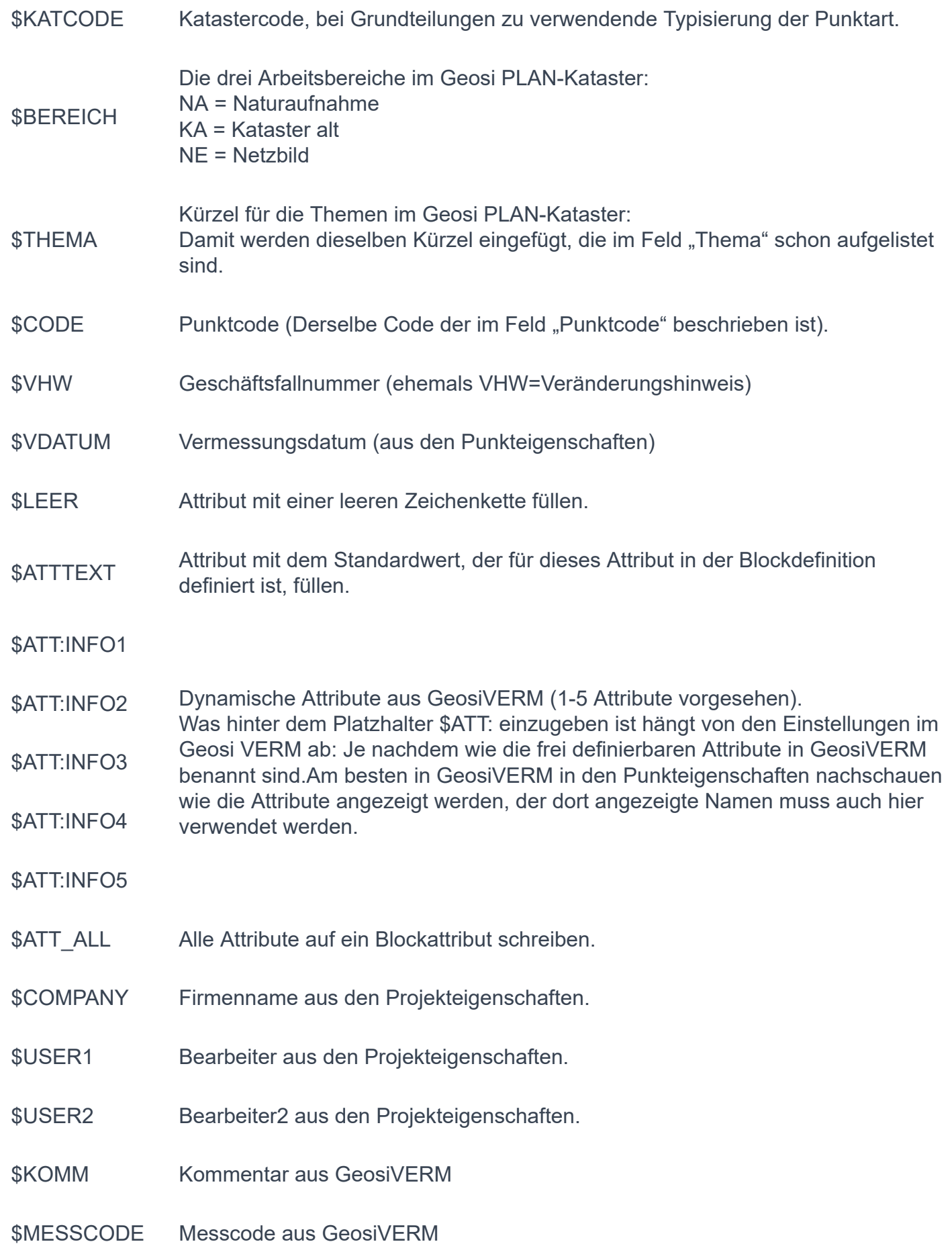

#### \$RUTSCH Punkte, die in der Punktkollision "Rutschung (Kataster)" eingestellt haben, werden mit einem Text im Blockattribut gekennzeichnet. Text in Werkzeuge/Punkte-Symbole einstellbar.

#### Text ohne führendes \$ Dieser Fixe Text wird ins Attribut eingetragen.

Attributinhalte können in der Tabelle PntToPlan sowie in der Tabelle CfgLinSym definiert werden. Um bei dieser anscheinend mehrfachen Konfiguration den Überblick zu behalten ist folgendes zu beachten:

- Attributdefinitionen werden zuerst aus der Tabelle CfgLinSym gelesen, wird dort nichts gefunden, wird die Tabelle PntToPlan ausgewertet. Sind also in beiden Tabellen Attributinhalte definiert, werden die in der Tabelle PntToPlan konfigurierten Attributinhalte nie zur Anwendung kommen.
- Bei den Attributdefinitionen in der Tabelle CfgLinSym können zusätzlich zu den Attributinhalten auch der Attributlayer und der Name des Attributs (AttributTag) konfiguriert werden. In der Tabelle PntToPlan kann nur der Inhalt der Attribute konfiguriert werden.

Diese Zweigleisigkeit bei der Konfiguration der Attribute besteht aus folgendem Grund:

Ein Messpunkt wird in der Tabelle CfgLinSym konfiguriert und soll für viele verschiedene in der Tabelle PntToPlan konfigurierte Punktcodes (Punktarten) verwendet werden.

*Fall1:* Werden die verschiedenen Punktarten individuell mit Attributinhalten gefüllt, werden die Attributinhalte für jeden Punktcode gesondert in der Tabelle PntToPlan konfiguriert.

*Fall2:* Besitzen alle Punktarten dieselben Attributinhalte, werden die Attributinhalte nur einmal in der Tabelle CfgLinSym konfiguriert.

#### **GeosiCode Parameter**

In der Geosi CODE Liniencodierung mitkodierte Attribute können hier auf die Eigenschaftenfelder des GeosiVERM-Punkts verteilt werden. Mehrfache Angaben werden mit ; (Strichpunkt) getrennt.

#### **Beispiel:**

Beim Feldinhalt "\$PNR;\$H;\$INFO1" wird das erste bei der Aufnahme kodierte Attribut in die GeosiVERM-Punkteigenschaften Punktnummer, das zweite in die Punkthöhe und das dritte in das Attribut1 geschrieben. Sollen diese so gefüllten GeosiVERM-Punkteigenschaften zusätzlich auf ein CAD-Blockattribut gelegt werden, muss das Feld "AttributX-Inhalt" in der Tabelle "PntToPlan" oder das Feld "Attribut Text X" in der Tabelle "CfgLinSym" ausgefüllt werden.

Um einzufügende Blöcke anhand von GeosiVERM-Punkteigenschaften zu skalieren kann das Feld "Dynamische Skalierung" in der Tabelle CfgLinSym verwendet werden.

Damit können etwa bei der Aufnahme Baumkronendurchmesser kodiert werden, anhand dieser Zahlenwerte wird dann der CAD-Block skaliert in die Zeichnung eingetragen.

#### **Vermarkung**

Vermarkungstext, der in jenes Attribut eingetragen wird, in dem der Platzhalter \$STAB in einem der Felder AttributX-Inhalt definiert wurde.

#### **Farbe**

Feld dient zur Konfiguration für die teilweise rot und blau gefärbten Varianten der Grenzpunkte (z.B.: Grenzpunkt in Mappenberichtigung/neu vermarkt).

Hier sind folgende Zeichenketten erlaubt: "R" oder "B" (ohne Anführungszeichen).

R = Block wird mit Farbe Rot eingefügt (Farbindex 1).

B = Block wird mit Farbe Blau(Cyan) eingefügt (Farbindex 4).

Alle anderen Einträge / fehlender Eintrag = Block wird mit Farbe ByLayer eingetragen.

Die Zuordnung R=Farbindex 1 und B=Farbindex 4 ist derzeit fix und kann nicht konfiguriert werden.

#### **Klassifizierung ändern**

Hier können die Kürzel vorgegeben werden, die beim Punkt in das Klassifizierungsfeld eingetragen werden, wenn diese Punktart eingefügt wird.

#### **Thema**

Bestimmt in welches Thema das Objekt eingetragen wird.

Vom Thema hängt ab welche Layervorsilbe für dieses Objekt erstellt wird.

Folgende Zeichenketten können hier eingetragen werden:

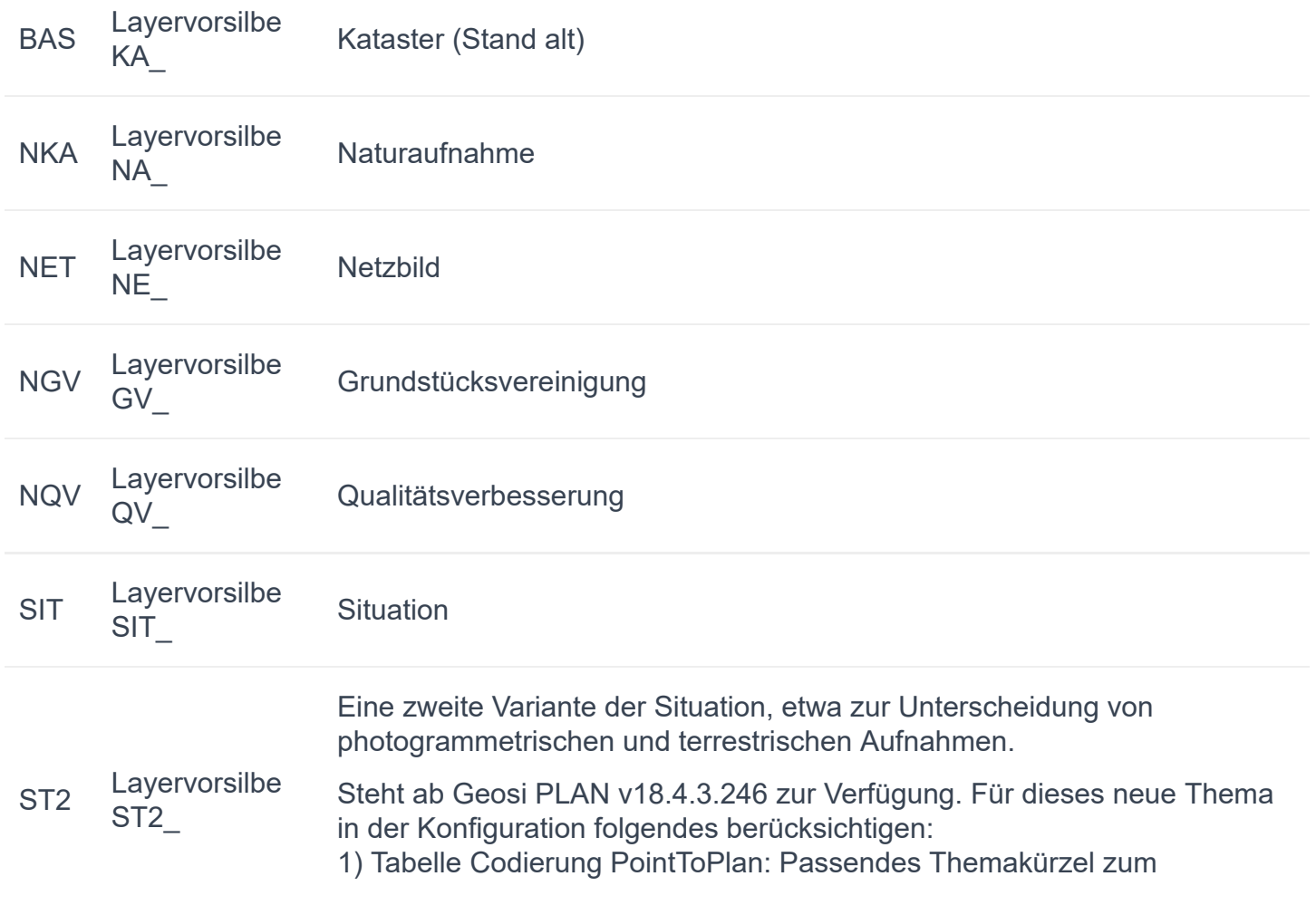

Punktcode.

2) Tabelle Themen: Die Layermaske für ST2 eintragen. 3) In den Insertknöpfen für Punkte und Linien kontrollieren ob die richtige Themenbezeichnungen bei den Parametern für die Cmd\_Insert\_… Kommandos angegeben sind.

NON keine Layervorsilbe Überall dort zu verwenden, wo keine Themen und Layervorsilben erwünscht sind.

#### **Priorität Messpunkt**

Feld wird von GeosiCODE ausgewertet.

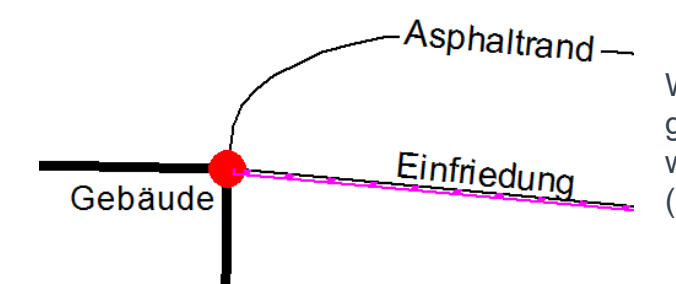

Werden auf einem Messpunkt mehrere Linien gemessen, wird mit der "Priorität Messpunkt" bestimmt, welcher Messpunkt in die Zeichnung eingetragen wird (die höchste Priorität ist die 1, die niedrigste die 9).

### 8.2.1.3. Bestehende Konfiguration bearbeiten - Tabelle thematische Objektzuordnungen

Diese Tabelle ist sozusagen das Bindeglied zwischen der Aussehen der Objekte (CfgLinSym) Tabelle und der Codierung (PntToPlan) Tabelle. Sie verbindet die Punktcodes bzw. Liniencodes mit dem dazugehörigen Aussehen der Objekte. Außerdem wird in dieser Tabelle der **Arbeitsbereich**, wie zum Beispiel Natur und/oder Kataster, des jeweiligen Objektes festgelegt. Durch dies können demselben Block in den unterschiedlichen Arbeitsansichten jeweils ein anderes Aussehen verliehen werden.

Es kann nur eine Objektart in diese Tabelle eingefügt werden: ELEM\_CON\_Item: Definiert ID, Typ und Informationen des Objektes.

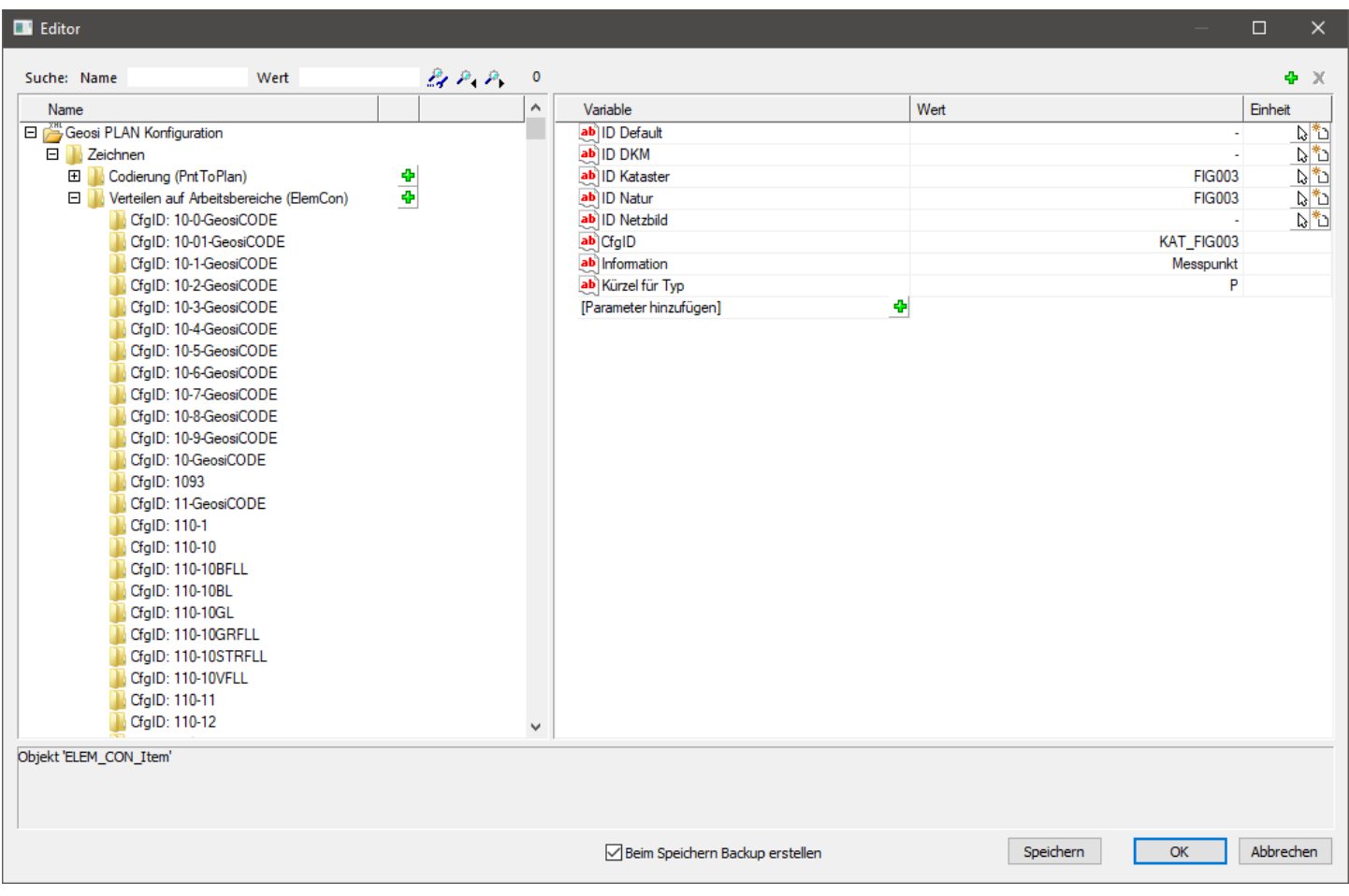

# Felder der Objektart ELEM\_CON\_Item

#### **CfgID**

Konfigurationsinterne ID des Objekts, das erzeugt worden ist. Diese ID ist verantwortlich für die Verbindung der zwei anderen Tabellen mit dieser Tabelle und sollte deshalb übereinstimmen.

#### **Information**

Allgemeiner Informationstext zur Beschreibung des Objekts. Inhalt hat keine Auswirkung auf das konfigurierte Objekt.

#### **Kürzel für Typ**

Bestimmt den Typ des PLAN-Objekts. Er muss mit den Angaben in der "Aussehen der Objekte (CfgLinSym)" Tabelle des Objektes übereinstimmen, um einen sinnvollen Eintrag zu produzieren.

Der Typ wird durch einen oder mehrere Buchstaben bezeichnet (siehe Tabelle unten).

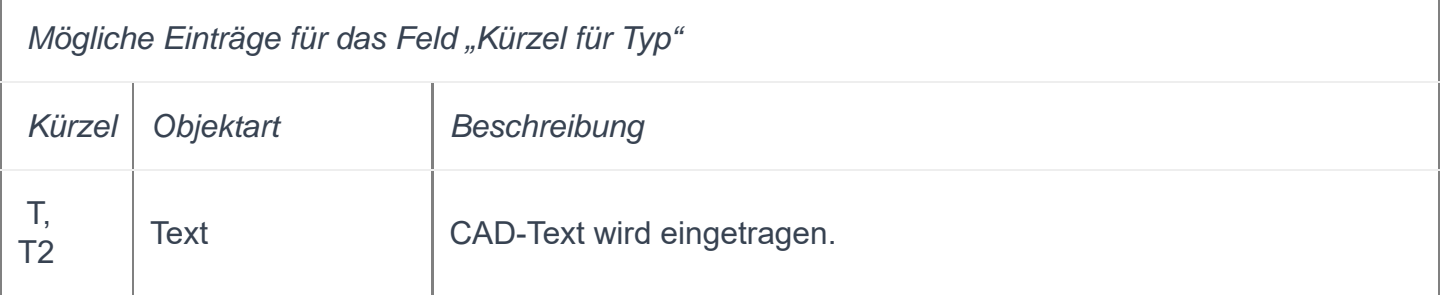

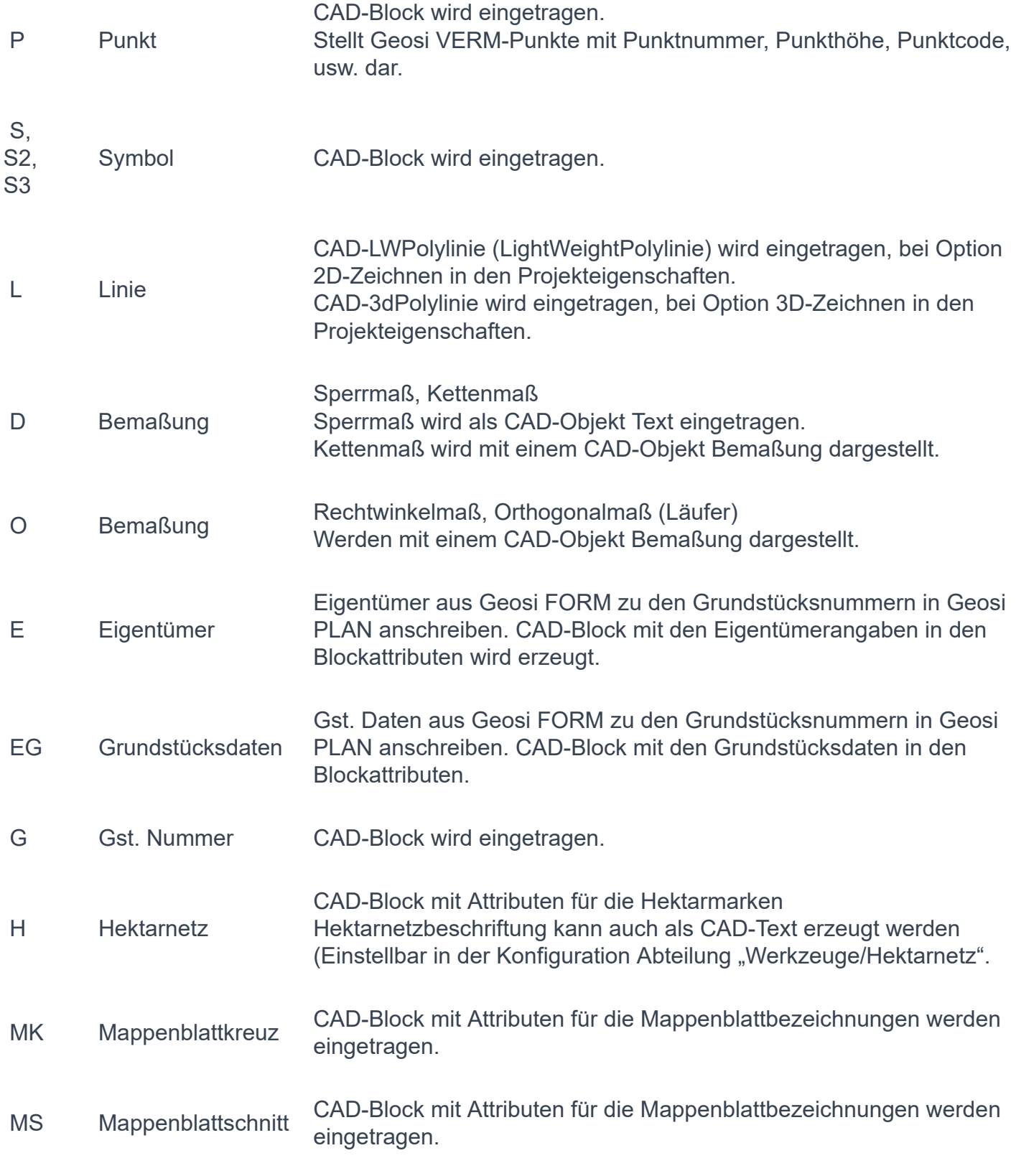

#### **Folgende Typkennzeichen sind veraltet (kommen aus PLAN2 Konfigurationen) und haben in PLAN keine Funktion mehr:**

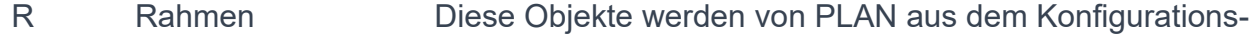

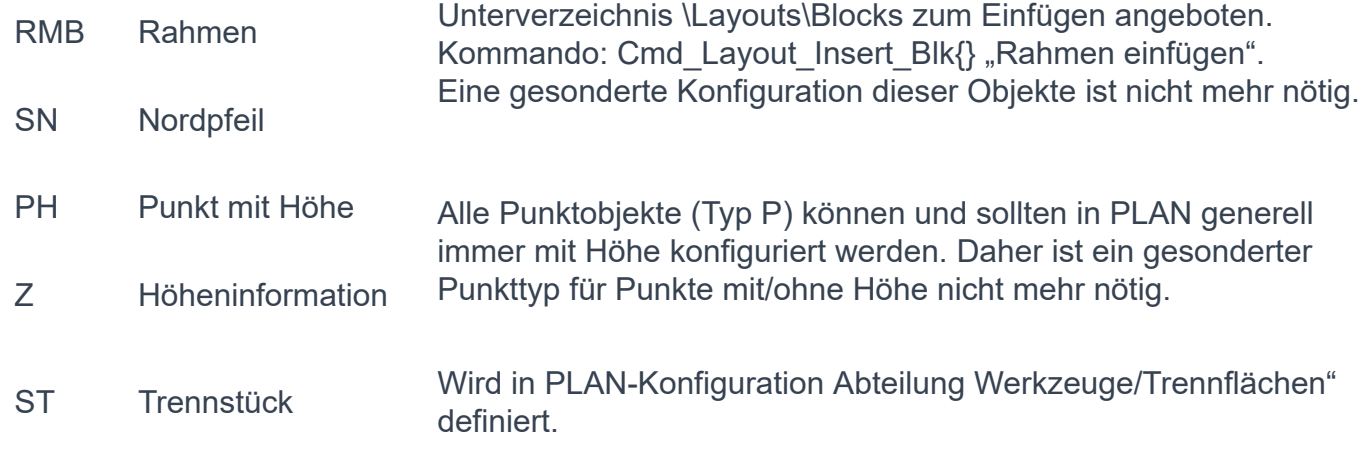

#### **ID DKM, Natur, Kataster, Default, Netzbild**

Objekt wird im jeweiligen Arbeitsbereich eingetragen. Diese ID ist verantwortlich für das Aussehen des Objektes im jeweiligen Arbeitsbereich.

Meistens Natur oder Kataster.

#### **Großes Bild/Kleines Bild**

Eine Verwendung dieser Bilder ist in PLAN derzeit noch nicht realisiert.

Falls Informationen aus der PLAN-Konfiguration für das Erstellen von Symbolleisten/Menüs im CAD verwendet werden (CUI-Datei):

Großes BMP (24×24) oder kleines BMP (16×16) für Symbolleisten, Menüs und Multifunktionsleisten. Eingabe von ID des Bildes, welche im Unterordner Toolbar der Konfiguration in der .dll-Datei, durch Öffnen, mit beispielsweise Visual Studio, und Überprüfung der Eigenschaften einer Bitmap mit einem Rechtsklick, herausgefunden werden kann.

#### **Vorschlagstexte**

Nur für Texte: Vorschlagswerte für Texte in einer Combo Box. Mehrere Texte können durch Strichpunkt getrennt werden. Falls der Text selbst Strichpunkte enthält, den Textblock unter einfaches Hochkomma stellen.

### 8.2.1.4. Bestehende Konfiguration bearbeiten - Tabelle Aussehen der Objekte

Hier wird das Aussehen der im PLAN einzutragenden Objekte bestimmt. Diese Tabelle wird immer wenn ein PLAN Objekt in die AutoCAD/BricsCAD Zeichnung einzutragen ist interpretiert.

In dieser Tabelle kann folgende verschachtelte Struktur aufgebaut werden:

#### **Objekt:**

Damit können CFG\_LINSYM\_Item Einträge zu Objekten zusammengefasst werden. Somit können Objekte, die aus mehreren CAD-Blöcken bestehen, definiert werden.

#### **CFG\_LINSYM\_Item:**

Repräsentiert ein Objekt mit allen Definitionen, die fürs Zeichnen eines PLAN-Objekts benötigt werden.

#### **Maßstab:**

Immer ein Unterobjekt von CFG\_LINSYM\_Item Enthält die Skalierungen, in denen die CAD-Blöcke/Texte für die einzelnen Maßstäbe einzufügen sind.

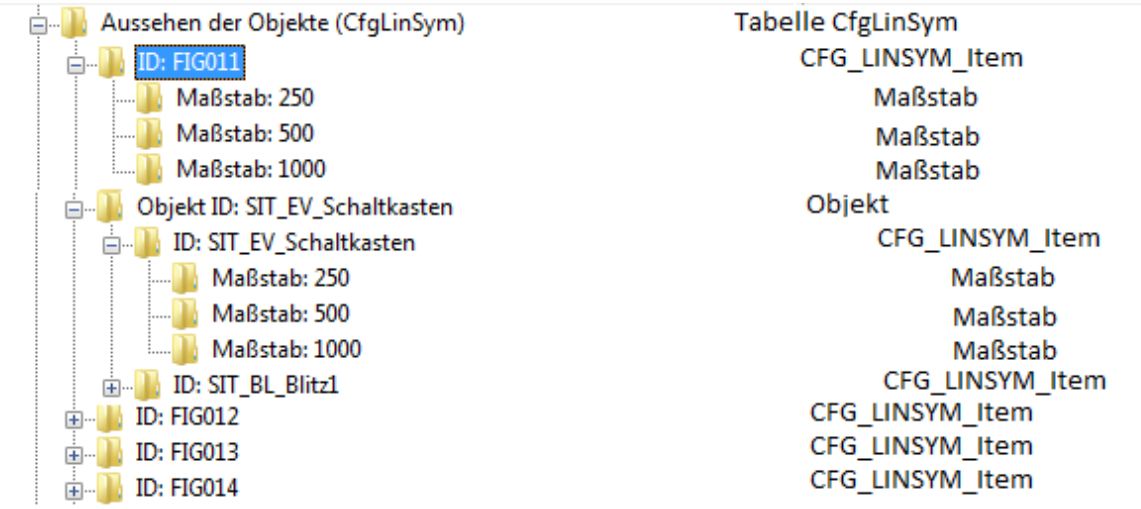

*Beispiel einer verschachtelten Struktur mit Objekten, CFG\_LINSYM\_Item und Maßstäben.*

### **Felder der Objektart Objekt**

#### **Objekt ID**

Konfigurationsinterne ID des Objekts das erzeugt wird.

Diese ID verknüpft diesen Eintrag mit der Tabelle "Thematische Objektzuordnung (ElemCon)" und zwar mit den ID-Feldern der einzelnen Arbeitsbereiche.

Tabelle ElemCon Feld "ID Natur" = Objekt wird im **Arbeitsbereich** Natur eingetragen.

Tabelle ElemCon Feld "ID Kataster" = Objekt wird im Arbeitsbereich Kataster eingetragen.

Tabelle ElemCon Feld "ID Netzbild" = Objekt wird im Arbeitsbereich Netzbild eingetragen.

#### **Info**

Allgemeiner Infotext zur Beschreibung des Objekts. Inhalt hat keine Auswirkung auf das konfigurierte Objekt.

### Felder der Objektart CFG\_LINSYM\_Item

#### **ID**

Konfigurationsinterne ID des Objekts das erzeugt wird. Für dieses Feld gilt dasselbe wie für das Feld "Objekt ID" des Objekts "Objekt" dieser Tabelle.

#### **Kürzel für Typ**

Bestimmt den Typ des PLAN-Objekts. Der Typ wird durch einen oder mehrere Buchstaben bezeichnet (siehe Tabelle unten).

Bei Objekten vom Typ S können dieser Bezeichnung Ziffern folgen, welche beschreiben wie das PLAN-Objekt in der Zeichnung beim Einfügen orientiert wird.

S = Nordgerichtetes Symbol.

S2 = Symbol wird anhand einer zweiten Eingabeposition gedreht. Der Einsatzpunkt des CAD-Blocks befindet sich am ersten Einfügepunkt.

S3 = Symbol wird anhand von drei Positionen eingepasst (gedreht und in X und Y Richtung gestreckt/gestaucht). Der Einsatzpunkt wird aus den drei Einfügepositionen errechnet.

 *Damit Symbole auch wirklich ausgerichtet in die Zeichnung eingetragen werden, müssen insbesondere auch diese Einstellungen in folgenden Feldern beachtet werden (Siehe Beschreibung der Felder).*

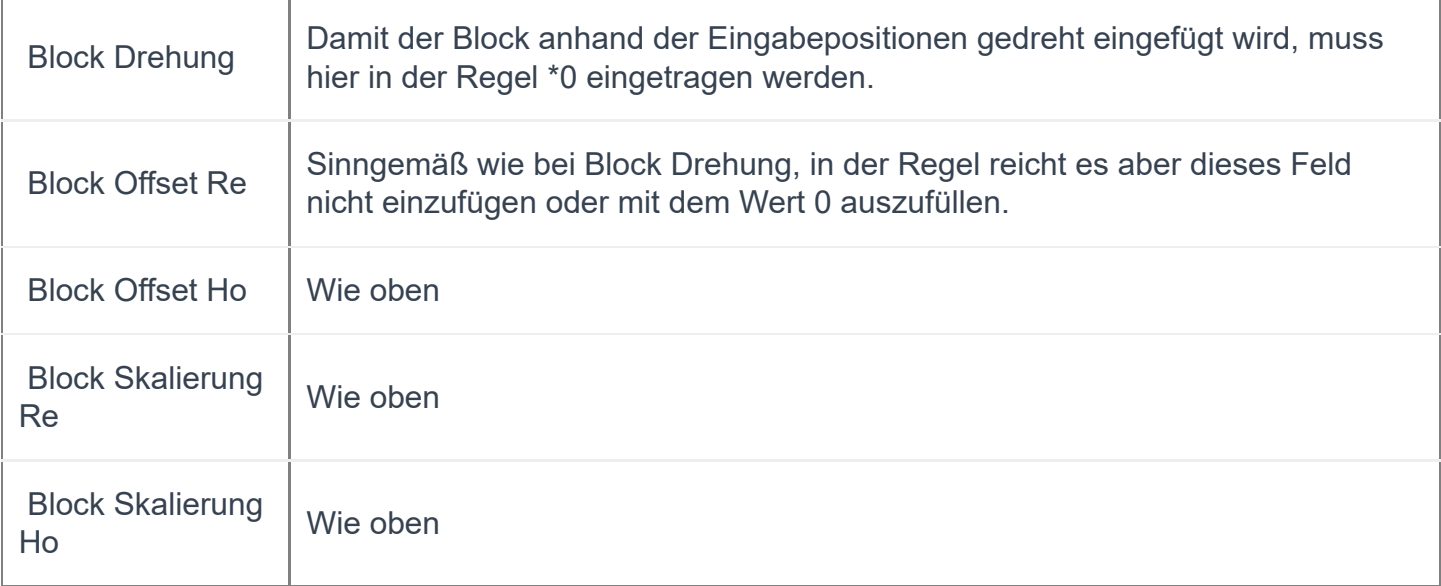

Bei Objekten vom Typ T kann auch die Bezeichnung T2 verwendet werden um einen ausgerichteten Text mit Hilfe einer zweiten Eingabeposition zu erzeugen.

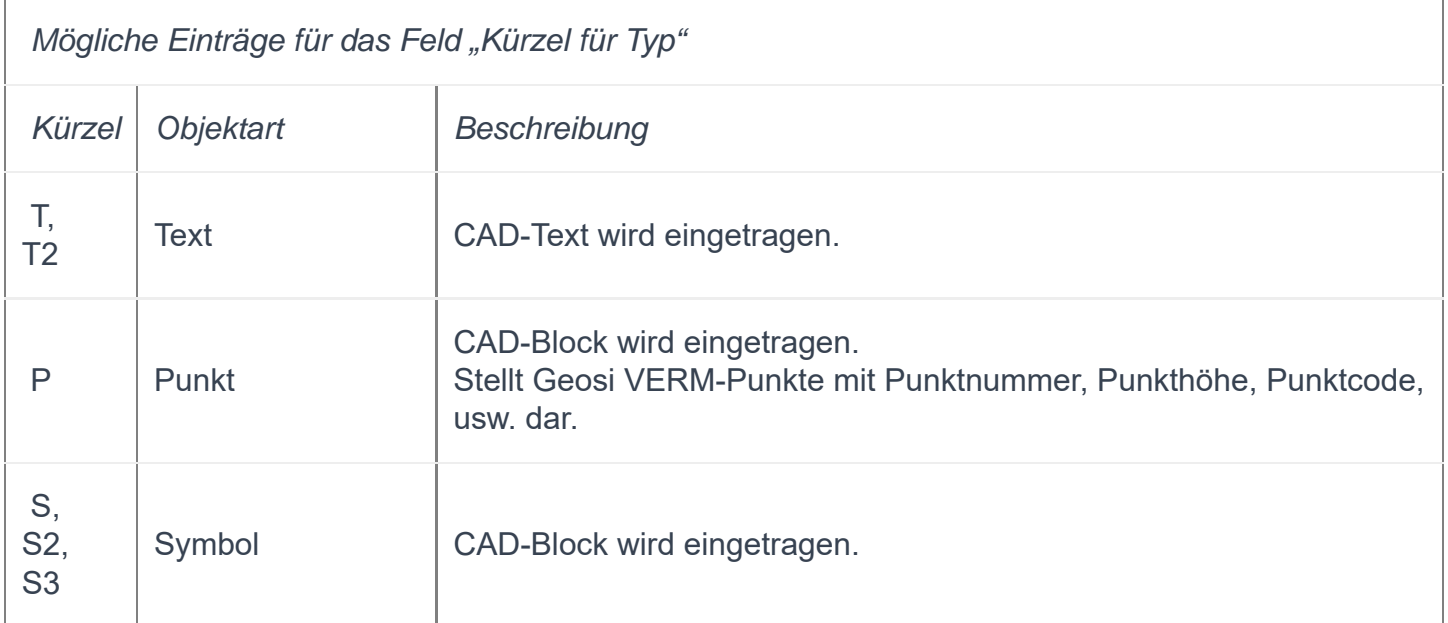

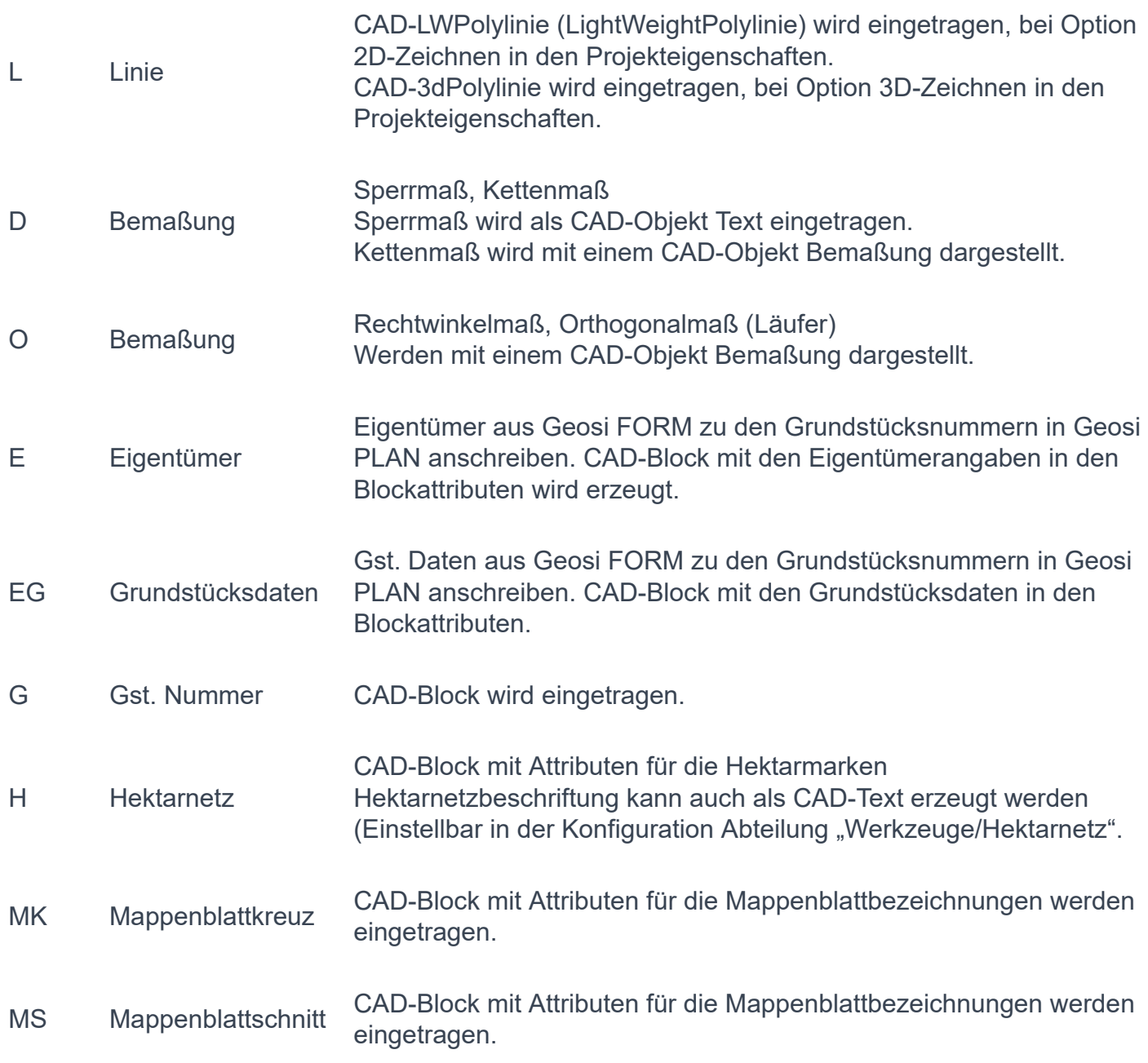

#### *Folgende Typkennzeichen sind veraltet (kommen aus PLAN2 Konfigurationen) und haben in PLAN keine Funktion mehr:*

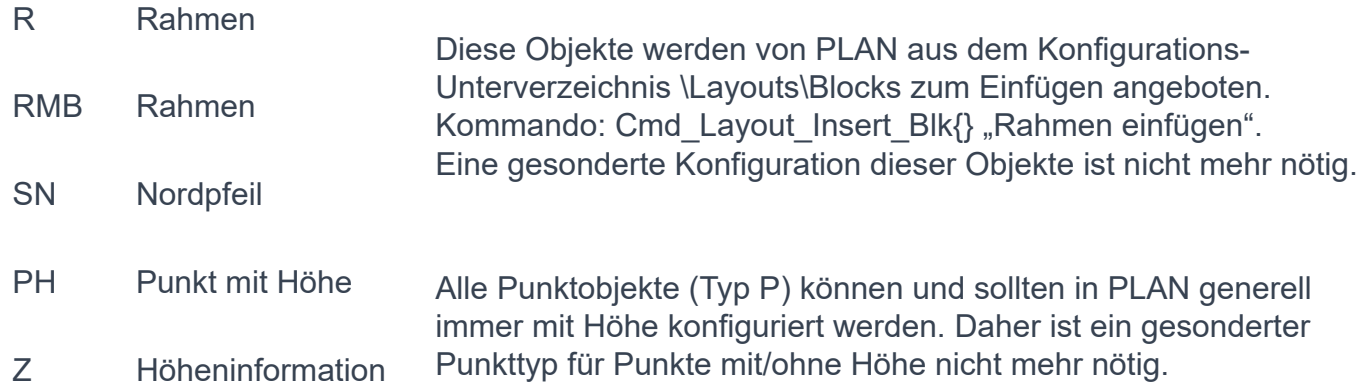

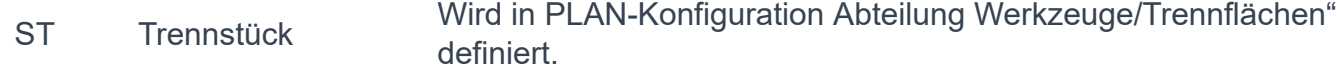

#### **Information**

Allgemeiner Infotext zur Beschreibung des Objekts. Inhalt hat keine Auswirkung auf das konfigurierte Objekt.

#### **Layer DKM**

Layername, der in der DKM-Datenstruktur des Bundesamtes für Eich- und Vermessungswesen verwendet wird. Eintrag ist für nicht DKM-Objekte nicht vorhanden oder leer.

Anhand dieses Eintrags identifiziert die PLAN-Funktion "DKM->GeosiPLAN" DKM Elemente und führt die Umwandlung der DKM-Elemente in PLAN-Objekte durch.

#### **Standard Layer**

Layer auf dem das CAD-Objekt erzeugt wird.

Gilt für alle Objekte die für die Arbeitsbereiche KAT (Kataster) und NAT (Naturaufnahme) konfiguriert werden. Für den Arbeitsbereich NET (Netzbild) wird das Feld "Layer Netzbild" verwendet.

Wird das Objekt für ein Geosi PLAN-Thema erstellt, so werden dem Layernamen die für dieses Thema gültigen Layervorsilben vorangestellt.

Wird das Objekt mit dem Thema "NON" (Platzhalter für kein Thema) eingetragen, so ist der Inhalt dieses Feldes der vollständige Layername.

*Thema beim Eintragen eines Objekts übergeben (NON für kein Thema):*

*Über die Kommandozeile bzw. Symbolleiste:*

Den Kommandos zum Eintragen von PLAN-Objekten (Cmd\_Insert\_Linie, Cmd\_Insert\_Sy, Cmd Insert Id und Cmd Insert Tx) kann im zweiten Parameter das Kürzel des Themas mitgegeben werden.

*Bei Punkten aus GeosiVERM (Abgleich, Import):*

In der Tabelle PntToPlan der PLAN-Konfiguration kann im Feld "Thema" das Kürzel des Themas angegeben werden.

#### *Beim Kommando DKM->GeosiPLAN:*

Dem Kommando "Cmd Insert Dkm" kann im ersten Parameter das Kürzel für "kein Thema" (NON) mitgegeben werden. Damit kann die Erstellung der in GeosiTPLAN typischen Layerstruktur für die Katasterobjekte (z.B.: NA\_\_\_\_\_\_\_\_\_\_GG, …) unterbunden werden. Wird benötigt, um DKM-Daten für Datenstrukturen, wie bei der ÖBB, ASFINAG, usw. nötig, erstellen zu können.

#### **Layer Netzbild**

Siehe Beschreibung Feld "Standard Layer".

#### **Name**

Feld hat je nach Objekttyp unterschiedliche Funktionen:

CAD-Block wird erzeugt (Typ S, P) = Blockname

CAD-Linien/Polylinien werden erzeugt (Typ L) = Linientypnamen

CAD-Text wird erzeugt (Typ T) = Textstil

#### **Attribut Text X (X steht für die Zahl 1-X)**

Damit kann der Inhalt, der in die Attribute einzutragen ist, bestimmt werden. Es sind beliebig viele Felder möglich. Im Konfigurationseditor sind derzeit 1-10 Felder vorgesehen – die Anzahl kann aber bei Bedarf beliebig erhöht werden. Eine Auflistung aller möglichen Platzhalter und Ausfüllmöglichkeiten für dieses Feld befindet sich in der Beschreibung der Tabelle PntToPlan Feld "Attribut X-Inhalt".

Da in der Tabelle PntToPlan nur PLAN-Punktobjekte (Typ P) definiert werden können, sind die dort angeführten Platzhalter auch nur für Punktobjekte gültig. In der Tabelle CfgLinSym hingegen können auch PLAN-Symbole (Typ S) konfiguriert werden.

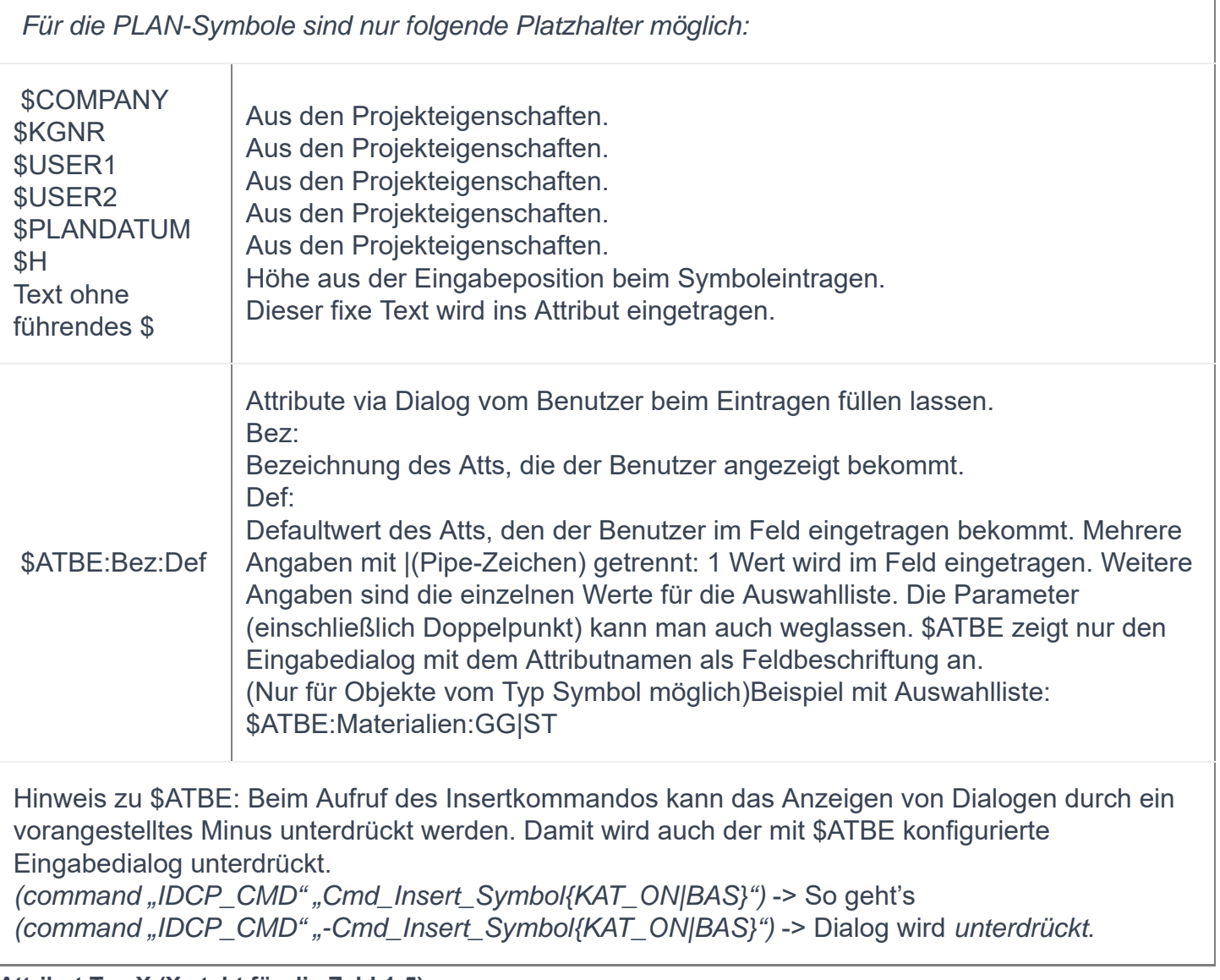

#### **Attribut Tag X (X steht für die Zahl 1-5)**

Damit kann der Attributname bestimmt werden. Derzeit sind dafür 5 Felder für die Attribute 1-5 vorgesehen.

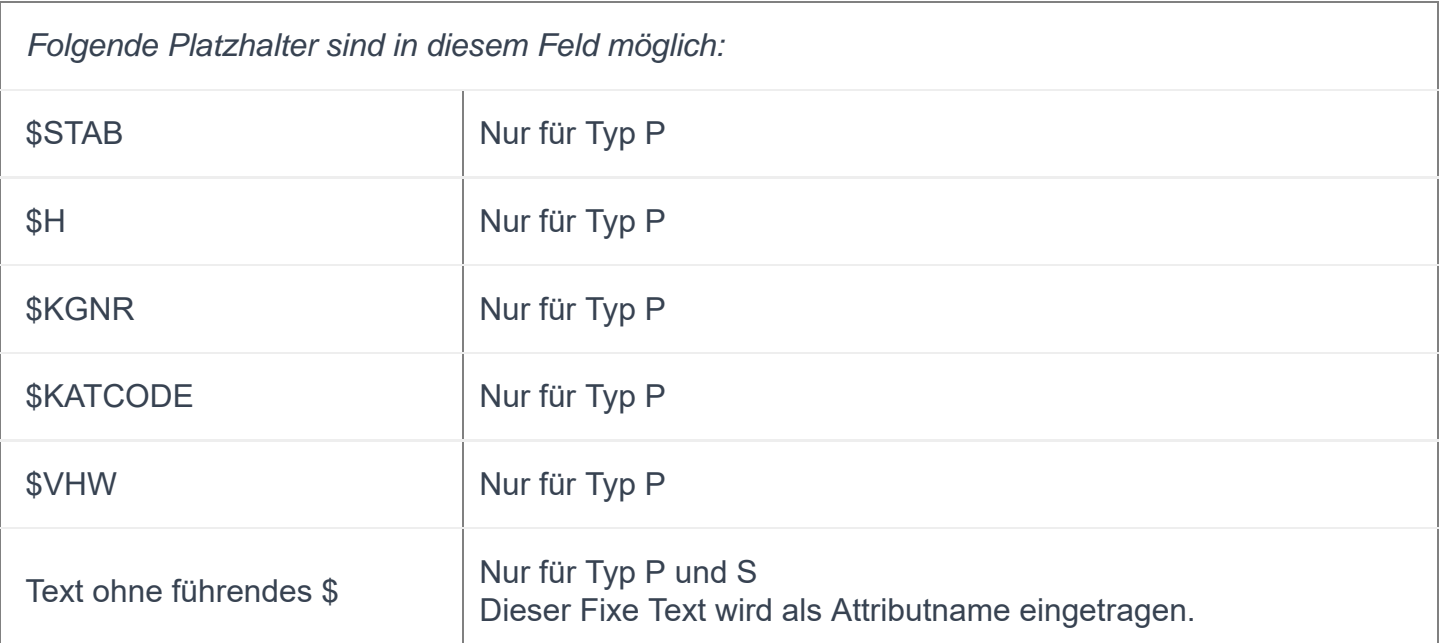

Mehrere Platzhalter und auch fixe Texte können mit einem Beistrich getrennt konfiguriert werden. Beispiel: \$KGNR,\*,\$KATCODE,\*,\$VHW für die Attributbezeichnung einer Punktnummer in der DKM.

#### **Attribut Layer X (X steht für die Zahl 1-5)**

Damit kann der Attributlayer bestimmt werden. Derzeit sind dafür 5 Felder für die Attribute 1-5 vorgesehen.

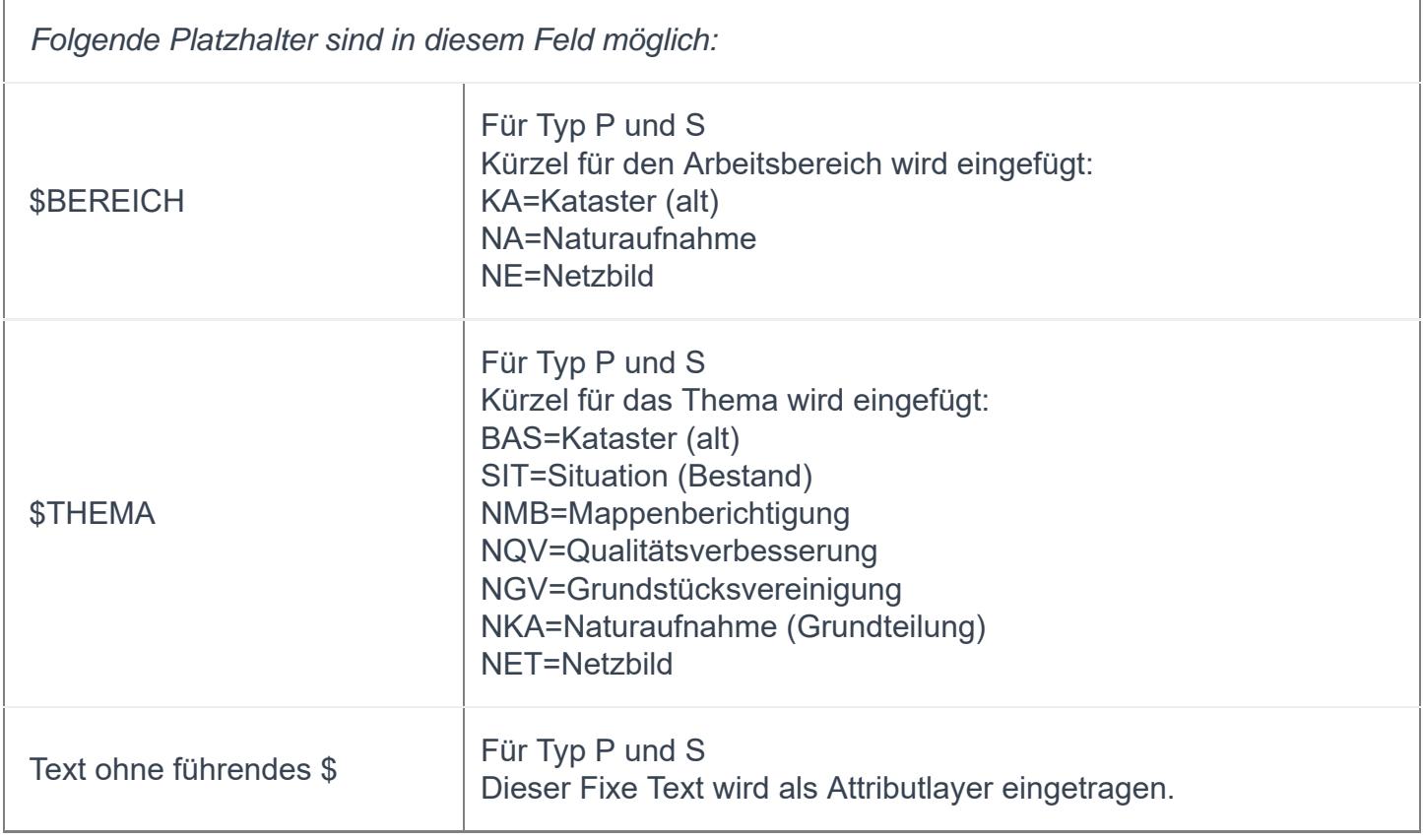

Mehrere Platzhalter und auch fixe Texte können mit einem Beistrich getrennt konfiguriert werden. Beispiel:

\$BEREICH, \_,\$THEMA, \_\_\_\_\_\_MPNR um etwa eine Layerbezeichnung "NA\_NKA\_\_\_\_\_\_MPR" zu erhalten.

#### **Dynamische Skalierung**

Variable um einzufügende Objekte vom Typ S, P (CAD-Blöcke) mit diesem Wert zu skalieren.

Prinzipiell können alle Variablen, die für die Konfiguration von Blockattributen möglich sind, eingetragen werden, vermutlich werden aber nur diese einen Sinn ergeben:

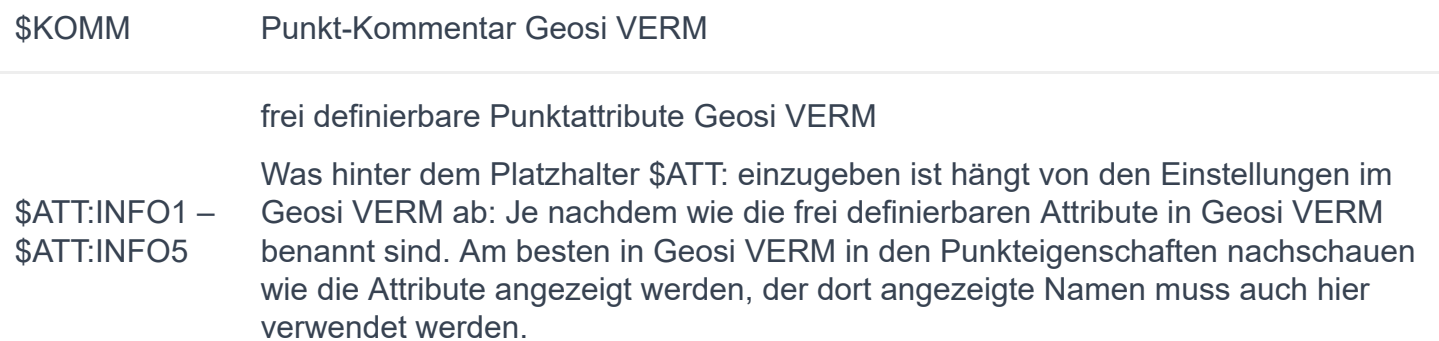

Befindet sich in der angegebenen Geosi VERM-Punkteigenschaft ein Zahlenwert, wird der Einfügefaktor, mit dem der CAD-Block von PLAN normalerweise eingefügt wird, mit diesem Wert multipliziert.

Damit können etwa bei der Aufnahme Baumkronendurchmesser kodiert werden, anhand dieser Zahlenwerte wird der CAD-Block skaliert in die Zeichnung eingetragen.

Formel angeben:

Muss der CAD-Blockfaktor zusätzlich angepasst werden, kann optional auch eine Formel angegeben werden.

"\$ATT:INFO1 | /0.5" oder "\$ATT:INFO1 | \*2"

"I" ist das Trennzeichen. In der Formel ist nur Multiplikation oder Division erlaubt.

*Hinweis: Die Übernahme von in der Geosi CODE-Liniencodierung kodierte Attribute nach Geosi VERM-Punkteigenschaften kann im Feld "Geosi Code Parameter" in der Tabelle "PntToPlan" konfiguriert werden.*

*Hinweis: Die Dynamische Skalierung überschreibt den Faktor aus dem Feld "Block Skalierung Re/Ho".*

*Hinweis: Die Vorsilbe # aus dem Feld "Block Skalierung Re/Ho" wirkt sich auch auf die dynamische Skalierung aus.*

#### "Dynamische Skalierung Hoch" und "Dynamische Skalierung Rechts"

Während mit dem Feld "Dynamische Skalierung" die Blockfaktoren X und Y zusammen eingestellt werden, können mit diesen Feldern die Blockfaktoren X und Y einzeln gesteuert werden. Ansonsten gelten dieselben Angaben wie beim Feld "Dynamische Skalierung".

#### **Name Streichungsblock**

Nur für Katasterpläne (Geosi TPLAN) von Bedeutung. Name des CAD-Blocks, der beim Streichen des PLAN-Objekts zur Darstellung der Streichungssymbole eingetragen wird.

#### **Str. Drehung**

Nur für Katasterpläne (Geosi TPLAN) von Bedeutung. Drehwinkel, mit dem der Streichungsblock in die Zeichnung eingetragen wird.

#### **Str. Skalierung Re**

Nur für Katasterpläne (Geosi TPLAN) von Bedeutung. Skalierung des Streichungsblocks.

#### **Str. Skalierung Ho**

Nur für Katasterpläne (Geosi TPLAN) von Bedeutung. Skalierung des Streichungsblocks.

#### **Str. Offset Ho**

Nur für Katasterpläne (Geosi TPLAN) von Bedeutung.

Offset des Streichungsblocks. Falls die Streichungssymbole nicht mittig auf die Einfügeposition der Streichung in die Zeichnung eingetragen werden sollen.

Beispiel: Bei Nutzungssymbolen wird die Streichung auf den Einfügepunkt des Nutzungssymbols gesetzt **ill eine** Verschiebung ist nötig um eine akzeptable Darstellung zu erreichen.

#### **Str. Offset Re**

Nur für Katasterpläne (Geosi TPLAN) von Bedeutung. Offset des Streichungsblocks (Siehe Beschreibung Str. Offset Ho).

#### **Kataster Typ**

Damit erkennen PLAN-Katasterfunktionen den Unterschied zwischen allgemeinen Objekten und Objekten die für das PLAN-Katastermodul (TPLAN) spezielle Funktionen haben (etwa Grundstücknummern, Nutzung, usw).

#### TABELLE

#### **Block Drehung**

\*0 Fügt den CAD-Block anhand der Drehrichtung aus den zwei oder drei Eingabepositionen ein.

\*25 Zusätzlich werden 25 Winkeleinheiten zum Einfügewinkel des einzufügenden CAD-Blocks Fügt den CAD-Block anhand der Drehrichtung aus den zwei oder drei Eingabepositionen ein. dazu addiert.

- 0 Fügt den CAD-Block mit der Absoluten Drehrichtung 0 ein.
- 25 Fügt den CAD-Block mit der Absoluten Drehrichtung von 25 Winkeleinheiten ein.

25 steht als Beispiel für jeden beliebigen Zahlenwert.

#### **Block Offset Re**

Offset mit dem CAD-Blöcke beim Einzeichnen von PLAN-Mehrpunkt-Symbolen vom Einsatzpunkt des

Mehrpunktsymbols gesehen verschoben werden sollen.

Stern voranstellen, falls Wert bei Mehrpunkt-Symbolen anhand der Eingabepositionen skaliert werden soll.

#### **Block Offset Ho**

Siehe Beschreibung Feld "Block Offset Re".

#### **Block Skalierung Re**

Skalierfaktor mit dem CAD-Blöcke beim Einzeichnen von PLAN-Mehrpunkt-Symbolen skaliert werden.

Mögliche Vorsilben für Blockfaktoren von Maßen abgeleitet:

#### \*(Stern) Bei Mehrpunkt-Symbolen Faktor anhand der Eingabepositionen skalieren.

#(Raute) Faktor nicht an den im GeosiPLAN-**Projektbrowser** eingestellten Maßstab anpassen. Wirkt sich beim Einzeichnen der Blöcke ins CAD (Einlesen, Kartieren) und beim Maßstabswechsel aus.

Die Vorsilben können grundsätzlich in beliebiger Reihenfolge dem eigentlichen Zahlenwert vorangestellt werden. Die Kombination #\* ist allerdings nicht nötig, da bereits \* ein Ignorieren des eingestellten Maßstabs zur Folge hat.

Mögliche Vorsilben für Maße (Benutzer wird beim Setzen der Symbole/Punkte zur Eingabe aufgefordert):

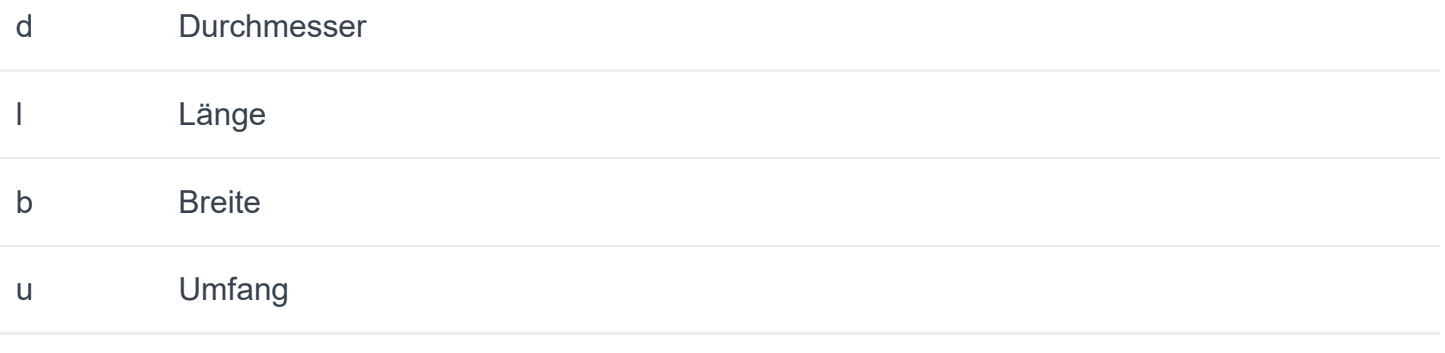

m nicht näher bezeichnetes Maß

Die Vorsilbe bestimmt dabei nur den Nachrichtentext für den Eingabedialog des Benutzers.

Um den Blockfaktor etwa an ein eingegebenes Umfangsmaß anzupassen, muss folgender Faktor hinter die Vorsilbe u eingesetzt werden:

Faktor = 1 / "Umfang des Blocks bei Faktor 1"

Ist beim einzufügenden Block zumindest ein Attribut definiert, werden diese Maße auch in die Blockattribute eingetragen.

#### **Block Skalierung Ho**

Siehe Beschreibung Feld "Block Skalierung Re".

### **Felder der Objektart Maßstab**

#### **Maßstab**

Für welchen Maßstab gilt dieser Eintrag.

#### **Skalierung**

Skalierung für PLAN-Objekte die mit CAD-Blöcken dargestellt werden (Typ S, P): So wird der Einfügefaktor des CAD-Blocks ermittelt:

Block-Einfügefaktor = (ScRes \* ScArb / ScBas) \* ScCfg ScRes = fixer Wert 1,0 ScArb = Maßstab Arbeitsbereich. ScBas = Maßstab Arbeitsbereich Dkm. ScCfg = Die in diesem Objekt definierte Skalierung.

Texthöhe für PLAN-Objekte die mit CAD-Texten dargestellt werden (Typ T):

Der Zahlenwert im Feld "Skalierung" wird für die Texthöhe verwendet.

### 8.2.1.5. Bestehende Konfiguration bearbeiten - Ansichten

### 8.2.1.5.1. Ansichten - Tabelle Ansichten (Themenansichten)

Hier werden die Themenansichten von PLAN definiert. Diese Tabelle wird beim Aktivieren einer **Themenansicht** und beim Umschalten zwischen den unterschiedlichen Themenansichten interpretiert.

In den Themenansichten werden die im CAD dargestellten Layereigenschaften (Sichtbarkeit, Farben, Linienarten, Linienbreiten) definiert. Zeichnungsobjekte, die in ihren Eigenschaften auf "By Layer" gestellt sind, spiegeln dann diese Einstellungen wieder.

Die hier definierten Themen werden im PLAN Objektbrowser angeboten (Menü mit der rechten Maustaste öffnen):

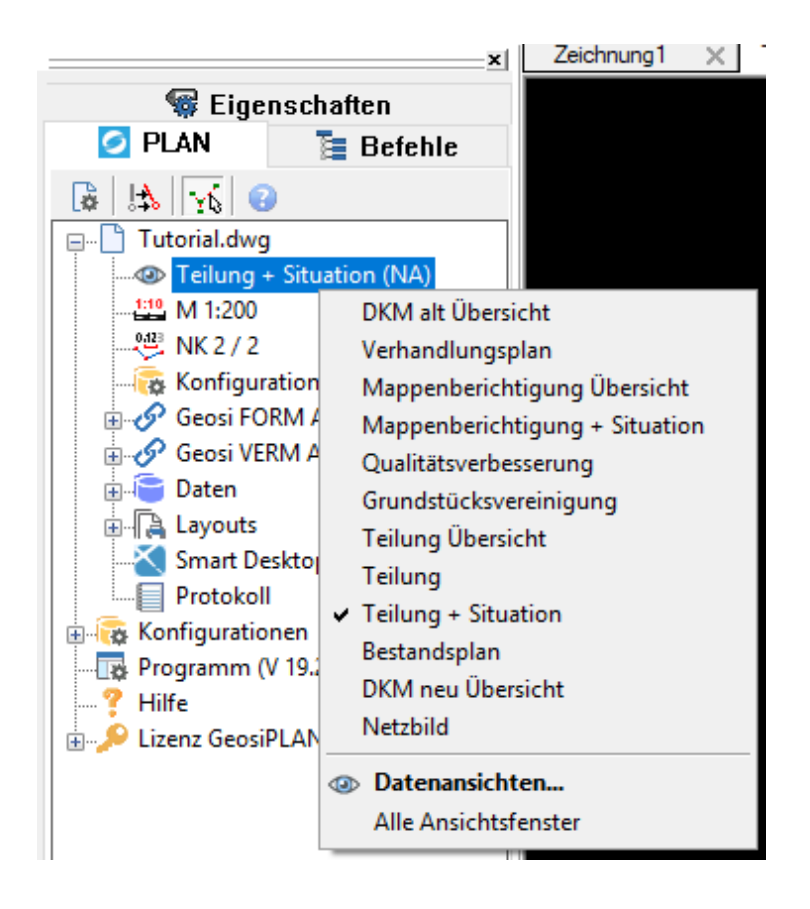

#### **Parameter in Tabelle Themenansichten**

#### Standard Ansicht

ID der Themenansicht, die angezeigt werden soll, wenn Benutzer noch kein Thema im **Projektbrowser** gewählt hat.

#### Layersichtbarkeit

Wie soll die Layer-Sichtbarkeit beim Tauen von Layern eingestellt werden ("beim Tauen auf ON stellen" oder "unverändert belassen").

### Erklärung der Unterpunkte:

#### **Objekt: Themenansicht**

Definiert allgemeine Informationen der jeweiligen Themenansicht. Um diesen Ordner zu erstellen, klicken Sie mit der rechten Maustaste auf den übergeordneten Ordner und führen Sie "Neues Objekt darunter einfügen..." aus.

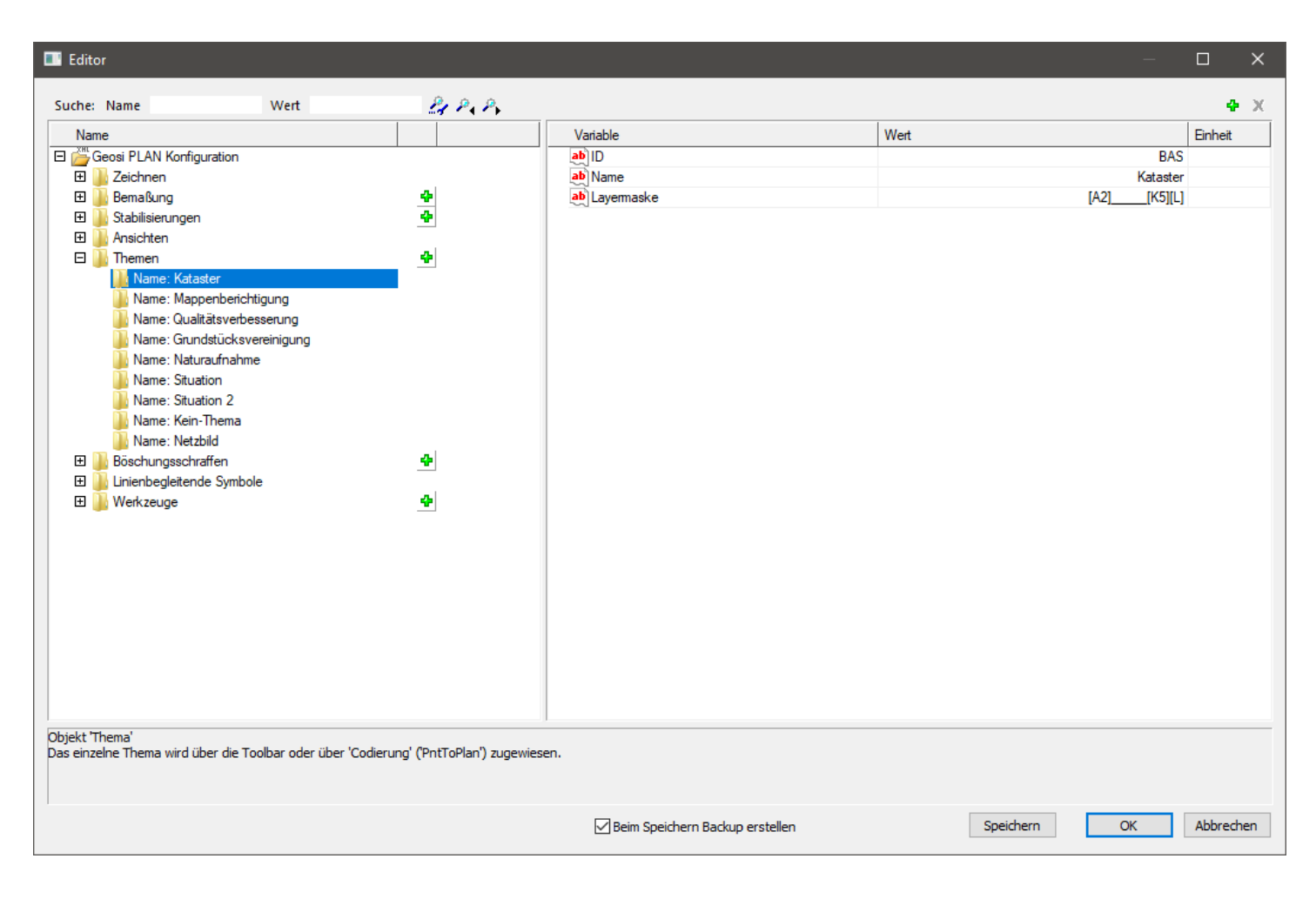

#### **Felder:**

**Arbeitsbereich**: meist NA, für Naturaufnahme. 1.

Weitere Möglichkeiten:

KA – Katasterstand alt

NE – Netzbild

- 2. ID: Konfigurationsinterne ID der Themenansicht
- 3. Name: Bezeichnung der Themenansicht scheint im Objektbrowser als Name des Themas auf.
- Thema: Kürzel das programmintern das Thema bezeichnet. 4.

Mögliche Eingaben:

SIT = Situationsdaten (Bestandspläne)

- BAS = Kataster alt
- NKA = Kataster Naturaufnahme (Teilungsplan)
- NMB = Kataster Mappenberichtigung
- NQV = Kataster Qualitätsverbesserung
- NGV = Kataster Grundstücksvereinigung
- NET = Kataster Netzbild

#### **Objekt: Parameter**

Definitionen und Einstellungen der jeweiligen Themenansicht. Um diesen Unterordner zu erhalten, muss gleich vorgegangen werden, wie weiter oben beschrieben. Klicken Sie auf das grüne Plus, um die Felder im jeweiligen Knoten einzufügen.

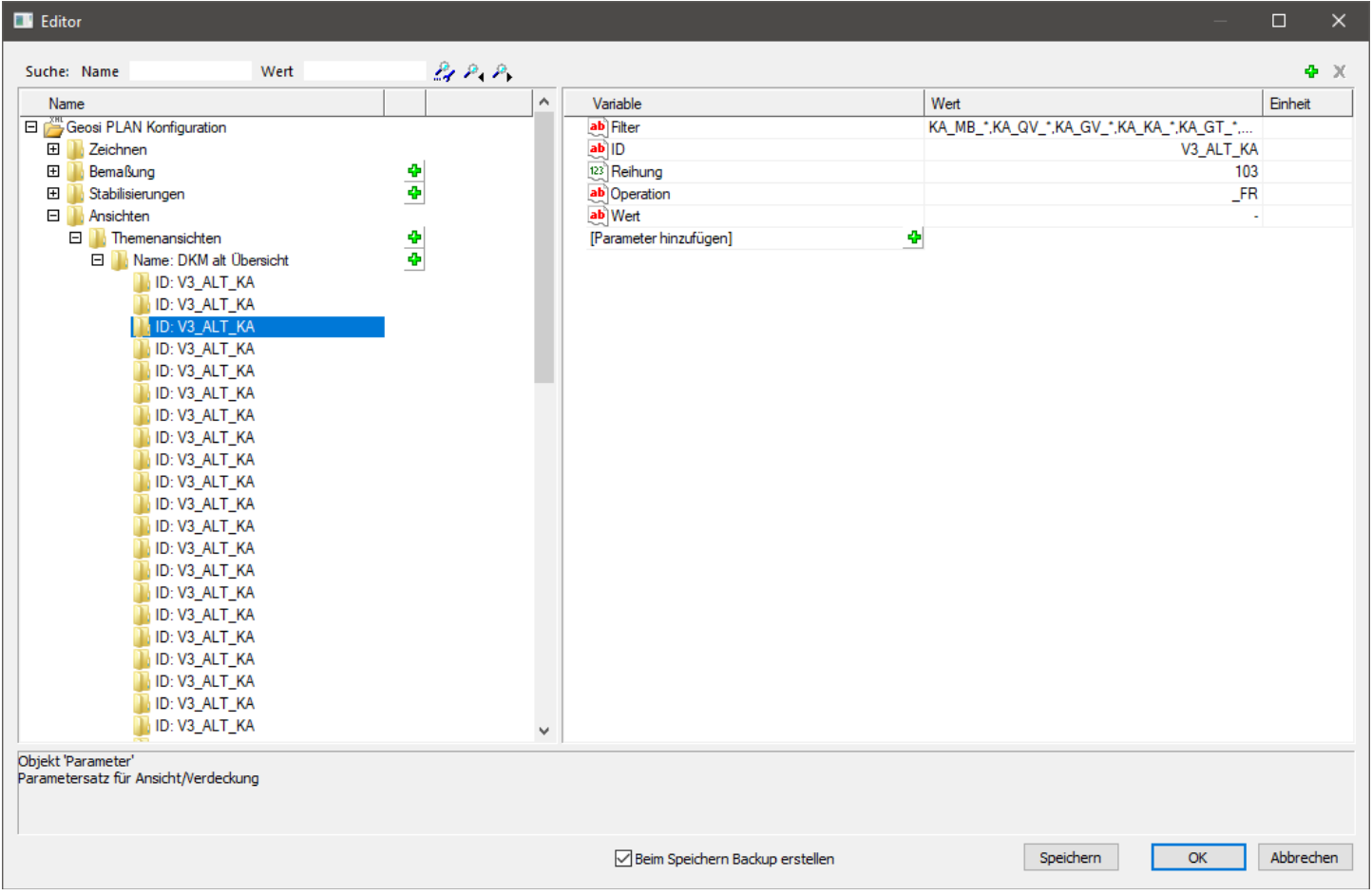

#### **Felder der Objektart Parameter:**

- 1. Anmerkung: kurze Beschreibung bzw. Informationen über die vorzunehmende Einstellung
- 2. Filter: Eingabe der Layer, welche von den weiteren Einstellungen betroffen sein sollen.
- 3. ID: Konfigurationsinterne ID der Themenansichteneinstellung
- 4. Operation: Eingabe der unterschiedlichen Merkmale der Themenansicht
- 5. Reihung: Nummer der Reihenfolge für das Ausführen der Einstellungen Anhand dieser Reihung werden beim Schalten der Themenansicht die einzelnen Einträge abgearbeitet.
- 6. Wert: Wert bezogen auf Operation

#### **Möglichkeiten für das Ausfüllen der Felder Operation und Wert:**

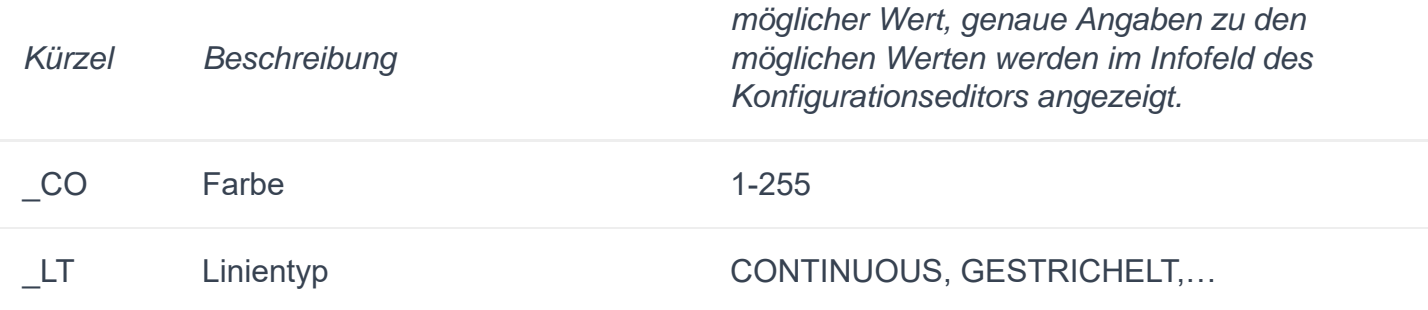

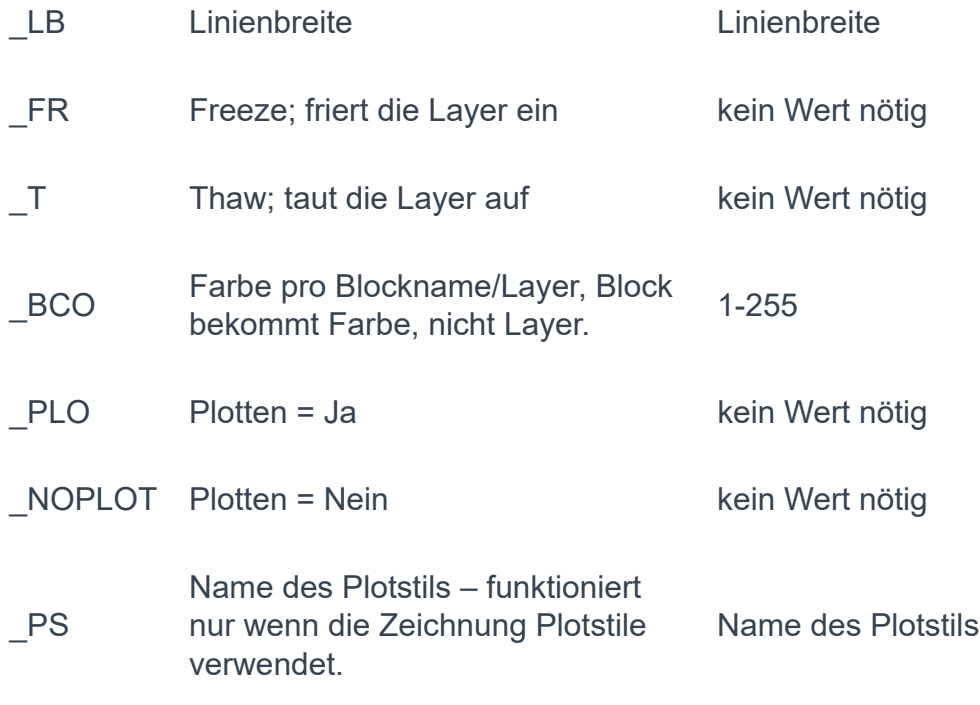

Nach jeder Feldeingabe "Enter" drücken, um Eingabe zu bestätigen.

#### **Erklärung Filter:**

Eingabe der Layer die Einstellungen betreffen soll;

Um nicht alle Layer eingeben zu müssen, können sich mit den Platzhaltern "?" und "\*" Abhilfen geschaffen werden.

- . "?": ersetzt eine beliebige Zahl bzw. Buchstaben
- $\bullet$  "\*": ersetzt eine, keine oder mehrere beliebige Zahlen oder Buchstaben

### 8.2.1.5.2. Ansichten - Tabelle Ansichten (Datenansichten)

Hier werden die Datenansichten von PLAN definiert. Datenansichten sind eine Erweiterung der Themenansichten.

Um die Datenansichten einsetzen zu können, klicken Sie in ihrem PLAN Fenster mit der rechten Maustaste auf die **Themenansicht** und wählen sie den letzten Punkt "Datenansichten...".

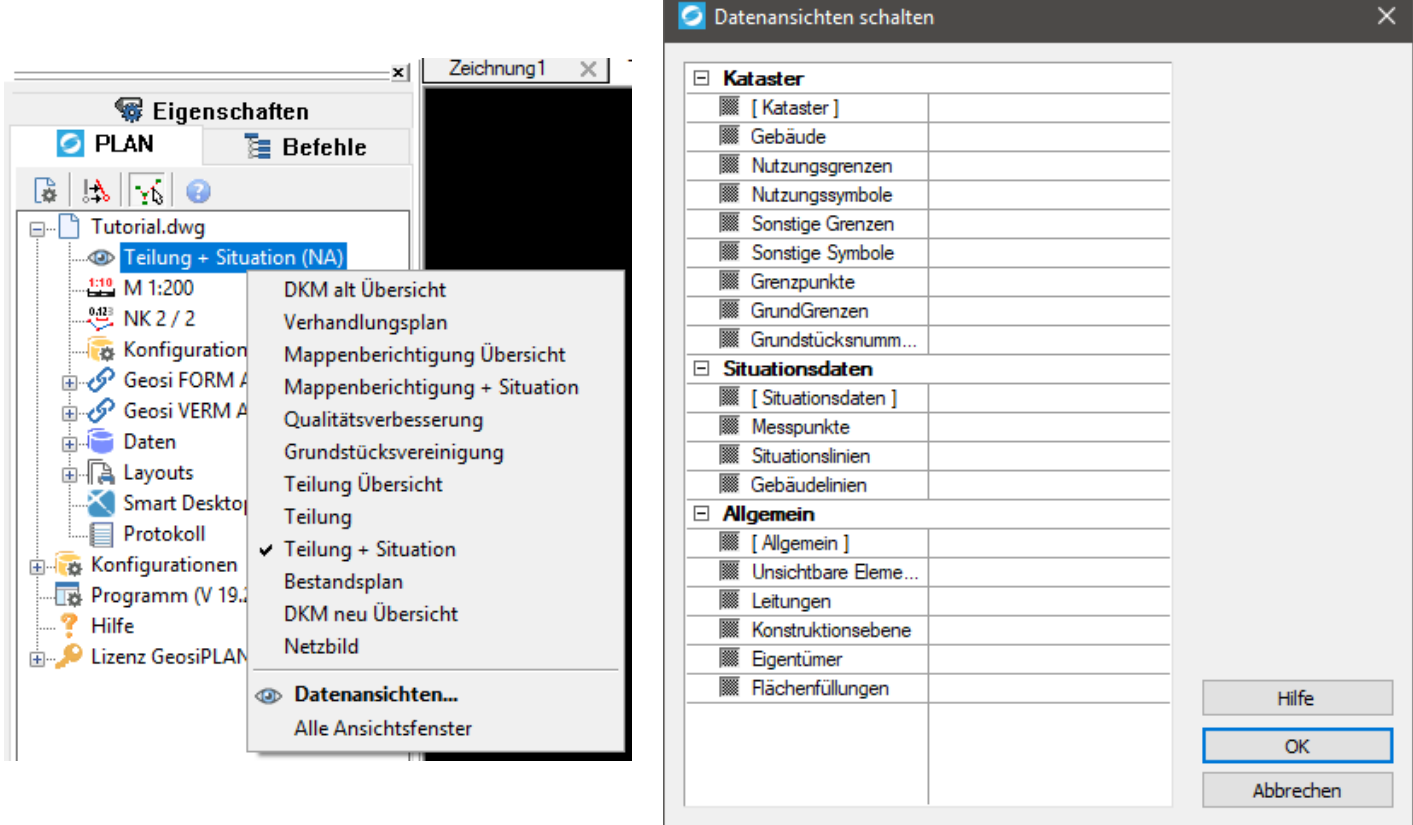

Datenansichten helfen dabei bestimmte Objekte anzuzeigen beziehungsweise zu verstecken, um ein übersichtlicheres Arbeiten zu ermöglichen. Sie haben auch Einfluss auf die aktivierte Themenansicht, da die Datenansicht eine höhere Priorität besitzt. Das bedeutet, Einstellungen die in der Datenansicht gemacht werden, werden durch das Schalten der Themenansichten nicht berührt. Sind in der Datenansicht etwa die Gebäude ausgeblendet, werden diese durch das Schalten von Themenansichten nicht mehr sichtbar, bis diese Einstellung in den Datenansichten wieder aufgehoben wird.

In der Datenansicht kann jeder angebotene Eintrag drei Zustände annehmen:

- Kästchen ist grau Keine Änderung.
- Kästchen ist angehakt

Immer anzeigen, egal welches Thema geschaltet wird.

Kästchen ist nicht angehakt

Nie anzeigen, egal welches Thema geschaltet wird.

### Erklärung der Unterpunkte:

#### **Objekt: Gruppe**

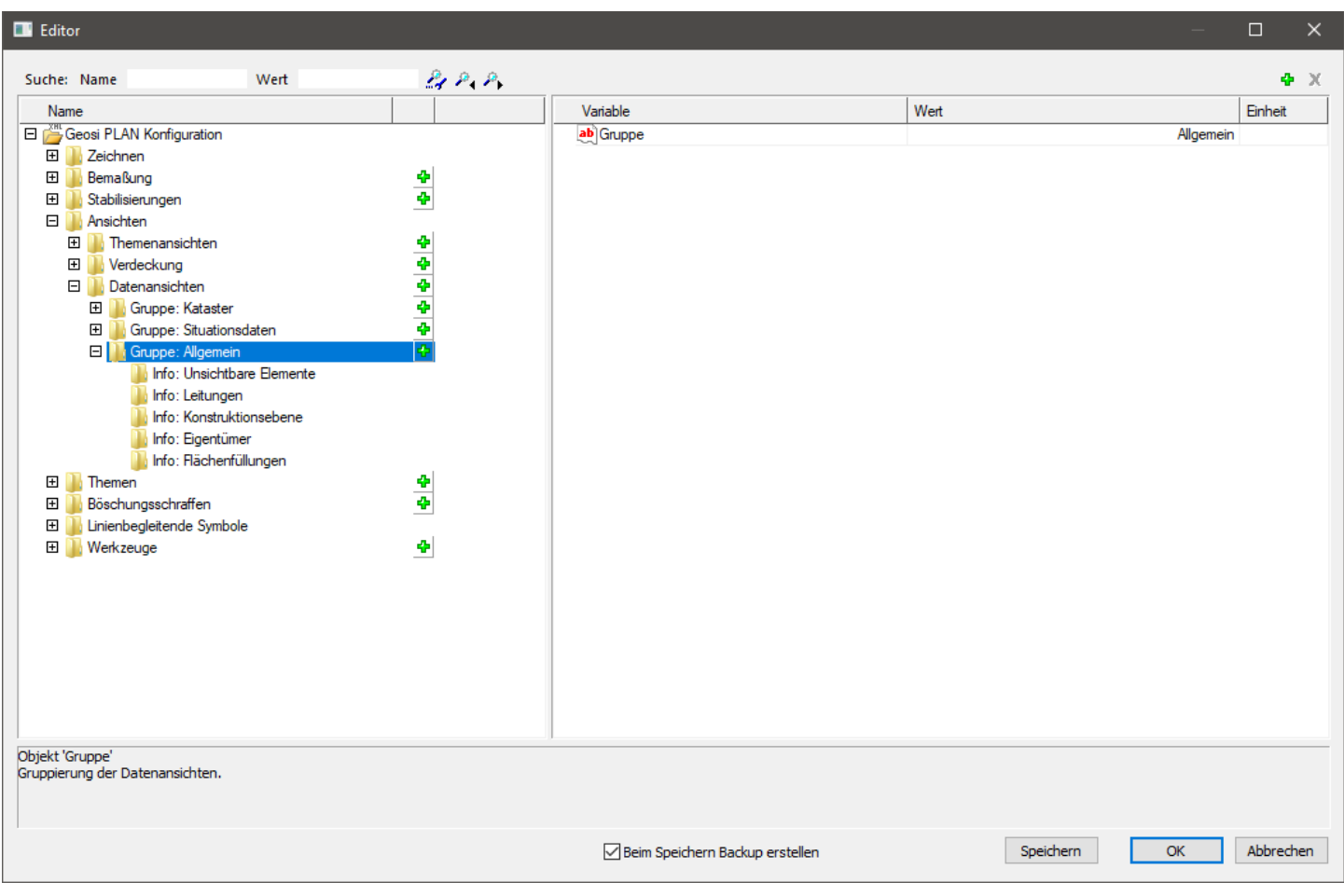

Name der übergeordneten Gruppe der Datenansicht; ausschlaggebend für Anzeige im Programm;

Um diesen Ordner zu erstellen, klicken Sie mit der rechten Maustaste auf den übergeordneten Ordner und führen Sie "Neues Objekt darunter einfügen…" aus. Anschließend drücken Sie auf das grüne Plus rechts oben um einen Namen für die Gruppe eingeben zu können.

**Ordner: Gruppe (2)**

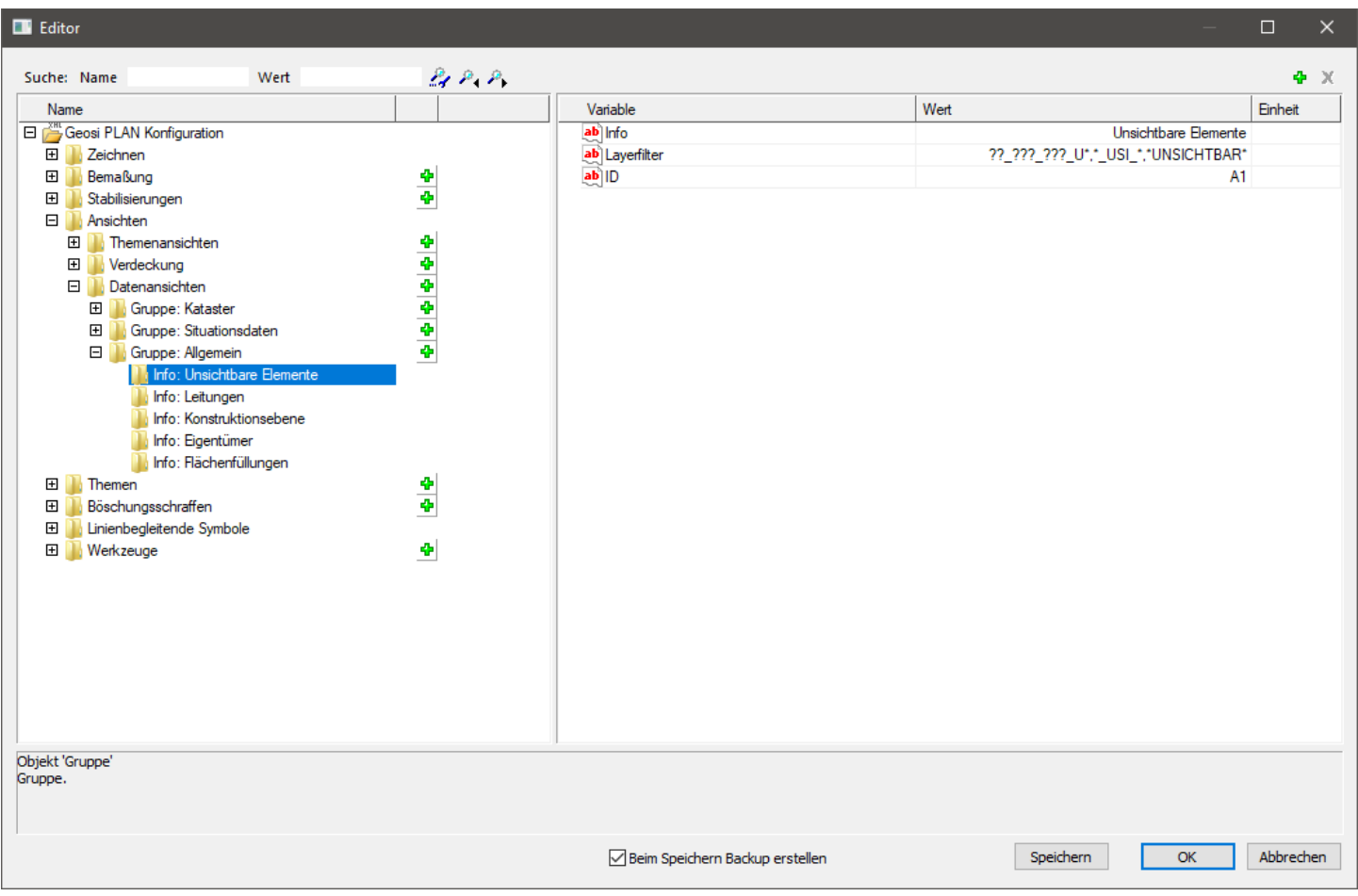

Definitionen und Einstellungen der jeweiligen Datenansicht. Um diesen Unterordner zu erhalten, muss gleich vorgegangen werden, wie weiter oben beschrieben. Klicken Sie auf das grüne Plus, um die Felder zu erhalten.

Felder für die Objektart Gruppe 1.

Anmerkung: kurze Beschreibung bzw. Informationen über die vorzunehmende Einstellung

Layerfilter: Hier werden die Layer eingegeben für die die betreffende Datenansicht gelten soll. 2. Einzelne Einträge mit Beistrich trennen.

Die für Layerfilter üblichen Platzhalter können verwendet werden:

- \* Ersetzt keines oder beliebig viele beliebige Zeichen oder Ziffern.
- ? Ersetzt ein beliebiges Zeichen oder Ziffer.
- 3. ID: Konfigurationsinterne ID des einzelnen Datenansichtsobjekts.

### 8.2.1.5.3. Ansichten - Freistellung

Hier werden Einstellungen vorgenommen, die die Funktion des Werkzeugs "Aussparungen einschalten" bzw. "Aussparungen ausschalten" in der GeosiPlan Symbolleiste "Elemente verändern" bestimmen.

### 经国家公众分子国  $\uparrow \uparrow$

Was macht die Freistellung? Bei der Aktivierung des Buttons "Aussparung einschalten" regelt sie die Anzeigereihenfolge der Objekte in Bezug auf die Sichtbarkeit, wenn es zu einer Überlappung mehrerer Objekte kommt. Dabei wird die Anzeigenreihenfolge anhand der in dieser Tabelle definierten Selektionsreihenfolge eingestellt..

Beispiel Aussparung aus-, eingeschaltet:

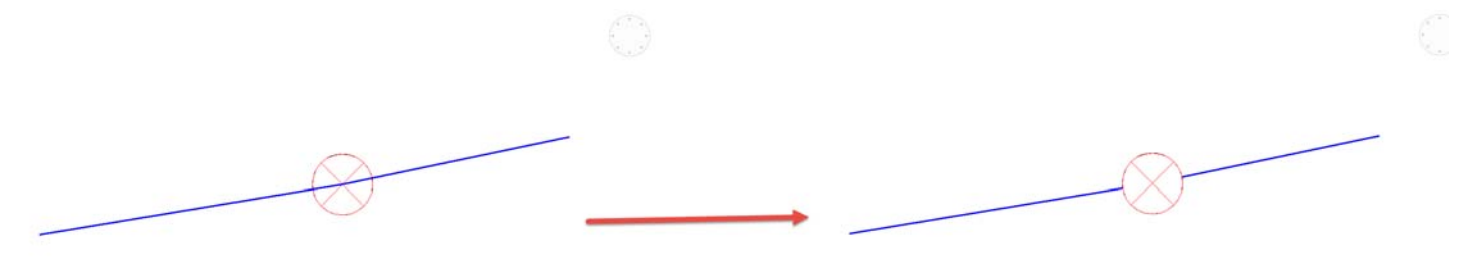

#### **Felder für die Objektart Parameter**

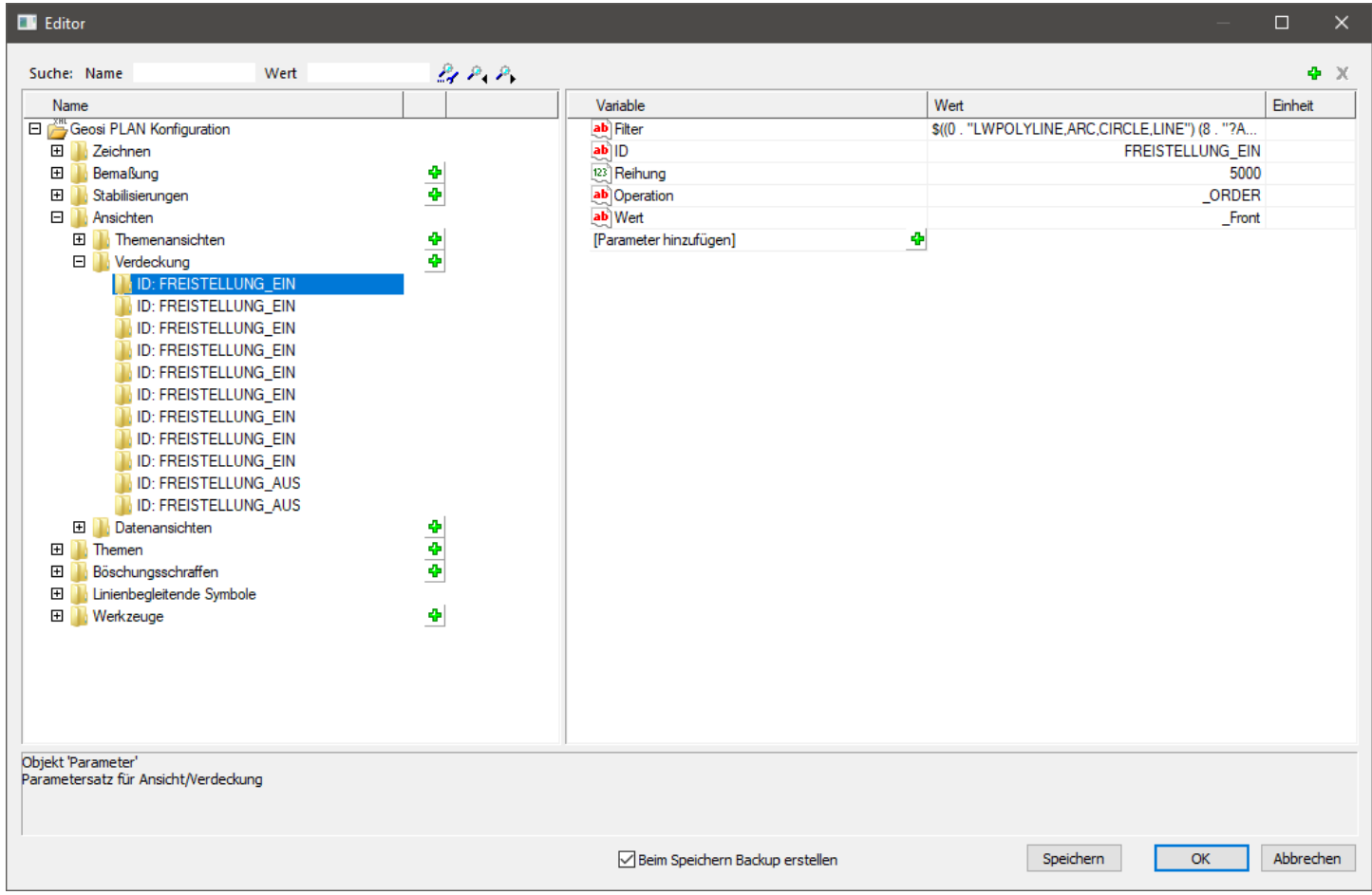

#### **Filter**

Layerfilter für die Operation.

Dieser Wert ist wie ein Lisp-Kommando aufgebaut. Zum Beispiel: \$((0 . "LWPOLYLINE,ARC,CIRCLE,LINE") (8 . "?A\_???\_???\_?GG"))

Zur Erklärung: "0" steht für die Objektart und "8" steht für den Layer auf welchem das Objekt liegt.

Für den Abschnitt 8 = Layer, können Platzhalter wie üblich verwendet werden: "?" -> ein beliebiges Zeichen; "\*" -> kein oder beliebig viele Zeichen;

#### **ID**

ID der Themenansicht.

Sollte bei "FREISTELLUNG EIN" bzw. "FREISTELLUNG AUS" belassen werden, um ein funktionieren der Symbolleiste zu gewährleisten.

#### **Reihung**

Reihenfolge der unterschiedlichen Freistellungen.

#### **Operation**

Welche Operation soll an den Layern durchgeführt werden? In diesem Fall der Freistellung gibt nur "ORDER" sinn. Wert Neuer Wert, der der durchzuführenden Operation entspricht. "\_Front" -> Objekt in der Anzeigereihenfolge ganz nach vorne. "Back" –> Objekt in der Anzeigereihenfolge ganz nach hinten.

#### **Anmerkung**

Kurzer Informationstext zur Freistellung. Hat keine Auswirkungen im Programm.

### 8.2.1.6. Bestehende Konfiguration bearbeiten - Themen

### 8.2.1.7. Bestehende Konfiguration bearbeiten -Böschungsschraffen

Hier werden Einstellungen vorgenommen, die Auswirkungen auf das Böschungsschraffenzeichnen-Werkzeug im Geosi PLAN haben.

Mit diesem Tool lassen sich manuell Böschungen aus einer oder zwei Linien zeichnen.

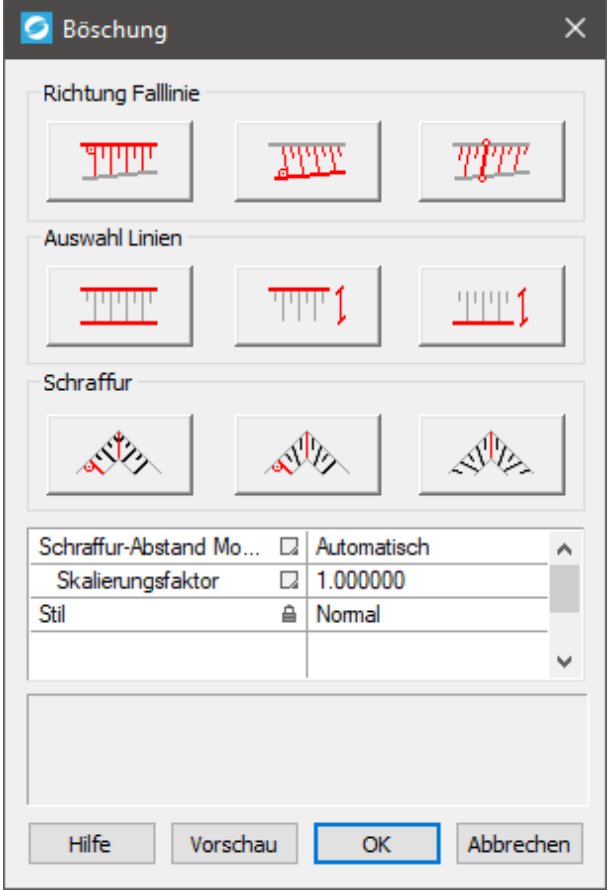

Es kann nur eine Objektart in diese Tabelle eingefügt werden:

Böschungsschraffe: Definiert ID, Layer, Name und weitere Einstellungen einer Schraffe.

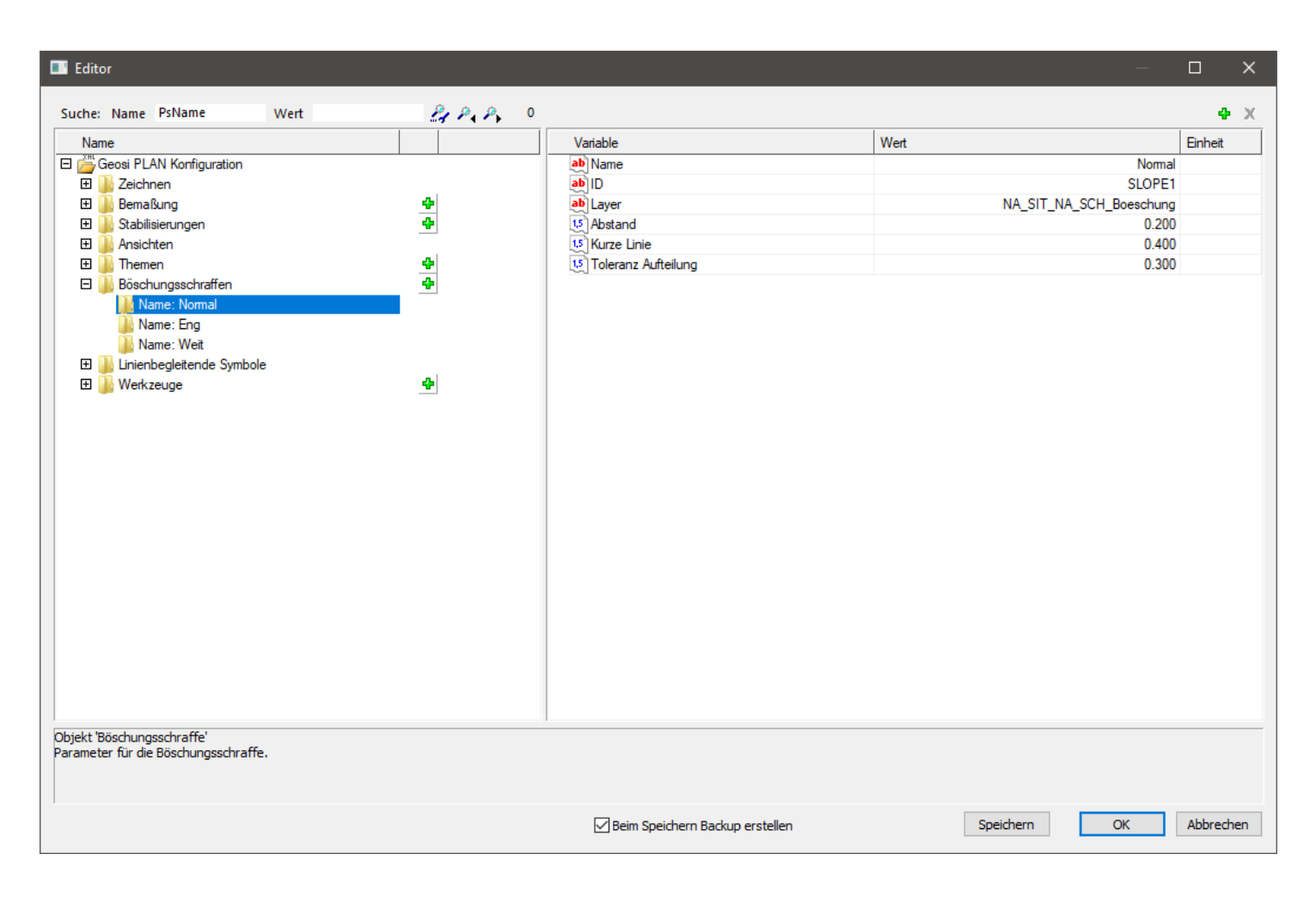

### Felder der Objektart Böschungsschraffe

#### **ID**

ID der Böschungsschraffur für eine eindeutige Identifikation in der Konfiguration.

#### **Layer**

Name des Layer auf dem die Böschungsschraffur liegen soll.

#### **Name**

Name der Böschungsschraffur. Für besseres Orientieren und ähnlich dem Informationstextfeld.

#### **Abstand**

Bestimmt den Abstand zwischen zwei langen Böschungslinien. Faktor ist relativ zur Länge der Böschungslinien.

#### **Kurze Linie**

Bestimmt die Länge der Kurzen Linien der Böschungsschraffur. Faktor ist ebenfalls relativ zur Länge der Böschungslinien.

#### **Toleranz Aufteilung**

Wenn es möglich ist werden die Böschungslinien in den zu schraffierenden Polylinienteil eingepasst. Damit dies funktioniert muss der Abstand geändert werden. Hier wird eingestellt, bis zu welcher Toleranz diese Abstandsänderung erlaubt ist. Wird die Toleranz überschritten, dann wird mit dem vorgegebenen Abstand gezeichnet und es bleibt ein Reststück übrig.

### 8.2.1.8. Bestehende Konfiguration bearbeiten -Linienbegleitende Symbole

Diese Tabelle ist für Linienbegleitende Symbole, wie zum Beispiel Mauerschraffuren oder Zaunschraffuren, zuständig.

Linienbegleitende Symbole vereinfachen das Darstellen von unterschiedlichsten Objektarten, um schneller zu erkennen, welche Art von Polylinie vorliegt.

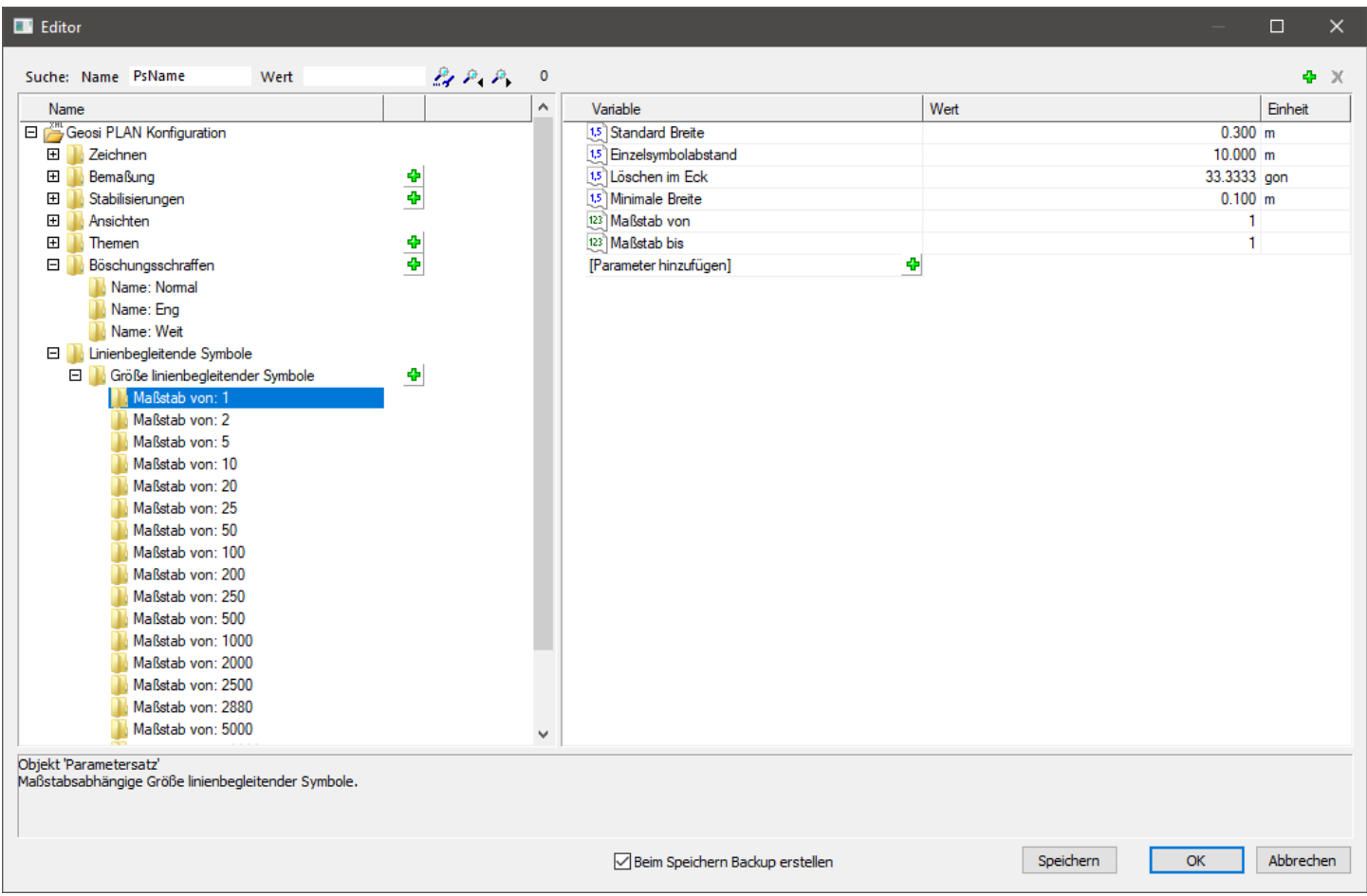

# Größe linienbegleitender Symbole

Hier wird die Größe der Symbole für den jeweiligen Maßstab festgelegt.

# Felder für die Objektart Parametersatz

#### **Einzelsymbolabstand**

Abstand zwischen den einzelnen Symbolen die eine Linie begleiten.

#### **Löschen im Eck**

Wenn die Signatur zu nahe an einer Ecke ist, wird diese gelöscht, da sie sonst darüber hinaus stehen könnte, sofern

dies für den Block konfiguriert ist. Hier wird der Knickwinkel definiert, ab welchem dieser Löschvorgang stattfinden soll.

#### **Maßstab bis**

Maßstabszahl bis zu der diese Parameter gültig sind.

#### **Maßstab von**

Maßstabszahl ab der diese Parameter gültig sind. Bei einem eindeutigen Maßstab muss bei beiden Maßstabszahlen dieselbe Zahl eingegeben werden.

#### **Minimale Breite**

Minimale Breite ab der die Signatur gezeichnet werden soll. Linien die schmäler sind werden mit der minimalen Breite gezeichnet.

#### **Standard Breite**

Falls keine Breite codiert ist, wird diese Standardbreite gezeichnet.

#### **Nur für Konfigurations ID (optional)**

Um für gewisse Linien andere Standardgrößen definieren zu können, kann hier eine Konfigurations ID vergeben werden. Ohne Konfigurations ID wird der Eintrag als Standardgröße verwendet.

# **Linien-Signaturen**

Hier werden die Blöcke für die Signaturen angepasst und konfiguriert – die Autopatternfunktion für Linien Signaturen wird hier gesteuert.

Zwei Objektarten können in diese Tabelle eingefügt werden:

#### **Linien-Signatur mit Blöcken (Mauerschraffe):**

Steuert die Autopatternfunktion für Signaturen, die als Blöcke dargestellt werden. Zum Beispiel: Mauerschraffen, Zaunschraffen,…

#### **Parallel-Linie:**

Steuert die Zeichenfunktion für Parallel-Linie. Solche Linien brauch man zum Beispiel bei einer Mauer oder Leistenstein.

Werden mehrere Signaturen auf einer Linie benötigt können mehrere Objekte zu ein und derselben zu signierenden Linie eingefügt werden. Etwa bei Mauerdarstellungen ein Eintrag für die Schraffur Blöcke und ein Eintrag für die Parallellinie.

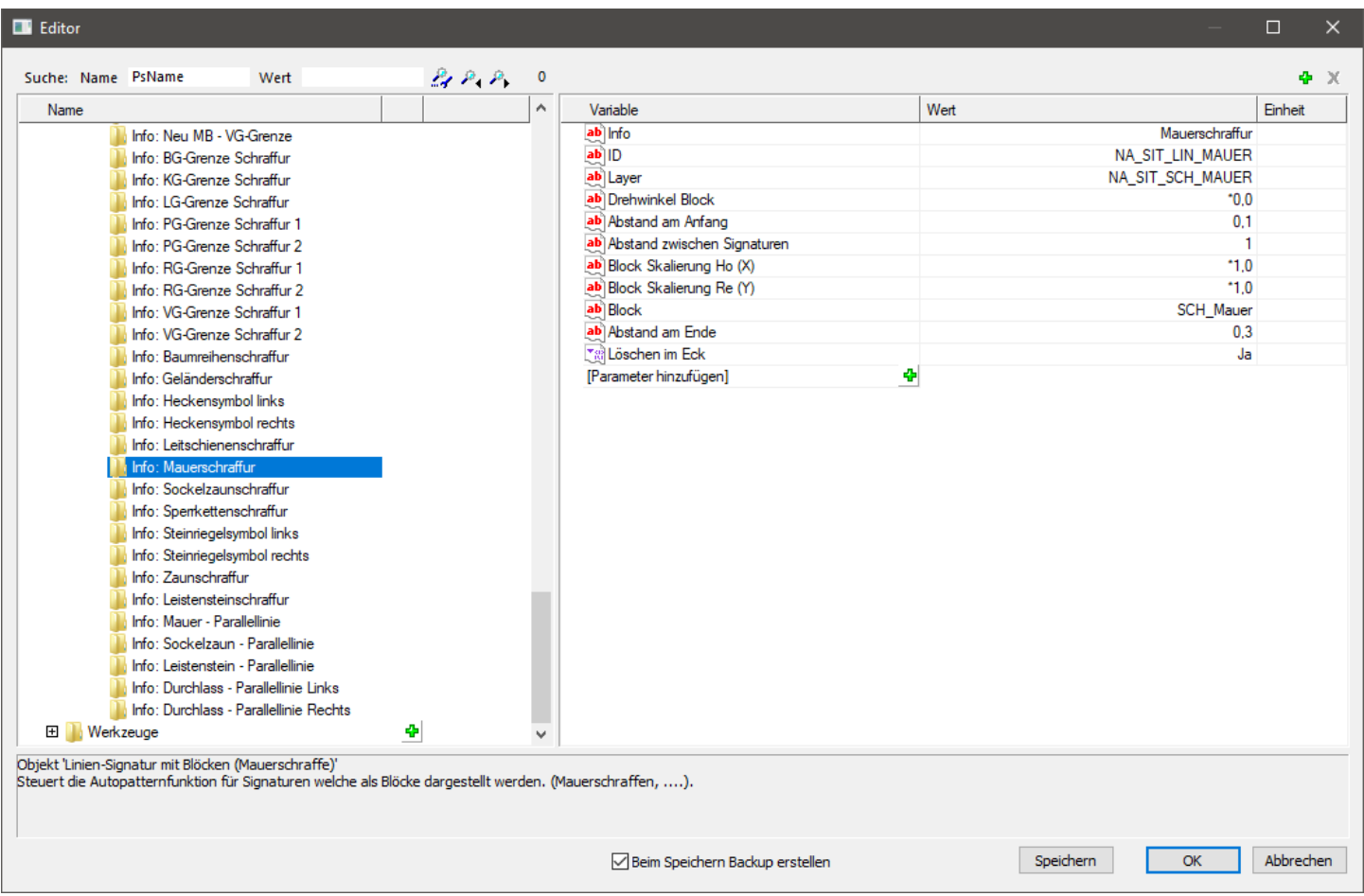

# Felder für die Objektart Linien-Signatur mit **Blöcken (Mauerschraffe)**

#### **Info**

Kurze Beschreibung der Signatur. Hat keine weiteren Auswirkungen im Programm.

#### **ID**

ID der Linie bzw. Layer auf dem die Signatur erscheinen soll. Entweder Config ID der Ausgangslinie eingeben oder Layer-Namen der Ausgangslinie.

#### **Layer**

Name des Layers auf dem die Signatur erzeugt werden soll.

#### **Drehwinkel Block**

Drehwinkel des Blockes, welcher relativ zur Linie ist. Damit der Block anhand der Eingabepositionen der Linie gedreht eingefügt wird, muss hier in der Regel \*0 eingetragen werden.

Führender Stern = Winkel ausgehend vom Winkel der Linie.

Kein Stren = Absoluter Drehwinkel des Blocks

#### **Abstand am Anfang**

Abstand des ersten Blocks (Einsetzpunkt) vom Beginn der Linie.

#### **Abstand zwischen Signaturen**

Abstand zwischen den einzelnen Blöcken auf der Linie.

#### **Block Skalierung Ho (X)**

Hier kann die Höhe des Blockes in Richtung X (Breite) eingestellt werden.

#### **Block Skalierung Ho (Y)**

Hier wird die Länge des Blockes in Y-Richtung (Höhe) definiert.

#### **Block**

Name des Blockes, der für die Linien-Signatur verwendet wird.

#### **Abstand am Ende**

Abstand des letzten Blocks (Einsetzpunkt) vom Endpunkt der Linie.

#### **Löschen im Eck**

Soll die Signatur im Knickpunkt einer Linie nicht gezeichnet werden, muss hier "Nein" eingestellt werden. Es besteht nämlich die Gefahr, dass der Block über die Linie hinaussieht.

#### **Filter Maßstab max (optional)**

Diesen Parametersatz nur für einen bestimmten Maßstabsbereich verwenden. Obergrenze.

#### **Filter Maßstab min (optional)**

Diesen Parametersatz nur für einen bestimmten Maßstabsbereich verwenden. Untergrenze.

# Felder für die Objektart Parallel-Linie

#### **Info**

Kurze Beschreibung der Parallel-Linie. Hat keine weiteren Auswirkungen im Programm.

#### **ID**

ID der Linie oder Layer mit welchem die Parallel-Linie erscheinen soll. Entweder Config ID der Ausgangslinie eingeben oder Layer-Namen der Ausgangslinie.

#### **Layer Schraffur**

Name des Layer auf dem die Schraffur liegt.

#### **Typ**

Typ der Parallel-Linie ("P"). Offen ("O") oder zu ("Z") in Anfangs- und Endpunkt. Zum Beispiel: "PZZ" … Polylinie, welche am Anfang und am Ende im rechten Winkel auf die Basislinie abschließt.

#### **Filter Maßstab max (optional)**

Diesen Parametersatz nur für einen bestimmten Maßstabsbereich verwenden. Obergrenze.

#### **Filter Maßstab min (optional)**

Diesen Parametersatz nur für einen bestimmten Maßstabsbereich verwenden. Untergrenze.

#### **Offset Linie**

Der Abstand der Parallellinie von der Ausgangslinie wird von der Zeichenfunktion ermittelt (etwa die Mauerbreite). Hier kann ein Faktor an diesen Abstand angebracht werden.

Zum Beispiel:

- \*-1 = bedeutet 1 x den Abstand nach links.
- $*0,5$  = bedeutet 0,5 x den Abstand nach rechts.

Wenn der Parameter fehlt oder leer ist, wird automatisch \*-1 (links) angenommen.

### 8.2.2. Konfiguration - Konfiguration auswählen

Dieses Fenster wird angezeigt, falls ein fremdes Projekt geöffnet wird und die nötige **Konfiguration nicht vorhanden** ist. Welche Konfiguration fehlt wird in der ersten Zeile angezeigt.

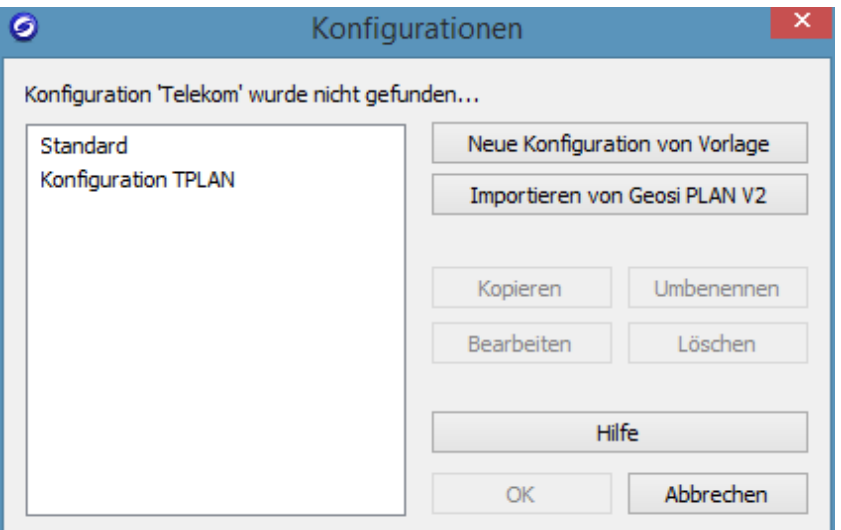

Meist wird es genügen eine **Konfiguration auszuwählen** und mit **OK** zu bestätigen.

Neben der Möglichkeit eine bestehende Konfiguration auszuwählen gibt es noch **Bearbeitungswerkzeuge**:

- **Neue Konfiguration von Vorlage:** Anlegen einer neuen Konfiguration anhand der installierten Vorlagen.
- **Importieren von Geosi PLAN V2:** Eine alte Geosi PLAN V2 Vorlage kann importiert werden.
- **Kopieren:** Kopieren einer bestehenden Vorlage
- **Umbenennen:** Die ausgewählte Vorlage umbenennen
- **Löschen:** Die ausgewählte Vorlage löschen. Es kommt noch eine Abfrage ob endgültig gelöscht werden soll.
- **Bearbeiten:** Der Editor zum Bearbeiten der Konfiguration wird geöffnet.

### 8.2.3. Konfiguration - Alte Konfiguration importieren

Die Konfiguration des Vorgängers "Geosi PLAN V2" kann importiert und umgewandelt werden.

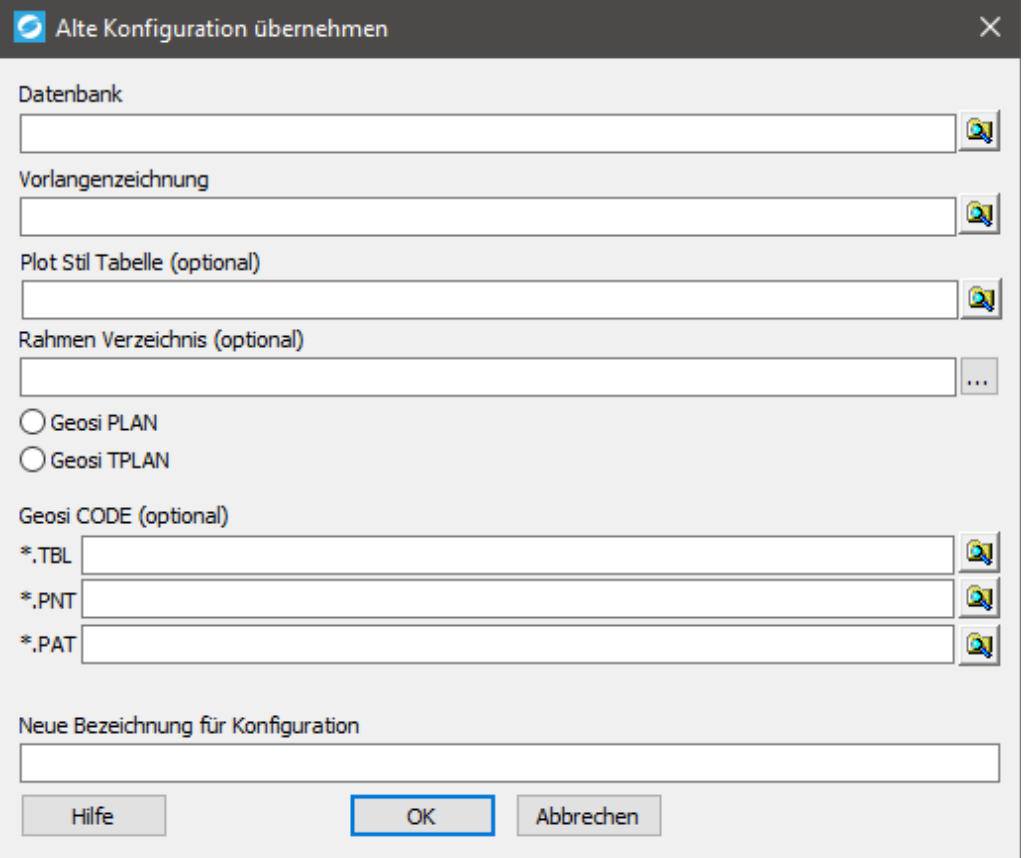

Für die Übernahme einer **Geosi PLAN oder TPLAN** Konfiguration wird auf jeden Fall die Datenbank (\*.mdb) und die Vorlagenzeichnung (\*.dwt) benötigt. Die Plot Stil Tabelle und das Rahmenverzeichnis sind technisch gesehen nicht unbedingt nötig, aber es wird nicht schaden auch diese beiden auszuwählen.

Des Weiteren sollte der Anwender wissen welche **Lizenz** er hat:

Geosi PLAN … Standardmodul

Geosi TPLAN … Zusätzliche Werkzeuge für den österreichischen Kataster.

Falls auch noch eine Geosi CODE Konfiguration vorhanden ist sollte diese auch gleich integriert werden. **Nachträglich ist die Integration nicht mehr möglich.**

Nach Eingabe der neuen Bezeichnung und Bestätigung durch "OK" wird die Konfiguration in eine neue Geosi PLAN V3 Konfiguration importiert. **Die alten Dateien bleiben unverändert.**

# **Details**

Es wird im Konfigurationsverzeichnis ein Verzeichnis mit dem neuen Namen der Konfiguration angelegt.

Die Access Datenbank (\*.mdb) wird in eine XML-Datei konvertiert. In dieser werden gleich fehlende Objektstrukturen
ergänzt, bzw. die Datenbank-Tabellen in Objekte umgebaut.

Die Vorlagenzeichnung wird gelesen und alle Blöcke für die Konfiguration extrahiert. Die Blöcke werden als einzelne Zeichnungen im Unterverzeichnis "Blocks" gespeichert.

Falls ein Rahmenverzeichnis ausgewählt wurde werden diese in das Verzeichnis "Layouts" kopiert. Selbiges gilt für die Plot Stil Tabelle.

Die früher mal vollkommen getrennte Geosi CODE Konfiguration wird in die Geosi PLAN Konfiguration integriert. Es müssen jetzt nicht mehr zwei getrennte Konfigurationen getrennt verwaltet werden. Fehlende Objekte werden in der Geosi PLAN Konfiguration ergänzt. Bei Konflikten bekommen die Einträge aus Geosi CODE automatisch neue Namen.

## 8.2.4. Konfiguration - Neue Konfiguration erstellen

Wenn eine neue Konfiguration erstellt wird, dann muss dazu eine **Vorlage** ausgewählt werden.

Diese beiden Vorlagen werden mit dem Programm ausgeliefert.

- Konfiguration TPLAN
- Konfiguration PLAN

Die Konfiguration "TPLAN" enthält noch zusätzliche Einstellungen für die Arbeit mit dem österreichischen Kataster. **"TPLAN" nur verwenden wenn auch die entsprechende Lizenz vorhanden ist.**

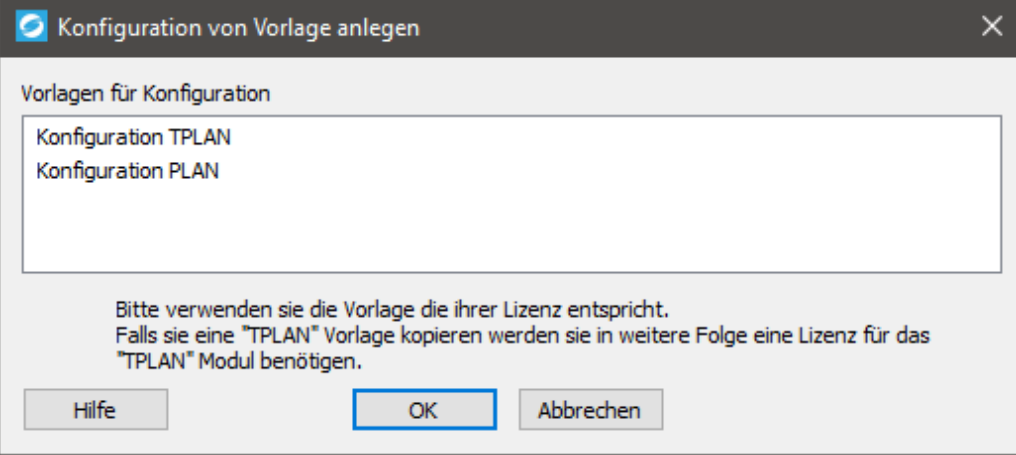

## 8.2.5. Konfiguration - Bestehende Konfiguration

## kopieren

Mit dieser Funktion kann eine bestehende Konfiguration kopiert werden. Es wird ein neuer Name für die Konfiguration abgefragt und dann eine Kopie des ganzen Konfigurationsverzeichnisses mit allem was drin ist erstellt.

## 8.2.6. Konfiguration - Konfiguration umbenennen

Eine bestehende Konfiguration kann umbenannt werden.

*ACHTUNG! Es sollte dabei bedacht werden, ob es bereits Projekte gibt, die diese Konfiguration verwenden. Diese werden die Konfiguration beim Öffnen dann nicht mehr finden und die Auswahl einer alternativen Konfiguration verlangen. In diesem Falle könnte es Vorteilhaft sein eine Kopie anzulegen.*

## 8.2.7. Konfiguration - Konfiguration löschen

Beim Löschen einer Konfiguration wird zur Sicherheit nochmal eine Abfrage angezeigt.

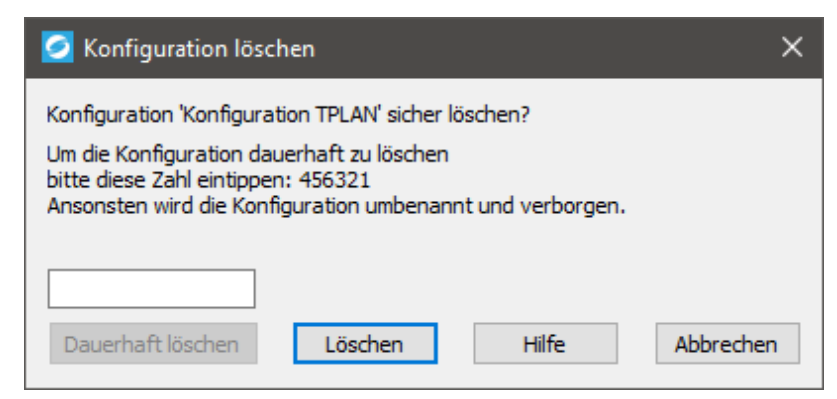

Um eine Konfiguration dauerhaft zu löschen muss man den Code "456321" eingeben. Das verhindert zumindest ein unabsichtliches Löschen.

Wenn man nur auf "Löschen" drückt, dann wird das Konfigurationsverzeichnis nur umbenannt. Es wird eine Tilde "~" vorangestellt, die Einstellungen bleiben auf der Festplatte erhalten, werden aber von Geosi PLAN ignoriert.

## 8.3. Einstellungen - Lokale Einstellungen

Die lokalen Einstellungen werden in der Datei "Plan.xglob" gespeichert. Beim ersten Programmstart wird entschieden wo diese Datei und in weiterer Folge die Konfigurationen abgespeichert werden.

In diesem Fenster geht es prinzipiell um Einstellungen damit das Programm überhaupt läuft. Alle weiteren Parameter sind in den **Projekteinstellungen** oder der **Konfiguration** zu finden.

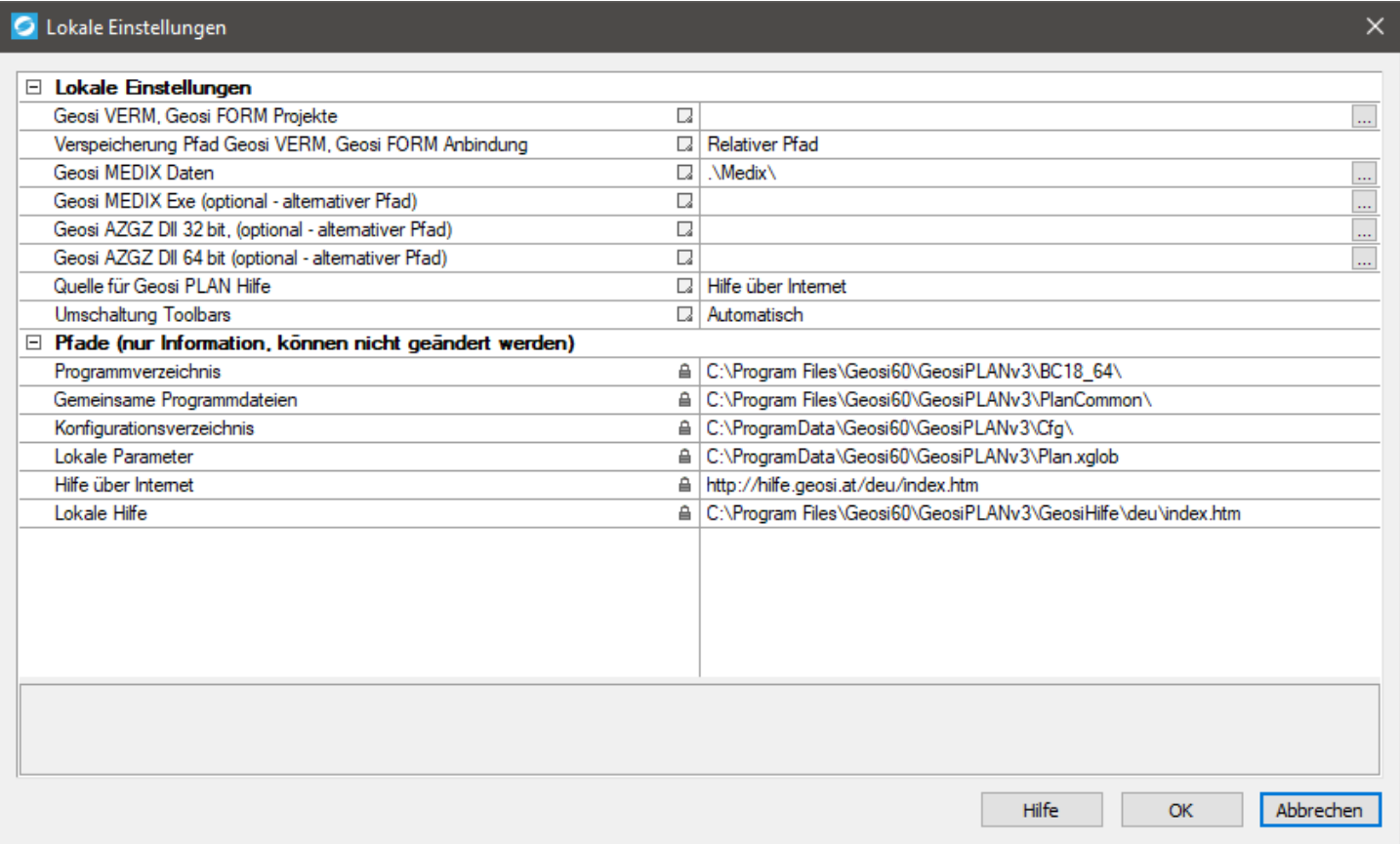

# **Lokale Einstellungen**

### **Geosi VERM, Geosi FORM Projekte**

Pfad an dem das Dialogfenster für die Auswahl eines Projektes starten soll.

### **Verspeicherung Pfad Geosi VERM, Geosi FORM Anbindung**

Einstellung ob die Anbindungen als relativer Pfad bezüglich der Zeichnung oder als absoluter Pfad gespeichert werden sollen. Wenn die Zeichnung bei der Auswahl der Anbindung noch nicht gespeichert ist, dann wird der absolute Pfad verwendet.

### **Geosi MEDIX Daten**

Das ist der relative Pfad wo üblicherweise die Geosi MEDIX Abfragen relativ zum Speicherort der Zeichnung liegen. Beim Öffnen einer bestehenden Zeichnung kann das Programm dann dort nachsehen ob in der Zwischenzeit neue Daten abgefragt wurden.

### **Geosi MEDIX Exe**

Es gibt einen Standardpfad in dem die Geosi MEDIX Exe üblicherweise gesucht wird. Dieser ist in der Datei "GeosiMedix.xcfg" definiert und mit dem Geosi PLAN Setup mitausgeliefert. Die Datei liegt im Verzeichnis "PlanCommon" und wird bei älteren Installationen noch fehlen. Sollte Geosi MEDIX nicht am erwarteten Ort liegen kann hier eingestellt werden wo danach gesucht werden soll.

### **Geosi AZGZ Dll 32Bit/64Bit**

Es gibt einen Standardpfad in dem die Geosi AZGZ Dlls üblicherweise gesucht werden. Dieser ist in der Datei "GeosiAZGZ.xcfg" definiert und mit dem Geosi PLAN Setup mitausgeliefert. Die Datei liegt im Verzeichnis "PlanCommon" und wird bei älteren Installationen noch fehlen. Sollte Geosi AZGZ nicht am erwarteten Ort liegen kann hier eingestellt werden wo danach gesucht werden soll.

### **Quellen für Geosi PLAN Hilfe**

Die Datei "GeosiPlanHelp.xcfg" in "Plan Common" steuert die Lage der Hilfe. Derzeit wird nur "Hilfe über Internet" unterstützt. "Lokale Hilfe" verwenden wir nur intern in der Entwicklung um die Hilfe zu testen bevor sie Online geht.

### **Umschaltung Toolbars**

Diese Einstellung steuert das Verhalten der CAD Toolbars beim Umschalten einer Konfiguration. "Automatisch" schaltet bei der Auswahl einer anderen Konfiguration auch automatisch die Toolbars im CAD um. Will man das verhindern, da man z.B. sowieso dieselben Toolbars verwendet, dann kann man das hier unterbinden.

# **Pfade (nur Information)**

Die hier dargestellten Pfade dienen nur zur Information und sollen die Diagnose erleichtern, falls sich das Programm nicht so verhält wie erwartet. Für eine Datensicherung würde es sich anbieten den **Pfad der Konfiguration** und **Lokalen Parameter** zu sichern.

## 8.4. Einstellungen - Reaktoren

Auf der **Registerkarte PLAN** des Projektbrowsers befindet sich in der Werkzeugleiste die Schaltfläche **Reaktoren ein-/ausschalten**.

### 6 ||A|| 76 || 0

Werkzeugleiste Registerkarte PLAN

### **Reaktoren ein-/ausschalten:**

Hier verändern Sie das Verhalten assoziierter Elemente. Wenn Sie bei aktivierten Reaktoren ein Element verändern, werden alle damit verbundenen (assoziierten) Elemente nachgezogen.

### **Beispiel:**

Sie verschieben einen Punkt, dann werden auch alle angrenzenden Linien, Sperrmaße und Trennstücke dementsprechend aktualisiert.

## 8.5. Einstellungen - Pickstyle

Auf der **Registerkarte PLAN** des Projektbrowsers befindet sich in der Werkzeugleiste die Schaltfläche **Pickstyle**

**umschalten**.

 $\mathbb{G} \left[ \left\Vert \mathbf{A} \right\Vert \mathbf{A} \right]$  of

Werkzeugleiste Registerkarte PLAN

### *v***<sub>b</sub>** Pickstyle umschalten:

Der Pickstyle ist eigentlich eine CAD Einstellung, die wir aber auch in unserer Werkzeugleiste anbieten. Geosi PLAN Objekte sind meist Gruppen von CAD Objekten. Der Pickstyle steuert das Auswahlverhalten im CAD wenn man auf ein Objekt klickt, welches zu einer Gruppe gehört:

- Ist der Pickstyle eingeschaltet, dann wird die ganze Gruppe ausgewählt, bzw. alle Objekte in der Grafik die in dieser Gruppe sind.
- Bei ausgeschaltetem Pickstyle wird nur das angeklickte Objekt ausgewählt.

## 9. Installation

## 9.1. Installation - Programmstruktur

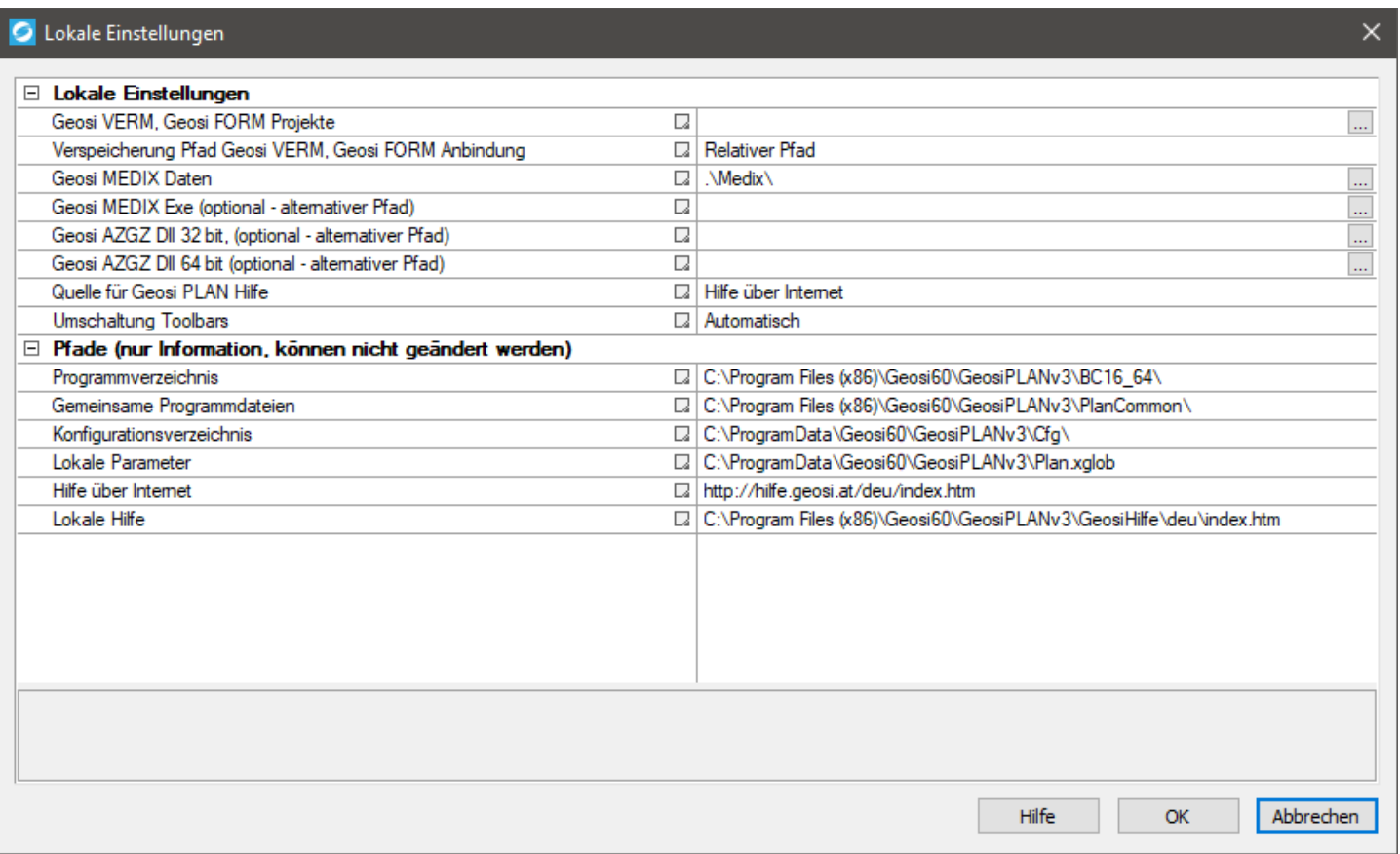

Die Programmstruktur von Geosi PLAN ist, wie folgt, aufgebaut: Die Installationsdateien liegen lokal in "C:\Program Files (x86)\Geosi60\GeosiPLANv3". Die Konfigurations- und Lizenzdateien liegen in "C:\ProgramData\Geosi60 \GeosiPLANv3". Da der Ordner "ProgrammData" meistens verborgen ist, muss er zuerst über die Windows-Ordneroptionen sichtbar geschalten werden, um Zugriff auf ihn zu haben. Falls eine Serverinstallation gemacht wurde, findet man in diesem Ordner eine Datei mit dem Namen "PlanPath.xglob". Diese Datei verweist auf einen Ordner auf dem Server, in welchem sich die vorhin genannten Dateien befinden.

## 9.2. Installation - Einstellungen Konfigurationsverzeichnis

Hilfethema noch nicht fertiggestellt.

## 9.3. Installation - Automatische Übernahme alte Konfiguration

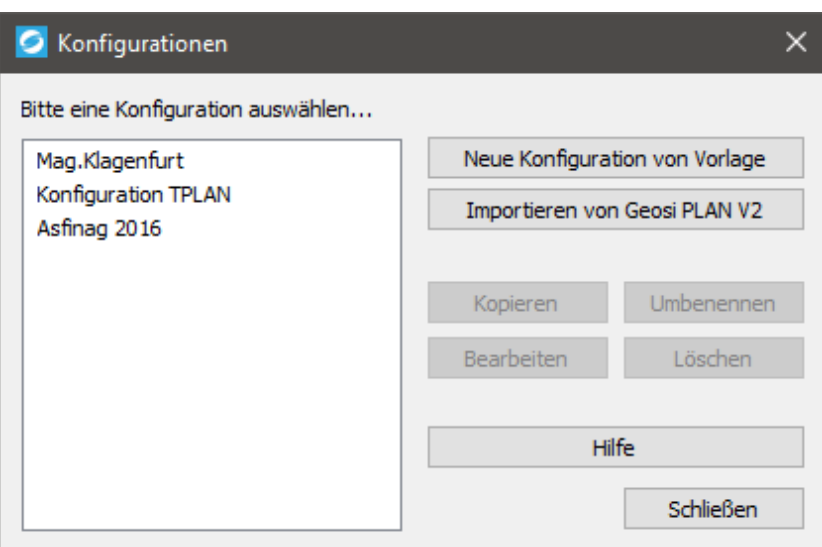

In diesem Dialog können neue Konfiguration aus einer Vorlage geladen werden oder aus Geosi PLAN importiert werden. Alte Konfigurationen werden automatisch konvertiert und übernommen.

## 9.4. Installation - Lizenz

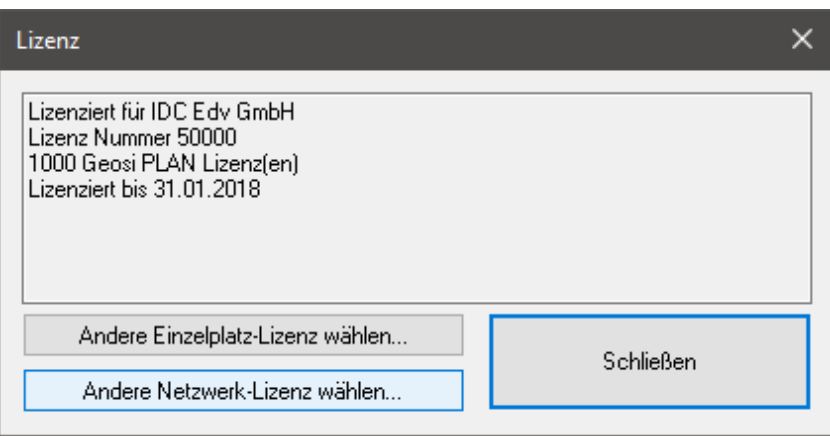

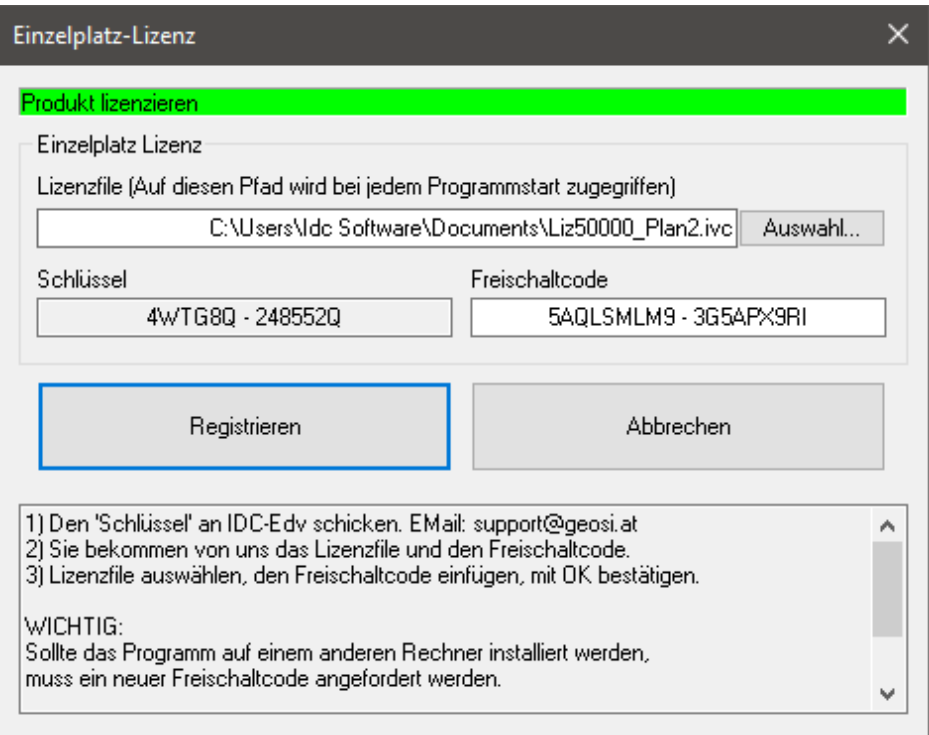

Über den **Projektbrowser** hat man Zugriff auf die Verwaltung von Lizenzen. Bei einem Rechtsklick auf das gewünschte Modul und Auswählen von "Bearbeiten..." erscheint die Dialogbox "Lizenz". Dort kann zwischen einer Einzelplatz-Lizenz und einer Netzwerk-Lizenz unterschieden werden. Bei einer Einzelplatz-Lizenz werden ein Lizenzfile und der dazugehörige Freischaltcode benötigt. Diese Dateien erhält man durch das Senden des Schlüssels an support@geosi.at. Die Auswahl eines Lizenzservers ist bei einer Netzwerk-Lizenz nötig.